### aludu CISCO.

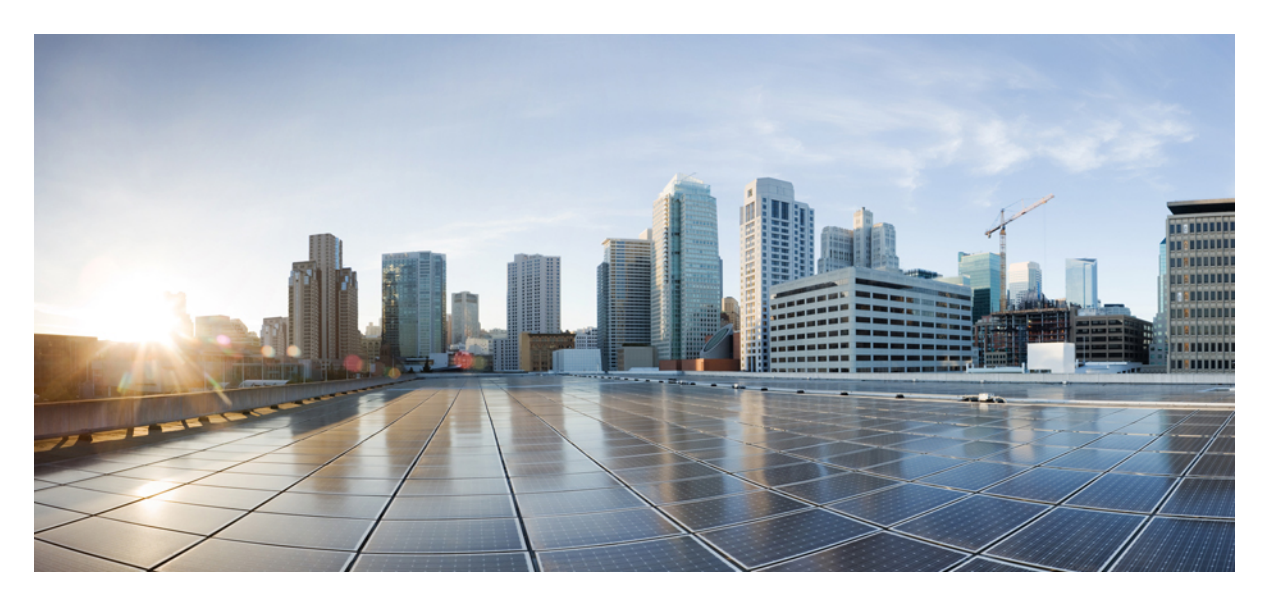

### **ASDM** ブック **2: Cisco ASA** シリーズ ファイアウォール **ASDM 7.12** コンフィグレーションガイド

### シスコシステムズ合同会社

〒107-6227 東京都港区赤坂9-7-1 ミッドタウン・タワー http://www.cisco.com/jp お問い合わせ先:シスコ コンタクトセンター 0120-092-255 (フリーコール、携帯・PHS含む) 電話受付時間:平日 10:00~12:00、13:00~17:00 http://www.cisco.com/jp/go/contactcenter/

【注意】シスコ製品をご使用になる前に、安全上の注意( **www.cisco.com/jp/go/safety\_warning/** )をご確認ください。本書は、米国シスコ発行ド キュメントの参考和訳です。リンク情報につきましては、日本語版掲載時点で、英語版にアップデートがあり、リンク先のページが移動**/**変更され ている場合がありますことをご了承ください。あくまでも参考和訳となりますので、正式な内容については米国サイトのドキュメントを参照くだ さい。また、契約等の記述については、弊社販売パートナー、または、弊社担当者にご確認ください。

THE SPECIFICATIONS AND INFORMATION REGARDING THE PRODUCTS IN THIS MANUAL ARE SUBJECT TO CHANGE WITHOUT NOTICE. ALL STATEMENTS, INFORMATION, AND RECOMMENDATIONS IN THIS MANUAL ARE BELIEVED TO BE ACCURATE BUT ARE PRESENTED WITHOUT WARRANTY OF ANY KIND, EXPRESS OR IMPLIED. USERS MUST TAKE FULL RESPONSIBILITY FOR THEIR APPLICATION OF ANY PRODUCTS.

THE SOFTWARE LICENSE AND LIMITED WARRANTY FOR THE ACCOMPANYING PRODUCT ARE SET FORTH IN THE INFORMATION PACKET THAT SHIPPED WITH THE PRODUCT AND ARE INCORPORATED HEREIN BY THIS REFERENCE. IF YOU ARE UNABLE TO LOCATE THE SOFTWARE LICENSE OR LIMITED WARRANTY, CONTACT YOUR CISCO REPRESENTATIVE FOR A COPY.

The Cisco implementation of TCP header compression is an adaptation of a program developed by the University of California, Berkeley (UCB) as part of UCB's public domain version of the UNIX operating system. All rights reserved. Copyright © 1981, Regents of the University of California.

NOTWITHSTANDING ANY OTHER WARRANTY HEREIN, ALL DOCUMENT FILES AND SOFTWARE OF THESE SUPPLIERS ARE PROVIDED "AS IS" WITH ALL FAULTS. CISCO AND THE ABOVE-NAMED SUPPLIERS DISCLAIM ALL WARRANTIES, EXPRESSED OR IMPLIED, INCLUDING, WITHOUT LIMITATION, THOSE OF MERCHANTABILITY, FITNESS FOR A PARTICULAR PURPOSE AND NONINFRINGEMENT OR ARISING FROM A COURSE OF DEALING, USAGE, OR TRADE PRACTICE.

IN NO EVENT SHALL CISCO OR ITS SUPPLIERS BE LIABLE FOR ANY INDIRECT, SPECIAL, CONSEQUENTIAL, OR INCIDENTAL DAMAGES, INCLUDING, WITHOUT LIMITATION, LOST PROFITS OR LOSS OR DAMAGE TO DATA ARISING OUT OF THE USE OR INABILITY TO USE THIS MANUAL, EVEN IF CISCO OR ITS SUPPLIERS HAVE BEEN ADVISED OF THE POSSIBILITY OF SUCH DAMAGES.

Any Internet Protocol (IP) addresses and phone numbers used in this document are not intended to be actual addresses and phone numbers. Any examples, command display output, network topology diagrams, and other figures included in the document are shown for illustrative purposes only. Any use of actual IP addresses or phone numbers in illustrative content is unintentional and coincidental.

All printed copies and duplicate soft copies of this document are considered uncontrolled. See the current online version for the latest version.

Cisco has more than 200 offices worldwide. Addresses and phone numbers are listed on the Cisco website at www.cisco.com/go/offices.

Cisco and the Cisco logo are trademarks or registered trademarks of Cisco and/or its affiliatesin the U.S. and other countries. To view a list of Cisco trademarks, go to this URL: [www.cisco.com](www.cisco.com/go/trademarks) go [trademarks.](www.cisco.com/go/trademarks) Third-party trademarks mentioned are the property of their respective owners. The use of the word partner does not imply a partnership relationship between Cisco and any other company. (1721R)

© 2019 Cisco Systems, Inc. All rights reserved.

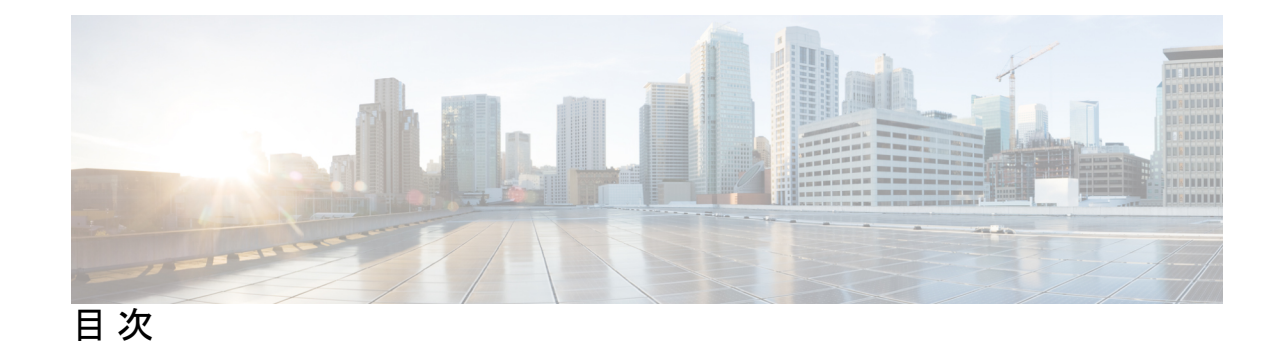

はじめに: [このマニュアルについて](#page-20-0) **xxi** [本書の目的](#page-20-1) **xxi** [関連資料](#page-20-2) **xxi** [表記法](#page-21-0) **xxii** [通信、サービス、およびその他の情報](#page-22-0) **xxiii**

**1** 章

### 第 **Cisco ASA** [ファイアウォール](#page-24-0) サービスの概要 **1**

ファイアウォール [サービスの実装方法](#page-24-1) **1** [基本アクセス制御](#page-25-0) **2** [アプリケーション](#page-26-0) フィルタリング **3** URL [フィルタリング](#page-26-1) **3** [データ保護](#page-27-0) **4** [仮想環境のファイアウォール](#page-28-0) サービス **5** [ネットワーク](#page-28-1) アドレス変換 **5** [アプリケーション](#page-29-0) インスペクション **6** [使用例:サーバの公開](#page-30-0) **7**

第 1 部 : アクセス [コントロール](#page-34-0) 11

### 第 [アクセス](#page-36-0) ルール **13 2** 章

ネットワーク [アクセスの制御](#page-36-1) **13**

[ルールに関する一般情報](#page-37-0) **14**

インターフェイス アクセス [ルールとグローバル](#page-37-1) アクセス ルール **14** インバウンド [ルールとアウトバウンド](#page-37-2) ルール **14**

[ルールの順序](#page-38-0) **15** [暗黙的な許可](#page-39-0) **16** [暗黙的な拒否](#page-39-1) **16** NAT [とアクセス](#page-40-0) ルール **17** [拡張アクセス](#page-40-1) ルール **17** リターン [トラフィックに対する拡張アクセス](#page-40-2) ルール **17** [ブロードキャストとマルチキャスト](#page-40-3) トラフィックの許可 **17** [管理アクセス](#page-41-0) ルール **18** [EtherType](#page-41-1) ルール **18** サポートされている EtherType [およびその他のトラフィック](#page-42-0) **19** リターン [トラフィックに対する](#page-42-1) EtherType ルール **19** MPLS [の許可](#page-42-2) **19** アクセス [ルールのライセンス](#page-43-0) **20** [アクセス制御に関するガイドライン](#page-43-1) **20** [アクセス制御の設定](#page-44-0) **21** アクセス [ルールの設定](#page-44-1) **21** アクセス [ルールのプロパティ](#page-46-0) **23** アクセス [ルールの詳細オプションの設定](#page-48-0) **25** 管理アクセス [ルールの設定](#page-50-0) **27** EtherType [ルールの設定](#page-51-0) **28** ICMP アクセス [ルールの設定](#page-53-0) **30** アクセス [ルールのモニタリング](#page-54-0) **31** アクセス ルールの syslog [メッセージの評価](#page-54-1) **31** アクセス [ルールの履歴](#page-55-0) **32**

### 第 [アクセス制御のオブジェクト](#page-60-0) **37 3** 章

[オブジェクトのガイドライン](#page-60-1) **37** [オブジェクトの設定](#page-61-0) **38** ネットワーク [オブジェクトとグループの設定](#page-61-1) **38** ネットワーク [オブジェクトの設定](#page-61-2) **38** ネットワーク オブジェクト [グループの設定](#page-62-0) **39**

サービス [オブジェクトとサービス](#page-63-0) グループの設定 **40** サービス [オブジェクトの設定](#page-63-1) **40** サービス [グループの設定](#page-64-0) **41** ローカル ユーザ [グループの設定](#page-65-0) **42** セキュリティ グループ オブジェクト [グループの設定](#page-66-0) **43** [時間範囲の設定](#page-67-0) **44** [オブジェクトのモニタリング](#page-68-0) **45** [オブジェクトの履歴](#page-69-0) **46**

第 アクセス [コントロール](#page-72-0) リスト **49 4** 章

ACL [について](#page-72-1) **49** ACL [タイプ](#page-72-2) **49** ACL [Manager](#page-74-0) **51** [ACL](#page-75-0) 名 **52** アクセス コントロール [エントリの順序](#page-75-1) **52** 許可/[拒否と一致](#page-75-2)/不一致 **52** アクセス [コントロールによる暗黙的な拒否](#page-76-0) **53** NAT [使用時に拡張](#page-76-1) ACL で使用する IP アドレス **53** [時間ベース](#page-77-0) ACE **54** [アクセス制御リストのライセンス](#page-78-0) **55** ACL [のガイドライン](#page-78-1) **55** ACL [の設定](#page-79-0) **56** 拡張 ACL [の設定](#page-79-1) **56** 拡張 ACE [のプロパティ](#page-80-0) **57** 拡張 ACE [のサービスの仕様](#page-83-0) **60** 標準 ACL [の設定](#page-84-0) **61** [Webtype](#page-85-0) ACL の設定 **62** Webtype ACE [のプロパティ](#page-86-0) **63** [Webtype](#page-88-0) ACL の例 **65** ACL [のモニタリング](#page-89-0) **66** ACL [の履歴](#page-89-1) **66**

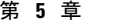

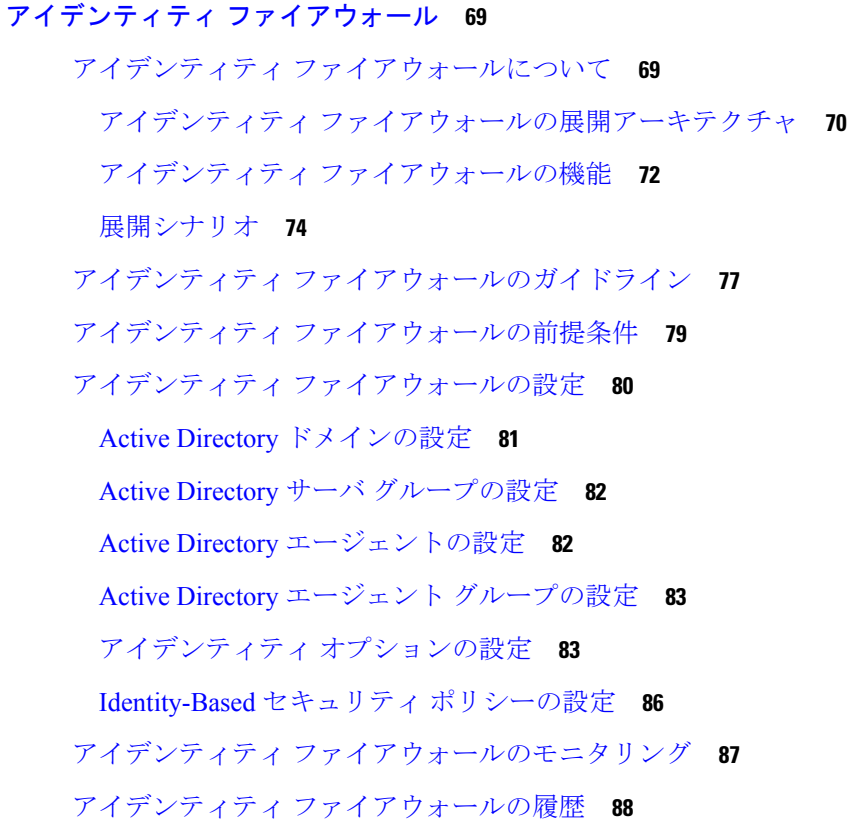

#### 第 **ASA** および **Cisco [TrustSec](#page-112-0) 89 6** 章

Cisco TrustSec [について](#page-112-1) **89** Cisco TrustSec の SGT および SXP [サポートについて](#page-113-0) **90** Cisco TrustSec [機能のロール](#page-114-0) **91** セキュリティ グループ [ポリシーの適用](#page-115-0) **92** ASA によるセキュリティ [グループベースのポリシーの適用](#page-116-0) **93** セキュリティ [グループに対する変更が](#page-118-0) ISE に及ぼす影響 **95** ASA [での送信者および受信者のロール](#page-119-0) **96** ISE への ASA [の登録](#page-120-0) **97** ISE [でのセキュリティ](#page-120-1) グループの作成 **97** PAC [ファイルの生成](#page-121-0) **98** Cisco TrustSec [のガイドライン](#page-121-1) **98** Cisco TrustSec [と統合するための](#page-125-0) ASA の設定 **102**

**vii**

### Cisco TrustSec [と統合するための](#page-125-1) AAA サーバの設定 **102** PAC [ファイルのインポート](#page-126-0) **103** Security [Exchange](#page-128-0) Protocol の設定 **105** SXP [接続のピアの追加](#page-129-0) **106** [環境データの更新](#page-130-0) **107** セキュリティ [ポリシーの設定](#page-131-0) **108** レイヤ 2 セキュリティ グループのタギング [インポジションの設定](#page-132-0) **109** [使用シナリオ](#page-132-1) **109** [インターフェイスでのセキュリティ](#page-134-0) グループ タグの設定 **111** IP-SGT [バインディングの手動設定](#page-135-0) **112** Cisco TrustSec に対する [AnyConnect](#page-135-1) VPN のサポート **112** リモート アクセス VPN グループ [ポリシーおよびローカル](#page-136-0) ユーザへの SGT の追加 **113** Cisco TrustSec [のモニタリング](#page-137-0) **114** Cisco [TrustSec](#page-138-0) の履歴 **115**

第 7 章 **ASA [FirePOWER](#page-140-0) モジュール 117** 

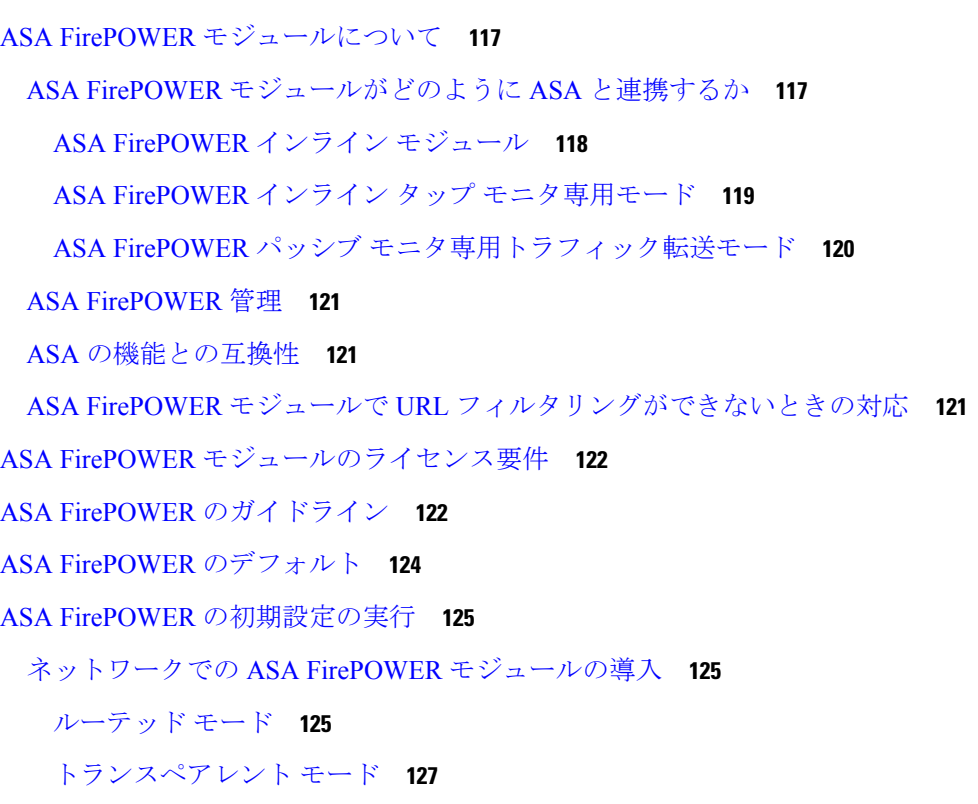

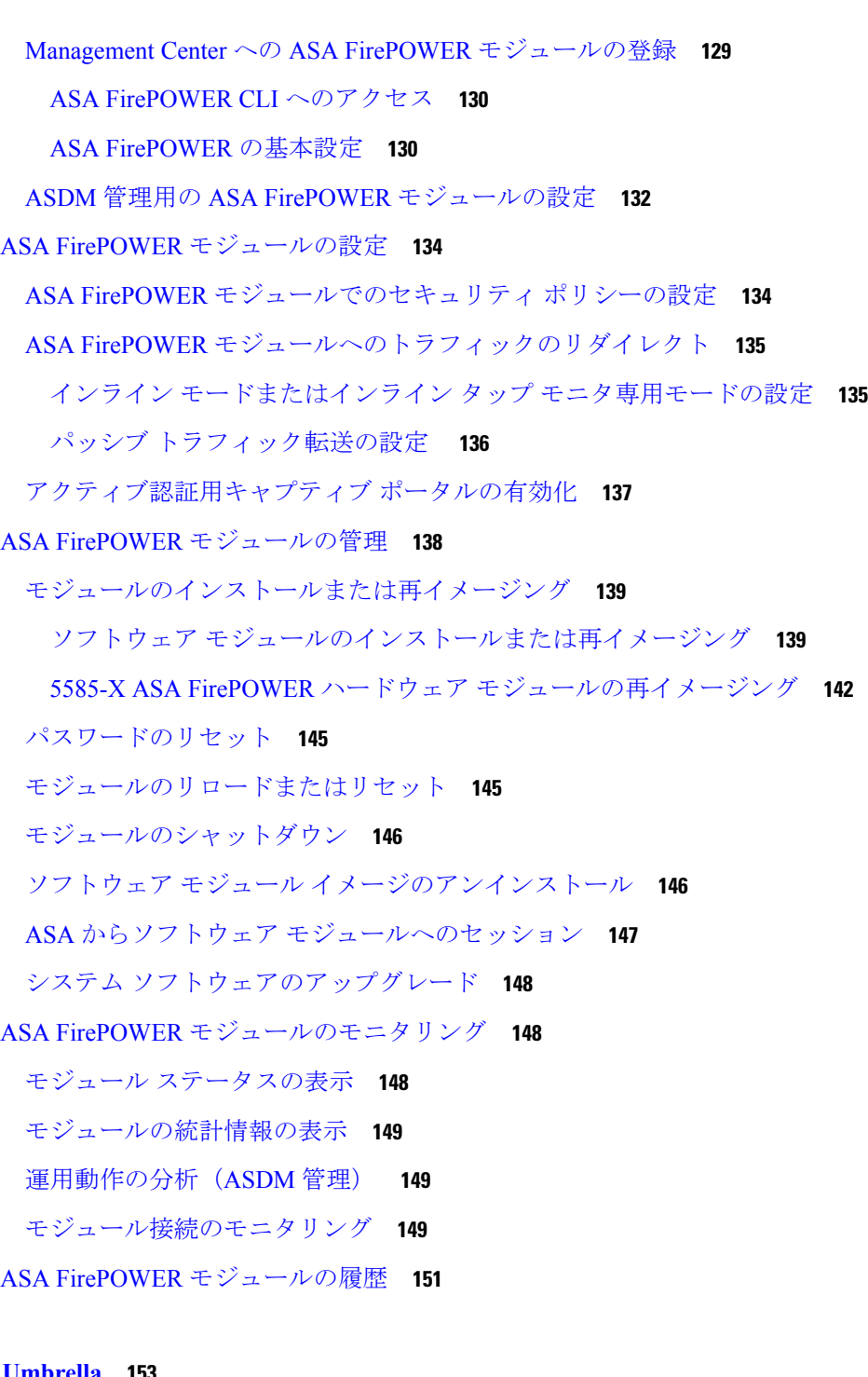

### 第 **8** 章 **Cisco [Umbrella](#page-176-0) 153**

Cisco Umbrella [Connector](#page-176-1) について **153** Cisco Umbrella [エンタープライズ](#page-177-0) セキュリティ ポリシー **154** Cisco [Umbrella](#page-177-1) の登録 **154**

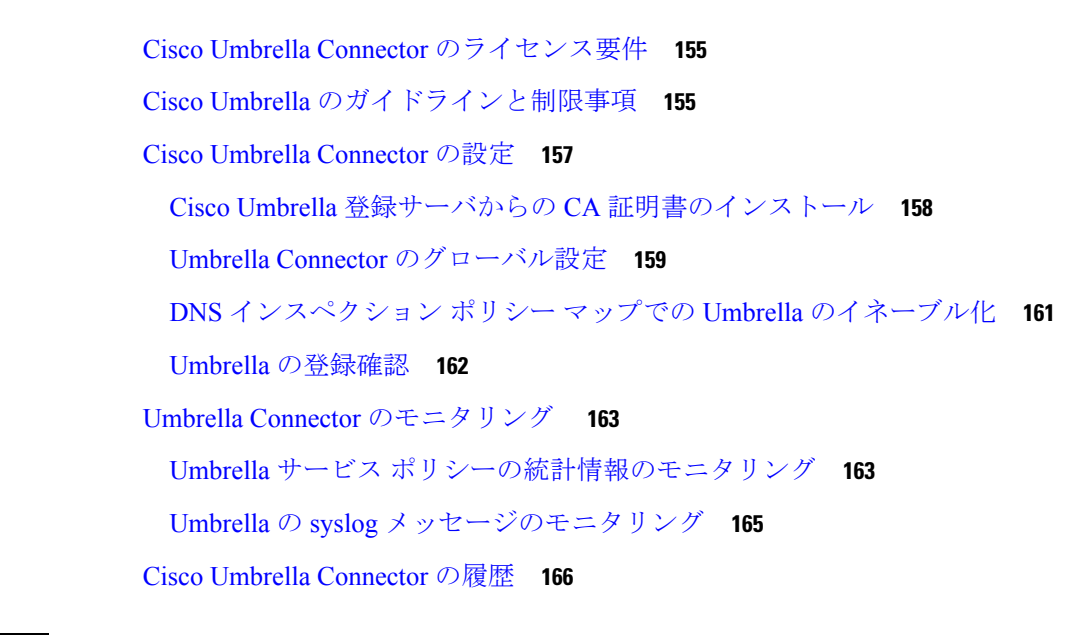

### 第 **ASA** および **Cisco** クラウド **Web** [セキュリティ](#page-190-0) **167 9** 章

Cisco クラウド Web [セキュリティに関する情報](#page-190-1) **167** ユーザ [アイデンティティおよびクラウド](#page-191-0) Web セキュリティ **168** [認証キー](#page-191-1) **168** [ScanCenter](#page-192-0) ポリシー **169** [ディレクトリ](#page-192-1) グループ **169** [カスタム](#page-193-0) グループ **170** [グループおよび認証キーの相互運用の仕組み](#page-193-1) **170** プライマリ プロキシ サーバからバックアップ プロキシ [サーバへのフェールオーバー](#page-194-0) **171** Cisco クラウド Web [セキュリティのライセンス要件](#page-195-0) **172** クラウド Web [セキュリティのガイドライン](#page-195-1) **172** Cisco クラウド Web [セキュリティの設定](#page-196-0) **173** クラウド Web セキュリティ プロキシ [サーバとの通信の設定](#page-197-0) **174** [ホワイトリストに記載されたトラフィックの識別](#page-199-0) **176** クラウド Web [セキュリティにトラフィックを送信するサービス](#page-200-0) ポリシーの設定 **177** ユーザ [アイデンティティ](#page-206-0) モニタの設定 **183** クラウド Web セキュリティ [ポリシーの設定](#page-207-0) **184** クラウド Web [セキュリティのモニタ](#page-208-0) **185** Cisco クラウド Web [セキュリティの例](#page-208-1) **185**

目次

クラウド Web [セキュリティ用のサービス](#page-208-2) ポリシーの例 **185** Cisco クラウド Web [セキュリティの履歴](#page-214-0) **191**

- 第 II 部 : **II II ME [仮想環境のファイアウォール](#page-216-0) サービス 193**
- 第 10 章 **beter [属性ベースのアクセス制御](#page-218-0) 195** 属性ベースのネットワーク [オブジェクトのガイドライン](#page-218-1) **195** [属性ベースのアクセス制御の設定](#page-219-0) **196** vCenter [仮想マシンの属性の設定](#page-219-1) **196** VM [属性エージェントの設定](#page-221-0) **198** [属性ベースのネットワーク](#page-222-0) オブジェクトの設定 **199** 属性ベースのネットワーク [オブジェクトを使用したアクセス](#page-223-0) ルールの設定 **200** 属性ベースのネットワーク [オブジェクトのモニタリング](#page-224-0) **201**

[属性ベースのアクセス制御の履歴](#page-225-0) **202**

- 第 III 部 : ネットワーク [アドレス変換](#page-226-0) 203
- 第 11 章 **11 Network Address [Translation](#page-228-0)** (NAT) 205 NAT [を使用する理由](#page-228-1) **205** NAT [の基本](#page-229-0) **206** NAT [の用語](#page-229-1) **206** NAT [タイプ](#page-230-0) **207** [ネットワークオブジェクト](#page-230-1) NAT および Twice NAT **207** [ネットワークオブジェクト](#page-230-2) NAT **207** [Twice](#page-231-0) NAT **208** [ネットワークオブジェクト](#page-231-1) NAT と Twice NAT の比較 **208** NAT [ルールの順序](#page-232-0) **209** NAT [インターフェイス](#page-234-0) **211** NAT [のガイドライン](#page-235-0) **212** NAT のファイアウォール [モードのガイドライン](#page-235-1) **212** IPv6 NAT [のガイドライン](#page-235-2) **212**

**xi**

### IPv6 NAT のベスト [プラクティス](#page-236-0) **213**

NAT [のその他のガイドライン](#page-236-1) **213**

マッピング アドレス [オブジェクトのネットワーク](#page-239-0) オブジェクト NAT のガイドライン **[216](#page-239-0)**

実際のアドレス [オブジェクトおよびマッピング](#page-240-0) アドレス オブジェクトの Twice NAT のガ [イドライン](#page-240-0) **217**

[実際のポートおよびマッピング](#page-242-0) ポートのサービス オブジェクトの Twice NAT のガイドラ [イン](#page-242-0) **219**

[ダイナミック](#page-242-1) NAT **219**

[ダイナミック](#page-243-0) NAT について **220**

[ダイナミック](#page-244-0) NAT の欠点と利点 **221**

[ダイナミック](#page-245-0) ネットワーク オブジェクト NAT の設定 **222**

[ダイナミック](#page-247-0) Twice NAT の設定 **224**

[ダイナミック](#page-252-0) PAT **229**

[ダイナミック](#page-252-1) PAT について **229**

[ダイナミック](#page-253-0) PAT の欠点と利点 **230**

PAT プール [オブジェクトの注意事項](#page-254-0) **231**

ダイナミック ネットワーク オブジェクト PAT[\(隠蔽\)の設定](#page-255-0) **232**

PAT [プールを使用するダイナミック](#page-257-0) ネットワーク オブジェクト PAT の設定 **234**

ダイナミック Twice PAT[\(隠蔽\)の設定](#page-260-0) **237**

PAT [プールを使用するダイナミック](#page-265-0) Twice PAT の設定 **242**

ポート [ブロック割り当てによる](#page-272-0) PAT の設定 **249**

Per-Session PAT または [Multi-Session](#page-273-0) PAT(バージョン 9.0(1) 以降)の設定 **250**

[スタティック](#page-275-0) NAT **252**

[スタティック](#page-275-1) NAT について **252**

[ポート変換を設定したスタティック](#page-276-0) NAT **253**

[一対多のスタティック](#page-277-0) NAT **254**

他のマッピング [シナリオ\(非推奨\)](#page-278-0) **255**

スタティック ネットワーク オブジェクト NAT [またはポート変換を設定したスタティック](#page-280-0) NAT [の設定](#page-280-0) **257**

スタティック Twice NAT [またはポート変換を設定したスタティック](#page-283-0) NAT の設定 **260** [アイデンティティ](#page-289-0) NAT **266**

[アイデンティティ](#page-289-1) ネットワーク オブジェクト NAT の設定 **266** [アイデンティティ](#page-291-0) Twice NAT の設定 **268**

NAT [のモニタリング](#page-296-0) **273**

NAT [の履歴](#page-297-0) **274**

### 第 12 章 **NAT [の例と参照](#page-304-0) 281**

ネットワーク [オブジェクト](#page-304-1) NAT の例 **281**

内部 Web [サーバへのアクセスの提供\(スタティック](#page-304-2) NAT) **281**

- 内部ホストの NAT (ダイナミック NAT) および外部 Web サーバの NAT [\(スタティック](#page-307-0) [NAT](#page-307-0)) **284**
- 複数のマッピング アドレス(スタティック NAT[、一対多\)を持つ内部ロード](#page-311-0) バランサ **[288](#page-311-0)**
- FTP、HTTP、および SMTP [の単一アドレス\(ポート変換を設定したスタティック](#page-314-0) NAT) **[291](#page-314-0)**

[Twice](#page-318-0) NAT の例 **295**

[宛先に応じて異なる変換\(ダイナミック](#page-318-1) Twice PAT) **295**

[宛先アドレスおよびポートに応じて異なる変換\(ダイナミック](#page-325-0) PAT) **302**

[例:宛先アドレス変換が設定された](#page-331-0) Twice NAT **308**

ルーテッド [モードとトランスペアレント](#page-332-0) モードの NAT **309**

[ルーテッド](#page-332-1) モードの NAT **309**

トランスペアレント [モードまたはブリッジ](#page-333-0) グループ内の NAT **310**

- NAT [パケットのルーティング](#page-335-0) **312**
	- マッピング [アドレスとルーティング](#page-335-1) **312**

マッピング [インターフェイスと同じネットワーク上のアドレス](#page-335-2) **312**

[固有のネットワーク上のアドレス](#page-336-0) **313**

[実際のアドレスと同じアドレス\(アイデンティティ](#page-336-1) NAT) **313**

リモート [ネットワークのトランスペアレント](#page-338-0) モードのルーティング要件 **315**

[出力インターフェイスの決定](#page-338-1) **315**

### [VPN](#page-339-0) の NAT **316**

NAT [とリモート](#page-339-1) アクセス VPN **316**

NAT [およびサイトツーサイト](#page-341-0) VPN **318**

NAT および VPN [管理アクセス](#page-344-0) **321**

NAT と VPN [のトラブルシューティング](#page-345-0) **322**

IPv6 [ネットワークの変換](#page-346-0) **323**

NAT64/46:IPv6 [アドレスの](#page-347-0) IPv4 への変換 **324**

- NAT64/46 の例:内部 IPv6 [ネットワークと外部](#page-347-1) IPv4 インターネット **324**
- NAT64/46 の例:外部 IPv4 インターネットと DNS [変換を使用した内部](#page-349-0) IPv6 ネットワー ク **[326](#page-349-0)**
- NAT66:IPv6 [アドレスから別の](#page-353-0) IPv6 アドレスへの変換 **330**
	- NAT66 [の例、ネットワーク間のスタティック変換](#page-353-1) **330**
	- NAT66 [の例、シンプルな](#page-355-0) IPv6 インターフェイス PAT **332**
- NAT を使用した DNS [クエリと応答の書き換え](#page-357-0) **334**
	- DNS [応答修正:](#page-359-0)Outside 上の DNS サーバ **336**
	- DNS [応答修正:別々のネットワーク上の](#page-361-0) DNS サーバ、ホスト、およびサーバ **338**
	- DNS [応答修正:ホスト](#page-361-1) ネットワーク上の DNS サーバ **338**

DNS64 [応答修正](#page-363-0) **340**

PTR [の変更、ホスト](#page-369-0) ネットワークの DNS サーバ **346**

- 第 IV 部 : サービス [ポリシーとアプリケーション](#page-372-0) インスペクション 349
- 第 13 章 **11 7 号ービス ポリシー 351**

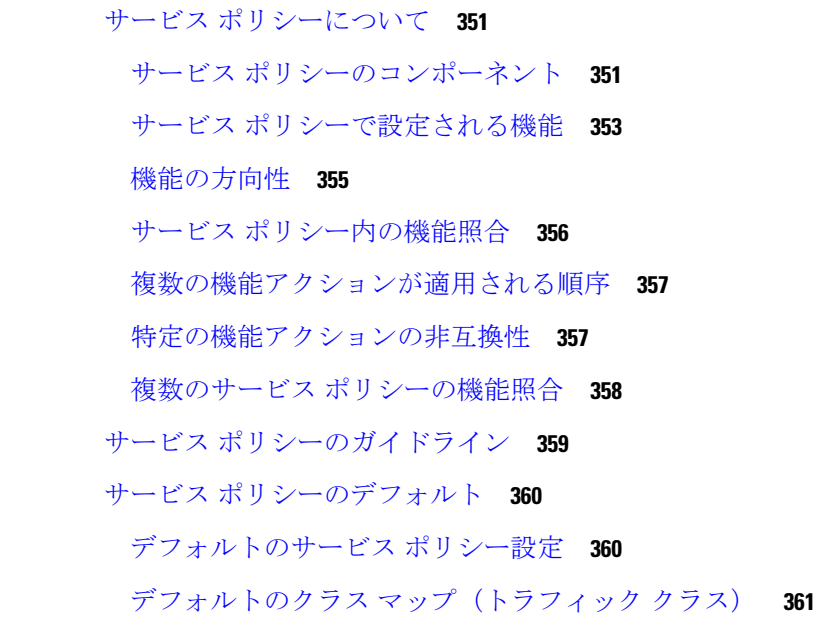

### サービス [ポリシーの設定](#page-385-0) **362**

[通過トラフィックのサービス](#page-385-1) ポリシー ルールの追加 **362** [管理トラフィックのサービス](#page-389-0) ポリシー ルールの設定 **366** サービス ポリシー [ルールの順序の管理](#page-391-0) **368** サービス [ポリシーの履歴](#page-392-0) **369**

#### 第 アプリケーション レイヤ プロトコル [インスペクションの準備](#page-394-0) **371 1 4** 章

アプリケーション レイヤ プロトコル [インスペクション](#page-394-1) **371** アプリケーション プロトコル [インスペクションを使用するタイミング](#page-394-2) **371** [インスペクション](#page-395-0) ポリシー マップ **372** [使用中のインスペクション](#page-396-0) ポリシー マップの交換 **373** [複数のトラフィック](#page-396-1) クラスの処理方法 **373** アプリケーション [インスペクションのガイドライン](#page-396-2) **373** アプリケーション [インスペクションのデフォルト](#page-398-0) **375** デフォルト [インスペクションと](#page-398-1) NAT に関する制限事項 **375** [デフォルトのインスペクション](#page-403-0) ポリシー マップ **380** アプリケーション レイヤ プロトコル [インスペクションの設定](#page-404-0) **381** [正規表現の設定](#page-410-0) **387** [正規表現の作成](#page-410-1) **387** [正規表現クラス](#page-414-0) マップの作成 **391** インスペクション [ポリシーのモニタリング](#page-415-0) **392** アプリケーション [インスペクションの履歴](#page-416-0) **393**

第 15 章 基本インターネット [プロトコルのインスペクション](#page-418-0) 395

DCERPC [インスペクション](#page-419-0) **396**

#### [DCERPC](#page-419-1) の概要 **396**

DCERPC [インスペクション](#page-420-0) ポリシー マップの設定 **397**

DNS [インスペクション](#page-422-0) **399**

DNS [インスペクションのデフォルト](#page-422-1) **399** DNS [インスペクション](#page-422-2) ポリシー マップの設定 **399** FTP [インスペクション](#page-426-0) **403**

FTP [インスペクションの概要](#page-426-1) **403** [厳密な](#page-427-0) FTP **404** FTP [インスペクション](#page-428-0) ポリシー マップの設定 **405** HTTP [インスペクション](#page-431-0) **408** HTTP [インスペクションの概要](#page-432-0) **409** HTTP [インスペクション](#page-432-1) ポリシー マップの設定 **409** ICMP [インスペクション](#page-436-0) **413** ICMP エラー [インスペクション](#page-437-0) **414** ILS [インスペクション](#page-437-1) **414** インスタント メッセージ [インスペクション](#page-438-0) **415** IP オプション [インスペクション](#page-440-0) **417** IP オプション [インスペクションのデフォルト](#page-441-0) **418** IP オプション [インスペクション](#page-441-1) ポリシー マップの設定 **418** IPsec パススルー [インスペクション](#page-442-0) **419** IPsec パス スルー [インスペクションの概要](#page-442-1) **419** IPsec パススルー [インスペクション](#page-443-0) ポリシー マップの設定 **420** IPv6 [インスペクション](#page-444-0) **421** IPv6 [インスペクションのデフォルト](#page-444-1) **421** IPv6 [インスペクション](#page-445-0) ポリシー マップの設定 **422** NetBIOS [インスペクション](#page-446-0) **423** PPTP [インスペクション](#page-447-0) **424** RSH [インスペクション](#page-447-1) **424** SMTP および拡張 SMTP [インスペクション](#page-448-0) **425** SMTP および ESMTP [インスペクションの概要](#page-448-1) **425** ESMTP [インスペクションのデフォルト](#page-449-0) **426** ESMTP [インスペクション](#page-450-0) ポリシー マップの設定 **427** SNMP [インスペクション](#page-452-0) **429** SQL\*Net [インスペクション](#page-453-0) **430** Sun RPC [インスペクション](#page-453-1) **430** Sun RPC [インスペクションの概要](#page-454-0) **431** Sun RPC [サービスの管理](#page-454-1) **431**

目次

TFTP [インスペクション](#page-455-0) **432** XDMCP [インスペクション](#page-456-0) **433** VXLAN [インスペクション](#page-456-1) **433** 基本的なインターネット プロトコル [インスペクションの履歴](#page-457-0) **434**

第 [音声とビデオのプロトコルのインスペクション](#page-460-0) **437 1 6** 章

CTIQBE [インスペクション](#page-460-1) **437**

CTIQBE [インスペクションの制限事項](#page-460-2) **437**

H.323 [インスペクション](#page-461-0) **438**

H.323 [インスペクションの概要](#page-461-1) **438**

H.323 [の動作](#page-462-0) **439**

H.245 [メッセージでの](#page-463-0) H.239 サポート **440**

H.323 [インスペクションの制限事項](#page-463-1) **440**

H.323 [インスペクション](#page-464-0) ポリシー マップの設定 **441**

MGCP [インスペクション](#page-467-0) **444**

MGCP [インスペクションの概要](#page-467-1) **444**

MGCP [インスペクション](#page-469-0) ポリシー マップの設定 **446**

RTSP [インスペクション](#page-470-0) **447**

RTSP [インスペクションの概要](#page-470-1) **447**

[RealPlayer](#page-471-0) 設定要件 **448**

RSTP [インスペクションの制限事項](#page-471-1) **448**

RTSP [インスペクション](#page-471-2) ポリシー マップの設定 **448**

SIP [インスペクション](#page-473-0) **450**

SIP [インスペクションの概要](#page-474-0) **451**

SIP [インスペクションの制限事項](#page-474-1) **451**

デフォルトの SIP [インスペクション](#page-475-0) **452**

SIP [インスペクション](#page-476-0) ポリシー マップの設定 **453**

Skinny(SCCP[\)インスペクション](#page-479-0) **456**

SCCP [インスペクションの概要](#page-479-1) **456**

Cisco IP Phone [のサポート](#page-479-2) **456**

SCCP [インスペクションの制限事項](#page-480-0) **457**

デフォルトの SCCP [インスペクション](#page-480-1) **457** Skinny(SCCP[\)インスペクション](#page-481-0) ポリシー マップの設定 **458** STUN [インスペクション](#page-482-0) **459** [音声とビデオのプロトコル](#page-483-0) インスペクションの履歴 **460**

第 17 章 **10 モバイル [ネットワークのインスペクション](#page-486-0) 463** 

モバイル ネットワーク [インスペクションの概要](#page-486-1) **463** GTP [インスペクションの概要](#page-486-2) **463** GTP [インスペクションの制限事項](#page-487-0) **464** Stream Control Transmission Protocol(SCTP[\)インスペクションとアクセス制御](#page-487-1) **464** SCTP ステートフル [インスペクション](#page-488-0) **465** SCTP [アクセス制御](#page-489-0) **466** [SCTP](#page-489-1) NAT **466** SCTP アプリケーション [レイヤのインスペクション](#page-489-2) **466** SCTP [に関する制限事項](#page-490-0) **467** Diameter [インスペクション](#page-491-0) **468** M3UA [インスペクション](#page-491-1) **468** M3UA [プロトコル準拠](#page-492-0) **469** M3UA [インスペクションの制限事項](#page-493-0) **470** RADIUS アカウンティング [インスペクションの概要](#page-493-1) **470** モバイル ネットワーク プロトコル [インスペクションのライセンス](#page-494-0) **471** GTP [インスペクションのデフォルト](#page-495-0) **472** モバイル ネットワーク [インスペクションの設定](#page-495-1) **472** GTP [インスペクション](#page-496-0) ポリシー マップの設定 **473** SCTP [インスペクション](#page-500-0) ポリシー マップの設定 **477** Diameter [インスペクション](#page-502-0) ポリシー マップの設定 **479** カスタム Diameter [属性値ペア\(](#page-505-0)AVP)の作成 **482** 暗号化された Diameter [セッションの検査](#page-506-0) **483** Diameter [クライアントとのサーバ信頼関係の設定](#page-508-0) **485** Diameter [インスペクション用のスタティック](#page-509-0) クライアント証明書によるフル TLS プロ [キシの設定](#page-509-0) **486**

Diameter [インスペクション用のローカル](#page-511-0) ダイナミック証明書によるフル TLS プロキシ [の設定](#page-511-0) **488** Diameter [インスペクション用の](#page-513-0) TLS オフロードによる TLS プロキシの設定 **490** M3UA [インスペクション](#page-514-0) ポリシー マップの設定 **491** モバイル ネットワーク [インスペクションのサービス](#page-518-0) ポリシーの設定 **495** RADIUS アカウンティング [インスペクションの設定](#page-519-0) **496** RADIUS [アカウンティング](#page-519-1) インスペクション ポリシー マップの設定 **496** RADIUS アカウンティング [インスペクションのサービス](#page-520-0) ポリシーの設定 **497** モバイル ネットワーク [インスペクションのモニタリング](#page-521-0) **498** GTP [インスペクションのモニタリング](#page-521-1) **498** SCTP [のモニタリング](#page-523-0) **500** Diameter [のモニタリング](#page-524-0) **501** M3UA [のモニタリング](#page-525-0) **502** モバイル ネットワーク [インスペクションの履歴](#page-526-0) **503**

第 **V** 部 : [接続管理と脅威の検出](#page-530-0) **507**

第 18 章 **[接続設定](#page-532-0) 509** 

[接続設定に関する情報](#page-532-1) **509**

### [接続の設定](#page-533-0) **510**

グローバル [タイムアウトの設定](#page-534-0) **511**

SYN フラッド DoS [攻撃からのサーバの保護\(](#page-537-0)TCP 代行受信) **514**

異常な TCP [パケット処理のカスタマイズ\(](#page-539-0)TCP マップ、TCP ノーマライザ) **516**

非同期ルーティングの TCP ステート [チェックのバイパス\(](#page-542-0)TCP ステート バイパス) **519**

[非同期ルーティングの問題](#page-542-1) **519**

TCP ステート [バイパスのガイドラインと制限事項](#page-544-0) **521**

TCP ステート [バイパスの設定](#page-544-1) **521**

TCP [シーケンスのランダム化のディセーブル](#page-545-0) **522**

[大規模フローのオフロード](#page-546-0) **523**

フロー [オフロードの制限事項](#page-547-0) **524**

フロー [オフロードの設定](#page-548-0) **525**

特定のトラフィック [クラスの接続の設定\(すべてのサービス\)](#page-550-0) **527** [接続のモニタリング](#page-553-0) **530** [接続設定の履歴](#page-554-0) **531**

#### 第 19 章 **[QoS](#page-558-0)** 535

QoS [について](#page-558-1) **535**

[サポートされている](#page-558-2) QoS 機能 **535**

トークン [バケットとは](#page-559-0) **536**

[ポリシング](#page-560-0) **537**

[プライオリティ](#page-560-1) キューイング **537**

QoS [機能の相互作用のしくみ](#page-560-2) **537**

DSCP (DiffServ) の保存 537

QoS [のガイドライン](#page-561-0) **538**

QoS [の設定](#page-561-1) **538**

プライオリティ [キューのキューおよび](#page-562-0) TX リング制限の決定 **539**

[キュー制限のワークシート](#page-562-1) **539**

TX [リング制限のワークシート](#page-563-0) **540**

[インターフェイスのプライオリティ](#page-564-0) キューの設定 **541**

プライオリティ [キューイングとポリシング用のサービス](#page-565-0) ルールの設定 **542**

QoS [のモニタ](#page-566-0) **543**

QoS [ポリシーの統計情報](#page-567-0) **544**

QoS [プライオリティの統計情報](#page-567-1) **544**

QoS プライオリティ [キューの統計情報](#page-567-2) **544**

QoS [の履歴](#page-568-0) **545**

#### 第 [脅威の検出](#page-570-0) **547 2 0** 章

[脅威の検出](#page-570-1) **547**

[基本脅威検出統計情報](#page-571-0) **548**

[拡張脅威検出統計情報](#page-572-0) **549**

[スキャン脅威検出](#page-572-1) **549**

[脅威検出のガイドライン](#page-573-0) **550**

目次

[脅威検出のデフォルト](#page-573-1) **550**

[脅威検出の設定](#page-574-0) **551**

[基本脅威検出統計情報の設定](#page-575-0) **552**

[拡張脅威検出統計情報の設定](#page-575-1) **552**

[スキャン脅威検出の設定](#page-576-0) **553**

[脅威検出のモニタリング](#page-577-0) **554**

[基本脅威検出統計情報のモニタリング](#page-577-1) **554**

[拡張脅威検出統計情報のモニタリング](#page-577-2) **554**

[脅威検出の履歴](#page-578-0) **555**

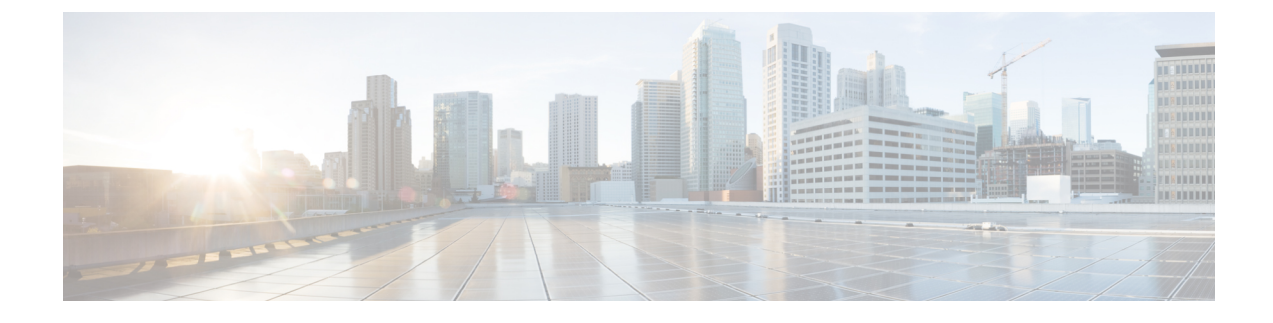

# <span id="page-20-0"></span>このマニュアルについて

ここでは、このガイドを使用する方法について説明します。

- [本書の目的](#page-20-1) (xxi ページ)
- [関連資料](#page-20-2) (xxi ページ)
- 表記法 (xxii [ページ\)](#page-21-0)
- [通信、サービス、およびその他の情報](#page-22-0) (xxiii ページ)

## <span id="page-20-1"></span>本書の目的

このマニュアルは、適応型セキュリティデバイスマネージャ(ASDM)を使用してCisco ASA シリーズのファイアウォール機能を設定する際に役立ちます。このマニュアルは、すべての機 能を網羅しているわけではなく、ごく一般的なコンフィギュレーションの事例を紹介していま す。

このマニュアルを通じて、「ASA」という語は、特に指定がない限り、サポートされているモ デルに一般的に適用されます。

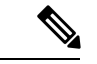

ASDM では、多数の ASA バージョンをサポートしています。ASDM のマニュアルおよびオン ライン ヘルプには、ASA でサポートされている最新機能がすべて含まれています。古いバー ジョンの ASA ソフトウェアを実行している場合、ご使用のバージョンでサポートされていな い機能がこのマニュアルに含まれている場合があります。各章の機能履歴テーブルを参照し て、機能がいつ追加されたかを確認してください。各 ASA のバージョンでサポートされてい る ASDM の最小バージョンについては、『*Cisco ASA Series [Compatibility](http://www.cisco.com/c/en/us/td/docs/security/asa/compatibility/asamatrx.html)*』を参照してくださ い。 (注)

### <span id="page-20-2"></span>関連資料

詳細については、『*Navigating the Cisco ASA Series Documentation*』 (<http://www.cisco.com/go/asadocs>)を参照してください。

# <span id="page-21-0"></span>表記法

このマニュアルでは、文字、表示、および警告に関する次の規則に準拠しています。

### 文字表記法

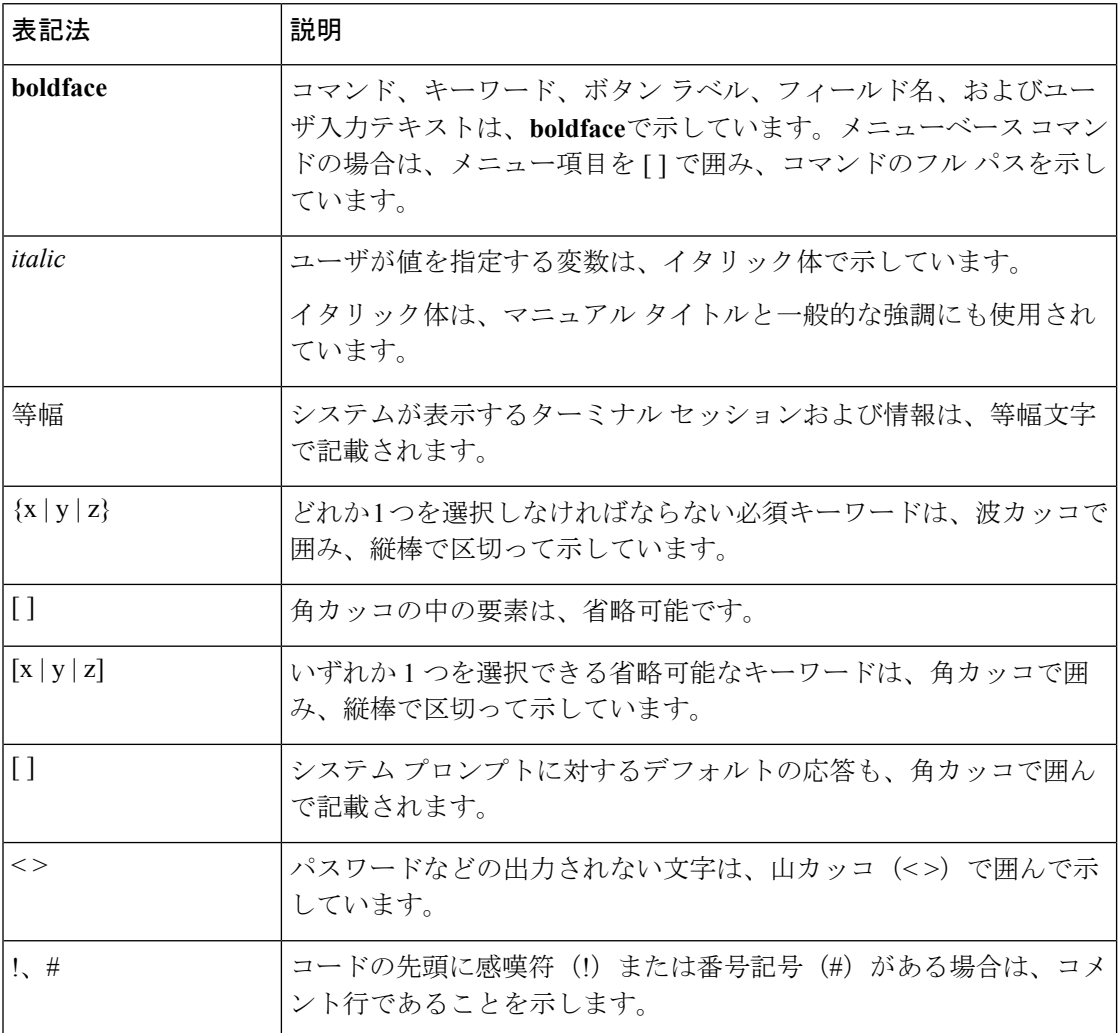

### 読者への警告

このマニュアルでは、読者への警告に以下を使用しています。

(注) 「注釈」です。役立つ情報やこのマニュアルに記載されていない参照資料を紹介しています。

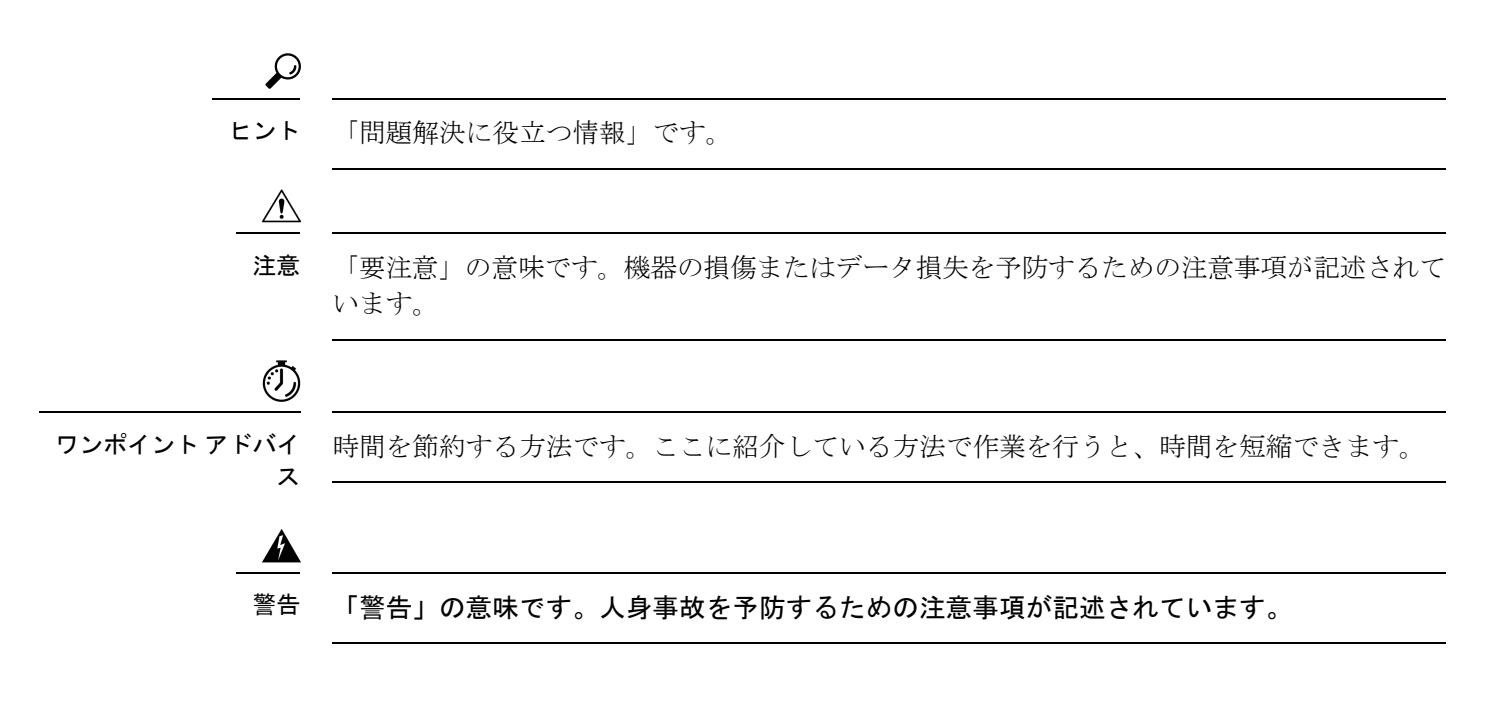

# <span id="page-22-0"></span>通信、サービス、およびその他の情報

- シスコからタイムリーな関連情報を受け取るには、Cisco Profile [Manager](https://www.cisco.com/offer/subscribe) でサインアップ してください。
- 重要な技術によりビジネスに必要な影響を与えるには[、シスコサービスに](https://www.cisco.com/go/services)アクセスしてく ださい。
- サービス リクエストを送信するには、シスコ [サポート](https://www.cisco.com/c/en/us/support/index.html)にアクセスしてください。
- 安全で検証済みのエンタープライズクラスのアプリケーション、製品、ソリューション、 およびサービスを探して参照するには、Cisco [Marketplace](https://www.cisco.com/go/marketplace/) にアクセスしてください。
- 一般的なネットワーク、トレーニング、認定関連の出版物を入手するには、[CiscoPress](http://www.ciscopress.com) に アクセスしてください。
- 特定の製品または製品ファミリの保証情報を探すには、Cisco [Warranty](http://www.cisco-warrantyfinder.com) Finder にアクセス してください。

### **Cisco** バグ検索ツール

Cisco Bug Search Tool (BST) は、シスコ製品とソフトウェアの障害と脆弱性の包括的なリスト を管理する Cisco バグ追跡システムへのゲートウェイとして機能する、Web ベースのツールで す。BST は、製品とソフトウェアに関する詳細な障害情報を提供します。

I

### 通信、サービス、およびその他の情報

<span id="page-24-0"></span>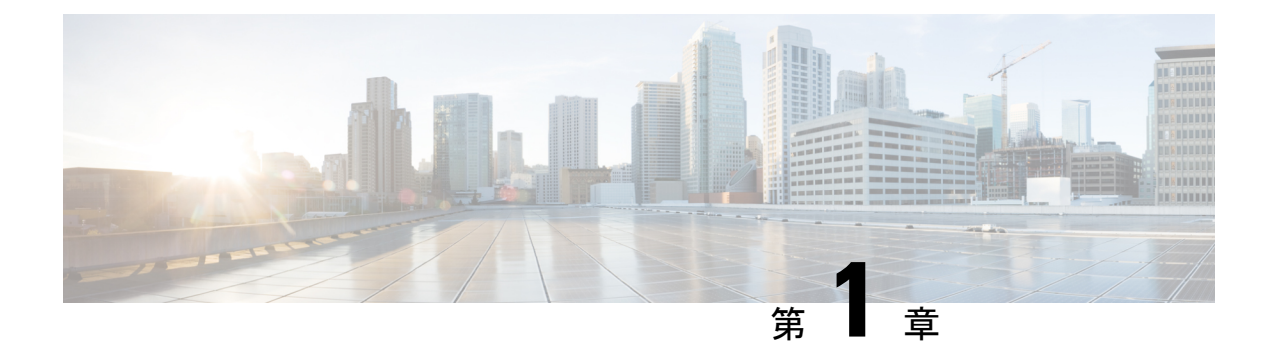

# **Cisco ASA** ファイアウォール サービスの概 要

ファイアウォールサービスとは、トラフィックをブロックするサービス、内部ネットワークと 外部ネットワーク間のトラフィックフローを可能にするサービスなど、ネットワークへのアク セス制御に重点を置いた ASA の機能です。これらのサービスには、サービス妨害(DoS)、 その他の攻撃などの脅威からネットワークを保護するサービスが含まれています。

以降のトピックでは、ファイアウォール サービスの概要を示します。

- ファイアウォール [サービスの実装方法](#page-24-1) (1 ページ)
- [基本アクセス制御](#page-25-0) (2 ページ)
- [アプリケーション](#page-26-0) フィルタリング (3 ページ)
- URL [フィルタリング](#page-26-1) (3 ページ)
- [データ保護](#page-27-0) (4 ページ)
- [仮想環境のファイアウォール](#page-28-0) サービス (5 ページ)
- [ネットワーク](#page-28-1) アドレス変換 (5 ページ)
- アプリケーション [インスペクション](#page-29-0) (6 ページ)
- [使用例:サーバの公開](#page-30-0) (7 ページ)

# <span id="page-24-1"></span>ファイアウォール サービスの実装方法

次の手順は、ファイアウォールサービスを実装するための一般的な手順を示します。ただし、 各手順は任意であり、サービスをネットワークに提供する場合にのみ必要です。

### 始める前に

一般的な操作の設定ガイドに従って ASA を設定してください(最小限の基本設定、インター フェイス コンフィギュレーション、ルーティング、管理アクセスなど)。

#### 手順

- **ステップ1** ネットワークのアクセス制御を実装します。[基本アクセス制御](#page-25-0) (2 ページ) を参照してくだ さい。
- ステップ **2** アプリケーション フィルタリングを実装します[。アプリケーション](#page-26-0) フィルタリング (3 ペー [ジ\)](#page-26-0)を参照してください。
- ステップ **3** URL フィルタリングを実装します。URL [フィルタリング](#page-26-1) (3 ページ)を参照してください。
- ステップ **4** 脅威からの保護を実装します。[データ保護](#page-27-0) (4 ページ)を参照してください。
- ステップ **5** 仮想環境に適合するファイアウォール サービスを実装します[。仮想環境のファイアウォール](#page-28-0) [サービス](#page-28-0) (5 ページ)を参照してください。
- ステップ **6** ネットワーク アドレス変換(NAT)を実装します。ネットワーク [アドレス変換](#page-28-1) (5 ページ) を参照してください。
- **ステップ7** デフォルト設定がネットワークに十分でない場合は、アプリケーションインスペクションを実 装します。「[アプリケーション](#page-29-0) インスペクション (6 ページ)」を参照してください。

### <span id="page-25-0"></span>基本アクセス制御

インターフェイスごとに、またはグローバルに適用するアクセスルールは、防御の最前線とな ります。エントリ時に、特定のタイプのトラフィック、または特定のホストあるいはネット ワーク間のトラフィックをドロップできます。デフォルトでは、内部ネットワーク(高セキュ リティ レベル)かから外部ネットワーク(低セキュリティ レベル)へのトラフィックは、自由 に流れることが ASA によって許可されます。

アクセスルールは、内部から外部へのトラフィックを制限するため、または外部から内部への トラフィックを許可するために使用できます。

基本的なアクセスルールでは、送信元アドレスとポート、宛先アドレスとポート、およびプロ トコルの「5タプル」を使用してトラフィックを制御します。[アクセス](#page-36-2) ルール (13 ページ) およびアクセス [コントロール](#page-72-3) リスト (49 ページ) を参照してください。

ルールをアイデンティティアウェアにすることで、ルールを増やすことができます。これによ り、ユーザ アイデンティティまたはグループ メンバーシップに基づいてルールを設定できま す。アイデンティティ制御を実装するには、次のいずれかの組み合わせを実行します。

- AD エージェントとも呼ばれる Cisco Context Directory Agent(CDA)を別のサーバにイン ストールして、ActiveDirectory(AD)サーバにすでに定義されているユーザおよびグルー プ情報を収集します。次に、この情報を取得するように ASA を設定し、ユーザまたはグ ループ基準をアクセス ルールに追加します[。アイデンティティ](#page-92-2) ファイアウォール (69 [ページ\)を](#page-92-2)参照してください。
- Cisco Identity Services Engine(ISE)を別のサーバにインストールして、Cisco Trustsec を実 装します。その後、セキュリティ グループ基準をアクセス ルールに追加できます。[ASA](#page-112-2) および Cisco TrustSec (89[ページ\)を](#page-112-2)参照してください。

• ASA FirePOWER モジュールを ASA にインストールして、モジュールのアイデンティティ ポリシーを実装します。ASA FirePOWER のアイデンティティアウェアなアクセス ポリ シーは、モジュールにリダイレクトするトラフィックに適用されます。「[ASAFirePOWER](#page-140-3) [モジュール](#page-140-3) (117 ページ)」を参照してください。

## <span id="page-26-0"></span>アプリケーション フィルタリング

Webベースアプリケーションを広範に使用すると、大量のトラフィックがHTTPまたはHTTPS プロトコルで伝送されます。従来の 5 タプル アクセス ルールでは、すべての HTTP/HTTPS ト ラフィックを許可または拒否します。Webトラフィックをより細かく制御する必要がある場合 があります。

モジュールを ASA にインストールしてアプリケーション フィルタリングを可能にし、使用さ れるアプリケーションに基づいてHTTPまたは他のトラフィックを選択的に許可することがで きます。したがって、HTTP を包括的に許可する必要はありません。トラフィック内部を監視 し、ネットワークで受け入れられないアプリケーション(不適切なファイル共有など)を防止 できます。アプリケーション フィルタリングのモジュールを追加する場合は、ASA で HTTP インスペクションを設定しないでください。

アプリケーション フィルタリングを実装するには、ASA FirePOWER モジュールを ASA にイ ンストールし、ASA FirePOWERアクセスルールでアプリケーションフィルタリング基準を使 用します。これらのポリシーは、モジュールにリダイレクトするトラフィックに適用されま す。「ASA [FirePOWER](#page-140-3) モジュール (117 ページ)」を参照してください。

### <span id="page-26-1"></span>**URL** フィルタリング

URL フィルタリングは、宛先サイトの URL をベースにしたトラフィックを拒否または許可し ます。

URL フィルタリングの目的は、主に Web サイトへのアクセスを完全にブロックまたは許可す ることです。個々のページをターゲットにすることができますが、通常はホスト名 (www.example.comなど)または特定のタイプのサービスを提供するホスト名の一覧を定義す る URL カテゴリ(ギャンブルなど)を指定します。

HTTP/HTTPS トラフィックに対して、URL フィルタリングとアプリケーション フィルタリン グのどちらを使用するかを決定する際は、その Web サイトに送信するすべてのトラフィック に適用するポリシーを作成するかどうかを考慮に入れてください。このようにすべてのトラ フィックを同じように処理する(トラフィックを拒否または許可する)場合は、URLフィルタ リングを使用します。トラフィックをサイトでブロックするか、許可するかを選択する場合 は、アプリケーション フィルタリングを使用します。

URL フィルタリングを実装するには、次のいずれかの手順を実行します。

• ASA FirePOWER モジュールを ASA にインストールし、ASA FirePOWER アクセス ルール で URL フィルタリング基準を使用します。これらのポリシーは、モジュールにリダイレ

クトするトラフィックに適用されます。ASA [FirePOWER](#page-140-3) モジュール (117 ページ)を参 照してください。

- •完全修飾ドメイン名 (FODN) に基づいて悪意のあるサイトをブロックするには、Cisco Umbrella サービスをサブスクライブし、エンタープライズ セキュリティ ポリシーを設定 します。疑わしいと見なされた FQDN の場合は、ユーザ接続を Cisco Umbrella インテリ ジェント プロキシにリダイレクトし、URL フィルタリングを実行します。Umbrella サー ビスは、ユーザの DNS ルックアップ要求を処理し、ブロック ページの IP アドレスまたは インテリジェント プロキシの IP アドレスを返すことによって機能します。このサービス は、ホワイトリストに記載されたドメインのFQDNの実際のIPアドレスを返します。[Cisco](#page-176-2) [Umbrella](#page-176-2) (153 ページ)を参照してください。
- ScanCenter のフィルタリング ポリシーを設定するクラウド Web セキュリティ サービスに 登録して、トラフィックをクラウド Web セキュリティ アカウントに送信するように ASA を設定します。ASA および Cisco クラウド Web [セキュリティ](#page-190-2) (167ページ)を参照してく ださい

# <span id="page-27-0"></span>データ保護

スキャニング、サービス妨害(DoS)、および他の攻撃から保護するために多くの手段を実装 できます。ASA の数多くの機能は、接続制限を適用して異常な TCP パケットをドロップする ことで、攻撃から保護するのに役立ちます。一部の機能は自動ですが、ほとんどの場合でデ フォルトが適切である設定可能な機能もあれば、完全に任意で必要な場合に設定する必要があ る機能もあります。

次に、ASA で使用可能な脅威からの保護サービスを示します。

- IP パケット フラグメンテーションの保護:ASA は、すべての ICMP エラー メッセージの 完全リアセンブリ、および ASA を介してルーティングされる残りの IP フラグメントの仮 想リアセンブリを実行し、セキュリティチェックに失敗したフラグメントをドロップしま す。コンフィギュレーションは必要ありません。
- 接続制限、TCP 正規化、およびその他の接続関連機能:TCP と UDP の接続制限値とタイ ムアウト、TCPシーケンス番号のランダム化、TCPステートバイパスなどの接続関連サー ビスを設定します。TCP正規化は、正常に見えないパケットをドロップするように設計さ れています。接続設定 (509 [ページ\)を](#page-532-2)参照してください。

たとえば、TCPとUDPの接続、および初期接続(信元と宛先の間で必要になるハンドシェ イクを完了していない接続要求)を制限できます。接続と初期接続の数を制限すること で、DoS 攻撃(サービス拒絶攻撃)から保護されます。ASA では、初期接続の制限を利 用して TCP 代行受信を発生させます。代行受信によって、TCP SYN パケットを使用して インターフェイスをフラッディングする DoS 攻撃から内部システムを保護します。

• 脅威検出:攻撃を識別できるように統計情報の収集するために脅威検出を ASA に実装し ます。基本脅威検出はデフォルトでイネーブルになっていますが、高度な統計情報とス キャン脅威検出を実装できます。スキャン脅威であると特定されたホストを遮断できま す。[脅威の検出](#page-570-2) (547 ページ)を参照してください。

•次世代 IPS: ASA FirePOWER モジュールを ASA にインストールして、次世代 IPS の侵入 ルールを ASA FirePOWER に実装します。これらのポリシーは、ASA FirePOWER にリダ イレクトするトラフィックに適用されます。「ASA [FirePOWER](#page-140-3) モジュール (117 ペー [ジ\)](#page-140-3)」を参照してください。

### <span id="page-28-0"></span>仮想環境のファイアウォール サービス

仮想環境は仮想マシンとしてサーバを導入します(VMwareESXiなど)。仮想環境でのファイ アウォールは、従来のハードウェア デバイスが可能ですが、ASAv などの仮想マシンのファイ アウォールでも可能です。

従来のファイアウォールと次世代のファイアウォール サービスは、仮想マシン サーバを使用 しない環境に適用する場合と同じ方法で、仮想環境に適用されます。ただし、仮想環境では、 サーバの作成と切断が容易なため、追加の課題を提供できます。

さらに、データセンター内のサーバ間のトラフィックは、データセンターと外部ユーザ間のト ラフィックと同じ程度の保護を必要とする可能性があります。たとえば、攻撃者がデータセン ター内のあるサーバの制御を手に入れた場合、データセンターのその他のサーバに攻撃を広げ る可能性があります。

仮想環境のファイアウォールサービスは、ファイアウォール保護を特に仮想マシンに適用する 機能を追加します。以下に、仮想環境で使用可能なファイアウォール サービスを示します。

• 属性ベースのアクセス制御:属性に基づいて一致するトラフィックにネットワーク オブ ジェクトを設定し、アクセス制御ルールでこれらのオブジェクトを使用します。これによ り、ネットワーク トポロジからファイアウォール ルールを分離することができます。た とえば、Engineering 属性を持つすべてのホストに LabServer 属性を持つホストへのアクセ スを許可できます。これらの属性を持つホストを追加および削除することができ、ファイ アウォール ポリシーは、アクセス ルールを更新する必要なく自動的に適用されます。詳 細については、[「属性ベースのアクセス制御](#page-218-2) (195 ページ)」を参照してください。

## <span id="page-28-1"></span>ネットワーク アドレス変換

ネットワーク アドレス変換 (NAT) の主な機能の1つは、プライベート IP ネットワークがイ ンターネットに接続できるようにすることです。NATは、プライベートIPアドレスをパブリッ ク IP に置き換え、内部プライベート ネットワーク内のプライベート アドレスをパブリック イ ンターネットで使用可能な正式の、ルーティング可能なアドレスに変換します。このようにし て、NAT はパブリック アドレスを節約します。これは、ネットワーク全体に対して 1 つのパ ブリック アドレスだけを外部に最小限にアドバタイズすることができるからです。

NAT の他の機能には、次のおりです。

- セキュリティ:内部アドレスを隠蔽し、直接攻撃を防止します。
- IP ルーティング ソリューション:NAT を使用する際は、重複 IP アドレスが問題になりま せん。
- 柔軟性:外部で使用可能なパブリック アドレスに影響を与えずに、内部 IP アドレッシン グスキームを変更できます。たとえば、インターネットにアクセス可能なサーバの場合、 インターネット用に固定 IP アドレスを維持できますが、内部的にはサーバのアドレスを 変更できます。
- IPv4 と IPv6(ルーテッド モードのみ)の間の変換:IPv4 ネットワークに IPv6 ネットワー クを接続する場合は、NATを使用すると、2つのタイプのアドレス間で変換を行うことが できます。

NAT は必須ではありません。特定のトラフィック セットに NAT を設定しない場合、そのトラ フィックは変換されませんが、セキュリティ ポリシーはすべて通常どおりに適用されます。

次を参照してください。

- Network Address [Translation](#page-228-2) (NAT)  $(205 \sim \rightarrow \sim)$
- NAT [の例と参照](#page-304-3) (281 ページ)

# <span id="page-29-0"></span>アプリケーション インスペクション

インスペクション エンジンは、ユーザのデータ パケット内に IP アドレッシング情報を埋め込 むサービスや、ダイナミックに割り当てられるポート上でセカンダリチャネルを開くサービス に必要です。これらのプロトコルでは、必要なピンホールを開く、およびネットワークアドレ ス変換(NAT)を適用するために ASA で詳細なパケット インスペクションを行う必要があり ます。

デフォルトの ASA ポリシーは、すでに DNS、FTP、SIP、ESMTP、TFTP などの数多くの一般 的なプロトコルのインスペクションをグローバルに適用しています。デフォルトのインスペク ションでネットワークに必要なすべてが揃うことがあります。

ただし、他のプロトコルのインスペクションをイネーブルにしたり、インスペクションを微調 整したりする必要がある場合があります。多くのインスペクションには、それらの内容に基づ いてパケットを制御できる詳細なオプションがあります。プロトコルを十分に理解している場 合には、そのトラフィックをきめ細かく制御できます。

サービス ポリシーを使用して、アプリケーション インスペクションを設定します。グローバ ル サービス ポリシーを設定するか、サービス ポリシーを各インターフェイスに適用するか、 またはその両方を行うことができます。

次を参照してください。

- サービス [ポリシー](#page-374-3) (351 ページ)
- アプリケーション レイヤ プロトコル [インスペクションの準備](#page-394-3) (371 ページ)
- 基本インターネット [プロトコルのインスペクション](#page-418-1) (395 ページ)
- [音声とビデオのプロトコルのインスペクション](#page-460-3) (437 ページ)
- モバイル [ネットワークのインスペクション](#page-486-3) (463 ページ)。

## <span id="page-30-0"></span>使用例:サーバの公開

一般公開されているサーバで特定のアプリケーション サービスを実行できます。たとえば、 ユーザが Web ページに接続でき、それ以外のサーバへの接続を確立しないように Web ページ を公開することができます。

サーバを一般公開するには、通常、接続および NAT ルールによってサーバの内部 IP アドレス と一般ユーザが使用できる外部アドレス間で変換を行うことができるアクセスルールを作成す る必要があります。さらに、外部に公開したサービスで内部サーバと同じポートを使用しない 場合には、ポートアドレス変換(PAT)を使用して内部ポートを外部ポートにマッピングする ことができます。たとえば、内部 Web サーバが TCP/80 で実行されていない場合、外部ユーザ が容易にアクセスできるようにそのサーバを TCP/80 にマッピングできます。

次の例では、内部プライベート ネットワーク上の Web サーバをパブリック アクセスで使用可 能にします。

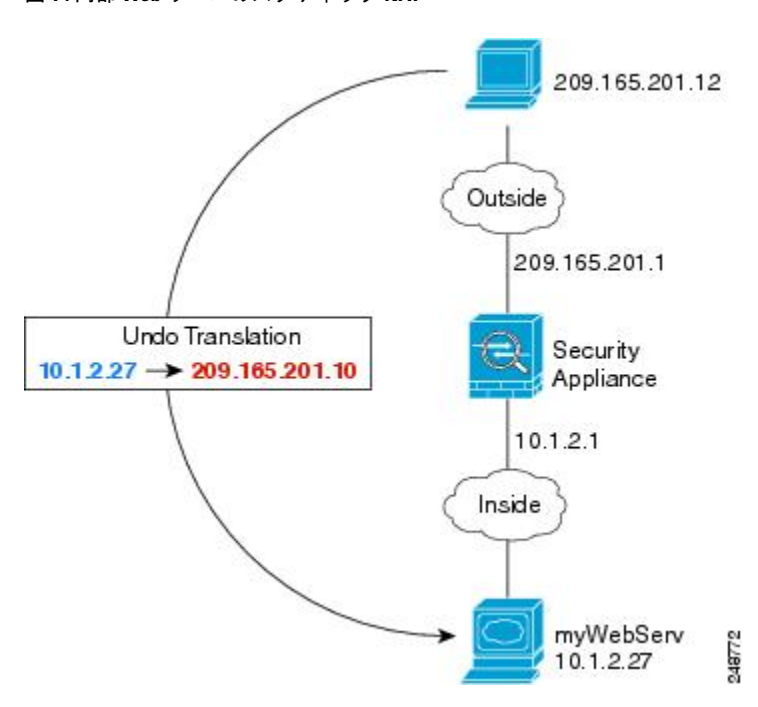

図 **<sup>1</sup> :** 内部 **Web** サーバのスタティック **NAT**

内部サーバのサービスを一般公開するプロセスを簡素化するために、ASDMには、必要なアク セス ルールおよび NAT ルールを設定するためのショート カットが含まれています。

### 手順

ステップ **1 [Configuration]** > **[Firewall]** > **[Public Servers]** を選択します。

- ステップ **2** [Add] をクリックします。
- ステップ **3** 公開しているサービスのプライベートおよびパブリックの特性を定義します。
- [Private Interface]:実サーバが接続されるインターフェイスです。この例では、「inside」 です。
- [Private IP Address]:サーバの実際の IPv4 アドレスを定義するホスト ネットワーク オブ ジェクトです。IPv6アドレスは指定できません。アドレスが含まれているオブジェクトが ない場合は、[...] ボタンをクリックしてから [Add] をクリックして、オブジェクトを作成 します。この例では、オブジェクト名は MyWebServ で、そのオブジェクトにホスト アド レス 10.1.2.27 が含まれています。
- [Private Service]:実サーバで実行されている実際のサービスです。事前定義されたサービ スまたはサービス オブジェクトを使用できます。また、プライベート サービスをマッピ ングするパブリック サービスを指定しない場合は、サービス オブジェクト グループを使 用することもできます。

複数のサービスを公開できます。ただし、パブリック サービスを指定すると、すべての ポートが同じパブリック ポートにマッピングされます。

この例では、ポートは **tcp/http** です。

- [Public Interface]:外部ユーザが実サーバにアクセスするために使用するインターフェイス です。この例では、「outside」です。
- [Public Address]:外部ユーザに表示される IPv4 アドレスです。アドレスを直接指定した り、ホスト ネットワーク オブジェクトを使用したりすることができます。この例では、 外部アドレスは 209.165.201.10 です。
- [Specify Public Service if different from private service]、[Public Service]:変換後のアドレスで 実行されているサービスです。パブリック サービスがプライベート サービスとは異なる 場合にのみ、パブリック サービスを指定します。たとえば、プライベート Web サーバが TCP/80 で実行され、外部ユーザに同じポートを使用する場合、パブリック サービスを指 定する必要はありません。パブリック サービスを指定する場合、事前定義された TCP ま たは UDP サービスを使用する必要があります。この例では、ポート変換を使用しないた め、このオプションを選択しません。

次に、ダイアログボックスの内容を示します。

Ι

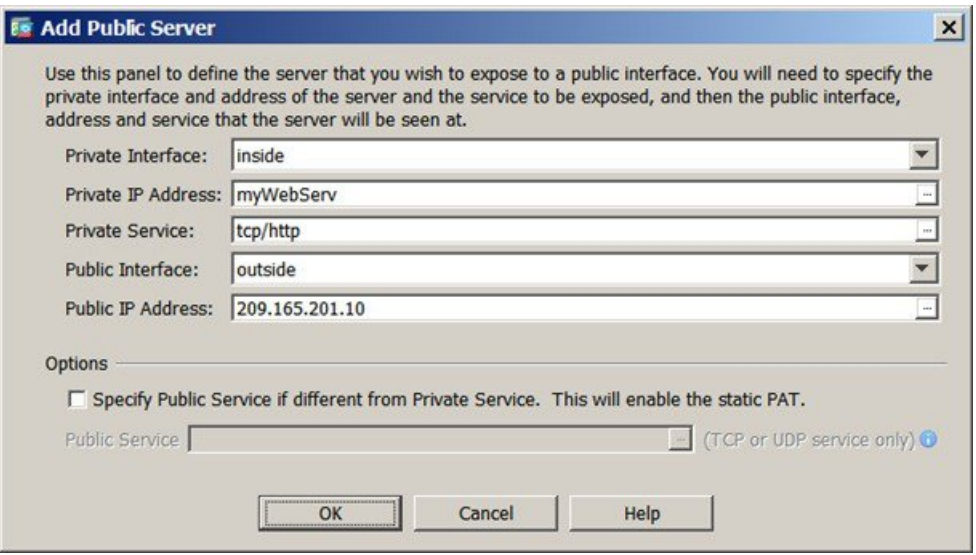

ステップ **4** [OK] をクリックし、続いて [Apply] をクリックします。

I

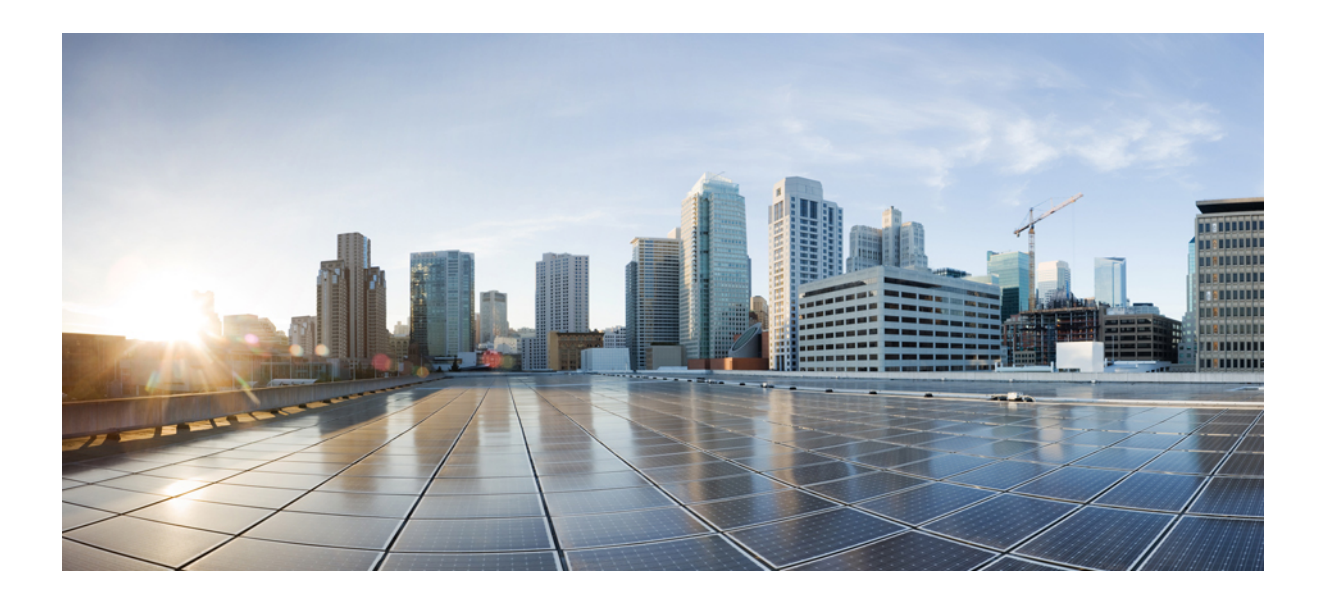

<span id="page-34-0"></span><sup>第</sup> **I** <sup>部</sup>

# アクセス コントロール

- [アクセス](#page-36-2) ルール (13 ページ)
- [アクセス制御のオブジェクト](#page-60-2) (37 ページ)
- アクセス [コントロール](#page-72-3) リスト (49 ページ)
- アイデンティティ [ファイアウォール](#page-92-2) (69 ページ)
- ASA および Cisco TrustSec (89 [ページ\)](#page-112-2)
- ASA [FirePOWER](#page-140-3) モジュール (117 ページ)
- Cisco [Umbrella](#page-176-2)  $(153 \sim \rightarrow \sim)$
- ASA および Cisco クラウド Web [セキュリティ](#page-190-2) (167 ページ)
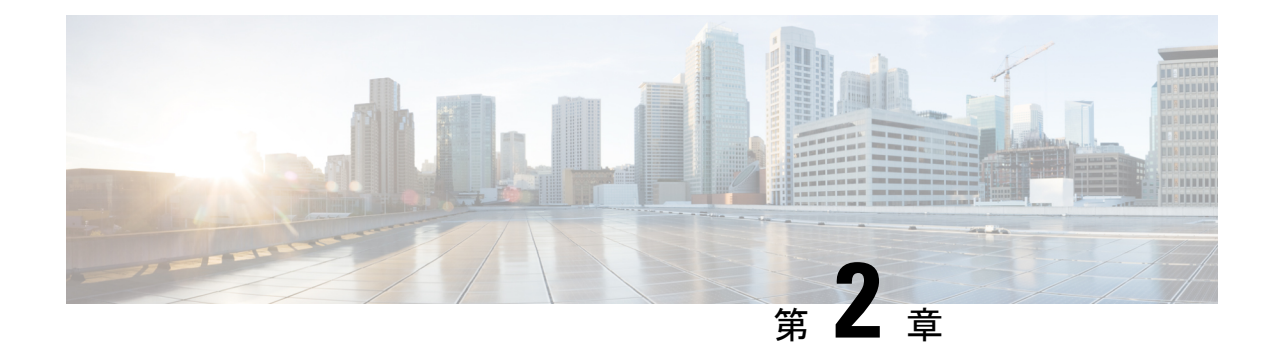

# アクセス ルール

この章では、アクセス ルールを使用して ASA へのネットワーク アクセスや ASA を通過する ネットワークアクセスを制御する方法について説明します。ルーテッドファイアウォールモー ドの場合もトランスペアレント ファイアウォール モードの場合も、ネットワーク アクセスを 制御するには、アクセスルールを使用します。トランスペアレントモードでは、アクセスルー ル (レイヤ 3 トラフィックの場合) と EtherType ルール (レイヤ 2 トラフィックの場合) の両 方を使用できます。

(注)

ASA インターフェイスに管理アクセスの目的でアクセスするには、ホスト IP アドレスを許可 するアクセスルールは必要ありません。必要なのは、一般的な操作の設定ガイドに従って管理 アクセスを設定することだけです。

- ネットワーク [アクセスの制御](#page-36-0) (13 ページ)
- アクセス [ルールのライセンス](#page-43-0) (20 ページ)
- [アクセス制御に関するガイドライン](#page-43-1) (20 ページ)
- [アクセス制御の設定](#page-44-0) (21 ページ)
- アクセス [ルールのモニタリング](#page-54-0) (31 ページ)
- アクセス [ルールの履歴](#page-55-0) (32 ページ)

# <span id="page-36-0"></span>ネットワーク アクセスの制御

アクセス ルールは、ASA の通過を許可するトラフィックを定義したものです。複数の異なる レイヤのルールを組み合わせてアクセス コントロール ポリシーを実装できます。

- インターフェイスに割り当てられる拡張アクセスルール(レイヤ3以上のトラフィック): 着信方向と発信方向のそれぞれで異なるルールセット(ACL)を適用できます。拡張アク セスルールでは、送信元と宛先のトラフィックの基準に基づいてトラフィックが許可また は拒否されます。
- •ブリッジ仮想インターフェイス(BVI、ルーテッドモード)に割り当てられている拡張ア クセスルール(レイヤ3以上のトラフィック):BVIを指定すると、着信方向と発信方向 のそれぞれで異なるルールセットを適用でき、ブリッジグループメンバーのインターフェ

イスにもルールセットを適用できます。BVIとメンバーのインターフェイスの両方にアク セスルールがあると、処理の順序は方向によって異なります。着信方向、メンバーのアク セス ルールが最初に、次に BVI のアクセス ルールが評価されます。発信方向、BVI ルー ルが最初に、メンバーのインターフェイスのルールが次に考慮されます。

- グローバルに割り当てられる拡張アクセス ルール:デフォルトのアクセス コントロール として使用する単一のグローバル ルール セットを作成できます。グローバル ルールはイ ンターフェイス ルールの後に適用されます。
- 管理アクセス ルール(レイヤ 3 以上のトラフィック): インターフェイスに対するトラ フィック(通常は管理トラフィック)を制御する単一のルールセットを適用できます。こ れらのルールは、CLI の「コントロール プレーン」アクセス グループに相当します。デ バイスに対する ICMP トラフィックについては、代わりに ICMP ルールを設定できます。
- •インターフェイスに割り当てられるEtherTypeルール(レイヤ2のトラフィック)(ブリッ ジグループ メンバーのインターフェイスのみ):着信方向と発信方向のそれぞれで異な るルール セットを適用できます。EtherType ルールは、IP 以外のトラフィックのネット ワークアクセスを制御するルールです。EtherTypeルールでは、EtherTypeに基づいてトラ フィックが許可または拒否されます。また、ブリッジ グループ メンバーのインターフェ イスに拡張アクセス ルールを適用して、レイヤ 3 以上のトラフィックを制御できます。

## ルールに関する一般情報

次のトピックでは、アクセス ルールおよび EtherType ルールに関する一般的な情報を提供しま す。

### インターフェイス アクセス ルールとグローバル アクセス ルール

アクセス ルールを特定のインターフェイスに適用するか、またはアクセス ルールをすべての インターフェイスにグローバルに適用できます。インターフェイス アクセス ルールと一緒に グローバル アクセス ルールを設定できます。この場合、特定の着信インターフェイス アクセ ス ルールが常に汎用のグローバル アクセス ルールよりも先に処理されます。グローバル アク セス ルールは、着信トラフィックにだけ適用されます。

## インバウンド ルールとアウトバウンド ルール

トラフィックの方向に基づいてアクセス ルールを設定できます。

- インバウンド:インバウンド アクセス ルールは、インターフェイスに入ってくるトラ フィックに適用されます。グローバル アクセス ルールおよび管理アクセス ルールは常に インバウンド ルールになります。
- アウトバウンド:アウトバウンドルールは、インターフェイスから送信されるトラフィッ クに適用されます。

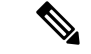

(注)

「インバウンド」および「アウトバウンド」は、インターフェイスにおける ACL の適用対象 を表したもので、前者は、インターフェイスにおいて ASA により受信されるトラフィックに ACL が適用されることを表し、後者はインターフェイスにおいて ASA から送信されるトラ フィックにACLが適用されることを表しています。これらの用語は、一般に着信と呼ばれる、 セキュリティの低いインターフェイスから高いインターフェイスへのトラフィックの移動や、 一般に発信と呼ばれる、セキュリティの高いインターフェイスから低いインターフェイスへの トラフィックの移動を意味しません。

たとえば、内部ネットワーク上の特定のホストに限って、外部ネットワーク上の Web サーバ にアクセスできるようにする場合などには、アウトバウンド ACL が有用です。複数のインバ ウンド ACL を作成してアクセスを制限することもできますが、指定したホストだけアクセス を許可するアウトバウンド ACL を 1 つだけ作成する方が効率的です(次の図を参照してくだ さい)。他のすべてのホストは、アウトバウンド ACL により外部ネットワークから遮断され ます。

#### 図 **2 : Outbound ACL**

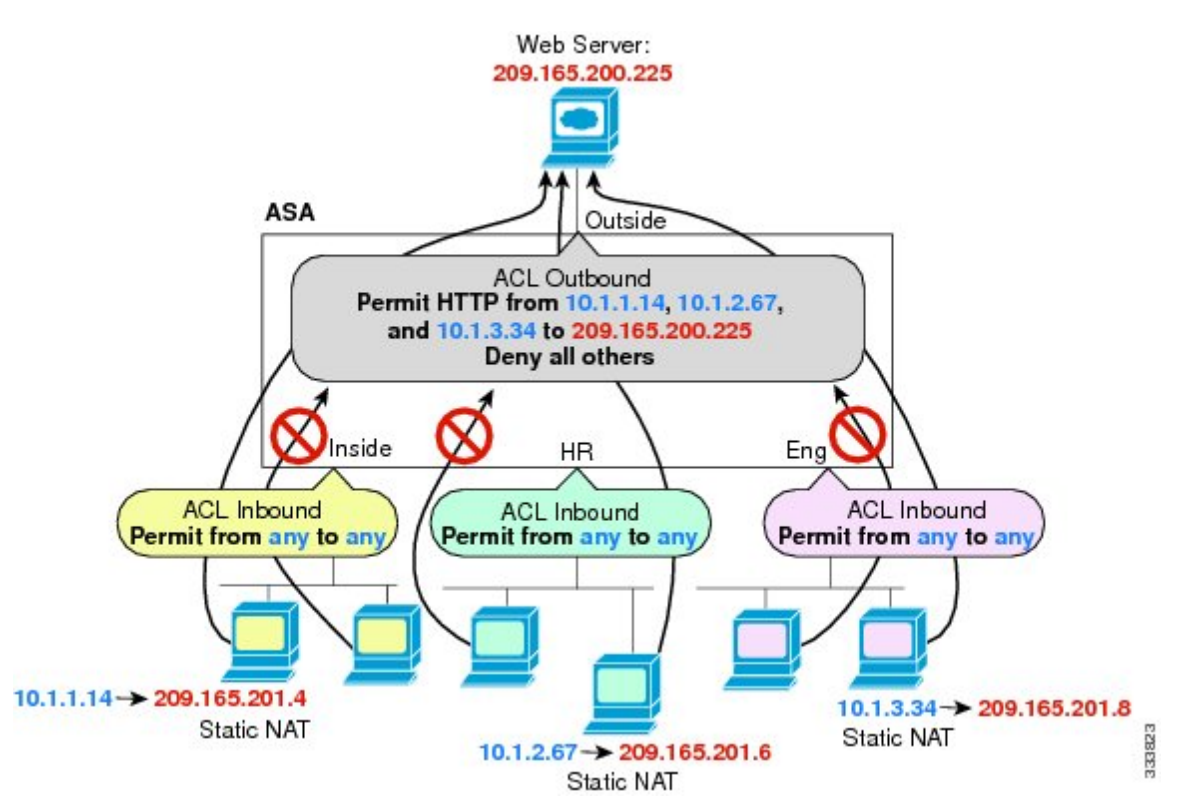

## ルールの順序

ルールの順序が重要です。ASAにおいて、パケットを転送するかドロップするかの判断が行わ れる場合、ASAでは、パケットと各ルールとの照合が、適用されるACLにおけるそれらのルー ルの並び順に従って行われます。いずれかのルールに合致した場合、それ以降のルールはチェッ クされません。たとえば、先頭に作成したアクセスルールが、インターフェイスに対してすべ てのトラフィックを明示的に許可するものであれば、それ以降のルールはチェックされませ  $\lambda$ 

### 暗黙的な許可

高セキュリティ インターフェイスから低セキュリティ インターフェイスへの IPv4 および IPv6 のユニキャスト トラフィックはデフォルトで許可されます。これには標準のルーテッド イン ターフェイスとルーテッドモードでのブリッジ仮想インターフェイス(BVI)間のトラフィッ クが含まれます。

ブリッジ グループ メンバーのインターフェイスでは、高セキュリティ インターフェイスから 低セキュリティ インターフェイスへのこの暗黙の許可が、同じブリッジ グループ内でのみイ ンターフェイスに適用されます。ブリッジ グループ メンバーのインターフェイスとルーテッ ド インターフェイスまたは別のブリッジ グループのメンバーとの間には暗黙の許可はありま せん。

ブリッジ グループ メンバーのインターフェイス(ルーテッドまたはトランスペアレント モー ド)も次をデフォルトで許可します。

- 双方向の ARP。ARP トラフィックの制御には ARP インスペクションを使用します。アク セス ルールでは制御できません。
- 双方向の BPDU。(Ethertype ルールを使用してこれらを制御できます)

他のトラフィックには、拡張アクセス ルール(IPv4 および IPv6)、または EtherType ルール (非 IP) のいずれかを使用する必要があります。

### 暗黙的な拒否

ACLの最後で暗黙的な拒否が設定されるため、明示的に許可しない限り、トラフィックは通過 できません。たとえば、特定のアドレスを除くすべてのユーザに、ASA経由でのネットワーク にアクセスすることを許可する場合、特定のアドレスを拒否したうえで、他のすべてのユーザ を許可します。

管理(コントロールプレーン)の ACL は to-the-box トラフィックを管理していますが、イン ターフェイスの一連の管理ルールの末尾には暗黙の deny がありません。その代わりに、管理 アクセス ルールに一致しない接続は通常のアクセス制御ルールで評価されます。

EtherType ACL の場合、ACL の末尾にある暗黙的な拒否は、IP トラフィックや ARP には影響 しません。たとえば、EtherType 8037 を許可する場合、ACL の末尾にある暗黙的な拒否によっ て、拡張 ACL で以前許可(または高位のセキュリティ インターフェイスから低位のセキュリ ティ インターフェイスへ暗黙的に許可)した IP トラフィックがブロックされることはありま せん。ただし、EtherType ルールですべてのトラフィックを明示的に拒否した場合は、IP と ARPのトラフィックが拒否され、物理的なプロトコルのトラフィック(自動ネゴシエーション など)だけが許可されます。

グローバル アクセス ルールを設定すると、暗黙的な拒否はグローバル ルールが処理された後 になります。次の動作の順序を参照してください。

- **1.** インターフェイス アクセス ルール。
- **2.** ブリッジ グループ メンバーのインターフェイスでは、ブリッジ仮想インターフェイス (BVI)のアクセス ルール。
- **3.** グローバル アクセス ルール。
- **4.** 暗黙的な拒否。

### **NAT** とアクセス ルール

アクセス ルールは、NAT を設定している場合でも、アクセス ルールの一致を決定する際に常 に実際の IP アドレスを使用します。たとえば、内部サーバ 10.1.1.5 用の NAT を設定して、パ ブリックにルーティング可能な外部の IP アドレス 209.165.201.5 をこのサーバに付与する場合 は、この内部サーバへのアクセスを外部トラフィックに許可するアクセスルールの中で、サー バのマッピングアドレス(209.165.201.5)ではなく実際のアドレス(10.1.1.5)を参照する必要 があります。

## 拡張アクセス ルール

この項では、拡張アクセス ルールについて説明します。

### リターン トラフィックに対する拡張アクセス ルール

ルーテッド モードとトランスペアレント モードの両方に対する TCP、UDP、および SCTP 接 続については、リターン トラフィックを許可するためのアクセス ルールは必要ありません。 ASA は、確立された双方向接続のリターン トラフィックをすべて許可します。

ただし、ICMPなどのコネクションレス型プロトコルについては、ASAは単方向セッションを 確立します。したがって、(ACLを送信元インターフェイスと宛先インターフェイスに適用す ることで)アクセス ルールで双方向の ICMP を許可するか、ICMP インスペクション エンジン をイネーブルにする必要があります。ICMP インスペクション エンジンは、ICMP セッション を双方向接続として扱います。たとえば、ping を制御するには、**echo-reply**(**0**)(ASA から ホストへ)または **echo**(**8**)(ホストから ASA へ)を指定します。

## ブロードキャストとマルチキャスト トラフィックの許可

ルーテッド ファイアウォール モードでは、ブロードキャストとマルチキャスト トラフィック は、アクセスルールで許可されている場合でもブロックされます。これには、サポートされて いないダイナミック ルーティング プロトコルおよび DHCP が含まれます。ダイナミック ルー ティング プロトコルまたは DHCP リレーを、このトラフィックを許可するように設定する必 要があります。

トランスペアレントまたは ルーテッド ファイアウォール モードで同じブリッジ グループのメ ンバーであるインターフェイスでは、アクセス ルールを使用して IP トラフィックを許可する ことができます。

(注)

これらの特殊なタイプのトラフィックはコネクションレス型であるため、アクセスルールを着 信および発信の両方のインターフェイスに適用して、リターントラフィックの通過を許可する 必要があります。

次の表に、同じブリッジ グループのメンバーであるインターフェイス間のアクセス ルールを 使用して、ユーザが許可できる一般的なトラフィック タイプを示します。

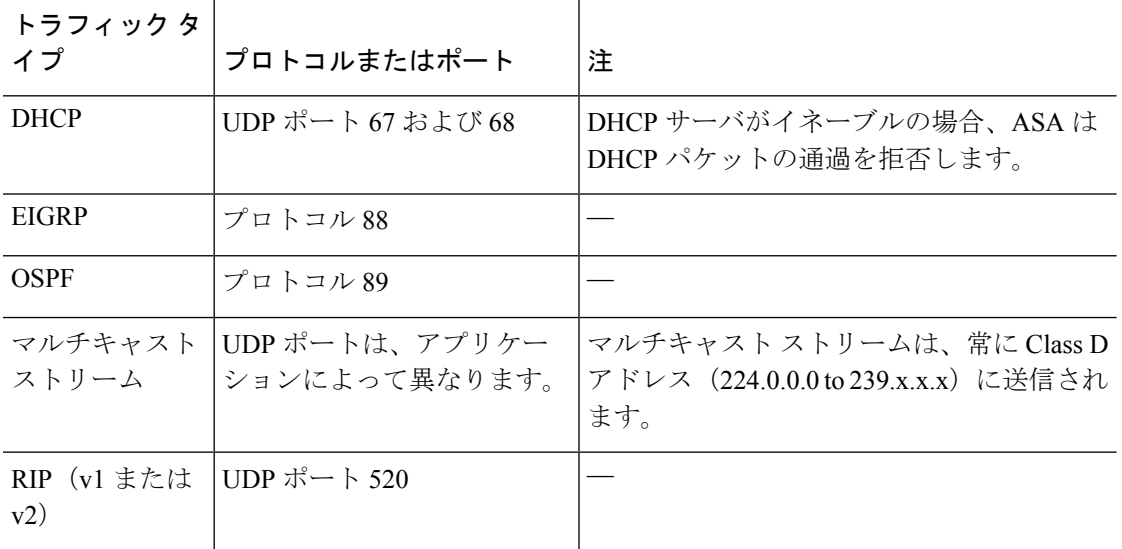

表 **<sup>1</sup> :** 同じブリッジ グループのメンバー間のアクセス ルールの特別なトラフィック

### 管理アクセス ルール

ASA 宛ての管理トラフィックを制御するアクセス ルールを設定できます。to-the-box 管理トラ フィック(インターフェイスへの HTTP、Telnet、SSH などによる接続)に対するアクセス制 御ルールは、される管理アクセスルールよりも優先されます。したがって、このような許可さ れた管理トラフィックは、to-the-box ACL で明示的に拒否されている場合でも着信が許可され ます。

通常のアクセス ルールとは異なり、インターフェイスの一連の管理ルールの末尾には暗黙の deny がありません。その代わりに、管理アクセス ルールに一致しない接続は通常のアクセス 制御ルールで評価されます。

また、デバイスへの ICMP トラフィックは、ICMP ルールを使用して制御できます。デバイス を通過する ICMP トラフィックの制御には、通常の拡張アクセス ルールを使用します。

# **EtherType** ルール

この項では、EtherType ルールについて説明します。

## サポートされている **EtherType** およびその他のトラフィック

EtherType ルールは次を制御します。

- 一般的なタイプの IPX および MPLS ユニキャストまたはマルチキャストを含む、16 ビッ トの 16 進数値で示された EtherType。
- イーサネット V2 フレーム。
- デフォルトで許可される BPDU。BPDU は、SNAP でカプセル化されており、ASA は特別 に BPDU を処理するように設計されています。
- トランク ポート(シスコ専用)BPDU。トランク BPDU のペイロードには VLAN 情報が 含まれるため、BPDU を許可すると、ASA により、発信 VLAN を使用してペイロードが 修正されます。
- Intermediate System to Intermediate System (IS-IS).
- IEEE 802.2 論理リンク制御パケット。宛先サービス アクセス ポイントのアドレスに基づ いてアクセスを制御できます。

次のタイプのトラフィックはサポートされていません。

• 802.3 形式フレーム:type フィールドではなく length フィールドが使用されるため、ルー ルでは処理されません。

## リターン トラフィックに対する **EtherType** ルール

EtherType はコネクションレス型であるため、トラフィックを両方向に通過させる必要がある 場合は、両方のインターフェイスにルールを適用する必要があります。

## **MPLS** の許可

MPLS を許可する場合は、Label Distribution Protocol および Tag Distribution Protocol の TCP 接続 が ASA を経由して確立されるようにしてください。これには、ASA インターフェイス上の IP アドレスを LDP セッションまたは TDP セッションの router-id として使用するように、ASA に接続されている両方のMPLSルータを設定します(LDPおよびTDPを使用することにより、 MPLSルータは、転送するパケットに使用するラベル(アドレス)をネゴシエートできるよう になります)。

Cisco IOS ルータで、使用プロトコル (LDP または TDP) に適したコマンドを入力します。 *interface* は、ASA に接続されているインターフェイスです。

**mpls ldp router-id** *interface* **force**

または

**tag-switching tdp router-id** *interface* **force**

# <span id="page-43-0"></span>アクセス ルールのライセンス

アクセス制御ルールは特別なライセンスを必要としません。

ただし、ルール内でプロトコルとして **sctp** を使用する場合は、キャリア ライセンスが必要で す。

# <span id="page-43-1"></span>アクセス制御に関するガイドライン

#### **IPv6** のガイドライン

IPv6 をサポートします。 (9.0 以降)送信元アドレスと宛先アドレスには IPv4 アドレスと IPv6 アドレスの組み合わせを含めることができます。9.0 よりも前のバージョンでは、別の IPv6 ア クセス ルールを作成する必要があります。

#### **Per-User ACL** の注意事項

- ユーザごとの ACL では、**timeout uauth** コマンドの値が使用されますが、この値は AAA のユーザごとのセッション タイムアウト値でオーバーライドできます。
- ユーザごとの ACL のためにトラフィックが拒否された場合、syslog メッセージ 109025 が ログに記録されます。トラフィックが許可された場合、syslog メッセージは生成されませ ん。ユーザごとの ACL の **log** オプションの効果はありません。

#### その他のガイドラインと制限事項

• オブジェクトグループ検索をイネーブルにすると、ルックアップのパフォーマンスは低下 し、CPU 使用率は増加しますが、アクセス ルールの検索に必要なメモリを抑えることが できます。オブジェクト グループ検索を有効にした場合、ネットワーク オブジェクトま たはサービスオブジェクトは拡張されませんが、それらのグループの定義に基づいて一致 するアクセス ルールが検索されます。このオプションを設定するには、アクセス ルール テーブルの下ある [Advanced] ボタンをクリックします。

**object-group-searchthreshold**コマンドを使用してしきい値をイネーブルにし、パフォーマ ンスの低下を防止することができます。しきい値を使用した動作では、接続ごとに送信元 と宛先の両方の IP アドレスがネットワーク オブジェクトと照合されます。発信元アドレ スに一致するオブジェクトの数が、宛先アドレスと一致する数の1万倍を超えると接続が 切断されます。一致件数が膨大になることを防ぐためにルールを設定します。

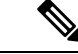

- オブジェクト グループの検索は、ネットワーク オブジェクトと サービス オブジェクトのみで動作します。セキュリティ グルー プまたはユーザ オブジェクトでは動作しません。ACL にセキュ リティグループが含まれている場合は、この機能を有効にしない でください。ACLが非アクティブになったり、その他の予期しな い動作となる可能性があります。 (注)
- アクセス グループにトランザクション コミット モデルを使用することで、システムのパ フォーマンスと信頼性を高めることができます。詳細については、一般的な操作設定ガイ ドの基本設定の章を参照してください。このオプションは、[Configurations] > [Device Management] > [Advanced] > [Rule Engine] の下にあります。
- ASDM では、ACL のルールの前にあるアクセス リストのコメントに基づいてルールの説 明が設定されます。ASDMで新しいルールを作成した場合も、関連するルールの前にある コメントが説明として設定されます。ただし、ASDMのパケットトレーサは、CLIの照合 ルール後に設定されたコメントに一致します。
- 送信元または宛先アドレス、あるいは送信元または宛先サービスに複数の項目を入力する と、ASDM でそれらの項目に対してプレフィックス DM\_INLINE のオブジェクト グルー プが自動的に作成されます。これらのオブジェクトは、ルール テーブル ビューのそれら のコンポーネントパートに自動的に拡張されますが、**[Tools]** > **[Preferences]**で[Auto-expand network and service objects with specified prefix] ルール テーブル設定を選択解除すると、オ ブジェクト名を表示できます。
- 通常、ACL またはオブジェクト グループに存在しないオブジェクトを参照したり、現在 参照しているオブジェクトを削除したりすることはできません。また、access-group コマ ンドで指定していない ACL を参照 (アクセス ルールを適用) することもできません。た だし、このデフォルトの動作を変更し、オブジェクトまたは ACL を作成する前にそれら を「前方参照」できるようにすることができます。オブジェクトまたは ACL を作成する までは、それらを参照するルールやアクセスグループは無視されます。前方参照をイネー ブルにするには、[Configuration] > [Access Rules] を選択し、[Advanced] ボタンをクリック して、アクセス ルールの詳細設定のオプションを選択します。

# <span id="page-44-0"></span>アクセス制御の設定

ここでは、アクセス コントロールを設定する方法について説明します。

## アクセス ルールの設定

アクセス ルールを適用するには、次の手順を実行します。

#### 手順

ステップ **1** [Configuration] > [Firewall] > [Access Rules] の順に選択します。

ルールはインターフェイスおよび方向別に構成され、グローバル ルールはそれらとは別のグ ループにまとめられています。管理アクセスルールを設定する場合は、このページで繰り返さ れます。これらのグループが、作成されてアクセスグループとしてインターフェイスまたはグ ローバルに割り当てられた拡張 ACL に相当します。それらの ACL も [ACL Manager] ページに 表示されます。

- ステップ **2** 次のいずれかを実行します。
	- 新しいルールを追加するには、[Add] > [Add Access Rule] の順に選択します。
	- コンテナ内の特定の場所にルールを挿入するには、追加する場所の下にある既存のルール を選択して [Add] > [Insert] の順に選択するか、[Add] > [Insert After] の順に選択します。
	- ルールを編集するには、ルールを選択し、[Edit] をクリックします。
- ステップ **3** ルールのプロパティを入力します。選択する主なオプションを次に示します。
	- [Interface]:ルールを適用するインターフェイスを指定します。 グローバル ルールを作成 する場合は [Any] を選択します。ルーテッド モードのブリッジ グループでは、ブリッジ 仮想インターフェイス(BVI)と各ブリッジグループメンバーのインターフェイスの両方 にアクセス ルールを作成できます。
	- [Action]: [Permit]または[Deny]: 対象のトラフィックを許可するか拒否(破棄)するかを 指定します。
	- [Source/Destination criteria]: 送信元(発信アドレス)と宛先(トラフィック フローのター ゲット アドレス)を定義します。通常は、ホストまたはサブネットの IPv4 アドレスまた は IPv6 アドレスを設定します。これはネットワークまたはネットワーク オブジェクト グ ループで表すことができます。送信元のユーザ名またはユーザ グループ名も指定できま す。また、[Service] フィールドでトラフィックの種類を指定すると、すべての IP トラ フィックではなく、特定のトラフィックを対象とするルールを作成できます。Trustsec を 実装している場合は、セキュリティ グループを使用して送信元と宛先を定義できます。

使用可能なすべてのオプションの詳細については、アクセス [ルールのプロパティ](#page-46-0) (23 ペー [ジ\)](#page-46-0)を参照してください。

ルールの定義が完了したら、[OK] をクリックしてルール テーブルに追加します。

ステップ **4** [Apply] をクリックし、アクセス ルールを設定に保存します。

## <span id="page-46-0"></span>アクセス ルールのプロパティ

アクセス ルールを追加または編集するときに設定できるプロパティを次に示します。多くの フィールドでは、編集ボックスの右にある [...] ボタンをクリックして、そのフィールドに対応 するオブジェクトを選択、作成、編集できます。

#### インターフェイス

ルールが適用されるインターフェイス。グローバルルールを作成する場合は[Any]を選択 します。ルーテッド モードのブリッジ グループに対し、ブリッジ仮想インターフェイス (BVI)またはブリッジ グループ メンバーのインターフェイスを選択できます。

#### **[Action]**:**[Permit]/[Deny]**

対象のトラフィックを許可するか拒否(破棄)するかを指定します。

#### **[Source Criteria]**

照合しようとしているトラフィックの発信者の特性。[Source] は設定する必要があります が、その他のプロパティはオプションです。

#### **[Source]**

送信元の IPv4 または IPv6 アドレス。デフォルト値は **any** です。これはすべての IPv4 または IPv6 アドレスに一致します。IPv4 のみをターゲットにする場合は **any4** を、 IPv6 のみをターゲットにする場合は **any6** をそれぞれ使用できます。単一のホスト ア ドレス(10.100.10.5 または 2001:DB8::0DB8:800:200C:417A など)、サブネット (10.100.10.0/24 または 10.100.10.0/255.255.255.0 形式、または IPv6 の場合は 2001:DB8:0:CD30::/60)、ネットワークオブジェクトまたはネットワークオブジェク ト グループの名前、またはインターフェイスの名前を指定できます。

#### **User**

アイデンティティ ファイアウォールを有効にしている場合は、ユーザまたはユーザ グループをトラフィックの送信元として指定できます。ユーザが現在使用しているIP アドレスはルールに一致します。ユーザ名(DOMAIN\user)、ユーザ グループ (DOMAIN\\group(2 つの \ はグループ名を示します))、またはユーザ オブジェク ト グループを指定できます。このフィールドでは、[...] をクリックして AAA サーバ グループから名前を選択するほうが名前を入力するよりもはるかに簡単です。

#### **Security Group**

 $C$ isco Trustsec を有効にしている場合は、セキュリティグループの名前やタグ(1~ 65533)、またはセキュリティ グループ オブジェクトを指定できます。

#### **[More Options] > [Source Service]**

TCP、UDP または SCTP を宛先サービスとして指定した場合は、TCP、UDP、 TCP-UDP、またはSCTPを表す定義済みのサービスオブジェクトか、独自のオブジェ クトをオプションで指定できます。通常は、宛先サービスのみを定義し、送信元サー ビスは定義しません。送信元サービスを定義する場合、宛先サービスのプロトコルは 送信元サービスに一致する必要があります(たとえば、両方ともポート定義のある/ ない TCP など)。

#### **[Destination Criteria]**

照合しようとしているトラフィックのターゲットの特性。[Destination] は設定する必要が ありますが、その他のプロパティはオプションです。

#### **Destination**

宛先の IPv4 または IPv6 アドレス。デフォルト値は **any** です。これはすべての IPv4 ま たは IPv6 アドレスに一致します。IPv4 のみをターゲットにする場合は **any4** を、IPv6 のみをターゲットにする場合は **any6** をそれぞれ使用できます。単一のホスト アドレ ス(10.100.10.5 または 2001:DB8::0DB8:800:200C:417A など)、サブネット (10.100.10.0/24 または 10.100.10.0/255.255.255.0 形式、または IPv6 の場合は

2001:DB8:0:CD30::/60)、ネットワークオブジェクトまたはネットワークオブジェク ト グループの名前、またはインターフェイスの名前を指定できます。

#### **Security Group**

Cisco Trustsec を有効にしている場合は、セキュリティグループの名前やタグ(1~ 65533)、またはセキュリティ グループ オブジェクトを指定できます。

サービス

IP、TCP、UDPなどのトラフィックのプロトコル。オプションでTCP、UDP、または SCTPのポートを指定できます。デフォルトはIPですが、より具体的なプロトコルを 指定して、ターゲットにするトラフィックをより細かく設定することができます。通 常は、何らかのタイプのサービス オブジェクトを選択します。TCP、UDP、および SCTP の場合は、tcp/80、tcp/http、tcp/10-20(ポート範囲)、tcp-udp/80(ポート 80 の 任意の TCP または UDP トラフィックに一致)、sctp/diameter のようにポートを指定 できます。

#### 説明

ルールの目的の説明を入力します。1 行の最大文字数は 100 文字までです。複数行を入力 できます。CLI では、各行がコメントとして追加され、ルールの前に配置されます。

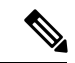

1 つのプラットフォーム(Windows など)上で英語以外の文字でコメントを追加し、それ らの文字を別のプラットフォーム (Linux など)から削除しようとした場合、元の文字が 正しく認識されないため編集や削除を実行できない可能性があります。この制限は、各種 言語の文字をさまざまな方法でエンコードするプラットフォームの依存性によるもので す。 (注)

#### **[Enable Logging]**:**[Logging Level]**:**[More Options] > [Logging Interval]**

ロギング オプションでは、ルールについて syslog メッセージをどのように生成するかを 定義します。次のロギング オプションを実装できます。

#### **[Deselect Enable Logging]**

ルールのロギングが無効になります。このルールに一致する接続については、どのタ イプの syslog メッセージも発行されません。

#### **[Select Enable Logging with Logging Level = Default]**

ルールにデフォルトのロギングが提供されます。拒否された接続ごとに syslog メッ セージ 106023 が発行されます。アプライアンスが攻撃を受けている場合、このメッ セージの発行頻度はサービスに影響を及ぼす可能性があります。

#### **[Select Enable Logging with Non-Default Logging Level]**

106023 の代わりに、集約された syslog メッセージ 106100 が提供されます。メッセー ジ 106100 は、まず最初にヒットしたときに発行されます。その後、[More Options] > [Logging Interval] で設定した間隔ごとに再発行され、その間隔内のヒット数を示しま す。推奨されるロギング レベルは [Informational] です。

拒否メッセージを集約すると、攻撃の影響を軽減できるとともに、場合によっては メッセージの分析が容易になります。DoS攻撃を受けている場合、メッセージ106101 が表示されることがあります。これは、メッセージ 106100 のヒット カウントの生成 に使用されるキャッシュされた拒否フローの数が、1 つの間隔における最大数を超え たことを示します。この時点で、アプライアンスは攻撃を軽減するために、次の間隔 まで統計情報の収集を停止します。

#### **[More Options] > [Traffic Direction]**

ルールの方向([In] または [Out])を指定します。デフォルトは [In] で、グローバル アク セス ルールと管理アクセス ルールではこのオプションしか選択できません。

#### **[More Options] > [Enable Rule]**

ルールがデバイスでアクティブになっているかどうか。無効になっているルールは、ルー ルテーブルに取り消し線付きのテキストで表示されます。ルールを無効にすると、ルール を削除することなく、ルールのトラフィックへの適用を停止できます。このため、その ルールが必要だと判断した場合は、後で再度有効にすることができます。

#### **[More Options] > [Time Range]**

ルールがアクティブになっている必要がある時間帯と曜日を定義する時間範囲オブジェク トの名前。時間範囲を指定しない場合、ルールは常にアクティブです。

## <span id="page-48-0"></span>アクセス ルールの詳細オプションの設定

アクセスルールの詳細オプションを使用して、ルールの動作の一部をカスタマイズすることが できます。ただし、これらのオプションは、ほとんどの場合に適切に動作するようにデフォル トで設定されています。

#### 手順

- ステップ **1 [**設定(**Configuration**)**]** > **[**ファイアウォール(**Firewall**)**]** > **[**アクセス ルール(**Access Rules**)**]** を選択します。
- ステップ **2** ルール テーブルの下にある [Advanced] ボタンをクリックします。
- ステップ **3** 次のオプションを必要に応じて設定します。
- [Advanced LoggingSettings]:デフォルト以外のロギングを設定すると、メッセージ106100 の統計情報を得るために拒否フローがキャッシュされます([アクセスルールの](#page-54-1)syslogメッ [セージの評価](#page-54-1) (31 ページ)を参照)。メモリおよび CPU リソースが無制限に消費されな いようにするために、ASAは同時拒否フロー数に制限を設定します。これは、拒否フロー が攻撃を示している可能性があるためです。この制限に達すると、メッセージ 106101 が 発行されます。106101 について以下を設定できます。
	- [MaximumDeny-flows]:ASAによりフローのキャッシュが停止される前に許可される 拒否フローの最大数を、1 ~ 4096 の範囲で指定します。デフォルトは 4096 です。
	- [Alert Interval]:拒否フローが最大数に達したことを示すシステム ログ メッセージ 106101 が発行される時間間隔(1 ~ 3600 秒)を指定します。デフォルトは 300 秒で す。
- [Per User Override] のテーブル:ユーザの認証用に RADIUS サーバからダウンロードした ダイナミックユーザACLをインターフェイスに割り当てられたACLよりも優先するかど うかを指定します。たとえば、インターフェイスACLが10.0.0.0からのトラフィックをす べて拒否し、ダイナミックACLが10.0.0.0からのトラフィックをすべて許可する場合、そ のユーザに関しては、ダイナミック ACL によってインターフェイス ACL が上書きされま す。ユーザの上書きを許可する各インターフェイスについて、[Per User Override]チェック ボックスをオンにします(着信方向のみ)。ユーザごとの上書き機能がディセーブルにな ると、RADIUSサーバによって提供されるアクセスルールは、そのインターフェイス上で 設定されたアクセス ルールと結合されます。

デフォルトでは、VPNリモートアクセストラフィックはインターフェイスACLと照合さ れません。ただし、[Enable inbound VPN sessions to bypass interface access lists] 設定

([Configuration] > [Remote Access VPN] > [Network (Client) Access] > [AnyConnect Connection Profiles] ペイン)の選択を解除した場合は、グループ ポリシーで VPN フィルタが適用さ れているかどうか([Configuration] > [Remote Access VPN] > [Network (Client) Access] > [Group Policies] > [Add/Edit] > [General] > [More Options] > [Filter] フィールド)、および [Per User Override] オプションを設定しているかどうかによって動作が異なります。

- [No Per User Override, no VPN filter]:トラフィックはインターフェイス ACL と照合さ れます。
- [No Per User Override, VPN filter]:トラフィックはまずインターフェイス ACL と照合 され、次に VPN フィルタと照合されます。
- [Per User Override, VPN filter]:トラフィックは VPN フィルタのみと照合されます。
- [Object Group Search Setting] : [Enable Object Group Search Algorithm] を選択すると、ルック アップのパフォーマンスは低下しますが、オブジェクトグループを使用するアクセスルー ルの検索に必要なメモリを抑えることができます。オブジェクトグループ検索をイネーブ ルにした場合、ネットワークオブジェクトは拡張されませんが、それらのグループの定義 に基づいて一致するアクセス ルールが検索されます。

[Enable Object Group Search Threshold] を選択してしきい値を設定し、パフォーマンスの低 下を防止します。しきい値を使用した動作では、接続ごとに送信元と宛先の両方の IP ア ドレスがネットワークオブジェクトと照合されます。発信元アドレスに一致するオブジェ

クトの数が、宛先アドレスと一致する数の1万倍を超えると接続が切断されます。一致件 数が膨大になることを防ぐためにルールを設定します。

- オブジェクトグループの検索は、ネットワークオブジェクトとサービスオブジェ クトのみで動作します。セキュリティグループオブジェクトでは動作しません。 ACL にセキュリティ グループが含まれている場合は、この機能を有効にしない でください。ACLが非アクティブになったり、その他の予期しない動作となる可 能性があります。 (注)
- [Forward ReferenceSetting]: 通常、ACL またはオブジェクト グループにないオブジェクト やオブジェクトグループを参照したり、現在参照されているオブジェクトやオブジェクト グループを削除することはできません。また、access-groupコマンドで指定していないACL を参照(アクセスルールを適用)することもできません。ただし、このデフォルトの動作 を変更し、オブジェクトまたは ACL を作成する前にそれらを「前方参照」できるように することができます。オブジェクトまたはACLを作成するまでは、それらを参照するルー ルやアクセス グループは無視されます。事前参照をイネーブルにするには、[Enable the forward reference of objects and object-groups] を選択します。事前参照をイネーブルにする と、既存のオブジェクトの参照の入力ミスか事前参照かを ASDM で判別できなくなるこ とに注意してください。

ステップ **4** [OK] をクリックします。

## 管理アクセス ルールの設定

特定のピア(または複数のピア)から ASA への to-the-box 管理トラフィックを制御するイン ターフェイス ACL を設定できます。このタイプの ACL は、IKE DoS(サービス拒絶)攻撃を ブロックする場合などに有用です

通常のアクセス ルールとは異なり、インターフェイスの一連の管理ルールの末尾には暗黙の deny がありません。その代わりに、管理アクセス ルールに一致しない接続は通常のアクセス 制御ルールで評価されます。

#### 手順

ステップ **1** [Configuration] > [Device Management] > [Management Access] > [Management Access Rules] を選択 します。

> ルールはインターフェイス別に構成されています。各グループが、作成されてコントロールプ レーンACLとしてインターフェイスに割り当てられた拡張ACLに相当します。それらのACL も [Access Rules] ページおよび [ACL Manager] ページに表示されます。

- ステップ **2** 次のいずれかを実行します。
	- 新しいルールを追加するには、[Add] > [Add Management Access Rule] の順に選択します。
- コンテナ内の特定の場所にルールを挿入するには、追加する場所の下にある既存のルール を選択して [Add] > [Insert] の順に選択するか、[Add] > [Insert After] の順に選択します。
- ルールを編集するには、ルールを選択し、[Edit] をクリックします。
- ステップ **3** ルールのプロパティを入力します。選択する主なオプションを次に示します。
	- [Interface]:ルールを適用するインターフェイスを指定します。ルーテッドモードのブリッ ジグループでは、ブリッジ仮想インターフェイス(BVI)と各ブリッジグループメンバー のインターフェイスの両方にアクセス ルールを作成できます。
	- [Action]:[Permit]または[Deny]:対象のトラフィックを許可するか拒否(破棄)するかを 指定します。
	- [Source/Destination criteria]: 送信元(発信アドレス)と宛先(トラフィック フローのター ゲット アドレス)を定義します。通常は、ホストまたはサブネットの IPv4 アドレスまた は IPv6 アドレスを設定します。これはネットワークまたはネットワーク オブジェクト グ ループで表すことができます。送信元のユーザ名またはユーザ グループ名も指定できま す。また、[Service] フィールドでトラフィックの種類を指定すると、すべての IP トラ フィックではなく、特定のトラフィックを対象とするルールを作成できます。Trustsec を 実装している場合は、セキュリティ グループを使用して送信元と宛先を定義できます。

使用可能なすべてのオプションの詳細については、アクセス [ルールのプロパティ](#page-46-0) (23 ペー [ジ\)](#page-46-0)を参照してください。

ルールの定義が完了したら、[OK] をクリックしてルール テーブルに追加します。

ステップ **4** [Apply] をクリックし、ルールを設定に保存します。

## **EtherType** ルールの設定

EtherType ルールはブリッジ グループ メンバーのインターフェイス(ルーテッドまたはトラン スペアレント ファイアウォール モード)の非 IP レイヤ 2 トラフィックに適用されます。これ らのルールを使用して、レイヤ 2 パケット内の EtherType 値に基づいてトラフィックを許可ま たは破棄できます。EtherType ルールでは、ASA を経由する非 IP トラフィックのフローを制御 できます。

ブリッジ グループ メンバーのインターフェイスに拡張および EtherType アクセス ルールの両 方を適用できます。EtherType ルールは、拡張アクセス ルールに優先されます。

#### 手順

ステップ **1** [Configuration] > [Firewall] > [EtherType Rules] を選択します。

ルールはインターフェイスおよび方向別に構成されています。各グループが、作成されてイン ターフェイスに割り当てられた EtherType ACL に相当します。

ステップ **2** 次のいずれかを実行します。

- 新しいルールを追加するには、**[**追加(**Add**)**]** > **[EtherType**の追加(**AddEtherType Rule**)**]** を選択します。
- コンテナ内の特定の場所にルールを挿入するには、追加する場所の下にある既存のルール を選択して **[**追加(**Add**)**]** > **[**挿入(**Insert**)**]** を選択するか、**[**追加(**Add**)**]** > **[**後に追加 (**Insert After**)**]** を選択します。
- ルールを編集するには、ルールを選択し、[Edit] をクリックします。

ステップ **3** ルールのプロパティを入力します。選択する主なオプションを次に示します。

- [Interface]:ルールを適用するインターフェイスを指定します。
- [Action]:[Permit]または[Deny]:対象のトラフィックを許可するか拒否(破棄)するかを 指定します。
- [EtherType]:次のオプションを使用してトラフィックを照合できます。
	- **any**:すべてのトラフィック。
	- **bpdu**:デフォルトで許可されるブリッジ プロトコル データ ユニット。設定を適用す ると、このキーワードはデバイス上で **dsap bpdu** に変換されます。
	- **dsap**:IEEE 802.2 論理リンク制御パケットの宛先サービス アクセス ポイントのアド レス。さらに、[DSAP Value] に 0x01 ~ 0xff の範囲の 16 進数で許可または拒否するア ドレスを含める必要があります。次に、一部の共通アドレスの値を示します。
		- **0x42**:ブリッジ プロトコル データ ユニット(BPDU)。設定を適用すると、こ れはデバイス上で **dsap bpdu** に変換されます。
		- OxeO : Internet Packet Exchange (IPX) 802.2 LLC。設定を適用すると、これはデバ イス上で **dsap ipx** に変換されます。
		- **0xfe**:Intermediate System to Intermediate System(IS-IS)。設定を適用すると、こ れはデバイス上で **dsap isis** に変換されます。
		- **0xff** :Raw IPX 802.3 形式。設定を適用すると、これはデバイス上で **dsapraw-ipx** に変換されます。
	- **eii ipx** : Ethernet II IPX 形式、EtherType  $0x8137$ 。
	- **ipx**:InternetworkPacket Exchange(IPX)。このキーワードは、3 つの個別のルールを 設定するための **dsap ipx**、**dsap raw-ipx**、および **eii-ipx** のショートカットです。この 変換は、設定をデバイスに適用した時点で実行されます。
	- **isis**:IntermediateSystem to IntermediateSystem(IS-IS)。設定を適用すると、このキー ワードはデバイス上で **dsap isis** に変換されます。
	- **mpls-multicast**:MPLS マルチキャスト。
	- **mpls-unicast**:MPLS ユニキャスト。
- [hex\_number] : 16 ビットの 16 進数 0x600 ~ 0xffff で指定できる任意の EtherType。 EtherType のリストについては、http://www.ietf.org/rfc/rfc1700.txt にアクセスして、RFC 1700「Assigned Numbers」を参照してください。
- [Description]:ルールの目的の説明を入力します。1行の最大文字数は100文字までで、複 数行を入力できます。CLI では、各行がコメントとして追加され、ルールの前に配置され ます。
- **[**その他のオプション(**MoreOptions**)**]**>**[**方向(**Direction**)**]**:ルールの方向が[イン(In)] か [アウト(Out)] かを指定します。デフォルトは [In] です。

ルールの定義が完了したら、[OK] をクリックしてルール テーブルに追加します。

ステップ **4** [Apply] をクリックし、ルールを設定に保存します。

## **ICMP** アクセス ルールの設定

デフォルトでは、IPv4 または IPv6 を使用して任意のインターフェイスに ICMP パケットを送 信できます。ただし、次の例外があります。

- ASA は、ブロードキャスト アドレス宛ての ICMP エコー要求に応答しません。
- ASAは、トラフィックが着信するインターフェイス宛てのICMPトラフィックにのみ応答 します。ICMP トラフィックは、インターフェイス経由で離れたインターフェイスに送信 できません。

デバイスを攻撃から保護するために、ICMP ルールを使用して、インターフェイスへの ICMP アクセスを特定のホスト、ネットワーク、または ICMP タイプに限定できます。ICMP ルール にはアクセスルールと同様に順序があり、パケットに最初に一致したルールのアクションが適 用されます。

インターフェイスに対して any ICMP ルールを設定すると、ICMP ルールのリストの最後に暗 黙のdenyICMPルールが追加され、デフォルトの動作が変更されます。そのため、一部のメッ セージ タイプだけを拒否する場合は、残りのメッセージ タイプを許可するように ICMP ルー ルのリストの最後に permit any ルールを含める必要があります。

ICMP到達不能メッセージタイプ(タイプ3)の権限を常に付与することを推奨します。ICMP 到達不能メッセージを拒否すると、ICMPパスMTUディスカバリがディセーブルになり、IPsec および PPTP トラフィックが停止することがあります。また、IPv6 の ICMP パケットは、IPv6 のネイバー探索プロセスに使用されます。

#### 手順

ステップ **1 [Configuration]** > **[Device Management]** > **[Management Access]** > **[ICMP]** の順に選択します。 ステップ **2** ICMP ルールを設定します。

- a) ルールを追加する ([Add] > [Rule]、[Add] > [IPv6 Rule]、または [Add] > [Insert])か、ルー ルを選択して編集します。
- b) 制御するICMPタイプを選択します。すべてのタイプに適用する場合はanyを選択します。
- c) ルールを適用するインターフェイスを選択します。各インターフェイスに対して個別に ルールを作成する必要があります。
- d) 一致したトラフィックに対してアクセスを許可するか拒否するかを選択します。
- e) すべてのトラフィックにルールを適用する場合は、[Any Address]を選択します。特定のホ ストまたはネットワークを制御する場合は、アドレスとマスク(IPv4の場合)またはアド レスとプレフィックス長 (IPv6の場合) を入力します。
- f) [OK] をクリックします。
- ステップ **3** (オプション)ICMP の到達不能メッセージに対する制限は、次の各オプションを使用して設 定します。ASA をホップの 1 つとして表示するトレース ルートに対して ASA の通過を許可す るためには、サービス ポリシーで [Decrement time to live for a connection] オプション ([Configuration] > [Firewall] > [Service Policy Rules] > [Rule Actions] > [Connection Settings] ダイ アログボックス)をイネーブルにするほか、レート制限を大きくする必要があります。
	- Rate Limit:到達不能メッセージのレート制限を、1 秒あたり 1 ~ 100 の範囲で設定しま す。デフォルトは、1 秒あたり 1 メッセージです。
	- Burst Size:バースト レートを 1 ~ 10 の範囲で設定します。現在、この値はシステムに よって使用されていません。

ステップ **4 Apply** をクリックします。

# <span id="page-54-1"></span><span id="page-54-0"></span>アクセス ルールのモニタリング

[Access Rules] ページに各ルールのヒット数が表示されます。ヒット数にカーソルを合わせる と、その更新時間と間隔が表示されます。ヒット数をリセットするには、ルールを右クリック して [Clear Hit Count] を選択します。これを実行すると、同じ方向の同じインターフェイスに 適用されているすべてのルールのヒット数が消去されることに注意してください。

## アクセス ルールの **syslog** メッセージの評価

アクセスルールに関するメッセージは、syslogイベントのビューア(ASDMのビューアなど) を使用して確認できます。

デフォルトのロギングを使用している場合、明示的に拒否されたフローに対する syslog メッ セージ 106023 だけが表示されます。ルールのリストの最後にある「暗黙の deny」に一致する トラフィックは記録されません。

ASA が攻撃を受けた場合、拒否されたパケットを示す syslog メッセージの数が非常に大きく なることがあります。代わりに、syslog メッセージ 106100 を使用するロギングをイネーブル にすることをお勧めします。このメッセージは各ルール(許可ルールも含む)の統計情報を示 すもので、これを使用することにより、生成されるsyslogメッセージの数を制限できます。ま た、特定のルールについて、すべてのロギングをディセーブルにする方法もあります。

メッセージ 106100 のロギングがイネーブルで、パケットが ACE と一致した場合、ASA はフ ローエントリを作成して、指定された間隔内で受信したパケットの数を追跡します。ASAは、 最初のヒットがあったとき、および各間隔の終わりにsyslogメッセージを生成し、その間隔に おけるヒットの合計数と最後のヒットのタイムスタンプを示します。各間隔の終わりに、ASA はヒット数を0にリセットします。1つの間隔内でACEと一致するパケットがなかった場合、 ASA はそのフロー エントリを削除します。ルールのロギングの設定では、それぞれのルール について、ログ メッセージの間隔のほか、重大度も制御することができます。

フローは、送信元 IP アドレス、宛先 IP アドレス、プロトコル、およびポートで定義されま す。同じ2つのホスト間の新しい接続では、送信元ポートが異なる場合があるため、接続のた めの新しいフローが作成されると、同じフローの増加は示されない場合があります。

確立された接続に属する、許可されたパケットを ACL でチェックする必要はありません。最 初のパケットだけがロギングされ、ヒット数に含められます。ICMP などのコネクションレス 型プロトコルの場合は、許可されているパケットもすべてロギングされ、拒否されたパケット はすべてロギングされます。

これらのメッセージの詳細については、*syslog* メッセージ ガイドを参照してください。

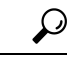

メッセージ 106100 のロギングがイネーブルで、パケットが ACE と一致した場合、ASA はフ ロー エントリを作成して、指定された間隔内で受信したパケットの数を追跡します。ASA で は、ACE 用のロギング フローを最大 32 K 保持できます。どの時点でも大量のフローが同時に 存在する可能性があります。メモリおよび CPU リソースが無制限に消費されないようにする ために、ASAは同時拒否フロー数に制限を設定します。この制限は、拒否フローに対してだけ 設定されます(許可フローには設定されません)。これは、拒否フローは攻撃を示している可 能性があるためです。制限に達すると、ASAは既存の拒否フローが期限切れになるまでロギン グ用の新しい拒否フローを作成せず、メッセージ 106101 を発行します。このメッセージの頻 度、および拒否フローのキャッシュの最大数は、詳細設定で制御できます[。アクセスルールの](#page-48-0) [詳細オプションの設定](#page-48-0) (25 ページ)を参照してください。 ヒント

# <span id="page-55-0"></span>アクセス ルールの履歴

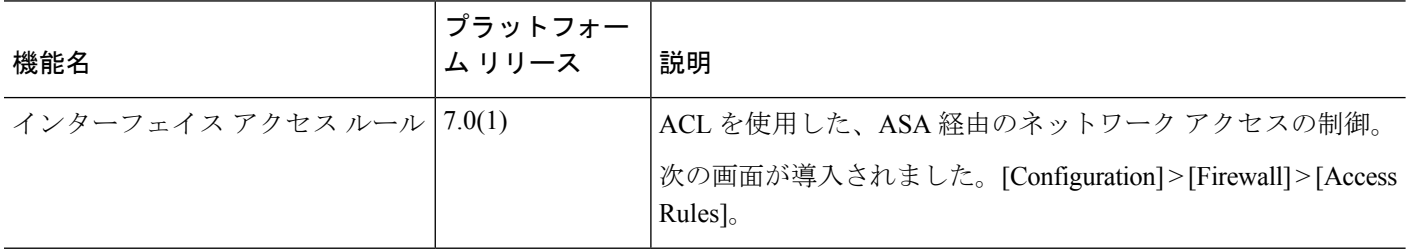

 $\mathbf I$ 

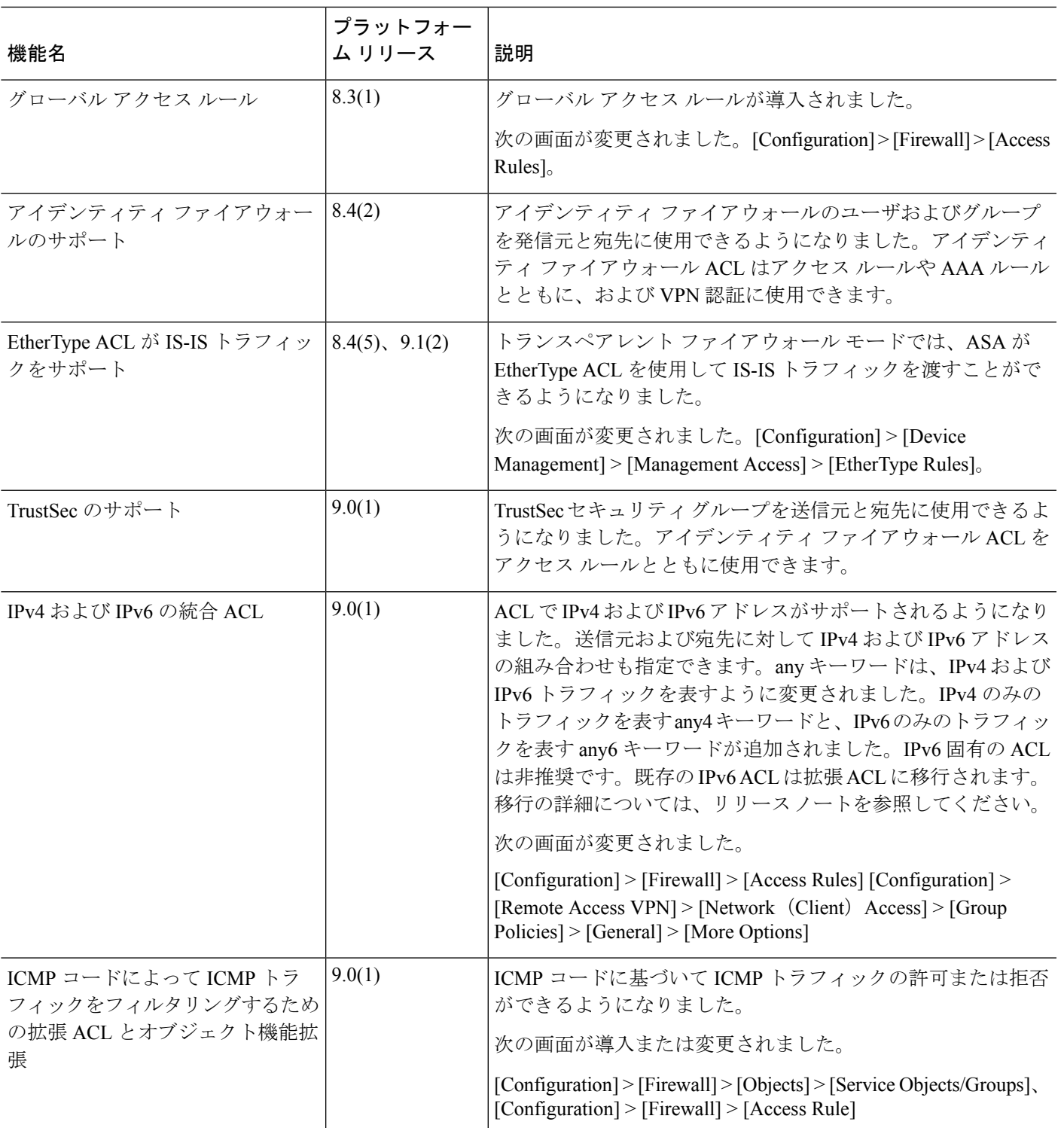

I

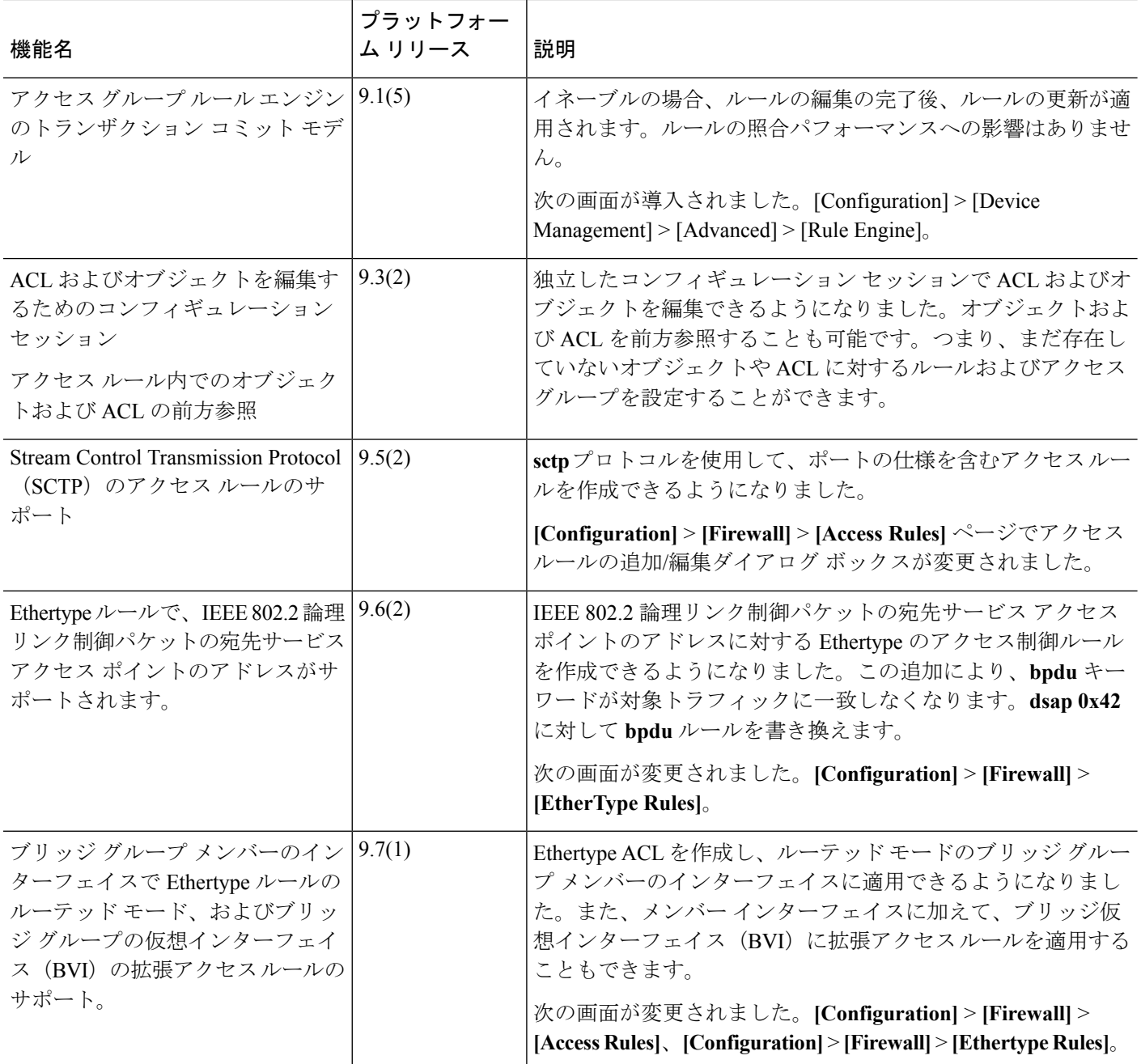

 $\mathbf I$ 

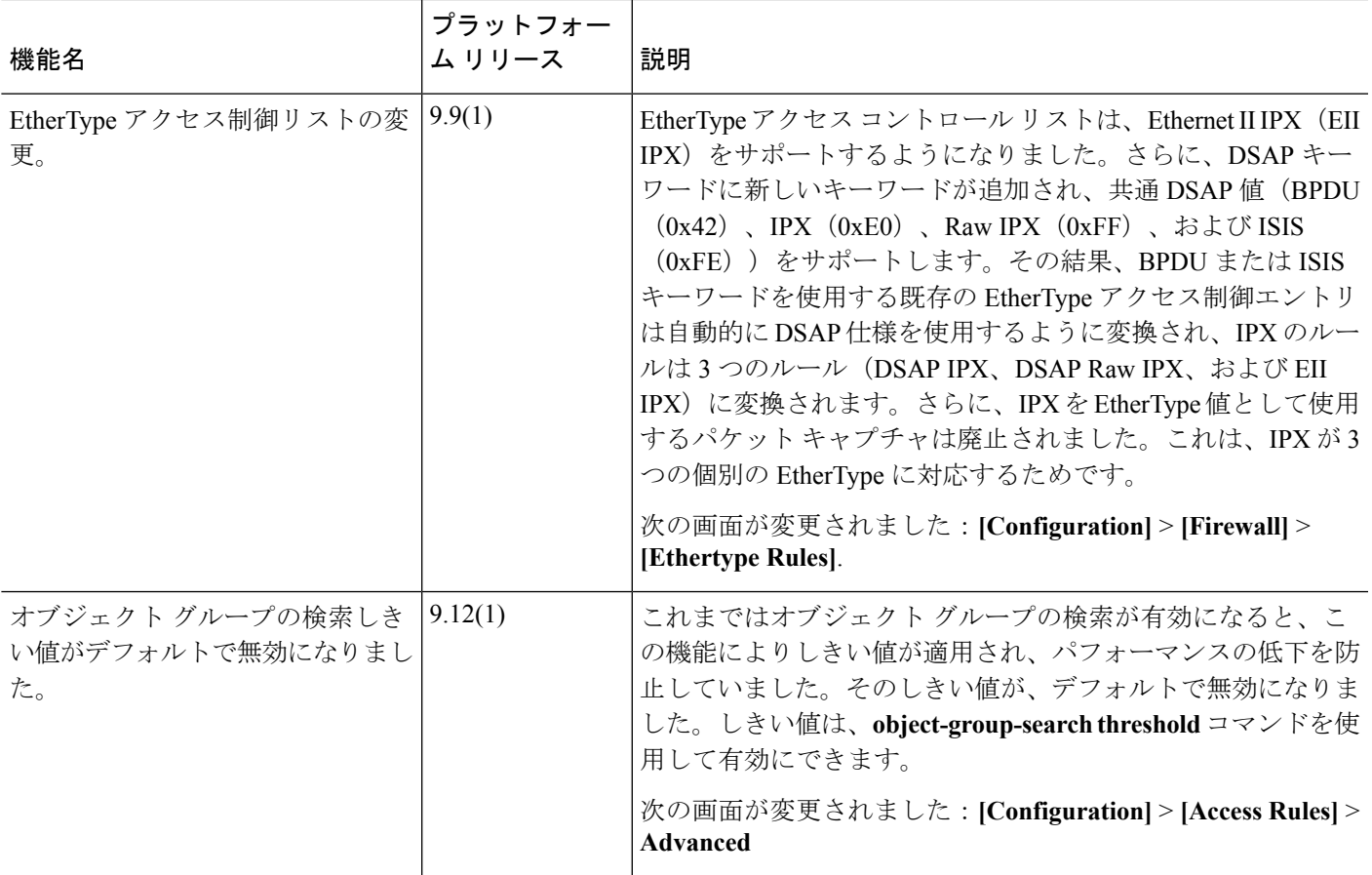

I

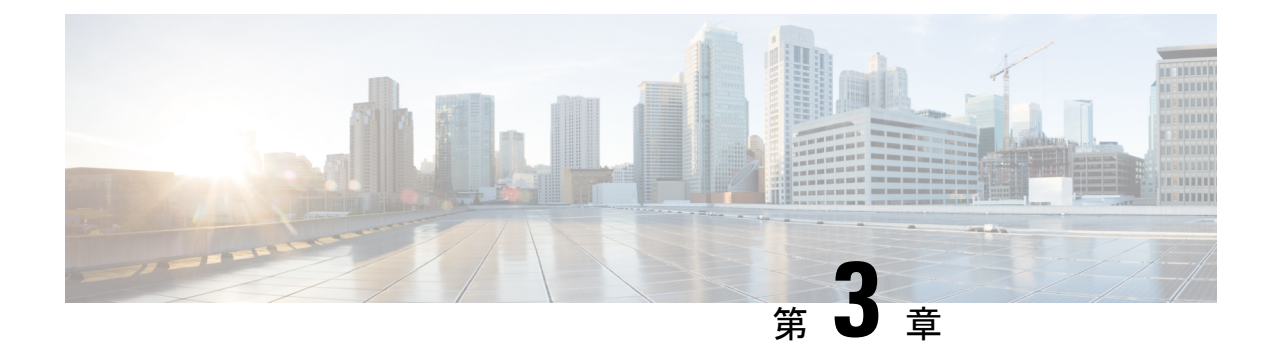

# アクセス制御のオブジェクト

オブジェクトとは、コンフィギュレーションで使用するための再利用可能なコンポーネントで す。インライン IP アドレス、サービス、名前などの代わりに、Cisco ASA コンフィギュレー ションでオブジェクトを定義し、使用できます。オブジェクトを使用すると、コンフィギュ レーションのメンテナンスが容易になります。これは、一箇所でオブジェクトを変更し、この オブジェクトを参照している他のすべての場所に反映できるからです。オブジェクトを使用し なければ、1 回だけ変更するのではなく、必要に応じて各機能のパラメータを変更する必要が あります。たとえば、ネットワーク オブジェクトによって IP アドレスおよびサブネット マス クが定義されており、このアドレスを変更する場合、この IP アドレスを参照する各機能では なく、オブジェクト定義でアドレスを変更することだけが必要です。

- [オブジェクトのガイドライン](#page-60-0) (37 ページ)
- [オブジェクトの設定](#page-61-0) (38 ページ)
- [オブジェクトのモニタリング](#page-68-0) (45 ページ)
- [オブジェクトの履歴](#page-69-0) (46 ページ)

# <span id="page-60-0"></span>オブジェクトのガイドライン

#### **IPv6** のガイドライン

IPv6 のサポートには次の制約が伴います。

• 1 つのネットワーク オブジェクト グループの中で IPv4 および IPv6 のエントリを混在させ ることができますが、NAT に対しては、混合オブジェクト グループは使用できません。

### その他のガイドラインと制限事項

• オブジェクトおよびオブジェクト グループは同じネーム スペースを共有するため、オブ ジェクトの名前は固有のものでなければなりません。「Engineering」という名前のネット ワーク オブジェクト グループと「Engineering」という名前のサービス オブジェクト グ ループを作成する場合、少なくとも1つのオブジェクトグループ名の最後に識別子(また は「タグ」)を追加して、その名前を固有のものにする必要があります。たとえば、

「Engineering\_admins」と「Engineering\_hosts」という名前を使用すると、オブジェクトグ ループの名前を固有のものにして特定可能にすることができます。

- ACL またはアクセス ルールで、送信元または宛先アドレス、あるいは送信元または宛先 サービスに複数の項目を入力すると、ASDM でそれらの項目に対してプレフィックス DM\_INLINE のオブジェクト グループが自動的に作成されます。これらのオブジェクト は、オブジェクト ページには表示されませんが、デバイスでは定義されています。
- オブジェクト名は、文字、数字、および .!@#\$%^&()- {} を含めて、64 文字までに制限さ れています。オブジェクト名は、大文字と小文字が区別されます。
- (アクセスルールの詳細設定で) 前方参照をイネーブルにしない限り、コマンドで使用さ れているオブジェクトを削除したり、空にすることはできません。

# <span id="page-61-0"></span>オブジェクトの設定

次の各項では、主にアクセスコントロールで使用されるオブジェクトを設定する方法について 説明します。

## ネットワーク オブジェクトとグループの設定

ネットワーク オブジェクトおよびグループは、IP アドレスまたはホスト名を特定します。こ れらのオブジェクトをアクセス コントロール リストで使用して、ルールを簡素化できます。

### ネットワーク オブジェクトの設定

1 つのネットワーク オブジェクトには、1 つのホスト、ネットワーク IP アドレス、IP アドレ スの範囲、または完全修飾ドメイン名(FQDN)を入れることができます。

また、オブジェクトに対してNATルールをイネーブルにすることもできます(FQDNオブジェ クトを除く)。オブジェクトNATの設定の詳細については、[NetworkAddressTranslation](#page-228-0)(NAT) (205 [ページ\)](#page-228-0) を参照してください。

#### 手順

ステップ **1** [Configuration] > [Firewall] > [Objects] > [Network Objects/Group] を選択します。

- ステップ **2** 次のいずれかを実行します。
	- [Add] > [Network Object] を選択し、新しいオブジェクトを追加します。名前を入力し、任 意で説明を入力します。
	- 既存のオブジェクトを選択し、[Edit] をクリックします。
- ステップ **3** オブジェクトの [Type] フィールドと [IP version] フィールドに基づいて、オブジェクトのアド レスを設定します。
- [Host]:単一ホストの IPv4 または IPv6 アドレス。たとえば、10.1.1.1 または 2001:DB8::0DB8:800:200C:417A。
- [Network]:ネットワーク アドレス。IPv4 の場合は、マスクを含めます。たとえば、**IP address** = 10.0.0.0 **Netmask** = 255.0.0.0。IPv6 の場合は、**IP Address** = 2001:DB8:0:CD30:: **Prefix Length** = 60 のように、プレフィックスを含めます。
- [Range]:アドレスの範囲。 IPv4 または IPv6 の範囲を指定できます。マスクまたはプレ フィックスを含めないでください。
- [FQDN]:完全修飾ドメイン名。つまり、www.example.com のようなホスト名。
- ステップ **4** [OK] をクリックし、続いて [Apply] をクリックします。

これでルールの作成時にこのネットワークオブジェクトを使用できます。オブジェクトを編集 した場合、変更内容は自動的にそのオブジェクトを使用するすべてのルールに継承されます。

### ネットワーク オブジェクト グループの設定

ネットワーク オブジェクト グループには、インライン ネットワークやホストと同様に複数の ネットワークオブジェクトを含めることができます。ネットワークオブジェクトグループは、 IPv4 と IPv6 の両方のアドレスの混在を含めることができます。

ただし、IPv4 と IPv6 が混在するオブジェクト グループや、FQDN オブジェクトが含まれてい るオブジェクト グループを、NAT に使用することはできません。

#### 手順

ステップ **1** [Configuration] > [Firewall] > [Objects] > [Network Objects/Groups] を選択します。

ステップ **2** 次のいずれかを実行します。

- [Add] > [Network Object Group] を選択し、新しいオブジェクトを追加します。名前を入力 し、任意で説明を入力します。
- 既存のオブジェクトを選択し、[Edit] をクリックします。

ステップ **3** 次の技法を組み合わせて使用して、グループにネットワーク オブジェクトを追加します。

- 既存のネットワーク オブジェクト**/**グループ:すでに定義されているネットワーク オブ ジェクトまたはグループを選択し、[Add] をクリックしてグループに含めます。
- 新しいネットワーク オブジェクト メンバの作成:新しいネットワーク オブジェクトの条 件を入力し、[Add] をクリックします。オブジェクトに名前を付ける場合、変更を適用す ると新しいオブジェクトが作成され、グループに追加されます。ホストまたはネットワー クを追加する場合、名前は任意です。

ステップ **4** すべてのメンバオブジェクトを追加したら、[OK]をクリックしてから、[Apply]をクリックし ます。

> これでルールの作成時にこのネットワーク オブジェクト グループを使用できます。編集した オブジェクトグループの場合、変更内容は自動的にそのグループを使用するすべてのルールに 継承されます。

# サービス オブジェクトとサービス グループの設定

サービスオブジェクトとグループでは、プロトコルおよびポートを指定します。これらのオブ ジェクトをアクセス コントロール リストで使用して、ルールを簡素化できます。

## サービス オブジェクトの設定

サービス オブジェクトには、単一のプロトコル仕様を含めることができます。

手順

- ステップ **1 [Configuration]** > **[Firewall]** > **[Objects]** > **[Service Object/Group]** を選択します。
- ステップ **2** 次のいずれかを実行します。
	- [Add] > [Service Object]を選択し、新しいオブジェクトを追加します。名前を入力し、任意 で説明を入力します。
	- 既存のオブジェクトを選択し、[Edit] をクリックします。
- ステップ **3** サービス タイプを選択し、必要に応じて詳細を入力します。
	- プロトコル:0 ~ 255 の範囲の数値または**ip**、**tcp**、**udp**、**gre** などの既知の名前。
	- ICMP、ICMP6:メッセージ タイプとコードのフィールドを空白のままにすると、 ICMP/ICMP バージョン 6 のあらゆるメッセージに一致させることができます。ICMP タイ プを名前または番号(0 ~ 255)で指定することで、オブジェクトをそのメッセージ タイ プに制限できます(オプション)。タイプを指定する場合、そのタイプ(1 ~ 255)に対 するICMPコードを任意で指定できます。コードを指定しない場合は、すべてのコードが 使用されます。
	- TCP、UDP、SCTP:送信元、宛先、またはその両方に対して、任意でポートを指定できま す。ポートは、名前または番号で指定できます。次の演算子を含めることができます。
		- **<**:より小さい。たとえば、<80。
		- **>**:より大きい。たとえば、>80。
		- **!=**:等しくない。たとえば、!=80。
		- **-**(ハイフン):値の包括的な範囲。たとえば、100-200。

ステップ **4** [OK]、続いて [Apply] をクリックします。

## サービス グループの設定

1つのサービスオブジェクトグループには、さまざまなプロトコルが混在しています。必要に 応じて、それらを使用するプロトコルの送信元および宛先ポート、およびICMPのタイプおよ びコードを入れることができます。

#### 始める前に

ここで説明する一般的なサービス オブジェクト グループを使用して、すべてのサービスをモ デル化できます。ただし、ASA8.3(1)よりも前に使用可能であったサービスグループオブジェ クトのタイプを設定することもできます。こうした従来のオブジェクトには、TCP/UDP/TCP-UDP ポートグループ、プロトコルグループ、およびICMPグループが含まれます。これらのグルー プのコンテンツは、ICMP6 または ICMP コードをサポートしない ICMP グループを除く、一般 的なサービス オブジェクト グループの関連する設定に相当します。これらの従来のオブジェ クトを使用したい場合は、object-service コマンドに関する説明を Cisco.com のコマンド リファ レンスで確認してください。

#### 手順

- ステップ **1** [Configuration] > [Firewall] > [Objects] > [Service Objects/Groups] を選択します。
- ステップ **2** 次のいずれかを実行します。
	- [Add] > [Service Group]を選択し、新しいオブジェクトを追加します。名前を入力し、任意 で説明を入力します。
	- 既存のオブジェクトを選択し、[Edit] をクリックします。
- ステップ **3** 次の技法を組み合わせて使用して、グループにサービス オブジェクトを追加します。
	- 既存のサービス**/**サービス グループ:すでに定義されているサービス、サービス オブジェ クト、またはグループを選択し、[Add] をクリックしてグループに含めます。
	- 新しいメンバの作成:新しいサービス オブジェクトの条件を入力し、[Add] をクリックし ます。オブジェクトに名前を付ける場合、変更を適用すると新しいオブジェクトが作成さ れ、グループに追加されます。そうでない場合、名前のないオブジェクトはこのグループ だけのメンバです。TCP-UDP オブジェクトに名前を付けることはできません。これらは そのグループだけのメンバです。
- ステップ **4** すべてのメンバオブジェクトを追加したら、[OK]をクリックしてから、[Apply]をクリックし ます。

これでルールの作成時にこのサービス オブジェクト グループを使用できます。編集したオブ ジェクトグループの場合、変更内容は自動的にそのグループを使用するすべてのルールに継承 されます。

## ローカル ユーザ グループの設定

作成したローカル ユーザ グループは、アイデンティティ ファイアウォールをサポートする機 能で使用できます。そのグループを拡張 ACL に入れると、たとえばアクセス ルールでも使用 できるようになります。

ASA は、Active Directory ドメイン コントローラでグローバルに定義されているユーザ グルー プについて、Active Directory サーバに LDAP クエリを送信します。ASA は、そのグループを アイデンティティベースのルール用にインポートします。ただし、ローカライズされたセキュ リティ ポリシーを持つローカル ユーザ グループを必要とする、グローバルに定義されていな いネットワーク リソースが ASA によりローカライズされている場合があります。ローカル ユーザ グループには、Active Directory からインポートされる、ネストされたグループおよび ユーザ グループを含めることができます。ASA は、ローカル グループおよび Active Directory グループを統合します。

ユーザは、ローカル ユーザ グループと Active Directory からインポートされたユーザ グループ に属することができます。

ACL でユーザ名とユーザ グループ名を直接使用できるため、次の場合にだけローカル ユーザ グループを設定する必要があります。

- ローカル データベースで定義されているユーザのグループを作成する。
- ADサーバで定義されている単一のユーザグループでキャプチャされなかったユーザまた はユーザ グループのグループを作成する。

#### 手順

ステップ **1** [Configuration] > [Firewall] > [Objects] > [Local User Groups] を選択します。

- ステップ **2** 次のいずれかを実行します。
	- [Add] を選択し、新しいオブジェクトを追加します。名前を入力し、任意で説明を入力し ます。
	- 既存のオブジェクトを選択し、[Edit] をクリックします。
- ステップ **3** 次のいずれかの方法を使用して、オブジェクトにユーザまたはグループを追加します。
	- 既存のユーザまたはグループを選択:ユーザまたはグループを含むドメインを選択してか ら、ユーザ名またはグループ名をリストから選択し、[Add] をクリックします。リストが 長い場合、ユーザの検索をサポートするために[Find]ボックスを使用します。名前は、選 択されたドメインのサーバから取得されます。
- •ユーザ名を手動で入力:ユーザ名またはグループ名を下部の編集ボックスに入力し、[Add] をクリックするだけです。この方法を使用すると、選択されたドメイン名は無視され、ド メイン名を指定していない場合はデフォルト ドメインが使用されます。ユーザの場合、 フォーマットは *domain\_name*\*username*; for groups, there is a double \\, *domain\_name*\\*group\_name* です。
- ステップ **4** すべてのメンバオブジェクトを追加したら、[OK]をクリックしてから、[Apply]をクリックし ます。

これでルールの作成時にこのユーザオブジェクトグループを使用できます。編集したオブジェ クトグループの場合、変更内容は自動的にそのグループを使用するすべてのルールに継承され ます。

# セキュリティ グループ オブジェクト グループの設定

作成したセキュリティ グループ オブジェクト グループは、Cisco TrustSec をサポートする機能 で使用できます。そのグループを拡張 ACL に入れると、たとえばアクセス ルールで使用でき るようになります。

Cisco TrustSec と統合されているときは、ASA は ISE からセキュリティ グループの情報をダウ ンロードします。ISE はアイデンティティ リポジトリとしても動作し、Cisco TrustSec タグか らユーザ アイデンティティへのマッピングと、Cisco TrustSec タグからサーバ リソースへの マッピングを行います。セキュリティ グループ ACL のプロビジョニングおよび管理は、中央 集中型で ISE 上で行います。

ただし、ローカライズされたセキュリティ ポリシーを持つローカル セキュリティ グループを 必要とする、グローバルに定義されていないネットワーク リソースが ASA によりローカライ ズされている場合があります。ローカルセキュリティグループには、ISEからダウンロードさ れた、ネストされたセキュリティ グループを含めることができます。ASA は、ローカルと中 央のセキュリティ グループを統合します。

ASA上でローカルセキュリティグループを作成するには、ローカルセキュリティオブジェク ト グループを作成します。1 つのローカル セキュリティ オブジェクト グループに、1 つ以上 のネストされたセキュリティ オブジェクト グループまたはセキュリティ ID またはセキュリ ティグループ名を入れることができます。ユーザは、ASA上に存在しない新しいセキュリティ ID またはセキュリティ グループ名を作成することもできます。

ASA 上で作成したセキュリティ オブジェクト グループは、ネットワーク リソースへのアクセ スの制御に使用できます。セキュリティ オブジェクト グループを、アクセス グループやサー ビス ポリシーの一部として使用できます。

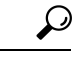

ASAにとって不明なタグや名前を使用してグループを作成する場合、そのタグや名前がISEで 解決されるまで、そのグループを使用するすべてのルールが非アクティブになります。 ヒント

手順

- ステップ **1** [Configuration] > [Firewall] > [Objects] > [Security Group Object Groups] を選択します。
- ステップ **2** 次のいずれかを実行します。
	- [Add] を選択し、新しいオブジェクトを追加します。名前を入力し、任意で説明を入力し ます。
	- 既存のオブジェクトを選択し、[Edit] をクリックします。
- ステップ **3** 次のいずれかの方法を使用して、オブジェクトにセキュリティ グループを追加します。
	- ・既存のローカル セキュリティ グループ オブジェクト グループを選択:すでに定義されて いるオブジェクトのリストから選択し、[Add] をクリックします。リストが長い場合、オ ブジェクトの検索をサポートするために [Find] ボックスを使用します。
	- **ISE**から検出されたセキュリティグループを選択:既存のグループのリストからグループ を選択し、[Add] をクリックします。
	- セキュリティ タグまたは名前を手動で追加:タグ番号またはセキュリティ グループ名を 下部の編集ボックスに入力し、[Add] をクリックするだけです。タグは、1 から 65533 ま での数字であり、IEEE 802.1X 認証、Web 認証、または ISE による MAC 認証バイパス (MAB)を通じてデバイスに割り当てられます。セキュリティ グループの名前は ISE 上 で作成され、セキュリティグループをわかりやすい名前で識別できるようになります。セ キュリティ グループ テーブルによって、SGT がセキュリティ グループ名にマッピングさ れます。有効なタグと名前については、ISE の設定を参照してください。
- ステップ **4** すべてのメンバオブジェクトを追加したら、[OK]をクリックしてから、[Apply]をクリックし ます。

これでルールの作成時にこのセキュリティ グループ オブジェクト グループを使用できます。 編集したオブジェクトグループの場合、変更内容は自動的にそのグループを使用するすべての ルールに継承されます。

## 時間範囲の設定

時間範囲オブジェクトは、開始時刻、終了時刻、およびオプションの繰り返しエントリで構成 される特定の時刻を定義します。これらのオブジェクトは、特定の機能または資産に時間ベー スでアクセスするためにACLルールで使用されます。たとえば、勤務時間中にのみ特定のサー バへのアクセスを許可するアクセス ルールを作成できます。

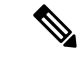

時間範囲オブジェクトには複数の定期的エントリを含めることができます。1 つの時間範囲に absolute 値と periodic 値の両方が指定されている場合は、periodic 値は absolute の開始時刻に到 達した後にのみ評価され、absolute の終了時刻に到達した後は評価されません。 (注)

時間範囲を作成してもデバイスへのアクセスは制限されません。この手順では、時間範囲だけ を定義します。その後、アクセス コントロール ルールでオブジェクトを使用する必要があり ます。

### 手順

- ステップ **1 [Configuration]** > **[Firewall]** > **[Objects]** > **[Time Ranges]** を選択します。
- ステップ **2** 次のいずれかを実行します。
	- [Add]を選択し、新しい時間範囲を追加します。名前を入力し、任意で説明を入力します。
	- 既存の時間範囲を選択し、[Edit] をクリックします。
- ステップ **3** 全体的な開始時刻および終了時刻を選択します。

デフォルトでは今すぐ開始し、終了することはありませんが、特定の日時を設定することもで きます。時間範囲には、入力した時刻も含まれます。

- ステップ **4** (オプション)時間範囲がアクティブになる曜日や週単位の繰り返し間隔など、全体的にアク ティブな時間内に繰り返し期間を設定します。
	- a) [Add] をクリックするか、既存の期間を選択して [Edit] をクリックします。
	- b) 次のいずれかを実行します。
		- [Specify days of the week and times on which this recurring range will be active] をクリック し、リストから日付と時刻を選択します。
		- [Specify a weekly interval when this recurring range will be active] をクリックし、リストか ら日付と時刻を選択します。
	- c) [OK] をクリックします。
- <span id="page-68-0"></span>ステップ **5** [OK] をクリックし、さらに [Apply] をクリックします。

# オブジェクトのモニタリング

ネットワーク、サービス、およびセキュリティ グループ オブジェクトに関して、個々のオブ ジェクトの使用状況を分析できます。[Configuration] > [Firewall] > [Objects] フォルダにある各 オブジェクトのページで、[Where Used] ボタンをクリックします。

ネットワーク オブジェクトの場合、[Not Used] ボタンをクリックすると、ルールまたは他のオ ブジェクトで使用されていないオブジェクトを見つけることもできます。この表示によって、 未使用のオブジェクトを簡単に削除できるようになります。

# <span id="page-69-0"></span>オブジェクトの履歴

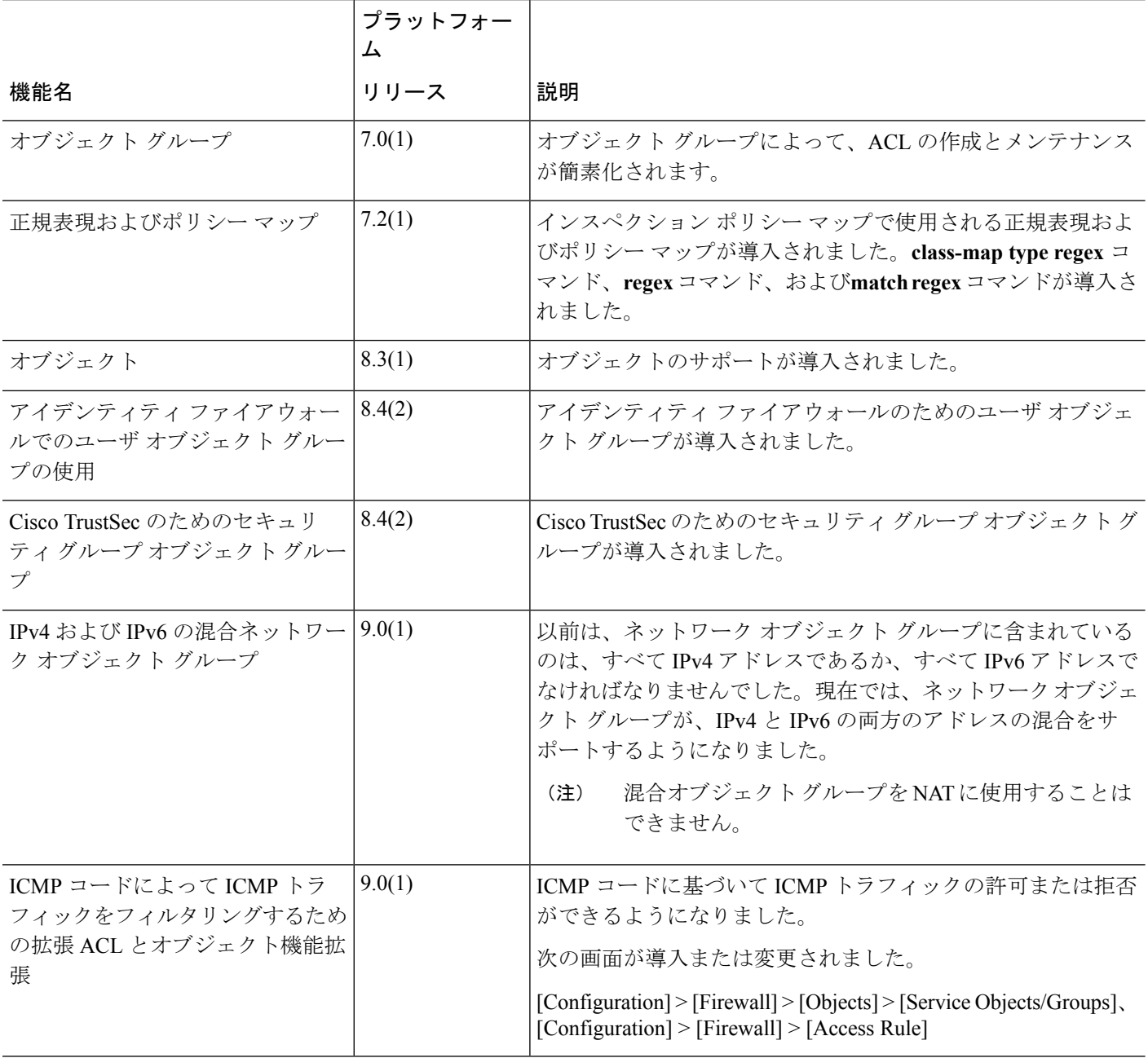

 $\mathbf I$ 

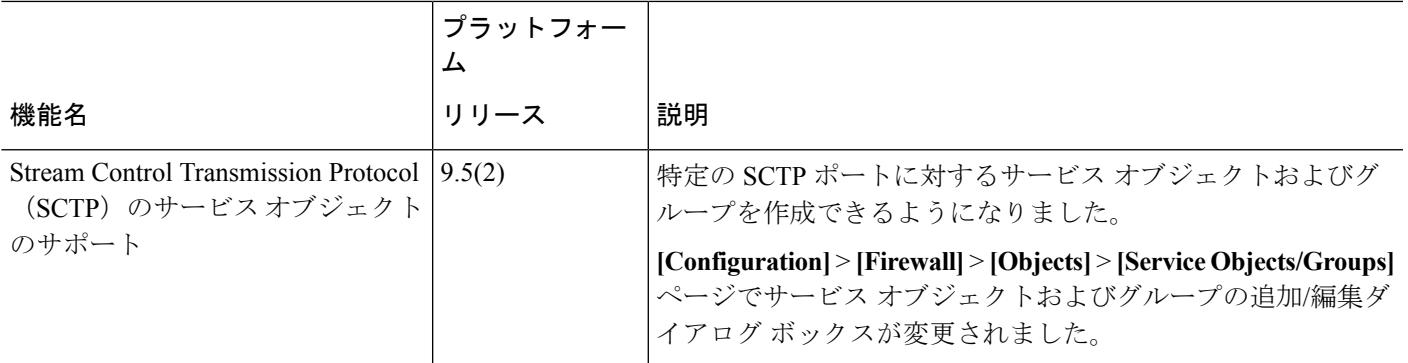

I
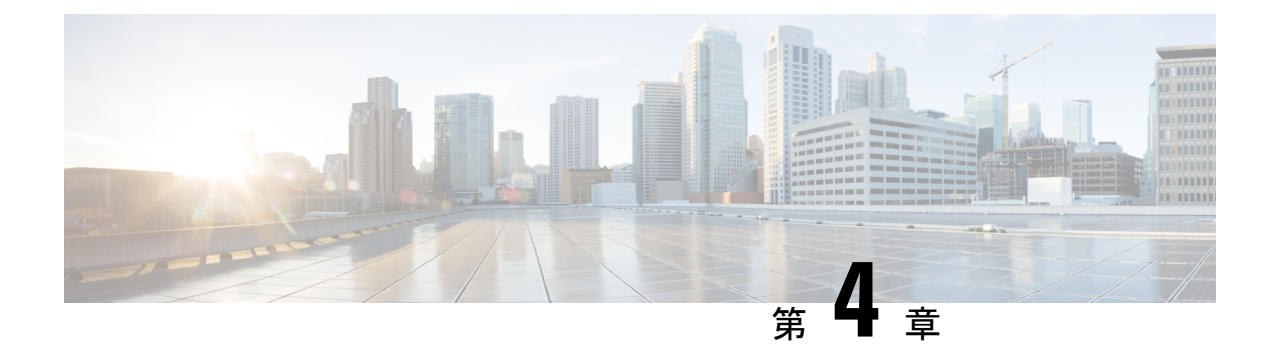

# アクセス コントロール リスト

アクセス コントロール リスト (ACL) は、さまざまな機能で使用されます。ACL をアクセス ルールとしてインターフェイスに適用するか、グローバルに適用すると、アプライアンスを通 過するトラフィックが許可または拒否されます。ACLでは、他の機能のために、機能を適用す るトラフィックを選択し、制御サービスではなく照合サービスを実行します。

ここでは、ACL の基本と ACL を設定およびモニタする方法について説明します。アクセス ルールとは、グローバルに、またはインターフェイスに適用される ACL のことです。これに ついては、[「アクセス](#page-36-0) ルール (13 ページ)」で詳しく説明します。

- ACL [について](#page-72-0) (49 ページ)
- [アクセス制御リストのライセンス](#page-78-0) (55 ページ)
- ACL [のガイドライン](#page-78-1) (55 ページ)
- ACL の設定 (56 [ページ\)](#page-79-0)
- ACL [のモニタリング](#page-89-0) (66 ページ)
- ACL の履歴 (66 [ページ\)](#page-89-1)

# <span id="page-72-0"></span>**ACL** について

アクセス コントロール リスト(ACL)では、ACL のタイプに応じてトラフィック フローを 1 つまたは複数の特性(送信元および宛先 IP アドレス、 IP プロトコル、ポート、EtherType、そ の他のパラメータを含む)で識別します。ACL は、さまざまな機能で使用されます。ACL は 1 つまたは複数のアクセス コントロール エントリ(ACE)で構成されます。

# **ACL** タイプ

ASA では、次のタイプの ACL が使用されます。

• 拡張ACL:主に使用されるタイプです。このACLは、サービスポリシー、AAAルール、 WCCP、ボットネット トラフィック フィルタ、VPN グループおよび DAP ポリシーを含む さまざまな機能で、トラフィックがデバイスを通過するのを許可および拒否するアクセス ルールとトラフィックの照合に使用されます。ASDMでは、これらの機能の多くに独自の ルール ページがあります。これらのページでは、ACL Manager で定義した拡張 ACL は使 用できません。ただし、ACL Manager には、これらのページで作成した ACL が表示され ます。拡張 ACL の設定 (56 [ページ\)](#page-79-1) を参照してください。

- EtherType ACL:EtherType ACL はブリッジ グループ メンバーのインターフェイスの非 IP レイヤ 2 トラフィックにのみ適用されます。これらのルールを使用して、レイヤ 2 パケッ ト内の EtherType 値に基づいてトラフィックを許可または破棄できます。EtherType ACL では、デバイスでの非 IP トラフィック フローを制御できます。EtherType [ルールの設定](#page-51-0) (28 [ページ\)](#page-51-0)を参照してください。
- Webtype ACL:クライアントレス SSL VPN トラフィックのフィルタリングに使用されま す。この ACL では、URL または宛先アドレスに基づいてアクセスを拒否できます。 Webtype ACL の設定 (62[ページ\)](#page-85-0)を参照してください。
- 標準 ACL:宛先アドレスだけでトラフィックを識別します。このタイプの ACL は、少数 の機能(ルートマップと VPN フィルタ)でしか使用されません。VPN フィルタでは拡張 アクセス リストも使用できるので、標準 ACL の使用はルート マップだけにしてくださ い。 標準 ACL の設定 (61 [ページ\)](#page-84-0)を参照してください。

次の表に、ACL の一般的な使用目的と使用するタイプを示します。

表 **2 : ACL** のタイプと一般的な使用目的

| ACL の使用目的                                                      | ACL タイプ            | 説明                                                                                                    |
|----------------------------------------------------------------|--------------------|----------------------------------------------------------------------------------------------------|
| IP トラフィックのネットワーク アクセ<br>スの制御(ルーテッドモードおよびト<br>ランスペアレント モード)     | 拡張                 | ASA では、拡張 ACL により明示的に許可されている<br>場合を除き、低位のセキュリティインターフェイスか<br>ら高位のセキュリティインターフェイスへのトラフィッ<br>クは認められません。ルーテッドモードでは、ACLを<br>使用して、ブリッジグループメンバーのインターフェ<br>イスと同じブリッジ グループの外部のインターフェイ<br>スとの間のトラフィックを許可する必要があります。 |
|                                                                |                    | また、ASAインターフェイスに管理アクセス<br>(注)<br>の目的でアクセスするには、ホストIPアドレ<br>スを許可する ACL は必要ありません。必要<br>なのは、一般的な操作の設定ガイドに従って<br>管理アクセスを設定することだけです。                                                                           |
| AAA ルールでのトラフィック識別                                              | 拡張                 | AAAルールでは、ACLを使用してトラフィックを識別<br>します。                                                                                                    |
| 特定のユーザの IP トラフィックに対す<br>るネットワーク アクセス コントロール  AAA サーバからダ<br>の強化 | 拡張、ユーザごとに<br>ウンロード | ユーザに適用するダイナミックACLをダウンロードす<br>るように RADIUS サーバを設定できます。または、<br>ASA上に設定済みのACLの名前を送信するようにサー<br>バを設定できます。                                                                                                    |

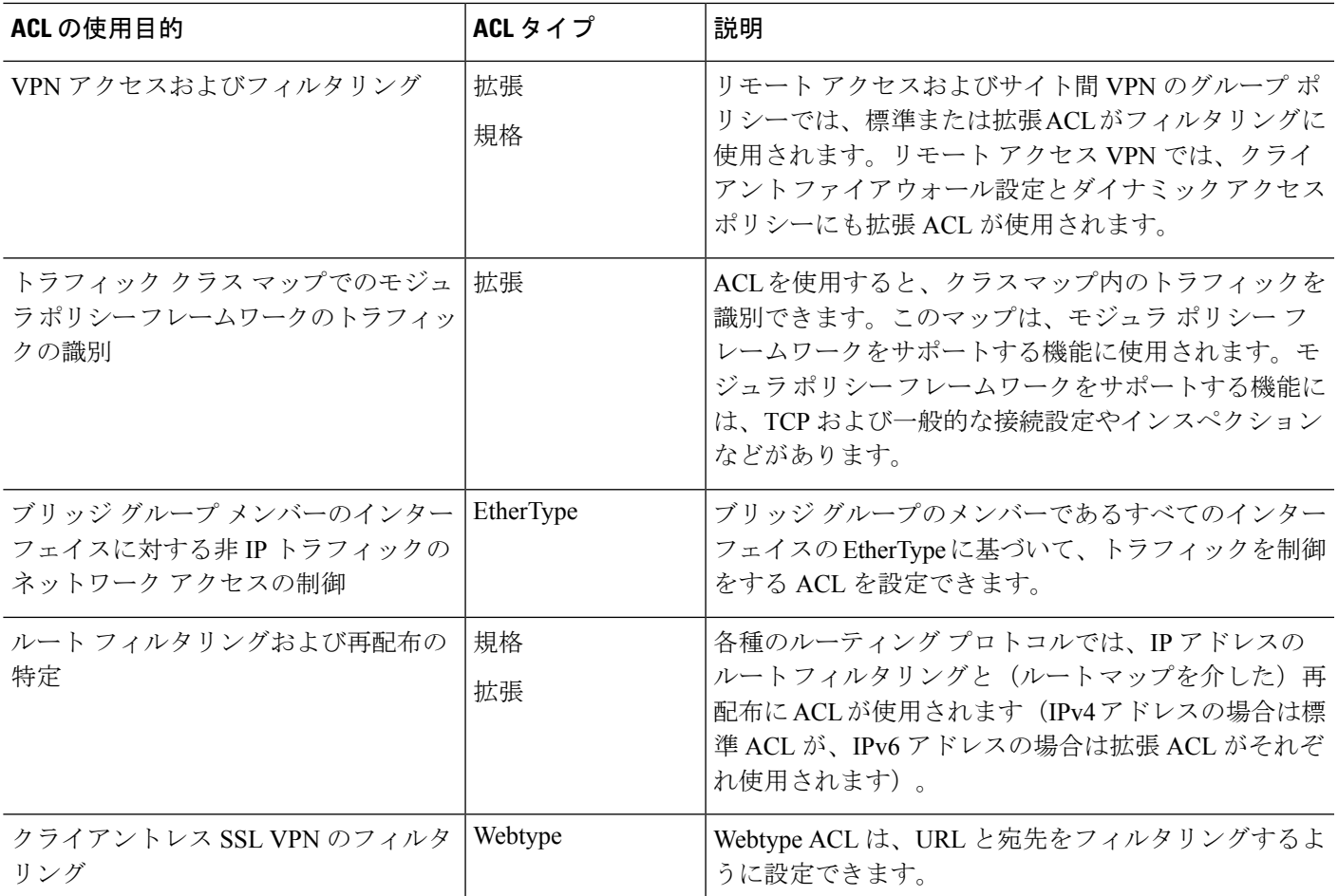

# **ACL Manager**

ACL Manager は、次の 2 つの方法で表示できます。

- メイン ウィンドウで、たとえば **[Configuration]** > **[Firewall]** > **[Advanced]** > **[ACL Manager]** の順に選択する。この場合、ACL Manager には拡張 ACL のみが表示されます。これらの ACL には、[Access Rules]、[Service Policy Rules]、および [AAA Rules] の各ページで作成し たルールによって生成された ACL が含まれます。ACL Manager で編集を行う場合は、こ れらのルールに悪影響を与えないように注意してください。ここで加えた変更は、これら の他のページに反映されます。
- ACL が必要なポリシーから、フィールドの横にある [Manage] ボタンをクリックする。こ の場合、ポリシーで標準 ACL と拡張 ACL が許可されていれば、両方の ACL のタブが個 別に表示されます。許可されていない場合は、標準、拡張、または Webtype の ACL のみ を表示するようにビューがフィルタリングされます。EtherType ACL は表示されません。
- 標準 ACL:**[Configuration]** > **[Firewall]** > **[Advanced]** > **[Standard ACL]**。
- Webtype ACL:**[Configuration]** > **[Remote Access VPN]** > **[Clientless SSL VPN Access]** > **[Advanced]** > **[Web ACLs]**。

# **ACL** 名

各 ACL には、outside\_in、OUTSIDE IN、101 などの名前または数値 ID があります。名前は 241 文字以下にする必要があります。実行コンフィギュレーションを表示するときに名前を簡 単に見つけられるように、すべて大文字にすることを検討してください。

ACL の目的を識別するのに役立つ命名規則を作成します。ASDM では、 「*interface-name\_purpose\_direction*」などの命名規則が使用されます。たとえば、「外部」イン ターフェイスにインバウンド方向で適用される ACL の場合には、「outside\_access\_in」のよう になります。

従来、 ACL ID は数値でした。標準 ACL は、1 ~ 99 または 1300 ~ 1999 の範囲にありました。 拡張 ACL は、100 ~ 199 または 2000 ~ 2699 の範囲にありました。ASA では、これらの範囲 は強制されませんが、数値を使用する場合は、IOSソフトウェアを実行するルータとの一貫性 を保つために、これらの命名規則を引き続き使用することをお勧めします。

## アクセス コントロール エントリの順序

1 つの ACL は、1 つまたは複数の ACE で構成されます。特定の行に明示的に ACE を挿入しな い限り、ある ACL 名について入力した各 ACE はその ACL の末尾に追加されます。

ACE の順序は重要です。ASA は、パケットを転送するかドロップするかを決定するとき、エ ントリがリストされている順序で各 ACE に対してパケットをテストします。一致が見つかる と、ACE はそれ以上チェックされません。

したがって、一般的なルールの後に具体的なルールを配置した場合、具体的なルールは決して ヒットしない可能性があります。たとえば、ネットワーク10.1.1.0/24を許可し、そのサブネッ ト上のホスト 10.1.1.15 からのトラフィックをドロップする場合、10.1.1.15 を拒否する ACE は 10.1.1.0/24 を許可する ACE の前に置く必要があります。10.1.1.0/24 を許可する ACE を先にす ると、10.1.1.15 は許可され、拒否 ACE は決して一致しません。

必要に応じて、[Up] ボタンと [Down] ボタンを使用してルールを再配置します。

# 許可**/**拒否と一致**/**不一致

アクセス コントロール エントリでは、ルールに一致するトラフィックを「許可」または「拒 否」します。グローバルアクセスルールやインターフェイスアクセスルールなど、トラフィッ クが ASA の通過を許可されるか、ドロップされるかを決定する機能に ACL を適用する場合、 「許可」と「拒否」は文字どおりの意味を持ちます。

サービスポリシールールなどのその他の機能の場合、「許可」と「拒否」は実際には「一致」 または「不一致」を意味します。この場合、ACL では、アプリケーション インスペクション やサービスモジュールへのリダイレクトなど、その機能のサービスを受けるトラフィックを選 択しています。「拒否される」トラフィックは、単に ACL に一致せず、したがってサービス を受けないトラフィックのことです (ASDM では、たとえば、サービス ポリシー ルールでは 実際には一致/不一致が使用され、AAA ルールでは認証/未認証が使用されますが、CLI では常 に許可/拒否が使用されます)。

# アクセス コントロールによる暗黙的な拒否

through-the-box アクセス ルールに使用する ACL には末尾に暗黙の deny ステートメントがあり ます。したがって、インターフェイスに適用される ACL などのトラフィック制御 ACL では、 あるタイプのトラフィックを明示的に許可しない場合、そのトラフィックはドロップされま す。たとえば、1 つまたは複数の特定のアドレス以外のすべてのユーザが ASA 経由でネット ワークにアクセスできるようにするには、特定のアドレスを拒否してから、その他のすべての アドレスを許可する必要があります。

管理(コントロール プレーン)の ACL は to-the-box トラフィックを管理していますが、イン ターフェイスの一連の管理ルールの末尾には暗黙の deny がありません。その代わりに、管理 アクセス ルールに一致しない接続は通常のアクセス制御ルールで評価されます。

サービス対象のトラフィックの選択に使用されるACLの場合は、明示的にトラフィックを「許 可」する必要があります。「許可」されていないトラフィックはサービスの対象になりませ ん。「拒否された」トラフィックはサービスをバイパスします。

EtherType ACL の場合、ACL の末尾にある暗黙的な拒否は、IP トラフィックや ARP には影響 しません。たとえば、EtherType 8037 を許可する場合、ACL の末尾にある暗黙的な拒否によっ て、拡張 ACL で以前許可(または高位のセキュリティ インターフェイスから低位のセキュリ ティ インターフェイスへ暗黙的に許可)した IP トラフィックがブロックされることはありま せん。ただし、EtherType ACE で明示的にすべてのトラフィックを拒否すると、IP および ARP トラフィックが拒否されます。許可されるのは、自動ネゴシエーションなどの物理プロトコル トラフィックだけです。

## **NAT** 使用時に拡張 **ACL** で使用する **IP** アドレス

NAT または PAT を使用すると、アドレスまたはポートが変換され、通常は内部アドレスと外 部アドレスがマッピングされます。変換されたポートまたはアドレスに適用される拡張 ACL を作成する必要がある場合は、実際の(変換されていない)アドレスまたはポートを使用する か、マッピングされたアドレスまたはポートを使用するかを決定する必要があります。要件は 機能によって異なります。

実際のアドレスとポートが使用されるので、NATコンフィギュレーションが変更されてもACL を変更する必要はなくなります。

#### 実際の **IP** アドレスを使用する機能

次のコマンドおよび機能では、インターフェイスに表示されるアドレスがマッピングアドレス である場合でも、実際の IP アドレスを使用します。

- •アクセスルール (access-group コマンドで参照される拡張 ACL)
- サービス ポリシー ルール(モジュラ ポリシー フレームワークの match access-list コマン ド)
- ボットネット トラフィック フィルタのトラフィック分類(dynamic-filter enable classify-list コマンド)
- AAA ルール (aaa ... match コマンド)
- WCCP (wccp redirect-list group-list  $\exists \forall \forall \forall$ )

たとえば、内部サーバ 10.1.1.5 用の NAT を設定して、パブリックにルーティング可能な外部 の IP アドレス 209.165.201.5 をこのサーバに付与する場合は、この内部サーバへのアクセスを 外部トラフィックに許可するアクセス ルールの中で、サーバのマッピング アドレス (209.165.201.5)ではなく実際のアドレス(10.1.1.5)を参照する必要があります。

### マッピング **IP** アドレスを使用する機能

次の機能は、ACL を使用しますが、これらの ACL は、インターフェイス上で認識されるマッ ピングされた値を使用します。

- IPsec ACL
- capture コマンドの ACL
- ユーザ単位 ACL
- ルーティング プロトコルの ACL
- 他のすべての機能の ACL

## 時間ベース **ACE**

ルールが一定期間だけアクティブになるように、拡張 ACE と Webtype ACE に時間範囲オブ ジェクトを適用することができます。このタイプのルールを使用すると、特定の時間帯には許 容できるものの、それ以外の時間帯には許容できないアクティビティを区別できます。たとえ ば、勤務時間中に追加の制限を設け、勤務時間後または昼食時にその制限を緩めることができ ます。逆に、勤務時間外は原則的にネットワークをシャットダウンすることもできます。

時間範囲オブジェクトが含まれていないルールでは、プロトコル、送信元、宛先、およびサー ビス基準が正確に同じ時間ベースのルールを作成することはできません。時間ベースではない ルールは、重複した時間ベースのルールを常にオーバーライドします(冗長であるため)。

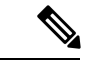

ACL を非アクティブにするための指定の終了時刻の後、約 80 ~ 100 秒の遅延が発生する場合 があります。たとえば、指定の終了時刻が 3:50 の場合、この 3:50 は終了時刻に含まれている ため、コマンドは、3:51:00 ~ 3:51:59 の間に呼び出されます。コマンドが呼び出された後、 ASA は現在実行されているすべてのタスクを終了し、コマンドに ACL を無効にさせます。 (注)

# <span id="page-78-0"></span>アクセス制御リストのライセンス

アクセス制御リストは特別なライセンスを必要としません。

ただし、エントリ内でプロトコルとして **sctp** を使用する場合は、キャリア ライセンスが必要 です。

# <span id="page-78-1"></span>**ACL** のガイドライン

ファイアウォール モード

- 標準ACLと拡張ACLは、ルーテッドファイアウォールモードとトランスペアレントファ イアウォール モードでサポートされます。
- Webtype ACL は、ルーテッド モードのみでサポートされます。
- EtherType ACL は、ルーテッドおよびトランスペアレント モードで、ブリッジ グループ メンバーのインターフェイスに対してのみサポートされます。

### フェールオーバーとクラスタリング

コンフィギュレーション セッションは、フェイルオーバーまたはクラスタ ユニット間で同期 されません。あるセッションで変更をコミットすると、通常どおりすべてのフェイルオーバー およびクラスタ ユニットでその変更が反映されます。

#### **IPv6**

- 拡張 ACL と Webtype ACL では、IPv4 アドレスと IPv6 アドレスを組み合わせて使用でき ます。
- 標準 ACL では、IPv6 アドレスは使用できません。
- EtherType ACL では、IP アドレスは使用しません。

### その他のガイドライン

• ネットワーク マスクを指定するときは、指定方法が Cisco IOS ソフトウェアの **access-list** コマンドとは異なることに注意してください。ASA では、ネットワーク マスク(たとえ ば、ClassCマスクの255.255.255.0)が使用されます。Cisco IOSマスクでは、ワイルドカー ド ビット(たとえば、0.0.0.255)が使用されます。

- 通常、ACL またはオブジェクト グループに存在しないオブジェクトを参照したり、現在 参照しているオブジェクトを削除したりすることはできません。また、access-group コマ ンドで指定していない ACL を参照(アクセス ルールを適用)することもできません。た だし、このデフォルトの動作を変更し、オブジェクトまたは ACL を作成する前にそれら を「前方参照」できるようにすることができます。オブジェクトまたは ACL を作成する までは、それらを参照するルールやアクセスグループは無視されます。前方参照をイネー ブルにするには、[Configuration] > [Access Rules] を選択し、[Advanced] ボタンをクリック して、アクセス ルールの詳細設定のオプションを選択します。
- 送信元または宛先アドレス、あるいは送信元または宛先サービスに複数の項目を入力する と、ASDM でそれらの項目に対してプレフィックス DM\_INLINE のオブジェクト グルー プが自動的に作成されます。これらのオブジェクトは、ルール テーブル ビューのそれら のコンポーネントパートに自動的に拡張されますが、**[Tools]** > **[Preferences]**で[Auto-expand network and service objects with specified prefix] ルール テーブル設定を選択解除すると、オ ブジェクト名を表示できます。
- (拡張ACLのみ)次の機能では、ACLを使用しますが、アイデンティティファイアウォー ル(個人またはグループ名を指定)、FQDN(完全修飾ドメイン名)、またはCiscoTrustSec 値を含む ACL は使用できません。
	- VPN の crypto map コマンド
	- VPN の group-policy コマンド、ただし、vpn-filter を除く
	- WCCP
	- DAP

# <span id="page-79-1"></span><span id="page-79-0"></span>**ACL** の設定

次の各セクションでは、さまざまなタイプの汎用 ACL の設定方法について説明します。ただ し、アクセス ルール(EtherType を含む)、サービス ポリシー ルール、および AAA ルールと して使用される ACL と、ASDM がこれらのルールベースのポリシー用に特定目的のページを 提供しているその他の用途に使用される ACL は除きます。

# 拡張 **ACL** の設定

拡張 ACL は ACE の名前付きコンテナとして表されます。新しい ACL を作成するには、まず コンテナを作成する必要があります。その後、ACL Manager でテーブルを使用して ACE を追 加したり、既存の ACE を編集したり、ACE を並べ替えたりできます。

拡張 ACL には、 IPv4 アドレスと IPv6 アドレスの組み合わせを含めることができます。

手順

- ステップ **1** [Configuration] > [Firewall] > [Advanced] > [ACL Manager] を選択します。
- ステップ **2** 新しい ACL を作成する場合は、**[Add]** > **[Add ACL]** を選択し、名前を入力して [OK] をクリッ クします。

ACLコンテナがテーブルに追加されます。後でこのコンテナを選択して[Edit]をクリックする ことにより、コンテナの名前を変更できます。

- ステップ **3** 次のいずれかを実行します。
	- ACL の末尾に ACE を追加するには、ACL 名または ACL 内の任意の ACE を選択し、[Add] > [Add ACE] を選択します。
	- ACE を特定の場所に挿入するには、既存の ACE を選択し、[Add] > [Insert] を選択してそ のルールの上に ACE を追加するか、[Add] > [Insert After] を選択します。
	- ルールを編集するには、ルールを選択して [Edit] をクリックします。

ステップ **4** ACE のプロパティを入力します。選択する主なオプションは次のとおりです。

- [Action:Permit/Deny]:指定したトラフィックを許可(選択)するか、拒否(選択解除、不 一致)するかを選択します。
- [Source/Destination criteria]: 送信元(発信アドレス)と宛先(トラフィック フローのター ゲット アドレス)を定義します。通常は、ホストまたはサブネットの IPv4 アドレスまた は IPv6 アドレスを設定します。これはネットワークまたはネットワーク オブジェクト グ ループで表すことができます。送信元のユーザ名またはユーザ グループ名も指定できま す。また、[Service] フィールドでトラフィックの種類を指定すると、すべての IP トラ フィックではなく、特定のトラフィックを対象とするルールを作成できます。CiscoTrustSec を実装している場合は、セキュリティグループを使用して送信元と宛先を定義できます。

使用可能なすべてのオプションについては、拡張 ACE [のプロパティ](#page-80-0) (57 ページ)を参照して ください。

ACE の定義が完了したら、[OK] をクリックしてテーブルにルールを追加します。

ステップ **5** [Apply] をクリックします。

## <span id="page-80-0"></span>拡張 **ACE** のプロパティ

拡張ACLのACEを追加または編集するときに、次のプロパティを設定できます。多くのフィー ルドでは、編集ボックスの右にある「...」ボタンをクリックして、フィールドで使用できるオ ブジェクトを選択、作成、または編集できます。

### **[Action]**:**[Permit]/[Deny]**

指定したトラフィックを許可(選択)するか、拒否(選択解除、不一致)するかを選択し ます。

### **[Source Criteria]**

照合しようとしているトラフィックの発信者の特性。[Source] は設定する必要があります が、その他のプロパティはオプションです。

### **[Source]**

送信元の IPv4 または IPv6 アドレス。デフォルト値は **any** です。これはすべての IPv4 または IPv6 アドレスに一致します。IPv4 のみをターゲットにする場合は **any4** を、 IPv6 のみをターゲットにする場合は **any6** をそれぞれ使用できます。単一のホスト ア ドレス(10.100.10.5 または 2001:DB8::0DB8:800:200C:417A など)、サブネット (10.100.10.0/24 または 10.100.10.0/255.255.255.0 形式、または IPv6 の場合は 2001:DB8:0:CD30::/60)、ネットワークオブジェクトまたはネットワークオブジェク ト グループの名前、またはインターフェイスの名前を指定できます。

#### **User**

アイデンティティ ファイアウォールを有効にしている場合は、ユーザまたはユーザ グループをトラフィックの送信元として指定できます。ユーザが現在使用しているIP アドレスはルールに一致します。ユーザ名(DOMAIN\user)、ユーザ グループ (DOMAIN\\group(2 つの \ はグループ名を示します))、またはユーザ オブジェク ト グループを指定できます。このフィールドでは、[...] をクリックして AAA サーバ グループから名前を選択するほうが名前を入力するよりもはるかに簡単です。

### **Security Group**

 $C$ isco TrustSec を有効にしている場合は、セキュリティグループの名前やタグ(1~ 65533)、またはセキュリティ グループ オブジェクトを指定できます。

### **[More Options] > [Source Service]**

TCP、UDP または SCTP を宛先サービスとして指定した場合は、TCP、UDP、 TCP-UDP、またはSCTPを表す定義済みのサービスオブジェクトか、独自のオブジェ クトをオプションで指定できます。通常は、宛先サービスのみを定義し、送信元サー ビスは定義しません。送信元サービスを定義する場合、宛先サービスのプロトコルは 送信元サービスに一致する必要があります(たとえば、両方ともポート定義のある/ ない TCP など)。

### **[Destination Criteria]**

照合しようとしているトラフィックのターゲットの特性。[Destination] は設定する必要が ありますが、その他のプロパティはオプションです。

#### **Destination**

宛先の IPv4 または IPv6 アドレス。デフォルト値は **any** です。これはすべての IPv4 ま たは IPv6 アドレスに一致します。IPv4 のみをターゲットにする場合は **any4** を、IPv6 のみをターゲットにする場合は **any6** をそれぞれ使用できます。単一のホスト アドレ ス(10.100.10.5 または 2001:DB8::0DB8:800:200C:417A など)、サブネット

(10.100.10.0/24 または 10.100.10.0/255.255.255.0 形式、または IPv6 の場合は 2001:DB8:0:CD30::/60)、ネットワークオブジェクトまたはネットワークオブジェク ト グループの名前、またはインターフェイスの名前を指定できます。

#### **Security Group**

Cisco TrustSec を有効にしている場合は、セキュリティグループの名前やタグ (1~ 65533)、またはセキュリティ グループ オブジェクトを指定できます。

サービス

IP、TCP、UDPなどのトラフィックのプロトコル。オプションでTCP、UDP、または SCTPのポートを指定できます。デフォルトはIPですが、より具体的なプロトコルを 指定して、ターゲットにするトラフィックをより細かく設定することができます。通 常は、何らかのタイプのサービス オブジェクトを選択します。TCP、UDP、および SCTP の場合は、tcp/80、tcp/http、tcp/10-20(ポート範囲)、tcp-udp/80(ポート 80 の 任意の TCP または UDP トラフィックに一致)、sctp/diameter のようにポートを指定 できます。サービスの指定の詳細については、拡張 ACE [のサービスの仕様](#page-83-0) (60 ペー [ジ\)](#page-83-0)を参照してください。

#### 説明

ACE の目的の説明を入力します。1 行の最大文字数は 100 文字までです。複数行を入力で きます。各行は CLI の注釈として追加され、注釈は ACE の前に配置されます。

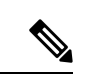

(注)

1 つのプラットフォーム(Windows など)上で英語以外の文字でコメントを追加し、それ らの文字を別のプラットフォーム (Linux など)から削除しようとした場合、元の文字が 正しく認識されないため編集や削除を実行できない可能性があります。この制限は、各種 言語の文字をさまざまな方法でエンコードするプラットフォームの依存性によるもので す。

### **[Enable Logging]** :**[Logging Level]** :**[More Options] > [Logging Interval]**

ロギング オプションでは、ルールについて syslog メッセージをどのように生成するかを 定義します。これらのオプションは、アクセス ルールとして使用される ACL、つまり、 インターフェイスに接続されている ACL またはグローバルに適用されている ACL のみに 適用されます。このオプションは他の機能に使用されている ACL では無視されます。次 のロギング オプションを実装できます。

### **[Deselect Enable Logging]**

ルールのロギングが無効になります。このルールに一致する接続については、どのタ イプの syslog メッセージも発行されません。

#### **[Select Enable Logging with Logging Level = Default]**

ルールにデフォルトのロギングが提供されます。拒否された接続ごとに syslog メッ セージ 106023 が発行されます。アプライアンスが攻撃を受けている場合、このメッ セージの発行頻度はサービスに影響を及ぼす可能性があります。

### **[Select Enable Logging with Non-Default Logging Level]**

106023 の代わりに、集約された syslog メッセージ 106100 が提供されます。メッセー ジ 106100 は、まず最初にヒットしたときに発行されます。その後、[More Options] > [Logging Interval] で設定した間隔ごとに再発行され、その間隔内のヒット数を示しま す。推奨されるロギング レベルは [Informational] です。

拒否メッセージを集約すると、攻撃の影響を軽減できるとともに、場合によっては メッセージの分析が容易になります。DoS攻撃を受けている場合、メッセージ106101 が表示されることがあります。これは、メッセージ 106100 のヒット カウントの生成 に使用されるキャッシュされた拒否フローの数が、1 つの間隔における最大数を超え たことを示します。この時点で、アプライアンスは攻撃を軽減するために、次の間隔 まで統計情報の収集を停止します。

#### **[More Options] > [Enable Rule]**

ルールがデバイスでアクティブになっているかどうか。無効になっているルールは、ルー ルテーブルに取り消し線付きのテキストで表示されます。ルールを無効にすると、ルール を削除することなく、ルールのトラフィックへの適用を停止できます。このため、その ルールが必要だと判断した場合は、後で再度有効にすることができます。

#### **[More Options] > [Time Range]**

ルールがアクティブになっている必要がある時間帯と曜日を定義する時間範囲オブジェク トの名前。時間範囲を指定しない場合、ルールは常にアクティブです。

## <span id="page-83-0"></span>拡張 **ACE** のサービスの仕様

拡張ACEの宛先サービスには、次の条件を指定できます。送信元サービスの場合は、オプショ ンは似ていますが、より限定されており、TCP、UDP、TCP-UDP、または SCTP 条件しか指定 できません。

### オブジェクト名

任意のタイプのサービス オブジェクトまたはサービス オブジェクト グループの名前。こ れらのオブジェクトには、以下で説明するさまざまな仕様を含めることができます。この ため、ACL間でサービス定義を再利用することが簡単にできます。定義済みオブジェクト が多数用意されているため、手動で仕様を入力したり、独自のオブジェクトを作成したり することなく、必要なオブジェクトが見つかる場合があります。

### プロトコル

1 ~ 255 の範囲の数値または**ip**、**tcp**、**udp**、**gre** などの既知の名前。

#### **TCP**、**UDP**、**TCP-UDP**、**SCTP** ポート

**tcp**、**udp**、**tcp-udp**、および **sctp** キーワードにポートを指定することができます。tcp-udp キーワードを使用すると、tcp と udp を個別に指定せずに両方のプロトコルのポートを定 義できます。ポートは次の方法で指定できます。

- •単一ポート:tcp/80、udp/80、tcp-udp/80、sctp/3868、または tcp/www、udp/snmp、ま たは sctp/diameter などの既知のサービス名。
- ポート範囲 : tcp/1-100、udp/1-100、tcp-udp/1-100、sctp/1-100 は、ポート 1 ~ 100 (1 と 100 を含む)に一致します。
- ポートに等しくない:仕様の先頭に != を追加します。たとえば、TCP ポート 80 (HTTP)以外の任意のTCPトラフィックに一致させるには、!=tcp/80と指定します。
- ポート番号より小さい:< を追加します。たとえば、150 未満の任意のポートの TCP トラフィックに一致させるには、<tcp/150 と指定します。
- ポート番号より大きい:> を追加します。たとえば、150 超の任意のポートの TCP ト ラフィックに一致させるには、>tcp/150 と指定します。

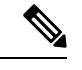

DNS、Discard、Echo、Ident、NTP、RPC、SUNRPC、および Talk は、それぞれに TCP の 定義と UDP の定義の両方が必要です。TACACS+ では、ポート 49 に対して 1 つの TCP 定 義が必要です。 (注)

### **ICMP**、**ICMP6** メッセージ

特定のメッセージ (ping エコー要求や応答メッセージなど) やメッセージ コードをター ゲットにできます。ICMP (IPv4 向け) および ICMP6 (IPv6 向け) をカバーする定義済み オブジェクトが多数用意されているため、手動での条件定義が不要になる場合がありま す。形式は次のようになります。

**icmp**/*icmp\_message\_type*[/*icmp\_message\_code*]

**icmp6**/*icmp6\_message\_type*[/*icmp6\_message\_code*]

メッセージ タイプは 1 ~ 255 の範囲の数値または既知の名前で、コードは 0 ~ 255 の範囲 の数値です。選択した数値が実際のタイプ/コードに一致することを確認します。そうし ないと、ACE が一致しません。

## <span id="page-84-0"></span>標準 **ACL** の設定

標準 ACL は ACE の名前付きコンテナとして表されます。新しい ACL を作成するには、まず コンテナを作成する必要があります。その後、標準 ACL テーブルを使用して ACE を追加した り、既存の ACE を編集したり、ACE を並べ替えたりできます。このテーブルは、ACL を設定 するときと ACL を使用するポリシーを設定するときに ACL Manager でタブとして表示されま す。どちらの場合も、ウィンドウへの行き方を除いて手順は同じです。

標準 ACL では、 IPv4 アドレスのみを使用して、宛先アドレスのみを定義します。

### 手順

ステップ **1** [Configuration] > [Firewall] > [Advanced] > [Standard ACL] を選択します。

ステップ **2** 新しい ACL を作成する場合は、**[Add]** > **[Add ACL]** を選択し、名前を入力して [OK] をクリッ クします。

ACL コンテナがテーブルに追加されます。標準 ACL の名前は変更できません。

ステップ **3** 次のいずれかを実行します。

- ACL の末尾に ACE を追加するには、ACL 名または ACL 内の任意の ACE を選択し、[Add] > [Add ACE] を選択します。
- ACE を特定の場所に挿入するには、既存の ACE を選択し、[Add] > [Insert] を選択してそ のルールの上に ACE を追加するか、[Add] > [Insert After] を選択します。
- ルールを編集するには、ルールを選択して [Edit] をクリックします。
- ステップ **4** ACE のプロパティを入力します。次のオプションがあります。
	- [Action:Permit/Deny]:指定したトラフィックを許可(選択)するか、拒否(選択解除、不 一致)するかを選択します。
	- [Address]:トラフィックフローの宛先またはターゲットアドレスを定義します。10.100.1.1 などのホスト アドレスか、ネットワーク(10.100.1.0/24 または 10.100.1.0/255.255.255.0 形 式)を指定できます。または、ネットワークオブジェクトを選択することもできます(単 にオブジェクトの内容が [Address] フィールドにロードされます)。
	- [Description]:ACE の目的に関する説明を 1 行あたり 100 文字以下で入力します。複数行 を入力できます。各行は CLI の注釈として追加され、注釈は ACE の前に配置されます。
		- 1 つのプラットフォーム(Windows など)上で英語以外の文字でコメントを追加 し、それらの文字を別のプラットフォーム (Linux など) から削除しようとした 場合、元の文字が正しく認識されないため編集や削除を実行できない可能性があ ります。この制限は、各種言語の文字をさまざまな方法でエンコードするプラッ トフォームの依存性によるものです。 (注)

ACE の定義が完了したら、[OK] をクリックしてテーブルにルールを追加します。

ステップ **5** [Apply] をクリックします。

## <span id="page-85-0"></span>**Webtype ACL** の設定

Webtype ACL は、クライアントレス SSL VPN トラフィックのフィルタリング、特定のネット ワーク、サブネット、ホスト、およびWebサーバへのユーザアクセスの制限に使用されます。 フィルタを定義しない場合は、すべての接続が許可されます。Webtype ACL は ACE の名前付 きコンテナとして表されます。新しい ACL を作成するには、まずコンテナを作成する必要が あります。その後、Web ACL テーブルを使用して ACE を追加したり、既存の ACE を編集し たり、ACE を並べ替えたりできます。このテーブルは、ACL を設定するときと ACL を使用す るポリシーを設定するときにACLManagerでタブとして表示されます。どちらの場合も、ウィ ンドウへの行き方を除いて手順は同じです。

Webtype ACL には、URL 仕様に加えて IPv4 アドレスと IPv6 アドレスの組み合わせを含めるこ とができます。

手順

- ステップ **1** [Configuration] > **[Remote Access VPN]** > **[Clientless SSL VPN Access]** > **[Advanced]** > **[Web]** > **[ACLs]** の順に選択します。
- ステップ **2** 新しい ACL を作成する場合は、**[Add]** > **[Add ACL]** を選択し、名前を入力して [OK] をクリッ クします。

ACLコンテナがテーブルに追加されます。後でこのコンテナを選択して[Edit]をクリックする ことにより、コンテナの名前を変更できます。

- ステップ **3** 次のいずれかを実行します。
	- ACL の末尾に ACE を追加するには、ACL 名または ACL 内の任意の ACE を選択し、[Add] > [Add ACE] を選択します。
	- ACE を特定の場所に挿入するには、既存の ACE を選択し、[Add] > [Insert] を選択してそ のルールの上に ACE を追加するか、[Add] > [Insert After] を選択します。
	- ルールを編集するには、ルールを選択して [Edit] をクリックします。

ステップ **4** ACE のプロパティを入力します。選択する主なオプションは次のとおりです。

- [Action:Permit/Deny]:指定したトラフィックを許可(選択)するか、拒否(選択解除、不 一致)するかを選択します。
- [Filter]: 宛先に基づくトラフィック一致条件。プロトコルを選択してサーバ名(オプショ ンでパスとファイル名)を入力することによって URL を指定するか、IPv4 または IPv6 ア ドレスと TCP サービスを指定することができます。

使用可能なすべてのオプションについては、Webtype ACE [のプロパティ](#page-86-0) (63 ページ)を参照 してください。

ACE の定義が完了したら、[OK] をクリックしてテーブルにルールを追加します。

ステップ **5** [Apply] をクリックします。

## <span id="page-86-0"></span>**Webtype ACE** のプロパティ

Webtype ACL の ACE を追加または編集するときに、次のプロパティを設定できます。多くの フィールドでは、編集ボックスの右にある「...」ボタンをクリックして、フィールドで使用で きるオブジェクトを選択、作成、または編集できます。

特定の ACE について、URL またはアドレスでフィルタリングすることができます。ただし、 両方でフィルタすることはできません。

• [Action:Permit/Deny]:指定したトラフィックを許可(選択)するか、拒否(選択解除、不 一致)するかを選択します。

- [Filter on URL] :宛先 URL に基づくトラフィック一致条件。プロトコルを選択して サーバ名(オプションでパスとファイル名)を入力します。たとえば、 http://www.example.com と指定します。または、すべてのサーバを対象にするには、 http://\*.example.comと指定します。以下では、URLの指定に関するヒントと制限事項 をいくつか示します。
	- すべての URL を照合する場合は、**any** を選択します。
	- 「Permit url any」と指定すると、「プロトコル://サーバ IP/パス」の形式の URL はすべて許可され、このパターンに一致しないトラフィック(ポート転送など) はブロックされます。暗黙的な拒否が発生しないよう、必要なポート(Citrix の 場合はポート 1494)への接続を許可する ACE を使用してください。
	- スマート トンネルと ica プラグインは、smart-tunnel:// と ica:// のタイプにのみ一 致するため、「permit url any」を使用したACLによって影響を受けることはあり ません。
	- 使用できるプロトコルは、cifs://、citrix://、citrixs://、ftp://、http://、https://、 imap4://、nfs://、pop3://、smart-tunnel://、および smtp:// です。プロトコルでワイ ルドカードを使用することもできます。たとえば、htt\*はhttpおよびhttpsに一致 し、アスタリスク \* はすべてのプロトコルに一致します。たとえば、 \*://\*.example.com は、example.com ネットワークへのすべてのタイプの URL ベー ス トラフィックに一致します。
	- smart-tunnel:// URL を指定すると、サーバ名だけを含めることができます。URL にパスを含めることはできません。たとえば、smart-tunnel://www.example.com は 受け入れ可能ですが、smart-tunnel://www.example.com/index.html は受け入れ不可 です。
	- アスタリスク(\*):空の文字列を含む任意の文字列に一致します。すべてのhttp URL に一致させるには、http://\*/\* と入力します。
	- 疑問符 ? は任意の 1 文字に一致します。
	- •角カッコ(I): 文字の範囲を指定する際に使用する演算子です。角カッコ内に 指定された範囲に属する任意の 1 文字に一致します。たとえば、 http://www.cisco.com:80/ と http://www.cisco.com:81/ の両方に一致させるには、 「**http://www.cisco.com:8[01]/**」と入力します。
- [Filter on Address and Service] :宛先アドレスとサービスに基づいてトラフィックを照合し ます。
	- [Address]:宛先の IPv4 または IPv6 アドレスです。すべてのアドレスに一致させるに は、すべての IPv4 または IPv6 アドレスに一致する **any** を使用します。IPv4 のみに一 致させるには**any4**を、IPv6のみに一致させるには**any6**を使用します。単一のホスト アドレス(10.100.10.5 または 2001:DB8::0DB8:800:200C:417A など)、サブネット (10.100.10.0/24 または 10.100.10.0/255.255.255.0 形式、または IPv6 の場合は 2001:DB8:0:CD30::/60)を指定できます。または、ネットワーク オブジェクトを選択 して、オブジェクトの内容をフィールドにロードすることもできます。
- [Service]:単一の TCP サービス仕様。デフォルトはポートなしの **tcp** ですが、単一の ポート(tcp/80 や tcp/www など)またはポート範囲(tcp/1-100 など)を指定できま す。演算子を含めることができます。たとえば、!=tcp/80は80以外のポート、<tcp/80 は 80 未満のすべてのポート、>tcp/80 は 80 超のすべてのポートです。
- [Enable Logging] 、[Logging Level] 、[More Options] > [Logging Interval]: ロギング オプショ ンでは、実際にトラフィックを拒否するルールについてsyslogメッセージをどのように生 成するかを定義します。次のロギング オプションを実装できます。
	- [Deselect Enable Logging] :ルールのロギングを無効にします。このルールで拒否され るトラフィックについては、どのタイプの syslog も発行されません。
	- [Select Enable Logging with Logging Level = Default]: ルールのデフォルト ロギングを 提供します。拒否されたパケットごとに syslog メッセージ 106103 が発行されます。 アプライアンスが攻撃を受けている場合、このメッセージの発行頻度はサービスに影 響を及ぼす可能性があります。
	- [Select Enable Logging with Non-Default Logging Level]: 106103 の代わりに、集約され た syslog メッセージ 106102 を提供します。メッセージ 106102 は、まず最初にヒット したときに発行されます。その後、[More Options] > [Logging Interval] で設定した間隔 ごとに再発行され、その間隔内のヒット数を示します。推奨されるロギングレベルは [Informational] です。
- [More Options] > [Time Range] : ルールがアクティブになっている必要がある時間帯と曜日 を定義する時間範囲オブジェクトの名前。時間範囲を指定しない場合、ルールは常にアク ティブです。

## **Webtype ACL** の例

以下では、Webtype ACL の URL ベースのルールの例をいくつか示します。

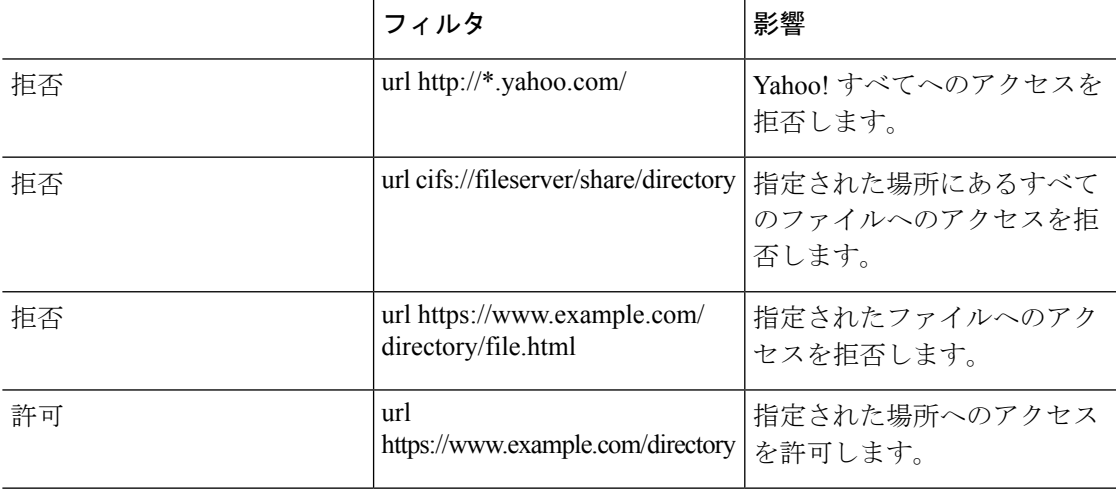

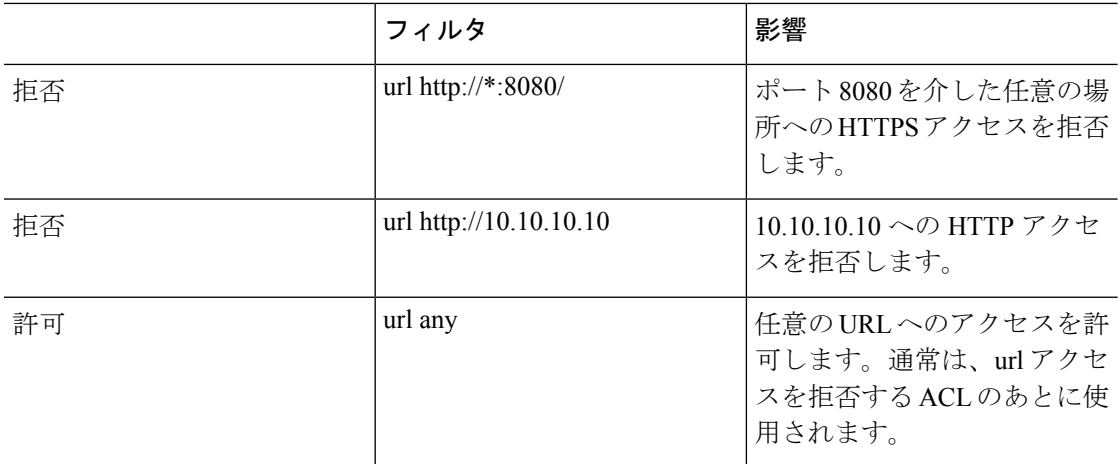

# <span id="page-89-0"></span>**ACL** のモニタリング

ACL Manager、標準 ACL、Web ACL、および EtherType ACL テーブルには、ACL がまとめて 表示されます。ただし、デバイスに設定されている内容を正確に表示するには、次のコマンド を使用します。コマンドを入力するには、[Tools] > [Command Line Interface] を選択します。

- **show access-list** [*name*]:各 ACE の行番号とヒット カウントを含むアクセス リストを表示 します。ACL 名を指定してください。そうしないと、すべてのアクセス リストが表示さ れます。
- **show running-config access-list** [*name*]:現在実行しているアクセス リスト コンフィギュ レーションを表示します。ACL名を指定してください。そうしないと、すべてのアクセス リストが表示されます。

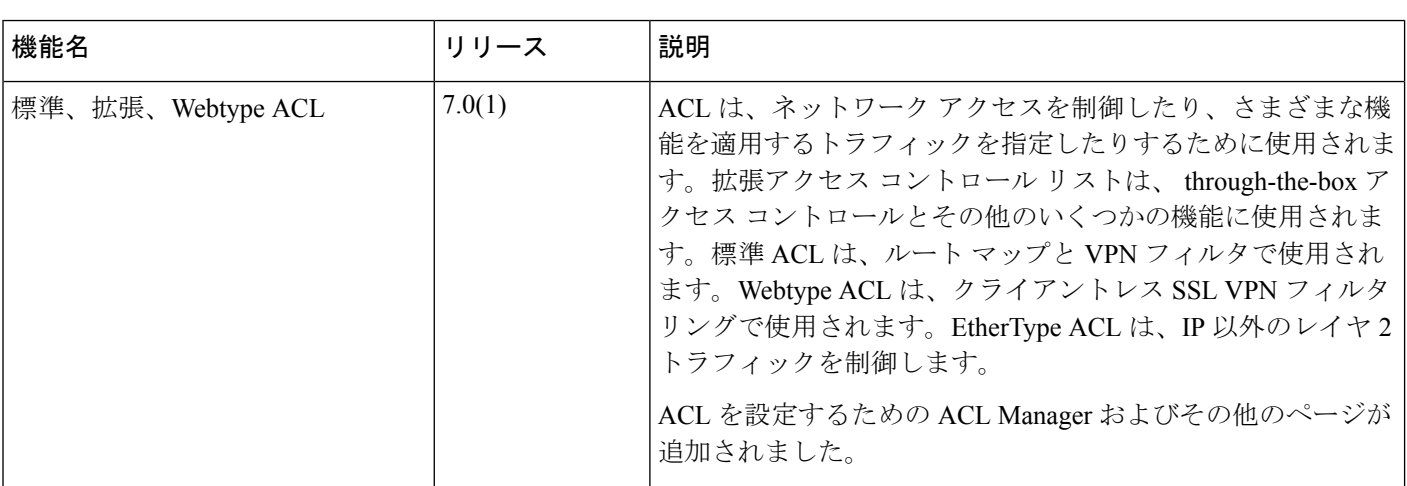

# <span id="page-89-1"></span>**ACL** の履歴

 $\mathbf I$ 

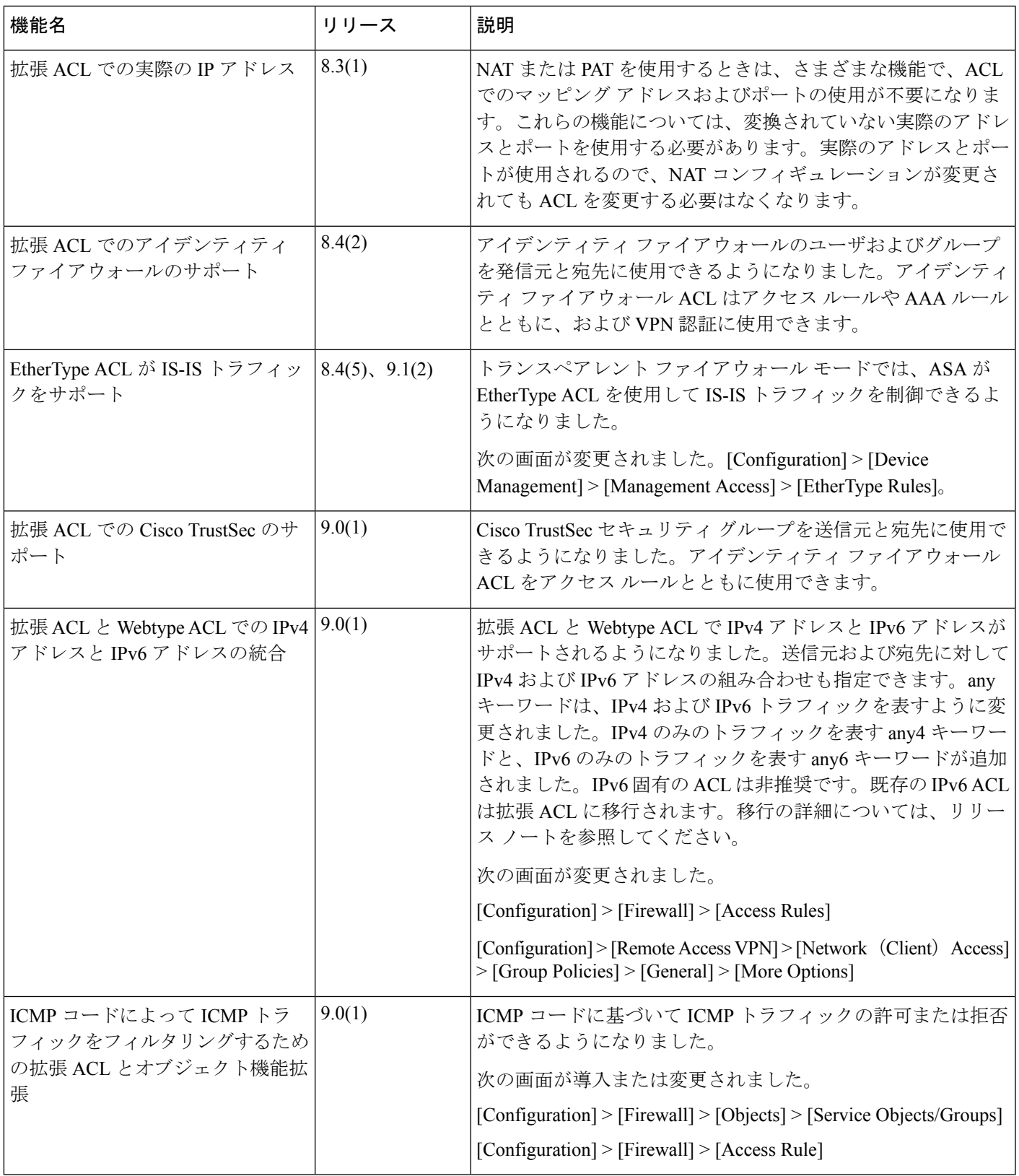

П

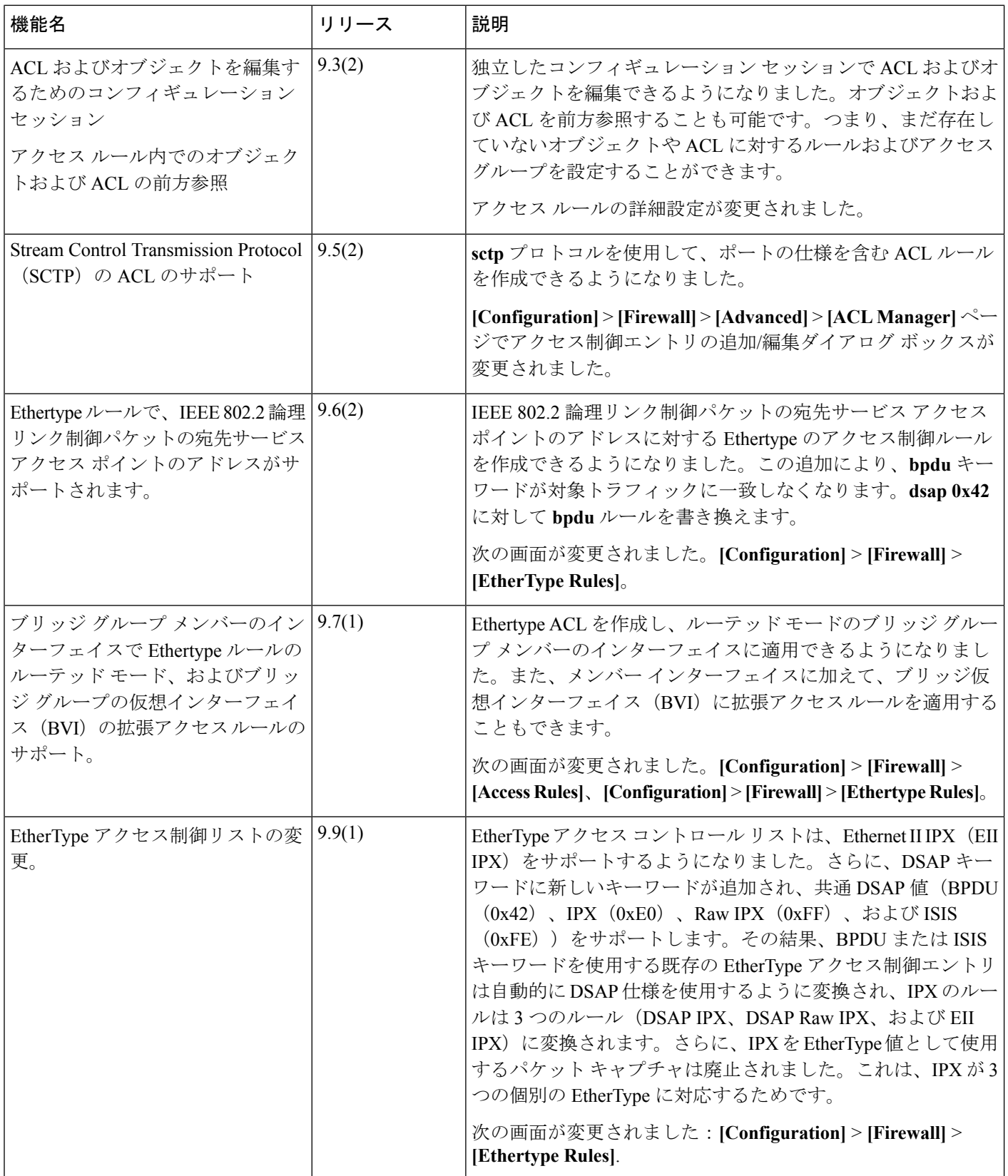

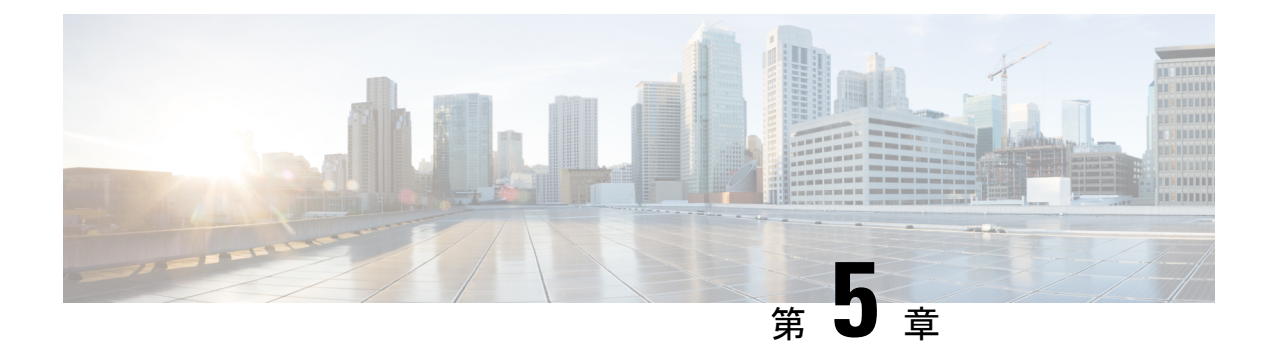

# アイデンティティ ファイアウォール

この章では、アイデンティティ ファイアウォール向けに ASA を設定する方法について説明し ます。

- アイデンティティ [ファイアウォールについて](#page-92-0) (69 ページ)
- アイデンティティ [ファイアウォールのガイドライン](#page-100-0) (77 ページ)
- アイデンティティ [ファイアウォールの前提条件](#page-102-0) (79 ページ)
- アイデンティティ [ファイアウォールの設定](#page-103-0) (80 ページ)
- アイデンティティ [ファイアウォールのモニタリング](#page-110-0) (87 ページ)
- アイデンティティ [ファイアウォールの履歴](#page-111-0) (88 ページ)

# <span id="page-92-0"></span>アイデンティティ ファイアウォールについて

企業では、ユーザが1つ以上のサーバリソースにアクセスする必要が生じることがよくありま す。通常、ファイアウォールではユーザのアイデンティティは認識されないため、アイデン ティティに基づいてセキュリティポリシーを適用することはできません。ユーザごとにアクセ スポリシーを設定するには、ユーザ認証プロキシを設定する必要があります。これには、ユー ザとの対話(ユーザ名とパスワードのクエリー)が必要です。

ASA のアイデンティティ ファイアウォールでは、ユーザのアイデンティティに基づいたより 細かなアクセス コントロールが実現されます。送信元 IP アドレスではなくユーザ名とユーザ グループ名に基づいてアクセス ルールとセキュリティ ポリシーを設定できます。ASA は、IP アドレスと Windows Active Directory のログイン情報の関連付けに基づいてセキュリティ ポリ シーを適用し、ネットワーク IP アドレスではなくマッピングされたユーザ名を使用してイベ ントを報告します。

アイデンティティ ファイアウォールは、実際のアイデンティティ マッピングを提供する外部 Active Directory(AD)エージェントと連携するMicrosoft Active Directoryと統合されます。ASA では、特定の IP アドレスに対する現在のユーザのアイデンティティ情報を取得する情報元と して Windows Active Directory を使用し、Active Directory ユーザのトランスペアレント認証を 実現します。

アイデンティティに基づくファイアウォール サービスは、送信元 IP アドレスの代わりにユー ザまたはグループを指定できるようにすることにより、既存のアクセスコントロールおよびセ

キュリティ ポリシー メカニズムを拡張します。アイデンティティに基づくセキュリティ ポリ シーは、従来の IP アドレス ベースのルール間の制約を受けることなくインターリーブできま す。

アイデンティティ ファイアウォールの主な利点には、次のようなものがあります。

- セキュリティ ポリシーからのネットワーク トポロジの分離
- セキュリティ ポリシー作成の簡略化
- ネットワーク リソースに対するユーザ アクティビティを容易に検出可能
- ユーザ アクティビティ モニタリングの効率化

# アイデンティティ ファイアウォールの展開アーキテクチャ

アイデンティティ ファイアウォールは、実際のアイデンティティ マッピングを提供する外部 Active Directory(AD)エージェントとの連携により、Microsoft Active Directory と統合されま す。

アイデンティティ ファイアウォールは、次の 3 つのコンポーネントにより構成されます。

- ASA
- Microsoft Active Directory

Active DirectoryはASAのアイデンティティファイアウォールの一部ですが、管理はActive Directory の管理者が行います。データの信頼性と正確さは、Active Directory のデータに よって決まります。

サポートされているバージョンは、Windows 2003、WindowsServer 2008、および Windows Server 2008 R2 サーバです。

• Active Directory (AD) エージェント

AD エージェントは Windows サーバ上で実行されます。サポートされる Windows サーバ は、Windows 2003、Windows 2008、および Windows 2008 R2 です。

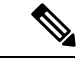

Windows 2003 R2 は、AD エージェント サーバとしてはサポート されていません。 (注)

次の図は、アイデンティティファイアウォールのコンポーネントを示しています。次の表は、 これらのコンポーネントのロールと相互に通信する方法を示しています。

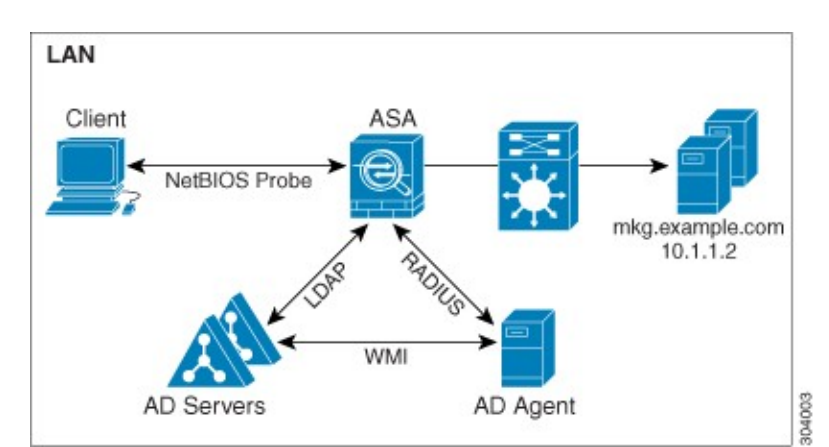

図 **3 :** アイデンティティ ファイアウォールのコンポーネント

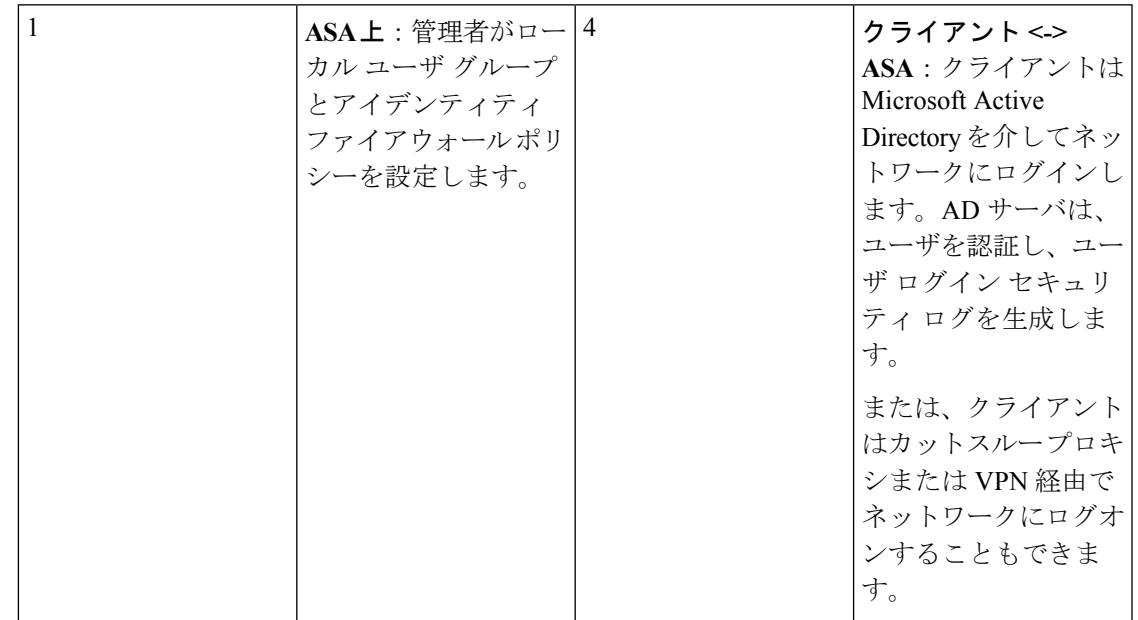

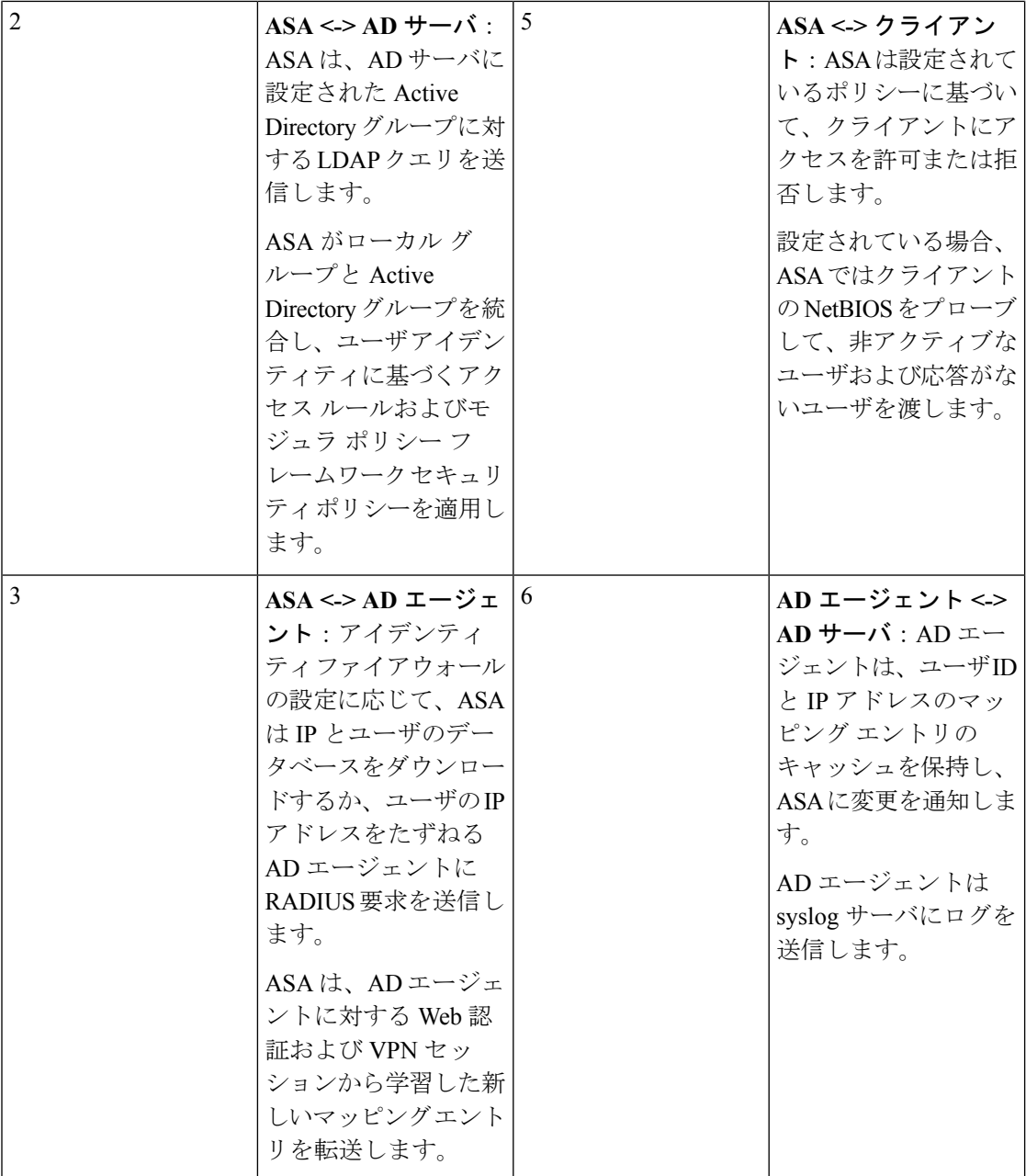

# アイデンティティ ファイアウォールの機能

アイデンティティ ファイアウォールの主な機能は次のとおりです。

### 柔軟性

• ASA は、新しい IP アドレスごとに AD エージェントにクエリを実行するか、ユーザ アイ デンティティおよび IP アドレスのデータベース全体のローカル コピーを保持することに より、AD エージェントからユーザ アイデンティティと IP アドレスのマッピングを取得 できます。

- ユーザ アイデンティティ ポリシーの送信先として、ホスト グループ、サブネット、また は IP アドレスをサポートします。
- ユーザ アイデンティティ ポリシーの送信元および送信先として、Fully Qualified Domain Name(FQDN; 完全修飾ドメイン名)をサポートします。
- 5 タプル ポリシーと ID ベースのポリシーの組み合わせをサポートします。アイデンティ ティ ベースの機能は、既存の 5 タプル ソリューションと連携して動作します。
- IPS およびアプリケーション インスペクションの使用をサポートします。
- リモート アクセス VPN、AnyConnect VPN、L2TP VPN、およびカットスルー プロキシか らユーザのアイデンティティ情報を取得します。取得されたすべてのユーザが、AD エー ジェントに接続しているすべての ASA に読み込まれます。

### 拡張性

- 各 AD エージェントは 100 台の ASA をサポートします。複数の ASA が 1 つの AD エー ジェントと通信できるため、より大規模なネットワーク展開での拡張性が提供されます。
- すべてのドメインが固有の IP アドレスを持つ場合に、30 台の Active Directory サーバをサ ポートします。
- ドメイン内の各ユーザ アイデンティティには、最大で 8 個の IP アドレスを含めることが できます。
- ASA 5500 シリーズ モデルのアクティブなポリシーでサポートされるユーザ アイデンティ ティと IP アドレスのマッピング エントリは、最大 64,000 個です。この制限により、ポリ シーが適用されるユーザの最大数が決まります。すべてのコンテキストに設定された全 ユーザを集約したものが、ユーザ総数です。
- アクティブな ASA ポリシーでサポートされるユーザ グループは、最大 512 個です。
- 1 つのアクセス ルールに 1 つ以上のユーザ グループまたはユーザを含めることができま す。
- 複数のドメインをサポートします。

### 可用性

- ASA は、Active Directory からグループ情報を取得し、AD エージェントが送信元 IP アド レスをユーザ アイデンティティにマッピングできない場合に IP アドレスの Web 認証に フォールバックします。
- AD エージェントは、いずれかの Active Directory サーバまたは ASA が応答しない場合で も機能し続けます。
- ASA でのプライマリ AD エージェントとセカンダリ AD エージェントの設定をサポートし ます。プライマリ AD エージェントが応答を停止すると、ASA がセカンダリ AD エージェ ントに切り替えます。
- AD エージェントが使用できない場合、ASA はカットスルー プロキシや VPN 認証などの 既存のアイデンティティ取得元にフォールバックできます。
- ADエージェントは、ダウンしたサービスを自動的に再開するウォッチドッグプロセスを 実行します。
- ASA 内で使用する分散 IP アドレス/ユーザ マッピング データベースを許可します。

## 展開シナリオ

環境要件に応じた次の方法で、アイデンティティファイアウォールのコンポーネントを展開で きます。

次の図 は、冗長性のためのアイデンティティ ファイアウォールのコンポーネントの展開方法 を示しています。シナリオ1は、コンポーネントの冗長性がない単純なインストールを示して います。シナリオ2も、冗長性がない単純なインストールを示しています。ただし、この展開 シナリオでは、Active Directory サーバと AD エージェントが同一の Windows サーバに共存し ています。

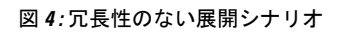

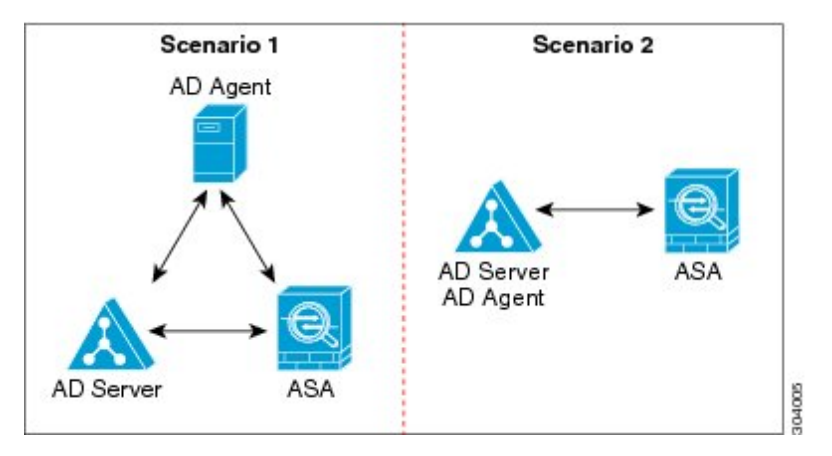

次の図は、冗長性をサポートするためのアイデンティティファイアウォールのコンポーネント の展開方法を示しています。シナリオ 1 では、複数の Active Directory サーバと、AD エージェ ントをインストールした 1 台の Windows サーバを配置しています。シナリオ 2 では、複数の Active Directory サーバと、それぞれ AD エージェントがインストールされた複数の Windows サーバを配置しています。

図 **5 :** 冗長コンポーネントのある展開シナリオ

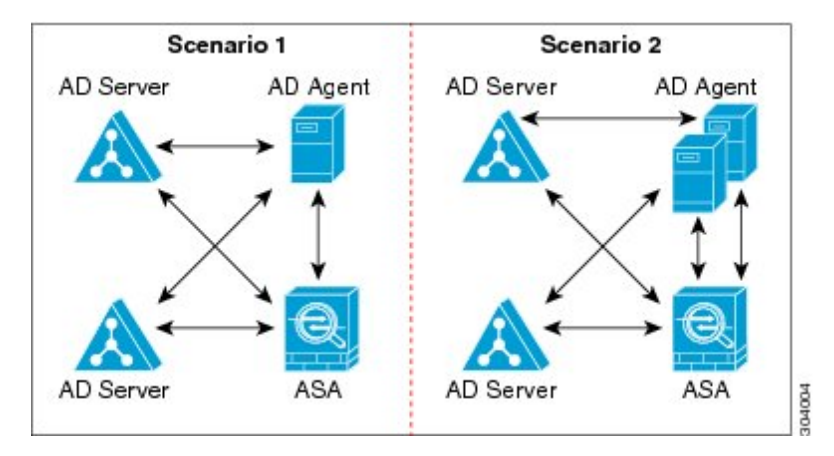

次の図は、LAN 上にすべてのアイデンティティ ファイアウォール コンポーネント(Active Directory サーバ、AD エージェント、クライアント)がインストールされ通信する方法を示し ています。

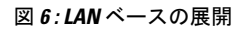

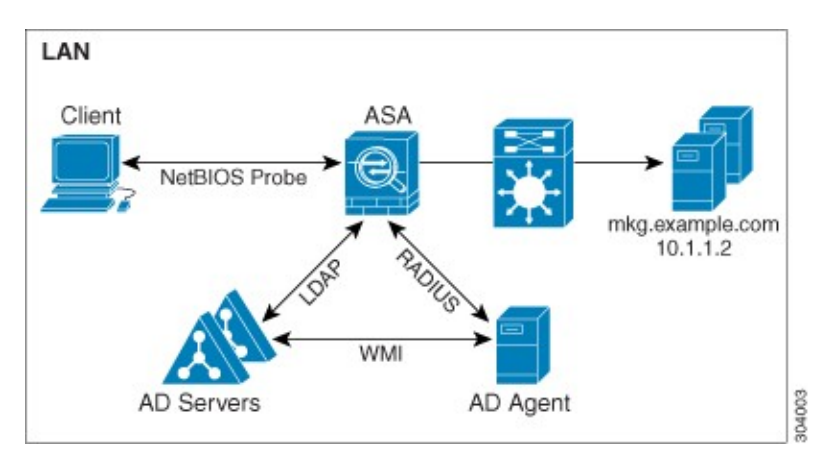

次の図は、WANを使用したリモートサイトにまたがる展開方法を示しています。ActiveDirectory サーバと AD エージェントはメイン サイトの LAN 上に配置されています。クライアントはリ モート サイトに配置されており、WAN 経由でアイデンティティ ファイアウォール コンポー ネントに接続しています。

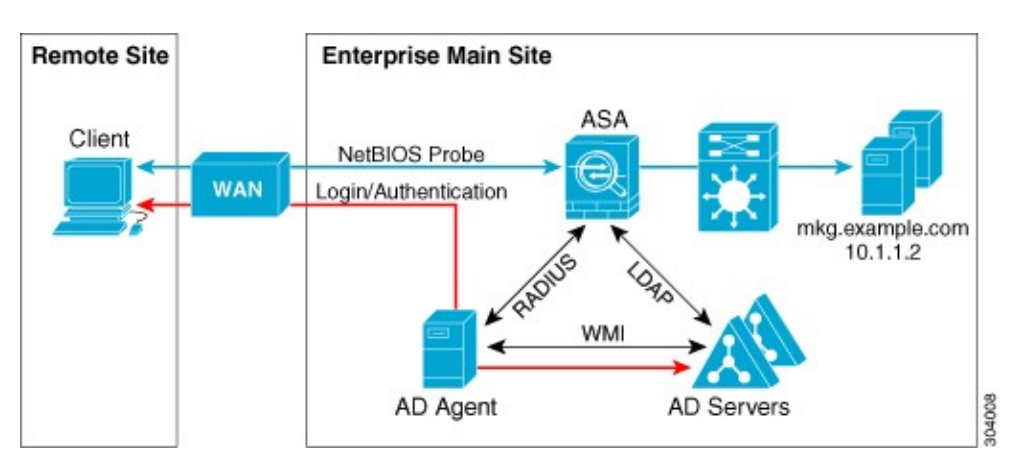

#### 図 **<sup>7</sup> : WAN** ベースの展開

次の図もWANを使用したリモートサイトにまたがる展開方法を示しています。ActiveDirectory サーバはメインサイトのLANにインストールされています。一方、ADエージェントはリモー ト サイトに配置され、同じサイト内のクライアントからアクセスされます。リモート クライ アントは、WAN 経由でメイン サイトの Active Directory サーバに接続します。

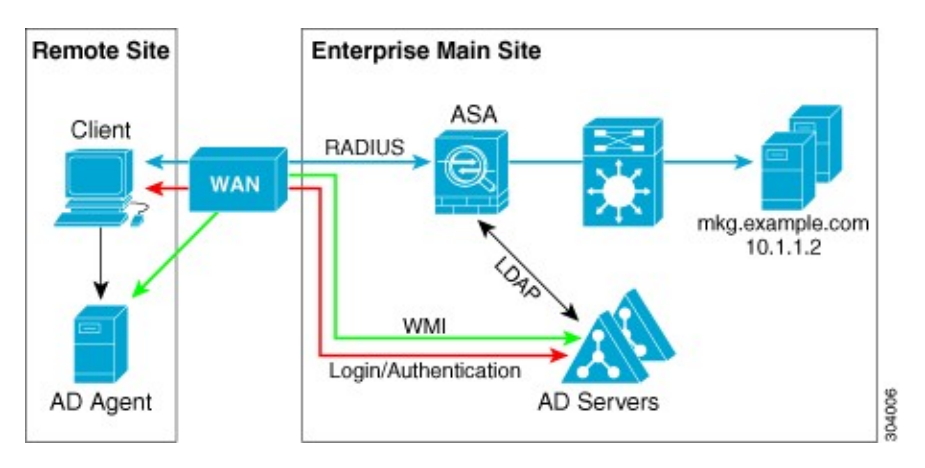

図 **8 :** リモート **AD** エージェントを使用した **WAN** ベースの展開

次の図は、リモート サイトを拡張した WAN ベースの展開を示しています。AD エージェント と Active Directory サーバがリモート サイトに配置されています。クライアントは、メイン サ イトに配置されているネットワークリソースにログインする際に、これらのコンポーネントに ローカルでアクセスします。リモート Active Directory サーバは、メイン サイトに配置された Active Directory サーバとの間でデータを同期する必要があります。

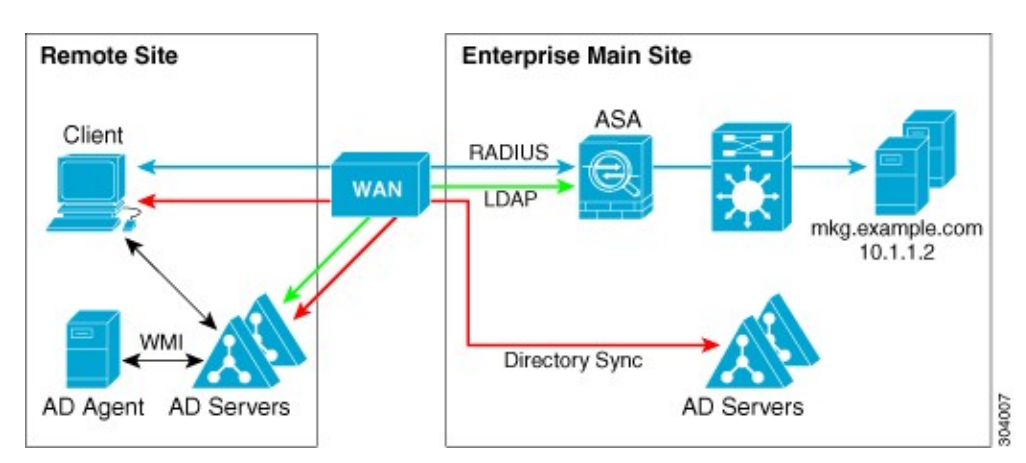

図 **9 : AD** エージェントと **AD** サーバをリモート サイトに配置した **WAN** ベースの展開

# <span id="page-100-0"></span>アイデンティティ ファイアウォールのガイドライン

ここでは、アイデンティティファイアウォールを設定する前に確認する必要があるガイドライ ンと制限事項について説明します。

### フェールオーバー

- アイデンティティ ファイアウォールは、ステートフル フェールオーバーがイネーブルに なっている場合、ユーザアイデンティティとIPアドレスのマッピングおよびADエージェ ントステータスのアクティブからスタンバイへの複製をサポートします。ただし、複製さ れるのは、ユーザアイデンティティとIPアドレスのマッピング、ADエージェントステー タス、およびドメイン ステータスだけです。ユーザおよびユーザ グループのレコードは スタンバイ ASA に複製されません。
- フェールオーバーを設定するときには、スタンバイASAについても、ADエージェントに 直接接続してユーザグループを取得するように設定する必要があります。スタンバイASA は、アイデンティティ ファイアウォールに NetBIOS プローブ オプションが設定されてい ても、クライアントに NetBIOS パケットを送信しません。
- クライアントが非アクティブであるとアクティブ ASA が判断した場合、情報はスタンバ イ ASA に伝搬されます。ユーザ統計情報はスタンバイ ASA に伝搬されません。
- フェールオーバーを設定した場合は、AD エージェントをアクティブとスタンバイの両方 の ASA と通信するように設定する必要があります。AD エージェント サーバで ASA を設 定する手順については、『*Installation and Setup Guide for the Active Directory Agent*』を参照 してください。

### **IPv6**

• AD エージェントは IPv6 アドレスのエンドポイントをサポートします。AD エージェント は、ログイベントでIPv6アドレスを受け取り、それをキャッシュに保存し、RADIUSメッ セージによって送信します。AAA サーバは IPv4 アドレスを使用する必要があります。

• IPv6 上の NetBIOS はサポートされていません。

### その他のガイドライン

- 宛先アドレスとしての完全な URL の使用はサポートされていません。
- NetBIOS プローブが機能するためには、ASA、AD エージェント、およびクライアントを 接続するネットワークが UDP でカプセル化された NetBIOS トラフィックをサポートして いる必要があります。
- アイデンティティファイアウォールによるMACアドレスのチェックは、仲介ルータがあ る場合は機能しません。同じルータの背後にあるクライアントにログオンしたユーザに は、同じMACアドレスが割り当てられます。この実装では、ASAがルータの背後の実際 の MAC アドレスを特定できないため、同じルータからのパケットはすべてチェックに合 格します。
- VPN フィルタ ACL でユーザ仕様を使用できますが、ユーザベースのルールは双方向では なく単方向に解釈され、それが VPN フィルタが通常動作する仕組みです。つまり、ユー ザによって開始されたトラフィックに基づいてフィルタリングできますが、フィルタは宛 先からユーザに戻るものには適用されません。たとえば、サーバへの ping を特定のユー ザに許可するルールを含めることができますが、そのルールでは、サーバがユーザにping を実行することは許可されません。
- 次の ASA 機能は、拡張 ACL でのアイデンティティに基づくオブジェクトおよび FQDN の 使用をサポートしません。
	- クリプト マップ
	- WCCP
	- NAT
	- •グループ ポリシー (VPN フィルタを除く)
	- DAP

• **user-identity update active-user-database** コマンドを使用して、実行中に AD エージェント からのユーザ IP アドレスのダウンロードを開始できます。

設計的に、前のダウンロード セッションが終了すると、ASA はこのコマンドを再度発行 することを許しません。

その結果、ユーザ IP データベースが非常に大きく、前のダウンロード セッションが終了 していない場合に、もう一度**user-identityupdate active-user-database**コマンドを発行する と、次のエラー メッセージが表示されます。

"ERROR: one update active-user-database is already in progress."

前のセッションが完全に終了するまで待つ必要があります。その後、別の **user-identity update active-user-database** コマンドを発行できます。

この動作のもう1つの例は、ADエージェントからASAへのパケット損失で発生します。

**user-identityupdate active-user-database**コマンドを発行すると、ASAはダウンロードされ るユーザ IP マッピング エントリの総数を要求します。次に AD エージェントは ASA への UDP 接続を開始し、許可要求パケットの変更を送信します。

何らかの理由でパケットが失われた場合、ASAにはこれを検出する機能はありません。そ の結果 ASA は 4 ~ 5 分間セッションを維持し、**user-identity update active-user-database** コマンドを発行すると、その間このエラー メッセージを表示し続けます。

- ASA または Cisco Ironport Web Security Appliance (WSA) とともに Cisco Context Directory Agent(CDA)を使用する場合は、次のポートを開くことを確認してください。
	- UDP の認証ポート:1645
	- UDP のアカウンティング ポート:1646
	- UDP のリスニング ポート:3799

リスニング ポートは、CDA から ASA または WSA への許可要求の変更の送信に使用 されます。

- **user-identity action domain-controller-down** *domain \_name* disable user-identity-rule コマンド が設定されていて指定されたドメインがダウンしている場合、または **user-identity action ad-agent-down disable user-identity-rule** コマンドが設定されていて AD エージェントがダ ウンしている場合は、ログイン中のユーザのステータスがディセーブルになります。
- ドメイン名では \/:\*?"<>| の文字は無効です。
- ユーザ名では VII::=,+\*?"<>|@ の文字は無効です。
- •ユーザグループ名では V[1:;=,+\*?"<>|の文字は無効です。
- アイデンティティファイアウォールで設定したADエージェントからユーザ情報を取得す る方法によって、この機能が使用するメモリの量が変わります。ASA がオン デマンド取 得とフル ダウンロード取得のどちらを使用するかを指定します。on-demand を選択する と、受信パケットのユーザだけが取得および保存されるためにメモリの使用量が少なくな るというメリットがあります。

# <span id="page-102-0"></span>アイデンティティ ファイアウォールの前提条件

ここでは、 アイデンティティ ファイアウォールの設定に関する前提条件を示します。

## **AD** エージェント

• ADエージェントは、ASAがアクセスできるWindowsサーバにインストールする必要があ ります。さらに、AD エージェントを Active Directory サーバから情報を取得し、ASA と通 信するように設定します。

• サポートされる Windows サーバは、Windows 2003、Windows 2008、および Windows 2008 R2 です。

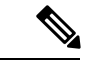

- Windows 2003 R2 は、AD エージェント サーバとしてはサポート されていません。 (注)
- ADエージェントをインストールし設定する手順については、『*Installation and SetupGuide for the Active Directory Agent*』を参照してください。
- ASA に AD エージェントを設定する前に、AD エージェントと ASA が通信に使用する秘 密キーの値を取得します。この値は AD エージェントと ASA で一致している必要があり ます。

#### **Microsoft Active Directory**

- Microsoft Active Directory は、Windows サーバにインストールされ、ASA からアクセス可 能である必要があります。サポートされているバージョンは、Windows 2003、2008、およ び 2008 R2 サーバです。
- ASA に Active Directory サーバを設定する前に、Active Directory に ASA のユーザ アカウン トを作成します。
- さらに、ASA は、LDAP 上でイネーブルになった SSL を使用して、暗号化されたログイ ン情報を Active Directory サーバに送信します。Active Directory で SSL をイネーブルにす る必要があります。Active DirectoryでSSLをイネーブルにする方法については、Microsoft Active Directory のマニュアルを参照してください。

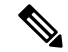

AD エージェントのインストーラを実行する前に、AD エージェントがモニタする各 Microsoft Active Directory サーバの「*Readme First for the Cisco Active Directory Agent*」に一覧表示されて いるパッチをインストールします。これらのパッチは、AD エージェントをドメイン コント ローラ サーバに直接インストールする場合でも必要です。 (注)

# <span id="page-103-0"></span>アイデンティティ ファイアウォールの設定

アイデンティティ ファイアウォールを設定するには、次の作業を実行します。

#### 手順

ステップ **1** ASA に Active Directory ドメインを設定します。 ステップ **2** ASA に AD エージェントを設定します。

ステップ **3** アイデンティティ オプションを設定します。

ステップ **4** Identity-Based セキュリティ ポリシーの設定AD ドメインと AD エージェントを設定した後、多 くの機能で使用するために、アイデンティティに基づくオブジェクト グループおよび ACL を 作成できます。

# **Active Directory** ドメインの設定

ASA が AD エージェントから IP とユーザのマッピングを受信するときに、特定のドメインか らActiveDirectoryグループをダウンロードし、ユーザアイデンティティを受け取るためには、 ASA 上の Active Directory ドメイン設定が必要となります。

#### 始める前に

- Active Directory サーバの IP アドレス
- LDAP ベース DN の識別名
- アイデンティティ ファイアウォールが Active Directory ドメイン コントローラへの接続に 使用する、Active Directory ユーザの識別名とパスワード

Active Directory ドメインを設定するには、次の手順を実行します。

### 手順

- ステップ **1 [Configuration]** > **[Firewall]** > **[Identity Options]** の順に選択します。
- ステップ **2** [Enable User Identity] チェック ボックスをオンにして、ユーザのアイデンティティをイネーブ ルにします。
- ステップ **3** [Add] をクリックします。

[Domain] ダイアログボックスが表示されます。

ステップ **4** [a-z]、[A-Z]、[0-9]、[!@#\$%^&()-\_=+[]{};,.] で構成される最大 32 文字のドメイン名を入力しま す。ただし、先頭に「.」と「」(スペース)を使用することはできません。ドメイン名にス ペースを含める場合は、スペースを引用符で囲む必要があります。ドメイン名では、大文字と 小文字が区別されません。

> 既存のドメインの名前を編集する場合、既存のユーザおよびユーザグループに関連付けられて いるドメイン名は変更されません。

- ステップ **5** このドメインに関連付ける Active Directory サーバを選択するか、[Manage] をクリックして新 しいサーバ グループをリストに追加します。
- ステップ **6** [OK] をクリックしてドメイン設定を保存し、ダイアログボックスを閉じます。

# **Active Directory** サーバ グループの設定

Active Directory サーバ グループを設定するには、次の手順を実行します。

手順

- ステップ **1 [Configuration]** > **[Firewall]** > **[Identity Options]** > **[Add]** > **[Manage]** の順に選択します。 [Configure Active Directory Server Groups] ダイアログボックスが表示されます。
- ステップ **2** [Add] をクリックします。

[Add Active Directory Server Group] ダイアログボックスが表示されます。

ステップ **3** Active Directory サーバ グループにサーバを追加するには、[Active Directory Server Groups] リス トから選択して、[Add] をクリックします。

[Add Active Directory Server] ダイアログボックスが表示されます。

ステップ **4** [OK] をクリックして設定を保存し、ダイアログボックスを閉じます。

# **Active Directory** エージェントの設定

### 始める前に

- AD エージェントの IP アドレス
- ASA と AD エージェントとの共有秘密
- AD エージェントを設定するには、次の手順を実行します。

#### 手順

- ステップ **1 [Configuration]** > **[Firewall]** > **[Identity Options]** の順に選択します。
- ステップ **2** [Enable User Identity] チェック ボックスをオンにして、機能をイネーブルにします。
- ステップ **3** [Active Directory Agent] セクションで [Manage] をクリックします。

[Configure Active Directory Agents] ダイアログボックスが表示されます。

- ステップ **4** [Add] ボタンをクリックします。
- ステップ **5** [OK] をクリックして変更を保存し、ダイアログボックスを閉じます。

# **Active Directory** エージェント グループの設定

AD エージェント サーバ グループのプライマリ AD エージェントとセカンダリ AD エージェン トを設定します。プライマリ AD エージェントが応答していないことを ASA が検出し、セカ ンダリ エージェントが指定されている場合、ASA はセカンダリ AD エージェントに切り替え ます。AD エージェントの Active Directory サーバは、通信プロトコルとして RADIUS を使用し ます。そのため、ASA と AD エージェントとの共有秘密のキー属性を指定する必要がありま す。

AD エージェント グループを設定するには、次の手順を実行します。

### 手順

ステップ **1** [Configure Active Directory Agents] ダイアログボックスで、[Add] をクリックします。

[Add Active Directory Agent Group] ダイアログボックスが表示されます。

- ステップ **2** AD エージェント グループの名前を入力します。
- ステップ **3** ASA が AD エージェント サーバのトラフィックをリッスンするインターフェイスを指定し、 [Primary Active Directory Agent]セクションにサーバのFQDNまたはIPアドレスを入力します。
- ステップ **4** [Primary Active Directory Agent] セクションに、AD エージェントが応答しない場合に ASA が続 けて接続を試行する際のタイムアウト間隔と再試行間隔を入力します。
- ステップ **5** プライマリ AD エージェントと ASA の間で使用される共有秘密キーを入力します。
- ステップ **6** ASA が AD エージェント サーバのトラフィックをリッスンするインターフェイスを指定し、 [Secondary Active Directory Agent] セクションにサーバの FQDN または IP アドレスを入力しま す。
- ステップ **7** [Secondary Active Directory Agent] セクションに、AD エージェントが応答しない場合に ASA が 続けて接続を実行する際のタイムアウト間隔と再試行間隔を入力します。
- ステップ **8** セカンダリ AD エージェントと ASA の間で使用される共有秘密キーを入力します。
- ステップ **9** [OK] をクリックして変更を保存し、ダイアログボックスを閉じます。

# アイデンティティ オプションの設定

アイデンティティ ファイアウォールのアイデンティティ オプションを設定するには、次の手 順を実行します。

手順

- ステップ **1 [Configuration]** > **[Firewall]** > **[Identity Options]** の順に選択します。
- ステップ **2** [Enable User Identity] チェック ボックスをオンにします。
- ステップ **3** アイデンティティ ファイアウォールのドメインを追加するには、[Add] をクリックして [Add Domain] ダイアログボックスを表示します。
- ステップ **4** [Domains] リストにすでに追加されているドメインについて、Active Directory ドメイン コント ローラが応答していないため、そのドメインがダウンしている場合にルールをディセーブルに するかどうかを指定します。

ドメインがダウンしており、そのドメインに対してこのオプションが指定されている場合、 ASA により、そのドメイン内のユーザに関連付けられているユーザ アイデンティティ ルール がディセーブルにされます。さらに、**[Monitoring]** > **[Properties]** > **[Identity]** > **[Users]** ペインで は、そのドメイン内のすべてのユーザ IP アドレスがディセーブルとマークされます。

ステップ **5** アイデンティティ ファイアウォールのデフォルト ドメインを選択します。

デフォルト ドメインは、ユーザまたはグループにドメインが明示的に設定されていない場合 に、すべてのユーザおよびユーザ グループで使用されます。デフォルト ドメインを指定しな い場合、ユーザおよびグループのデフォルト ドメインは LOCAL となります。

さらに、アイデンティティ ファイアウォールは、ローカルに定義されたすべのユーザ グルー プまたはユーザ (VPN または Web ポータルを使用してログインおよび認証を行うユーザ)に 対して LOCAL ドメインを使用します。

選択するデフォルト ドメイン名は、Active Directory ドメイン コントローラに設定さ れたNetBIOSドメイン名と一致している必要があります。ドメイン名が一致しない場 合、AD エージェントは、ユーザと IP のマッピングを ASA の設定時に入力されたド メイン名に誤って関連付けます。NetBIOSドメイン名を表示するには、任意のテキス ト エディタで Active Directory ユーザ イベント セキュリティ ログを開きます。 (注)

マルチ コンテキスト モードでは、システム実行スペース内だけでなく、各コンテキ ストについてデフォルト ドメイン名を設定できます。

- ステップ **6** ドロップダウン リストから AD エージェント グループを選択します。[Manage] をクリックし て、AD エージェント グループを追加します。
- ステップ **7** [Hello Timer] フィールドに 10 ~ 65535 秒の数値を入力します。

ASA と AD エージェントとの間の Hello タイマーは、ASA が hello パケットを交換する頻度を 定義します。ASA は、hello パケットを使用して、ASA 複製ステータス(in-sync または out-of-sync)とドメイン ステータス(up または down)を取得します。ASA は、AD エージェ ントから応答を受信しなかった場合、指定された間隔が経過した後、helloパケットを再送信し ます。

ASA が AD エージェントに hello パケットを送信する回数を指定します。デフォルトでは、秒 数は 30 に設定され、再試行回数は 5 に設定されます。

ステップ **8** 各 ID について受領する最後のイベント タイム スタンプを追跡し、イベントのタイム スタン プが ASA のクロックより 5 分以上古い場合、またはタイム スタンプが最後のイベントのタイ ム スタンプよりも前の場合にすべてのメッセージを破棄するように ASA をイネーブルにする には、[Enable Event Timestamp] チェック ボックスをオンにします。
最後のイベントのタイム スタンプの情報がない新たに起動された ASA の場合は、ASA は自身 のクロックとイベントのタイムスタンプを比較します。イベントから少なくとも5分以上経過 している場合、ASA はメッセージを受け入れません。

NTP を使用して互いにクロックを同期させるように ASA、Active Directory、Active Directory エージェントを設定することを推奨します。

- ステップ **9** [PollGroupTimer]フィールドに、完全修飾ドメイン名(FQDN)を解決するためにASAがDNS サーバにクエリを実行する時間数を入力します。デフォルトでは、poll タイマーは 4 秒に設定 されます。
- ステップ **10** [Retrieve User Information] セクションのリストからオプションを選択します。
	- [On Demand]: ASA が新しい接続を必要とするパケットを受信し、その送信元 IP アドレ スのユーザがユーザアイデンティティデータベースに含まれていない場合に、ASAがAD エージェントから IP アドレスのユーザ マッピング情報を取得することを指定します。
	- [Full Download]: ASA が、ASA の起動時に IP/ユーザ マッピング テーブル全体をダウン ロードし、ユーザのログインおよびログアウト時に増分 IP/ユーザ マッピングを受信する ように指示する要求を AD エージェントに送信することを指定します。
		- [On Demand] を選択すると、受信パケットのユーザだけが取得および保存される ためにメモリの使用量が少なくなるというメリットがあります。 (注)
- ステップ **11** ADエージェントが応答していない場合にルールをディセーブルにするかどうかを選択します。

ADエージェントがダウンしており、このオプションが選択されている場合、ASAにより、そ のドメイン内のユーザに関連付けられているユーザ アイデンティティ ルールがディセーブル にされます。さらに、**[Monitoring]** > **[Properties]** > **[Identity]** > **[Users]** ペインでは、そのドメイ ン内のすべてのユーザ IP アドレスがディセーブルとマークされます。

- ステップ **12** NetBIOS プローブが失敗した場合にユーザの IP アドレスを削除するかどうかを選択します。 このオプションを選択すると、ユーザに対するNetBIOSプローブがブロックされた場合(たと えば、ユーザ クライアントが NetBIOS プローブに応答しない場合)のアクションが指定され ます。また、そのクライアントへのネットワーク接続がブロックされている場合や、クライア ントがアクティブでない場合もあります。このオプションを選択すると、そのユーザ IP アド レスに関連付けられているアイデンティティルールがASAによってディセーブルにされます。
- ステップ **13** ASA が現在ユーザの MAC アドレスにマッピングしている IP アドレスと、その MAC アドレス が一致しない場合に、ユーザの MAC アドレスを削除するかどうかを選択します。このオプ ションを選択すると、特定のユーザに関連付けられているユーザ アイデンティティ ルールが ASA によってディセーブルにされます。
- ステップ **14** 見つからないユーザを追跡するかどうかを選択します。
- ステップ **15** [Idle Timeout] オプションを選択し、1 ~ 65535 分の分数を入力します。デフォルトでは、アイ ドル タイムアウトは 60 分に設定されます。

このオプションをイネーブルにすると、アクティブユーザがアイドル状態であると考えられる 場合(指定された時間を超えても ASA がユーザの IP アドレスからトラフィックを受信しない 場合)のタイマーが設定されます。タイマーの期限が切れると、ユーザの IP アドレスが非ア

クティブとマークされ、ローカル キャッシュ内の IP とユーザのデータベースから削除されま す。これ以降、ASA は、この IP アドレスについて AD エージェントに通知しません。既存の トラフィックは通過を許可されます。[Idle Timeout] オプションをイネーブルにすると、ASA は NetBIOS ログアウト プローブが設定されている場合でも非アクティブ タイマーを実行しま す。

- [Idle Timeout] オプションは VPN ユーザまたはカットスルー プロキシ ユーザには適用 されません。 (注)
- ステップ **16** NetBIOS プローブをイネーブルにし、ユーザの IP アドレスがプローブされるまでのプローブ タイマー(1 ~ 65535 分)とプローブの再試行間の再試行間隔(1 ~ 256 回の再試行)を設定 します。

このオプションをイネーブルにすることにより、ASAがユーザホストのプローブによってユー ザクライアントがアクティブであるかどうかを確認する頻度を設定します。NetBIOSパケット を最小限に抑えるために、ASA は、[Idle Timeout minutes] フィールドで指定された分数を超え てユーザがアイドル状態である場合のみ NetBIOS プローブをクライアントに送信します。

- ステップ **17** [User Name] リストからオプションを選択します。
	- [Match Any]:ホストからの NetBIOS 応答に IP アドレスに割り当てられたユーザのユーザ 名が含まれている場合、ユーザアイデンティティは有効と見なされます。このオプション を指定する場合は、ホストで Messenger サービスがイネーブルになっており、WINS サー バが設定されている必要があります。
	- [Exact Match]:NetBIOS 応答に IP アドレスに割り当てられたユーザのユーザ名だけが含ま れている必要があります。そうでない場合、その IP アドレスのユーザ アイデンティティ は無効と見なされます。このオプションを指定する場合は、ホストで Messenger サービス がイネーブルになっており、WINS サーバが設定されている必要があります。
	- [UserNotNeeded]:ASAがホストからNetBIOS応答を受信した場合、ユーザアイデンティ ティは有効と見なされます。
- ステップ **18** [Apply] をクリックし、アイデンティティ ファイアウォールの設定を保存します。

### **Identity-Based** セキュリティ ポリシーの設定

Identity-Based ポリシーは、多くの ASA 機能に組み込むことができます。拡張 ACL を使用する 機能([Guidelines]セクションでサポート対象外としてリストされている機能を除く)でアイデ ンティティ ファイアウォールを使用できます。拡張 ACL に、ネットワークベースのパラメー タとともにユーザ アイデンティティ引数を追加できるようになりました。

次のような機能で、アイデンティティを使用できます。

• アクセス ルール:アクセス ルールは、ネットワーク情報を使用してインターフェイスの トラフィックを許可または拒否します。アイデンティティファイアウォールを使用して、 ユーザ アイデンティティに基づいてアクセスを制御できるようになりました。

• AAA ルール:認証ルール(「カットスループロキシ」とも呼ばれます)は、ユーザに基 づいてネットワーク アクセスを制御します。この機能がアクセス ルールとアイデンティ ティ ファイアウォールに非常に似ているため、AAA ルールは、ユーザの AD ログインの 期限が切れた場合、認証のバックアップ方式として使用できます。たとえば、有効なログ インのないユーザの場合、AAA ルールをトリガーできます。AAA ルールが有効なログイ ンがないユーザに対してだけトリガーされるようにするには、拡張 ACL でアクセス ルー ルとAAAルールに使用される特別なユーザ名None (有効なログインのないユーザ)およ びAny(有効なログインを持つユーザ)を指定します。アクセスルールでは、ユーザおよ びグループのポリシーを通常どおりに設定しますが、すべての None ユーザを許可する AAAルールを含めます。これらのユーザが後でAAAルールをトリガーできるように、こ れらのユーザを許可する必要があります。次に、Any ユーザ(これらのユーザは、AAA ルールの対象ではなく、アクセスルールによってすでに処理されています)を拒否し、す べての None ユーザを許可する AAA ルールを設定します。次に例を示します。

**access-list 100 ex permit ip user CISCO\xyz any any access-list 100 ex deny ip user CISCO\abc any any access-list 100 ex permit ip user NONE any any access-list 100 ex deny any any access-group 100 in interface inside**

**access-list 200 ex deny ip user ANY any any access-list 200 ex permit user NONE any any aaa authenticate match 200 inside user-identity**

詳細については、レガシー機能ガイドを参照してください。

- クラウド Web セキュリティ:クラウド Web セキュリティ プロキシ サーバに送信される ユーザを制御できます。また、クラウド Web セキュリティに送信される ASA トラフィッ クヘッダーに含まれているユーザグループに基づくクラウドWebセキュリティScanCenter ポリシーを設定できます。
- VPNフィルタ:通常、VPNはアイデンティティファイアウォールACLをサポートしませ んが、VPN トラフィックにアイデンティティに基づくアクセス ルールを適用するように ASA を設定できます。デフォルトでは、VPN トラフィックはアクセス ルールの対象にな りません。VPN クライアントをアイデンティティ ファイアウォール ACL(**no sysopt** connection permit-vpn コマンドによる)を使用するアクセスルールに強制的に従わせるこ とができます。また、アイデンティティファイアウォールACLをVPNフィルタ機能とと もに使用できます。VPN フィルタは、アクセス ルールを一般的に許可することで同様の 効果を実現します。

# アイデンティティ ファイアウォールのモニタリング

アイデンティティファイアウォールの状態のモニタリングについては、次の画面を参照してく ださい。

• **[Monitoring]** > **[Properties]** > **[Identity]** > **[AD Agent]**

このペインには、AD エージェントおよびドメインのステータス、AD エージェントの統 計情報が表示されます。

• **[Monitoring]** > **[Properties]** > **[Identity]** > **[Memory Usage]**

このペインには、アイデンティティ ファイアウォールの ASA 上でのメモリ使用率が表示 されます。

- **[Monitoring]** > **[Properties]** > **[Identity]** > **[User]**
- このペインには、アイデンティティ ファイアウォールで使用される IP/ユーザ マッピング データベースに含まれるすべてのユーザに関する情報が表示されます。
- **[Monitoring]** > **[Properties]** > **[Identity]** > **[Group]**

このペインには、アイデンティティ ファイアウォールに設定されたユーザ グループのリ ストが表示されます。

• **[Tools]** > **[Command Line Interface]**

このペインでは、さまざまな非インタラクティブコマンドを発行し、結果を表示すること ができます。

# アイデンティティ ファイアウォールの履歴

#### 表 **3 :** アイデンティティ ファイアウォールの履歴

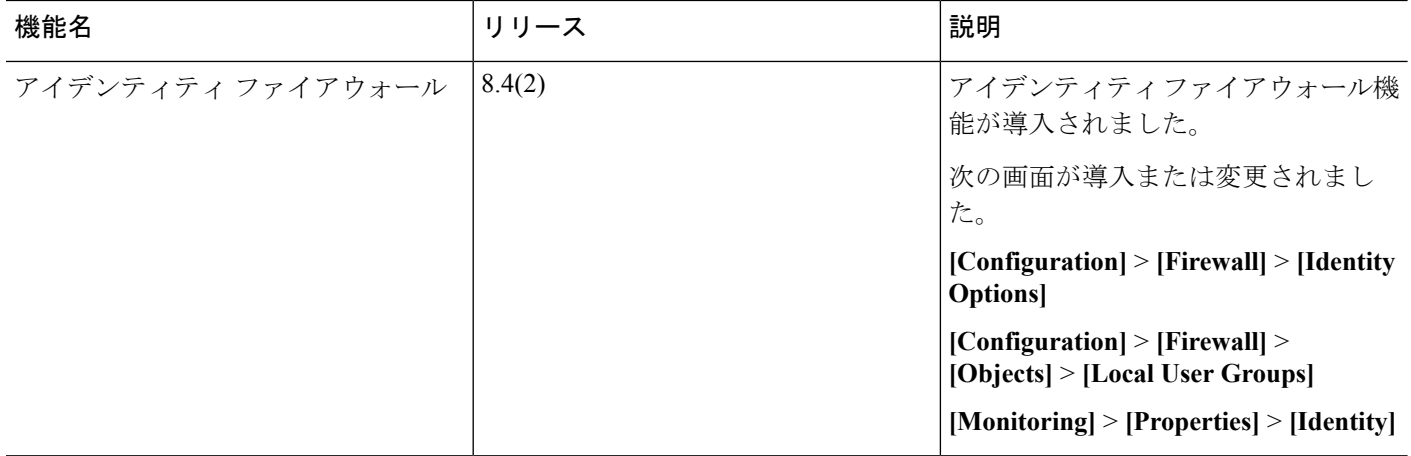

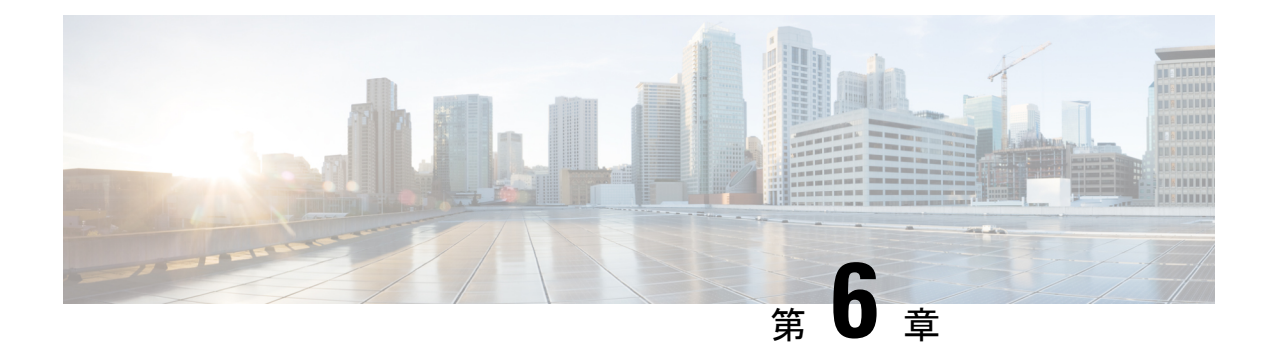

# **ASA** および **Cisco TrustSec**

この章では、ASA に Cisco TrustSec を実装する方法について説明します。

- Cisco TrustSec [について](#page-112-0) (89 ページ)
- Cisco TrustSec [のガイドライン](#page-121-0) (98 ページ)
- Cisco TrustSec [と統合するための](#page-125-0) ASA の設定 (102 ページ)
- Cisco TrustSec に対する [AnyConnect](#page-135-0) VPN のサポート (112 ページ)
- Cisco TrustSec [のモニタリング](#page-137-0) (114 ページ)
- Cisco TrustSec の履歴 (115 [ページ\)](#page-138-0)

## <span id="page-112-0"></span>**Cisco TrustSec** について

従来、ファイアウォールなどのセキュリティ機能は、事前定義されている IP アドレス、サブ ネット、およびプロトコルに基づいてアクセスコントロールを実行していました。しかし、企 業のボーダレスネットワークへの移行に伴い、ユーザと組織の接続に使用されるテクノロジー およびデータとネットワークを保護するためのセキュリティ要件が大幅に向上しています。エ ンドポイントは、ますます遊動的となり、ユーザは通常さまざまなエンドポイント(ラップ トップとデスクトップ、スマートフォン、タブレットなど)を使用します。つまり、ユーザ属 性とエンドポイント属性の組み合わせにより、ファイアウォール機能または専用ファイアウォー ルを持つスイッチやルータなどの実行デバイスがアクセスコントロール判断のために信頼して 使用できる既存の 6 タプル ベースのルール以外の主要な特性が提供されます。

その結果、お客様のネットワーク全体、ネットワークのアクセス レイヤ、分散レイヤ、コア レイヤ、およびデータセンターのセキュリティを有効にするためには、エンドポイント属性ま たはクライアントアイデンティティ属性のアベイラビリティと伝搬がますます重要な要件とな ります。

Cisco TrustSec は、既存の ID 認証インフラストラクチャを基盤とするアクセス コントロールで す。ネットワーク デバイス間のデータ機密性保持を目的としており、セキュリティ アクセス サービスを 1 つのプラットフォーム上で統合します。Cisco TrustSec 機能では、実行デバイス はユーザ属性とエンドポイント属性の組み合わせを使用して、ロールベースおよびアイデン ティティベースのアクセスコントロールを決定します。この情報のアベイラビリティおよび伝 搬によって、ネットワークのアクセスレイヤ、分散レイヤ、およびコアレイヤでのネットワー ク全体におけるセキュリティが有効になります。

ご使用の環境に Cisco TrustSec を実装する利点は、次のとおりです。

- デバイスからの適切でより安全なアクセスにより、拡大する複雑なモバイルワークフォー スを提供します。
- 有線または無線ネットワークへの接続元を包括的に確認できるため、セキュリティリスク が低減されます。
- 物理またはクラウドベースの IT リソースにアクセスするネットワーク ユーザのアクティ ビティに対する非常に優れた制御が実現されます。
- 中央集中化、非常にセキュアなアクセスポリシー管理、およびスケーラブルな実行メカニ ズムにより、総所有コストが削減されます。
- 詳細については、次の URL を参照してください。

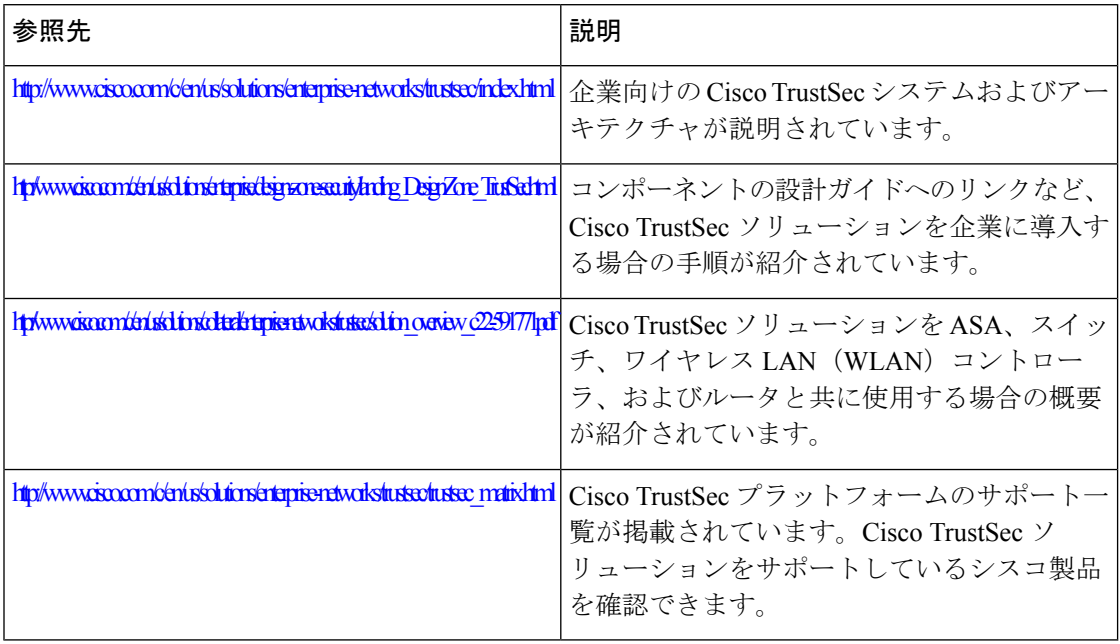

### **Cisco TrustSec** の **SGT** および **SXP** サポートについて

Cisco TrustSec 機能では、セキュリティ グループ アクセスは、トポロジ認識ネットワークを ロールベースのネットワークに変換するため、ロールベースアクセスコントロール(RBAC) に基づいて実施されるエンドツーエンドポリシーがイネーブルになります。認証時に取得され たデバイスおよびユーザ クレデンシャルは、パケットをセキュリティ グループごとに分類す るために使用されます。CiscoTrustSecクラウドに着信するすべてのパケットは、セキュリティ グループタグ(SGT)でタグ付けされます。タギングは、信頼できる中継がパケットの送信元 のアイデンティティを識別し、データ パスでセキュリティ ポリシーを適用するのに役立ちま す。SGT は、SGT を使用してセキュリティ グループ ACL を定義する場合に、ドメイン全体の 特権レベルを示すことができます。

SGT は、RADIUS ベンダー固有属性で発生する IEEE 802.1X 認証、Web 認証、または MAC 認 証バイパス(MAB)を使用してデバイスに割り当てられます。SGT は、特定の IP アドレスま たはスイッチ インターフェイスにスタティックに割り当てることができます。SGT は、認証 の成功後にスイッチまたはアクセス ポイントにダイナミックに渡されます。

セキュリティ グループ交換プロトコル (SXP) は、SGT およびセキュリティ グループ ACL を サポートしているハードウェアに対する SGT 対応ハードウェア サポートがないネットワーク デバイスに IP-to-SGT マッピング データベースを伝搬できるよう Cisco TrustSec 向けに開発さ れたプロトコルです。コントロールプレーンプロトコルのSXPは、IP-SGTマッピングを認証 ポイント(レガシー アクセス レイヤ スイッチなど)からネットワークのアップストリーム デ バイスに渡します。

SXP 接続はポイントツーポイントであり、基礎となる転送プロトコルとして TCP を使用しま す。SXP は接続を開始するために既知の TCP ポート番号 64999 を使用します。また、SXP 接 続は、送信元および宛先 IP アドレスによって一意に識別されます。

### **Cisco TrustSec** 機能のロール

アイデンティティおよびポリシーベースのアクセス実施を提供するために、Cisco TrustSec 機 能には、次のロールがあります。

•アクセス要求側(AR):アクセス要求側は、ネットワークの保護されたリソースへのア クセスを要求するエンドポイントデバイスです。これらのデバイスはアーキテクチャのプ ライマリ対象であり、そのアクセス権限はアイデンティティクレデンシャルによって異な ります。

アクセス要求側には、PC、ラップトップ、携帯電話、プリンタ、カメラ、MACsec対応IP フォンなどのエンドポイント デバイスが含まれます。

•ポリシー デシジョン ポイント(PDP) : ポリシー デシジョン ポイントはアクセス コント ロール判断を行います。PDP は 802.1x、MAB、Web 認証などの機能を提供します。PDP は VLAN、DACL および Security Group Access (SGACL/SXP/SGT) による許可および適用 をサポートします。

Cisco TrustSec 機能では、Cisco Identity Services Engine(ISE)が PDP として機能します。 CiscoISEはアイデンティティおよびアクセスコントロールポリシーの機能を提供します。

•ポリシー情報ポイント (PIP) : ポリシー情報ポイントは、ポリシーデシジョン ポイント に外部情報(たとえば、評価、場所、および LDAP 属性)を提供する送信元です。

ポリシー情報ポイントには、Session Directory、IPS センサー、Communication Manager な どのデバイスが含まれます。

•ポリシー管理ポイント(PAP):ポリシー管理ポイントはポリシーを定義し、許可システ ムに挿入します。PAP はアイデンティティ リポジトリとしても動作し、Cisco TrustSec タ グからユーザ アイデンティティへのマッピングと、Cisco TrustSec タグからサーバ リソー スへのマッピングを行います。

Cisco TrustSec 機能では、Cisco Secure Access Control System(802.1x および SGT サポート と統合されたポリシーサーバ)が PAP として機能します。

• ポリシー エンフォースメント ポイント(PEP):ポリシー エンフォースメント ポイント は、各 AR の PDP による決定(ポリシー ルールおよびアクション)を実行するエンティ ティです。PEPデバイスは、ネットワーク全体に存在するプライマリ通信パスを介してア イデンティティ情報を学習します。PEPデバイスは、エンドポイントエージェント、許可 サーバ、ピア実行デバイス、ネットワークフローなど、さまざまな送信元から各ARのア イデンティティ属性を学習します。同様に、PEPデバイスはSXPを使用して、ネットワー ク全体で相互信頼できるピア デバイスに IP-SGT マッピングを伝搬します。

ポリシー エンフォースメント ポイントには、Catalyst Switches、ルータ、ファイアウォー ル(具体的には ASA)、サーバ、VPN デバイス、SAN デバイスなどのネットワーク デバ イスが含まれます。

Cisco ASA は、アイデンティティ アーキテクチャの中で PEP の役割を果たします。SXP を使 用して、ASAは、認証ポイントから直接アイデンティティ情報を学習し、その情報を使用して アイデンティティベースのポリシーを適用します。

## セキュリティ グループ ポリシーの適用

セキュリティ ポリシーの適用はセキュリティ グループの名前に基づきます。エンドポイント デバイスは、データセンターのリソースへのアクセスを試行します。ファイアウォールで設定 された従来の IP ベースのポリシーと比較して、アイデンティティベースのポリシーは、ユー ザおよびデバイス アイデンティティに基づいて設定されます。たとえば、mktg-contractor が mktg-server にアクセスできるとします。mktg-corp-user は、mktg-server および corp-server にア クセスできます。

このタイプの導入には次のような利点があります。

- ユーザグループとリソースが1つのオブジェクト (SGT) を使用して定義されます (簡易 ポリシー管理)。
- ユーザ アイデンティティとリソース アイデンティティは、Cisco TrustSec 対応スイッチ イ ンフラストラクチャ全体で保持されます。

次の図に、セキュリティ グループの名前ベースのポリシー適用のための展開を示します。

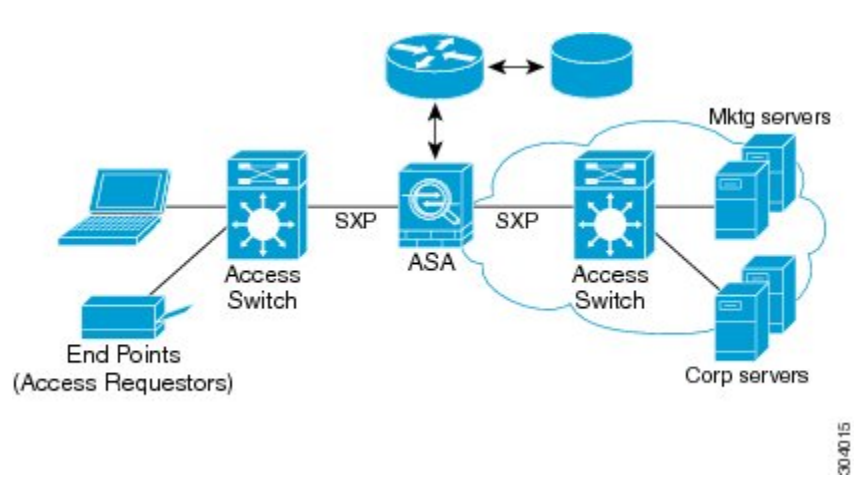

#### 図 **10 :** セキュリティ グループ名に基づくポリシー適用の導入

Cisco TrustSec を実装すると、サーバのセグメンテーションをサポートするセキュリティ ポリ シーを設定できます。また、Cisco TrustSec の実装には次のような特徴があります。

- 簡易ポリシー管理用に、サーバのプールに SGT を割り当てることができます。
- SGT 情報は、Cisco TrustSec 対応スイッチのインフラストラクチャ内に保持されます。
- ASA は、Cisco TrustSec ドメイン全体にポリシーを適用するために IP-SGT マッピングを利 用できます。
- サーバの 802.1x 許可が必須であるため、導入を簡略化できます。

## **ASA** によるセキュリティ グループベースのポリシーの適用

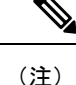

ユーザベースのセキュリティポリシーおよびセキュリティグループベースのポリシーは、ASA で共存できます。セキュリティポリシーでは、ネットワーク属性、ユーザベースの属性、およ びセキュリティ グループベースの属性の任意の組み合わせを設定できます。

Cisco TrustSec と連携するように ASA を設定するには、ISE から Protected Access Credential (PAC)ファイルをインポートする必要があります。

PACファイルをASAにインポートすると、ISEとの安全な通信チャネルが確立されます。チャ ネルが確立されると、ASA は、ISE を使用して PAC セキュア RADIUS トランザクションを開 始し、Cisco TrustSec 環境データをダウンロードします(具体的には、セキュリティ グループ テーブル)。セキュリティ グループ テーブルによって、SGT がセキュリティ グループ名に マッピングされます。セキュリティグループの名前はISE上で作成され、セキュリティグルー プをわかりやすい名前で識別できるようになります。

ASA は、最初にセキュリティ グループ テーブルをダウンロードするときに、テーブル内のす べてのエントリを順を追って調べ、そこで設定されているセキュリティポリシーに含まれるす べてのセキュリティ グループの名前を解決します。次に、ASA は、それらのセキュリティ ポ

リシーをローカルでアクティブ化します。ASA がセキュリティ グループの名前を解決できな い場合、不明なセキュリティ グループ名に対して syslog メッセージを生成します。

次の図に、セキュリティ ポリシーが Cisco TrustSec で適用される仕組みを示します。

図 **<sup>11</sup> :** セキュリティ ポリシーの適用

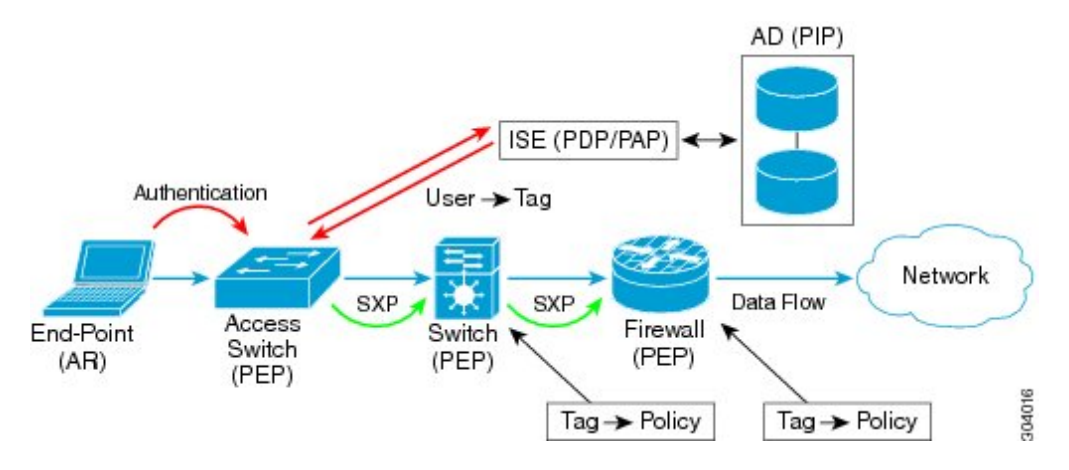

- **1.** エンドポイント デバイスは、アクセス レイヤ デバイスに直接アクセスするか、またはリ モート アクセスを介してアクセスし、Cisco TrustSec で認証します。
- **2.** アクセス レイヤ デバイスは 802.1X や Web 認証などの認証方式を使用して ISE のエンドポ イント デバイスを認証します。エンドポイント デバイスは、ロールおよびグループ メン バーシップ情報を渡して、デバイスを適切なセキュリティ グループに分類します。
- **3.** アクセス レイヤ デバイスは SXP を使用して、アップストリーム デバイスに IP-SGT マッ ピングを伝搬します。
- **4.** ASA はパケットを受信すると、SXP から渡された IP-SGT マッピングを使用して、送信元 および宛先 IP アドレスの SGT を調べます。

マッピングが新規の場合、ASA はそのマッピングをローカル IP-SGT マネージャ データ ベースに記録します。コントロール プレーンで実行される IP-SGT マネージャ データベー スは、各 IPv4 または IPv6 アドレスの IP-SGT マッピングを追跡します。データベースで は、マッピングが学習された送信元が記録されます。SXP 接続のピア IP アドレスがマッ ピングの送信元として使用されます。各 IP-SGT にマップされたエントリには、送信元が 複数存在する可能性があります。

ASA が送信者として設定されている場合、ASA は SXP ピアに IP-SGT マッピング エント リをすべて送信します。

**5.** ASA で SGT またはセキュリティ グループの名前を使用してセキュリティ ポリシーが設定 されている場合、ASA はそのポリシーを適用します。(ASA では、SGT またはセキュリ ティ グループの名前を含むセキュリティ ポリシーを作成できます。セキュリティ グルー プの名前に基づいてポリシーを適用するには、ASA はセキュリティ グループ テーブルで SGT にセキュリティ グループの名前をマッピングする必要があります)。

ASA がセキュリティ グループ テーブルでセキュリティ グループの名前を見つけることが できず、その名前がセキュリティ ポリシーに含まれている場合、ASA は、セキュリティ

グループの名前を不明と見なし、syslogメッセージを生成します。ISEからのセキュリティ グループ テーブルの更新とセキュリティ グループの名前の学習後、ASA はセキュリティ グループの名前がわかっていることを示す syslog メッセージを生成します。

### セキュリティ グループに対する変更が **ISE** に及ぼす影響

ASA は、ISE から最新のテーブルをダウンロードして、セキュリティ グループ テーブルを定 期的に更新します。セキュリティグループは、ダウンロードの合間にISEで変更できます。こ れらの変更は、セキュリティグループテーブルが更新されるまで、ASAには反映されません。

 $\mathcal{Q}$ 

ヒント ISE のポリシー設定の変更は、メンテナンス時間中にスケジュールすることをお勧めします。 さらに、セキュリティ グループの変更を確実に行うには、ASA でセキュリティ グループ テー ブルを手動で更新します。

このようにポリシー設定の変更を行うことで、セキュリティグループの名前を解決し、セキュ リティ ポリシーを即座にアクティブ化できる可能性が最大限に高まります。

セキュリティ グループ テーブルは、環境データのタイマーが期限切れになると自動的に更新 されます。セキュリティ グループ テーブルの更新は、オンデマンドでトリガーすることも可 能です。

ISE でセキュリティ グループを変更する場合、ASA がセキュリティ グループ テーブルを更新 するときに次のイベントが発生します。

- セキュリティ グループの名前を使用して設定されたセキュリティ グループ ポリシーだけ は、セキュリティ グループ テーブルを通じて解決する必要があります。セキュリティ グ ループ タグを含むポリシーは、常にアクティブになります。
- セキュリティ グループ テーブルが初めて利用できるようになったときに、セキュリティ グループの名前を含むすべてのポリシーが確認され、セキュリティグループの名前が解決 され、ポリシーがアクティブ化されます。また、タグ付きのすべてのポリシーが確認され ます。不明なタグの場合は syslog が生成されます。
- セキュリティ グループ テーブルの期限が切れていても、そのテーブルをクリアするか、 新しいテーブルを使用できるようになるまで、最後にダウンロードしたセキュリティ グ ループ テーブルに従って引き続きポリシーが適用されます。
- ASA で解決済みのセキュリティ グループの名前が不明になると、セキュリティ ポリシー が非アクティブ化されます。ただし、ASA の実行コンフィギュレーションではセキュリ ティ ポリシーが保持されます。
- PAP で既存のセキュリティ グループが削除されると、既知のセキュリティ グループ タグ が不明になる可能性がありますが、ASA のポリシー ステータスは変化しません。既知の セキュリティグループの名前は未解決になる可能性があり、その場合、ポリシーは非アク ティブになります。セキュリティグループの名前が再利用される場合、新しいタグを使用 してポリシーが再コンパイルされます。
- PAP で新しいセキュリティ グループが追加されると、不明なセキュリティ グループ タグ が既知になる可能性があり、syslogメッセージが生成されます。ただし、ポリシーステー タスは変化しません。不明なセキュリティグループの名前が解決される可能性があり、そ の場合、関連付けられているポリシーがアクティブ化されます。
- PAPでタグの名前が変更された場合、タグを使用して設定されたポリシーによって新しい 名前が表示されます。ポリシー ステータスは変化しません。セキュリティ グループの名 前を使用して設定されたポリシーは、新しいタグ値を使用して再コンパイルされます。

### **ASA** での送信者および受信者のロール

ASA では、SXP の他のネットワーク デバイスとの間の IP-SGT マッピング エントリの送受信 がサポートされます。SXPを使用すると、セキュリティデバイスとファイアウォールが、ハー ドウェアをアップグレードまたは変更する必要なく、アクセス スイッチからのアイデンティ ティ情報を学習できます。また、SXP を使用して、アップストリーム デバイス(データセン ター デバイスなど)からの IP-SGT マッピング エントリをダウンストリーム デバイスに渡す こともできます。ASAは、アップストリームおよびダウンストリームの両方向から情報を受信 できます。

ASA での SXP ピアへの SXP 接続を設定する場合は、アイデンティティ情報を交換できるよう に、ASA を送信者または受信者として指定する必要があります。

- 送信者モード:ASAで収集されたアクティブなIP-SGTマッピングエントリをすべてポリ シー適用のためアップストリーム デバイスに転送できるように ASA を設定します。
- 受信者モード : ダウンストリーム デバイス(SGT 対応スイッチ)からの IP-SGT マッピン グ エントリを受信し、ポリシー定義作成のためにこの情報を使用できるように ASA を設 定します。

SXP接続の一方の端が送信者として設定されている場合、もう一方の端は受信者として設定す る必要があります。逆の場合も同様です。SXP接続の両端の両方のデバイスに同じロール(両 方とも送信者または両方とも受信者)が設定されている場合、SXP 接続が失敗し、ASA は syslog メッセージを生成します。

SXP接続が複数ある場合でも、IP-SGTマッピングデータベースからダウンロードされたIP-SGT マッピング エントリを学習できます。ASA で SXP ピアへの SXP 接続が確立されると、受信者 が送信者から IP-SGT マッピング データベース全体をダウンロードします。この後に行われる 変更はすべて、新しいデバイスがネットワークに接続されたときにのみ送信されます。このた め、SXPの情報が流れる速さは、エンドホストがネットワーク認証を行う速さに比例します。

SXP 接続を通じて学習された IP-SGT マッピング エントリは、SXP IP-SGT マッピング データ ベースで管理されます。同じマッピング エントリが異なる SXP 接続を介して学習される場合 もあります。マッピング データベースは、学習した各マッピング エントリのコピーを 1 つ保 持します。同じ IP-SGT マッピング値の複数のマッピング エントリは、マッピングを学習した 接続のピア IP アドレスによって識別されます。SXP は IP-SGT マネージャに対して、新しい マッピングが初めて学習された場合にはマッピング エントリを追加するように、SXP データ ベース内の最後のコピーが削除された場合にはマッピングエントリを削除するように要求しま す。

SXP 接続が送信者として設定されている場合は必ず、SXP は IP-SGT マネージャに対して、デ バイスで収集したすべてのマッピングエントリをピアに転送するよう要求します。新しいマッ ピングがローカルで学習されると、IP-SGT マネージャは SXP に対して、送信者として設定さ れている接続を介してそのマッピングを転送するよう要求します。

ASA を SXP 接続の送信者および受信者の両方として設定すると、SXP ループが発生する可能 性があります。つまり、SXP データが最初にそのデータを送信した SXP ピアで受信される可 能性があります。

## <span id="page-120-0"></span>**ISE** への **ASA** の登録

ASA が PAC ファイルを正常にインポートするには、ISE の認識された Cisco TrustSec ネット ワーク デバイスとして ASA を設定する必要があります。ISE に ASA を登録するには、次の手 順を実行します。

#### 手順

- ステップ **1** ISE にログインします。
- ステップ **2** [Administration] > [Network Devices] > [Network Devices] を選択します。
- ステップ **3** [Add] をクリックします。
- ステップ **4** ASA の IP アドレスを入力します。
- ステップ **5** ISEがユーザ認証用に使用されている場合、[AuthenticationSettings]領域に共有秘密を入力しま す。

ASA で AAA サーバを設定する場合は、ISE でここで作成した共有秘密を指定します。ASA の AAA サーバはこの共有秘密を使用して、ISE と通信します。

ステップ **6** ASA のデバイス名、デバイス ID、パスワード、およびダウンロード間隔を指定します。これ らのタスクの実行方法については、ISE のマニュアルを参照してください。

## <span id="page-120-1"></span>**ISE** でのセキュリティ グループの作成

ISEと通信するようにASAを設定する場合は、AAAサーバを指定します。AAAサーバをASA で設定する場合は、サーバ グループを指定する必要があります。セキュリティ グループは、 RADIUS プロトコルを使用するように設定する必要があります。ISE でセキュリティ グループ を作成するには、次の手順を実行します。

#### 手順

ステップ **1** ISE にログインします。

ステップ **2** [Policy] > [Policy Elements] > [Results] > [Security Group Access] > [Security Group] を選択します。

ステップ **3** ASAのセキュリティグループを追加します。(セキュリティグループは、グローバルであり、 ASA に固有ではありません)。

ISE は、タグを使用して [Security Groups] でエントリを作成します。

ステップ **4** [Security Group Access] 領域で、ASA のデバイス ID クレデンシャルおよびパスワードを設定し ます。

### <span id="page-121-1"></span>**PAC** ファイルの生成

PAC ファイルを生成するには、次の手順を実行します。

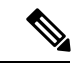

PAC ファイルには、ASA および ISE がその間で発生する RADIUS トランザクションを保護で きる共有キーが含まれています。このため、必ずこのキーを安全にASAに保存してください。 (注)

### 手順

- ステップ **1** ISE にログインします。
- ステップ **2** [Administration] > [Network Resources] > [Network Devices] を選択します。
- ステップ **3** デバイスのリストから ASA を選択します。
- ステップ **4** [Security Group Access (SGA)] で、[Generate PAC] をクリックします。
- ステップ **5** PAC ファイルを暗号化するには、パスワードを入力します。

PAC ファイルを暗号化するために入力するパスワード(または暗号キー)は、デバイスクレ デンシャルの一部として ISE で設定したパスワードとは関係ありません。

ISEはPACファイルを生成します。ASAは、フラッシュ、またはTFTP、FTP、HTTP、HTTPS、 SMB を介してリモート サーバから PAC ファイルをインポートできます。(PAC ファイルは、 インポート前に ASA フラッシュに配置されている必要はありません)。

## <span id="page-121-0"></span>**Cisco TrustSec** のガイドライン

ここでは、Cisco TrustSec を設定する前に確認する必要のあるガイドラインおよび制限事項に ついて説明します。

フェールオーバー

• アクティブ/アクティブおよびアクティブ/スタンバイ コンフィギュレーションの両方で ASA のセキュリティ グループベースのポリシーを設定できます。

- ASA がフェールオーバー設定の一部である場合、プライマリ ASA デバイスに PAC ファイ ルをインポートする必要があります。また、プライマリデバイスで環境データを更新する 必要もあります。
- ASA は、ハイアベイラビリティ(HA)用に設定された ISE と通信できます。
- ASA では複数の ISE サーバを設定できます。最初のサーバが到達不能の場合、引き続き 2 番目以降のサーバに接続を試みます。ただし、サーバ リストが Cisco TrustSec 環境データ の一部としてダウンロードされた場合、そのリストは無視されます。
- ISE からダウンロードされた PAC ファイルが ASA で期限切れとなり、ASA が更新された セキュリティ グループ テーブルをダウンロードできない場合、ASA が更新されたテーブ ルをダウンロードするまで、最後にダウンロードされたセキュリティ グループ テーブル に基づいてセキュリティ ポリシーを適用し続けます。

#### クラスタ

- ASA がクラスタリング設定の一部である場合、マスター ユニットに PAC ファイルをイン ポートする必要があります。
- ASA がクラスタリング設定の一部である場合、マスター ユニットで環境データを更新す る必要があります。

#### **IPv6**

ASA は、IPv6 と IPv6 対応ネットワーク デバイス用に SXP をサポートします。AAA サーバは IPv4 アドレスを使用する必要があります。

#### レイヤ **2 SGT** インポジション

- 物理インターフェイス、サブインターフェイス、EtherChannel インターフェイス、および 冗長インターフェイスでのみサポートされます。
- •論理インターフェイスまたは仮想インターフェイス(BVI など)ではサポートされませ  $h_{\circ}$
- SAP ネゴシエーションおよび MACsec を使用したリンク暗号化はサポートされていませ  $h_{\rm o}$
- フェールオーバー リンクではサポートされません。
- クラスタ制御リンクではサポートされません。
- SGT が変更されても、ASA は既存のフローを再分類しません。以前の SGT に基づいて行 われたポリシーに関する決定が、フローのライフサイクルにわたって適用され続けます。 ただし、ASA は、パケットが以前の SGT に基づいて分類されたフローに属していても、 SGT の変更内容を出力パケットに即座に反映できます。
- ASA 5585-X のハードウェア アーキテクチャは、通常のパケットのロード バランシングを 最適な方法で行えるように設計されていますが、レイヤ2セキュリティグループのタギン

グ インポジションでタグ付けされたインライン パケットに適したアーキテクチャではあ りません。ASA 5585-X では、タグ付けされた着信インライン タグ付きパケットを処理す る際に、パフォーマンスが大きく低下することがあります。この問題は、ASA 5585-X の タグなしパケットだけでなく、他の ASA プラットフォームのタグ付きインライン パケッ トでも発生しません。回避策の 1 つは、タグ付きインライン パケットが ASA 5585-X に最 小限しか送信されないようにアクセスポリシーを調整することです。こうすることで、タ グ付けされたポリシーの適用をスイッチで行えるようになります。ASA5585-Xにおいて、 タグ付きパケットを受信する必要なく、IP アドレスをセキュリティ グループ タグにマッ ピングできるように SXP を使用する方法も回避策になります。

• ASASMは、レイヤ2セキュリティグループのタギングインポジションをサポートしてい ません。

#### その他のガイドライン

- ASA は、SXP バージョン 3 をサポートしています。ASA は、さまざまな SXP 対応ネット ワーク デバイスの SXP バージョンをネゴシエートします。
- SXP 調整タイマーの期限が切れたときにセキュリティ グループ テーブルを更新するよう に ASA を設定できます。セキュリティ グループ テーブルはオンデマンドでダウンロード できます。ASA のセキュリティ グループ テーブルが ISE から更新された場合、この変更 が適切なセキュリティ ポリシーに反映されます。
- Cisco TrustSec は、シングル コンテキスト モードおよびマルチ コンテキスト モード(シ ステム コンテキスト モードを除く)で Smart Call Home 機能をサポートしています。
- ASA は、単一の Cisco TrustSec ドメインでのみ相互運用するように設定できます。
- ASA は、デバイスの SGT 名のマッピングのスタティック コンフィギュレーションをサ ポートしていません。
- NAT は SXP メッセージでサポートされません。
- SXP はネットワークのエンフォースメント ポイントに IP-SGT マッピングを伝搬します。 アクセス レイヤ スイッチがエンフォースメント ポイントと異なる NAT ドメインに属し ている場合、アップロードするIP-SGTマップは無効であり、実行デバイスに対するIP-SGT マッピング データベース検索から有効な結果を得ることはできません。その結果、ASA は実行デバイスにセキュリティ グループ対応セキュリティ ポリシーを適用できません。
- SXP 接続に使用する ASA にデフォルト パスワードを設定するか、またはパスワードを使 用しないようにします。ただし、接続固有パスワードは SXP ピアではサポートされませ ん。設定されたデフォルト SXP パスワードは導入ネットワーク全体で一貫している必要 があります。接続固有パスワードを設定すると、接続が失敗する可能性があり、警告メッ セージが表示されます。デフォルトパスワードを使用して接続を設定しても設定されてい ない場合、結果はパスワードなしで接続を構成した場合と同じです。
- ASA を SXP 送信者または受信者、あるいはその両方として設定できます。ただし、SXP 接続のループは、デバイスにピアへの双方向の接続がある場合、またはデバイスがデバイ スの単方向に接続されたチェーンの一部である場合に発生します。(ASAは、データセン

ターのアクセスレイヤからのリソースのIP-SGTマッピングを学習できます。ASAは、こ れらのタグをダウンストリーム デバイスに伝搬する必要がある場合があります)。SXP 接続ループによって、SXP メッセージ転送の予期しない動作が発生する可能性がありま す。ASA が送信者および受信者として設定されている場合、SXP 接続ループが発生し、 SXP データが最初にそのデータを送信したピアで受信される可能性があります。

- ASA のローカル IP アドレスを変更する場合は、すべての SXP ピアでピア リストが更新さ れていることを確認する必要があります。さらに、SXP ピアがその IP アドレスを変更す る場合は、変更が ASA に反映されていることを確認する必要があります。
- 自動 PAC ファイル プロビジョニングはサポートされません。ASA 管理者は、ISE 管理イ ンターフェイスの PAC ファイルを要求し、それを ASA にインポートする必要がありま す。
- PAC ファイルには有効期限があります。現在の PAC ファイルが期限切れになる前に更新 された PAC ファイルをインポートする必要があります。そうしないと、ASA は環境デー タの更新を取得できません。ISE からダウンロードされた PAC ファイルが ASA で期限切 れとなり、ASA が更新されたセキュリティ グループ テーブルをダウンロードできない場 合、ASA が更新されたテーブルをダウンロードするまで、最後にダウンロードされたセ キュリティ グループ テーブルに基づいてセキュリティ ポリシーを適用し続けます。
- セキュリティ グループが ISE で変更された(名前変更、削除など)場合、ASA は、変更 されたセキュリティ グループに関連付けられた SGT またはセキュリティ グループ名を含 む ASA セキュリティ ポリシーのステータスを変更しません。ただし、ASA は、それらの セキュリティ ポリシーが変更されたことを示す syslog メッセージを生成します。
- マルチキャスト タイプは ISE 1.0 ではサポートされていません。
- SXP 接続は、次の例に示すように、ASA によって相互接続された 2 つの SXP ピア間で初 期化状態のままとなります。

 $(SXP$  peer A) - - - -  $(ASA)$  - - -  $(SXP$  peer B)

したがって、Cisco TrustSec と統合するように ASA を設定する場合は、SXP 接続を設定す るために、ASA で、no-NAT、no-SEQ-RAND、MD5-AUTHENTICATION TCP オプション をイネーブルにする必要があります。SXP ピア間の SXP ポート TCP 64999 宛てのトラ フィックに対してTCP状態バイパスポリシーを作成します。そして、適切なインターフェ イスにポリシーを適用します。

たとえば、次のコマンド セットは、TCP 状態バイパス ポリシーの ASA の設定方法を示し ています。

access-list SXP-MD5-ACL extended permit tcp host *peerA* host *peerB* eq 64999 access-list SXP-MD5-ACL extended permit tcp host *peerB* host *peerA* eq 64999

```
tcp-map SXP-MD5-OPTION-ALLOW
tcp-options range 19 19 allow
```
class-map SXP-MD5-CLASSMAP match access-list SXP-MD5-ACL

```
policy-map type inspect dns preset_dns_map
parameters
 message-length maximum 512
policy-map global_policy
class SXP-MD5-CLASSMAP
 set connection random-sequence-number disable
  set connection advanced-options SXP-MD5-OPTION-ALLOW
 set connection advanced-options tcp-state-bypass
service-policy global policy global
```
# <span id="page-125-0"></span>**Cisco TrustSec** と統合するための **ASA** の設定

Cisco TrustSec と統合するように ASA を設定するには、次のタスクを実行します。

#### 始める前に

Cisco TrustSec と統合するように ASA を設定する前に、ISE で次のタスクを実行する必要があ ります。

- ISE への ASA の登録 (97 [ページ\)](#page-120-0)
- ISE [でのセキュリティ](#page-120-1) グループの作成 (97 ページ)
- PAC [ファイルの生成](#page-121-1) (98 ページ)

#### 手順

- ステップ **1** Cisco TrustSec [と統合するための](#page-125-1) AAA サーバの設定 (102 ページ)
- ステップ **2** PAC [ファイルのインポート](#page-126-0) (103 ページ)
- ステップ **3** Security [Exchange](#page-128-0) Protocol の設定 (105 ページ) このタスクでは、SXP のデフォルト値を有効にし、設定します。
- ステップ **4** SXP [接続のピアの追加](#page-129-0) (106 ページ)
- ステップ **5** [環境データの更新](#page-130-0) (107 ページ) 必要に応じてこれを実行してください。
- <span id="page-125-1"></span>ステップ **6** セキュリティ [ポリシーの設定](#page-131-0) (108 ページ)
- ステップ **7** レイヤ 2 セキュリティ グループのタギング [インポジションの設定](#page-132-0) (109 ページ)

### **Cisco TrustSec** と統合するための **AAA** サーバの設定

ここでは、Cisco TrustSec の AAA サーバを統合する方法について説明します。ASA で ISE と通 信するように AAA サーバ グループを設定するには、次の手順を実行します。

#### 始める前に

- 参照先のサーバグループは、RADIUSプロトコルを使用するように設定する必要がありま す。ASA に非 RADIUS サーバ グループを追加すると、設定は失敗します。
- ISE もユーザ認証に使用する場合は、ISE に ASA を登録したときに ISE で入力した共有秘 密を取得します。この情報については、ISE 管理者に問い合わせてください。

#### 手順

- ステップ **1** [Configuration] > [Firewall] > [Identity By TrustSec] を選択します。
- ステップ **2** ASA にサーバ グループを追加するには、[Manage] をクリックします。 [Configure AAA Server Group] ダイアログボックスが表示されます。
- ステップ **3** ASA 用 ISE で作成したセキュリティ グループの名前を入力します。

ここで指定するサーバ グループ名は、ASA 用 ISE で作成したセキュリティ グループの名前と 一致している必要があります。2 つのグループ名が一致しない場合、ASA は ISE と通信できま せん。この情報については、ISE 管理者に問い合わせてください。

ステップ **4** [Protocol] ドロップダウンリストから [RADIUS] を選択します。

[AAA Server Group] ダイアログボックスの残りのフィールドの入力については、一般的な操作 の設定ガイドの RADIUS の章を参照してください。

- ステップ **5** [OK] をクリックします。
- ステップ **6** グループにサーバを追加するには、作成した AAA サーバ グループを選択し、[Servers in the Selected Group] 領域で [Add] をクリックします。

[Add AAA Server] ダイアログボックスが表示されます。

- ステップ **7** ISE サーバが配置されているネットワーク インターフェイスを選択します。
- ステップ **8** ISE サーバの IP アドレスを入力します。

[AAA Server]ダイアログボックスの残りのフィールドの入力については、一般的な操作の設定 ガイドの RADIUS の章を参照してください。

- <span id="page-126-0"></span>ステップ **9** [OK] をクリックします。
- ステップ **10** [Apply] をクリックして変更内容を実行コンフィギュレーションに保存します。

### **PAC** ファイルのインポート

ここでは、PAC ファイルをインポートする方法について説明します。

始める前に

- ASA が PAC ファイルを生成するには、ISE の認識された Cisco TrustSec ネットワーク デバ イスとして ASA を設定する必要があります。
- ISE での PAC ファイルの生成時に PAC ファイルを暗号化するために使用されたパスワー ドを取得します。ASAは、PACファイルをインポートし、復号化する場合にこのパスワー ドが必要となります。
- ASAは、ISEで生成されたPACファイルにアクセスする必要があります。ASAは、フラッ シュ、または TFTP、FTP、HTTP、HTTPS、SMB を介してリモート サーバから PAC ファ イルをインポートできます。(PAC ファイルは、インポート前に ASA フラッシュに配置 されている必要はありません)。
- ASA のサーバ グループを設定します。

PAC ファイルをインポートするには、次の手順を実行します。

#### 手順

- ステップ **1** [Configuration] > [Firewall] > [Identity By TrustSec] を選択します。
- ステップ **2** [Enable Security Exchange Protocol] チェック ボックスをオンにして、SXP をイネーブルにしま す。
- ステップ **3** [Import PAC] をクリックして [Import PAC] ダイアログボックスを表示します。
- ステップ **4** 次の形式の 1 つを使用して PAC ファイルのパスとファイル名を入力します。
	- **disk0**:disk0 のパスおよびファイル名
	- **disk1**:disk1 のパスおよびファイル名
	- **flash**:フラッシュのパスおよびファイル名
	- **ftp**:FTP のパスおよびファイル名
	- **http**:HTTP のパスおよびファイル名
	- **https**:HTTPS のパスおよびファイル名
	- **smb**:SMB のパスおよびファイル名
	- **tftp**:TFTP のパスおよびファイル名

#### マルチ モード

- **http**:HTTP のパスおよびファイル名
- **https**:HTTPS のパスおよびファイル名
- **smb**:SMB のパスおよびファイル名
- **tftp**:TFTP のパスおよびファイル名
- ステップ **5** PAC ファイルの暗号化に使用されるパスワードを入力します。このパスワードは、デバイス クレデンシャルの一部として ISE で設定したパスワードとは関係ありません。
- ステップ **6** 確認のためにパスワードを再入力します。
- ステップ7 [Import] をクリックします。
- ステップ **8** [Apply] をクリックして変更内容を実行コンフィギュレーションに保存します。

PAC ファイルをインポートする場合、ファイルは ASCII 16 進形式に変換され、非インタラク ティブ モードで ASA に送信されます。

### <span id="page-128-0"></span>**Security Exchange Protocol** の設定

Cisco TrustSec を使用するように Security Exchange Protocol(SXP)を有効にして設定する必要 があります。

#### 始める前に

少なくとも 1 つのインターフェイスを UP/UP ステートにする必要があります。すべてのイン ターフェイスがダウンした状態で SXP がイネーブルになっている場合、ASA では、SXP が動 作していない、あるいは SXP をイネーブルにできなかったことを示すメッセージは表示され ません。show running-config コマンドを入力して設定を確認すると、コマンドの出力に次のメッ セージが表示されます。

"WARNING: SXP configuration in process, please wait for a few moments and try again."

#### 手順

- ステップ **1 [Configuration]** > **[Firewall]** > **[Identity By TrustSec]** を選択します。
- ステップ **2** [Enable Security Exchange Protocol] チェック ボックスをオンにして、SXP をイネーブルにしま す。SXP は、デフォルトで、ディセーブルに設定されています。
- ステップ **3** (任意。推奨されません)SXP接続のデフォルトのローカル IP アドレスを入力します。IP ア ドレスは、IPv4 または IPv6 アドレスを使用できます。
	- ピア IP アドレスが到達可能な発信インターフェイスの IP アドレスとして、ASA が SXP 接続のローカル IP アドレスを指定します。設定されたローカル アドレスがイン ターフェイスの IP アドレスと異なる場合、ASA は SXP ピアに接続できず、syslog メッセージを生成します。SXP接続のデフォルトの送信元IPアドレスを設定せずに、 ASA が route/ARP 検索を実行して SXP 接続の送信元 IP アドレスを決定できるように することを推奨します。 (注)
- ステップ **4** (任意)SXP ピアでの TCP MD5 認証のデフォルト パスワードを入力します。デフォルトで は、SXP 接続にパスワードは設定されていません。

デフォルトのパスワードを使用するように SXP 接続ピアを設定した場合、または設定した場 合にのみ、デフォルトのパスワードを設定します。パスワードには、最大 80 文字を指定でき ます。これは暗号化されません。

ステップ **5** (任意)ASA試行間の時間間隔を変更し、[RetryTimer]フィールドでSXPピア間の新しいSXP 接続を設定します。

> ASAは、成功した接続が確立されるまで接続を試み続け、失敗した試行後、再度試行するまで に再試行間隔の間待機します。再試行期間には 0 ~ 64000 秒の値を指定できます。デフォルト は 120 秒です。0 秒を指定すると、ASA は SXP ピアへの接続を試行しません。

再試行タイマーは、SXP ピア デバイスとは異なる値に設定することを推奨します。

ステップ **6** (任意)調整タイマーの値を変更します。

SXP ピアが SXP 接続を終了すると、ASA はホールド ダウン タイマーを開始します。ホールド ダウン タイマーの実行中に SXP ピアが接続されると、ASA は調整タイマーを開始します。次 に、ASA は、SXP マッピング データベースを更新して、最新のマッピングを学習します。

調整タイマーの期限が切れると、ASA は、SXP マッピング データベースをスキャンして、古 いマッピング エントリ(前回の接続セッションで学習されたエントリ)を識別します。ASA は、これらの接続を廃止としてマークします。調整タイマーが期限切れになると、ASA は、 SXP マッピング データベースから廃止エントリを削除します。

調整期間には 1 ~ 64000 秒の値を指定できます。デフォルトは 120 秒です。

ステップ **7** (任意)[Network Map] で、SXPv2 以下を使用するピアへのスピーカーとして機能する場合の IPv4 サブネット拡張の深さを設定します。

> ピアが SXPv2 以下を使用する場合、ピアはサブネット バインディングへの SGT を理解できま せん。ASA は、個々のホスト バインディングに IPv4 サブネット バインディングを拡張できま す(IPv6 バインディングは拡張されません)。このコマンドでは、サブネット バインディン グから生成できるホスト バインディングの最大数が指定されます。

> 最大数には 0 ~ 65535 を指定できます。デフォルトは 0 で、サブネット バインディングがホス ト バインディングに拡張されないことを意味します。

ステップ **8** [Apply] をクリックして変更内容を実行コンフィギュレーションに保存します。

## <span id="page-129-0"></span>**SXP** 接続のピアの追加

SXP 接続のピアを追加するには、次の手順を実行します。

手順

ステップ **1 [Configuration] > [Firewall]** > **[Identity By TrustSec]** を選択します。

ステップ **2** [Add] をクリックして、[Add Connection] ダイアログボックスを表示します。

- ステップ **3** SXP ピアの IPv4 アドレスまたは IPv6 アドレスを入力します。ピア IP アドレスは、ASA 発信 インターフェイスからアクセスできる必要があります。
- ステップ **4** 次の値の 1 つを選択し、SXP 接続に認証キーを使用するかどうかを指定します。
	- [Default]:SXP 接続用に設定されたデフォルト パスワードを使用します。
	- [None]:SXP 接続にパスワードを使用しません。
- ステップ **5** (任意)次の値の 1 つを選択し、SXP 接続のモードを指定します。
	- [Local]:ローカル SXP デバイスを使用します。
	- [Peer]:ピア SXP デバイスを使用します。
- ステップ **6** SXP 接続で、ASA が送信者または受信者のいずれとして機能するかを指定します。
	- [Speaker]:ASA は IP-SGT マッピングをアップストリーム デバイスに転送できます。
	- [Listener]:ASA はダウンストリーム デバイスから IP-SGT マッピングを受信できます。
- ステップ **7** (オプション)[Advanced] をクリックして、SXP 接続のローカル IPv4 または IPv6 アドレスを 入力します。

ASA は、ルート ルックアップを使用して正しいインターフェイスを決定します。アドレスを 指定する場合は、発信インターフェイスのルート ルックアップ インターフェイス アドレスと 一致する必要があります。SXP 接続の送信元 IP アドレスを設定せずに、ASA が route/ARP 検 索を実行して SXP 接続の送信元 IP アドレスを決定できるようにすることを推奨します。

ステップ **8** [OK] をクリックします。

ステップ **9** [Apply] をクリックして設定を実行コンフィギュレーションに保存します。

### <span id="page-130-0"></span>環境データの更新

ASA は、ISE からセキュリティ グループ タグ(SGT)名テーブルなどの環境データをダウン ロードします。ASAで次のタスクを完了すると、ASAは、ISEから取得した環境データを自動 的にリフレッシュします。

- ISE と通信するように AAA サーバを設定します。
- ISE から PAC ファイルをインポートします。
- Cisco TrustSec 環境データを取得するために ASA で使用する AAA サーバ グループを識別 します。

通常、ISE からの環境データを手動でリフレッシュする必要はありません。ただし、セキュリ ティ グループが ISE で変更されることがあります。ASA セキュリティ グループ テーブルの データをリフレッシュするまで、これらの変更は ASA に反映されません。そのため、ASA の データをリフレッシュして、ISE でのセキュリティ グループの変更が確実に ASA に反映され るようにします。

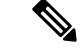

メンテナンス時間中に ISE のポリシー設定および ASA での手動データ リフレッシュをスケ ジュールすることを推奨します。このようにポリシー設定の変更を処理すると、セキュリティ グループ名が解決される可能性が最大化され、セキュリティポリシーがASAで即時にアクティ ブ化されます。 (注)

環境データを更新するには、次の手順を実行します。

#### 手順

- ステップ **1** [Configuration] > [Firewall] > [Identity By TrustSec] を選択します。
- ステップ **2** [Server Group Setup] 領域で **[Refresh Environment]** > **[Data]** をクリックします。

ASA は、ISE からの Cisco TrustSec 環境データをリフレッシュし、設定されたデフォルト値に 調整タイマーをリセットします。

### <span id="page-131-0"></span>セキュリティ ポリシーの設定

Cisco TrustSec ポリシーは、多くの ASA 機能に組み込むことができます。拡張 ACL を使用す る機能(この章でサポート対象外としてリストされている機能を除く)で Cisco TrustSec を使 用できます。拡張 ACL に、従来のネットワークベースのパラメータとともにセキュリティ グ ループ引数を追加できます。

- アクセス ルールを設定するには、アクセス [ルールの設定](#page-44-0) (21 ページ) を参照してくだ さい。その他の拡張 ACL については、拡張 ACL の設定 (56 [ページ\)](#page-79-0) を参照してくださ い。
- ACL で使用できるセキュリティ グループ オブジェクト グループを設定する方法について は、セキュリティ グループ オブジェクト [グループの設定](#page-66-0) (43 ページ) を参照してくだ さい。

たとえば、アクセスルールは、ネットワーク情報を使用してインターフェイスのトラフィック を許可または拒否します。Cisco TrustSec では、セキュリティ グループに基づいてアクセスを 制御できます。たとえば、sample\_securitygroup1 10.0.0.0 255.0.0.0 のアクセス ルールを作成で きます。これは、セキュリティ グループがサブネット 10.0.0.0/8 上のどの IP アドレスを持って いてもよいことを意味します。

セキュリティグループの名前(サーバ、ユーザ、管理対象外デバイスなど)、ユーザベース属 性、および従来の IP アドレスベースのオブジェクト(IP アドレス、Active Directory オブジェ クト、およびFQDN)の組み合わせに基づいてセキュリティポリシーを設定できます。セキュ リティ グループ メンバーシップはロールを超えて拡張し、デバイスと場所属性を含めること

ができます。また、セキュリティ グループ メンバーシップは、ユーザ グループ メンバーシッ プに依存しません。

## <span id="page-132-0"></span>レイヤ **2** セキュリティ グループのタギング インポジションの設定

Cisco TrustSec は、各ネットワーク ユーザおよびリソースの特定と認証を行い、セキュリティ グループタグ(SGT)と呼ばれる16ビットの番号を割り当てます。このIDは、ネットワーク ホップ間で順番に伝搬されます。これにより、ASA、スイッチ、ルータなどの任意の中間デバ イスで、この ID タグに基づいてポリシーを適用できます。

SGT とイーサネット タギング(レイヤ 2 SGT インポジションとも呼ばれる)を利用すると、 ASA でシスコ独自のイーサネット フレーミング(EtherType 0x8909)を使用して、イーサネッ ト インターフェイスでセキュリティ グループ タグを送受信できます。これにより、送信元の セキュリティ グループ タグをプレーン テキストのイーサネット フレームに挿入できます。 ASA は、インターフェイスごとの手動設定に基づいて、発信パケットにセキュリティ グルー プ タグを挿入し、着信パケットのセキュリティ グループ タグを処理します。この機能を使用 することで、ネットワーク デバイス間におけるエンドポイント ID の伝搬をインラインかつ ホップバイホップで実行できます。また、各ホップ間でシームレスなレイヤ 2 SGT インポジ ションを実現できます。

次の図 に、レイヤ 2 SGT インポジションの一般的な例を示します。

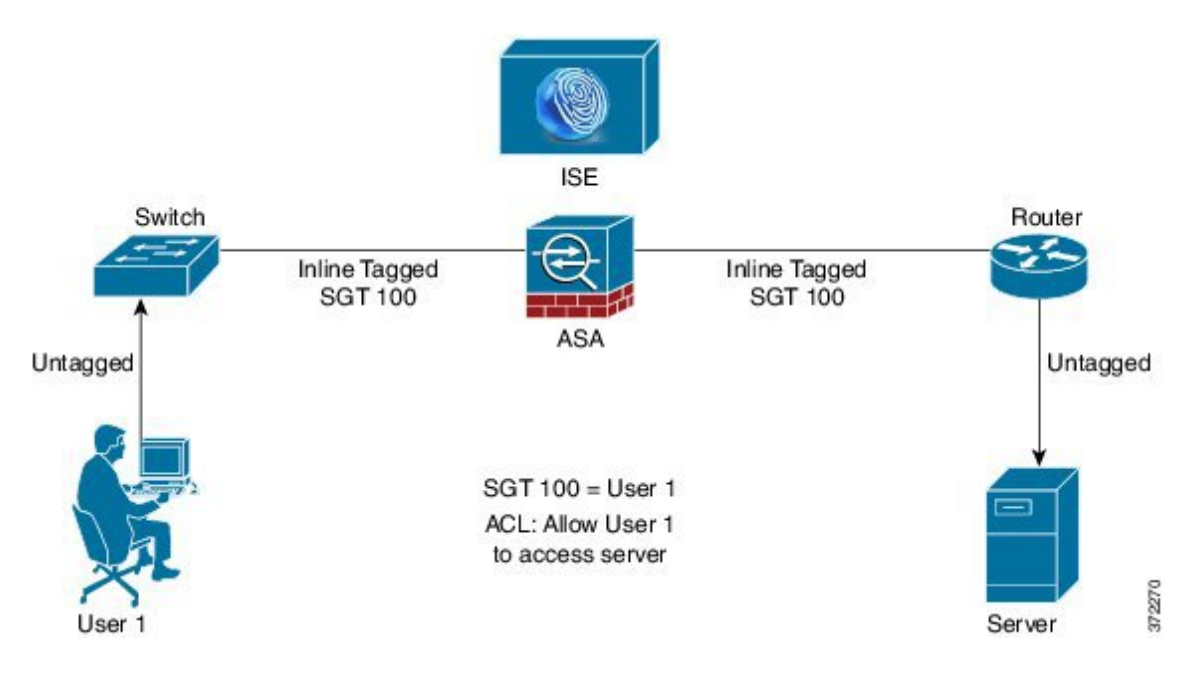

図 **12 :** レイヤ **2 SGT** インポジション

### 使用シナリオ

次の表で、この機能を設定した場合の入力トラフィックの予期される動作について説明しま す。

#### 表 **<sup>4</sup> :** 入力トラフィック

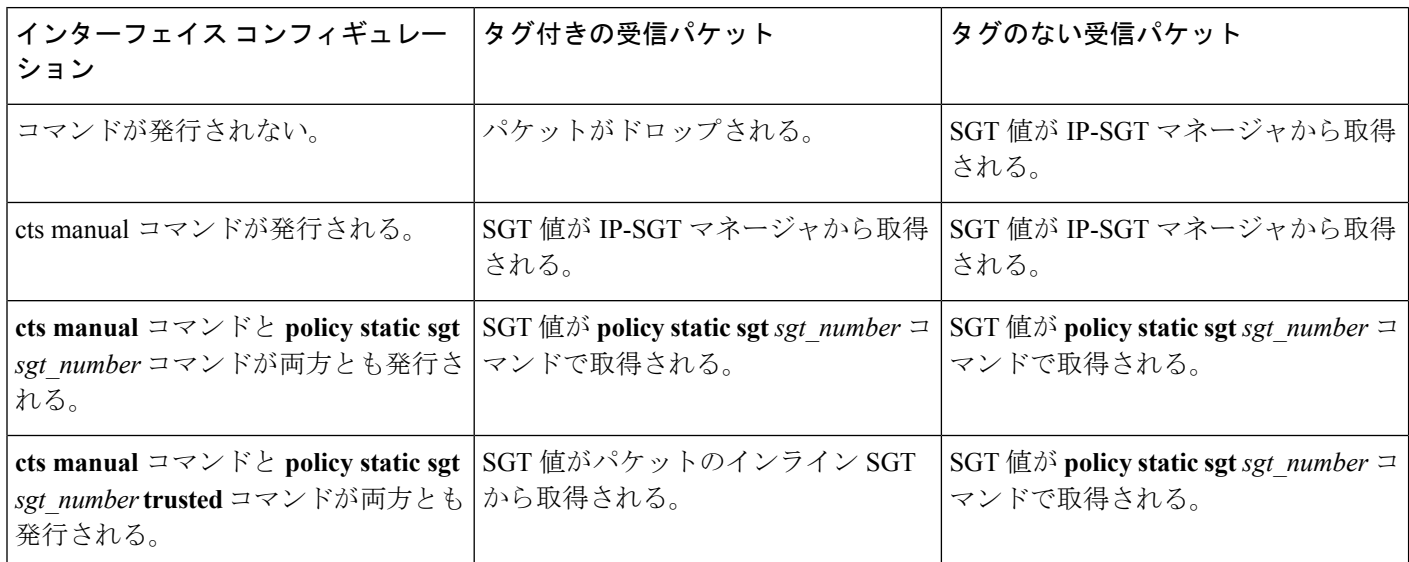

 $\begin{picture}(20,5) \put(0,0){\line(1,0){155}} \put(0,0){\line(1,0){155}} \put(0,0){\line(1,0){155}} \put(0,0){\line(1,0){155}} \put(0,0){\line(1,0){155}} \put(0,0){\line(1,0){155}} \put(0,0){\line(1,0){155}} \put(0,0){\line(1,0){155}} \put(0,0){\line(1,0){155}} \put(0,0){\line(1,0){155}} \put(0,0){\line(1,0){155}} \put(0,0){\line(1,$ 

IP-SGT マネージャと一致する IP-SGT マッピングが存在しない場合、予約されている SGT 値 (「不明」を表す「0x0」)が使用されます。 (注)

次の表で、この機能を設定した場合の出力トラフィックの予期される動作について説明しま す。

表 **5 :** 出力トラフィック

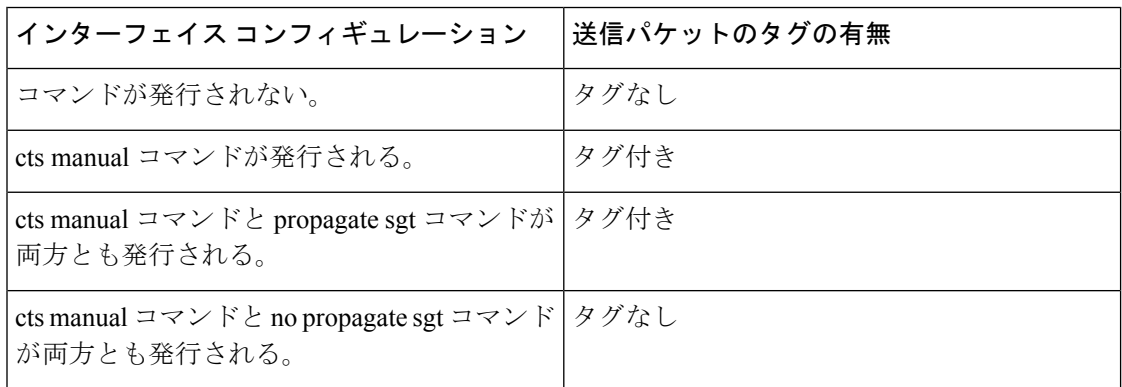

次の表で、この機能を設定した場合の to-the-box トラフィックと from-the-box トラフィックの 予期される動作について説明します。

表 **6 : to-the-box** トラフィックと **from-the-box** トラフィック

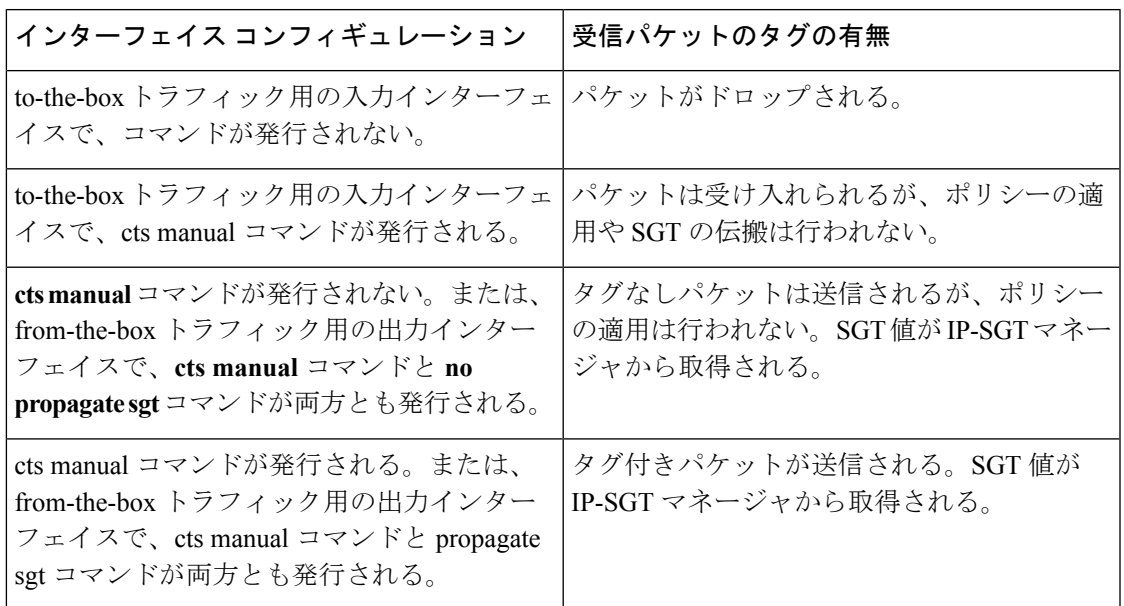

### インターフェイスでのセキュリティ グループ タグの設定

インターフェイスでセキュリティ グループ タグを設定するには、次の手順を実行します。

手順

ステップ **1** 次のいずれかのオプションを選択します。

- **[Configuration] > [Device Setup]** > **[Interfaces]** > [Add Interface] > [Advanced]
- **[Configuration] > [Device Setup]** > **[Interfaces] > [Add Redundant Interface] > [Advanced]**
- **[Configuration] > [Device Setup]** > **[Interfaces] > [Add Ethernet Interface] > [Advanced]**
- ステップ **2** [Enable secure group tagging for Cisco TrustSec] チェック ボックスをオンにします。
- ステップ **3** [Tag egress packets with service group tags] チェック ボックスをオンにします。
- ステップ **4** [Add a static secure group tag to all ingress packets] チェック ボックスをオンにします。
- ステップ **5** セキュリティ グループ タグの番号を入力します。有効な値の範囲は 2 ~ 65519 です。
- ステップ **6** [This is a trusted interface.Do not override existing secure group tags] チェック ボックスをオンにし ます。

IP-SGT マネージャと一致する IP-SGT マッピングが存在しない場合、予約されている SGT 値 (「不明」を表す「0x0」)が使用されます。 (注)

ステップ **7** [OK] をクリックして設定内容を保存します。

### **IP-SGT** バインディングの手動設定

IP-SGT バインディングを手動で設定するには、次の手順を実行します。

手順

- ステップ **1 [Configuration]** > **[Firewall Identity by TrustSec]** を選択します。
- ステップ **2** [SGT MapSetup]領域で[Add]をクリックするか、またはSGTマップを選択して[Edit]をクリッ クします。
- ステップ **3** [SGT Map] ダイアログボックスで、SGT マップの IP アドレスと SGT 値を該当するフィールド に入力します。

2 ~ 65519 の SGT 番号を指定できます。

ネットワークを SGT にマップするには、[Prefix] チェックボックスをオンにして、サブネット または IPv6 プレフィックスを入力します。たとえば、10.100.10.0/24 をマッピングするには 24 と入力します。

ステップ **4** [OK]、[Apply] の順にクリックし、設定を保存します。

## <span id="page-135-0"></span>**Cisco TrustSec** に対する **AnyConnect VPN** のサポート

ASAは、VPNセッションのセキュリティグループタギングをサポートしています。外部AAA サーバを使用するか、または、ローカル ユーザか VPN グループ ポリシーのセキュリティ グ ループ タグを設定することで、セキュリティ グループ タグ(SGT)を VPN セッションに割り 当てることができます。さらに、レイヤ 2 イーサネット経由で、Cisco TrustSec システムを介 してこのタグを伝搬することができます。AAA サーバが SGT を提供できない場合には、セ キュリティ グループ タグをグループ ポリシーで利用したり、ローカル ユーザが利用したりす ることができます。

次は、VPN ユーザに SGT を割り当てるための一般的なプロセスです。

- **1.** ユーザは、ISE サーバを含む AAA サーバ グループを使用しているリモート アクセス VPN に接続します。
- **2.** ASA が ISE に AAA 情報を要求します。この情報に SGT が含まれている場合があります。 ASA は、ユーザのトンネル トラフィックに対する IP アドレスの割り当ても行います。
- **3.** ASA が AAA 情報を使用してユーザを認証し、トンネルを作成します。
- **4.** ASA が AAA 情報から取得した SGT と割り当て済みの IP アドレスを使用して、レイヤ 2 ヘッダー内に SGT を追加します。

**5.** SGT を含むパケットが Cisco TrustSec ネットワーク内の次のピア デバイスに渡されます。

AAA サーバの属性に、VPN ユーザに割り当てるための SGT が含まれていない場合、ASA は グループポリシーのSGTを使用します。グループポリシーにSGTが含まれていない場合は、 タグ 0x0 が割り当てられます。

また、ISE 認可変更 (CoA) を使用してポリシーの適用に ISE を使用することもできます。ポ リシーの適用を設定する方法については、VPN の設定ガイドを参照してください。 (注)

## リモート アクセス **VPN** グループ ポリシーおよびローカル ユーザへの **SGT** の追加

リモート アクセス VPN グループ ポリシーまたはローカル ユーザ データベースで定義された ユーザの VPN ポリシーで SGT 属性を設定するには、次の手順を実行します。

グループ ポリシーまたはローカル ユーザ用のデフォルト SGT はありません。

#### 手順

- ステップ **1** リモート アクセス VPN グループ ポリシーで SGT を設定するには、次の手順を実行します。
	- a) **[Configuration]** > **[Remote Access VPN]** > **[Network (Client) Access]** > **[Group Policies]** の順に 選択します。
	- b) [General] タブをクリックし、[More Options] をクリックします。
	- c) [Security Group Tag (STG)] フィールドに 2 ~ 65519 の範囲の値を入力します。 SGT を設定しない場合は、[None] を選択することもできます。
	- d) [OK] をクリックします。

ステップ **2** ローカル データベースでユーザ用の SGT を設定するには、次の手順を実行します。

- a) **[Configuration]** > **[Remote Access VPN]** > **[AAA/Local Users]** > **[Local Users]** の順に選択しま す。
- b) ユーザを選択して [Edit] をクリックします。
- c) [VPN Policy] をクリックします。
- d) [Security Group Tag (STG)] フィールドに 2 ~ 65519 の範囲の値を入力します。 SGT を設定しない場合は、[None] を選択することもできます。
- e) [OK] をクリックします。

## <span id="page-137-0"></span>**Cisco TrustSec** のモニタリング

Cisco TrustSec の監視については、次の画面を参照してください。

• [Monitoring] > [Properties] > [Identity By TrustSec] > [SXP Connections]

Cisco TrustSec インフラストラクチャおよび SXP コマンドの設定済みのデフォルト値を表 示します。

• [Monitoring] > [Properties] > [Connections]

セキュリティ グループ テーブル値、セキュリティ グループの名前、IP アドレスでデータ が表示されるように、IP アドレス セキュリティ グループのテーブル マップ エントリを フィルタリングします。

• [Monitoring] > [Properties] > [Identity By TrustSec] > [Environment Data]

ASAのセキュリティグループテーブルに含まれるCisco TrustSec環境情報を表示します。

• [Monitoring] > [Properties] > [Identity By TrustSec] > [IP Mapping]

セキュリティ グループ テーブル値、セキュリティ グループの名前、IP アドレスでデータ が表示されるように、IP アドレス セキュリティ グループのテーブル マップ エントリを フィルタリングします。選択したセキュリティ グループ オブジェクトが ACL で使用され ている場所、もしくは別のセキュリティ グループ オブジェクトにネストされている場所 を表示するには、[Where Used] をクリックします。

• [Monitoring] > [Properties] > [Identity By TrustSec] > [PAC]

ISE から ASA にインポートされた PAC ファイルに関する情報を表示し、PAC ファイルの 有効期限が切れた場合、または期限切れの 30 日以内になった場合には、警告メッセージ が含まれます。

# <span id="page-138-0"></span>**Cisco TrustSec** の履歴

表 **<sup>7</sup> : Cisco TrustSec** の履歴

Ι

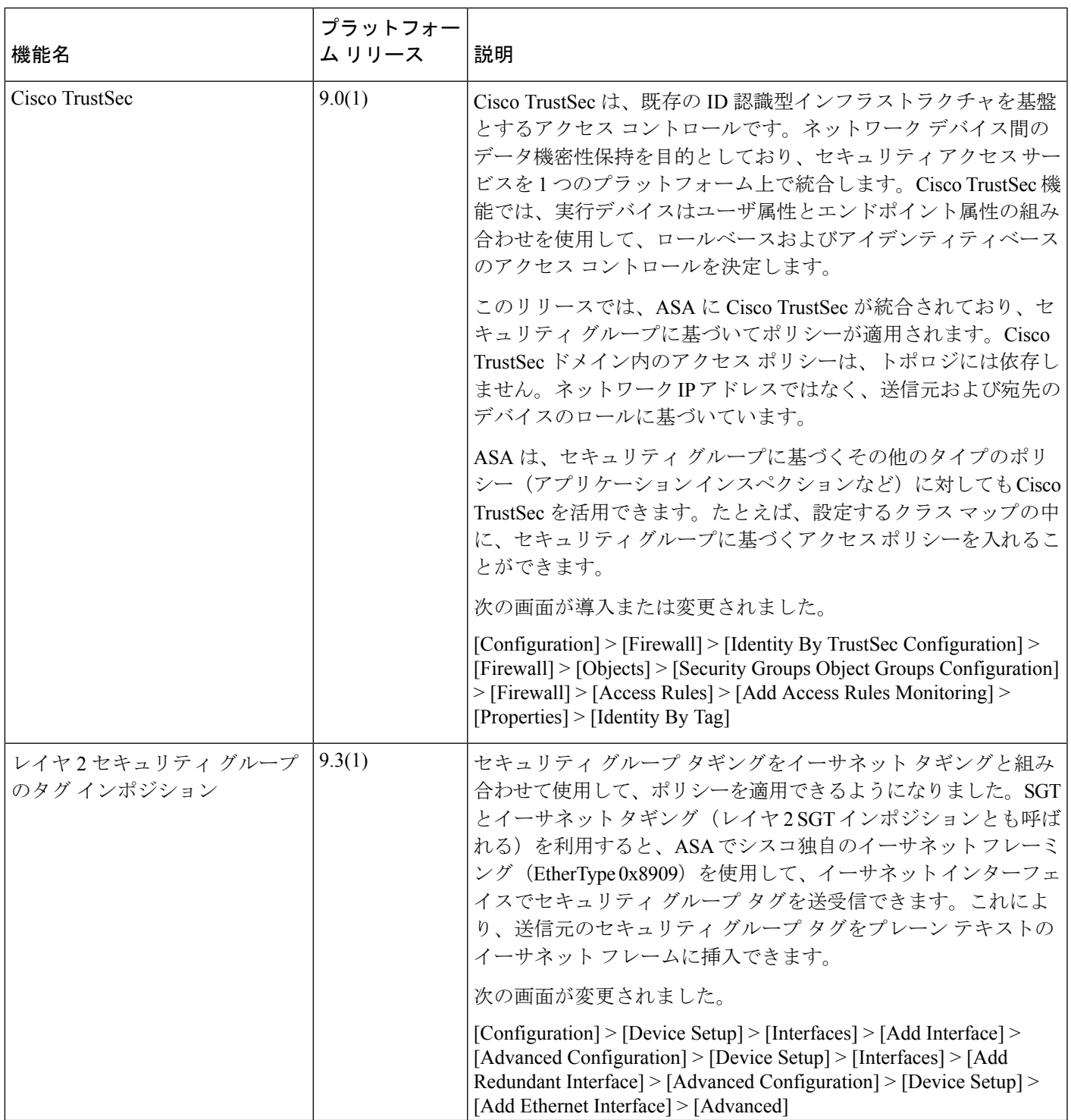

I

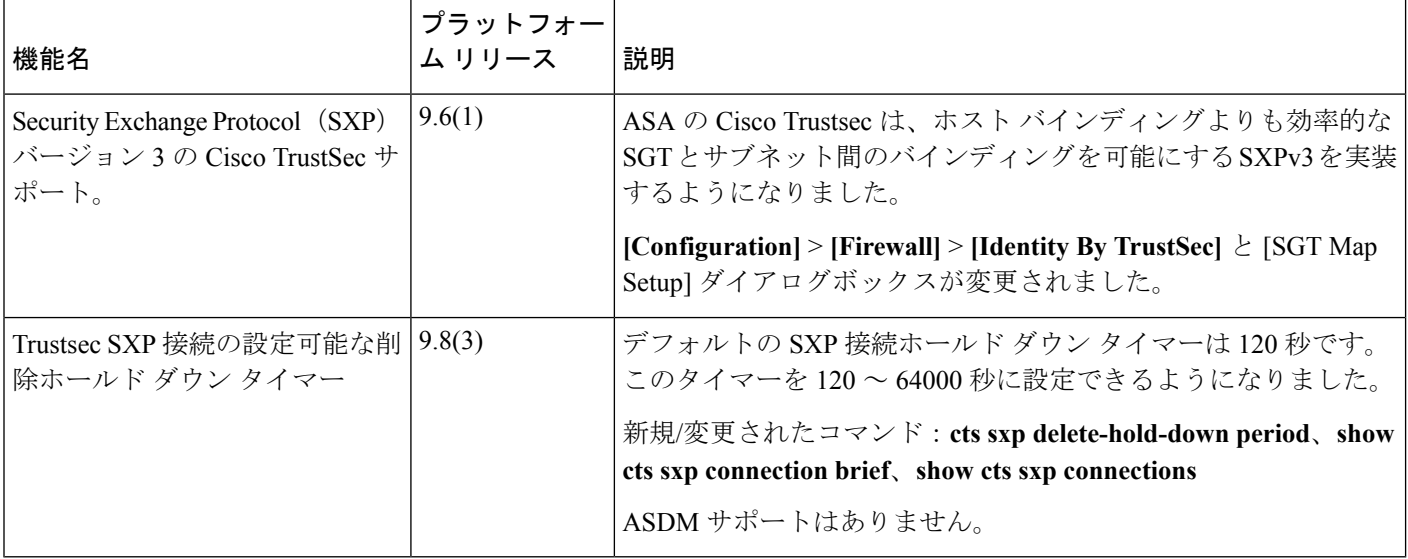

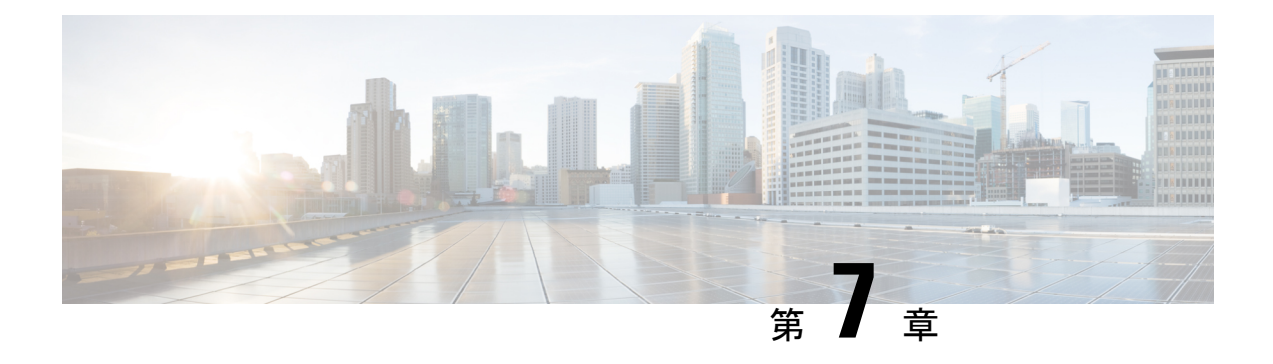

# **ASA FirePOWER** モジュール

次のトピックでは、ASAで実行されるASA FirePOWERモジュールを設定する方法について説 明します。

- ASA FirePOWER [モジュールについて](#page-140-0) (117 ページ)
- ASA FirePOWER [モジュールのライセンス要件](#page-145-0) (122 ページ)
- ASA FirePOWER [のガイドライン](#page-145-1) (122 ページ)
- ASA FirePOWER [のデフォルト](#page-147-0) (124 ページ)
- ASA FirePOWER [の初期設定の実行](#page-148-0) (125 ページ)
- ASA FirePOWER [モジュールの設定](#page-157-0) (134 ページ)
- ASA FirePOWER [モジュールの管理](#page-161-0) (138 ページ)
- ASA FirePOWER [モジュールのモニタリング](#page-171-0) (148 ページ)
- ASA FirePOWER [モジュールの履歴](#page-174-0) (151 ページ)

## <span id="page-140-0"></span>**ASA FirePOWER** モジュールについて

ASA FirePOWER モジュールは、次世代侵入防御システム(NGIPS)、Application Visibility and Control (AVC)、URL フィルタリング、および高度なマルウェア防御 (AMP) などの次世代 ファイアウォール サービスを提供します。

ASA FirePOWER モジュールは、ASA とは別のアプリケーションとして実行します。 このモ ジュールは、(ASA 5585-X でのみ)ハードウェア モジュールとして使用することも、(他の すべてのモジュールでは)ソフトウェア モジュールとして使用することもできます。

### **ASA FirePOWER** モジュールがどのように **ASA** と連携するか

次のいずれかの導入モデルを使用して、ASA FirePOWER モジュールを設定できます。

• インラインモード:インライン導入では、実際のトラフィックがASAFirePOWERモジュー ルに送信されるため、トラフィックで発生する内容は、モジュールのポリシーの影響を受 けます。望ましくないトラフィックがドロップされ、ポリシーにより適用された他のアク ションが実行された後、トラフィックは ASA に返されて、追加の処理および最終的な伝 送が行われます。

- インラインタップモニタ専用モード(ASAインライン):インラインタップモニタ専用 導入では、トラフィックのコピーが ASA FirePOWER モジュールに送信されますが、ASA に戻されることはありません。インライン タップ モードでは、ASA FirePOWER モジュー ルがトラフィックに対して実行したと思われる内容を確認し、ネットワークに影響を与え ずにトラフィックの内容を評価できます。ただし、このモードでは、ASAでそのポリシー をトラフィックに適用するため、アクセス ルール、TCP 正規化などによりトラフィック がドロップされる可能性があります。
- パッシブ モニタ専用(トラフィック転送)モード:FirePOWER サービス デバイスを使用 した ASA がトラフィックに影響を与える可能性を回避する場合は、トラフィック転送イ ンターフェイスを設定してスイッチのSPANポートに接続できます。このモードでは、ト ラフィックはASA処理なしでASAFirePOWERモジュールに直接送信されます。モジュー ルから何も返されず、また ASA が任意のインターフェイスからトラフィックも送信しな い点で、トラフィックが「ブラックホール化」されます。トラフィック転送を設定するに は、ASA をシングル コンテキスト トランスペアレント モードで運用する必要がありま す。

ASAおよびASA FirePOWERには、必ず一貫性のあるポリシーを設定してください。両方のポ リシーは、トラフィックのインラインモードまたはモニタ専用モードを反映する必要がありま す。

次の各セクションでは、これらのモードについて詳しく説明します。

### **ASA FirePOWER** インライン モジュール

インライン モードでは、トラフィックは、ファイアウォール検査を通過してから ASA FirePOWER モジュールへ転送されます。ASA で ASA FirePOWER インスペクション対象とし て指定されたトラフィックは、次に示すように ASA およびモジュールを通過します。

- **1.** トラフィックが ASA に入ります。
- **2.** 着信 VPN トラフィックが復号化されます。
- **3.** ファイアウォール ポリシーが適用されます。
- **4.** トラフィックが ASA FirePOWER モジュールに送信されます。
- **5.** ASA FirePOWER モジュールはセキュリティ ポリシーをトラフィックに適用し、適切なア クションを実行します。
- **6.** 有効なトラフィックが ASA に返送されます。ASA FirePOWER モジュールは、セキュリ ティポリシーに従ってトラフィックをブロックすることがあり、ブロックされたトラフィッ クは渡されません。
- **7.** 発信 VPN トラフィックが暗号化されます。
- **8.** トラフィックが ASA を出ます。

次の図は、ASA FirePOWERモジュールをインラインモードで使用する場合のトラフィックフ ローを示します。この例では、特定のアプリケーションに許可されないトラフィックをモジュー ルがブロックします。それ以外のトラフィックは、ASA を通って転送されます。

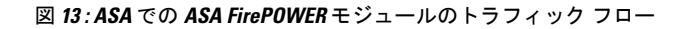

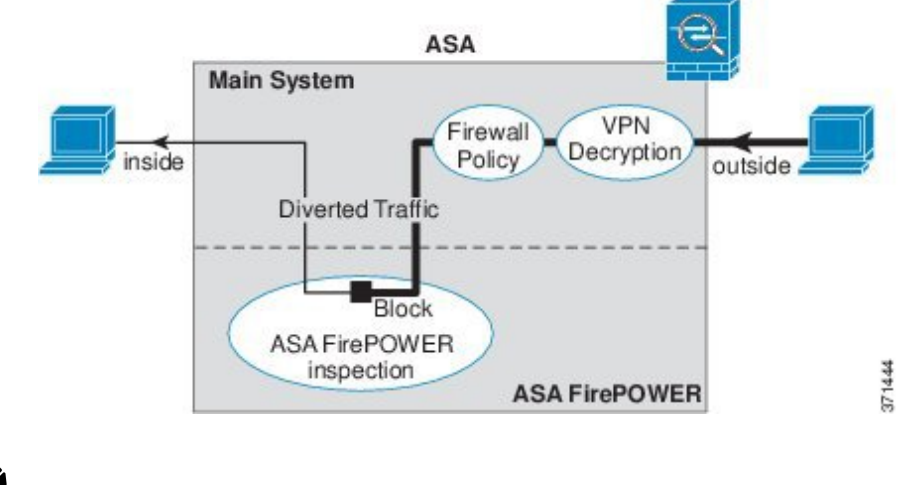

2 つの ASA インターフェイス上でホスト間が接続されており、ASA FirePOWER のサービス ポ リシーがインターフェイスの一方のみについて設定されている場合は、これらのホスト間のす べてのトラフィックがASAFirePOWERモジュールに送信されます。これには、ASAFirePOWER インターフェイス以外からのトラフィックも含まれます(この機能は双方向であるため)。 (注)

### **ASA FirePOWER** インライン タップ モニタ専用モード

このモードでは、モニタリング目的でのみトラフィックの重複ストリームが ASA FirePOWER モジュールに送信されます。モジュールはトラフィックにセキュリティポリシーを適用し、イ ンライン モードで動作していた場合に実行したであろう処理をユーザに通知します。たとえ ば、トラフィックはイベントで「ドロップされていたはず」とマークされる場合があります。 この情報をトラフィック分析に使用し、インラインモードが望ましいかどうかを判断するのに 役立てることができます。

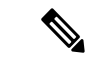

ASA 上でインライン タップ モニタ専用モードと通常のインライン モードの両方を同時に設定 できません。サービス ポリシー ルールの 1 つのタイプのみが許可されます。マルチ コンテキ ストモードでは、一部のコンテキストに対してインラインタップモニタ専用モードを設定し、 残りのコンテキストに対して通常のインライン モードを設定することはできません。 (注)

次の図は、インライン タップ モードで実行する場合のトラフィック フローを示します。

図 **<sup>14</sup> : ASA FirePOWER** インライン タップ モニタ専用モード

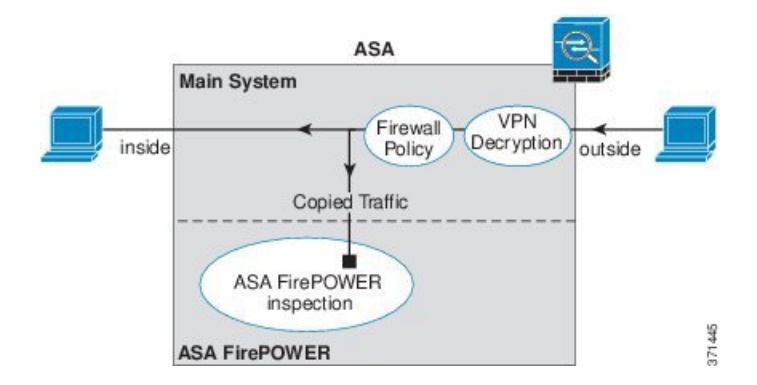

### **ASA FirePOWER** パッシブ モニタ専用トラフィック転送モード

ASA FirePOWER モジュールをトラフィックにまったく影響を与えない純粋な侵入検知システ ム(IDS)として運用する場合は、トラフィック転送インターフェイスを設定できます。トラ フィック転送インターフェイスは、受信したすべてのトラフィックを ASA 処理なしで ASA FirePOWER モジュールに直接送信します。

モジュールはトラフィックにセキュリティ ポリシーを適用し、インライン モードで動作して いた場合に実行したであろう処理をユーザに通知します。たとえば、トラフィックはイベント で「ドロップされていたはず」とマークされる場合があります。この情報をトラフィック分析 に使用し、インライン モードが望ましいかどうかを判断するのに役立てることができます。

この設定のトラフィックは転送されません。つまり、モジュールも ASA もトラフィックをそ の最終的な宛先に送信しません。この設定を使用するには、ASAをシングルコンテキストモー ドおよびトランスペアレント モードで運用する必要があります。

次の図は、トラフィック転送用に設定されたインターフェイスを示します。このインターフェ イスは、ASA FirePOWER モジュールがすべてのネットワーク トラフィックをインスペクショ ンできるように、スイッチの SPAN ポートに接続されます。通常、別のインターフェイスが ファイアウォールを介してトラフィックを送信します。

図 **15 : ASA FirePOWER** パッシブ モニタ専用、トラフィック転送モード

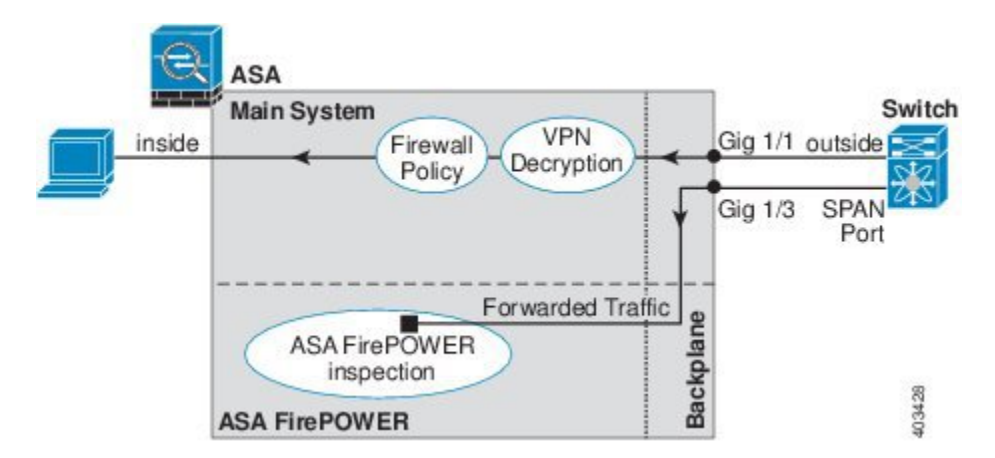
## **ASA FirePOWER** 管理

モジュールには、初期設定およびトラブルシューティング専用の基本 CLI(コマンド ライン インタフェース)があります。次のいずれかの方法を使用して、ASA FirePOWER モジュール でセキュリティ ポリシーを設定します。

- Firepower/FireSIGHT Management Center: 別の Management Center アプライアンス上でホス トするか、または仮想アプライアンスとしてホストできます。Management Center アプリ ケーションは、バージョン 6.0 からは Firepower と呼ばれています。以前のバージョンで は、FireSIGHT と呼ばれます。
- ASDM(ご使用のモデル/バージョンとの[互換性の](http://www.cisco.com/en/US/docs/security/asa/compatibility/asamatrx.html)確認):オンボックスの ASDM を使用 して、ASA とモジュールの両方を管理できます。

## <span id="page-144-0"></span>**ASA** の機能との互換性

ASAには、HTTPインスペクションを含む、多数の高度なアプリケーションインスペクション 機能があります。ただし、ASA FirePOWER モジュールには ASA よりも高度な HTTP インス ペクション機能があり、その他のアプリケーションについても機能が追加されています。たと えば、アプリケーション使用状況のモニタリングと制御です。

ASA では次の設定制限に従う必要があります。

- ASA FirePOWER モジュールに送信する HTTP トラフィックでは ASA インスペクションを 設定しないでください。
- ASA FirePOWER モジュールに送信するトラフィックではクラウド Web セキュリティ (ScanSafe)インスペクションを設定しないでください。トラフィックがクラウドWebセ キュリティと ASA FirePOWER サービス ポリシーの両方に一致する場合、トラフィックは ASA FirePOWER モジュールのみに転送されます。両方のサービスを実行する場合は、各 サービスのトラフィック一致基準間に重複がないことを確認します。
- Mobile User Security(MUS)サーバを有効にしないでください。このサーバは、ASA FirePOWER モジュールとの互換性がありません。

ASA 上の他のアプリケーション インスペクションは ASA FirePOWER モジュールと互換性が あり、これにはデフォルト インスペクションも含まれます。

# **ASA FirePOWER** モジュールで **URL** フィルタリングができないときの対 応

ASA FirePOWER モジュールは、管理元である FirePOWER Management Center から HTTP を介 して URL フィルタリングのデータを取得します。このデータベースをダウンロードできない と、モジュールは URL フィルタリングを実行できません。

ASA FirePOWER モジュールと FirePOWER Management Center の間にデバイスがあり、それが ASA HTTP インスペクションか、または ASA CX モジュールを使用した HTTP インスペクショ

ンを行っている場合、そのインスペクションにより、ASA FirePOWER モジュールから FirePOWER Management Center への HTTP GET リクエストがブロックされる場合があります。 この問題は、ASA FirePOWER モジュールをホストしている ASA に HTTP インスペクションを 設定している場合も発生します(これは誤った設定です)。

問題を解決するには、状況に応じて次のいずれかを実行します。

- ASA FirePOWER モジュールをホストしている ASA に HTTP インスペクションを設定して いる場合は、HTTP インスペクションの設定を削除します。ASA FirePOWER インスペク ションと ASA HTTP インスペクションは両立できません。
- ASA HTTP インスペクションを行う中間デバイスがある場合は、HTTP インスペクション ポリシー マップからプロトコル違反をドロップするアクションを削除します。

policy-map type inspect http http\_inspection\_policy parameters no protocol-violation action drop-connection

• 中間に ASA CX モジュールがある場合は、ASA FirePOWER モジュールと FirePOWER Management Center の管理 IP アドレスとの間の接続で CX モジュールをバイパスします。

# **ASA FirePOWER** モジュールのライセンス要件

ASA FirePOWER モジュール機能の一部のエリアでは、追加のライセンスが必要となる場合が あります。

Firepower/FireSIGHT Management Center によって管理されている ASA FirePOWER モジュール の場合は、Management Center を使用してモジュールでライセンスを有効にします。詳細につ いては、『*FireSIGHTSystem User Guide 5.4*』のライセンスの章、『*Firepower Management Center Configuration Guide 6.0*』、または FireSIGHT Management Center のオンライン ヘルプを参照し てください。

ASDM を使用して管理されている ASA FirePOWER モジュールの場合は、ASA で FirePOWER モジュール設定を使用してモジュールでライセンスを有効にします。詳細については、『*ASA FirePOWER Module User Guide 5.4*』のライセンスの章、『*ASA FirePOWER Services Local Management Configuration Guide 6.0*』、または ASDM でモジュールのオンライン ヘルプを参照 してください。

ASA 自体には、追加のライセンスは不要です。

# **ASA FirePOWER** のガイドライン

フェールオーバーのガイドライン

フェールオーバーは直接サポートされていません。ASA がフェールオーバーすると、既存の ASA FirePOWER フローは新しい ASA に転送されます。新しい ASA の ASA FirePOWER モ

ジュールが、その転送の時点からトラフィックの検査を開始します。古いインスペクションの ステートは転送されません。

フェールオーバーの動作の整合性を保つために、ハイアベイラビリティな ASA ペアの ASA FirePOWER モジュールで一貫したポリシーを保持する必要があります。

(注)

ASA FirePOWER モジュールを設定する前に、フェールオーバー ペアを作成します。モジュー ルが両方のデバイスにすでに設定されている場合、高可用性ペアを作成する前にスタンバイデ バイスのインターフェイスの設定をクリアします。スタンバイ デバイスの CLI から、 **clear configure interface** コマンドを入力します。

### **ASA** クラスタリングのガイドライン

クラスタリングは直接サポートされていませんが、クラスタ内でこれらのモジュールを使用で きます。クラスタ内の ASA FirePOWER モジュールで一貫したポリシーを保持する必要があり ます。

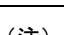

ASA FirePOWER モジュールを設定する前に、クラスタを作成します。モジュールがスレーブ デバイスにすでに設定されている場合、クラスタにこれらを追加する前に、デバイスのイン ターフェイスの設定をクリアします。CLI から **clear configure interface**コマンドを入力しま す。 (注)

### モデルのガイドライン

- ASA モデルのソフトウェアおよびハードウェアと ASA FirePOWER モジュールとの互換性 については、『Cisco ASA [Compatibility](http://www.cisco.com/en/US/docs/security/asa/compatibility/asamatrx.html)』を参照してください。
- ASA 5515-X ~ ASA 5555-X の場合は、シスコ ソリッド ステート ドライブ(SSD)をイン ストールする必要があります。詳細については、ASA 5500-X のハードウェア ガイドを参 照してください。(5508-X、および 5516-X では SSD が標準です)。
- ASA 5585-X ハードウェア モジュールにインストールされているソフトウェア タイプは変 更できません。ASA FirePOWER モジュールを購入する場合、そこに他のソフトウェアを 後からインストールすることはできません。
- ASA 5585-X ASA FirePOWER のハードウェア モジュール上のインターフェイスでは、ソ フトウェアのアップグレード時に発生するリブートを含むモジュールのリブート時に、最 大 30 秒間のトラフィックがドロップします。

### **ASA FirePOWER** の管理に関する **ASDM** のガイドライン

• ASDM の管理でサポートされる ASA、ASDM、および ASA FirePOWER のバージョンはモ デルによって異なります。サポートされる組み合わせについては、『[Cisco](http://www.cisco.com/en/US/docs/security/asa/compatibility/asamatrx.html) ASA [Compatibility](http://www.cisco.com/en/US/docs/security/asa/compatibility/asamatrx.html)』を参照してください。

- モジュールをホストしている ASA でコマンドの権限を有効にする場合は、特権レベル 15 を持つユーザ名でログインして、**ASAFirePOWER**のホーム、設定、およびモニタリング のページを参照できるようにする必要があります。ステータス ページ以外の **ASA FirePOWER** のページに対する読み取り専用またはモニタ専用のアクセス権限は、サポー トされていません。
- Java 7 Update 51 から Java 8 までを使用している場合は、ASA と ASA FirePOWER モジュー ルの両方のID証明書を設定する必要があります。『Install an [IdentityCertificate](http://www.cisco.com/go/asdm-certificate) for ASDM』 を参照してください。
- ASDM と Firepower/FireSIGHT Management Center を両方使用することはできません。いず れか一方を選択する必要があります。

### その他のガイドラインと制限事項

- ASA [の機能との互換性](#page-144-0) (121 ページ)を参照してください。
- ASA.上で通常のインラインモードとインラインタップモニタ専用モードの両方を同時に 設定できません。サービス ポリシー ルールの 1 つのタイプのみが許可されます。マルチ コンテキストモードでは、一部のコンテキストに対してインラインタップモニタ専用モー ドを設定し、残りのコンテキストに対して通常のインラインモードを設定することはでき ません。
- ASAでNetFlowを設定し、**flow-exportdelay flow-create**コマンドを含めると、asaFirePOWER アクセスコントロールポリシーで接続がリセットとブロックされた場合でも、接続タイム アウトに達するまで接続は asa 上に残ります。この動作を許容できない場合は、NetFlow 設定からコマンドを削除する必要があります。

# <span id="page-147-0"></span>**ASA FirePOWER** のデフォルト

次の表に、ASA FirePOWER モジュールのデフォルト設定を示します。

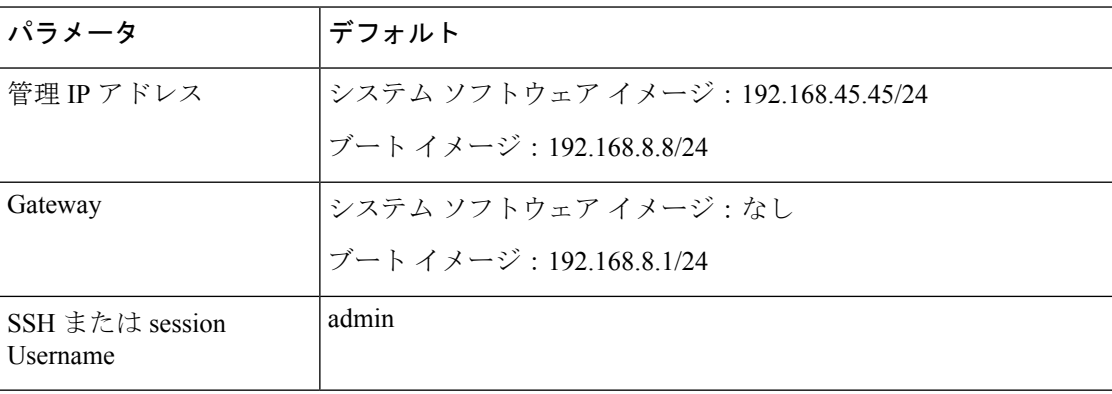

表 **8 : ASA FirePOWER** のデフォルトのネットワーク パラメータ

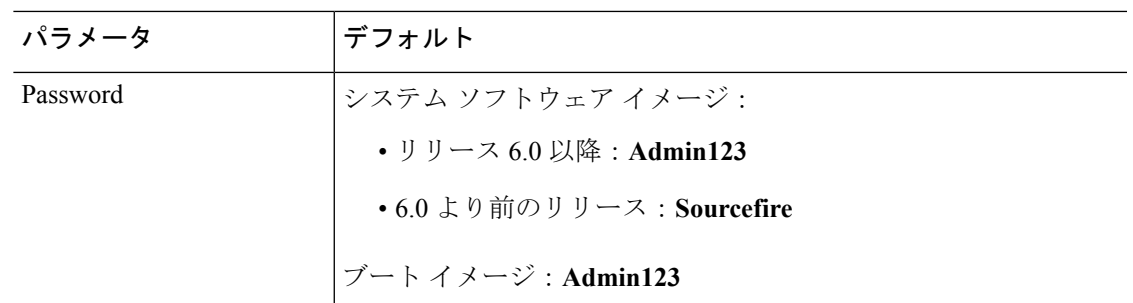

# **ASA FirePOWER** の初期設定の実行

ASA FirePOWER モジュールをネットワークに導入してから、管理方法を選択します。

# <span id="page-148-0"></span>ネットワークでの **ASA FirePOWER** モジュールの導入

ASA FirePOWER モジュール管理インターフェイスをネットワークに接続する方法を決定する には、ファイアウォール モードおよび ASA モデルのセクションを参照してください。

### ルーテッド モード

### ルーテッド モードの **ASA 5585-X**(ハードウェア モジュール)

ASA FirePOWER モジュールには、ASA とは別の管理インターフェイスが含まれます。

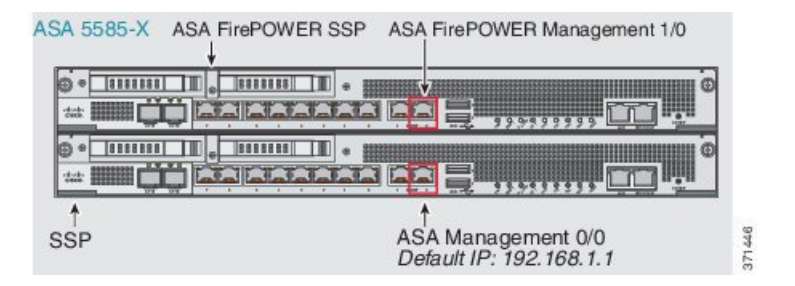

ASA FirePOWER モジュールとの間のすべての管理トラフィックは、管理 1/0 インターフェイ スまたは管理1/1インターフェイスで入出力される必要があります。ASAFirePOWERモジュー ルには、インターネット アクセスも必要です。管理 1/x インターフェイスは ASA データ イン ターフェイスではないため、トラフィックがバックプレーン上で ASA を通過することがでま せん。したがって、物理的に管理インターフェイスを ASA インターフェイスにケーブルで接 続する必要があります。ASA FirePOWER が ASA 管理インターフェイス(またはデータ イン ターフェイスでも可)経由でインターネットにアクセスできるようにするには、次の標準的な ケーブルセットアップを参照してください。ネットワークの接続方法に応じて、その他の選択 肢もあります。たとえば、Management 1/0インターフェイスを外側にしたり、内部ルータがあ る場合には Management 1/0 インターフェイスと別の ASA インターフェイスとの間でルーティ ングしたりする方法があります。

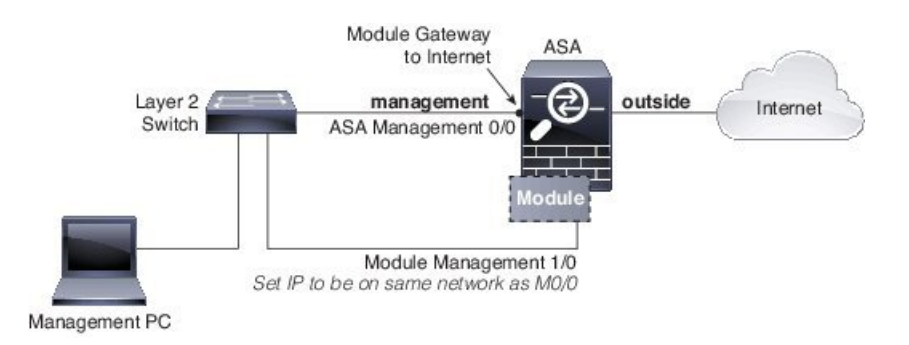

### ルーテッド モジュールの **ASA 5508-X** ~ **ASA 5555-X**(ソフトウェア モジュール)

これらのモデルは、ASA FirePOWER モジュールをソフトウェア モジュールとして実行し、 ASA FirePOWER モジュールは管理 0/0 または管理 1/1 インターフェイス (モデルに応じて)を ASA と共有します。

ASA FirePOWER モジュールとの間のすべての管理トラフィックは、管理インターフェイスで 入出力される必要があります。ASA FirePOWER モジュールには、インターネット アクセスも 必要です。管理トラフィックはバックプレーン上でASAを通過することがでません。したがっ て、インターネットに到達するには、管理インターフェイスを ASA インターフェイスに物理 的にケーブルで接続する必要があります。

管理用に ASA 設定で名前と IP アドレスを設定しない場合、インターフェイスはモジュールの みに属します。この場合、管理インターフェイスは通常の ASA インターフェイスではありま せん。ユーザは以下を行うことができます。

- **1.** 通常の ASA データ インターフェイスと同じネットワークに属するように ASA FirePOWER IP アドレスを設定する。
- **2.** ASA FirePOWER ゲートウェイとしてデータ インターフェイスを指定する。
- **3.** データインターフェイスに管理インターフェイスを直接接続する(レイヤ2スイッチを使 用)。

ASA FirePOWERがASA内部インターフェイス経由でインターネットにアクセスできるように するには、次の標準的なケーブル セットアップを参照してください。

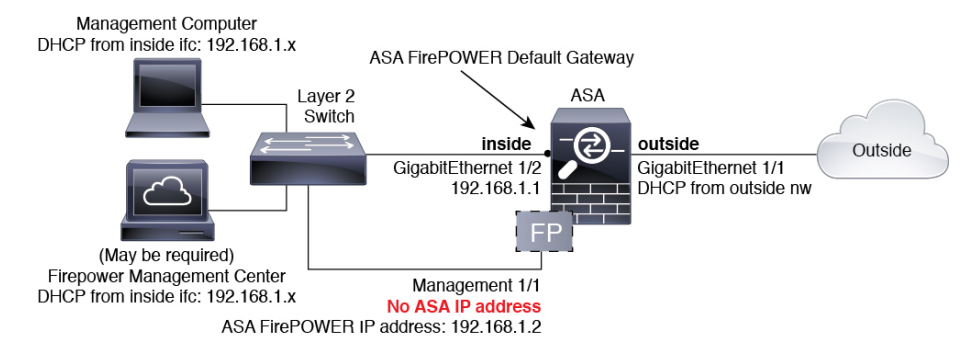

ASA 5508-X、および 5516-X の場合、デフォルト設定で上記のネットワーク配置が可能です。 必要な変更は、モジュールの IP アドレスを ASA 内部インターフェイスと同じネットワーク上 に設定することと、モジュールのゲートウェイ IP アドレスを設定することだけです。

その他のモデルの場合、管理 0/0 または 1/1 の ASA で設定された名前および IP アドレスを削 除してから、上記に示すようにその他のインターフェイスを設定する必要があります。

「ソフト スイッチ」を設定するために内部ブリッジ グループに割り当てることができるその 他のインターフェイスがある場合、外部スイッチを使用するのを避けることができます。すべ てのブリッジ グループのインターフェイスを同じセキュリティ レベルに設定し、同じセキュ リティの通信を許可し、各ブリッジ グループ メンバーの NAT を設定してください。詳細につ いては、ASA インターフェイスの構成ガイドの章を参照してください。 (注)

内部ネットワーク上に別のルータを配置する場合は、管理と内部の間にルーティングできま す。この場合は、(ASA FirePOWER モジュール アドレスと同じネットワーク上での)管理イ ンターフェイスの ASA 名および IP アドレスの設定などの適切な設定変更を使用して、管理イ ンターフェイス上の ASA と ASA FirePOWER モジュールの両方を管理できます。 (注)

### トランスペアレント モード

### トランスペアレント モードの **ASA 5585-X**(ハードウェア モジュール)

ASA FirePOWER モジュールには、ASA とは別の管理インターフェイスが含まれます。

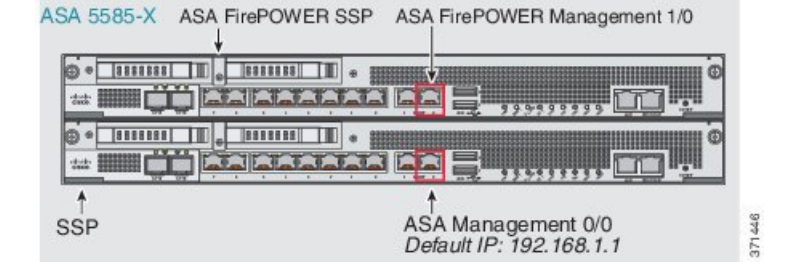

ASA FirePOWER モジュールとの間のすべての管理トラフィックは、管理 1/0 インターフェイ スまたは管理1/1インターフェイスで入出力される必要があります。ASAFirePOWERモジュー ルには、インターネット アクセスも必要です。このインターフェイスは ASA データ インター フェイスではないため、トラフィックがバックプレーン上でASAを通過することがでません。 したがって、物理的に管理インターフェイスを ASA インターフェイスにケーブルで接続する 必要があります。ASA FirePOWERがASA内部インターフェイス経由でインターネットにアク セスできるようにするには、次の標準的なケーブル セットアップを参照してください。

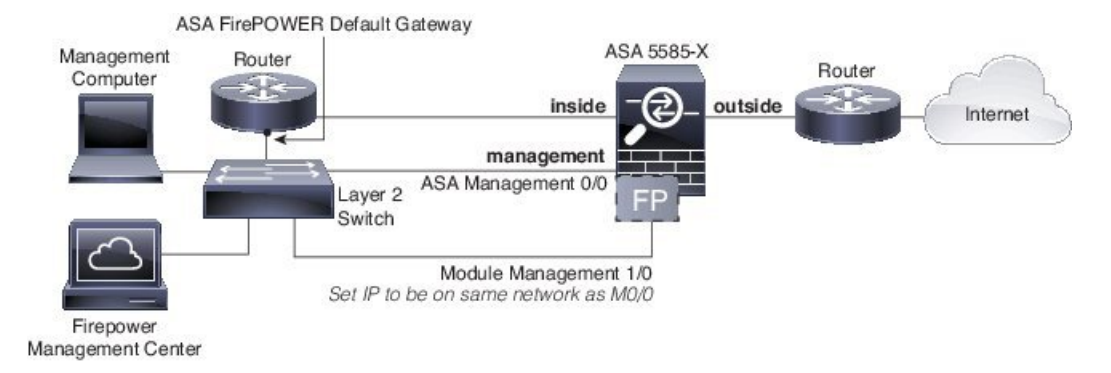

内部ルータを使用しない場合は、Management 0/0 インターフェイスを使用しないで内部イン ターフェイスを介して ASA を管理できます(BVI IP アドレスを使用)。

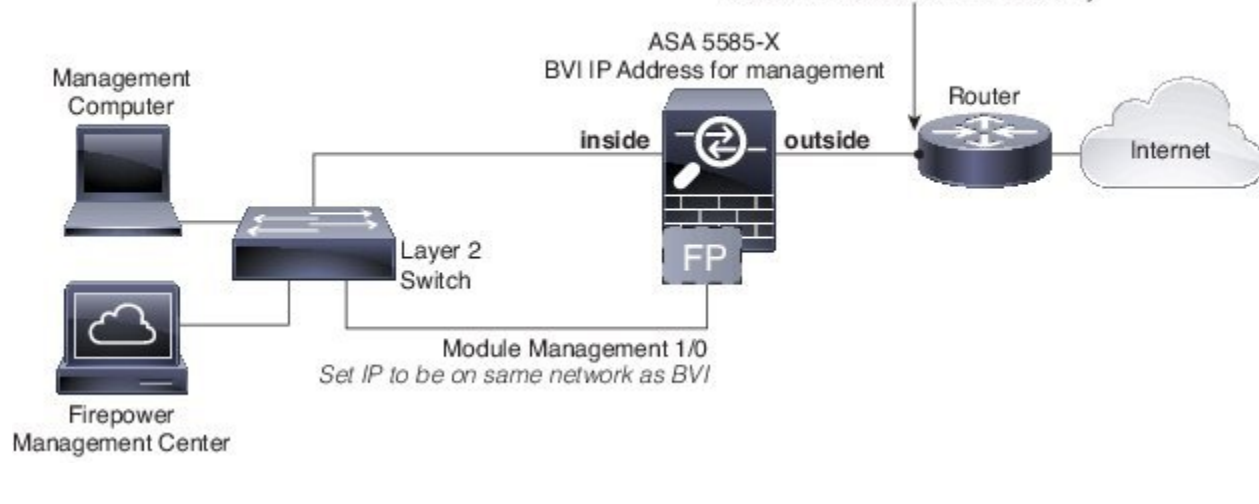

### **ASA FirePOWER Default Gateway**

「ソフト スイッチ」を設定するために内部ブリッジ グループに割り当てることができるその 他のインターフェイスがある場合、外部スイッチを使用するのを避けることができます。すべ てのブリッジ グループのインターフェイスを同じセキュリティ レベルに設定し、同じセキュ リティの通信を許可し、各ブリッジ グループ メンバーの NAT を設定してください。詳細につ いては、ASA インターフェイスの構成ガイドの章を参照してください。 (注)

### トランスペアレント モードの **ASA 5508-X** ~ **ASA 5555-X**、**ISA 3000**(ソフトウェア モジュール)

これらのモデルは、ASA FirePOWER モジュールをソフトウェア モジュールとして実行し、 ASA FirePOWER モジュールは管理 0/0 または管理 1/1 インターフェイス (モデルに応じて)を ASA と共有します。

ASA FirePOWER モジュールとの間のすべての管理トラフィックは、管理インターフェイスで 入出力される必要があります。ASA FirePOWER モジュールには、インターネット アクセスも 必要です。

次の図は、ASA FirePOWER モジュールを使用した ASA 5500-X または ISA 3000 の推奨ネット ワーク配置を示します。

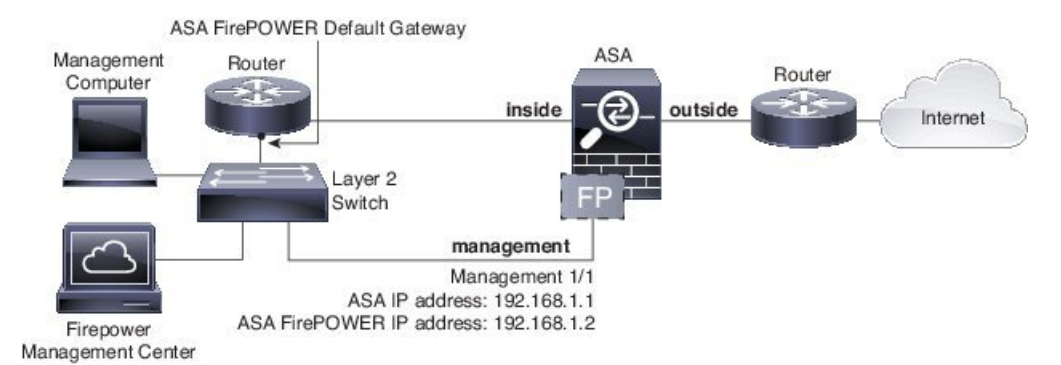

内部ルータを使用しない場合は、ASA管理用の管理インターフェイスを使用しないで内部イン ターフェイスを介して ASA を管理できます(BVI IP アドレスを使用)。

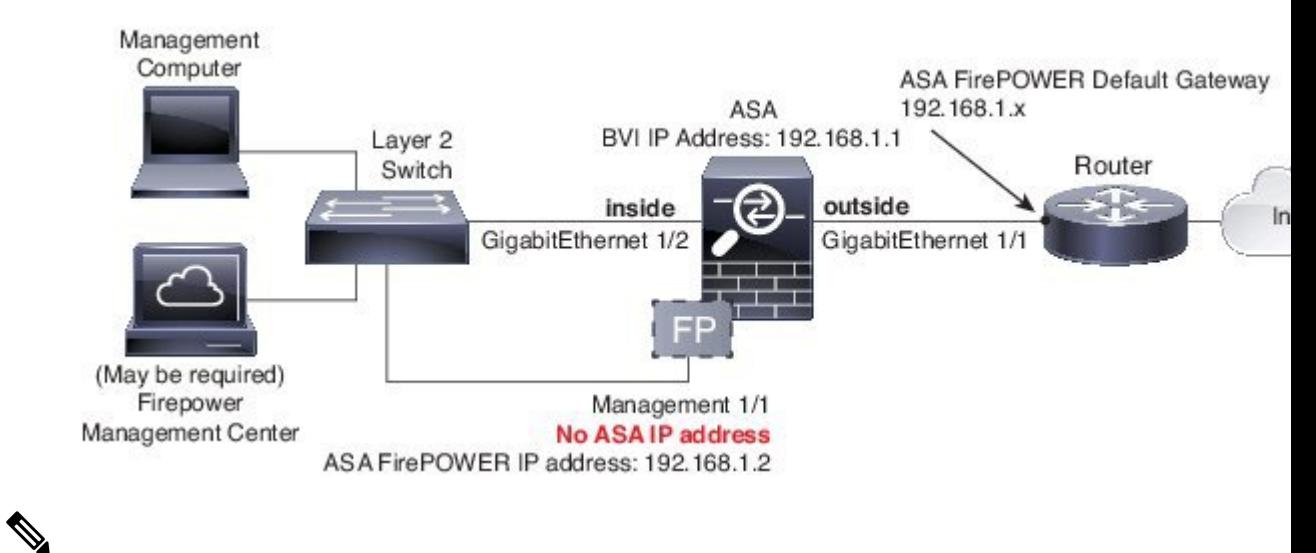

(注)

「ソフト スイッチ」を設定するために内部ブリッジ グループに割り当てることができるその 他のインターフェイスがある場合、外部スイッチを使用するのを避けることができます。すべ てのブリッジ グループのインターフェイスを同じセキュリティ レベルに設定し、同じセキュ リティの通信を許可し、各ブリッジ グループ メンバーの NAT を設定してください。詳細につ いては、ASA インターフェイスの構成ガイドの章を参照してください。

# **Management Center** への **ASA FirePOWER** モジュールの登録

Firepower/FireSIGHTManagementCenterにモジュールを登録するには、ASA FirePOWERモジュー ル CLI にアクセスする必要があります。CLI に初めてアクセスすると、基本設定パラメータの 入力を求められます。また、Management Center にモジュールを追加する必要があります。 注:

- ASDM を使用してモジュールを管理する場合は、このセクションを省略して、[ASDM](#page-155-0) 管 理用の ASA FirePOWER [モジュールの設定](#page-155-0) (132 ページ)を参照してください。
- モジュールの管理を 1 つの Management Center から別の Management Center に移動する必要 がある場合は、まずそのデバイスを Management Center のインベントリから削除します。 次に、**configure manager add** コマンドを使用して、新しい Management Center を指しま す。次に、新しい Management Center から登録を完了できます。このプロセスにより、ク リーンなハンドオーバーが確認されます。

### <span id="page-153-0"></span>**ASA FirePOWER CLI** へのアクセス

ASA FirePOWER CLI にアクセスするには、次のいずれかの方法を使用します。

### 手順

ステップ **1** コンソール ポート:

- ASA 5585-X:このモデルには、ASA FirePOWERモジュールの専用コンソールポートが含 まれています。付属の DB-9 to RJ-45 シリアル ケーブルや独自の USB シリアル アダプタ を使用してください。
- その他のすべてのモデル: 付属の DB-9 to RJ-45 シリアルケーブルや独自の USB シリアル アダプタを使用して ASA コンソールポートに接続します。ASA 5508-X/5516-X には、ミ ニ USB コンソール ポートもあります。USB コンソール ポートの使用手順については、 [ハードウェア](http://www.cisco.com/c/en/us/td/docs/security/asa/hw/maintenance/5506xguide/b_Install_Guide_5506/b_Install_Guide_5506_chapter_011.html#topic_E8E7F99A8291432C975F86C1A16753B7) ガイドを参照してください。

ASA CLI での ASA FirePOWER モジュールへのセッション:

**session sfr**

ASA からソフトウェア [モジュールへのセッション](#page-170-0) (147 ページ)も参照してください。

ステップ **2** SSH:

モジュールのデフォルト IP アドレス(ASA FirePOWER [のデフォルト](#page-147-0) (124 ページ) を参照) に接続するか、または ASDM を ASA で使用して管理 IP アドレスを変更してから、SSH を使 用して接続します。

ASDM で、[Wizards] > [Startup Wizard] の順に選択し、ウィザードで [ASA FirePOWER Basic Configuration] に進みます。このページでは、IP アドレス、マスク、およびデフォルト ゲート ウェイを設定できます。

### <span id="page-153-1"></span>**ASA FirePOWER** の基本設定

ASA FirePOWER モジュールの CLI に最初にアクセスすると、基本設定パラメータの入力を求 められます。また、ASDM を使用していない場合は、モジュールを Firepower/FireSight Management Center に追加する必要があります。

### 始める前に

ASA FirePOWER CLI へのアクセス (130ページ) に応じてモジュール CLI にアクセスします。

手順

ステップ **1** ASA FirePOWER CLI で、ユーザ名 **admin** でログインします。

初めてログインする場合は、デフォルトのパスワードを使用します。[ASAFirePOWER](#page-147-0)のデフォ ルト (124 [ページ\)](#page-147-0)を参照してください。

ステップ2 プロンプトに従ってシステム設定を行います。

推奨されるネットワーク配置(ネットワークでのASA FirePOWERモジュールの導入 (125ペー [ジ\)](#page-148-0))に ASA FirePOWER モジュールの次のネットワーク設定を使用します。

- 管理インターフェイス:192.168.1.2
- 管理サブネット マスク:255.255.255.0
- ゲートウェイ IP: 192.168.1.1

### 例:

System initialization in progress. Please stand by. You must change the password for 'admin' to continue. Enter new password: <new password> Confirm new password: <repeat password> You must configure the network to continue. You must configure at least one of IPv4 or IPv6. Do you want to configure IPv4? (y/n) [y]: **y** Do you want to configure IPv6? (y/n) [n]: Configure IPv4 via DHCP or manually? (dhcp/manual) [manual]: Enter an IPv4 address for the management interface [192.168.45.45]: **10.86.118.3** Enter an IPv4 netmask for the management interface [255.255.255.0]: **255.255.252.0** Enter the IPv4 default gateway for the management interface []: **10.86.116.1** Enter a fully qualified hostname for this system [Sourcefire3D]: **asasfr.example.com** Enter a comma-separated list of DNS servers or 'none' []: **10.100.10.15, 10.120.10.14** Enter a comma-separated list of search domains or 'none' [example.net]: **example.com**

If your networking information has changed, you will need to reconnect. For HTTP Proxy configuration, run 'configure network http-proxy' **(Wait for the system to reconfigure itself.)**

This sensor must be managed by a Defense Center. A unique alphanumeric registration key is always required. In most cases, to register a sensor to a Defense Center, you must provide the hostname or the IP address along with the registration key. 'configure manager add [hostname | ip address ] [registration key ]'

However, if the sensor and the Defense Center are separated by a NAT device, you must enter a unique NAT ID, along with the unique registration key. 'configure manager add DONTRESOLVE [registration key ] [ NAT ID ]'

Later, using the web interface on the Defense Center, you must use the same registration key and, if necessary, the same NAT ID when you add this sensor to the Defense Center.

ステップ **3** ASA FirePOWER モジュールを Management Center に登録します。

> **configure manager add** {*hostname* | *IPv4\_address* | *IPv6\_address* | **DONTRESOLVE**} *reg\_key* [*nat\_id*]

値は次のとおりです。

- {*hostname* | *IPv4\_address* | *IPv6\_address* | **DONTRESOLVE**} は、Management Center の完全修 飾されたホスト名または IP アドレスを指定します。Management Center が直接アドレス指 定できない場合は、DONTRESOLVE を使用します。
- *reg\_key* は、ASA FirePOWER モジュールを Management Center に登録するのに必要な一意 の英数字による登録キーです。
- •*nat\_id* は、Management Center と ASA FirePOWER モジュール間の登録プロセス中に使用さ れるオプションの英数字文字列です。hostname が DONTRESOLVE に設定されている場合 に必要です。

ステップ **4** コンソール接続を閉じます。ソフトウェア モジュールの場合、次を入力します。

> **exit**

## <span id="page-155-0"></span>**ASDM** 管理用の **ASA FirePOWER** モジュールの設定

すべてのバージョンおよびモデルの組み合わせがサポートされるわけではありません。ご使用 のモデルおよびバージョンの[互換性](http://www.cisco.com/en/US/docs/security/asa/compatibility/asamatrx.html)を確認してください。

ASDM は、ASA バックプレーンを介して ASA FirePOWER モジュールの IPアドレスを変更で きますが、すべての追加の管理には、モジュールが到達可能な、ASDMインターフェイスと管 理インターフェイスとの間にネットワーク アクセスが必要です。

ASDM を使用してモジュールを管理するには、ASDM を起動し、起動ウィザードを実行しま す。

### 手順

- ステップ **1** ASA に接続されているコンピュータで、Web ブラウザを起動します。
- ステップ **2** [Address] フィールドに URL **https://192.168.1.1/admin** を入力します。Cisco ASDM Web ページ が表示されます。
- ステップ **3** 使用可能なオプション([Install ASDM Launcher] 、[Run ASDM] 、[RunStartup Wizard]) のいず れかをクリックします。
- ステップ **4** 画面の指示に従ってオプションを選択し、ASDMを起動します。Cisco ASDM-IDM Launcherが 表示されます。
- [Install ASDM Launcher] をクリックした場合、場合によっては、『Install an [Identity](http://www.cisco.com/go/asdm-certificate) [Certificate](http://www.cisco.com/go/asdm-certificate) for ASDM』に従って ASA の ID 証明書と ASA FirePOWER モジュールの証 明書をそれぞれインストールすることが必要になります。 (注)
- ステップ **5** ユーザ名とパスワードのフィールドを空のまま残し、[OK] をクリックします。メイン ASDM ウィンドウが表示されます。
- ステップ **6** インストールする ASA FirePOWER モジュールの IP アドレスを指定するよう求められた場合 は、ダイアログボックスをキャンセルします。[StartupWizard]を使用して、まず、モジュール の IP アドレスを正しい IP アドレスに設定する必要があります。
- ステップ **7 [Wizards]** > **[Startup Wizard]** を選択します。
- ステップ **8** 必要に応じて追加の ASA 設定を行うか、または、[ASA Firepower Basic Configuration] 画面が表 示されるまで、画面を進みます。

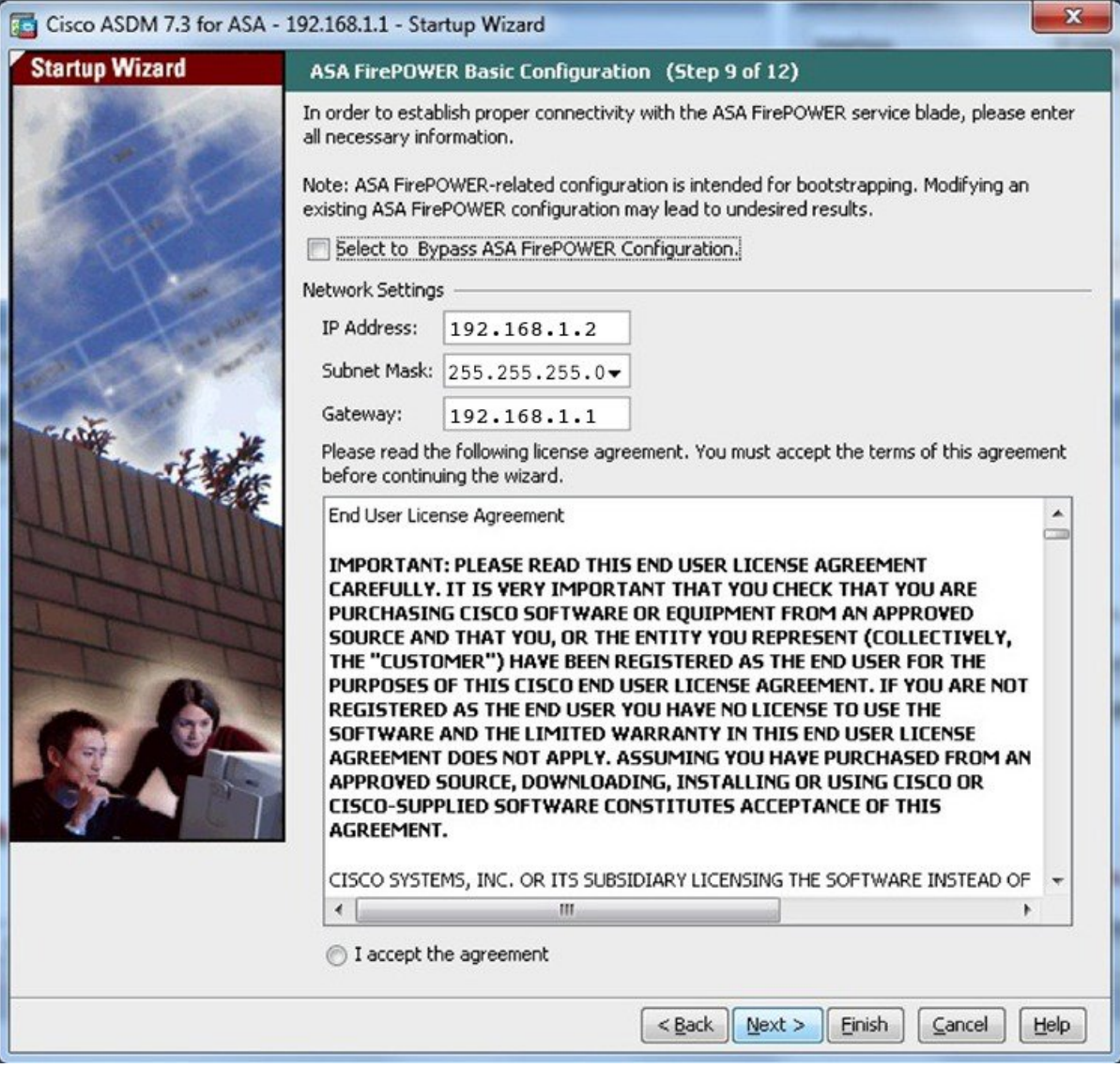

デフォルト設定を使用するには、次の値を設定します。

- [IP Address]: 192.168.1.2
- [Subnet Mask] : 255.255.255.0
- [Gateway]: 192.168.1.1
- ステップ **9** [I accept the agreement] をクリックして、[Next] または [Finish] をクリックすると、ウィザード が終了します。
- ステップ **10** ASDM を終了し、再起動します。ホームページに **ASA Firepower** のタブが表示されます。

# **ASA FirePOWER** モジュールの設定

ASAFirePOWERモジュールでセキュリティポリシーを設定してから、トラフィックをモジュー ルに送信するように ASA を設定します。

# **ASA FirePOWER** モジュールでのセキュリティ ポリシーの設定

セキュリティ ポリシーは、Next Generation IPS のフィルタリングやアプリケーションのフィル タリングなど、モジュールで提供されるサービスを制御します。次のいずれかの方法を使用し て、ASA FirePOWER モジュールでセキュリティ ポリシーを設定します。

### **FireSIGHT** 管理センター

Webブラウザを使用して**https://***DC\_address*を開きます。ここで*DC\_address*は、[ASAFirePOWER](#page-153-1) [の基本設定\(](#page-153-1)130ページ)で定義したマネージャのDNS名またはIPアドレスです。たとえば、 https://dc.example.com とします。

または、ASDM で **[Home]** > **[ASA FirePOWER Status]** を選択し、ダッシュボードの下部のリ ンクをクリックします。

ASA FirePOWER の設定に関する詳細については、Management Center のオンライン ヘルプ、 『*FireSIGHT System User Guide 5.4*』または『*Firepower Management Center Configuration Guide 6.0*』([http://www.cisco.com/c/en/us/support/security/defense-center/](http://www.cisco.com/c/en/us/support/security/defense-center/products-installation-and-configuration-guides-list.html)

[products-installation-and-configuration-guides-list.html](http://www.cisco.com/c/en/us/support/security/defense-center/products-installation-and-configuration-guides-list.html) で入手可能)を参照してください。

### **ASDM**

ASDM で、**[Configuration]** > **[ASA FirePOWER Configuration]** を選択します。

ASA FirePOWER の設定に関する詳細については、ASDM でモジュールのオンライン ヘルプ、 『*ASA FirePOWER Module User Guide 5.4*』または『*ASA FirePOWER Services Local Management Configuration Guide 6.0*』([http://www.cisco.com/c/en/us/support/security/asa-firepower-services/](http://www.cisco.com/c/en/us/support/security/asa-firepower-services/products-installation-and-configuration-guides-list.html) [products-installation-and-configuration-guides-list.html](http://www.cisco.com/c/en/us/support/security/asa-firepower-services/products-installation-and-configuration-guides-list.html) で入手可能)を参照してください。

## **ASA FirePOWER** モジュールへのトラフィックのリダイレクト

インラインモードとインラインタップ(モニタ専用)モードの場合、トラフィックをモジュー ルにリダイレクトするようにサービス ポリシーを設定します。パッシブ モニタ専用モードに する場合は、ASA ポリシーをバイパスするトラフィック リダイレクション インターフェイス を設定します。

ここでは、これらのモードを設定する方法について説明します。

### インライン モードまたはインライン タップ モニタ専用モードの設定

送信する特定のトラフィックを識別するサービス ポリシーを作成して、トラフィックを ASA FirePOWER モジュールへリダイレクトします。このモードでは、アクセス ルールなどの ASA ポリシーは、トラフィックがモジュールへリダイレクトされる前に適用されます。

### 始める前に

- (ASA FirePOWER と交換した)IPS または CX モジュールにトラフィックをリダイレクト するアクティブ サービス ポリシーがある場合は、ASA FirePOWER サービス ポリシーを 設定する前にそのポリシーを削除する必要があります。
- ASA および ASA FirePOWER モジュールには、必ず一貫性のあるポリシーを設定してくだ さい。両方のポリシーは、トラフィックのインラインモードまたはインラインタップモー ドを反映する必要があります。
- マルチコンテキストモードでは、各セキュリティコンテキストでこの手順を実行します。

### 手順

- ステップ **1 [Configuration]** > **[Firewall]** > **[Service Policy Rules]** の順に選択します。
- ステップ **2 [Add]** > **[Add Service Policy Rule]** を選択します。
- ステップ **3** ポリシーを特定のインターフェイスに適用するか、または全体的に適用するかを選択し、[Next] をクリックします。
- ステップ **4** トラフィックの一致を設定します。たとえば、インバウンドのアクセスルールを通過したすべ てのトラフィックがモジュールへリダイレクトされるように、一致を [Any Traffic] に設定でき ます。また、ポート、ACL(送信元と宛先の基準)、または既存のトラフィッククラスに基づ いて、より厳密な基準を定義することもできます。このポリシーでは、その他のオプションは あまり有用ではありません。トラフィック クラスの定義が完了したら、[次へ(Next)] をク リックします。
- ステップ **5** [ルール アクション(Rule Actions)] ページで [ASA FirePOWER インスペクション(ASA FirePOWER Inspection)] タブをクリックします。
- ステップ **6** [このフローに ASA FirePOWER を有効にする(Enable ASA FirePOWER for this traffic flow)] チェックボックスをオンにします。
- ステップ **7** [ASA FirePOWER Card Fails] 領域で、次のいずれかをクリックします。
- [Permit traffic]:モジュールが使用できない場合、すべてのトラフィックの通過を検査なし で許可するように ASA を設定します。
- [Close traffic] :モジュールが使用できない場合、すべてのトラフィックをブロックするよ うに ASA を設定します。
- ステップ **8** (任意)トラフィックの読み取り専用のコピーをモジュールに送信する(インライン タップ モードにする)には、[Monitor-only] をオンにします。

デフォルトでは、トラフィックはインライン モードで送信されます。ASA および ASA FirePOWER には、必ず一貫性のあるポリシーを設定してください。両方のポリシーは、トラ フィックのインラインまたはモニタ専用を反映する必要があります。

**ステップ9** [終了(Finish)]、[適用(Apply)] の順にクリックします。 この手順を繰り返して、追加のトラフィック フローを必要に応じて設定します。

### パッシブ トラフィック転送の設定

モジュールがトラフィックのコピーを取得してモジュールも ASA もネットワークに影響を与 えないパッシブモニタ専用モードでモジュールを運用する場合は、トラフィック転送インター フェイスを設定してそのインターフェイスをスイッチのSPANポートに接続します。詳細につ いては、ASA FirePOWER パッシブ [モニタ専用トラフィック転送モード](#page-143-0) (120 ページ)を参照 してください。

次のガイドラインでは、この導入モードの要件について説明します。

- ASA はシングル コンテキストおよびトランスペアレント モードである必要があります。
- 最大 4 つのインターフェイスを、トラフィック転送インターフェイスとして設定できま す。その他の ASA インターフェイスは、通常どおり使用できます。
- トラフィック転送インターフェイスは、VLANまたはBVIではなく、物理インターフェイ スである必要があります。また、物理インターフェイスには、それに関連付けられたVLAN を設定することはできません。
- トラフィック転送インターフェイスは、ASAトラフィックには使用できません。これらに 名前を付けたり、フェールオーバーや管理専用を含む ASA 機能向けに設定したりするこ とはできません。
- トラフィック転送インターフェイスとサービス ポリシーの両方を ASA FirePOWER トラ フィック用に設定できません。

### 手順

ステップ **1** トラフィック転送に使用する物理インターフェイスのインターフェイスコンフィギュレーショ ン モードを開始します。

### **interface physical\_interface**

例:

hostname(config)# interface gigabitethernet 0/5

ステップ2 インターフェイスに設定された名前を削除します。このインターフェイスがいずれかの ASA 設定で使用されていた場合、その設定は削除されます。指定したインターフェイス上でトラ フィック転送を設定できません。

#### **no nameif**

ステップ **3** トラフィック転送をイネーブルにします。

### **traffic-forward sfr monitor-only**

- トラフィック転送に関する警告は、デモンストレーション目的でのみ無視できます。 これは、サポートされている生産モードです。 (注)
- ステップ **4** インターフェイスをイネーブルにします。

### **no shutdown**

追加のインターフェイスについて、この手順を繰り返します。

### 例

次の例は、GigabitEthernet0/5をトラフィック転送インターフェイスとして設定します。

```
interface gigabitethernet 0/5
 no nameif
  traffic-forward sfr monitor-only
  no shutdown
```
# アクティブ認証用キャプティブ ポータルの有効化

ASA FirePOWER には、ユーザ ID 情報を収集することができるアイデンティティ ポリシーが 含まれています。ユーザ ID 情報を収集することで、アクセス制御ルールを特定のユーザおよ びユーザ グループに合わせて、ユーザに基づいてアクセスを選択的に許可および拒否できま す。また、ユーザ ID に基づいてトラフィックを分析することもできます。

HTTP/HTTPS接続の場合は、アクティブな認証を介してユーザIDを収集するアイデンティティ ルールを定義できます。アクティブ認証アイデンティティルールを実装する場合は、認証プロ キシ ポートとして機能するように ASA でキャプティブ ポータルを有効にする必要がありま す。接続がアクティブ認証を要求するアイデンティティルールに一致すると、ASAFirePOWER モジュールは、認証要求を ASA インターフェイスの IP アドレス/キャプティブ ポータルにリ ダイレクトします。デフォルト ポートは 885 ですが、これは変更可能です。

認証プロキシのキャプティブポータルをイネーブルにしない場合は、パッシブ認証のみを使用 できます。

### 始める前に

- この機能は、ASA FirePOWER 6.0+ 専用のルーテッド モードでのみ使用可能です。
- マルチコンテキストモードでは、各セキュリティコンテキストでこの手順を実行します。

### 手順

- ステップ **1 [Tools]** > **[Command Line Tool]** を選択します。
- ステップ **2** キャプティブ ポータルを有効にします。

**captive-portal** {**global** | **interface** *name*} [**port** *number*]

それぞれの説明は次のとおりです。

- **global**すべてのインターフェイスでキャプティブポータルをグローバルにイネーブルにし ます。
- **interface** *name* は、指定したインターフェイスのみでキャプティブ ポータルをイネーブル にします。コマンドを複数入力して複数のインターフェイスでイネーブルにできます。こ の方法は、一部のインターフェイスのみのトラフィックを ASA FirePOWER モジュールに リダイレクトする場合に使用します。
- **port** *number* を使用すると、任意で認証ポートを指定できます。キーワードが含まれてい ない場合は、ポート885が使用されます。キーワードを含める場合は、ポート番号を1025 以上にする必要があります。

### 例:

たとえば、ポート885でキャプティブポータルをグローバルに有効にするには、次のように入 力します。

ciscoasa(config)# captive-portal global ciscoasa(config)#

ステップ **3** ASA FirePOWERアイデンティティポリシーで、アクティブ認証設定でキャプティブポータル 用に設定したポートと同じポートが指定されていることを確認し、アクティブ認証を有効にす るために必要なその他の設定を行います。

# **ASA FirePOWER** モジュールの管理

この項には、モジュールの管理に役立つ手順が含まれます。

## モジュールのインストールまたは再イメージング

この項では、ソフトウェアまたはハードウェアモジュールのインストール方法または再イメー ジング方法について説明します。

### ソフトウェア モジュールのインストールまたは再イメージング

ASA FirePOWER モジュールとともに ASA を購入した場合、モジュール ソフトウェアおよび 必要なソリッドステート ドライブ (SSD)は事前にインストールされており、すぐに設定で きます。既存の ASA に ASA FirePOWER ソフトウェア モジュールを追加する場合、または SSD を交換する必要がある場合は、ASA FirePOWER ブート ソフトウェアをインストールし、 SSD を区分化して、この手順に従ってシステム ソフトウェアをインストールします。

最初に ASA FirePOWER モジュールをアンインストールする必要がある点を除いて、モジュー ルのイメージの再作成はこれと同じ手順です。SSDを交換する場合は、システムを再イメージ ングします。

SSD を物理的にインストールする方法については、ASA のハードウェア ガイドを参照してく ださい。

### 始める前に

- •フラッシュ(disk0)空き領域には、少なくとも、ブート ソフトウェアのサイズに 3 GB を 加えた大きさが必要です。
- マルチ コンテキスト モードでは、コンテキスト実行スペースでこの手順を実行します。
- ユーザが実行している可能性のある他のソフトウェアモジュールをすべてシャットダウン する必要があります。ASA は、同時に 1 つのソフトウェア モジュールしか実行できませ ん。この処理は ASA CLI から実行する必要があります。たとえば、次のコマンドで IPS ソフトウェア モジュールをシャットダウンおよびアンインストールし、ASA をリロード します。CXモジュールを削除するためのコマンドも同じですが、ipsの代わりにcxscキー ワードを使用する点が異なります。

**sw-module module ips shutdown sw-module module ips uninstall reload**

ASA FirePOWER モジュールを再イメージングする場合は、同じシャットダウン コマンド とアンインストールコマンドを使用して古いイメージを削除します。たとえば、sw-module module sfr uninstall を使用します。

- IPS または CX モジュールにトラフィックをリダイレクトするアクティブ サービス ポリ シーがある場合、そのポリシーを削除する必要があります。たとえば、ポリシーがグロー バル ポリシーの場合、**no service-policy** *ips\_policy* **global** を使用できます。サービス ポリ シーに保持する必要のある他のルールが含まれている場合は、対象のポリシーマップから リダイレクションコマンドを単純に削除します。またはリダイレクションがそのクラスに 対する唯一のアクションの場合はトラフィック クラス全体を削除します。CLI または ASDM を使用してポリシーを削除できます。
- Cisco.com から、ASA FirePOWER のブート イメージおよびシステム ソフトウェア パッ ケージの両方を取得します。

#### 手順

- ステップ **1** ブート イメージを ASA へダウンロードします。システム ソフトウェアは転送しないでくださ い。これは後で SSD にダウンロードされます。次の選択肢があります。
	- ASDM:最初にブートイメージをワークステーションにダウンロードするか、またはブー ト イメージを FTP、TFTP、HTTP、HTTPS、SMB、または SCP サーバに配置します。次 に ASDM で、[Tools] > [File management] を選択し、適切な File Transfer コマンドとして [Between Local PC and Flash] または [Between Remote Server and Flash] のいずれかを選択し ます。ブート ソフトウェアを ASA 上の disk0 に転送します。
	- ASA CLI:最初にブート イメージを TFTP、FTP、HTTP、または HTTPS サーバ上に配置 し、次に copy コマンドを使用してフラッシュへダウンロードします。次の例では、TFTP を使用します。

ciscoasa# **copy tftp://10.1.1.89/asasfr-5500x-boot-5.4.1-58.img disk0:/asasfr-5500x-boot-5.4.1-58.img**

- ステップ **2** ASA FirePOWER 管理インターフェイスからアクセス可能な HTTP、HTTPS、または FTP サー バに、Cisco.com から ASA FirePOWER システム ソフトウェアをダウンロードします。そのソ フトウェアを ASA 上の disk0 にダウンロードしないでください。
- ステップ **3** 次のコマンドを入力して、ASA disk0 で ASA FirePOWER モジュール ブート イメージの場所を 設定します。

**sw-module module sfr recover configure image disk0:** *file\_path*

例:

hostname# sw-module module sfr recover configure image disk0:asasfr-5500x-boot-5.4.1-58.img

「ERROR: Another service (cxsc) is running, only one service is allowed to run at any time,」のような メッセージが表示された場合は、別のソフトウェアモジュールがすでに設定されていることを 意味します。このソフトウェア モジュールをシャットダウンして削除し、上の前提条件セク ションの説明に従って新しいモジュールをインストールする必要があります。

ステップ **4** ASA FirePOWER ブート イメージをロードします。

### **sw-module module sfr recover boot**

ステップ **5** ASA FirePOWER モジュールが起動するまで約 5 ~ 15 分待ってから、現在実行中の ASA FirePOWER ブート イメージへのコンソール セッションを開きます。セッションを開いてログ イン プロンプトを表示した後で、Enter キーを押さなければならない場合があります。デフォ ルトのユーザ名は **admin** で、デフォルトのパスワードは **Admin123** です。

> hostname# **session sfr console** Opening console session with module sfr. Connected to module sfr. Escape character sequence is 'CTRL-^X'.

Cisco ASA SFR Boot Image 5.3.1 asasfr login: **admin** Password: **Admin123**

モジュールのブートが完了しない場合は、ttyS1 を介して接続できないというメッセージが表 示されて session コマンドが失敗します。しばらく待ってから再試行してください。

ステップ **6** システム ソフトウェア パッケージをインストールできるようにシステムを設定します。

### asasfr-boot> **setup**

例:

asasfr-boot> setup

Welcome to SFR Setup [hit Ctrl-C to abort] Default values are inside []

次のプロンプトが表示されます。管理アドレスとゲートウェイ、および DNS 情報が重要な設 定であることに注意してください。

- Host name:最大 65 文字の英数字で、スペースは使用できません。ハイフンは使用できま す。
- Network address:スタティック IPv4 または IPv6 アドレスを設定するか、DHCP(IPv4 の 場合)、または IPv6 ステートレス自動設定を使用します。
- DNS information:少なくとも 1 つの DNS サーバを特定する必要があります。ドメイン名 を設定してドメインを検索することもできます。
- NTP information:システム時刻を設定するために、NTP を有効にして NTP サーバを設定 できます。

ステップ **7** システム ソフトウェア イメージをインストールします。

#### asasfr-boot> **system install** [**noconfirm**] *url*

確認メッセージに応答したくない場合は、**noconfirm**オプションを指定します。HTTP、HTTPS、 または FTP URL を使用します。ユーザ名とパスワードが必要な場合は、それらを入力するよ う示されます。

インストールが完了すると、システムが再起動します。アプリケーションコンポーネントのイ ンストールと ASA FirePOWER サービスが開始するまでに必要な時間は大幅に異なります。ハ イエンドプラットフォームでは10分以上かかる場合がありますが、ローエンドプラットフォー ムでは 60 ~ 80 分以上かかることがあります。(**show module sfr** の出力は、すべてのプロセス を Up として示します)。

次に例を示します。

asasfr-boot> **system install http://upgrades.example.com/packages/asasfr-sys-5.4.1-58.pkg** Verifying Downloading

Extracting Package Detail Description: Cisco ASA-FirePOWER 5.4.1-58 System Install Requires reboot: Yes Do you want to continue with upgrade? [y]: **y** Warning: Please do not interrupt the process or turn off the system. Doing so might leave system in unusable state. Upgrading Starting upgrade process ... Populating new system image Reboot is required to complete the upgrade. Press 'Enter' to reboot the system. **(press Enter)** Broadcast message from root (ttyS1) (Mon Feb 17 19:28:38 2014): The system is going down for reboot NOW!

ステップ **8** ASA FirePOWER モジュールへのセッションを開きます。フル機能のモジュールにログインす るため、別のログイン プロンプトが表示されます。

#### ciscoasa# **session sfr console**

例:

```
ciscoasa# session sfr console
Opening console session with module sfr.
Connected to module sfr. Escape character sequence is 'CTRL-^X'.
```
Sourcefire ASA5555 v5.4.1 (build 58) Sourcefire3D login:

Console session with module sfr terminated.

ステップ **9** 設定を完了するには、ASA [FirePOWER](#page-153-1) の基本設定 (130 ページ)を参照してください。

### **5585-X ASA FirePOWER** ハードウェア モジュールの再イメージング

何らかの理由で ASA 5585-X の ASA FirePOWER ハードウェア モジュールのイメージを再作成 する必要がある場合は、ブート イメージとシステム ソフトウェア パッケージの両方をこの順 序でインストールする必要があります。システムが機能するには、両方のパッケージをインス トールする必要があります。通常の状況では、アップグレードパッケージをインストールする ために、システムのイメージを再作成する必要はありません。

ブート イメージをインストールするには、モジュールのコンソール ポートにログインして、 ASA FirePOWER SSP の Management-0 ポートからイメージを TFTP ブートする必要がありま す。Management-0ポートはSSPの最初のスロットにあるため、Management1/0とも呼ばれます が、ROMMON では Management-0 または Management0/1 として認識されます。

ASA 5585-X ASA FirePOWER のハードウェア モジュールでは、モジュールの再イメージング 時に発生するリブートを含むモジュールのリブート時に、最大30秒間のトラフィックがドロッ プします。 (注)

### 始める前に

TFTP ブートを行うには、次の手順を実行します。

- ブート イメージおよびソフトウェア イメージを、ASA FirePOWER モジュールの Management1/0 インターフェイスからアクセス可能な TFTP サーバに配置する。
- Management1/0をネットワークに接続する。このインターフェイスを使用して、ブートイ メージを TFTP ブートする必要があります。

### 手順

- ステップ **1** モジュールのコンソール ポートに接続します。
- ステップ **2** システムをリロードします。

#### **system reboot**

ステップ **3** プロンプトが表示されたら、Esc キーを押してブートから抜け出します。GRUB がシステムを ブートするために起動するのが表示された場合は、待ちすぎです。

これにより、ROMMON プロンプトに切り替わります。

ステップ **4** 「ROMMON」プロンプトで次を入力します。

### **set**

次のパラメータを設定します。

- ADDRESS:モジュールの管理 IP アドレス。
- SERVER:TFTP サーバの IP アドレス。
- GATEWAY:TFTP サーバのゲートウェイ アドレス。TFTP サーバが Management1/0 に直 接接続されている場合は、TFTP サーバの IP アドレスを使用します。TFTP サーバおよび 管理アドレスが同じサブネット上にある場合は、ゲートウェイを設定しないでください。 設定すると、TFTP ブートが失敗します。
- IMAGE:TFTP サーバ上のブート イメージのパスとイメージ名。たとえば、TFTP サーバ の/tftpboot/images/filename.imgにファイルを置いた場合、IMAGEの値はimages/filename.img となります。

### 例:

ADDRESS=10.5.190.199

SERVER=10.5.11.170 GATEWAY=10.5.1.1 IMAGE=asasfrboot-5.4.1-58.img

ステップ5 設定を保存します。

**sync**

ステップ **6** ダウンロードおよびブート プロセスを開始します。

### **tftp**

進行状況を示す!マークが表示されます。数分後にブートが完了すると、ログインプロンプト が表示されます。

- ステップ **7** パスワード **Admin123** を使用して **admin** としてログインします。
- ステップ **8** システム ソフトウェア パッケージをインストールできるようにシステムを設定します。

#### **setup**

次のプロンプトが表示されます。管理アドレスとゲートウェイ、および DNS 情報が重要な設 定であることに注意してください。

- Host name:最大 65 文字の英数字で、スペースは使用できません。ハイフンは使用できま す。
- Network address:スタティック IPv4 または IPv6 アドレスを設定するか、DHCP(IPv4 の 場合)、または IPv6 ステートレス自動設定を使用します。
- DNS information:少なくとも 1 つの DNS サーバを特定する必要があります。ドメイン名 を設定してドメインを検索することもできます。
- NTP information:システム時刻を設定するために、NTP を有効にして NTP サーバを設定 できます。
- ステップ **9** システム ソフトウェア イメージをインストールします。

### **system install [noconfirm]** *url*

### 例:

asasfr-boot> system install http://upgrades.example.com/packages/asasfr-sys-5.4.1-58.pkg

確認メッセージに応答したくない場合は、**noconfirm** オプションを指定します。

インストールが完了すると、システムが再起動します。アプリケーションコンポーネントのイ ンストールと ASA FirePOWER サービスの起動には 10 分以上かかります。

- ステップ **10** ブートが完了したら、デフォルトのパスワードを使用して**admin**としてログインします。[ASA](#page-147-0) FirePOWER [のデフォルト](#page-147-0) (124 ページ) を参照してください。
- ステップ **11** 設定を完了するには、ASA [FirePOWER](#page-153-1) の基本設定 (130 ページ)を参照してください。

## パスワードのリセット

管理ユーザのパスワードを忘れた場合は、CLI設定権限を持つ別のユーザがログインして、パ スワードを変更できます。

必要な権限を持つ別のユーザが存在しない場合は、ASAから管理者パスワードをリセットでき ます。デフォルトのパスワードは、ソフトウェアリリースに応じて異なります。[ASAFirePOWER](#page-147-0) [のデフォルト](#page-147-0) (124 ページ) を参照してください。

### 始める前に

- マルチ コンテキスト モードでは、コンテキスト実行スペースでこの手順を実行します。
- ASA の hw-module および sw-module コマンドの password-reset オプションは、ASA FirePOWER では機能しません。

### 手順

ユーザ **admin** のモジュール パスワードをデフォルトにリセットします。

### **session {1 | sfr} do password-reset**

ハードウェア モジュールの場合は **1**、ソフトウェア モジュールの場合は **sfr** を使用します。

## モジュールのリロードまたはリセット

ASA からモジュールをリロードしたり、リセットしてからリロードしたりすることができま す。

### 始める前に

マルチ コンテキスト モードでは、コンテキスト実行スペースでこの手順を実行します。

### 手順

次のいずれかのコマンドを入力します。

•ハードウェア モジュール (ASA 5585-X):

**hw-module module 1 {reload | reset}**

- ASA 5585-X ASA FirePOWER のハードウェア モジュール上のインターフェイス では、ソフトウェアのアップグレード時に発生するリブートを含むモジュールの リブート時に、最大 30 秒間のトラフィックがドロップします。 (注)
- ソフトウェアモジュール(その他すべてのモデル):

**sw-module module sfr {reload | reset}**

# モジュールのシャットダウン

モジュール ソフトウェアをシャットダウンするのは、コンフィギュレーション データを失う ことなく安全にモジュールの電源をオフにできるように準備するためです。

### 始める前に

- マルチ コンテキスト モードでは、コンテキスト実行スペースでこの手順を実行します。
- ASAをリロードする場合は、モジュールは自動的にはシャットダウンされないので、ASA のリロード前にモジュールをシャットダウンすることを推奨します。

### 手順

次のいずれかのコマンドを入力します。

• ハードウェア モジュール (ASA 5585-X):

**hw-module module 1 shutdown**

• ソフトウェア モジュール (その他すべてのモデル):

**sw-module module sfr shutdown**

# ソフトウェア モジュール イメージのアンインストール

ソフトウェア モジュール イメージおよび関連するコンフィギュレーションをアンインストー ルできます。

### 始める前に

マルチ コンテキスト モードでは、コンテキスト実行スペースでこの手順を実行します。

### 手順

ステップ **1** ソフトウェア モジュール イメージおよび関連するコンフィギュレーションをアンインストー ルします。

### **sw-module module sfr uninstall**

例:

ciscoasa# sw-module module sfr uninstall

Module sfr will be uninstalled. This will completely remove the disk image associated with the sw-module including any configuration that existed within it.

Uninstall module sfr? [confirm]

ステップ **2** ASA をリロードします。

### **reload**

新しいモジュールをインストールする前に、ASA をリロードする必要があります。

## <span id="page-170-0"></span>**ASA** からソフトウェア モジュールへのセッション

ASA FirePOWER CLI を使用して、基本的なネットワーク設定を構成し、モジュールのトラブ ルシューティングを行います。

ASA から ASA FirePOWER ソフトウェア モジュール CLI にアクセスするには、ASA からセッ ション接続できます。 (5585-X で実行しているハードウェア モジュールへのセッションは確 立できません)。

モジュールへのセッションを開始することも(Telnetを使用)、仮想コンソールセッションを 作成することもできます。コンソール セッションは、コントロール プレーンがダウンし、 Telnet セッションを確立できない場合に便利です。マルチ コンテキスト モードでは、システ ム実行スペースからセッションを開きます。

Telnetまたはコンソールセッションでは、ユーザ名とパスワードの入力を求められます。ASA FirePOWER に設定されている任意のユーザ名でログインできます。最初は、**admin** が唯一の 設定済みユーザ名です(このユーザ名は常に使用可能です)。最初のデフォルトのパスワード は、イメージのタイプ(完全なイメージまたはブート イメージ)とソフトウェア リリースに 応じて異なります。ASA FirePOWER [のデフォルト](#page-147-0) (124 ページ) を参照してください。

• Telnet セッション:

### **session sfr**

ASA FirePOWER CLI にいるときに ASA CLI に戻るには、モジュールからログアウトする コマンド(logout や exit など)を入力するか、Ctrl+Shift+6、x を押します。

• コンソール セッション:

### **session sfr console**

コンソール セッションからログアウトする唯一の方法は、Ctrl+Shift+6、x を押すことで す。モジュールからログアウトすると、モジュールのログイン プロンプトに戻ります。

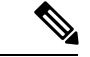

session sfr console コマンドは、Ctrl+Shift+6、x がターミナル サーバのプロンプトに戻るエス ケープ シーケンスであるターミナル サーバとともに使用しないでください。Ctrl+Shift+6、x は、ASA FirePOWERコンソールをエスケープしASAプロンプトに戻るシーケンスでもありま す。したがって、この状況で ASA FirePOWER コンソールを終了しようとすると、代わりに ターミナル サーバ プロンプトに戻ります。ASA にターミナル サーバを再接続すると、ASA FirePOWER コンソール セッションがまだアクティブなままであり、ASA プロンプトに戻るこ とができません。ASAプロンプトにコンソールを戻すには、直接シリアル接続を使用する必要 があります。この状況が発生した場合は、consoleコマンドの代わりに**sessionsfr**コマンドを使 用します。 (注)

## システム ソフトウェアのアップグレード

アップグレードを適用する前に、ASAが新しいバージョンに最小限必要なリリースを実行して いることを確認します。場合によっては、モジュールをアップグレードする前に ASA をアッ プグレードする必要があります。アップグレードの適用に関する詳細については、Management Center のオンライン ヘルプ、『*FireSIGHTSystem User Guide 5.4*』または『*Firepower Management Center Configuration Guide 6.0*』を参照してください。

ASDM 管理では、**[Configuration]** > **[ASA FirePOWER Configuration]** > **[Updates]** を使用して、 アップグレードをシステムソフトウェアおよびコンポーネントに適用できます。詳細について は、[Updates] ページの [Help] をクリックします。

# **ASA FirePOWER** モジュールのモニタリング

次の各トピックでは、モジュールのモニタリングに関するガイダンスを示します。ASA FirePOWER 関連の syslog メッセージについては、syslog メッセージ ガイドを参照してくださ い。ASA FirePOWER の syslog メッセージは、メッセージ番号 434001 から始まります。

モニタリング コマンドを使用するには、[Tools] > [Command Line Interface] を使用します。

# モジュール ステータスの表示

[Home] ページで [ASA FirePOWER Status] タブを選択すると、モジュールに関する情報が表示 されます。この情報には、モデル、シリアル番号、ソフトウェアバージョンなどのモジュール 情報と、アプリケーション名、アプリケーション ステータス、データ プレーン ステータス、 全体のステータスなどのモジュールステータスが含まれます。モジュールがManagementCenter に登録されている場合は、リンクをクリックしてアプリケーションを開き、詳細な分析やモ ジュールの設定を行うことができます。

ASDM を使用したモジュールを管理する際、[Home] > [ASA FirePOWER Dashboard] ページを使 用して、モジュールで実行中のソフトウェア、製品のアップデート、ライセンシング、システ

ムの負荷、ディスクの使用、システム時間、およびインターフェイスのステータスについての 概要情報を表示することもできます。

## モジュールの統計情報の表示

sfr コマンドを含む各サービス ポリシーの統計情報およびステータスを表示するには、show service-policy sfr コマンドを使用します。カウンタをクリアするには、clear service-policy を使 用します。

次に、ASA FirePOWER サービス ポリシーと現在の統計情報およびモジュールのステータスを 表示する例を示します。モニタ専用モードでは、入力カウンタはゼロのままです。

```
ciscoasa# show service-policy sfr
Global policy:
  Service-policy: global_policy
    Class-map: my-sfr-class
      SFR: card status Up, mode fail-close
       packet input 2626422041, packet output 2626877967, drop 0, reset-drop 0, proxied
 \Omega
```
## 運用動作の分析(**ASDM** 管理)

ASDM を使用した ASA FirePOWER モジュールを管理する際、次のページを使用してモジュー ルの運用情報を表示できます。

- **[Home]** > **[ASA FirePOWER Reporting]**:レポート作成のページには、Webカテゴリ、ユー ザ、送信元、モジュールを通じてトラフィックが渡される宛先など、さまざまなモジュー ルの統計に対して上位 10 個のダッシュボードが提示されます。
- **[Monitoring]** > **[ASA FirePOWERMonitoring]**:モジュールをモニタするためのいくつかの ページがあり、syslog、タスク ステータス、モジュール統計、リアルタイムのイベント ビューアが含まれています。

# モジュール接続のモニタリング

ASA FirePOWER モジュールを通過する接続を表示するには、次のいずれかのコマンドを入力 します。

• **show asp table classify domain sfr**

トラフィックを ASA FirePOWER モジュールに送信するために作成された NP ルールを表 示します。

• **show asp drop**

ドロップされたパケットを表示します。ドロップのタイプについては、以下で説明しま す。

• **show conn**

「X - inspected by service module」フラグを表示することにより、接続がモジュールに転送 されているかどうかを示します。

show asp drop コマンドは、ASA FirePOWER モジュールに関連する次のドロップ理由を含める ことができます。

フレーム ドロップ:

- sfr-bad-tlv-received:これが発生するのは、ASA が FirePOWER から受信したパケットにポ リシー ID TLV がないときです。非制御パケットのアクション フィールドで Standy/Active ビットが設定されていない場合は、この TLV が存在している必要があります。
- sfr-request:FirePOWER上のポリシーが理由で、フレームをドロップするようFirePOWER から要求されました。このポリシーによって、FirePOWER はアクションを Deny Source、 Deny Destination、またはDenyPktに設定します。フレームがドロップべきでなかった場合 は、フローを拒否しているモジュールのポリシーを確認します。
- sfr-fail-close:パケットがドロップされたのは、カードが動作中ではなく、設定済みのポリ シーが「fail-close」であったからです(対照的に、「fail-open」の場合は、カードがダウ ンしていてもパケットの通過が許可されます)。カードのステータスを確認し、サービス を再開するか、再起動します。
- sfr-fail:既存のフローに対する FirePOWER コンフィギュレーションが削除されており、 FirePOWER で処理できないため、ドロップされます。これが発生することは、ほとんど ありません。
- sfr-malformed-packet: FirePOWER からのパケットに無効なヘッダーが含まれます。たとえ ば、ヘッダー長が正しくない可能性があります。
- sfr-ha-request:セキュリティ アプライアンスが FirePOWER HA 要求パケットを受信し、そ れを処理できなかった場合、このカウンタが増加し、パケットがドロップされます。
- sfr-invalid-encap:セキュリティ アプライアンスが無効なメッセージ ヘッダーを持つ FirePOWER パケットを受信すると、このカウンタが増加し、パケットがドロップされま す。
- sfr-bad-handle-received:FirePOWERモジュールからパケットで不正フローハンドルを受信 し、フローをドロップしました。FirePOWER フローのハンドルがフロー期間中に変更さ れると、このカウンタが増加し、フローとパケットが ASA でドロップされます。
- sfr-rx-monitor-only:セキュリティアプライアンスがモニタ専用モードのときにFirePOWER パケットを受信すると、このカウンタが増加し、パケットがドロップされます。

フロー ドロップ:

- sfr-request:フローを終了させることを FirePOWER が要求しました。アクション ビット 0 が設定されます。
- reset-by-sfr:フローの終了とリセットを FirePOWER が要求しました。アクション ビット 1 が設定されます。

• sfr-fail-close:フローが終了させられたのは、カードがダウン状態であり、設定済みのポリ シーが「fail-close」であったからです。

# **ASA FirePOWER** モジュールの履歴

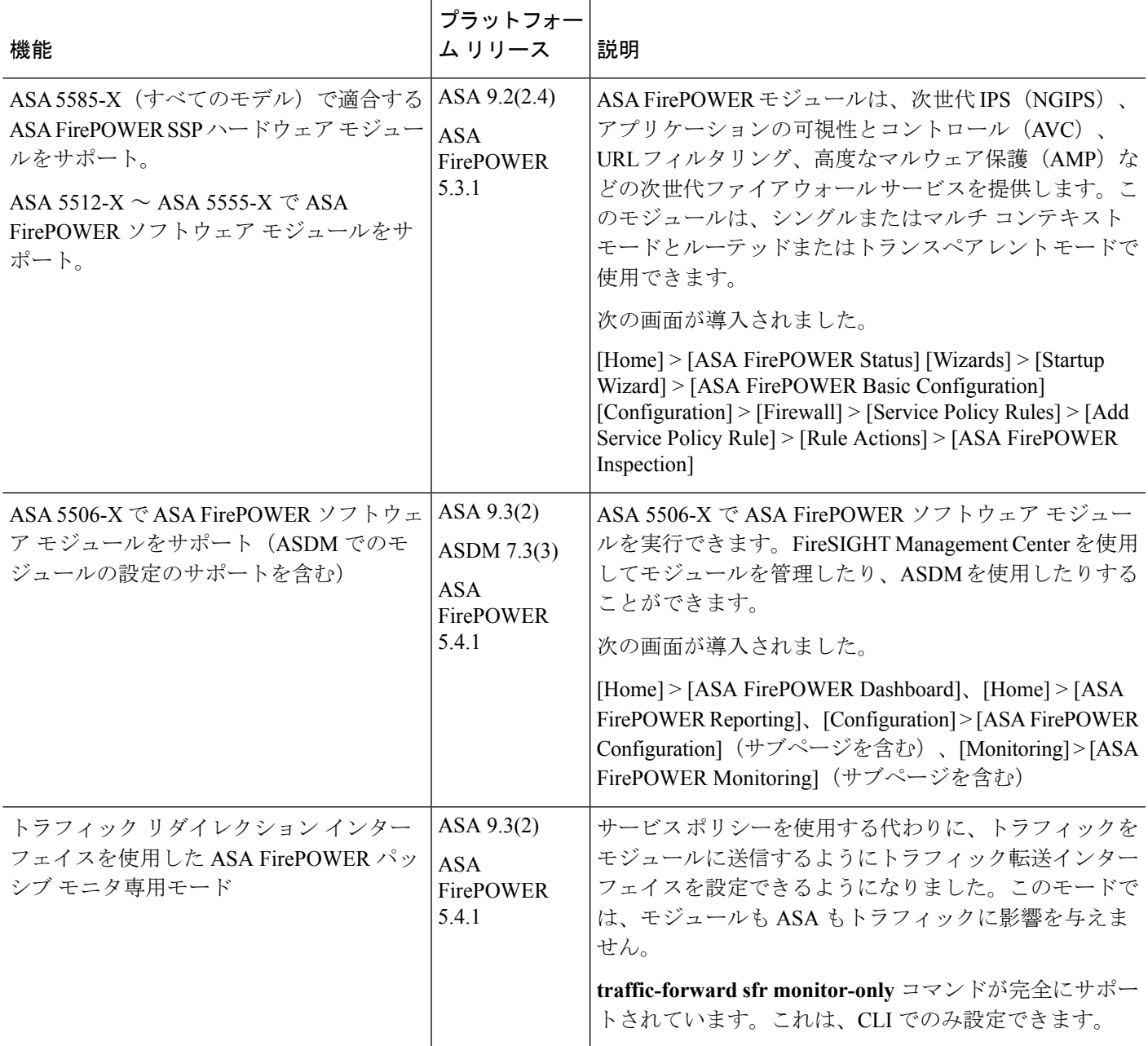

I

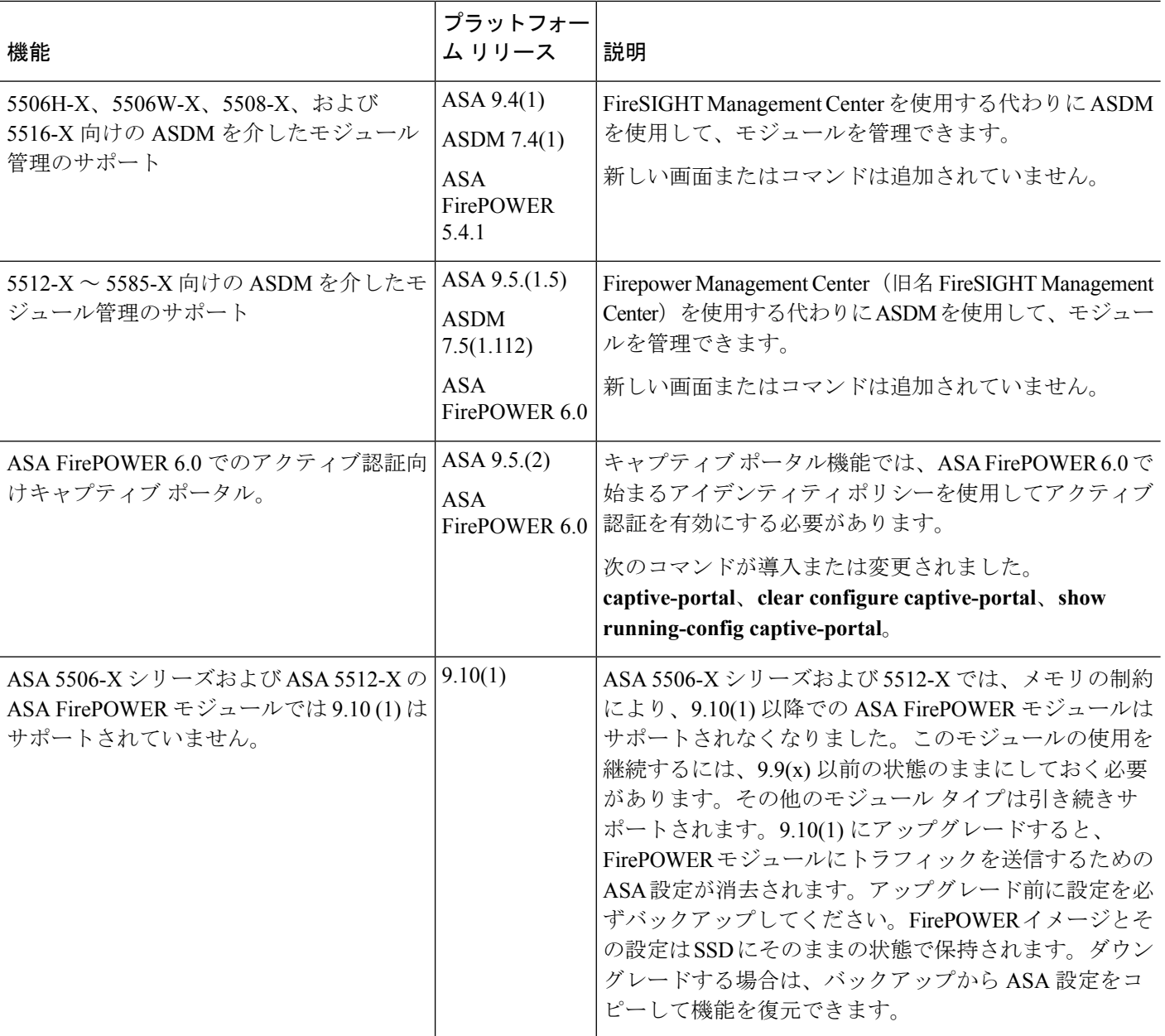

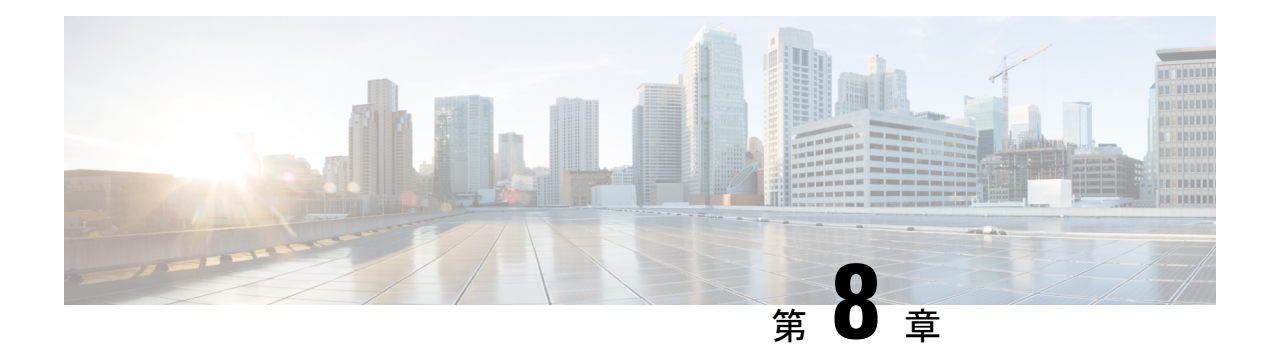

# **Cisco Umbrella**

Cisco Umbrella で定義されている FQDN ポリシーをユーザ接続に適用できるようにするため、 DNS 要求を Cisco Umbrella へリダイレクトするようにデバイスを設定できます。次のトピック では、デバイスを Cisco Umbrella と統合するように Umbrella Connector を設定する方法につい て説明します。

- Cisco Umbrella [Connector](#page-176-0) について (153 ページ)
- Cisco Umbrella Connector [のライセンス要件](#page-178-0) (155 ページ)
- Cisco Umbrella [のガイドラインと制限事項](#page-178-1) (155 ページ)
- Cisco Umbrella [Connector](#page-180-0) の設定 (157 ページ)
- Umbrella Connector [のモニタリング](#page-186-0) (163 ページ)
- Cisco Umbrella [Connector](#page-189-0) の履歴 (166ページ)

# <span id="page-176-0"></span>**Cisco Umbrella Connector** について

Cisco Umbrellaを使用する場合、Cisco UmbrellaConnectorを設定してDNSクエリをCisco Umbrella へリダイレクトできます。これにより、Cisco Umbrella でブラック リストまたはグレー リスト のドメイン名に対する要求を特定し、DNS ベースのセキュリティ ポリシーを適用することが できます。

Umbrella Connector は、システムの DNS インスペクションの一部です。既存の DNS インスペ クション ポリシーマップにより、DNS インスペクションの設定に基づいて要求をブロックす るか、または、要求をドロップすることに決定した場合、その要求は Cisco Umbrella へ転送さ れません。したがって、ローカルの DNS インスペクション ポリシーと Cisco Umbrella のクラ ウドベースのポリシーの 2 つを保護します。

DNS ルックアップ要求を Cisco Umbrella へリダイレクトすると、Umbrella Connector は EDNS (DNSの拡張機能)レコードを追加します。EDNSレコードには、デバイス識別子情報、組織 ID、およびクライアント IP アドレスが含まれています。クラウドベースのポリシーでこれら の条件を使用することで、FQDNのレピュテーションだけでなくアクセスを制御することがで きます。また、DNSCrypt を使用して DNS 要求を暗号化し、ユーザ名と内部の IP アドレスの プライバシーを確保することもできます。

# **Cisco Umbrella** エンタープライズ セキュリティ ポリシー

クラウド ベースの Cisco Umbrella エンタープライズ セキュリティ ポリシーでは、DNS ルック アップ要求の完全修飾ドメイン名 (FODN)のレピュテーションに基づいてアクセスを制御す ることができます。エンタープライズ セキュリティ ポリシーによって、次のいずれかのアク ションを強制できます。

- ホワイトリスト:FQDN に対するブロック ルールがなく、Cisco Umbrella で悪意のないサ イトに属していると判断した場合は、サイトの実際のIPアドレスが返されます。これは、 DNS ルックアップの通常の動作です。
- グレーリスト:FQDN に対するブロック ルールがないが、Cisco Umbrella で疑わしいサイ トに属していると判断した場合は、DNS 応答が Umbrella インテリジェント プロキシの IP アドレスを返します。次に、プロキシでHTTP接続を検査し、URLフィルタリングを適用 します。インテリジェントプロキシがCisco Umbrellaダッシュボード(**[SecuritySetting]** > **[Enable Intelligent Proxy]**)で有効になっていることを確認する必要があります。
- ブラック リスト:FQDN が明示的にブロックされているか、Cisco Umbrella で悪意のある サイトに属していると判断した場合は、DNS 応答がブロックされた接続の Umbrella クラ ウド ランディング ページの IP アドレスを返します。

## **Cisco Umbrella** の登録

UmbrellaConnectorをデバイスに設定するときに、クラウドでCisco Umbrellaに登録します。登 録プロセスでは、次のいずれかを特定する単一のデバイス ID が割り当てられます。

- シングル コンテキスト モードのスタンドアロン デバイス。
- シングル コンテキスト モードのハイ アベイラビリティ ペア。
- シングル コンテキスト モードのクラスタ。
- マルチコンテキスト スタンドアロン デバイスのセキュリティ コンテキスト。
- ハイ アベイラビリティ ペアのセキュリティ コンテキスト。
- クラスタのセキュリティ コンテキスト。

登録が完了すると、Cisco Umbrella ダッシュボードにデバイスの詳細が表示されます。次に、 デバイスに関連付けられているポリシーを変更できます。登録中は、設定で指定するポリシー が使用されるか、デフォルトのポリシーが割り当てられます。複数のデバイスに同じUmbrella ポリシーを割り当てることができます。ポリシーを指定する場合、受信するデバイス ID はポ リシーを指定しなかった場合に取得する ID とは異なります。

# <span id="page-178-0"></span>**Cisco Umbrella Connector** のライセンス要件

Cisco Umbrella Connector を使用するには、3DES ライセンスが必要です。スマート ライセンス を使用している場合は、アカウントで輸出規制による機能限定をイネーブルにする必要があり ます。

Cisco Umbrella ポータルには、別のライセンス要件があります。

# <span id="page-178-1"></span>**Cisco Umbrella** のガイドラインと制限事項

### コンテキスト モード

• マルチコンテキスト モードでは、コンテキストごとに Umbrella Connector を設定します。 各コンテキストが異なるデバイス ID を持ち、Cisco Umbrella Connector ダッシュボードに 別のデバイスとして表示されます。デバイス名は、コンテキストで設定されたホスト名に ハードウェア モデルおよびコンテキスト名を追加した形式で作成されます。たとえば、 CiscoASA-ASA5515-Context1 となります。

### フェールオーバー

• ハイアベイラビリティペアのアクティブユニットでは、ペアを単一ユニットとしてCisco Umbrellaに登録します。両方のピアで、それぞれのシリアル番号から形成された同じデバ イス ID が使用されます(*primary-serial-number*\_*secondary-serial-number*)。マルチ コンテ キストモードでは、セキュリティコンテキストの各ペアが単一ユニットと見なされます。 ハイ アベイラビリティを設定する必要があります。ユニットでは、スタンバイ デバイス が現在障害発生状態であったとしても、Cisco Umbrella をイネーブルにする前にハイ アベ イラビリティグループを正常に作成する必要があります。これを作成しないと、登録に失 敗します。

### クラスタ

• クラスタ マスターでは、クラスタを単一ユニットとして Cisco Umbrella に登録します。す べてのピアで同じデバイス ID を使用します。マルチ コンテキスト モードでは、クラスタ 内のセキュリティ コンテキストがすべてのピアで単一ユニットと見なされます。

### その他のガイドライン

• Cisco Umbrella へのリダイレクションは、通過トラフィックの DNS 要求に対してのみ実行 されます。システム自体で開始する DNS 要求が Cisco Umbrella にリダイレクトされるこ とはありません。たとえば、FQDNベースのアクセス制御ルールがUmbrellaのポリシーを ベースに解決されたり、他のコマンドまたは構成設定で使用される任意のFQDNとなった りすることはありません。

• Cisco UmbrellaConnectorは、通過トラフィックの任意のDNS要求で動作します。ただし、 ブラックリストおよびグレーリストのアクションは DNS レスポンスが HTTP/HTTPS 接続 で使用される場合にのみ有効です(返される IP アドレスが Web サイト用であるため)。 ブラックリストまたはグレーリストにある非 HTTP/HTTPS 接続のアドレスは、失敗する か誤った方法で完了します。たとえば、ブラックリストにある FQDN の ping を実行する と、Cisco Umbrella クラウドのブロック ページをホストするサーバに対して ping を実行し ます。

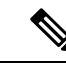

- Cisco Umbrella を試行して、非 HTTP/HTTPS になる可能性がある FQDN をインテリジェントに特定します。グレーリストにあるド メイン名の FQDN では、インテリジェント プロキシに IP アドレ スを返しません。 (注)
- システムでは、Cisco Umbrella へのみ DNS/UDP トラフィックを送信します。DNS/TCP イ ンスペクションをイネーブルにすると、システムは、Cisco UmbrellaにDNS/TCP要求を送 信しません。ただし、DNS/TCP 要求によって Umbrella バイパス カウンタが増えることは ありません。
- Umbrella インスペクションで DNScrypt をイネーブルにすると、システムは暗号化された セッションにUDP/443を使用します。DNScryptが正しく機能するためには、CiscoUmbrella の DNS インスペクションを適用するクラス マップに UDP/53 とともに UDP/443 を含める 必要があります。UDP/443 と UDP/53 はいずれも DNS のデフォルトのインスペクション クラスに含まれていますが、カスタムクラスを作成する場合は、一致するクラスに両方の ポートが含まれる ACL を定義する必要があります。
- DNScrypt は、証明書の更新ハンドシェイクに対してのみ、IPv4 を使用します。ただし、 DNSscrypt では、IPv4 と IPv6 の両方のトラフィックを暗号化します。
- Cisco Umbrella と ASA FirePOWER の処理は、特定の接続に対して互換性がありません。 両方のサービスを利用する場合は、ASA FirePOWER の処理から UDP/53 と UDP/443 を除 外する必要があります。たとえば、現在すべてのトラフィックをASAFirePOWERモジュー ルにリダイレクトしている場合、クラスを更新してアクセスリストを照合する必要があり ます。アクセス リストは宛先ポート UDP/53 および UDP/443 の Umbrella サーバに対する 接続を拒否し、次にすべての宛先に対する送信元を許可してから開始する必要がありま す。ACL と一致するステートメントは、次のようになります。

access-list sfr extended deny udp any host 208.67.220.220 eq domain access-list sfr extended deny udp any host 208.67.220.220 eq 443 access-list sfr extended permit ip any any class-map sfr match access-list sfr policy-map global\_policy class sfr sfr fail-open

• api.opendns.com (登録では IPv4 のみを使用)にアクセスできるインターネットへの Ipv4 ルートが必要です。また、次のDNSリゾルバへのルートも必要となるほか、アクセスルー
ルでこれらのホストにDNSトラフィックを許可する必要があります。これらのルートは、 データインターフェイスまたは管理インターフェイスのいずれかを通過できます。有効な ルートが登録と DNS 解決の両方で機能します。システムで使用するデフォルトのサーバ を示しています。Umbrellaのグローバル設定でリゾルバを設定すると他のサーバを使用で きます。

- 208.67.220.220 (IPv4 のシステム デフォルト)
- 208.67.222.222
- 2620:119:53::53 (IPv6 のシステム デフォルト)
- $\cdot$  2620:119:35::35
- システムは Umbrella FamilyShield サービスをサポートしていません。FamilyShield リゾル バを設定すると、予期しない結果が発生する可能性があります。
- フェールオープンにするかどうかを評価する場合、システムは、Umbrellaリゾルバがダウ ンしているかどうか、または仲介デバイスが要求の送信後の応答待機時間に基づいてDNS 要求または応答をドロップするかどうかを考慮します。Umbrellaリゾルバへのルートなし など、他の要因は考慮されません。
- デバイスの登録を解除するには、Umbrella の設定を削除した後で Cisco Umbrella ダッシュ ボードからデバイスを削除します。
- FQDN ではなく IP アドレスを使用するすべての Web 要求では、Cisco Umbrella がバイパ スされます。また、ローミングクライアントは、Umbrellaがイネーブルになっているデバ イスを通過せずに別の WAN 接続から DNS 解決を取得した場合、この DNS 解決を使用す る接続で Cisco Umbrella をバイパスします。
- ユーザに HTTP プロキシがある場合は、プロキシで DNS 解決を実行し Cisco Umbrella を 通過しない可能性があります。
- NAT DNS46 および DNS64 はサポートされていません。IPv4 アドレスと IPv6 アドレスの 間で DNS 要求を変換することはできません。
- EDNS レコードには、IPv4 と IPv6 の両方のホスト アドレスが含まれます。
- クライアントが HTTPS 経由で DNS を使用している場合、クラウド セキュリティ サービ スでは DNS および HTTP/HTTPS トラフィックが検査されません。

## **Cisco Umbrella Connector** の設定

クラウドで Cisco Umbrella と対話するようにデバイスを設定できます。システムは DNS ルッ クアップ要求を Cisco Umbrella にリダイレクトします。次に、クラウド ベースのエンタープラ イズ セキュリティの完全修飾ドメイン名 (FQDN) ポリシーを適用します。悪意のあるトラ フィックまたは疑わしいトラフィックにおいては、ユーザがサイトからブロックされるか、ク ラウドベースのポリシーに基づいて URL フィルタリングを実行するインテリジェント プロキ シにリダイレクトされます。

次の手順では、Cisco Umbrella コネクタの設定におけるエンドツーエンドのプロセスについて 説明します。

#### 始める前に

マルチコンテキスト モードでは、Cisco Umbrella を使用する必要のある各セキュリティ コンテ キストでこの手順を実行します。

#### 手順

- ステップ **1** Cisco Umbrella のアカウント(https://umbrella.cisco.com)を確立します
- ステップ **2** Cisco Umbrella 登録サーバからの CA [証明書のインストール](#page-181-0) (158 ページ)。

デバイスの登録では HTTPS を使用します。これによりルート証明書をインストールするよう に要求されます。

ステップ **3** イネーブルになっていない場合は、DNS サーバを設定してインターフェイス上で DNS ルック アップをイネーブルにします。

**[Configuration]** > **[Device Management]** > **[DNS]** > **[DNS Client]** ページで構成を設定します。

自分のサーバを使用することも、Cisco Umbrella サーバを設定することもできます。別のサー バを設定する場合でも、DNS インスペクションによって Cisco Umbrella リゾルバへ自動的にリ ダイレクトされます。

- 208.67.220.220
- 208.67.222.222
- $\cdot$  2620:119:53::53
- $2620:119:35::35$
- ステップ **4** Umbrella Connector [のグローバル設定](#page-182-0) (159 ページ)。 ステップ **5** DNS [インスペクション](#page-184-0) ポリシー マップでの Umbrella のイネーブル化 (161 ページ)。 ステップ **6** Umbrella [の登録確認](#page-185-0) (162 ページ)。

### <span id="page-181-0"></span>**Cisco Umbrella** 登録サーバからの **CA** 証明書のインストール

Cisco Umbrella登録サーバとの間でHTTPS接続を確立するために、ルート証明書をインポート する必要があります。システムは、デバイスを登録するときに、HTTPS 接続を使用します。

インポートする必要のある PEM 証明書を次に示します。

```
-----BEGIN CERTIFICATE-----
MIIElDCCA3ygAwIBAgIQAf2j627KdciIQ4tyS8+8kTANBgkqhkiG9w0BAQsFADBh
MQswCQYDVQQGEwJVUzEVMBMGA1UEChMMRGlnaUNlcnQgSW5jMRkwFwYDVQQLExB3
d3cuZGlnaWNlcnQuY29tMSAwHgYDVQQDExdEaWdpQ2VydCBHbG9iYWwgUm9vdCBD
QTAeFw0xMzAzMDgxMjAwMDBaFw0yMzAzMDgxMjAwMDBaME0xCzAJBgNVBAYTAlVT
```

```
MRUwEwYDVQQKEwxEaWdpQ2VydCBJbmMxJzAlBgNVBAMTHkRpZ2lDZXJ0IFNIQTIg
U2VjdXJlIFNlcnZlciBDQTCCASIwDQYJKoZIhvcNAQEBBQADggEPADCCAQoCggEB
ANyuWJBNwcQwFZA1W248ghX1LFy949v/cUP6ZCWA1O4Yok3wZtAKc24RmDYXZK83
nf36QYSvx6+M/hpzTc8zl5CilodTgyu5pnVILR1WN3vaMTIa16yrBvSqXUu3R0bd
KpPDkC55gIDvEwRqFDu1m5K+wgdlTvza/P96rtxcflUxDOg5B6TXvi/TC2rSsd9f
/ld0Uzs1gN2ujkSYs58O09rg1/RrKatEp0tYhG2SS4HD2nOLEpdIkARFdRrdNzGX
kujNVA075ME/OV4uuPNcfhCOhkEAjUVmR7ChZc6gqikJTvOX6+guqw9ypzAO+sf0
/RR3w6RbKFfCs/mC/bdFWJsCAwEAAaOCAVowggFWMBIGA1UdEwEB/wQIMAYBAf8C
AQAwDgYDVR0PAQH/BAQDAgGGMDQGCCsGAQUFBwEBBCgwJjAkBggrBgEFBQcwAYYY
aHR0cDovL29jc3AuZGlnaWNlcnQuY29tMHsGA1UdHwR0MHIwN6A1oDOGMWh0dHA6
Ly9jcmwzLmRpZ2ljZXJ0LmNvbS9EaWdpQ2VydEdsb2JhbFJvb3RDQS5jcmwwN6A1
oDOGMWh0dHA6Ly9jcmw0LmRpZ2ljZXJ0LmNvbS9EaWdpQ2VydEdsb2JhbFJvb3RD
QS5jcmwwPQYDVR0gBDYwNDAyBgRVHSAAMCowKAYIKwYBBQUHAgEWHGh0dHBzOi8v
d3d3LmRpZ2ljZXJ0LmNvbS9DUFMwHQYDVR0OBBYEFA+AYRyCMWHVLyjnjUY4tCzh
xtniMB8GA1UdIwQYMBaAFAPeUDVW0Uy7ZvCj4hsbw5eyPdFVMA0GCSqGSIb3DQEB
CwUAA4IBAQAjPt9L0jFCpbZ+QlwaRMxp0Wi0XUvgBCFsS+JtzLHgl4+mUwnNqipl
5TlPHoOlblyYoiQm5vuh7ZPHLgLGTUq/sELfeNqzqPlt/yGFUzZgTHbO7Djc1lGA
8MXW5dRNJ2Srm8c+cftIl7gzbckTB+6WohsYFfZcTEDts8Ls/3HB40f/1LkAtDdC
2iDJ6m6K7hQGrn2iWZiIqBtvLfTyyRRfJs8sjX7tN8Cp1Tm5gr8ZDOo0rwAhaPit
c+LJMto4JQtV05od8GiG7S5BNO98pVAdvzr508EIDObtHopYJeS4d60tbvVS3bR0
j6tJLp07kzQoH3jOlOrHvdPJbRzeXDLz
 -----END CERTIFICATE-----
```
#### 手順

- ステップ **1 [Configuration]** > **[Firewall]** > **[Advanced]** > **[Certificate Management]** > **[CA Certificates]** を選択 します。
- ステップ **2** [Add] をクリックします。
- ステップ3 トラストポイント名 (ctx1 または umbrella\_server など) を入力します。
- ステップ **4** [Paste Certificate in PEM Format] を選択し、証明書をボックスに貼り付けます。

BEGIN CERTIFICATE 行および END CERTIFICATE 行は、含めても含めなくても構いません。

ステップ **5** [Install Certificate] をクリックします。

証明書はデバイスで作成されます。ビューを更新してリストされたトラストポイントを表示す る必要があります。

### <span id="page-182-0"></span>**Umbrella Connector** のグローバル設定

Umbrellaグローバル設定は、主に、Cisco Umbrellaにデバイスを登録するために必要なAPIトー クンを定義します。グローバル設定がUmbrellaを有効にするために十分ではありません。[DNS](#page-184-0) [インスペクション](#page-184-0) ポリシー マップでの Umbrella のイネーブル化 (161 ページ)の説明に従っ て、DNS インスペクション ポリシー マップでも Umbrella をイネーブルにする必要がありま す。

#### 始める前に

- Cisco Umbrella ネットワーク デバイス ダッシュ ボード(https://login.umbrella.com/)にログ インし、組織の従来のネットワークデバイスのAPIトークンを取得します。トークンは、 16 進数の文字列、たとえば、AABBA59A0BDE1485C912AFE になります。従来のネット ワークデバイスの API キーを Umbrella ダッシュボードから生成します。
- Cisco Umbrella 登録サーバの証明書をインストールします。

#### 手順

- ステップ **1 [Configuration]** > **[Firewall]** > **[Objects]** > **[Umbrella]** を選択します。
- ステップ **2** [Enable Umbrella] を選択します。
- ステップ **3** [Token] フィールドに API トークンを入力します。
- ステップ **4** (任意)DNS インスペクション ポリシー マップで DNScrypt をイネーブルにする場合は、必 要に応じて証明書の検証に DNScrypt プロバイダーの公開キーを設定できます。キーを設定し ない場合は、現在配布されているデフォルトの公開キーが検証に使用されます。

キーは 32 バイトの 16 進数値です。2 バイトごとにコロンで区切った ASCII の 16 進数値を入 力します。キー長は 79 バイトです。このキーは Cisco Umbrella から取得します。

デフォルト キーは

B735:1140:206F:225D:3E2B:D822:D7FD:691E:A1C3:3CC8:D666:8D0C:BE04:BFAB:CA43:FB79 で す。

デフォルトの公開キーの使用に戻すには、キーを [Public Key] フィールドから削除します。

ステップ **5** (任意)[EDNS Timeout] を選択してアイドル タイムアウトを変更します。その時間が経過す るまでサーバからの応答がない場合、クライアントから Umbrella サーバへの接続は削除され ます。

> タイムアウトは hours:minutes:seconds の形式で、0:0:0 ~ 1193:0:0 の範囲で指定できます。デ フォルトは 0:02:00(2 分)です。

ステップ **6** (任意)リゾルバ **IPv4** およびリゾルバ **IPv6** で、使用する DNS 要求を解決するデフォルト以 外の Cisco Umbrella DNS サーバのアドレスを設定します。

これらのオプションを設定しない場合、システムはデフォルトのサーバを使用します。

ステップ **7** (任意)Umbrella のバイパスに必要なローカル ドメイン名を設定します。

Cisco Umbrella をバイパスする必要のある DNS 要求でローカル ドメインを特定し、代わりに 設定済みの DNS サーバに直接移動することができます。たとえば、すべての内部接続が許可 されることを想定して、内部DNSサーバで組織のドメイン名のすべての名前を解決できます。

ローカルドメインを定義する正規表現オブジェクトを含む、1つの正規表現クラスを指定する ことも、正規表現オブジェクトとして直接名前を入力することもできます。これらのクラスを 組み合わせることもできますが、指定できるのは 1 つまでです。

ローカル ドメイン バイパス正規表現クラスオプションの横にある [ Manage ] ボタンをクリッ クしてクラスを作成します。また、正規表現の場合は[Add/Edit]ダイアログボックスで[Manage] ボタンをクリックして、これらのオブジェクトを作成することもできます。

### <span id="page-184-0"></span>**DNS** インスペクション ポリシー マップでの **Umbrella** のイネーブル化

グローバル Umbrella 設定の構成は、デバイスの登録および DNS ルックアップ リダイレクトの 有効化において十分ではありません。アクティブなDNSインスペクションの一部としてUmbrella を追加する必要があります。

Umbrella を preset dns\_map DNS インスペクション ポリシーマップに追加して、グローバルに イネーブルにすることができます。

ただし、カスタマイズされた DNS インスペクションを使用して、異なるインスペクション ポ リシー マップを異なるトラフィック クラスに適用する場合は、Umbrella をサービスを必要と するクラスごとにイネーブルにする必要があります。

次の手順では、Umbrellaをグローバルに実装する方法について説明します。カスタマイズされ た DNS ポリシー マップがある場合は、DNS [インスペクション](#page-422-0) ポリシー マップの設定 (399 [ページ\)](#page-422-0) を参照してください。

#### 手順

- ステップ **1 [Configuration]** > **[Firewall]** > **[Objects]** > **[Inspect Maps]** > **[DNS]** を選択します。
- ステップ2 preset dns map インスペクション マップをダブルクリックして編集します。
- ステップ **3** [Umbrella の接続(Umbrella Connections)] タブをクリックして、クラウドでの Cisco Umbrella への接続を有効にします。
	- [Umbrella]:Cisco Umbrella を有効にします。必要に応じて、デバイスに適用する Cisco Umbrella ポリシーの名前を [Umbrella タグ(Umbrella Tag)] フィールドに指定します。ポ リシーを指定しない場合は、デフォルトの ACL が適用されます。登録が完了すると、 Umbrella のデバイス ID がタグの横に表示されます。
	- [Dnscrypt の有効化(Enable Dnscrypt)]:DNScrypt を有効にしてデバイスと Cisco Umbrella 間の接続を暗号化します。DNScrypt を有効にすると、Umbrella リゾルバとのキー交換ス レッドが開始されます。キー交換スレッドは、1 時間ごとにリゾルバとのハンドシェイク を実行し、新しい秘密鍵でデバイスを更新します。DNScrypt では UDP/443 を使用するた め、そのポートが DNS インスペクションに使用するクラス マップに含まれていることを 確認する必要があります。デフォルトのインスペクションクラスにはDNSインスペクショ ンに UDP/443 がすでに含まれています。
	- フェールオープン: Umbrella DNS サーバが使用できない場合に DNS 解決を動作させるに は、フェール オープンをイネーブルにします。フェール オープンの状態で Cisco Umbrella DNS サーバが使用できない場合は、このポリシー マップで Umbrella 自体がディセーブル になり、DNS 要求をシステム上に設定された他の DNS サーバ (存在する場合)に移動で

きるようになります。UmbrellaDNSサーバが再度使用可能になると、ポリシーマップはそ れらの使用を再開します。このオプションを選択しない場合、DNS要求はアクセスできな い Umbrella リゾルバへ移動し続けるので、応答は取得されません。

ステップ **4** [OK] をクリックします。

### <span id="page-185-0"></span>**Umbrella** の登録確認

Umbrella のグローバル設定を実行し、DNS インスペクションで Umbrella をイネーブルにした ら、デバイスから Cisco Umbrella に接続して登録を行う必要があります。Cisco Umbrella にデ バイス ID が指定されているかどうかを確認することで、登録が正常に完了したかどうかを チェックできます。

コマンドを入力するには、**[Tools]** > **[Command Line Interface]** または SSH セッションを使用し ます。

最初にサービスポリシーの統計情報を確認し、Umbrellaの登録回線を検出します。ここには、 Cisco Umbrella で適用されるポリシー(タグ)、接続の HTTP ステータス(401 は API トーク ンが正しくないことを示し、409 はデバイスがすでに Cisco Umbrella に存在することを示しま す)、およびデバイス ID が示されている必要があります。

Umbrellaのリゾルバ回線では、リゾルバが無応答であることを示すことはできません。無応答 の場合は、アクセス制御ポリシーでこれらの IP アドレスに対する DNS 通信が開いていること を確認します。これは一時的な状況の可能性もありますが、ルーティングの問題を示している 場合もあります。

```
asa(config)# show service-policy inspect dns
Interface inside:
  Service-policy: global_policy
   Class-map: inspection default
     Inspect: dns preset dns map, packet 0, lock fail 0, drop 0, reset-drop 0,
5-min-pkt-rate 0 pkts/sec, v6-fail-close 0 sctp-drop-override 0
       message-length maximum client auto, drop 0
       message-length maximum 512, drop 0
        dns-guard, count 0
       protocol-enforcement, drop 0
        nat-rewrite, count 0
        umbrella registration: mode: fail-open tag: default, status: 200 success,
device-id: 010a13b8fbdfc9aa
          Umbrella ipv4 resolver: 208.67.220.220
         Umbrella ipv6 resolver: 2620:119:53::53
        Umbrella: bypass 0, req inject 0 - sent 0, res recv 0 - inject 0
local-domain-bypass 10
        DNScrypt egress: rcvd 402, encrypt 402, bypass 0, inject 402
        DNScrypt ingress: rcvd 804, decrypt 402, bypass 402, inject 402
        DNScrypt: Certificate Update: completion 10, failure 1
```
また、実行コンフィギュレーション(ポリシーマップでのフィルタ処理)も確認できます。ポ リシー マップの umbrella コマンドを更新して、デバイス ID を表示します。このコマンドをイ ネーブルにしても、デバイス ID を直接設定することはできません。次の例で、出力を編集し て関連する情報を表示します。Umbrella に使用される DNS インスペクション マップを編集し て ASDM のデバイス ID を表示することもできます。ID は、[Umbrella Connections] タブに表示 されます。

```
ciscoasa(config)# show running-config policy-map
!
policy-map type inspect dns preset_dns_map
parameters
 message-length maximum client auto
 message-length maximum 512
  dnscrypt
  umbrella device-id 010a3e5760fdd6d3
 no tcp-inspection
policy-map global_policy
class inspection_default
  inspect dns preset_dns_map
```
## **Umbrella Connector** のモニタリング

ここでは、Umbrella Connector をモニタする方法について説明します。

### **Umbrella** サービス ポリシーの統計情報のモニタリング

Umbrella をイネーブルにすると、DNS インスペクションの統計情報の概要と詳細を両方表示 できます。

コマンドを入力するには、**[Tools]** > **[Command Line Interface]** または SSH セッションを使用し ます。

**show service-policy inspect dns** [**detail**]

**detail**キーワードを使用しないと、すべての基本的なDNSインスペクションカウンタとUmbrella の設定情報が表示されます。ステータス フィールドに、システムで Cisco Umbrella への登録を 試行するための HTTP ステータス コードを指定します。

リゾルバ回線は、使用中の Umbrella サーバを示します。これらの回線によって、サーバが応 答なしかどうか、または現在サーバが使用可能かどうかを判断するためにシステムでサーバを プローブ中かどうかがわかります。フェール オープン モードの場合、システムで DNS 要求が 許可され他の DNS サーバ(設定されている場合)に移動します。それ以外のモードの場合、 Umbrella サーバが無応答の間は DNS 要求で応答を取得できません。

```
asa(config)# show service-policy inspect dns
Interface inside:
  Service-policy: global_policy
    Class-map: inspection default
      Inspect: dns preset_dns_map, packet 0, lock fail 0, drop 0, reset-drop 0,
5-min-pkt-rate 0 pkts/sec, v6-fail-close 0 sctp-drop-override 0
       message-length maximum client auto, drop 0
       message-length maximum 512, drop 0
        dns-guard, count 0
        protocol-enforcement, drop 0
        nat-rewrite, count 0
        umbrella registration: mode: fail-open tag: default, status: 200 success,
```
**device-id: 010a13b8fbdfc9aa**

```
Umbrella ipv4 resolver: 208.67.220.220
          Umbrella ipv6 resolver: 2620:119:53::53
       Umbrella: bypass 0, req inject 0 - sent 0, res recv 0 - inject 0
local-domain-bypass 10
       DNScrypt egress: rcvd 402, encrypt 402, bypass 0, inject 402
       DNScrypt ingress: rcvd 804, decrypt 402, bypass 402, inject 402
       DNScrypt: Certificate Update: completion 10, failure 1
詳細な出力では、DNScrypt 統計情報と使用されるキーが表示されます。
asa(config)# show service-policy inspect dns detail
Global policy:
 Service-policy: global_policy
   Class-map: inspection default
   Class-map: dnscrypt30000
      Inspect: dns dns umbrella, packet 12, lock fail 0, drop 0, reset-drop 0,
               5-min-pkt-rate 0 pkts/sec, v6-fail-close 0 sctp-drop-override 0
       message-length maximum client auto, drop 0
       message-length maximum 1500, drop 0
       dns-guard, count 3
       protocol-enforcement, drop 0
       nat-rewrite, count 0
       Umbrella registration: mode: fail-open tag: default, status: 200 SUCCESS,
device-id: 010af97abf89abc3, retry 0
         Umbrella ipv4 resolver: 208.67.220.220
         Umbrella ipv6 resolver: 2620:119:53::53
       Umbrella: bypass 0, req inject 6 - sent 6, res recv 6 - inject 6
local-domain-bypass 10
         Umbrella app-id fail, count 0
         Umbrella flow alloc fail, count 0
         Umbrella block alloc fail, count 0
          Umbrella client flow expired, count 0
          Umbrella server flow expired, count 0
          Umbrella request drop, count 0
         Umbrella response drop, count 0
       DNScrypt egress: rcvd 6, encrypt 6, bypass 0, inject 6
       DNScrypt ingress: rcvd 18, decrypt 6, bypass 12, inject 6
          DNScrypt length error, count 0
          DNScrypt add padding error, count 0
         DNScrypt encryption error, count 0
         DNScrypt magic mismatch error, count 0
          DNScrypt disabled, count 0
          DNScrypt flow error, count 0
          DNScrypt nonce error, count 0
       DNScrypt: Certificate Update: completion 1, failure 1
         DNScrypt Receive internal drop count 0
          DNScrypt Receive on wrong channel drop count 0
          DNScrypt Receive cannot queue drop count 0
          DNScrypt No memory to create channel count 0
          DNScrypt Send no output interface count 1
          DNScrypt Send open channel failed count 0
          DNScrypt Send no handle count 0
          DNScrypt Send dupb failure count 0
          DNScrypt Create cert update no memory count 0
          DNScrypt Store cert no memory count 0
          DNScrypt Certificate invalid length count 0
          DNScrypt Certificate invalid magic count 0
          DNScrypt Certificate invalid major version count 0
          DNScrypt Certificate invalid minor version count 0
          DNScrypt Certificate invalid signature count 0
          Last Successful: 01:42:29 UTC May 2 2018, Last Failed: None
          Magic DNSC, Major Version 0x0001, Minor Version 0x0000,
```

```
Query Magic 0x714e7a696d657555, Serial Number 1517943461,
          Start Time 1517943461 (18:57:41 UTC Feb 6 2018)
         End Time 1549479461 (18:57:41 UTC Feb 6 2019)
          Server Public Key
240B:11B7:AD02:FAC0:6285:1E88:6EAA:44E7:AE5B:AD2F:921F:9577:514D:E226:D552:6836
          Client Secret Key Hash
48DD:E6D3:C058:D063:1098:C6B4:BA6F:D8A7:F0F8:0754:40B0:AFB3:CB31:2B22:A7A4:9CEE
         Client Public key
6CB9:FA4B:4273:E10A:8A67:BA66:76A3:BFF5:2FB9:5004:CD3B:B3F2:86C1:A7EC:A0B6:1A58
         NM key Hash
9182:9F42:6C01:003C:9939:7741:1734:D199:22DF:511E:E8C9:206B:D0A3:8181:CE57:8020
```
## **Umbrella** の **syslog** メッセージのモニタリング

次の Umbrella 関連の syslog メッセージをモニタできます。

• **F%ASA-3-339001: DNSCRYPT** certificate update failed for *number* tries.

Umbrellaサーバへのルートが存在すること、および出力インターフェイスが表示され正常 に機能していることを確認してください。また、DNScrypt 用に設定された公開キーが正 しいことも確認してください。Cisco Umbrella から新しいキーを取得する必要が生じる場 合があります。

• 「%ASA-3-339002: Umbrella device registration failed with error code *error\_code*.」

各エラー コードの内容は、次のとおりです。

- 400:要求の形式またはコンテンツに問題があります。トークンが短すぎるか、破損 している可能性があります。トークンがUmbrellaダッシュボードのトークンと一致し ていることを確認してください。
- 401:APIトークンが承認されていません。トークンを再設定してください。Umbrella ダッシュボードのトークンを更新する場合は、必ず新しいトークンを使用してくださ い。
- 409:デバイス ID が別の組織と競合しています。問題の内容について Umbrella 管理 者に確認してください。
- 500:内部サーバ エラー。問題の内容について Umbrella 管理者に確認してください。
- 「%ASA-6-339003: Umbrella device registration was successful.」
- 「%ASA-3-339004: Umbrella device registration failed due to missing token.」

Cisco Umbrella から API トークンを取得し、Umbrella のグローバル設定で設定する必要が あります。

- **F%ASA-3-339005:** Umbrella device registration failed after *number* retries. syslog 339002 メッセージを確認し、修正する必要のあるエラーを特定します。
- 「%ASA-3-339006: Umbrella resolver *IP\_address* is reachable, resuming Umbrella redirect.」

このメッセージは、システムが再度正常に機能していることを示します。そのため、対処 は必要ありません。

• 「%ASA-3-339007: Umbrella resolver *IP\_address* is unresponsive and fail-close mode used, starting probe to resolver.」

フェール クローズ モードを使用しているため、Umbrella DNS サーバがオンラインに戻る まで DNS 要求に対する応答を取得できません。問題が解決しない場合は、システムから Umbrella サーバへのルートが存在すること、およびアクセス制御ポリシーでサーバへの DNS トラフィックが許可されていることを確認してください。

## **Cisco Umbrella Connector** の履歴

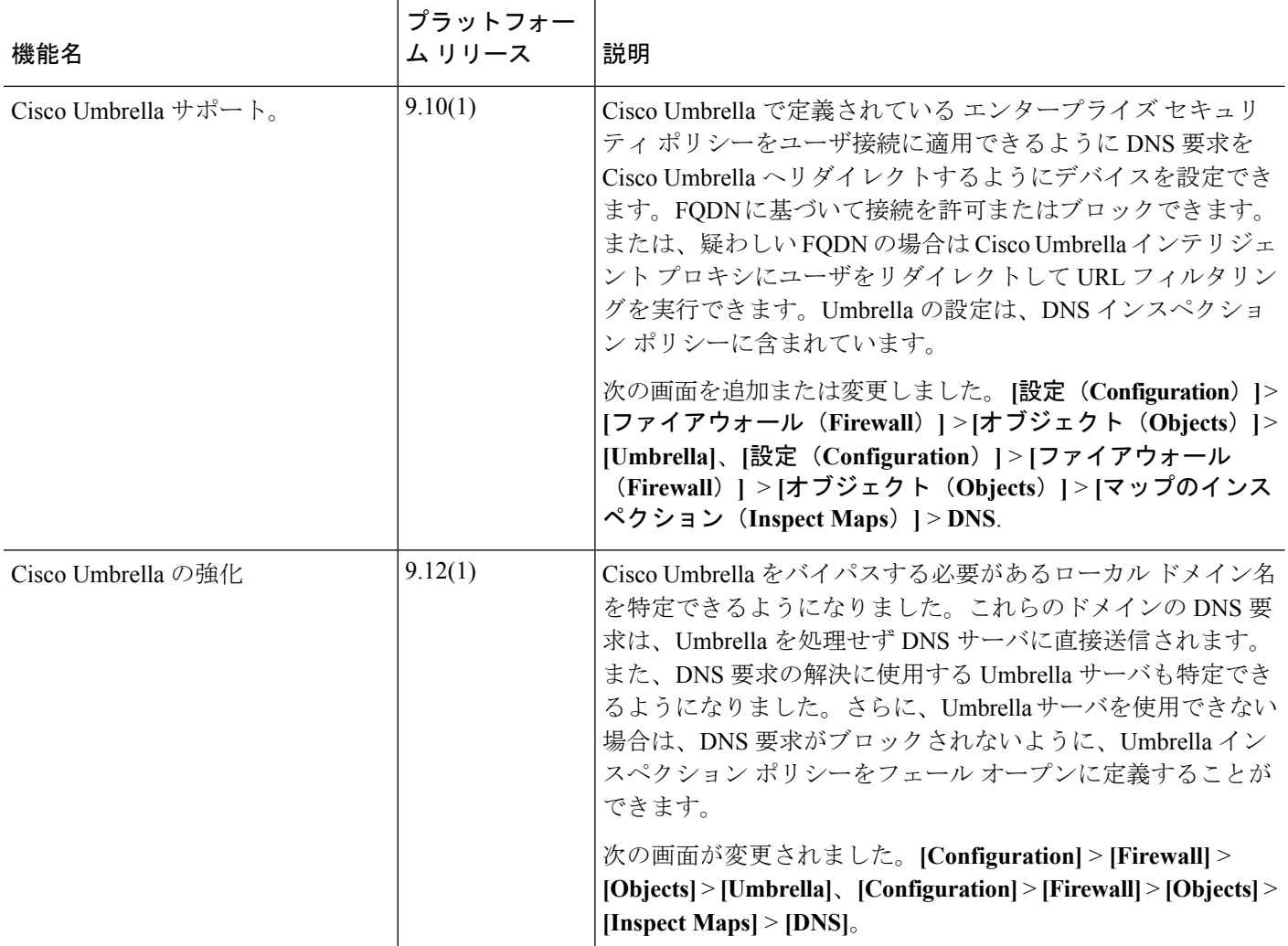

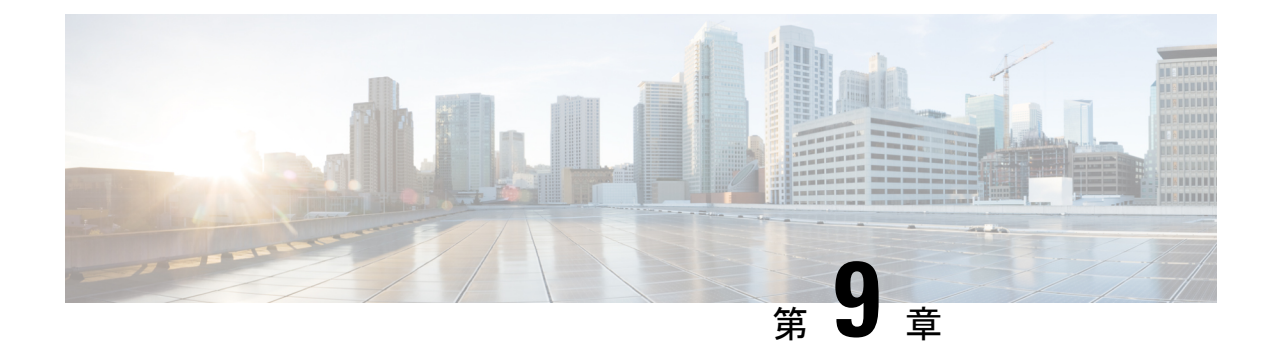

# **ASA** および **Cisco** クラウド **Web** セキュリ ティ

CiscoクラウドWebセキュリティ(ScanSafeとも呼ばれる)では、Software as aService(SaaS) モデルによる Web セキュリティおよび Web フィルタリング サービスが提供されます。ネット ワークで ASA を使用している企業は、追加ハードウェアをインストールせずにクラウド Web セキュリティ サービスを使用できます。

- Cisco クラウド Web [セキュリティに関する情報](#page-190-0) (167 ページ)
- Cisco クラウド Web [セキュリティのライセンス要件](#page-195-0) (172 ページ)
- クラウド Web [セキュリティのガイドライン](#page-195-1) (172 ページ)
- Cisco クラウド Web [セキュリティの設定](#page-196-0) (173 ページ)
- クラウド Web [セキュリティのモニタ](#page-208-0) (185 ページ)
- Cisco クラウド Web [セキュリティの例](#page-208-1) (185 ページ)
- Cisco クラウド Web [セキュリティの履歴](#page-214-0) (191 ページ)

## <span id="page-190-0"></span>**Cisco** クラウド **Web** セキュリティに関する情報

ASA でクラウド Web セキュリティを有効にすると、ASA は、サービス ポリシー ルールに基 づいて、選択された HTTP および HTTPS トラフィックをクラウド Web セキュリティ プロキシ サーバに透過的にリダイレクトします。クラウド Web セキュリティ プロキシ サーバは、コン テンツをスキャンし、Cisco ScanCenter で設定されたポリシーに基づいてトラフィックに関す る警告を許可、ブロックまたは送信します。これにより許容範囲での使用をユーザに促し、マ ルウェアから保護します。

ASAでは、アイデンティティファイアウォールおよびAAAルールによりユーザを認証および 識別させることもできます(オプション)。ASA は、ユーザ クレデンシャル(ユーザ名およ びユーザ グループを含む)を暗号化して、クラウド Web セキュリティにリダイレクトするト ラフィックに含めます。クラウド Web セキュリティ サービスは、このユーザ クレデンシャル を使用して、ポリシーとトラフィックを照合します。また、ユーザベースのレポーティングで もこのクレデンシャルを使用します。ASAは、ユーザ認証を行わずに(オプションの)デフォ ルトのユーザ名およびグループを指定できます。ただし、クラウド Web セキュリティ サービ スがポリシーを適用するために、ユーザ名とグループは必要ありません。

サービスポリシールールを作成するときに、クラウドWebセキュリティに送信するトラフィッ クをカスタマイズできます。また、サービス ポリシー ルールに一致する Web トラフィックの サブセットが最初に要求された Web サーバに代わりに直接移動し、クラウド Web セキュリ ティにスキャンされないように、「ホワイトリスト」を設定できます。

プライマリおよびバックアップのクラウド Web セキュリティ プロキシ サーバを設定できま す。ASA は各サーバを定期的にポーリングして、可用性を確認します。

### ユーザ アイデンティティおよびクラウド **Web** セキュリティ

ユーザアイデンティティを使用して、クラウドWebセキュリティでポリシーを適用できます。 また、ユーザ アイデンティティは、クラウド Web セキュリティ レポーティングにも役立ちま す。クラウド Web セキュリティを使用するには、ユーザ アイデンティティは必要はありませ ん。クラウド Web セキュリティ ポリシーのトラフィックを識別する他の方法があります。

ユーザのアイデンティティを決定したり、デフォルトアイデンティティを提供したりする次の 方法をサポートします。

- アイデンティティ ファイアウォール:ASA が Active Directory(AD)でアイデンティティ ファイアウォールを使用すると、AD エージェントからユーザ名とグループが取得されま す。アクセス ルールなどの機能またはサービス ポリシーで ACL のユーザおよびグループ を使用するか、ユーザ アイデンティティ モニタを設定してユーザ アイデンティティ情報 を直接ダウンロードしたときに、ユーザ名およびグループが取得されます。
- AAA ルール:ASA が AAA ルールを使用してユーザ認証を実行すると、ユーザ名が AAA サーバまたはローカル データベースから取得されます。AAA ルールによるアイデンティ ティには、グループ情報が含まれていません。デフォルトグループを設定すると、これら のユーザがそのデフォルトグループに関連付けられます。AAAルールの設定については、 レガシー機能ガイドを参照してください。
- デフォルトのユーザ名とグループ:関連付けられたユーザ名またはグループがないトラ フィックの場合、オプションのデフォルトのユーザ名およびグループ名を設定できます。 これらのデフォルトは、クラウド Web セキュリティのサービス ポリシー ルールに一致す るすべてのユーザに適用されます。

### 認証キー

各 ASA は、クラウド Web セキュリティから取得した認証キーを使用する必要があります。認 証キーを使用して、クラウドWebセキュリティは、Web要求に関連付けられた会社を識別し、 ASA が有効なカスタマーに関連付けられていることを確認できます。

ASAでは、2つの認証キー(企業キーおよびグループキー)のいずれか1つを使用できます。

- 企業認証キー:同じ企業内の複数の ASA で企業認証キーを使用できます。このキーは、 単に ASA のクラウド Web セキュリティ サービスを有効にします。
- グループ認証キー:グループ認証キーは2つの機能を実行する各ASAに固有の特別なキー です。
- 1 つの ASA のクラウド Web セキュリティ サービスを有効にします。
- ASAからのすべてのトラフィックが識別されるため、ASAごとにScanCenterポリシー を作成できます。

ScanCenter (<https://scancenter.scansafe.com/portal/admin/login.jsp>) でこれらのキーを生成します。 詳細については、次の URL にあるクラウド Web セキュリティのマニュアルを参照してくださ い。

<http://www.cisco.com/c/en/us/support/security/cloud-web-security/products-installation-and-configuration-guides-list.html>

### **ScanCenter** ポリシー

ScanCenter では、トラフィックは、ルールに一致するまで順にルールに照合されます。その 後、クラウド Web セキュリティがルールの設定済みのアクションを適用し、トラフィックを 許可またはブロックしたり、ユーザに警告したりします。警告では、Web サイトに進むオプ ションがあります。

ASA ではなく、ScanCenter で URL フィルタリング ポリシーを設定します。

ただし、ポリシーの一部は、ポリシーが適用されるユーザに対するものです。ユーザトラフィッ クはグループの関連付け(ディレクトリ グループまたはカスタム グループ)に基づいて ScanCenter ポリシー ルールと照合できます。グループ情報が ASA からリダイレクトされた要 求に含まれているため、ASAから取得する可能性があるグループ情報の内容を理解する必要が あります。

### ディレクトリ グループ

ディレクトリグループはトラフィックが属するグループを定義します。アイデンティティファ イアウォールを使用する際、グループが存在する場合、グループはクライアントのHTTP要求 に含まれています。アイデンティティ ファイアウォールを使用しない場合は、クラウド Web セキュリティ インスペクションの ASA ルールに一致するトラフィックのデフォルト グループ を設定できます。

ScanCenterでは、ポリシーにディレクトリグループを設定する場合、グループ名を正確に入力 する必要があります。

• アイデンティティ ファイアウォール グループ名は次の形式で送信されます。

#### *domain-name*\*group-name*

ASA での形式は *domain-name*\\*group-name* です。ただし、リダイレクトされた HTTP 要求 にグループを含めるときに一般的な ScanCenter 表記に準拠させるため、ASA はバックス ラッシュ(\)を1つだけ使用するように名前を変更します。

• デフォルト グループ名は次の形式で送信されます。

[*domain\*]*group-name*

ASA では、オプションのドメイン名を2つのバックスラッシュ(\\) が続くように設定す る必要があります。ただし、一般的な ScanCenter 表記に準拠させるため、ASA はバック

スラッシュ(\)を1つだけ使用するように名前を変更します。たとえば、 「Cisco\\Boulder1」と指定すると、ASAは、グループ名をクラウドWebセキュリティに送 信するときに、バックスラッシュ (\) を1つのみ使用する「Cisco\Boulder1」に変更しま す。

#### カスタム グループ

カスタム グループは、次の 1 つ以上の基準を使用して定義されます。

- ScanCenterグループ認証キー:カスタムグループのグループ認証キーを生成できます。そ の後、ASA を設定するときにこのグループ キーを識別すると、ASA からのすべてのトラ フィックがグループ キーでタグ付けされます。
- 送信元 IP アドレス:カスタム グループの送信元 IP アドレスを特定できます。ASA サー ビス ポリシーが送信元 IP アドレスに基づくため、代わりに ASA で IP アドレスベースの ポリシーを設定することもできます。
- ユーザ名:カスタム グループのユーザ名を識別できます。
	- アイデンティティ ファイアウォール ユーザ名は次の形式で送信されます。

*domain-name*\*username*

• RADIUS または TACACS+ を使用する場合、AAA ユーザ名は次の形式で送信されま す。

LOCAL\*username*

• LDAP を使用する場合、AAA ユーザ名は次の形式で送信されます。

*domain-name*\*username*

• デフォルトのユーザ名は、次の形式で送信されます。

[*domain-name*\]*username*

たとえば、デフォルトのユーザ名を「Guest」に設定すると、ASAは「Guest」を送信 します。デフォルトのユーザ名を「Cisco\Guest」に設定すると、ASAは「Cisco\Guest」 を送信します。

#### グループおよび認証キーの相互運用の仕組み

カスタムgroup+groupキーが提供するASAごとのポリシーが必要ない場合は、企業キーを使用 します。すべてのカスタム グループがグループ キーに関連付けられているわけではありませ ん。キーを使用しないカスタム グループを使用して、IP アドレスまたはユーザ名を識別でき ます。また、キーを使用しないカスタム グループは、ディレクトリ グループを使用するルー ルとともにポリシー内で使用できます。

ASA ごとのポリシーが必要であり、グループ キーを使用している場合でも、ディレクトリ グ ループおよびキーを使用しないカスタム グループによって提供される照合機能を使用できま す。この場合、グループ メンバーシップ、IP アドレス、またはユーザ名に基づいていくつか

の例外を除いてASAベースのポリシーが必要になる場合があります。たとえば、すべてのASA 間で America\Management グループのユーザを除外する場合は、次の手順を実行します。

- **1.** America\Management 用のディレクトリ グループを追加します。
- **2.** このグループに対する免除ルールを追加します。
- **3.** 免除ルールの後に各カスタム group+group キーのルールを追加して、ASA ごとのポリシー を適用します。
- **4.** America\Managementのユーザからのトラフィックは免除ルールに一致し、その他すべての トラフィックは発信元の ASA のルールに一致します。

キー、グループ、およびポリシー ルールの組み合わせが可能です。

## プライマリ プロキシ サーバからバックアップ プロキシ サーバへの フェールオーバー

Cisco Cloud Web Security サービスに登録すると、プライマリ Cloud Web Security プロキシ サー バとバックアップ プロキシ サーバが割り当てられます。

クライアントがプライマリサーバに到達できない場合、ASAは可用性を判定するためにタワー のポーリングを開始します。(クライアントのアクティビティが存在しない場合、ASA は 15 分ごとにポーリングします)。設定された回数だけ再試行してもプロキシサーバが使用できな い場合(デフォルトは5回。この設定は設定可能)、サーバは到達不能として宣言され、バッ クアップ プロキシ サーバがアクティブになります。ASA は、TCP スリーウェイ ハンドシェイ クを完了するサーバの機能に基づいて可用性を判定します。

バックアップ サーバへのフェールオーバー後、ASA はプライマリ サーバをポーリングし続け ます。プライマリ サーバが到達可能になると、ASA はプライマリ サーバの使用に戻ります。

クラウドWebセキュリティアプリケーションの状態をチェックすることで、フェールオーバー をさらに改善することができます。場合によっては、サーバが TCP スリーウェイ ハンドシェ イクを完了できても、サーバ上のクラウド Web セキュリティ アプリケーションが正しく機能 していないことがあります。アプリケーション健全性チェックを有効にすると、スリーウェイ ハンドシェイクが完了しても、アプリケーション自体が応答しない場合、システムはバック アップサーバにフェールオーバーできます。これにより、より信頼性の高いフェールオーバー 設定が確立されます。

ヘルス チェックでは、クラウド Web セキュリティ アプリケーションにテストの URL を使用 して GET リクエストが送信されます。設定されているタイムアウト期限とリトライ限度内で 応答に失敗すると、サーバはダウンとしてマーキングされ、システムはフェールオーバーを開 始します。バックアップ サーバもまた、アクティブ サーバとしてマーキングされる前に、正 しく機能していることを確認するためにテストされます。フェールオーバーの後、プライマリ サーバのアプリケーションは、オンラインに戻り再度アクティブサーバとしてマーキングされ るまで 30 秒ごとに再テストされます。

ASA がプライマリまたはバックアップのクラウド Web セキュリティ プロキシ サーバに到達で きない場合の、ASA による Web トラフィックの処理方法を選択できます。これにより、すべ

ての Web トラフィックがブロックされたり、許可されたりする可能性があります。デフォル トでは、Web トラフィックをブロックします。

## <span id="page-195-0"></span>**Cisco** クラウド **Web** セキュリティのライセンス要件

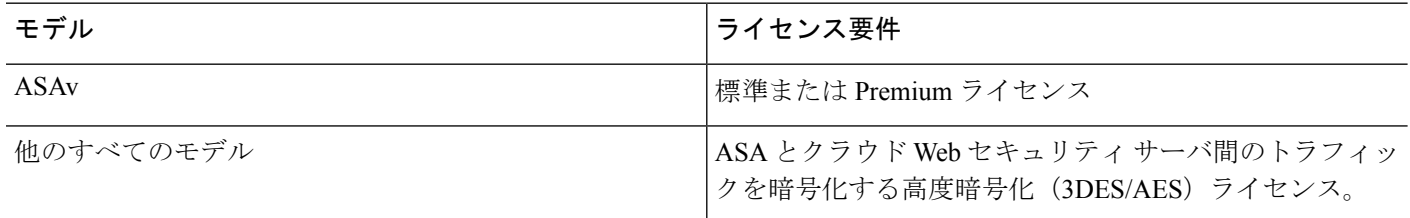

クラウド Web セキュリティ側では、Cisco クラウド Web セキュリティ ライセンスを購入し、 ASAが処理するユーザの数を特定する必要があります。その後、ScanCenterにログインし、認 証キーを生成します。

## <span id="page-195-1"></span>クラウド **Web** セキュリティのガイドライン

#### フェールオーバーのガイドライン

フェールオーバー構成でサポートされます。ただし、アクティブ/アクティブフェールオーバー では、プライマリ ユニットでのみポリシーを設定します。クラウド Web セキュリティ コネク タはプライマリ ユニットからのみタワーの到達可能性を追跡します。セカンダリ ユニットは タワーを到達不能であるとして常に報告します。フェールオーバー時にセカンダリユニットが プライマリになると、セカンダリ ユニットがタワーの到達可能性を追跡できます。

#### コンテキスト モードのガイドライン

シングル コンテキスト モードとマルチ コンテキスト モードでサポートされています。

マルチコンテキストモードでは、サーバ設定はシステムコンテキスト内だけで使用でき、サー ビス ポリシー ルールの設定はセキュリティ コンテキスト内だけで使用できます。クラウド Web セキュリティ コネクタは、プライマリ管理コンテキストからのみタワーの到達可能性を 追跡します。

各コンテキストには、必要に応じて独自の認証キーを設定できます。

#### ファイアウォール モードのガイドライン

ルーテッド ファイアウォール モードでだけサポートされています。トランスペアレント ファ イアウォール モードはサポートされません。

#### **IPv6** のガイドライン

IPv6 はサポートされません。クラウド Web セキュリティは、現在 IPv4 アドレスだけをサポー トしています。IPv6 を内部的に使用する場合は、クラウド Web セキュリティに送信する必要 がある IPv6 フローに対して NAT 64 を使用して、IPv6 アドレスを IPv4 に変換します。

#### その他のガイドライン

- クラウド Web セキュリティは ASA クラスタリングではサポートされていません。
- クラウドWebセキュリティは、URLフィルタリングも実行できるモジュール(ASA CX、 ASA FirePOWER など)にリダイレクトする同じトラフィックでは使用できません。トラ フィックは、クラウド Web セキュリティ サーバではなく、モジュールにのみ送信されま す。
- クライアントレス SSL VPN は、クラウド Web セキュリティではサポートされません。ク ライアントレス SSL VPN トラフィックについては、クラウド Web セキュリティの ASA サービス ポリシーの対象外となっていることを確認してください。
- クラウド Web セキュリティ プロキシ サーバへのインターフェイスがダウンすると、**show scansafe server** コマンドは、約 15 ~ 25 分間、両方のサーバを表示します。この状態が発 生する原因は、ポーリングメカニズムがアクティブな接続に基づいていること、また、そ のインターフェイスがダウンしており、ゼロ接続を示し、ポーリング時間が最も長い方法 が使用されることなどです。
- クラウドWebセキュリティインスペクションは同じトラフィックのHTTPインスペクショ ンと互換性があります。
- クラウド Web セキュリティは、別の接続に対して同じ送信元ポートおよび IP アドレスを 使用できる可能性がある拡張 PAT またはアプリケーションではサポートされません。た とえば、2つの異なる接続(別個のサーバへの接続)が拡張 PAT を使用する場合、これら の接続は別個の宛先によって区別されているため、ASAは、両方の接続変換に同じ送信元 IP および送信元ポートを再利用する可能性があります。ASA がこれらの接続をクラウド Web セキュリティ サーバにリダイレクトすると、宛先がクラウド Web セキュリティ サー バの IP アドレスおよびポート(デフォルトは 8080)に置き換えられます。その結果、接 続は両方とも、同じフロー(同じ送信元 IP/ポートおよび宛先 IP/ポート)に属しているよ うに見え、リターン トラフィックが適切に変換解除されません。
- デフォルトのインスペクション トラフィック クラスには、クラウド Web セキュリティ イ ンスペクション対応のデフォルト ポート (80 および 443) は含まれていません。

## <span id="page-196-0"></span>**Cisco** クラウド **Web** セキュリティの設定

クラウド Web セキュリティを設定する前に、使用するプロキシ サーバのライセンスおよびア ドレスを取得します。さらに、認証キーを生成します。クラウド Web セキュリティの詳細に ついては、<http://www.cisco.com/go/cloudwebsecurity> を参照してください。

Web トラフィックをクラウド Web セキュリティにリダイレクトするように ASA を設定するに は、次のプロセスを使用します。

#### 始める前に

クラウド Web セキュリティにユーザ アイデンティティ情報を送信する場合、ASA で次のいず れかを設定します。

- アイデンティティ ファイアウォール(ユーザ名とグループ)。
- AAA ルール (ユーザ名のみ): レガシー機能ガイドを参照してください。

www.example.com などの完全修飾ドメイン名 (FODN) を使用する場合は、ASA の DNS サーバを設定する必要があります。

#### 手順

- ステップ **1** クラウド Web セキュリティ プロキシ [サーバとの通信の設定](#page-197-0) (174 ページ)。
- ステップ **2** (任意)[ホワイトリストに記載されたトラフィックの識別](#page-199-0) (176 ページ)。
- ステップ **3** クラウド Web [セキュリティにトラフィックを送信するサービス](#page-200-0) ポリシーの設定 (177 ペー [ジ\)](#page-200-0)。
- ステップ **4** (任意) ユーザ [アイデンティティ](#page-206-0) モニタの設定 (183 ページ)
- ステップ **5** クラウド Web セキュリティ [ポリシーの設定](#page-207-0) (184 ページ)。

### <span id="page-197-0"></span>クラウド **Web** セキュリティ プロキシ サーバとの通信の設定

ユーザ Web 要求を適切にリダイレクトできるようにクラウド Web セキュリティ プロキシ サー バを識別する必要があります。

マルチ コンテキスト モードでは、システム コンテキストでプロキシ サーバを設定してから、 コンテキストごとにクラウド Web セキュリティをイネーブルにする必要があります。そのた め、サービスを使用できるコンテキストもあれば、サービスを使用できないコンテキストもあ ります。

始める前に

- プロキシサーバの完全修飾ドメイン名を使用するようにASAのDNSサーバを設定する必 要があります。
- (マルチ コンテキスト モード) システム コンテキストと特定のコンテキストの両方のク ラウド Web セキュリティ プロキシ サーバに対応するルートを設定する必要があります。 これは、クラウド Web セキュリティ プロキシ サーバがアクティブ/アクティブ フェール オーバーのシナリオで到達不能にならないことを保証します。

手順

- ステップ **1 [Configuration]** > **[Device Management]** > **[Cloud Web Security]** を選択します。マルチコンテキ スト モードでは、システム コンテキストでこれを行います。
- ステップ **2** IPアドレスまたは完全修飾ドメイン名でプライマリおよびバックアップサーバを識別します。

Cisco Cloud WebSecurity サービスに登録すると、プライマリおよびバックアップ クラウド Web セキュリティ プロキシ サーバが割り当てられます。

デフォルトでは、クラウド Web セキュリティ プロキシ サーバは HTTP と HTTPS の両方のト ラフィックにポート 8080 を使用します。指示されている場合以外は、この値を変更しないで ください。

ステップ **3** (任意)[Health Check] グループで、フェールオーバー処理を向上させるために、アプリケー ション健全性チェックを有効にします。

> サーバが正常かどうかを判断する際に、クラウド Web セキュリティ アプリケーションの健全 性をチェックするように Cisco クラウド Web セキュリティを設定できます。アプリケーション の健全性を確認することで、プライマリ サーバが TCP スリーウェイ ハンドシェイクに応答す る場合に、システムはバックアップサーバにフェールオーバーできますが、要求を処理するこ とはできません。これにより、より信頼性の高いシステムを実現します。

次のオプションを設定します。

- [ApplicationURL]:アプリケーションが対応可能かどうかを確認するためにシステムをポー リングするときに使用される URL。デフォルトの URL を使用するには、 http://gs.scansafe.net/goldStandard?type=text&size=10 と入力します。その URL が必要とされ るものでなくなった場合は、Cisco クラウド Web セキュリティから提供された新しい URL を指定します。
- [Application Timeout]:タイムアウトは、ヘルス チェック URL の GET リクエストの送信後 に応答を取得するために ASA が待機する時間を決定します。ASA は、タイムアウト後に サーバのポーリングに対する再試行制限まで要求を再試行します。その後、サーバがダウ ンして、フェールオーバーが開始します。デフォルトは15秒で、範囲は5~120秒です。
- ステップ **4** [Other] グループで、次の情報を入力します。
	- [Retry Counter] :サーバが到達不能であると判定する前に、クラウド Web セキュリティ プ ロキシ サーバに対するポーリングに連続して失敗した回数。ポーリングは、30 秒ごとに 実行されます。有効な値は 2 ~ 100 で、デフォルトは 5 です。
	- [License Key] 、[Confirm License Key] :要求の送信元の組織を示すため、ASA がクラウド Web セキュリティ プロキシ サーバに送信する認証キー。認証キーは 16 バイトの 16 進数 です。認証キーは 16 バイトの 16 進数です。

ステップ **5** [Apply] をクリックします。

ステップ **6** (マルチ コンテキスト モードのみ)サービスを使用する各コンテキストに切り替えてイネー ブルにします。

任意で、コンテキストごとに別の認証キーを入力できます。認証キーが含まれていない場合 は、システム コンテキストに設定された認証キーが使用されます。

### <span id="page-199-0"></span>ホワイトリストに記載されたトラフィックの識別

アイデンティティファイルまたはAAAルールを使用する場合、その他の場合にはサービスポ リシー ルールに一致する特定のユーザまたはグループからの Web トラフィックがスキャンの ためクラウド Web セキュリティ プロキシ サーバにリダイレクトされないように ASA を設定 できます。このプロセスはトラフィックの「ホワイトリスト」といいます。

ScanSafe インスペクション クラス マップでホワイトリストを設定します。アイデンティティ ファイルと AAA ルールの両方から取得されたユーザ名とグループ名を使用できます。IP アド レスまたは宛先 URL に基づいてホワイトリストに記載することはできません。

クラウド Web セキュリティ サービス ポリシー ルールを設定する場合は、ポリシーのクラス マップを参照できます。サービス ポリシー ルールでトラフィック一致基準(ACL とともに) を設定すると、ユーザまたはグループに基づいてトラフィックを免除する同じ結果を得ること ができますが、ホワイトリストを使用した方がより簡単です。

#### 手順

- ステップ **1 [Configuration]** > **[Firewall]** > **[Objects]** > **[Class Maps]** > **[Cloud Web Security]** を選択します。
- ステップ **2** 次のいずれかを実行します。
	- [Add]をクリックして、新しいクラスマップを追加します。マップ名 (40文字以下)を入 力し、任意で説明を入力します。
	- マップを選択して [Edit] をクリックします。
- ステップ **3** 照合オプションとして [Match All] または [Match Any] を選択します。

[MatchAll]がデフォルトです。トラフィックがクラスマップと一致するには、すべての基準と 一致する必要があることを指定します。[Match Any] は、少なくとも 1 つの基準に一致したト ラフィックがクラス マップに一致することを意味します。

- ステップ **4** 一致テーブルのエントリを追加または編集して、一致基準を設定します。ターゲットのトラ フィックを定義するために必要なものをすべて追加します。
	- a) 基準の一致タイプの([Match] または [No Match])を選択します。
		- [Match]:ホワイト リストに任意のユーザまたはグループを指定します。
		- [No Match]:ホワイト リストに必要としないユーザまたはグループを指定します。た とえば、ホワイトリストにグループ「cisco」を指定しているが、ユーザ「johncrichton」 および「aerynsun」からのトラフィックはスキャンしたい場合、これらのユーザに[No Match] を指定することができます。
- b) ユーザまたはグループ、あるいはその両方を定義しているかどうかを選択し、ユーザまた はグループの名前を入力します。
- c) [OK]をクリックします。ホワイトリストのすべての基準を追加するまで、このプロセスを 繰り返します。

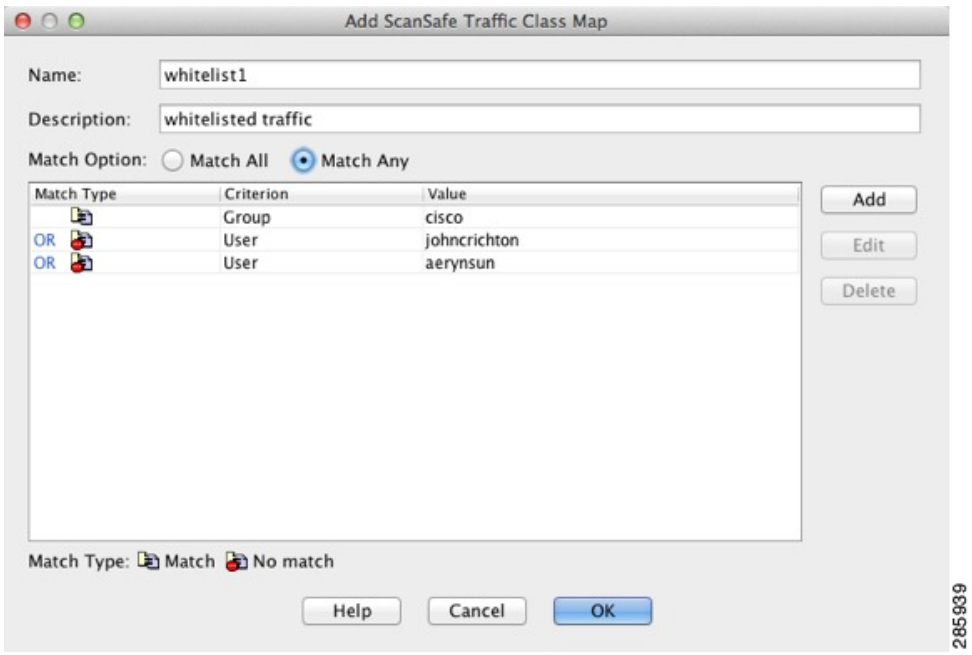

ステップ **5** クラス マップを追加するには、[OK] をクリックします。

ステップ **6** [Apply] をクリックします。

これで、クラウド Web セキュリティ サービス ポリシーでホワイトリストを使用できます。

## <span id="page-200-0"></span>クラウド **Web** セキュリティにトラフィックを送信するサービス ポリ シーの設定

サービス ポリシーは、複数のサービス ポリシー ルールで構成され、グローバルに適用される か、またはインターフェイスごとに適用されます。各サービス ポリシー ルールでは、クラウ ド Web セキュリティへのトラフィックを送信するか(Match)、またはクラウド Web セキュ リティからのトラフィックを除外するか(Do Not Match)のいずれかを指定できます。

インターネット宛に送信されるトラフィックのルールを作成します。これらのルールの順序は 重要です。ASA がパケットを転送するか除外するかを判断する場合、ASA は、ルールがリス トされている順序で、各ルールによってパケットをテストします。いずれかのルールに合致し た場合、それ以降のルールはチェックされません。たとえば、すべてのトラフィックが明示的 に一致するルールをポリシーの冒頭に作成した場合、残りのステートメントは一切チェックさ れません。

#### 始める前に

ホワイトリストを使用して一部のトラフィックをクラウド Web セキュリティへの送信から免 除する必要がある場合は、サービス ポリシー ルールでホワイトリストを参照できるように、 最初にホワイトリストを作成します。

#### 手順

- ステップ **1 [Configuration]** > **[Firewall]** > **[Service Policy]** を選択して、ルールを開きます。
	- 新しいルールを作成するには、[Add] > [Add Service Policy Rule] をクリックします。ポリ シーを追加すると、そのポリシーを特定のインターフェイスに適用したり、すべてのイン ターフェイスにグローバルに適用したりすることができます。インターフェイスにすでに グローバルポリシーやポリシーがある場合は、既存のポリシーにルールを追加しているこ とになります。新しいルールに名前を付けることができます。[Next] をクリックして続行 します。
	- ScanSafe インスペクション ルールがある場合、または ScanSafe インスペクションを追加 するルールがある場合、それを選択し、[Edit] をクリックします。[Global] フォルダの 「inspection default」ルールには、HTTP および HTTPS ポートが含まれていないため、そ のルールに ScanSafe インスペクションを追加できないことに注意してください。
- ステップ **2** [Traffic Classification Criteria] ページで、次のいずれかのオプションを選択してポリシー アク ションを適用するトラフィックを指定し、[Next]をクリックします。新しいクラスを作成する 際、クラスにわかりやすい名前を付けてください。さらに、HTTP と HTTPS のトラフィック に対して別々のクラスを作成する必要があることに注意してください。
	- [Create a new traffic class] > [Source and Destination IP Address (uses ACL) ]: クラウド Web セキュリティにトラフィック クラスがまだない場合は、ACL マッチングがクラスを定義 する最も柔軟な方法であるため、このオプションを推奨します。

このタイプの新しいトラフィック クラスを作成する場合は、最初にアクセス コントロー ルエントリ (ACE) を1つだけ指定できます。ルールを追加した後は、同じインターフェ イスまたはグローバル ポリシーに新しいルールを追加し、それから [Add rule to existing traffic class] を指定することによって、ACE を追加できます。

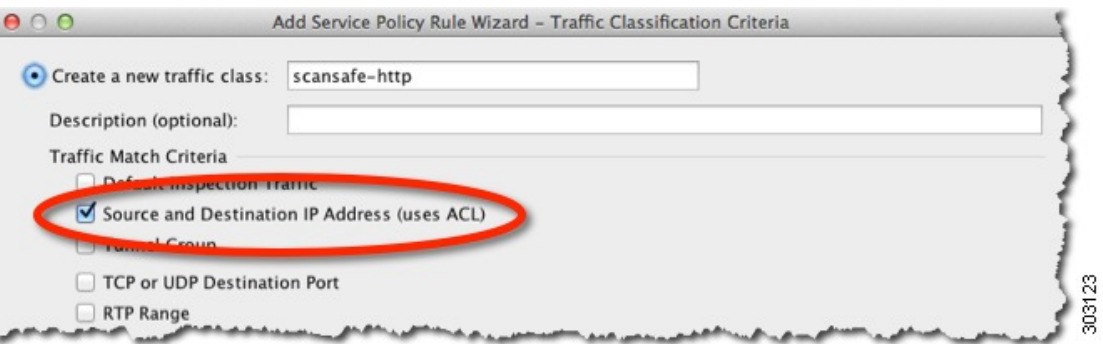

- [Create a new traffic class] > [TCP or UDP Port]:Web トラフィックを区別しない場合は、こ のオプションを使用します。[Next] をクリックして、1 つのポート(**TCP http** または **TCP https**)を指定します。
- [Add rule to existing traffic class] :すでに Cisco クラウド Web セキュリティ インスペクショ ンの ACL を開始しており、ルールを既存のポリシーに追加する場合は、このオプション を選択してトラフィック クラスを選択します。
- ステップ3 (ACL マッチング)送信元と宛先の基準に基づいてトラフィッククラスを定義する場合、こ のルールの ACL 属性を入力します。
	- a) [Match] または [Do Not Match] をクリックします。

[Match] は送信元および宛先に一致するトラフィックがクラウド Web セキュリティに送信 されるように指定します。[Do Not Match] は一致したトラフィックをクラウド Web セキュ リティから除外します。他のトラフィックに一致する、または一致しないように指定する 追加のルールを後で追加できます。

ルールを作成する場合は、インターネット宛ての適切なトラフィックに一致し、他の内部 ネットワーク宛てのトラフィックには一致しないようにする方法を考慮します。たとえ ば、宛先が DMZ の内部サーバである場合に内部トラフィックがクラウド Web セキュリ ティに送信されないようにするには、DMZ へのトラフィックを免除する ACL に拒否 ACE を追加します。

- b) [Source Criteria] 領域で、送信元 IP アドレスまたはネットワーク オブジェクトを入力また は参照します。また、アイデンティティ ファイアウォールのユーザ引数と Cisco Trustsec セキュリティ グループを使用して、トラフィックを識別できるようにすることも可能で す。クラウド Web セキュリティに TrustSec セキュリティ グループ情報を送信しないこと に注意してください。セキュリティ グループに基づいてポリシーを定義できません。
- c) [DestinationCriteria]領域で、宛先IPアドレスまたはネットワークオブジェクおよび任意の TrustSec セキュリティ グループを入力または参照します。

FQDNネットワークオブジェクトは、特定のサーバへのトラフィックへの一致または除外 に役立つ場合があります。

- d) [Service] フィールドに、「http」または「https」を入力し、[Next] をクリックします。
	- クラウド Web セキュリティは HTTP および HTTPS トラフィックだけで動作しま す。各トラフィックのタイプは、ASAによって個別に処理されます。このため、 HTTP-only ルールおよび HTTPS-only ルールを作成する必要があります。 (注)

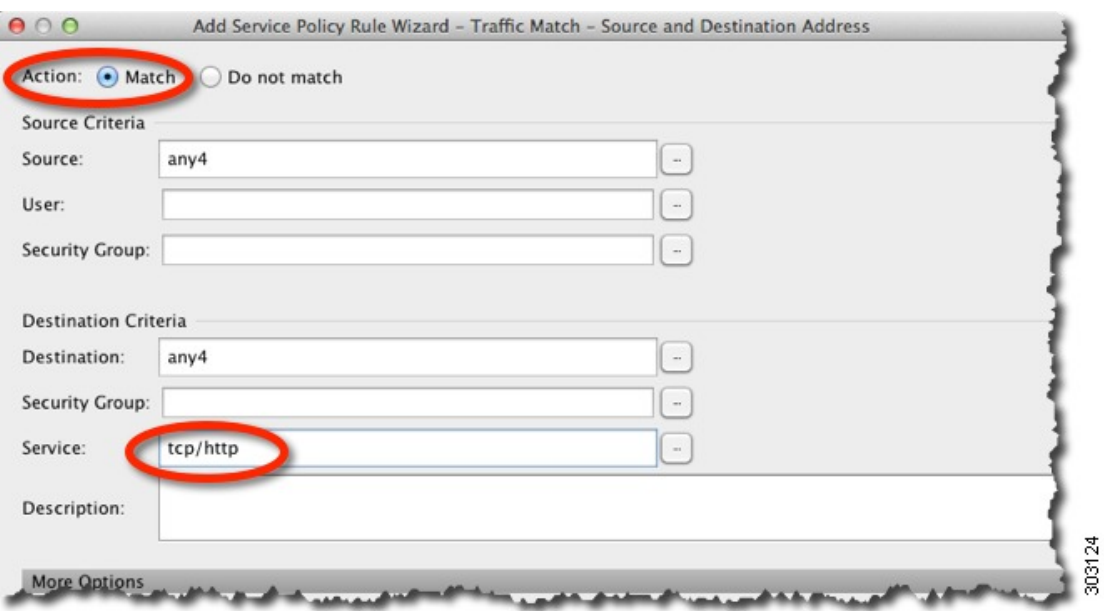

ステップ **4** [Rule Actions] ページの [Protocol Inspection] タブで、[Cloud Web Security] チェック ボックスを オンにします。

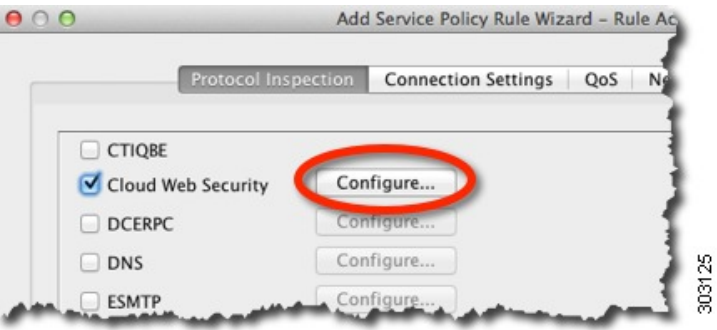

ステップ **5** [Configure] をクリックし、トラフィック アクションを設定して、インスペクション ポリシー マップを追加します。

> インスペクション ポリシー マップでは、ルールに不可欠なパラメータを設定し、任意で選択 ホワイト リストを識別します。クラウド Web セキュリティに送信するトラフィックのクラス ごとにインスペクション ポリシー マップが必要です。[Configuration] > [Firewall] > [Objects] > [Inspect Maps] > [Cloud Web Security] を選択して、インスペクション ポリシー マップを事前に 設定することもできます。

- a) [Cloud Web Security Traffic Action] で、次のいずれかを選択します。
	- [Fail Close] :クラウド Web セキュリティ サーバを使用できない場合、すべてのトラ フィックをドロップします。
	- [Fail Open] :クラウド Web セキュリティ サーバを使用できない場合、ASA を通過す るトラフィックを許可します。

b) 既存のインスペクション ポリシー マップを選択するか、[Add] をクリックして新しいマッ プを追加します。

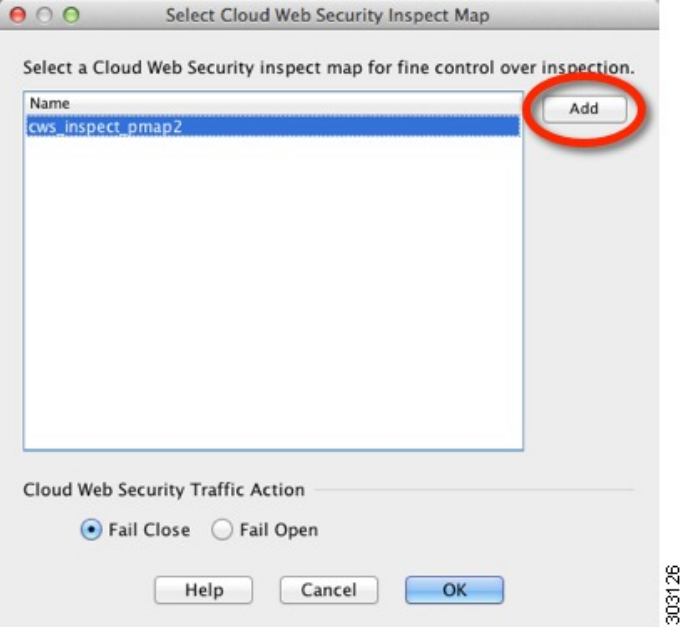

- c) (新しいマップのみ) [Cloud Web Security Inspection Map] ダイアログボックスで、マップ の名前を入力して次の属性を設定します。完了したら、[OK] をクリックします。
	- [DefaultUser andGroup]:(任意)デフォルトのユーザまたはグループ名、あるいはそ の両方。ASA に入ってくるユーザのアイデンティティを ASA が判別できない場合、 デフォルトのユーザやグループがクラウド Web セキュリティに送信される HTTP 要求 に含まれます。このユーザ名またはグループ名に対して ScanCenter のポリシーを定義 できます。
	- [Protocol]:トラフィッククラスで選択したサービスに基づいて[HTTP]または[HTTPS] を選択します。これらの選択は一致している必要があります。クラウドWebセキュリ ティは、各タイプのトラフィックを別々に処理します。

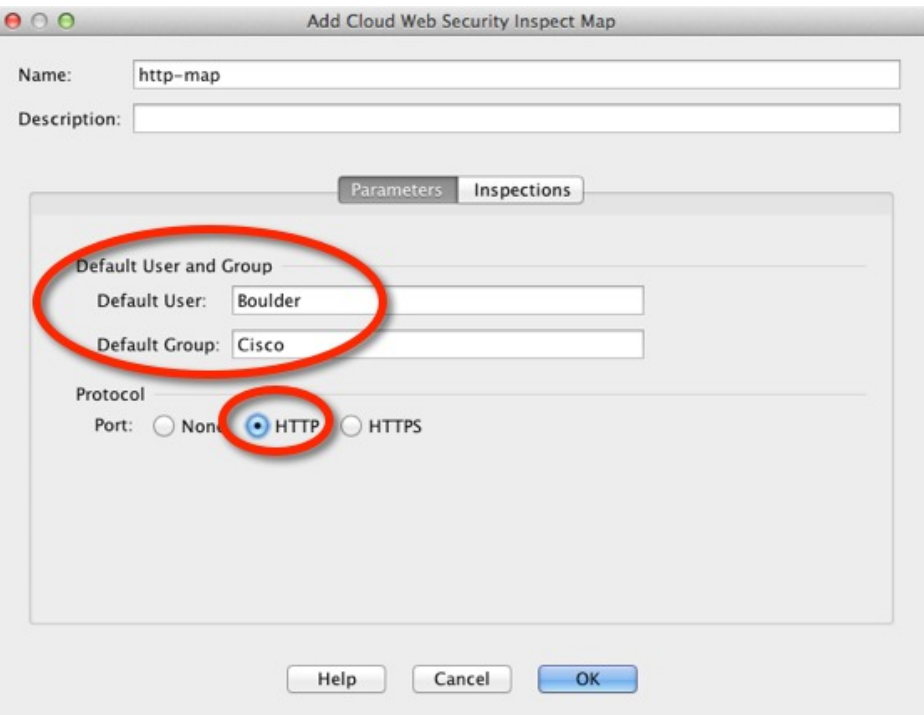

- [Inspections]タブ:(任意)ホワイトリストを識別するには、[Inspections]タブの[Add] をクリックしてホワイトリストのクラス マップを選択します。また、この時点で [Manage]をクリックして、ホワイトリストを追加することもできます。アクションと して [Whitelist] が選択されていることを確認し、[OK] をクリックします。追加のホワ イトリストを追加できます。
- d) [Select Cloud Web Security Inspect Map] ダイアログ ボックスの [OK] をクリックします。
- ステップ **6** [Finish] をクリックします。ルールは、サービス ポリシー ルール テーブルに追加されます。
- ステップ **7** 追加のトラフィックを一致または除外するために、このトラフィッククラスに追加のサブルー ル(ACE)を追加するには、このプロセスを繰り返して同じインターフェイスまたはグローバ ル ポリシーを選択します。トラフィック クラスを設定する際、[Add rule to existing traffic class] オプションを選択し、クラウド Web セキュリティ クラスを選択します。

新しいACEを設定する場合、クラス内の他のルールで使用されるのと同じサービス(HTTPま たは HTTPS)を指定してください。

[Rule Actions] ページの変更は行わないでください。ルールが完了したら、[Finish] をクリック します。

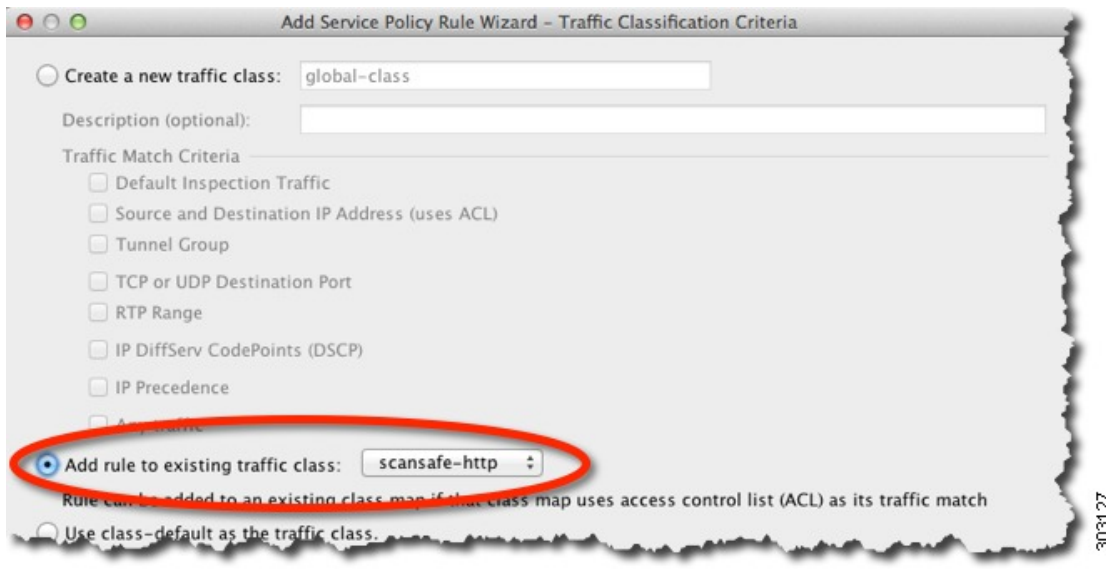

- ステップ8 HTTPSトラフィック (HTTPトラフィッククラスから開始したと仮定した場合)など、他の プロトコルのトラフィッククラスを作成するには、この手順全体を繰り返します。ルールおよ びサブルールを必要な数だけ作成できます。
- ステップ **9** [Service Policy Rules] ペインでクラウド Web セキュリティのルールとサブルールの順序を調整 します。移動するルールを選択して、上下ボタンをクリックします。特定のルールがより一般 的なルールよりも前に配置されていることを確認します。

| <b>Traffic Classification</b>   |   |                         |                       |          |                              |           |
|---------------------------------|---|-------------------------|-----------------------|----------|------------------------------|-----------|
| Name                            | # | Enabled                 | Match                 | Source   | Destination                  | Service   |
| ▼ Global; Policy: global_policy |   |                         |                       |          |                              |           |
| inspection_default              |   |                         | Match                 | any      | any any                      | Q default |
| scansafe-http                   |   | $\overline{\mathbf{v}}$ | Match                 | any4     | $a$ any 4                    | to http   |
|                                 |   | ø                       | <b>N</b> Do not match | $%$ any4 | EL test-netwo <b>BD</b> http |           |

<span id="page-206-0"></span>ステップ **10** [Apply] をクリックします。

## ユーザ アイデンティティ モニタの設定

アイデンティティ ファイアウォールを使用する場合、ASA は、アクティブな ACL に含まれる ユーザおよびグループのADサーバからのユーザアイデンティティ情報のみをダウンロードし ます。ACL は、アクセス ルール、AAA ルール、サービス ポリシー ルール、またはアクティ ブと見なされるその他の機能で使用する必要があります。

たとえば、ユーザおよびグループを含む ACL を使用するようにクラウド Web セキュリティ サービス ポリシー ルールを設定し、関連するグループをアクティブ化できますが、これは必 須ではありません。IP アドレスのみに基づく ACL を使用できます。

クラウド Web セキュリティでは、その ScanCenter ポリシーがユーザ アイデンティティに基づ くことができるため、すべてのユーザに対する完全なアイデンティティ ファイアウォール カ バレッジを取得するには、アクティブな ACL の一部ではないグループをダウンロードことが 必要な場合があります。ユーザアイデンティティモニタでは、ADエージェントからグループ 情報を直接ダウンロードすることができます。

ASAは、ユーザアイデンティティモニタ用に設定されたグループ、アクティブなACLによっ てモニタされているグループも含めて 512 以下のグループモニタできます。 (注)

#### 手順

- ステップ **1** [Configuration] > [Firewall] > [Identity Options] を選択し、[Cloud Web Security Configuration] セク ションにスクロールします。
- ステップ **2** [Add] をクリックします。
- ステップ **3** グループが含まれているドメインを選択してから、ユーザ グループ リストでグループをダブ ルクリックし、[OK] をクリックします。このプロセスを繰り返してグループを追加します。
	- 多数のグループがある場合は、[Find] ボックスを使用してリストをフィルタ処理します。 ASA は、指定したドメインの AD から名前をダウンロードします。
	- **•また、domain\_name\\group\_name** の形式でグループ名を直接入力することもできます。
	- 必要に応じて、[Manage] ボタンをクリックして新しいドメインを追加できます。

ステップ **4** モニタするすべてのグループを追加したら、[Apply] をクリックします。

### <span id="page-207-0"></span>クラウド **Web** セキュリティ ポリシーの設定

ASA サービス ポリシー ルールを設定した後は、ScanCenter ポータルを起動して、Web コンテ ンツ スキャン、フィルタリング、マルウェア保護サービスおよびレポートを設定します。

<https://scancenter.scansafe.com/portal/admin/login.jsp> に移動します。

詳細については、『Cisco ScanSafe Cloud Web Security Configuration Guides』を参照してくださ い。

[http://www.cisco.com/en/US/products/ps11720/products\\_installation\\_and\\_configuration\\_guides\\_list.html](http://www.cisco.com/en/US/products/ps11720/products_installation_and_configuration_guides_list.html)

## <span id="page-208-0"></span>クラウド **Web** セキュリティのモニタ

クラウド Web セキュリティをモニタするには、[Monitoring] > [Properties] > [Cloud WebSecurity] を選択します。このページには、リダイレクトされた HTTP/HTTPS 接続のプロキシ サーバの ステータスおよび統計情報が表示されます。マルチ コンテキスト モードでは、統計情報はコ ンテキスト内にのみ表示されます。

クライアント マシンから次の URL にアクセスして、ユーザのトラフィックがプロキシ サーバ にリダイレクトされているかどうかを判断できます。ページに、ユーザが現在サービスを使用 しているかどうかを示すメッセージが表示されます。

[http://Whoami.scansafe.net](http://whoami.scansafe.net)

## <span id="page-208-1"></span>**Cisco** クラウド **Web** セキュリティの例

次に、クラウド Web セキュリティの設定例をいくつか示します。

### クラウド **Web** セキュリティ用のサービス ポリシーの例

次の例は、10.6.6.0/24ネットワークに送信されるすべてのIPv4 HTTPおよびHTTPSトラフィッ クを除外し、他のすべての HTTP および HTTPS トラフィックをクラウド Web セキュリティに 送信し、このサービス ポリシー ルールを、既存のグローバル ポリシーの一部としてすべての インターフェイスに適用します。クラウド Web セキュリティ サーバが到達不能の場合、ASA は一致するすべてのトラフィックをドロップします(フェール クローズ)。ユーザにユーザ ID 情報がない場合、デフォルトのユーザ Boulder とグループ Cisco が使用されます。

#### 手順

ステップ **1 [Configuration]** > **[Firewall]** > **[Service Policy Rules]** を選択し、**[Add]** > **[Service Policy Rule]** を クリックします。デフォルトの global policy にこのルールを追加します。[Next] をクリックし ます。

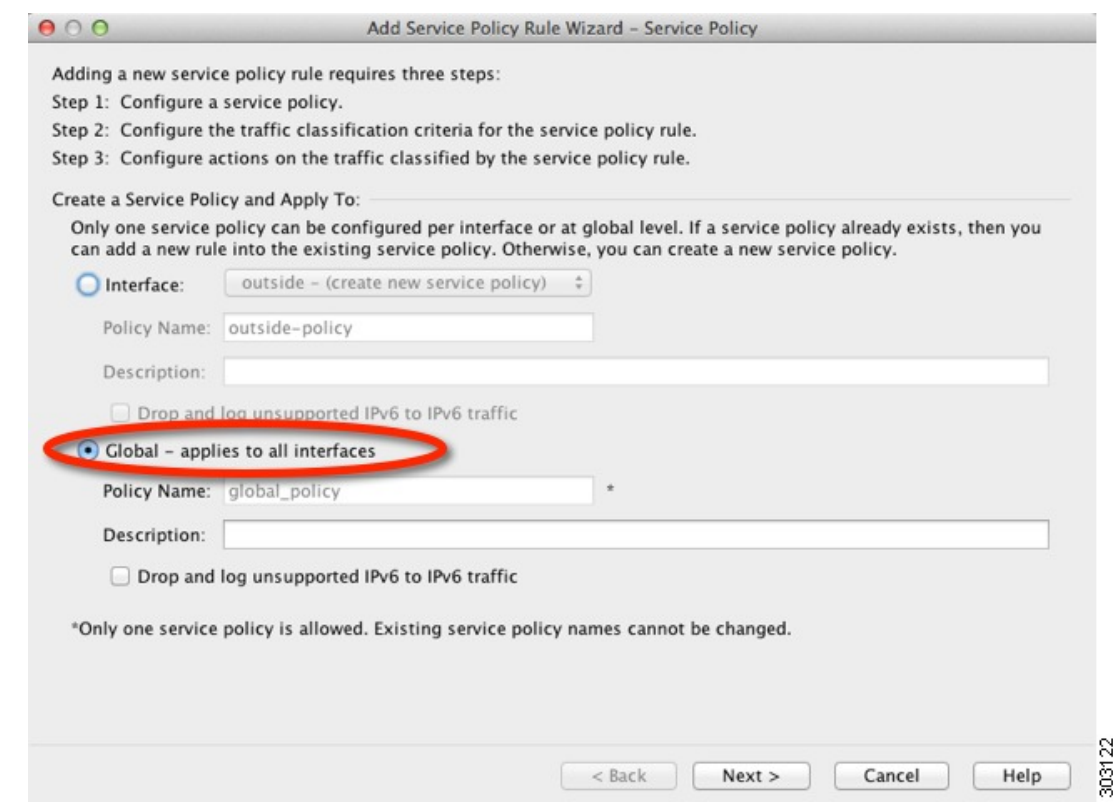

ステップ **2** 「scansafe-http」と呼ばれる新しいトラフィック クラスを追加し、一致するトラフィックに ACL を指定します。[Next] をクリックします。

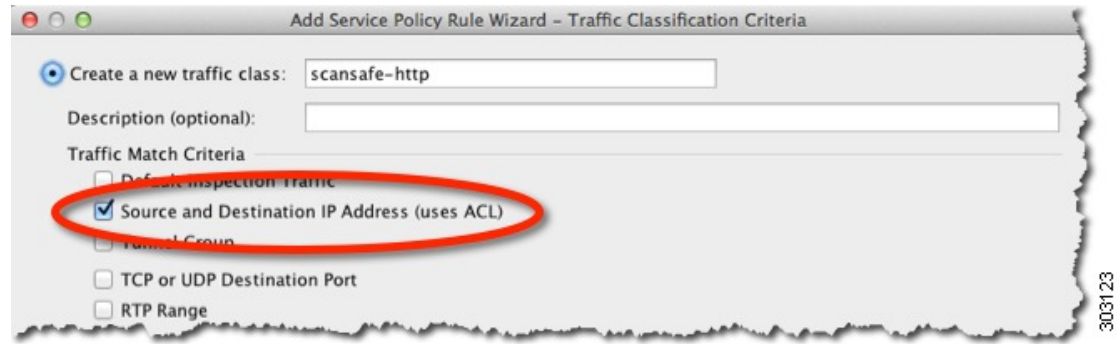

ステップ **3** [Match] を選択し、送信元と宛先に **any4** を指定します。サービスに **tcp/http** を指定します。 [Next] をクリックします。

 $\epsilon$ 

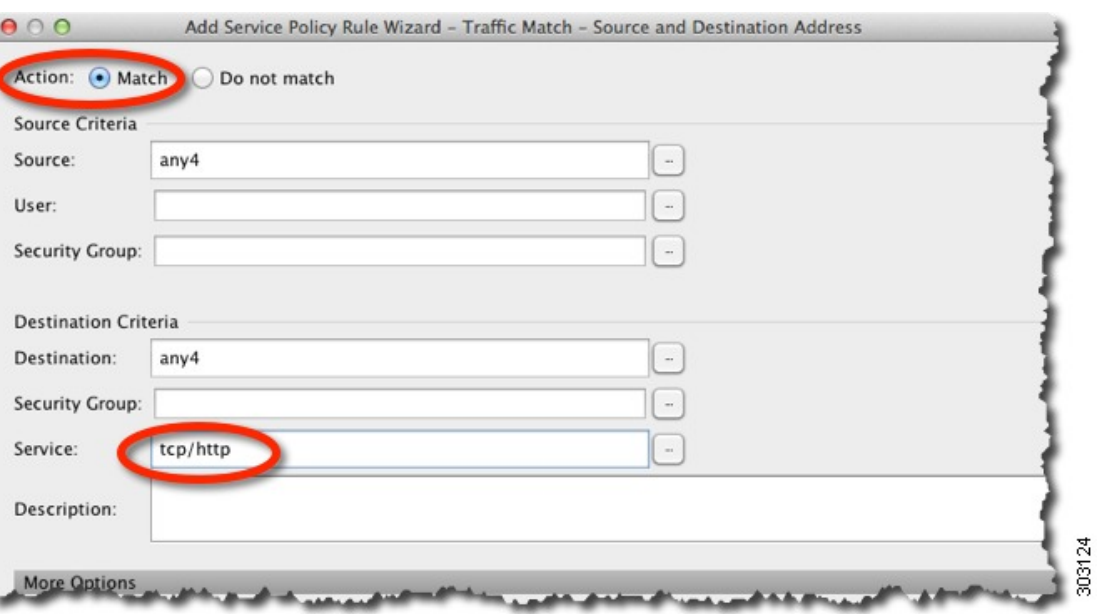

ステップ **4** [Protocol Inspection] タブの [Cloud Web Security] をオンにして、[Configure] をクリックします。

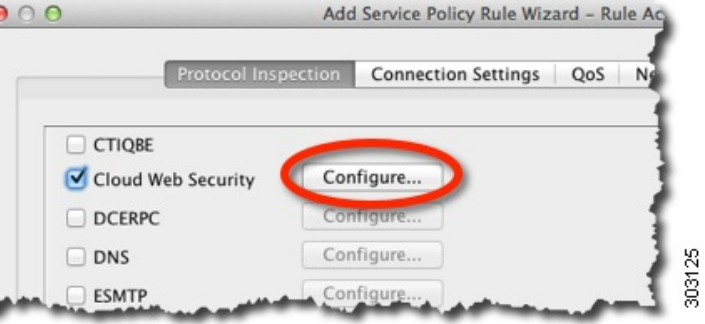

ステップ **5** デフォルトの [Fail Close] アクションを受け入れ、[Add] をクリックします。

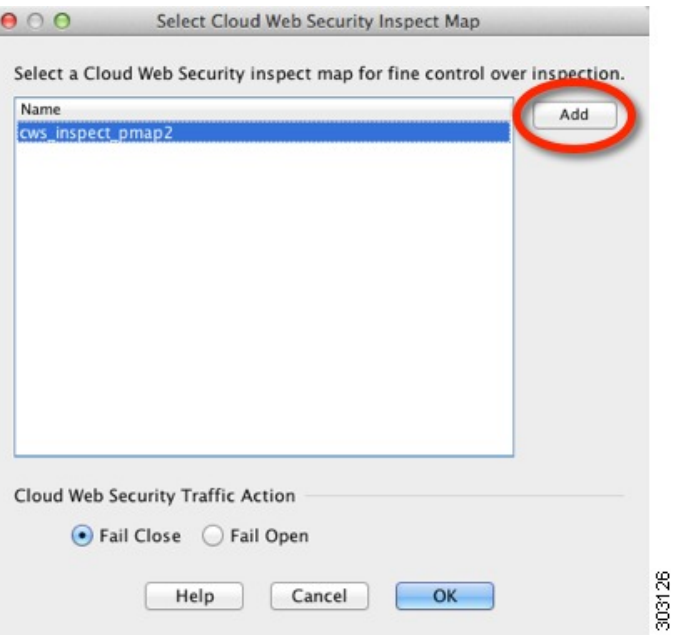

ステップ **6** インスペクションポリシーマップに「http-map」という名前を付け、[DefaultUser]に[Boulder]、 [Default Group] に [Cisco] を設定します。[HTTP] を選択します。

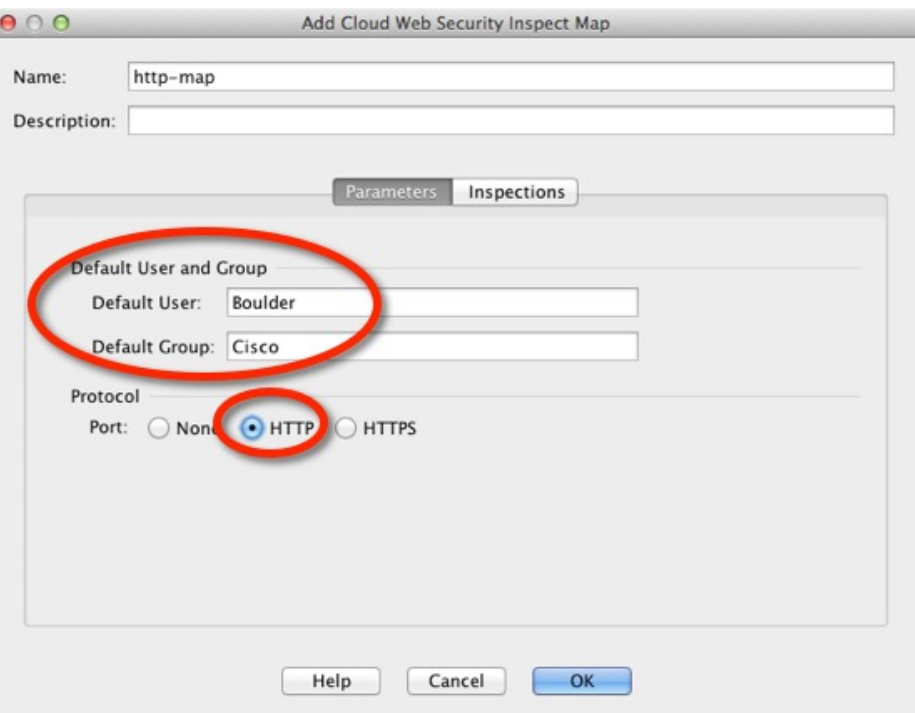

ステップ **7** [OK]、[OK] とクリックし、[Finish] をクリックします。 ルールは、サービス ポリシー ルール テーブルに追加されます。

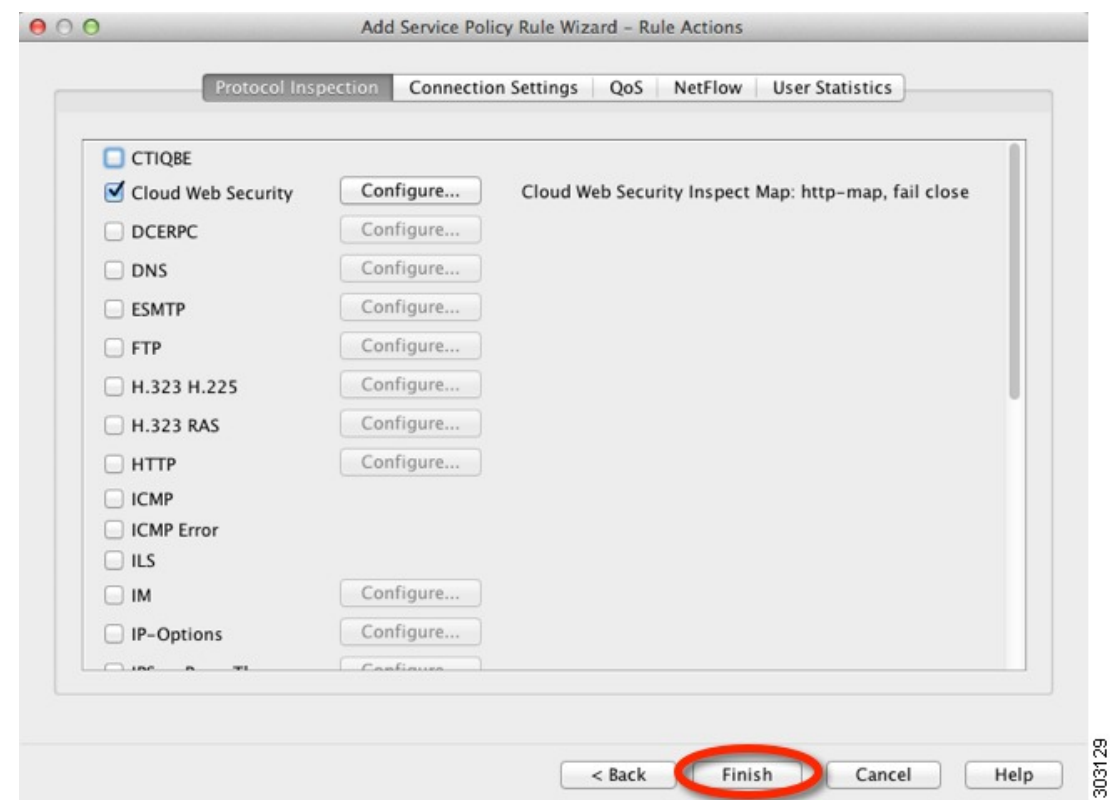

- ステップ **8 [Configuration]** > **[Firewall]** > **[Service Policy Rules]** を選択し、**[Add]** > **[Service Policy Rule]** を クリックします。デフォルトのglobal\_policyに新しいルールを追加して[Next]をクリックしま す。
- ステップ **9** [Add rule to existing traffic class] をクリックし、[scansafe-http] を選択します。

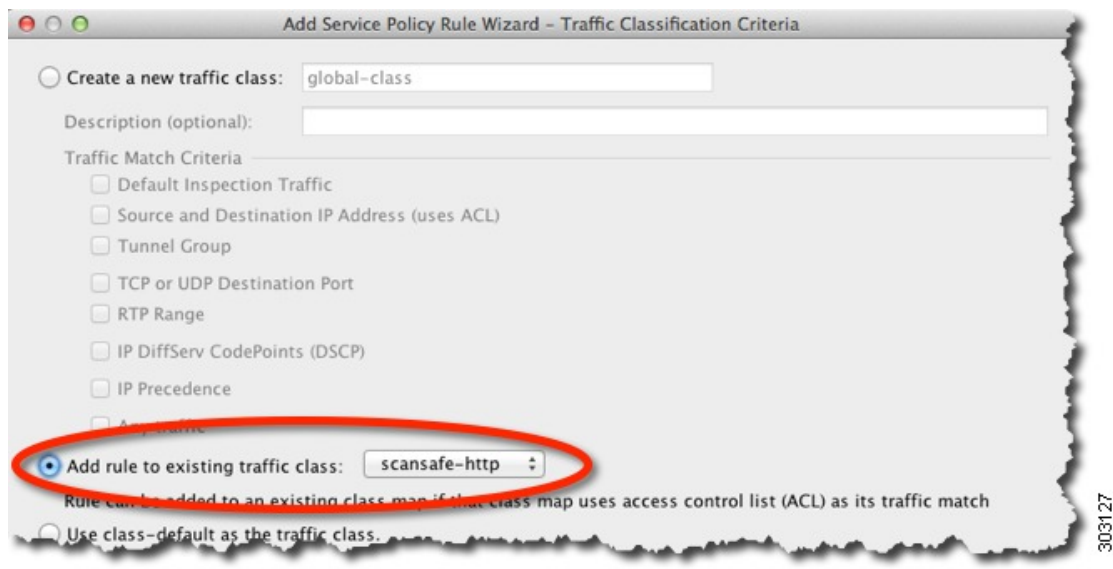

ステップ **10** [Do not match]を選択し、送信元として[any4]、宛先として[10.6.6.0/24]を設定します。[Service] を [tcp/http] に設定します。[次へ(Next)] をクリックします。

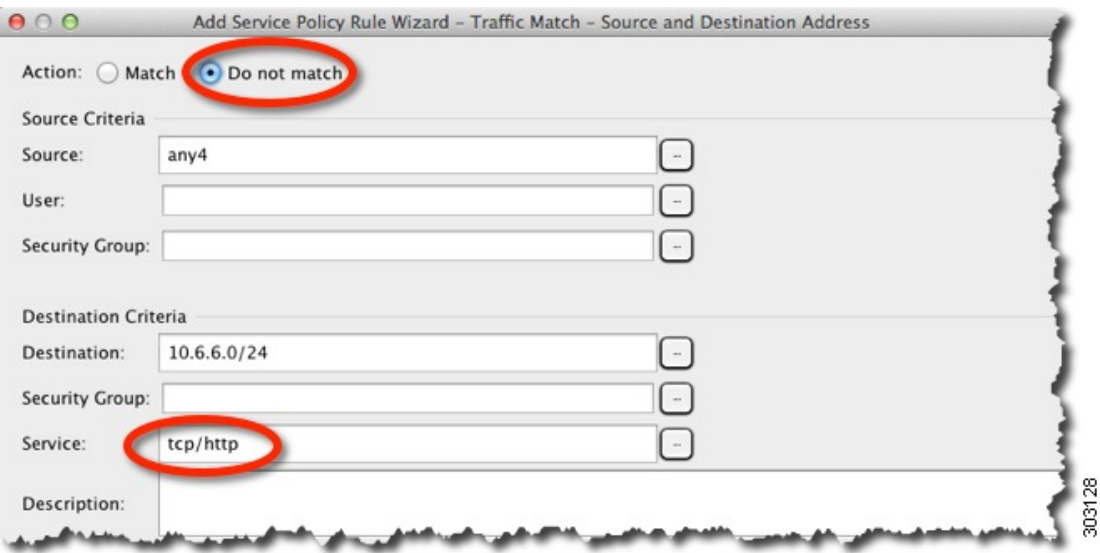

#### ステップ **11** [完了(Finish)] をクリックします。

ステップ **12** [Do not match] ルールが [Match] ルールの上に来るようにルールの順序を変更します。

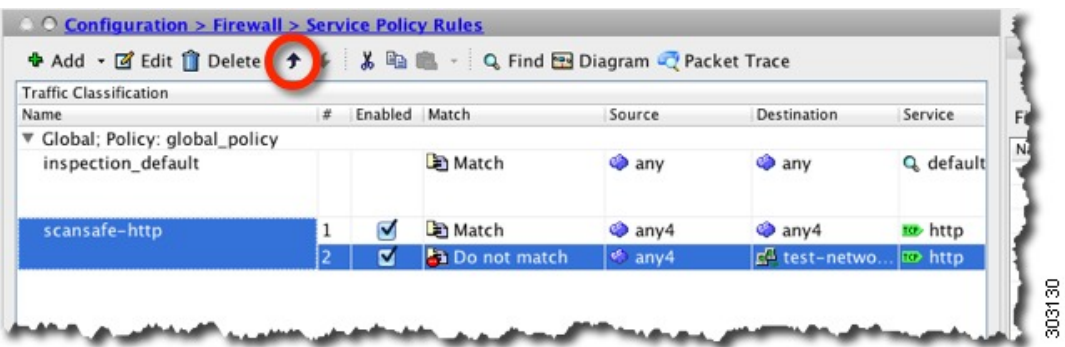

ユーザ トラフィックは、これらのルールと順番に比較されます。この [Match] ルールはリスト の最初にあるので、テスト ネットワークへのトラフィックを含むすべてトラフィックがその ルールにのみ一致し、[Do notmatch]ルールがヒットすることはありません。[Do notmatch]ルー ルを[Match]ルールの上に移動すると、テストネットワークへのトラフィックは[Do not match] に一致し、他のすべてのトラフィックは [Match] ルールに一致します。

ステップ **13** 次のように変更して上記の手順を繰り返します。「scansafe-https」と呼ばれる新しいトラフィッ ク クラスを追加し、インスペクション ポリシー マップに [HTTPS] を選択します。

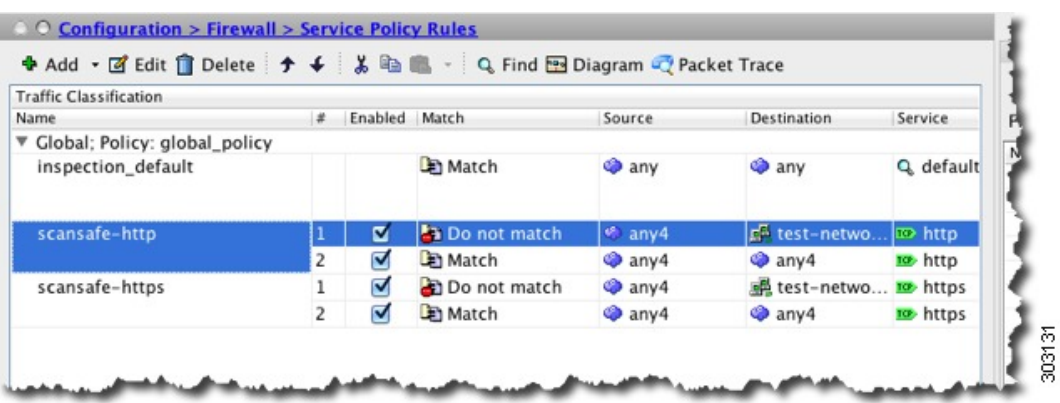

ステップ **14** [Apply] をクリックします。

## <span id="page-214-0"></span>**Cisco** クラウド **Web** セキュリティの履歴

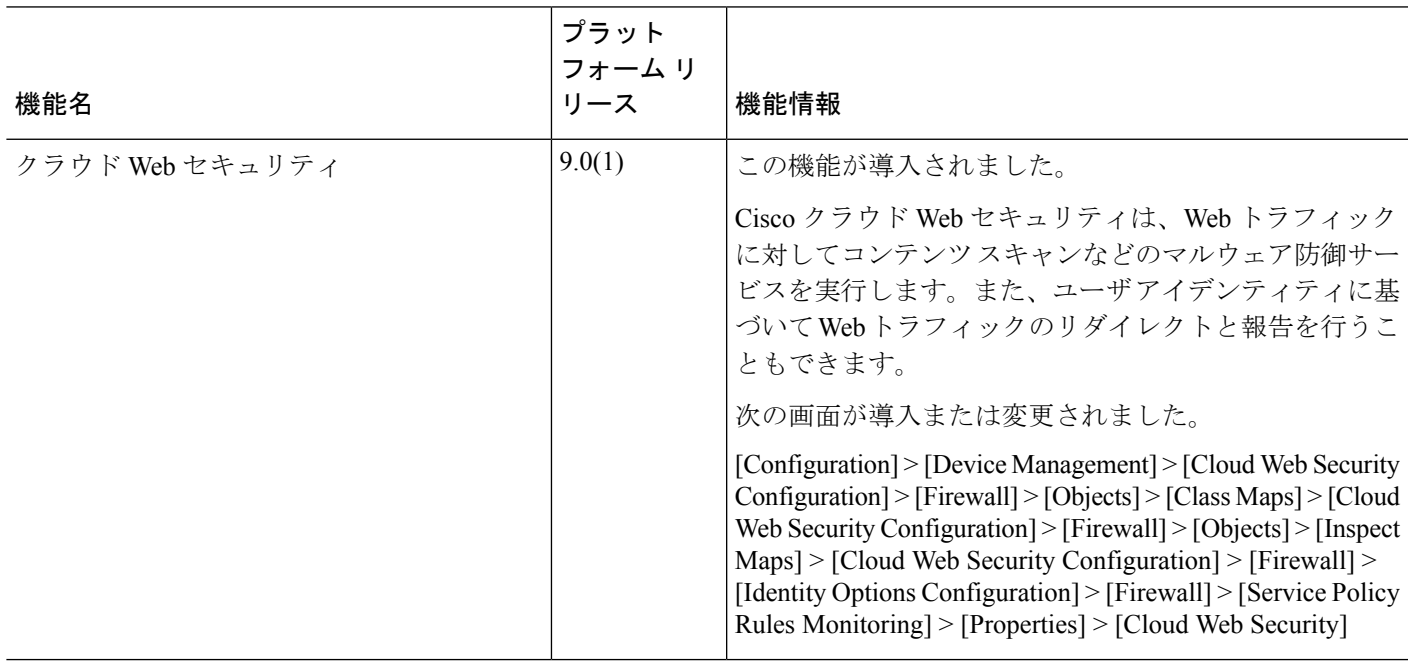

I

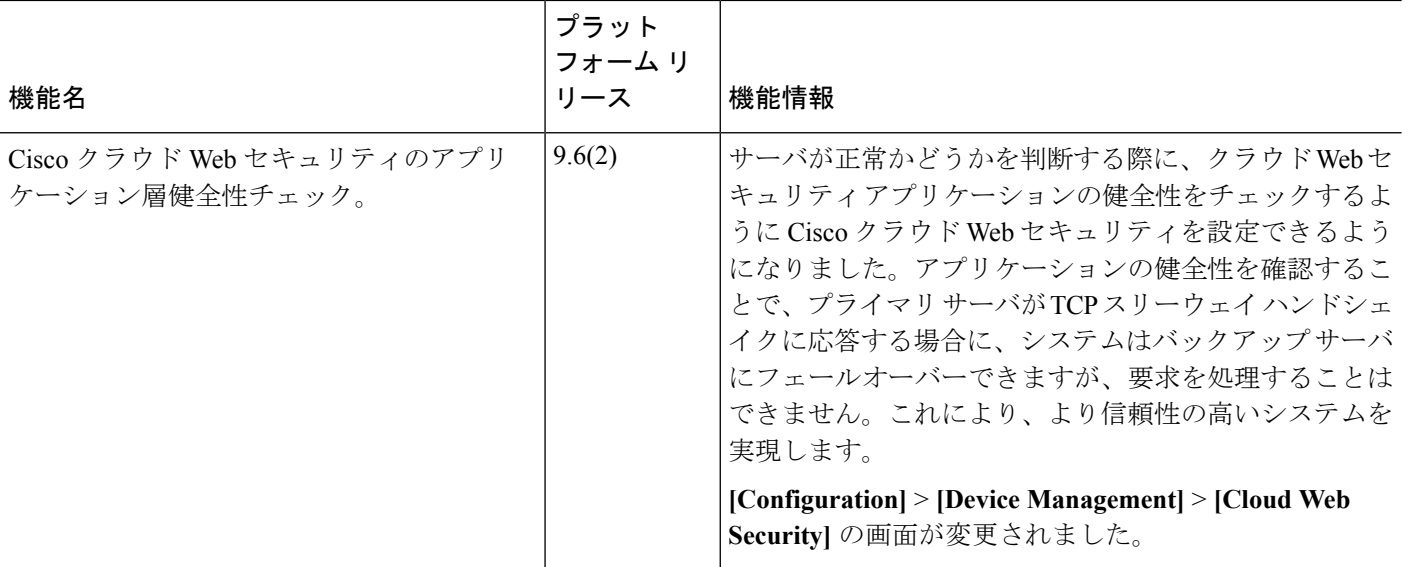
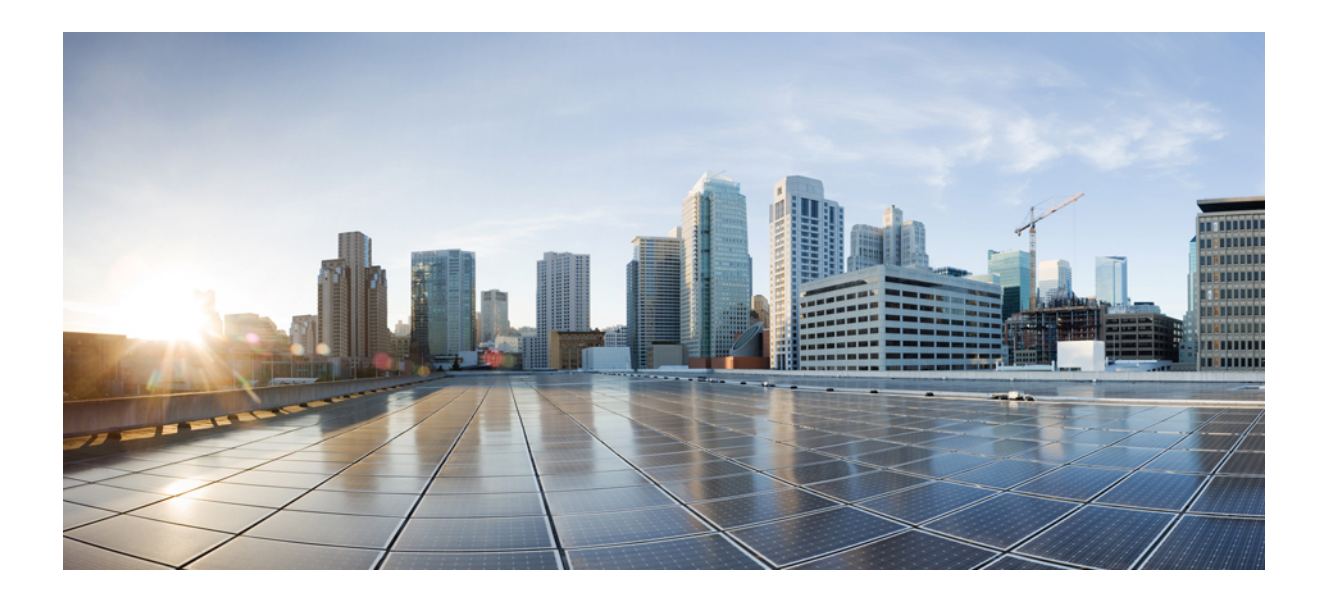

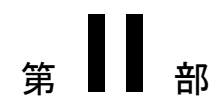

# 仮想環境のファイアウォール サービス

• [属性ベースのアクセス制御](#page-218-0) (195 ページ)

<span id="page-218-0"></span>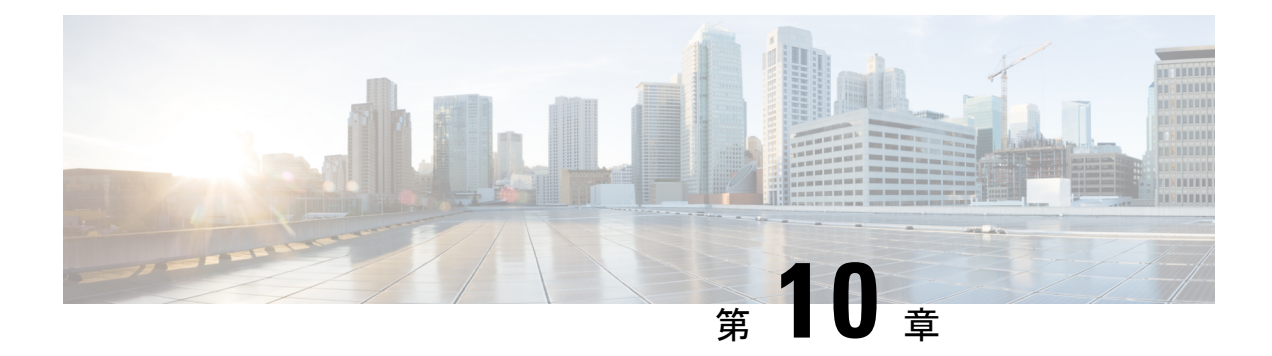

# 属性ベースのアクセス制御

属性は設定で使用するカスタマイズされたネットワーク オブジェクトです。Cisco ASA 設定 で、VMware vCenter の管理対象 VMware ESXi 環境の 1 つ以上の仮想マシンに関連付けられる トラフィックをフィルタリングするために、これらを定義し使用できます。属性により、1 つ 以上の属性を共有する仮想マシンのグループからのトラフィックにポリシーを割り当てるアク セス コントロール リスト(ACL)を定義することができます。ESXi 環境内の仮想マシンに属 性を割り当て、HTTPSを使用してvCenterまたは1つのESXiホストに接続する、属性エージェ ントを設定します。エージェントは、仮想マシンのプライマリ IP アドレスに特定の属性に関 連する 1 つ以上のバインディングを要求および取得します。

属性ベースのアクセス制御は、すべてのハードウェアプラットフォームと、ESXi、KVMまた はHyperVハイパーバイザで動作するASAvのすべてのプラットフォームでサポートされます。 属性は、ESXi ハイパーバイザ上で動作する仮想マシンからのみ取得できます。

- 属性ベースのネットワーク [オブジェクトのガイドライン](#page-218-1) (195 ページ)
- [属性ベースのアクセス制御の設定](#page-219-0) (196 ページ)
- 属性ベースのネットワーク [オブジェクトのモニタリング](#page-224-0) (201 ページ)
- [属性ベースのアクセス制御の履歴](#page-225-0) (202 ページ)

# <span id="page-218-1"></span>属性ベースのネットワークオブジェクトのガイドライン

#### **IPv6** のガイドライン

- IPv6アドレスは、vCenterでは、ホストのクレデンシャルとしてサポートされていません。
- IPv6 は、仮想マシンのプライマリ IP アドレスが IPv6 アドレスである仮想マシンのバイン ドでサポートされます。

#### その他のガイドラインと制限事項

• マルチ コンテキスト モードはサポートされません。属性ベースのネットワーク オブジェ クトは、シングルモード コンテキストでのみサポートされます。

- 属性ベースのネットワーク オブジェクトは、仮想マシンのプライマリ アドレスへのバイ ンドのみをサポートします。単一の仮想マシン上の複数の vNIC へのバインドはサポート されません。
- 属性ベースのネットワーク オブジェクトは、アクセス グループに使用するオブジェクト にのみ設定できます。その他の機能(NATなど)のためのネットワーク オブジェクトは サポートされません。
- vCenter にプライマリ IP アドレスを報告するためには、仮想マシンが VMware ツールを実 行している必要があります。属性の変更は、vCenter が仮想マシンの IP アドレスを知って いる場合でないと、ASA には通知されません。これは、vCenter の制約事項です。
- 属性ベースのネットワークオブジェクトは、AmazonWebServices(AWS)またはMicrosoft Azure のパブリック クラウド環境ではサポートされません。

# <span id="page-219-0"></span>属性ベースのアクセス制御の設定

次の手順は、VMwareESXi環境内の管理対象の仮想マシン上で属性ベースのアクセス制御を実 行するための一般的な流れを説明します。

#### 手順

- ステップ **1** 管理対象の仮想マシンにカスタムの属性タイプと値を割り当てます。vCenter [仮想マシンの属](#page-219-1) [性の設定](#page-219-1) (196 ページ)を参照してください。
- ステップ **2** vCenter サーバまたは ESXi ホストに接続するための属性エージェントを設定します。VM [属性](#page-221-0) [エージェントの設定](#page-221-0) (198ページ)を参照してください。
- ステップ **3** 展開スキームに必要な属性ベースのネットワーク オブジェクトを設定します[。属性ベースの](#page-222-0) ネットワーク [オブジェクトの設定](#page-222-0) (199 ページ)を参照してください。
- ステップ **4** アクセス コントロール リストとルールを設定します。[属性ベースのネットワーク](#page-223-0) オブジェク [トを使用したアクセス](#page-223-0)ルールの設定 (200ページ)を参照してください。

### <span id="page-219-1"></span>**vCenter** 仮想マシンの属性の設定

仮想マシンにカスタムの属性タイプと値を割り当て、それらの属性をネットワークオブジェク トに関連付けます。すると、これらの属性ベースのネットワークオブジェクトを使用して、共 通のユーザ定義の特徴を持つ一連の仮想マシンにACLを適用することができます。たとえば、 開発者が構築したマシンをテスト マシンから隔離したり、仮想マシンをプロジェクトおよび/ または場所でグループ化したりすることができます。ASAが属性を使用して仮想マシンをモニ タできるようにするには、vCenter が管理対象の仮想マシンから属性を取得できるようにする 必要があります。そうするには、vCenterの仮想マシンの[Summary]ページにある[Notes]フィー ルドにフォーマットされたテキスト ファイルを挿入します。

[Notes] フィールドについては、次の図を参照してください。

#### 図 **<sup>16</sup> : vCenter** の仮想マシンの **[Summary]** タブ

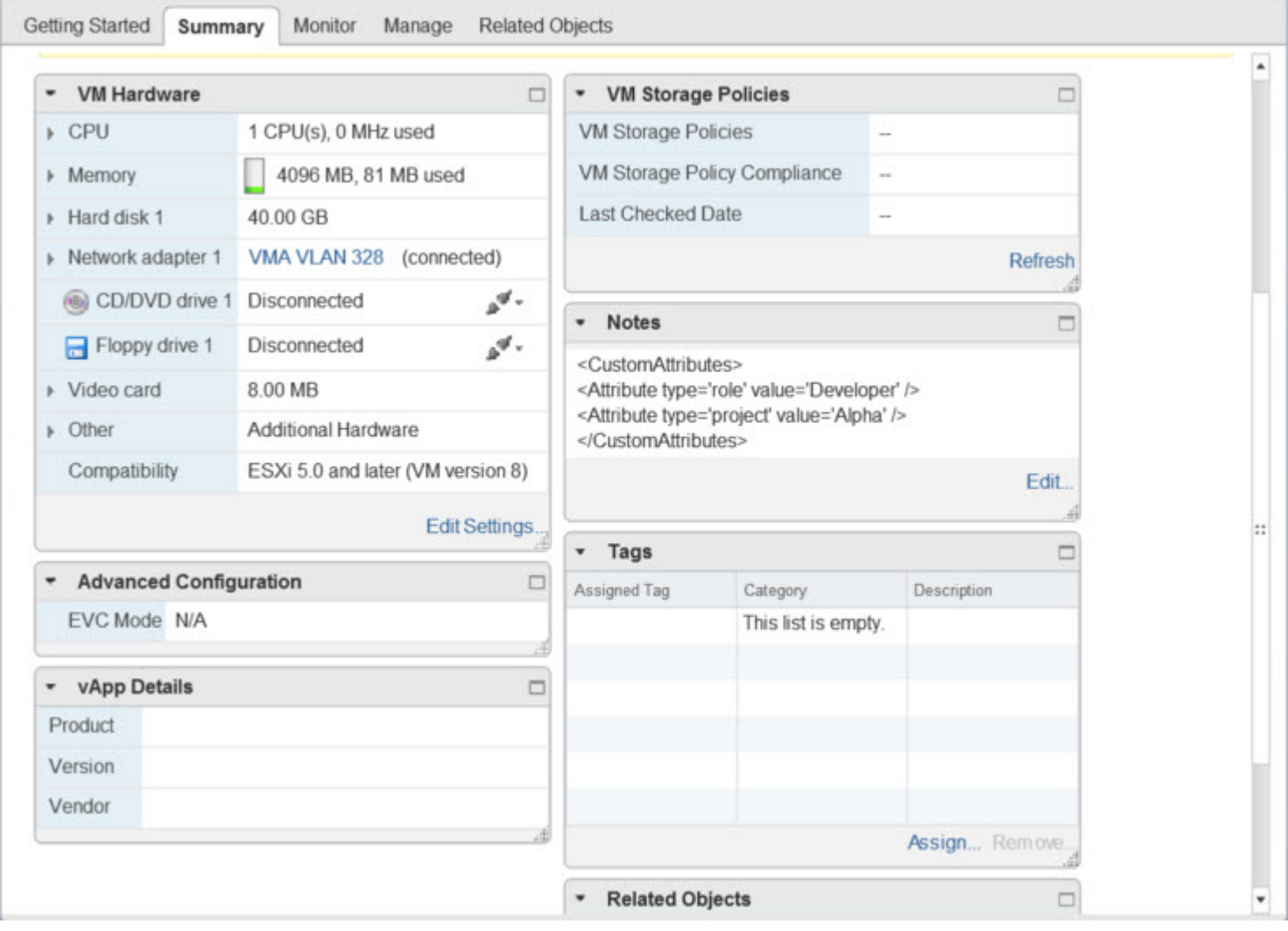

カスタム属性を指定するには、適切にフォーマットした XML ファイルを仮想マシンの [Notes] フィールドにコピーします。ファイルの形式は次のとおりです。

```
<CustomAttributes>
<Attribute type='attribute-type' value='attribute-value'/>
...
</CustomAttributes>
```
上記の2行目を繰り返すと、単一の仮想マシンに複数の属性を定義することができます。各行 には、一意の属性タイプを1つしか指定できないことに注意が必要です。同じ属性タイプを複 数の属性値で定義すると、その都度、当該の属性タイプのバインドアップデートにより、その 前の値が上書きされます。

文字列の属性値については、オブジェクト定義に関連付けられている値は、仮想マシンから vCenterに報告される値と完全に一致している必要があります。たとえば、属性値*BuildMachine* は、仮想マシンのアノテーション値である*buildmachine*には一致しません。この属性について は、host-map にバインドが追加されることはありません。

1 つのファイルで固有の属性タイプを複数定義することができます。

#### 手順

- ステップ **1** vCenter インベントリから仮想マシンを選択します。
- ステップ **2** その仮想マシンの [Summary] タブをクリックします。
- ステップ **3** [Notes] フィールドで、[Edit] リンクをクリックします。
- ステップ **4** [Edit Notes] ボックスにカスタム属性のテキスト ファイルを貼り付けます。テキスト ファイル は、XML テンプレートのフォーマットに従っている必要があります。

#### 例:

```
<CustomAttributes>
<Attribute type='attribute-type' value='attribute-value'/>
...
</CustomAttributes>
```
ステップ **5** [OK] をクリックします。

### <span id="page-221-0"></span>**VM** 属性エージェントの設定

vCenter または単一の ESXi ホストと通信するため、VM の属性のエージェントを設定します。 VMware 環境内の仮想マシンに属性が割り当てられると、属性エージェントは、どの属性が設 定されたかを示すメッセージをvCenterに送信し、vCenterは、一致する属性タイプが設定され ているすべての仮想マシンに関するバインド アップデートで応答します。

VM 属性エージェントと vCenter は、バインド アップデートの交換を次のように行います。

- エージェントが新しい属性タイプを含むリクエストを発行すると、vCenter は、その属性 タイプが設定されているすべての仮想マシンに関するバインド アップデートで応答しま す。これ以降、属性値が追加または変更されると、vCenter のみが新しいバインドを発行 します。
- モニタ対象の属性が1つ以上の仮想マシン上で変更されると、バインドアップデートメッ セージが受信されます。各バインド メッセージは、属性値を報告する仮想マシンの IP ア ドレスによって識別されます。
- 複数の属性が 1 つのエージェントによってモニタされている場合、1 件のバインド アップ デートに各仮想マシンのすべてのモニタ対象属性の現在の値が含まれます。
- エージェントによってモニタされている特定の属性が、ある仮想マシンには設定されてい ない場合、その仮想マシンについては、バインドには空の属性値が含まれます。

• ある仮想マシンにモニタ対象の属性がまったく設定されていない場合、vCenter はバイン ド アップデートを送信しません。

各属性エージェントは、1 つの vCenter または ESXi ホストとだけ通信します。1 つの ASA に は複数の属性エージェントを定義でき、それぞれを異なる vCenter と通信させるか、または 複 数の属性エージェントを同じ vCenter と通信させることができます。

#### 手順

- ステップ **1 [Configuration]** > **[Firewall]** > **[VM Attribute Agent]** を選択します。
- ステップ **2** [Add] をクリックします。
- ステップ **3** [Host Information] エリアで、次を実行します。
	- a) IP アドレスと認証クレデンシャルを有効にするかどうかを選択します。
	- b) DNS ホスト名または IP アドレスを入力します。
	- c) ユーザ名を入力します。
	- d) パスワード タイプとして [Clear Text]、[UnEncrypted]、[Encrypted] のいずれかを選択しま す。
	- e) パスワードを入力します。

ステップ **4** [Keepalive Information] エリアで、次を実行します。

- a) [Retry Interval] に再試行間隔を入力します。1~65535 の値を入力します。デフォルトは 30 です。
- b) [Retry Count] に再試行回数を入力します。1 ~ 32 の範囲で値を入力します。デフォルトは 3 です。

ステップ **5** [OK] をクリックします。

## <span id="page-222-0"></span>属性ベースのネットワーク オブジェクトの設定

属性ベースのネットワーク オブジェクトは、VMware ESXi 環境内の 1 つ以上の仮想マシンに 関連付けられている属性に応じてトラフィックをフィルタリングします。アクセスコントロー ル リスト(ACL)を定義すれば、1 つ以上の属性を共有する仮想マシン グループからのトラ フィックにポリシーを指定できます。

たとえば、*engineering* 属性を持つマシンに対して *eng\_lab* 属性を持つマシンへのアクセスを許 可するアクセス ルールを設定できます。ネットワーク管理者がエンジニアリング マシンとラ ボ サーバを追加・削除できる一方で、セキュリティ管理者によって管理されるセキュリティ ポリシーは、アクセス ルールを手動で更新しなくても自動的に適用され続けます。

#### 手順

ステップ **1** [Configuration] > [Firewall] > [Access Rules] > [Advanced Options] を選択します。

ステップ **2** [Enable Object Group Search Algorithm] チェックボックスをオンにします。

VM 属性を設定するには、オブジェクト グループ検索を有効にする必要があります。

- ステップ **3** [Configuration] > [Firewall] > [Objects] > [Network Objects/Groups] を選択します。
- ステップ **4** 次のいずれかを実行します。
	- [Add] > [Network Object Attributes] を選択し、新しい属性ベースのネットワーク オブジェク トを追加します。名前を入力し、任意で説明を入力します。
	- 既存の属性ベースのネットワーク オブジェクトを選択し、[Edit] をクリックします。

ステップ **5** 新しい属性ベースのネットワークオブジェクトの場合は、次のフィールドに値を入力します。

a) [Agent Name]: [browse] ボタンをクリックして VM 属性エージェントを選択(または新し いものを定義)します。VM [属性エージェントの設定](#page-221-0) を参照してください。

設定されていない属性エージェントを使用するように属性ベースのネットワークオブジェ クトを設定した場合、クレデンシャルがなく、デフォルトのキープアライブ値を持つプ レースホルダ エージェントが自動的に作成されます。このエージェントは、ホスト クレ デンシャルが与えられるまで、「クレデンシャル使用不可」の状態となります。

- b) [Attribute Type]:この文字列エントリは属性タイプを定義するもので、**custom.** というプレ フィックスを含める必要があります。たとえば、custom.role です。
- c) [Attribute Value]:この文字列エントリは、値を属性タイプに関連付けます。

また、[Attribute Type] と [Attribute Value] のペアは、一意の属性を定義します。これによ り、特定の展開スキームに適した複数の属性を定義できます。同じ属性タイプを複数の属 性値で複数回定義すると、最後に定義された値でその前の値が上書きされます。

ステップ **6** [OK] をクリックします。

## <span id="page-223-0"></span>属性ベースのネットワーク オブジェクトを使用したアクセス ルール の設定

属性ベースのネットワーク オブジェクトを使用してアクセス ルールを適用するには、次の手 順を実行します。

手順

ステップ **1** [Configuration] > [Firewall] > [Access Rules] の順に選択します。

ルールはインターフェイスおよび方向別に構成され、グローバル ルールはそれらとは別のグ ループにまとめられています。管理アクセスルールを設定する場合は、このページで繰り返さ れます。これらのグループが、作成されてアクセスグループとしてインターフェイスまたはグ

ローバルに割り当てられた拡張 ACL に相当します。それらの ACL も [ACL Manager] ページに 表示されます。

- ステップ **2** 次のいずれかを実行します。
	- 新しいルールを追加するには、[Add] > [Add Access Rule] の順に選択します。
	- コンテナ内の特定の場所にルールを挿入するには、追加する場所の下にある既存のルール を選択して [Add] > [Insert] の順に選択するか、[Add] > [Insert After] の順に選択します。
	- ルールを編集するには、ルールを選択し、[Edit] をクリックします。

ステップ **3** ルールのプロパティを入力します。選択する主なオプションを次に示します。

- [Interface]:ルールを適用するインターフェイスを指定します。 グローバル ルールを作成 する場合は [Any] を選択します。ルーテッド モードのブリッジ グループでは、ブリッジ 仮想インターフェイス(BVI)と各ブリッジグループメンバーのインターフェイスの両方 にアクセス ルールを作成できます。
- [Action]: [Permit]または[Deny]: 対象のトラフィックを許可するか拒否(破棄)するかを 指定します。
- [Source/Destination criteria]:送信元の属性ベースのネットワーク オブジェクト(発信オブ ジェクト)と宛先の属性ベースのネットワーク オブジェクト(トラフィック フローの対 象オブジェクト)を選択します。送信元のユーザ名またはユーザグループ名も指定できま す。また、[Service] フィールドでトラフィックの種類を指定すると、すべての IP トラ フィックではなく、特定のトラフィックを対象とするルールを作成できます。Trustsec を 実装している場合は、セキュリティ グループを使用して送信元と宛先を定義できます。

使用可能なすべてのオプションの詳細については、アクセス [ルールのプロパティ](#page-46-0) (23 ペー [ジ\)](#page-46-0)を参照してください。

ルールの定義が完了したら、[OK] をクリックしてルール テーブルに追加します。

ステップ **4** [Apply] をクリックし、アクセス ルールを設定に保存します。

# <span id="page-224-0"></span>属性ベースのネットワークオブジェクトのモニタリング

属性ベースのネットワークオブジェクトについては、各オブジェクトの使用状況を分析できま す。[Configuration] > [Firewall] > [Objects] > [Network Objects/Groups] フォルダにある各オブジェ クトのページで、[Where Used] ボタンをクリックします。

属性ベースのネットワーク オブジェクトの場合、[Not Used] ボタンをクリックすると、どの ルールでも使用されていないオブジェクトを見つけることもできます。この表示によって、未 使用のオブジェクトを簡単に削除できるようになります。

# <span id="page-225-0"></span>属性ベースのアクセス制御の履歴

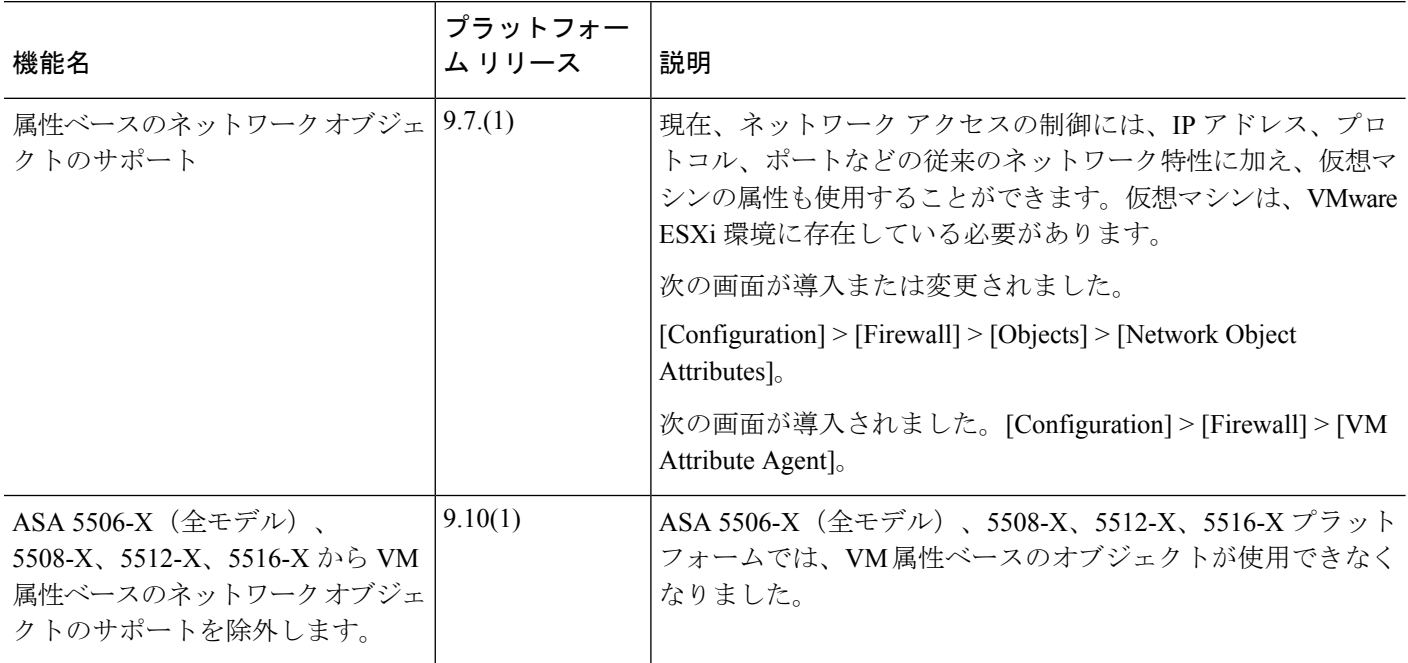

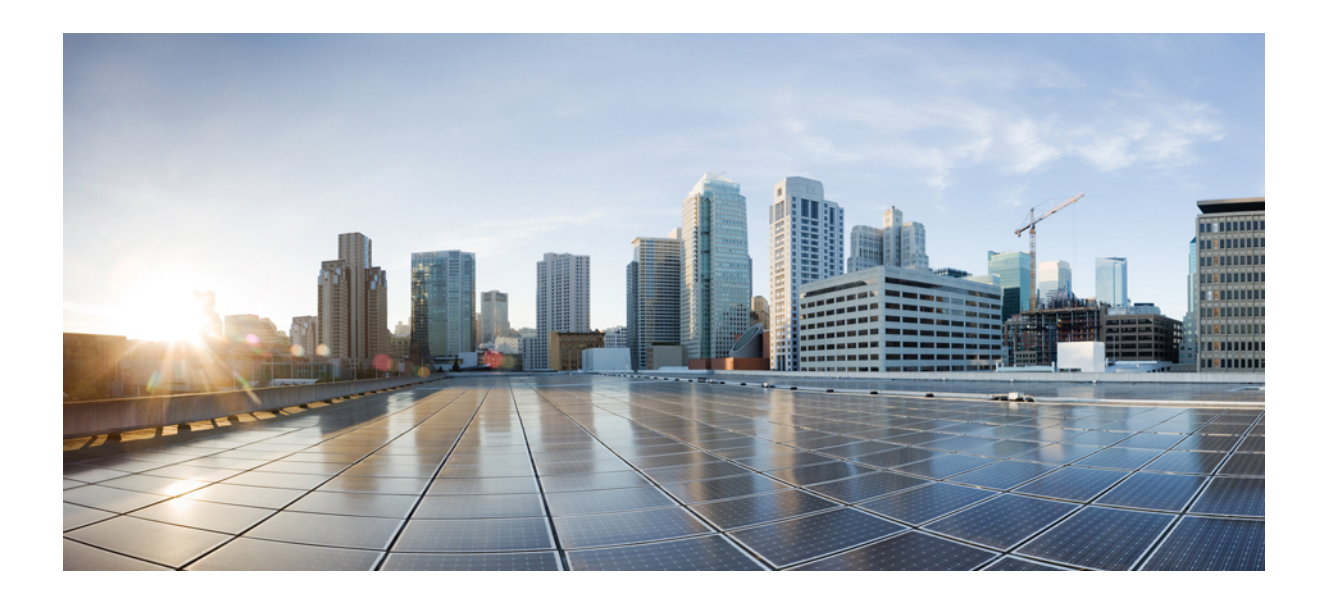

<sup>第</sup> **III** <sup>部</sup>

# ネットワーク アドレス変換

- Network Address [Translation](#page-228-0) (NAT)  $(205 \sim \sim \mathcal{V})$
- NAT [の例と参照](#page-304-0) (281 ページ)

<span id="page-228-0"></span>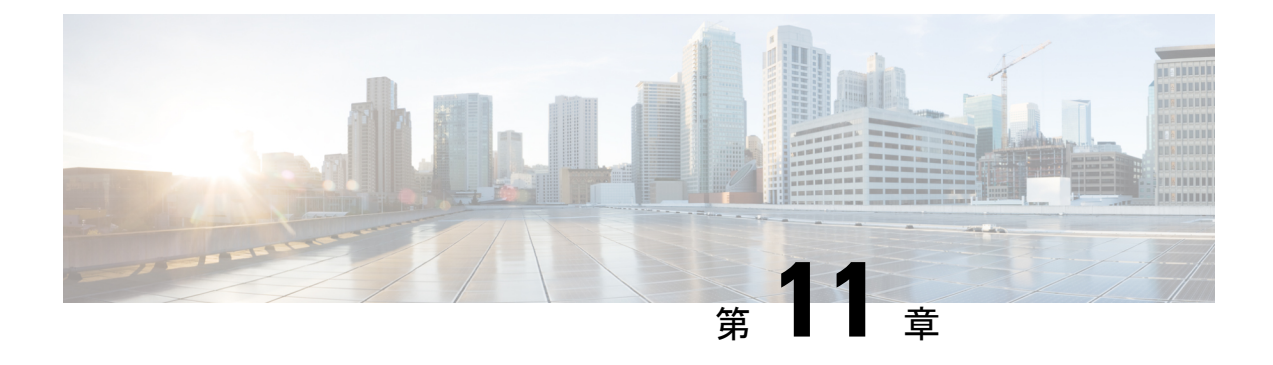

# **Network Address Translation**(**NAT**)

ここでは、ネットワークアドレス変換(NAT)とその設定方法について説明します。

- NAT [を使用する理由](#page-228-1) (205 ページ)
- NAT の基本 (206 [ページ\)](#page-229-0)
- NAT [のガイドライン](#page-235-0) (212 ページ)
- [ダイナミック](#page-242-0) NAT (219 ページ)
- [ダイナミック](#page-252-0) PAT (229 ページ)
- [スタティック](#page-275-0) NAT (252 ページ)
- [アイデンティティ](#page-289-0) NAT (266 ページ)
- NAT [のモニタリング](#page-296-0) (273 ページ)
- NAT の履歴 (274 [ページ\)](#page-297-0)

## <span id="page-228-1"></span>**NAT** を使用する理由

IP ネットワーク内の各コンピュータおよびデバイスには、ホストを識別する固有の IP アドレ スが割り当てられています。パブリック IPv4 アドレスが不足しているため、これらの IP アド レスの大部分はプライベートであり、プライベートの企業ネットワークの外部にルーティング できません。RFC 1918 では、アドバタイズされない、内部で使用できるプライベート IP アド レスが次のように定義されています。

- 10.0.0.0  $\sim$  10.255.255.255
- $\cdot$  172.16.0.0  $\sim$  172.31.255.255
- 192.168.0.0  $\sim$  192.168.255.255

NAT の主な機能の 1 つは、プライベート IP ネットワークがインターネットに接続できるよう にすることです。NAT は、プライベート IP アドレスをパブリック IP に置き換え、内部プライ ベート ネットワーク内のプライベート アドレスをパブリック インターネットで使用可能な正 式の、ルーティング可能なアドレスに変換します。このようにして、NAT はパブリック アド レスを節約します。これは、ネットワーク全体に対して1つのパブリックアドレスだけを外部 に最小限にアドバタイズするように NAT を設定できるからです。

NAT の他の機能には、次のおりです。

- セキュリティ:内部アドレスを隠蔽し、直接攻撃を防止します。
- IP ルーティング ソリューション:NAT を使用する際は、重複 IP アドレスが問題になりま せん。
- 柔軟性:外部で使用可能なパブリック アドレスに影響を与えずに、内部 IP アドレッシン グスキームを変更できます。たとえば、インターネットにアクセス可能なサーバの場合、 インターネット用に固定 IP アドレスを維持できますが、内部的にはサーバのアドレスを 変更できます。
- IPv4 と IPv6 (ルーテッド モードのみ)の間の変換 (バージョン 9.0(1) 以降): IPv4 ネッ トワークに IPv6 ネットワークを接続する場合は、NAT を使用すると、2 つのタイプのア ドレス間で変換を行うことができます。

NAT は必須ではありません。特定のトラフィック セットに NAT を設定しない場合、そのトラ フィックは変換されませんが、セキュリティ ポリシーはすべて通常どおりに適用されます。 (注)

## <span id="page-229-0"></span>**NAT** の基本

ここでは、NAT の基本について説明します。

### **NAT** の用語

このマニュアルでは、次の用語を使用しています。

- 実際のアドレス/ホスト/ネットワーク/インターフェイス:実際のアドレスとは、ホストで 定義されている、変換前のアドレスです。内部ネットワークが外部にアクセスするときに 内部ネットワークを変換するという典型的な NAT のシナリオでは、内部ネットワークが 「実際の」ネットワークになります。内部ネットワークだけでなく、デバイスに接続され ている任意のネットワークに変換できることに注意してください。したがって、外部アド レスを変換するようにNATを設定した場合、「実際の」は、外部ネットワークが内部ネッ トワークにアクセスしたときの外部ネットワークを指します。
- マッピングアドレス/ホスト/ネットワーク/インターフェイス:マッピングアドレスとは、 実際のアドレスが変換されるアドレスです。内部ネットワークが外部にアクセスするとき に内部ネットワークを変換するという典型的な NAT のシナリオでは、外部ネットワーク が「マッピング」ネットワークになります。

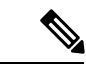

アドレスの変換中、デバイス インターフェイスに設定された IP アドレスは変換されません。 (注)

- 双方向の開始:スタティック NAT では、双方向に接続を開始できます。つまり、ホスト への接続とホストからの接続の両方を開始できます。
- 送信元および宛先の NAT:任意のパケットについて、送信元 IP アドレスと宛先 IP アドレ スの両方を NAT ルールと比較し、1 つまたは両方を変換する、または変換しないことが できます。スタティック NAT の場合、ルールは双方向であるため、たとえば、特定の接 続が「宛先」アドレスから発生する場合でも、このガイドを通じてのコマンドおよび説明 では「送信元」および「宛先」が使用されていることに注意してください。

### **NAT** タイプ

NAT は、次の方法を使用して実装できます。

- ダイナミック NAT: 実際の IP アドレスのグループが、(通常は、より小さい) マッピン グIPアドレスのグループに先着順でマッピングされます。実際のホストだけがトラフィッ クを開始できます[。ダイナミック](#page-242-0) NAT (219ページ)を参照してください。
- •ダイナミック ポート アドレス変換(PAT) : 実際の IP アドレスのグループが、1 つの IP アドレスにマッピングされます。この IP アドレスのポートが使用されます[。ダイナミッ](#page-252-0) ク PAT (229 [ページ\)を](#page-252-0)参照してください。
- スタティック NAT:実際の IP アドレスとマッピング IP アドレスとの間での一貫したマッ ピング。双方向にトラフィックを開始できます[。スタティック](#page-275-0)NAT (252ページ) を参照 してください。
- アイデンティティ NAT:実際のアドレスが同一アドレスにスタティックに変換され、基 本的に NAT をバイパスします。大規模なアドレスのグループを変換するものの、小さい アドレスのサブセットは免除する場合は、NAT をこの方法で設定できます。[「アイデン](#page-289-0) [ティティ](#page-289-0) NAT (266 ページ)」を参照してください。

# ネットワークオブジェクト **NAT** および **Twice NAT**

ネットワークオブジェクト *NAT* および *twice NAT* という 2 種類の方法でアドレス変換を実装で きます。

twice NAT の追加機能を必要としない場合は、ネットワークオブジェクト NAT を使用するこ とをお勧めします。ネットワークオブジェクト NAT の設定が容易で、Voice over IP (VoIP) な どのアプリケーションでは信頼性が高い場合があります(VoIP では、ルールで使用されてい るオブジェクトのいずれにも属さない間接アドレスの変換が失敗することがあります)。

### ネットワークオブジェクト **NAT**

ネットワーク オブジェクトのパラメータとして設定されているすべての NAT ルールは、ネッ トワークオブジェクト *NAT* ルールと見なされます。これは、ネットワーク オブジェクトに NAT を設定するための迅速かつ簡単な方法です。しかし、グループ オブジェクトに対してこ れらのルールを作成することはできません。

ネットワーク オブジェクトを設定すると、このオブジェクトのマッピング アドレスをインラ イン アドレスとして、または別のネットワーク オブジェクトやネットワーク オブジェクト グ ループのいずれかとして識別できるようになります。

パケットがインターフェイスに入ると、送信元 IP アドレスと宛先 IP アドレスの両方が ネット ワークオブジェクト NAT ルールと照合されます。個別の照合が行われる場合、パケット内の 送信元 IP アドレスと宛先 IP アドレスは、個別のルールによって変換できます。これらのルー ルは、相互に結び付けられていません。トラフィックに応じて、異なる組み合わせのルールを 使用できます。

ルールがペアになることはないため、sourceA/destinationA で sourceA/destinationB とは別の変換 が行われるように指定することはできません。この種の機能には、twice NAT を使用すること で、1 つのルールで送信元アドレスおよび宛先アドレスを識別できます。

#### **Twice NAT**

Twice NAT では、1 つのルールで送信元アドレスおよび宛先アドレスの両方を識別できます。 送信元アドレスと宛先アドレスの両方を指定すると、sourceA/destinationAでsourceA/destinationB とは別の変換が行われるように指定できます。

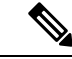

スタティック NAT の場合、ルールは双方向であるため、たとえば、特定の接続が「宛先」ア ドレスから発生する場合でも、このガイドを通じてのコマンドおよび説明では「送信元」およ び「宛先」が使用されていることに注意してください。たとえば、ポートアドレス変換を使用 するスタティック NAT を設定し、送信元アドレスを Telnet サーバとして指定する場合に、 Telnet サーバに向かうすべてのトラフィックのポートを 2323 から 23 に変換するには、変換す る送信元ポート(実際:23、マッピング:2323)を指定する必要があります。Telnetサーバア ドレスを送信元アドレスとして指定しているため、その送信元ポートを指定します。 (注)

宛先アドレスはオプションです。宛先アドレスを指定する場合、宛先アドレスを自身にマッピ ングするか(アイデンティティ NAT)、別のアドレスにマッピングできます。宛先マッピン グは、常にスタティック マッピングです。

#### <span id="page-231-0"></span>ネットワークオブジェクト **NAT** と **Twice NAT** の比較

これら 2 つの NAT タイプの主な違いは、次のとおりです。

- 実際のアドレスの定義方法
	- ネットワーク オブジェクト NAT:NAT をネットワーク オブジェクトのパラメータと して定義します。ネットワーク オブジェクトは、IP ホスト、範囲、またはサブネッ トの名前を指定するので、実際の IP アドレスではなく、NAT コンフィギュレーショ ン内のオブジェクトを使用できます。ネットワーク オブジェクトの IP アドレスが実 際のアドレスとして機能します。この方法では、ネットワーク オブジェクトがコン フィギュレーションの他の部分ですでに使用されていても、そのネットワーク オブ ジェクトに NAT を容易に追加できます。
- Twice NAT:実際のアドレスとマッピングアドレスの両方のネットワークオブジェク トまたはネットワーク オブジェクト グループを識別します。この場合、NAT はネッ トワーク オブジェクトのパラメータではありません。ネットワーク オブジェクトま たはグループが、NAT コンフィギュレーションのパラメータです。実際のアドレス のネットワーク オブジェクト グループを使用できることは、twice NAT がよりスケー ラブルであることを意味します。
- 送信元および宛先 NAT の実装方法
	- ネットワークオブジェクト NAT:各ルールは、パケットの送信元または宛先のいず れかに適用できます。このため、送信元 IP アドレス、宛先 IP アドレスにそれぞれ 1 つずつ、計 2 つのルールが使用される場合もあります。このような 2 つのルールを 1 つに結合し、送信元/宛先ペアに対して特定の変換を強制することはできません。
	- TwiceNAT:1つのルールで送信元と宛先の両方を変換します。パケットは1つのルー ルにのみ一致し、それ以上のルールはチェックされません。オプションの宛先アドレ スを設定しない場合でも、マッチングするパケットは 1 つの twice NAT ルールだけに 一致します。送信元および宛先は相互に結び付けられるため、送信元と宛先の組み合 わせに応じて、異なる変換を適用できます。たとえば、sourceA/destinationA には、 sourceA/destinationB とは異なる変換を設定できます。
- NAT ルールの順序。
	- ネットワークオブジェクト NAT:NAT テーブルで自動的に順序付けされます。
	- Twice NAT : NAT テーブルで手動で順序付けします(ネットワークオブジェクト NAT ルールの前または後)。

### **NAT** ルールの順序

ネットワークオブジェクト NAT および twice NAT ルールは、3 つのセクションに分かれた単 一のテーブルに保存されます。最初にセクション 1 のルール、次にセクション 2、最後にセク ション3というように、一致が見つかるまで順番に適用されます。たとえば、セクション1で 一致が見つかった場合、セクション 2 とセクション 3 は評価されません。次の表に、各セク ション内のルールの順序を示します。

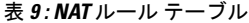

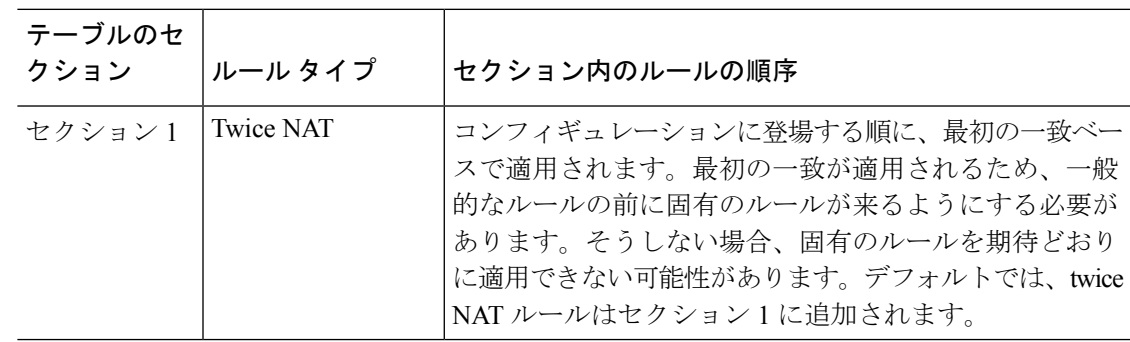

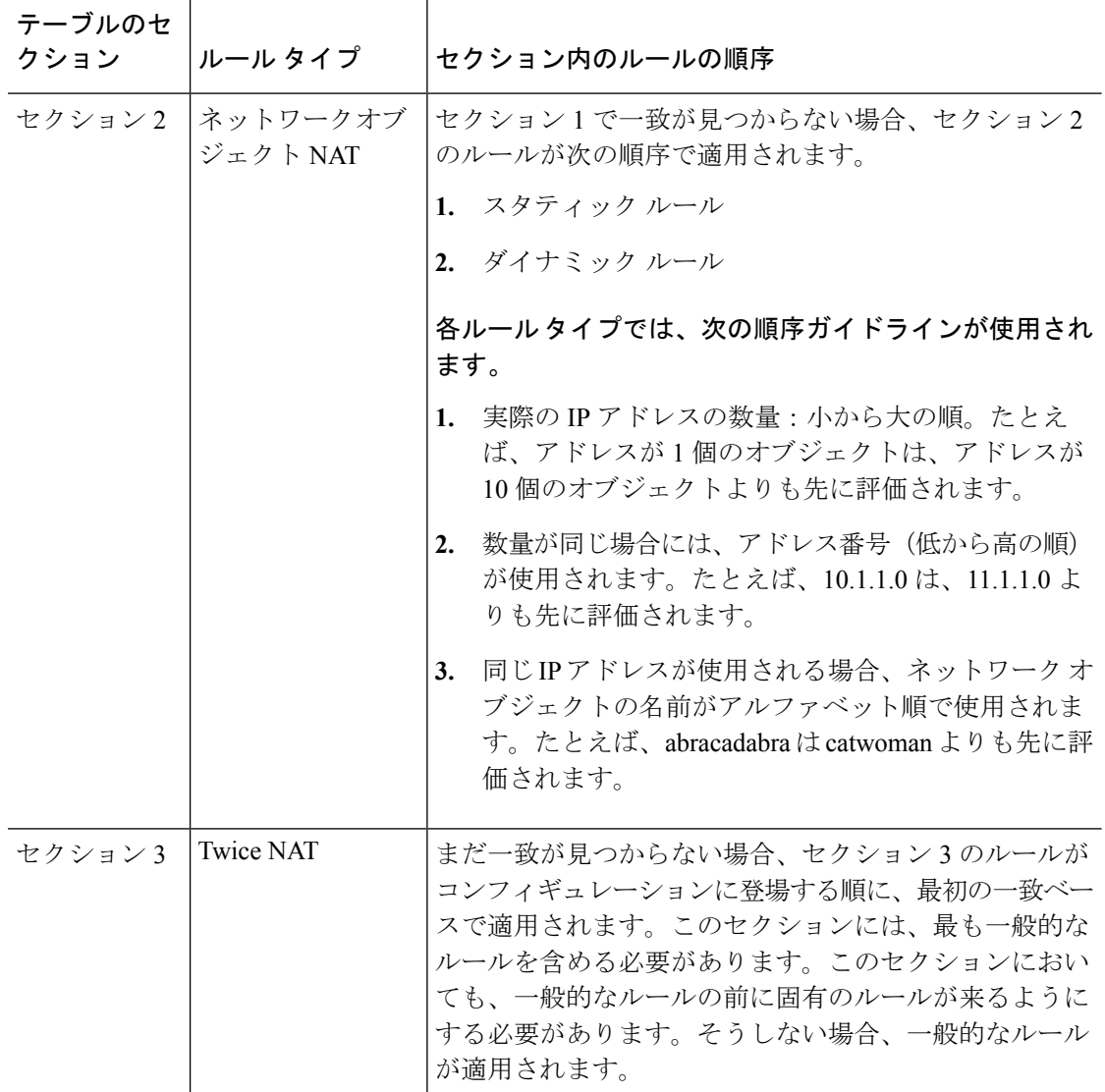

たとえばセクション 2 のルールでは、ネットワーク オブジェクト内に定義されている次の IP アドレスがあるとします。

- 192.168.1.0/24(スタティック)
- 192.168.1.0/24(ダイナミック)
- 10.1.1.0/24(スタティック)
- 192.168.1.1/32(ダイナミック)
- 172.16.1.0/24 (ダイナミック) (オブジェクト def)
- 172.16.1.0/24 (ダイナミック) (オブジェクト abc)

この結果、使用される順序は次のとおりです。

- 192.168.1.1/32(ダイナミック)
- 10.1.1.0/24(スタティック)
- 192.168.1.0/24(スタティック)
- 172.16.1.0/24 (ダイナミック) (オブジェクト abc)
- 172.16.1.0/24 (ダイナミック) (オブジェクト def)
- 192.168.1.0/24(ダイナミック)

### **NAT** インターフェイス

ブリッジ グループ メンバーのインターフェイスを除き、任意のインターフェイス(つまり、 すべてのインターフェイス)に適用できるように NAT ルールを設定することも、特定の実際 のインターフェイスおよびマッピングインターフェイスを識別することもできます。実際のア ドレスには任意のインターフェイスを指定できます。マッピングインターフェイスには特定の インターフェイスを指定できます。または、その逆も可能です。

たとえば、複数のインターフェイスで同じプライベートアドレスを使用し、外部へのアクセス 時にはすべてのインターフェイスを同じグローバルプールに変換する場合、実際のアドレスに 任意のインターフェイスを指定し、マッピング アドレスには outside インターフェイスを指定 します。

図 **<sup>17</sup> :** 任意のインターフェイスの指定

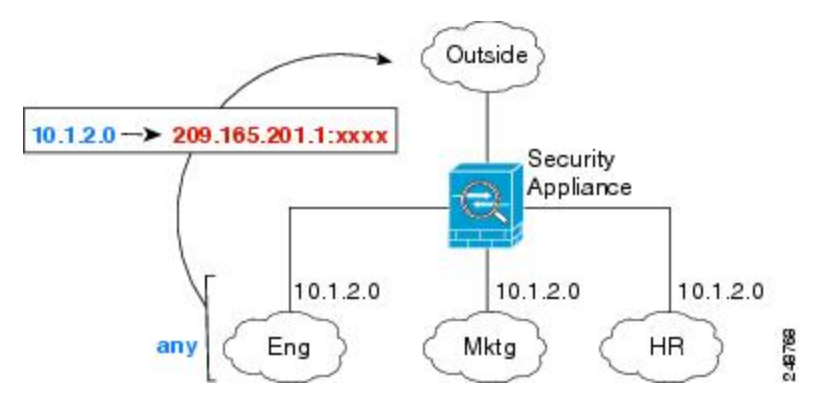

ただし、「任意の」インターフェイスの概念は、ブリッジ グループ メンバーのインターフェ イスには適用されません。「任意の」インターフェイスを指定すると、すべてのブリッジ グ ループメンバーのインターフェイスは除外されます。したがって、ブリッジグループメンバー にNATを適用するには、メンバーのインターフェイスを指定する必要があります。これでは、 1 つのインターフェイスのみが異なる多くの類似するルールが発生する可能性があります。ブ リッジ仮想インターフェイス (BVI) 自体に NAT を設定することはできませんが、メンバー のインターフェイスのみに NAT を設定することはできます。

# <span id="page-235-0"></span>**NAT** のガイドライン

ここでは、NAT を実装するためのガイドラインについて詳細に説明します。

## **NAT** のファイアウォール モードのガイドライン

NAT は、ルーテッド モードとトランスペアレント ファイアウォール モードでサポートされて います。

ただし、ブリッジグループメンバーのインターフェイス(ブリッジグループ仮想インターフェ イスの一部であるインターフェイス、BVI)での NAT 設定には次の制限があります。

- ブリッジ グループのメンバーの NAT を設定するには、メンバー インターフェイスを指定 します。ブリッジ グループ インターフェイス (BVI) の NAT 自体を設定することはでき ません。
- ブリッジ グループ メンバーのインターフェイス間で NAT を実行するときには、実際のお よびマッピングされたアドレスを指定する必要があります。インターフェイスとして「任 意」を指定することはできません。
- インターフェイスに接続されている IP アドレスがないため、マッピングされたアドレス がブリッジ グループ メンバーのインターフェイスである場合、インターフェイス PAT を 設定することはできません。
- 送信元と宛先インターフェイスが同じブリッジ グループのメンバーである場合、IPv4 と IPv6 ネットワーク間の変換はできません(NAT64/46)。スタティック NAT/PAT 44/66、 ダイナミック NAT44/66 およびダイナミック PAT44 だけが許可される方法であり、ダイナ ミック PAT66 はサポートされません。ただし、さまざまなブリッジ グループのメンバー 間、またはブリッジグループメンバー(送信元)と標準ルーテッドインターフェイス(宛 先)間では NAT64/46 を実行できます。

### **IPv6 NAT** のガイドライン

NAT では、IPv6 のサポートに次のガイドラインと制約が伴います。

- ルーテッド モード インターフェイスの場合は、IPv4 と IPv6 との間の変換もできます。
- 同じブリッジ グループのメンバーであるインターフェイスでは IPv4 と IPv6 の間の変換は できません。2 つの IPv6 または 2 つの IPv4 ネットワーク間でのみ変換できます。この制 限は、インターフェイスが異なるブリッジグループのメンバーである場合、またはブリッ ジ グループのメンバーと標準的なルーテッド インターフェイスの間には該当しません。
- 同じブリッジグループのインターフェイス間で変換するときは、IPv6のダイナミックPAT (NAT66)を使用できません。この制限は、インターフェイスが異なるブリッジ グルー プのメンバーである場合、またはブリッジ グループのメンバーと標準的なルーテッド イ ンターフェイスの間には該当しません。
- スタティック NAT の場合は、/64 までの IPv6 サブネットを指定できます。これよりも大 きいサブネットはサポートされません。
- FTP を NAT46 とともに使用する場合は、IPv4 FTP クライアントが IPv6 FTP サーバに接続 するときに、クライアントは拡張パッシブ モード(EPSV)または拡張ポート モード (EPRT)を使用する必要があります。PASV コマンドおよび PORT コマンドは IPv6 では サポートされません。

### **IPv6 NAT** のベスト プラクティス

NAT を使用すると、IPv6 ネットワーク間、さらに IPv4 および IPv6 ネットワークの間で変換で きます(ルーテッド モードのみ)。次のベスト プラクティスを推奨します。

- NAT66 (IPv6-to-IPv6): スタティック NAT を使用することを推奨します。ダイナミック NAT または PAT を使用できますが、IPv6 アドレスは大量にあるため、ダイナミック NAT を使用する必要がありません。リターントラフィックを許可しない場合は、スタティック NAT ルールを単一方向にできます (twice NAT のみ)。
- NAT46 (IPv4-to-IPv6): スタティック NAT を使用することを推奨します。IPv6 アドレス 空間は IPv4 アドレス空間よりもかなり大きいので、容易にスタティック変換に対応でき ます。リターントラフィックを許可しない場合は、スタティック NAT ルールを単一方向 にできます(twiceNATのみ)。IPv6サブネットに変換する場合(/96以下)、結果のマッ ピング アドレスはデフォルトで IPv4 埋め込み IPv6 アドレスとなります。このアドレスで は、IPv4 アドレスの 32 ビットが IPv6 プレフィックスの後に埋め込まれています。たとえ ば、IPv6 プレフィックスが /96 プレフィックスの場合、IPv4 アドレスは、アドレスの最後 の 32 ビットに追加されます。たとえば、201b::0/96 に 192.168.1.0/24 をマッピングする場 合、192.168.1.4 は 201b::0.192.168.1.4 にマッピングされます(混合表記で表示)。/64 な ど、より小さいプレフィックスの場合、IPv4アドレスがプレフィックスの後に追加され、 サフィックスの 0s が IPv4 アドレスの後に追加されます。また、任意で、ネット間のアド レスを変換できます。この場合、最初のIPv6アドレスに最初のIPv4アドレス、2番目IPv6 アドレスに 2 番目の IPv4 アドレス、のようにマッピングします。
- NAT64 (IPv6-to-IPv4): IPv6 アドレスの数に対応できる十分な数の IPv4 アドレスがない 場合があります。大量の IPv4 変換を提供するためにダイナミック PAT プールを使用する ことを推奨します。

## <span id="page-236-0"></span>**NAT** のその他のガイドライン

- ブリッジグループのメンバーであるインターフェイスでは、メンバーのインターフェイス に NAT ルールを記述します。ブリッジ仮想インターフェイス(BVI)自体に NAT ルール を記述することはできません。
- (ネットワークオブジェクト NAT のみ)。特定のオブジェクトに対して 1 つの NAT ルー ルだけを定義できます。オブジェクトに対して複数の NAT ルールを設定する場合は、同 じ IP アドレスを指定する異なる名前の複数のオブジェクトを作成する必要があります。
- VPN がインターフェイスで定義されると、インターフェイスの着信 ESP トラフィックに NAT ルールは適用されません。システムでは確立された VPN トンネルの ESP トラフィッ クのみ許可され、既存のトンネルに関連付けられていないトラフィックは廃棄されます。 この制約は ESP と UDP ポート 500 および 4500 に適用されます。
- ダイナミック PAT を適用するデバイスの背後のデバイス(VPN UDP ポート 500 と 4500 は実際に使用されるポートではない)でサイト間 VPN を定義した場合、PAT デバイスの 背後にあるデバイスから接続を開始する必要があります。正しいポート番号がわからない ため、レスポンダはセキュリティ アソシエーション(SA)を開始できません。
- NAT コンフィギュレーションを変更したときに、既存の変換がタイムアウトするまで待 たずに新しい NAT コンフィギュレーションを使用できるようにするには、デバイス CLI で **clear xlate** コマンドを使用して変換テーブルを消去します。ただし、変換テーブルを消 去すると、変換を使用している現在の接続がすべて切断されます。

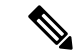

- ダイナミックNATまたはPATルールを削除し、次に削除したルー ルに含まれるアドレスと重複するマッピングアドレスを含む新し いルールを追加すると、新しいルールは、削除されたルールに関 連付けられたすべての接続がタイムアウトするか、**clear xlate** コ マンドを使用してクリアされるまで使用されません。この予防手 段のおかげで、同じアドレスが複数のホストに割り当てられない ようにできます。 (注)
- SCTP トラフィックを変換する際は、スタティック ネットワーク オブジェクト NAT のみ を使用します。ダイナミック NAT/PAT は許可されません。スタティック Twice NAT を設 定できますが、SCTP アソシエーションの宛先部分のトポロジが不明であるため、これは 推奨されません。
- NAT で使用されるオブジェクトおよびオブジェクト グループを未定義にすることはでき ません。IP アドレスを含める必要があります。
- 1 つのオブジェクト グループに IPv4 と IPv6 の両方のアドレスを入れることはできませ ん。オブジェクトグループには、1つのタイプのアドレスだけが含まれている必要があり ます。
- (Twice NATのみ)。NAT ルールで送信元アドレスとして **any** を使用する場合、「any」 トラフィックの定義 (IPv4 と IPv6) はルールによって異なります。ASA がパケットに対 して NAT を実行する前に、パケットが IPv6-to-IPv6 または IPv4-to-IPv4 である必要があり ます。この前提条件では、ASA は、NAT ルールの **any** の値を決定できます。たとえば、 「any」からIPv6サーバへのルールを設定しており、このサーバがIPv4アドレスからマッ プされている場合、**any**は「任意のIPv6トラフィック」を意味します。「any」から「any」 へのルールを設定しており、送信元をインターフェイス IPv4 アドレスにマッピングする 場合、マッピングされたインターフェイス アドレスによって宛先も IPv4 であることが示 されるため、**any** は「任意の IPv4 トラフィック」を意味します。
- 同じマッピング オブジェクトやグループを複数の NAT ルールで使用できます。
- マッピング IP アドレス プールは、次のアドレスを含むことができません。
	- マッピングインターフェイスのIPアドレス。ルールに「any」インターフェイスを指 定すると、すべてのインターフェイスの IP アドレスが拒否されます。インターフェ イス PAT (ルーテッド モードのみ)の場合は、インターフェイス アドレスの代わり にインターフェイス名を指定します。
	- フェールオーバー インターフェイスの IP アドレス。
	- (トランスペアレント モード)管理 IP アドレス。
	- (ダイナミック NAT) VPN がイネーブルの場合は、スタンバイ インターフェイスの IP アドレス。
	- 既存の VPN プールのアドレス。
- スタティックおよびダイナミック NAT ポリシーでは重複アドレスを使用しないでくださ い。たとえば、重複アドレスを使用すると、PPTP のセカンダリ接続がダイナミック xlate ではなくスタティックにヒットした場合、PPTP接続の確立に失敗する可能性があります。
- NAT ルールの送信元アドレスとリモート アクセス VPN アドレス プールの重複アドレス は使用できません。
- NAT や PAT に伴うアプリケーション インスペクションの制限については、[デフォルト](#page-398-0) イ ンスペクションと NAT [に関する制限事項](#page-398-0) (375 ページ)を参照してください。
- (8.3(1)、8.3(2)、8.4(1))アイデンティティNATのデフォルト動作で、プロキシARPは無 効になっています。これは設定できません。(8.4(2) 以降)アイデンティティ NAT のデ フォルト動作で、プロキシ ARP はイネーブルにされ、他のスタティック NAT ルールと一 致します。必要に応じてプロキシ ARP をディセーブルにできます。詳細については、 「NAT [パケットのルーティング](#page-335-0) (312 ページ)」を参照してください。
- **arppermit-nonconnected**コマンドを有効にすると、マッピングされたアドレスが接続され ているサブネットの一部ではなく、しかも、マッピングされているインターフェイスを NAT ルールに指定しなかった(つまり、「any」インターフェイスを指定した)場合に、 システムは ARP 要求に応答しません。この問題を解決するには、マッピングされたイン ターフェイスを指定します。
- ルールで宛先インターフェイスを指定すると、ルーティングテーブルでルートが検索され るのではなく、そのインターフェイスが出力インターフェイスとして使用されます。ただ し、アイデンティティ NAT の場合は、代わりにルート ルックアップを使用するオプショ ンがあります。8.3(1) 〜 8.4(1) では、アイデンティティ NAT は常にルーティング テーブ ルを使用します。
- NATはトラフィックを介してのみ適用されます。システムによって生成されたトラフィッ クは NAT の対象にはなりません。
- NAT のトランザクション コミット モデルを使用すると、システムのパフォーマンスと信 頼性を向上させることができます。詳細については、一般的な操作設定ガイドの基本設定 の章を参照してください。このオプションは、[Configurations] > [Device Management] > [Advanced] > [Rule Engine] の下にあります。

# マッピング アドレス オブジェクトのネットワーク オブジェクト **NAT** のガイドライン

ダイナミック NAT の場合は、マッピングされたアドレスに対してオブジェクトまたはグルー プを使用する必要があります。他のタイプの NAT の場合は、オブジェクトまたはグループを 作成することも、インライン アドレスを使用することもできます。ネットワーク オブジェク ト グループは、非連続的な IP アドレスの範囲または複数のホストやサブネットで構成される マッピング アドレスを作成する場合に特に便利です。

マッピング アドレスのオブジェクトを作成する場合は、次のガイドラインを考慮してくださ い。

- 1 つのネットワーク オブジェクト グループには、IPv4 アドレスと IPv6 アドレスのいずれ か一方のオブジェクトやインライン アドレスを入れることができます。IPv4 アドレスと IPv6 アドレスの両方をグループに入れることはできません。1 つのタイプだけが含まれて いる必要があります。
- 拒否されるマッピング IP アドレスについては、NAT [のその他のガイドライン](#page-236-0) (213 ペー [ジ\)を](#page-236-0)参照してください。
- ダイナミック NAT:
	- インライン アドレスは使用できません。ネットワーク オブジェクトまたはグループ を設定する必要があります。
	- オブジェクトまたはグループには、サブネットを含めることはできません。オブジェ クトは、範囲を定義する必要があります。グループには、ホストと範囲を含めること ができます。
	- マッピングされたネットワーク オブジェクトに範囲とホスト IP アドレスの両方が含 まれている場合、範囲はダイナミック NAT に使用され、ホスト IP アドレスは PAT のフォール バックとして使用されます。
- •ダイナミック PAT (隠蔽):
	- オブジェクトを使用する代わりに、任意でインラインホストアドレスを設定するか、 またはインターフェイス アドレスを指定できます。
	- オブジェクトを使用する場合は、オブジェクトまたはグループにサブネットを含める ことはできません。オブジェクトは、1 つのホスト、または範囲(PAT プールの場 合)を定義する必要があります。グループ(PATプールの場合)には、複数のホスト と範囲を含めることができます。
- スタティック NAT またはポート変換を使用するスタティック NAT:
	- オブジェクトを使用する代わりに、インライン アドレスを設定するか、またはイン ターフェイス アドレスを指定できます(ポート変換を使用するスタティック NAT の 場合)。
- オブジェクトを使用する場合は、オブジェクトまたはグループにホスト、範囲、また はサブネットを入れることができます。
- アイデンティティ NAT
	- オブジェクトを使用する代わりに、インライン アドレスを設定できます。
	- オブジェクトを使用する場合は、オブジェクトは、変換する実際のアドレスと一致す る必要があります。

# 実際のアドレス オブジェクトおよびマッピング アドレス オブジェク トの **Twice NAT** のガイドライン

NAT ルールごとに、次に関するネットワーク オブジェクトまたはグループを 4 つまで設定し ます。

- 送信元の実際のアドレス
- 送信元のマッピング アドレス
- 宛先の実際のアドレス
- 宛先のマッピング アドレス

すべてのトラフィックを表す any キーワード インライン、または一部のタイプの NAT の場合 はインターフェイスアドレスを表すinterfaceキーワードを指定しない場合は、オブジェクトが 必要です。ネットワーク オブジェクト グループは、非連続的な IP アドレスの範囲または複数 のホストやサブネットで構成されるマッピング アドレスを作成する場合に特に便利です。

Twice NAT のオブジェクトを作成する場合は、次のガイドラインを考慮してください。

- 1 つのネットワーク オブジェクト グループには、IPv4 アドレスと IPv6 アドレスのいずれ か一方のオブジェクトやインライン アドレスを入れることができます。IPv4 アドレスと IPv6 アドレスの両方をグループに入れることはできません。1 つのタイプだけが含まれて いる必要があります。
- 拒否されるマッピング IP アドレスについては、NAT [のその他のガイドライン](#page-236-0) (213 ペー [ジ\)](#page-236-0)を参照してください。
- 送信元ダイナミック NAT:
	- 通常は、実際のアドレスの大きいグループが小さいグループにマッピングされるよう に設定します。
	- マッピングされたオブジェクトまたはグループには、サブネットを含めることはでき ません。オブジェクトは、範囲を定義する必要があります。グループには、ホストと 範囲を含めることができます。
- マッピングされたネットワーク オブジェクトに範囲とホスト IP アドレスの両方が含 まれている場合、範囲はダイナミック NAT に使用され、ホスト IP アドレスは PAT のフォール バックとして使用されます。
- 送信元ダイナミック PAT (隠蔽):
	- オブジェクトを使用する場合は、オブジェクトまたはグループにサブネットを含める ことはできません。オブジェクトは、1 つのホスト、または範囲(PAT プールの場 合)を定義する必要があります。グループ(PATプールの場合)には、複数のホスト と範囲を含めることができます。
- 送信元スタティック NAT またはポート変換を設定したスタティック NAT:
	- マッピングされたオブジェクトまたはグループには、ホスト、範囲、またはサブネッ トを含めることができます。
	- スタティックマッピングは、通常1対1です。したがって、実際のアドレスとマッピ ング アドレスの数は同じです。ただし、必要に応じて異なる数にすることができま す。
- 送信元アイデンティティ NAT
	- 実際のオブジェクトとマッピングされたオブジェクトが一致する必要があります。両 方に同じオブジェクトを使用することも、同じIPアドレスが含まれる個別のオブジェ クトを作成することもできます。
- •宛先スタティック NAT またはポート変換を設定したスタティック NAT (宛先の変換は常 にスタティックです):
	- Twice NAT の主な機能は、宛先 IP アドレスを含めることですが、宛先アドレスはオ プションです。宛先アドレスを指定した場合、このアドレスにスタティック変換を設 定できるか、単にアイデンティティ NAT を使用できます。宛先アドレスを使用せず に Twice NAT を設定して、実際のアドレスに対するネットワーク オブジェクト グ ループの使用または手動でのルールの順序付けを含む、Twice NAT の他の特質の一部 を活用することができます。詳細については、[ネットワークオブジェクト](#page-231-0) NAT と Twice NAT の比較 (208 [ページ\)](#page-231-0)を参照してください。
	- アイデンティティ NAT では、実際のオブジェクトとマッピングされたオブジェクト が一致する必要があります。両方に同じオブジェクトを使用することも、同じ IP ア ドレスが含まれる個別のオブジェクトを作成することもできます。
	- スタティックマッピングは、通常1対1です。したがって、実際のアドレスとマッピ ング アドレスの数は同じです。ただし、必要に応じて異なる数にすることができま す。
	- ポート変換(ルーテッド モードのみ)が設定されたスタティック インターフェイス NAT では、マッピング アドレスのネットワーク オブジェクト/グループではなく、 interface キーワードを指定できます。

## 実際のポートおよびマッピング ポートのサービス オブジェクトの **Twice NAT** のガイドライン

必要に応じて、次のサービス オブジェクトを設定できます。

- •送信元の実際のポート(スタティックのみ)または宛先の実際のポート
- 送信元のマッピング ポート(スタティックのみ)または宛先のマッピング ポート

Twice NAT のオブジェクトを作成する場合は、次のガイドラインを考慮してください。

- NAT は、TCP、UDP、および SCTP のみをサポートします。ポートを変換する場合、実際 のサービス オブジェクトのプロトコルとマッピング サービス オブジェクトのプロトコル の両方を同じにします(たとえば両方とも TCP にします)。SCTP ポートの仕様を含むス タティック Twice NAT ルールを設定できますが、SCTP アソシエーションの宛先部分のト ポロジが不明であるため、これは推奨されません。SCTP に対して代わりにスタティック オブジェクト NAT を使用します。
- 「not equal(等しくない)」(**neq**)演算子はサポートされていません。
- アイデンティティ ポート変換では、実際のポートとマッピング ポートの両方に同じサー ビス オブジェクトを使用できます。
- 送信元ダイナミック NAT:送信元ダイナミック NAT では、ポート変換はサポートされま せん。
- 送信元ダイナミック PAT(隠蔽):送信元ダイナミック PAT では、ポート変換はサポー トされません。
- 送信元スタティックNAT、ポート変換を設定したスタティックNAT、またはアイデンティ ティ NAT:サービス オブジェクトには、送信元ポートと宛先ポートの両方を含めること ができます。ただし、両方のサービスオブジェクトに、送信元ポートまたは宛先ポートの いずれかを指定する必要があります。ご使用のアプリケーションが固定の送信元ポートを 使用する場合(一部の DNS サーバなど)に送信元ポートおよび宛先ポートの両方を指定 する必要がありますが、固定の送信元ポートはめったに使用されません。たとえば、送信 元ホストのポートを変換する場合は、送信元サービスを設定します。
- •宛先スタティック NAT またはポート変換を設定したスタティック NAT (宛先の変換は常 にスタティックです): 非スタティックな送信元 NAT では、宛先でのみポート変換を実 行できます。サービスオブジェクトには送信元ポートと宛先ポートの両方を含めることが できますが、この場合は、宛先ポートだけが使用されます。送信元ポートを指定した場 合、無視されます。

# <span id="page-242-0"></span>ダイナミック **NAT**

ここでは、ダイナミック NAT とその設定方法について説明します。

## ダイナミック **NAT** について

ダイナミック NAT では、実際のアドレスのグループは、宛先ネットワーク上でルーティング 可能なマッピングアドレスのプールに変換されます。マッピングされたプールにあるアドレス は、通常、実際のグループより少なくなります。変換対象のホストが宛先ネットワークにアク セスすると、NATは、マッピングされたプールからIPアドレスをそのホストに割り当てます。 変換は、実際のホストが接続を開始したときにだけ作成されます。変換は接続が継続している 間だけ有効であり、変換がタイムアウトすると、そのユーザは同じ IP アドレスを保持しませ ん。したがって、アクセスルールでその接続が許可されている場合でも、宛先ネットワークの ユーザは、ダイナミック NAT を使用するホストへの確実な接続を開始できません。

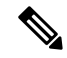

(注)

変換が継続している間、アクセス ルールで許可されていれば、リモート ホストは変換済みホ ストへの接続を開始できます。アドレスは予測不可能であるため、ホストへの接続は確立され ません。ただし、この場合は、アクセス ルールのセキュリティに依存できます。

次の図に、一般的なダイナミック NAT のシナリオを示します。実際のホストだけが NAT セッ ションを作成でき、応答トラフィックが許可されます。

図 **18 :** ダイナミック **NAT**

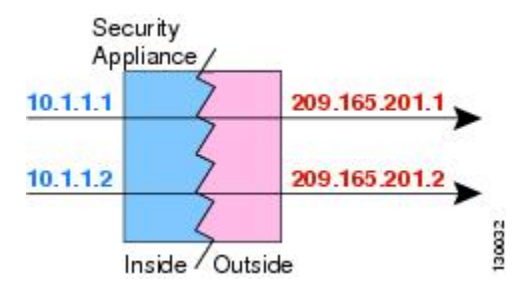

次の図に、マッピング アドレスへの接続開始を試みているリモート ホストを示します。この アドレスは、現時点では変換テーブルにないため、パケットはドロップされます。

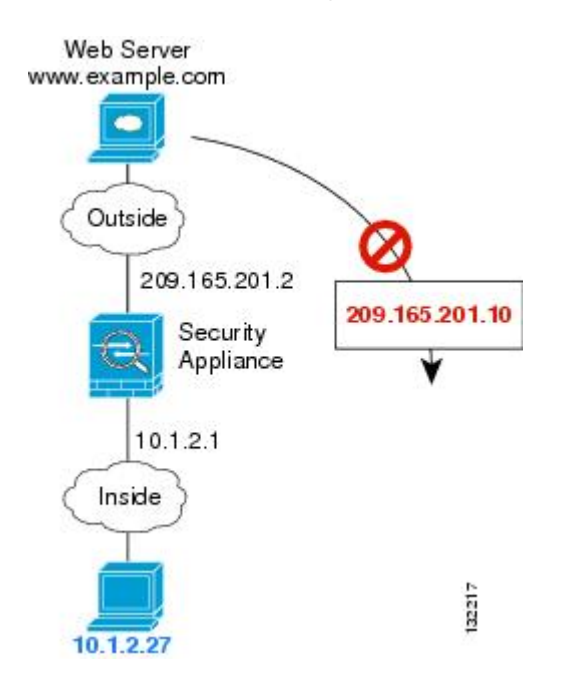

図 **19 :** マッピング アドレスへの接続開始を試みているリモート ホスト

### ダイナミック **NAT** の欠点と利点

ダイナミック NAT には、次の欠点があります。

• マッピングされたプールにあるアドレスが実際のグループより少ない場合、予想以上にト ラフィックが多いと、アドレスが不足する可能性があります。

PAT では、1 つのアドレスのポートを使用して 64,000 を超える変換を処理できるため、こ のイベントが頻繁に発生する場合は、PAT または PAT のフォールバック方式を使用しま す。

• マッピングプールではルーティング可能なアドレスを多数使用する必要があるのに、ルー ティング可能なアドレスは多数用意できない場合があります。

ダイナミック NAT の利点は、一部のプロトコルが PAT を使用できないということです。たと えば、PAT は次の場合は機能しません。

- GRE バージョン 0 などのように、オーバーロードするためのポートがない IP プロトコル では機能しません。
- 一部のマルチメディアアプリケーションなどのように、1つのポート上にデータストリー ムを持ち、別のポート上に制御パスを持ち、公開規格ではないアプリケーションでも機能 しません。

NAT および PAT のサポートの詳細については、デフォルト [インスペクションと](#page-398-0) NAT に関す [る制限事項](#page-398-0) (375 ページ)を参照してください。

### ダイナミック ネットワーク オブジェクト **NAT** の設定

この項では、ダイナミック NAT のネットワーク オブジェクト NAT を設定する方法について 説明します。

手順

- ステップ **1** 新規または既存のネットワーク オブジェクトに NAT を追加します。
	- 新しいネットワークオブジェクトを追加するには、[Configuration] > [Firewall] > [NATRules] を選択し、[Add] > [Add Network Object NAT Rule] をクリックします。
	- 既存のネットワーク オブジェクトに NAT を追加するには、[Configuration] > [Firewall] > [Objects] > [Network Objects/Groups] を選択し、ネットワーク オブジェクトを編集します。

ステップ2 新しいオブジェクトの場合は、次のフィールドに値を入力します。

- a) [Name]:オブジェクト名。a ~ z、A ~ Z、0 ~ 9、ピリオド、ハイフン、カンマ、または アンダースコアの文字を使用してください。名前は 64 文字以下にする必要があります。
- b) [Type]:ホスト、ネットワーク、または範囲。
- c) [IPAddresses]:IPv4またはIPv6アドレス。ホストの場合は単一のアドレスを、範囲の場合 は開始アドレスと終了アドレスを、サブネットの場合は IPv4 ネットワーク アドレスおよ びマスク(たとえば、10.100.10.0 255.255.255.0)または IPv6 アドレスおよびプレフィック ス長(たとえば、2001:DB8:0:CD30::/60)を入力します。
- ステップ **3** [NAT] セクションが表示されていない場合は、[NAT] をクリックしてセクションを展開しま す。

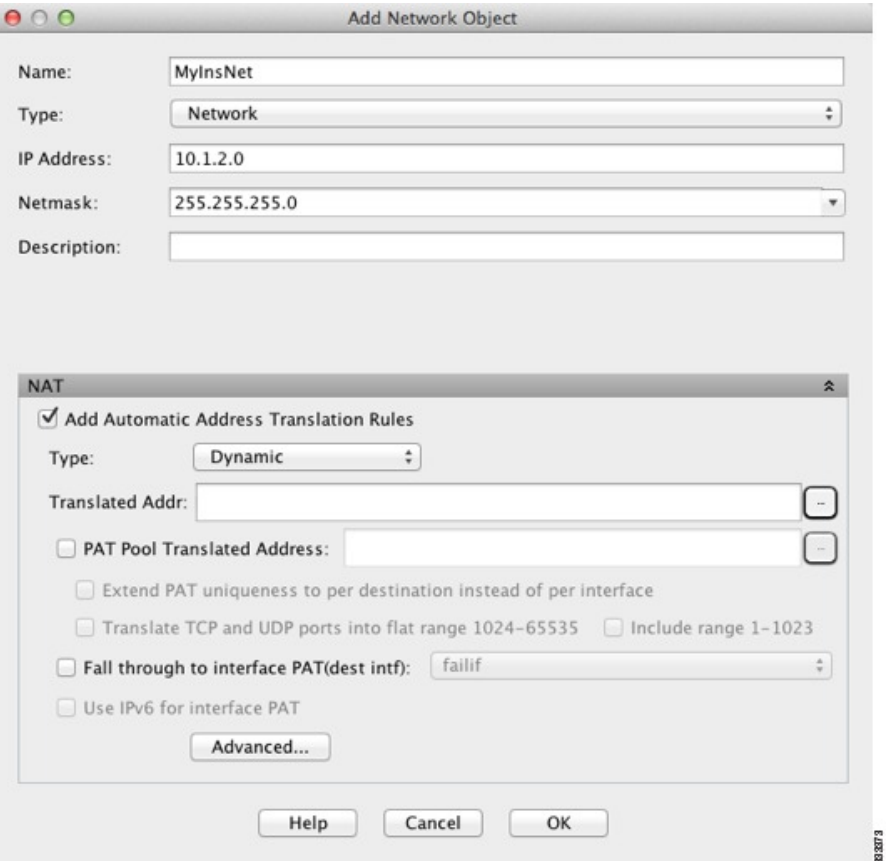

- ステップ **4** [Add Automatic Translation Rules] チェックボックスをオンにします。
- ステップ **5** [Type] ドロップダウン リストから、[Dynamic] を選択します。
- ステップ **6** [Translated Addr] フィールドの右の参照ボタンをクリックし、マッピング アドレスが含まれる ネットワーク オブジェクトまたはネットワーク オブジェクト グループを選択します。

必要に応じて新しいオブジェクトを作成できます。

オブジェクトまたはグループは、サブネットを含むことはできません。IPv4 アドレスと IPv6 アドレスの両方をグループに入れることはできません。1 つのタイプだけが含まれている必要 があります。

**ステップ7** (任意、マッピングされたインターフェイスが非ブリッジ グループ メンバーのときのみ) 他 のマッピング アドレスがすべて割り当て済みの場合にインターフェイス IP アドレスをバック アップ方法として使用するには、[Fall through to interface PAT (dest intf)] チェック ボックスをオ ンにして、インターフェイスをドロップダウン リストから選択します。インターフェイスの IPv6 アドレスを使用するには、[Use IPv6 for interfacePAT] チェック ボックスをオンにします。

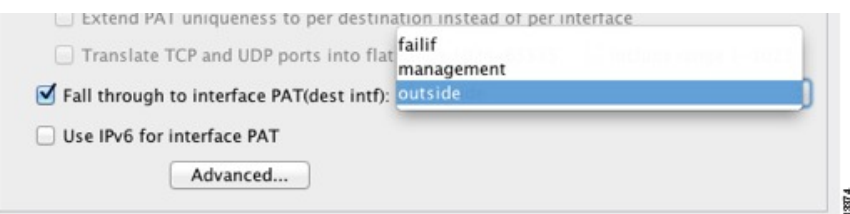

- ステップ **8** (任意)[Advanced]をクリックし、[Advanced NATSettings]ダイアログボックスで次のオプショ ンを設定して [OK] をクリックします。
	- [Translate DNS replies for rule]:DNS 応答内の IP アドレスを変換します。DNS インスペク ションがイネーブルになっていることを確認してください(デフォルトではイネーブルで す)。詳細については、「NATを使用したDNSクエリと応答の書き換え (334ページ)」 を参照してください。
	- (ブリッジグループメンバーのインターフェイスに必要)[Interface]:このNATルールを 適用する実際のインターフェイス(送信元)およびマッピングインターフェイス(宛先) を指定します。デフォルトでは、ルールはブリッジ グループ メンバーを除くすべてのイ ンターフェイスに適用されます。

ステップ **9** [OK]、続いて [Apply] をクリックします。

### ダイナミック **Twice NAT** の設定

この項では、ダイナミック NAT の Twice NAT を設定する方法について説明します。

#### 手順

- ステップ **1 [Configuration]** > **[Firewall]** > **[NAT Rules]** を選択して、次のいずれかを実行します。
	- [Add] または [Add] > [Add NAT Rule Before Network Object NAT Rules] をクリックします。
	- [Add] > [Add NAT Rule After Network Object NAT Rules] をクリックします。
	- Twice NAT ルールを選択して [Edit] をクリックします。

[Add NAT Rule] ダイアログボックスが表示されます。

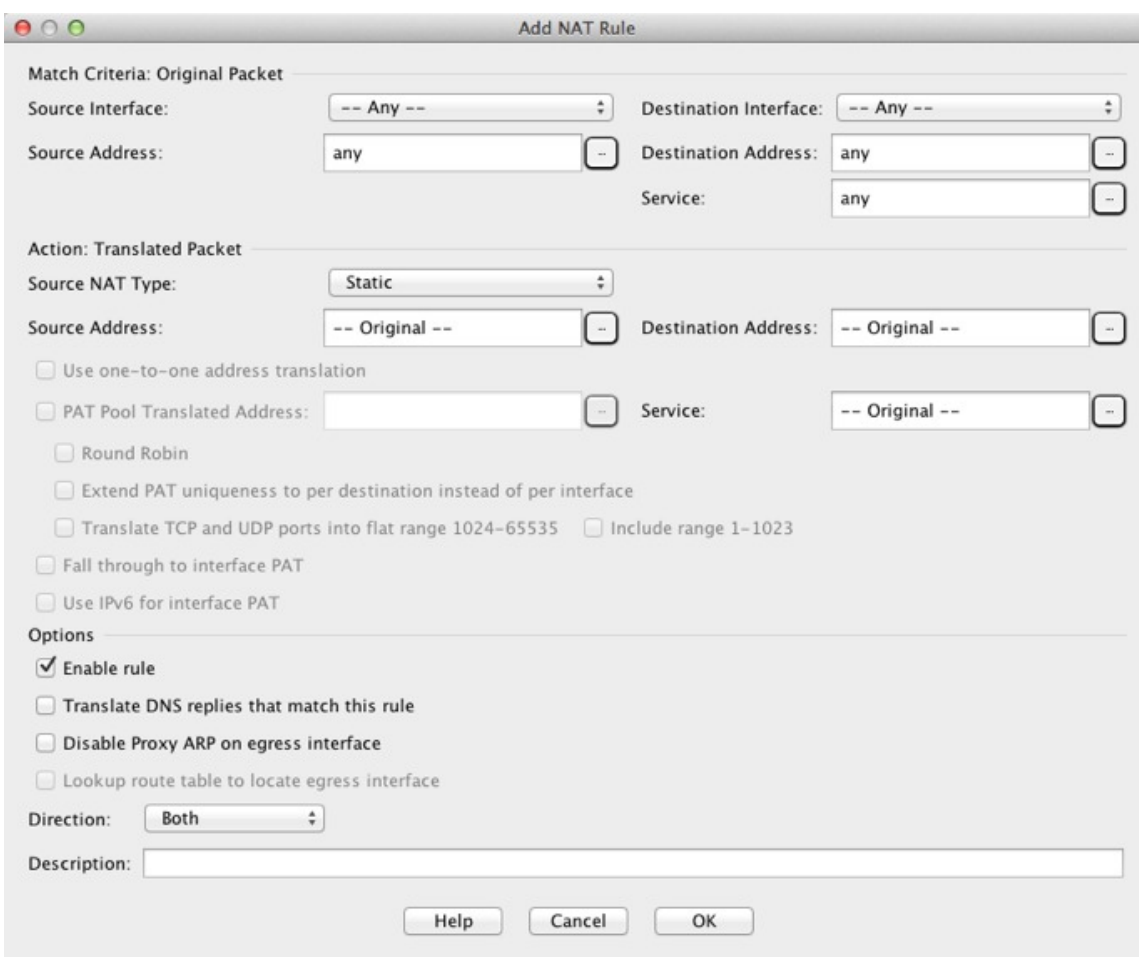

ステップ **2** (ブリッジ グループ メンバーのインターフェイスに必要)送信元インターフェイスおよび宛 先インターフェイスを設定します。

> ルーテッドモードでは、デフォルトは送信元と宛先の両方のインターフェイスです。いずれか または両方のオプションに、特定のインターフェイスを選択できます。ただし、ブリッジ グ ループメンバーのインターフェイスにルールを記述するときに、インターフェイスを選択する 必要があります。「any」にはこれらのインターフェイスが含まれていません。

- a) [Match Criteria: Original Packet] > [Source Interface] ドロップダウンリストから、送信元イン ターフェイスを選択します。
- b) [Match Criteria: Original Packet] > [Destination Interface] ドロップダウンリストから、宛先イ ンターフェイスを選択します。

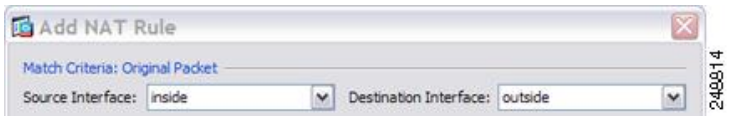

ステップ **3 [Action: Translated Packet]** > **[Source NAT Type]** ドロップダウンリストから、[Dynamic] を選択 します。

この設定は送信元アドレスにのみ適用されます。宛先の変換は常にスタティックになります。

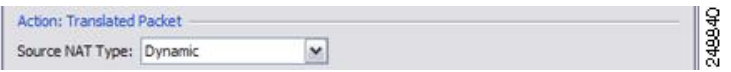

ステップ **4** パケットの元の IPv4 または IPv6 のアドレス、つまり、送信元インターフェイス ネットワーク 上に出現するときのパケットのアドレス(実際の送信元アドレスとマッピング宛先アドレス) を識別します。元のパケットと変換されたパケットの例については、次の図を参照してくださ い。

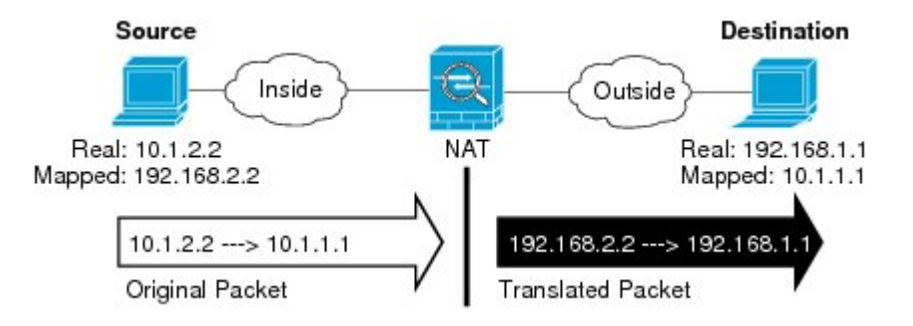

- a) [Match Criteria: Original Packet] > [Source Address] について、参照ボタンをクリックして既 存のネットワーク オブジェクトまたはグループを選択するか、[Browse Original Source Address] ダイアログボックスから新しいオブジェクトまたはグループを作成します。IPv4 アドレスと IPv6 アドレスの両方をグループに入れることはできません。1 つのタイプだけ が含まれている必要があります。デフォルトは **any** です。
- b) (任意)[Match Criteria: Original Packet] > [Destination Address] について、参照ボタンをク リックして既存のネットワークオブジェクト、グループ、またはインターフェイスを選択 するか、[Browse Original Destination Address] ダイアログボックスから新しいオブジェクト またはグループを作成します。IPv4 アドレスと IPv6 アドレスの両方をグループに入れる ことはできません。1 つのタイプだけが含まれている必要があります。

Twice NAT の主な機能は、宛先 IP アドレスを含めることですが、宛先アドレスはオプショ ンです。宛先アドレスを指定した場合、このアドレスにスタティック変換を設定できる か、単にアイデンティティ NAT を使用できます。宛先アドレスを使用せずに Twice NAT を設定して、実際のアドレスに対するネットワーク オブジェクト グループの使用または 手動でのルールの順序付けを含む、Twice NAT の他の特質の一部を活用することができま す。詳細については、[ネットワークオブジェクト](#page-231-0)NATとTwice NATの比較 (208ページ) を参照してください。

ポート変換を設定したスタティック インターフェイス NAT に限り、[Browse] ダイアログ ボックスからインターフェイスを選択します。サービス変換も必ず設定します。このオプ ションでは、[Source Interface] に特定のインターフェイスを設定する必要があります。詳 細については、「[ポート変換を設定したスタティック](#page-276-0) NAT (253 ページ)」を参照してく ださい。

ステップ **5** パケットの変換された IPv4 または IPv6 のアドレス、つまり、宛先インターフェイス ネット ワーク上に出現するときのパケットのアドレス(マッピング送信元アドレスと実際の宛先アド レス)を識別します。必要に応じて、IPv4 と IPv6 の間で変換できます。

a) [Action: Translated Packet] > [Source Address] について、参照ボタンをクリックして既存の ネットワークオブジェクトまたはグループを選択するか、[Browse Translated Source Address] ダイアログボックスから新しいオブジェクトまたはグループを作成します。

ダイナミックNATでは、通常、大きい送信元アドレスのグループが小さいグループにマッ ピングされます。

(注) オブジェクトまたはグループは、サブネットを含むことはできません。

b) [Action: Translated Packet] > [Destination Address] について、参照ボタンをクリックして既存 のネットワーク オブジェクトまたはグループを選択するか、[Browse Translated Destination Address] ダイアログボックスから新しいオブジェクトまたはグループを作成します。

宛先アドレスのアイデンティティ NAT では、実際のアドレスとマッピング アドレスの両 方に単に同じオブジェクトまたはグループを使用します。

宛先アドレスを変換する場合、スタティック マッピングは、通常 1 対 1 です。したがっ て、実際のアドレスとマッピングアドレスの数は同じです。ただし、必要に応じて異なる 数にすることができます。詳細については[、スタティック](#page-275-0) NAT (252ページ)を参照して ください。拒否されるマッピング IP アドレスについては、NAT [のその他のガイドライン](#page-236-0) (213 [ページ\)を](#page-236-0)参照してください。

- ステップ **6** (任意)サービス変換の宛先サービス ポートを識別します。
	- 元のパケット ポート(マッピング宛先ポート)を識別します。[Match Criteria: Original Packet] > [Service] について、参照ボタンをクリックしてTCP ポートまたは UDP ポートを 指定する既存のサービス オブジェクトを選択するか、[Browse OriginalService] ダイアログ ボックスから新しいオブジェクトを作成します。
	- 変換されたパケット ポート(実際の宛先ポート)を識別します。[Action: Original Packet] > [Service] について、参照ボタンをクリックしてTCP ポートまたは UDP ポートを指定す る既存のサービス オブジェクトを選択するか、[Browse Translated Service] ダイアログボッ クスから新しいオブジェクトを作成します。

ダイナミック NAT では、ポート変換はサポートされません。しかし、宛先変換は常にスタ ティックなので、宛先ポートに対してポート変換を実行できます。サービスオブジェクトには 送信元ポートと宛先ポートの両方を含めることができますが、この場合は、宛先ポートだけが 使用されます。送信元ポートを指定した場合、無視されます。NAT では、TCP または UDP だ けがサポートされます。ポートを変換する場合、実際のサービスオブジェクトのプロトコルと マッピング サービス オブジェクトのプロトコルの両方が同じにします(両方とも TCP または 両方とも UDP)。アイデンティティ NAT では、実際のポートとマッピング ポートの両方に同 じサービス オブジェクトを使用できます。「not equal(等しくない)」(**!=**)演算子はサポー トされていません。

次に例を示します。

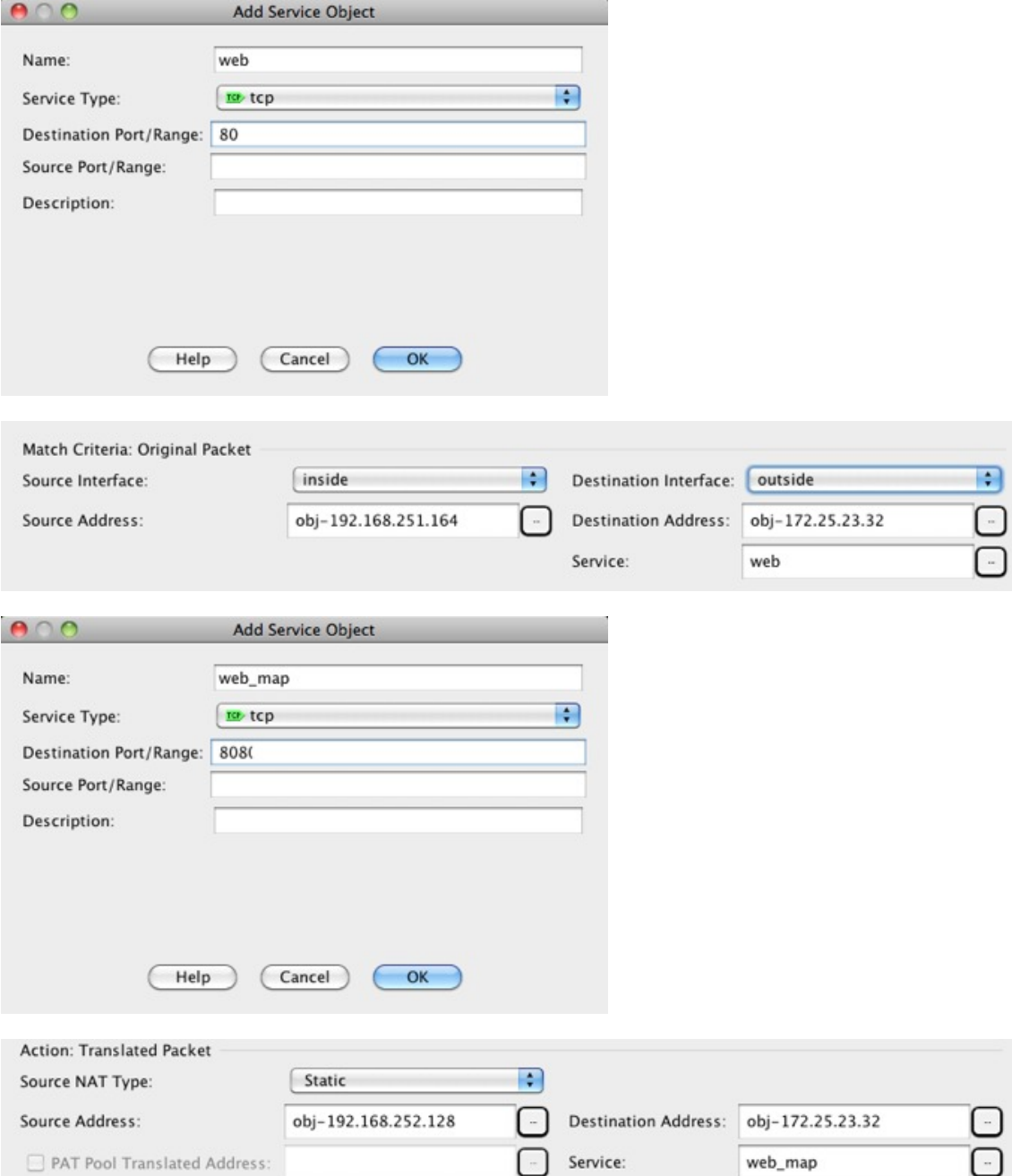

ステップ7 (任意、マッピングされたインターフェイスが非ブリッジ グループ メンバーのときのみ)他 のマッピングされた送信元アドレスがすでに割り当てられている場合に、インターフェイスIP アドレスをバックアップの手段として使用するには、[Fall through to interface PAT] チェック ボックスをオンにします。IPv6 インターフェイス アドレスを使用するには、[Use IPv6 for interface PAT] チェックボックスもオンにします。

> 宛先インターフェイス IP アドレスが使用されます。このオプションは、特定の [Destination Interface] を設定する場合にだけ使用できます。
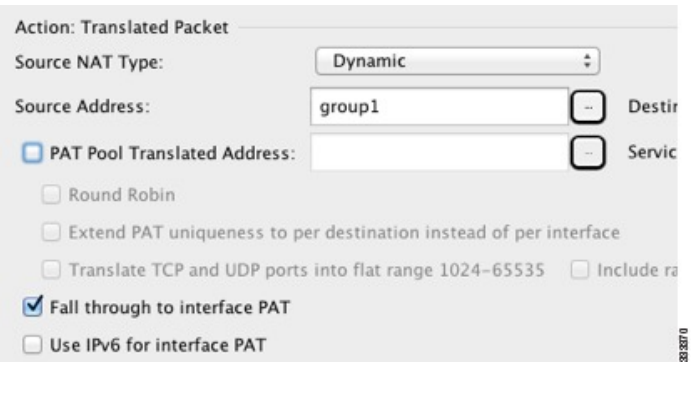

ステップ **8** (任意)[Options] 領域で NAT オプションを設定します。

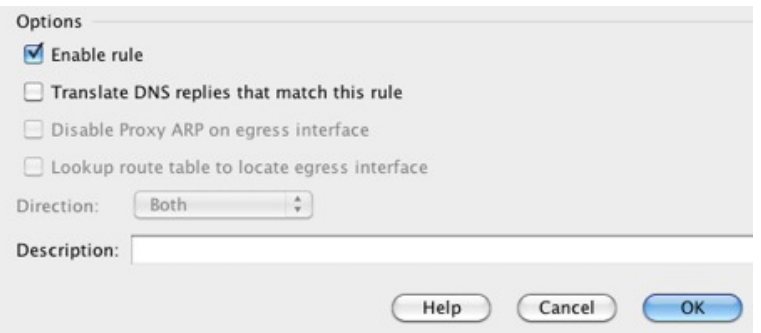

- [Enable rule]:この NAT ルールをイネーブルにします。このルールはデフォルトでイネー ブルになっています。
- (送信元専用ルールの場合) [Translate DNS replies that match this rule]: DNS 応答内の DNS Aレコードを書き換えます。DNSインスペクションがイネーブルになっていることを確認 してください(デフォルトではイネーブルです)。宛先アドレスを設定する場合、DNS修 正は設定できません。詳細については、「NAT を使用した DNS [クエリと応答の書き換え](#page-357-0) (334 [ページ\)」](#page-357-0)を参照してください。
- [Description]:ルールに関する説明を 200 文字以内で追加します。

ステップ **9** [OK] をクリックし、続いて [Apply] をクリックします。

# ダイナミック **PAT**

次のトピックでは、ダイナミック PAT について説明します。

## ダイナミック **PAT** について

ダイナミック PAT では、実際のアドレスおよび送信元ポートが 1 つのマッピング アドレスお よび固有のポートに変換されることによって、複数の実際のアドレスが 1 つのマッピング IP

アドレスに変換されます。使用できる場合、実際の送信元ポート番号がマッピングポートに対 して使用されます。ただし、実際のポートが使用できない場合は、デフォルトで、マッピング ポートは実際のポート番号と同じポート範囲(0 ~ 511、512 ~ 1023、および 1024 ~ 65535) から選択されます。そのため、1024 よりも下のポートでは、小さい PAT プールのみを使用で きます。下位ポート範囲を使用するトラフィックが数多くある場合は、サイズが異なる3つの 層の代わりにフラットなポート範囲を使用するように指定できます。

送信元ポートが接続ごとに異なるため、各接続には別の変換セッションが必要です。たとえ ば、10.1.1.1:1025 には、10.1.1.1:1026 とは別の変換が必要です。

次の図に、一般的なダイナミック PAT のシナリオを示します。実際のホストだけが NAT セッ ションを作成でき、応答トラフィックが許可されます。マッピングアドレスはどの変換でも同 じですが、ポートがダイナミックに割り当てられます。

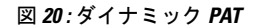

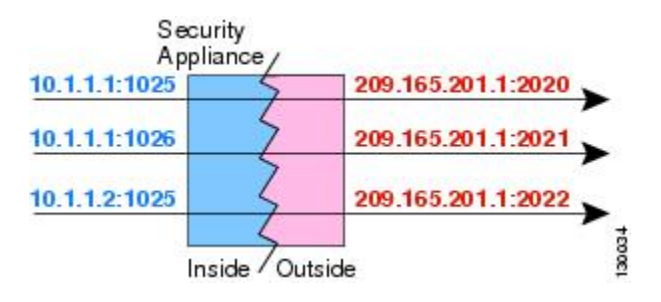

変換が継続している間、アクセスルールで許可されていれば、宛先ネットワーク上のリモート ホストは変換済みホストへの接続を開始できます。実際のポート アドレスおよびマッピング ポート アドレスはどちらも予測不可能であるため、ホストへの接続は確立されません。ただ し、この場合は、アクセス ルールのセキュリティに依存できます。

接続の有効期限が切れると、ポート変換も有効期限切れになります。Multi-Session PAT では、 デフォルトで 30 秒の PAT タイムアウトが使用されます。Per-Session PAT(9.0(1) 以降)の場 合、xlate が即座に削除されます。

インターフェイスごとに異なる PAT プールを使用することをお勧めします。複数のインター フェイス、特に「any」インターフェイスに同じプールを使用すると、プールがすぐに枯渇し、 新しい変換に使用できるポートがなくなります。 (注)

### ダイナミック **PAT** の欠点と利点

ダイナミック PAT では、1 つのマッピング アドレスを使用できるため、ルーティング可能な アドレスが節約されます。さらに、ASA インターフェイスの IP アドレスを PAT アドレスとし て使用できます。

同じブリッジ グループのインターフェイス間で変換するときは、IPv6 のダイナミック PAT (NAT66)を使用できません。この制限は、インターフェイスが異なるブリッジ グループの メンバーである場合、またはブリッジグループのメンバーと標準的なルーテッドインターフェ イスの間には該当しません。

ダイナミック PAT は、制御パスとは異なるデータ ストリームを持つ一部のマルチメディア ア プリケーションでは機能しません。NAT および PAT のサポートの詳細については[、デフォル](#page-398-0) ト [インスペクションと](#page-398-0) NAT に関する制限事項 (375 ページ)を参照してください。

ダイナミック PAT によって、単一の IP アドレスから送信されたように見える数多くの接続が 作成されることがあります。この場合、このトラフィックはサーバで DoS 攻撃として解釈さ れる可能性があります。 アドレスの PAT プールを設定して、PAT アドレスのラウンドロビン 割り当てを使用すると、この状況を緩和できます。

### **PAT** プール オブジェクトの注意事項

PAT プールのネットワーク オブジェクトを作成する場合は、次のガイドラインに従ってくだ さい。

#### **PAT** プールの場合

- 使用できる場合、実際の送信元ポート番号がマッピングポートに対して使用されます。た だし、実際のポートが使用できない場合は、デフォルトで、マッピング ポートは実際の ポート番号と同じポート範囲 (0~511、512~1023、および1024~65535) から選択さ れます。そのため、1024よりも下のポートでは、小さいPATプールのみを使用できます。 下位ポート範囲を使用するトラフィックが数多くある場合は、サイズが異なる3つの層の 代わりにフラットなポート範囲を使用するように指定できます。1024~65535または1~ 65535 です。
- PATプールに対してブロック割り当てを有効にする場合、ポートブロックは1024~65535 の範囲でのみ割り当てられます。そのため、アプリケーションに低いポート番号(1~ 1023) が必要な場合は、機能しない可能性があります。たとえば、ポート22 (SSH) を要 求するアプリケーションは、1024~65535の範囲内のホストに割り当てられたブロック内 でマッピングされたポートを取得します。
- 同じ PAT プール オブジェクトを 2 つの異なるルールの中で使用する場合は、必ず同じオ プションを各ルールに指定してください。たとえば、1 つのルールで拡張 PAT およびフ ラットな範囲が指定される場合は、もう一方のルールでも拡張 PAT およびフラットな範 囲が指定される必要があります。

#### **PAT** プールの拡張 **PAT** の場合

- 多くのアプリケーション インスペクションでは、拡張 PAT はサポートされていません。 サポート対象外のインスペクションの完全なリストについては[、デフォルト](#page-398-0) インスペク ションと NAT [に関する制限事項](#page-398-0) (375 ページ)を参照してください。
- ダイナミック PAT ルールに対して拡張 PAT をイネーブルにする場合、PAT プールのアド レスを、ポート トランスレーション ルールを持つ別のスタティック NAT の PAT アドレ スとしても使用することはできません。たとえば、PAT プールに 10.1.1.1 が含まれている 場合、PAT アドレスとして 10.1.1.1 を使用する、ポート トランスレーション ルールを持 つスタティック NAT は作成できません。
- PAT プールを使用し、フォールバックのインターフェイスを指定する場合、拡張 PAT を 使用できません。
- ICE または TURN を使用する VoIP 配置では、拡張 PAT を使用しないでください。ICE お よび TURN は、すべての宛先に対して同じであるために PAT バインディングに依存して います。

#### **PAT** プールのラウンド ロビン方式の場合

- ホストに既存の接続がある場合は、そのホストからの以降の接続は同じ PAT IP アドレス を使用します(ポートが使用可能である場合)。ただし、この「粘着性」は、フェール オーバーが発生すると失われます。デバイスがフェールオーバーすると、ホストからの後 続の接続では最初の IP アドレスが使用されない場合があります。
- PAT プール ルール/ラウンド ロビン ルールとインターフェイス PAT ルールが同じインター フェイス上で混在していると、IPアドレスの「スティッキ性」も影響を受けます。指定し たインターフェイスで PAT プールまたはインターフェイス PAT のいずれかを選択しま す。競合する PAT ルールは作成しないでください。
- ラウンドロビンでは、特に拡張 PAT と組み合わせた場合に、大量のメモリが消費されま す。NAT プールはマッピングされるプロトコル/IP アドレス/ポート範囲ごとに作成される ため、ラウンドロビンでは数多くの同時NATプールが作成され、メモリが使用されます。 拡張 PAT では、さらに多くの同時 NAT プールが作成されます。

## ダイナミック ネットワーク オブジェクト **PAT**(隠蔽)の設定

この項では、PAT プールの代わりに変換のための単一のアドレスを使用するダイナミック PAT (隠蔽)のネットワーク オブジェクト NAT を設定する方法について説明します。

#### 手順

ステップ **1** 新規または既存のネットワーク オブジェクトに NAT を追加します。

- 新しいネットワークオブジェクトを追加するには、[Configuration] > [Firewall] > [NATRules] を選択し、[Add] > [Add Network Object NAT Rule] をクリックします。
- 既存のネットワーク オブジェクトに NAT を追加するには、[Configuration] > [Firewall] > [Objects] > [Network Objects/Groups] を選択し、ネットワーク オブジェクトを編集します。

ステップ **2** 新しいオブジェクトの場合は、次のフィールドに値を入力します。

- a) [Name]:オブジェクト名。a ~ z、A ~ Z、0 ~ 9、ピリオド、ハイフン、カンマ、または アンダースコアの文字を使用してください。名前は 64 文字以下にする必要があります。
- b) [Type]:ホスト、ネットワーク、または範囲。
- c) [IPAddresses]:IPv4またはIPv6アドレス。ホストの場合は単一のアドレスを、範囲の場合 は開始アドレスと終了アドレスを、サブネットの場合は IPv4 ネットワーク アドレスおよ

びマスク(たとえば、10.100.10.0 255.255.255.0)または IPv6 アドレスおよびプレフィック ス長(たとえば、2001:DB8:0:CD30::/60)を入力します。

- ステップ **3** [NAT] セクションが表示されていない場合は、[NAT] をクリックしてセクションを展開しま す。
- ステップ **4** [Add Automatic Translation Rules] チェックボックスをオンにします。
- ステップ **5** [Type] ドロップダウン リストから、[Dynamic PAT (Hide)] を選択します。

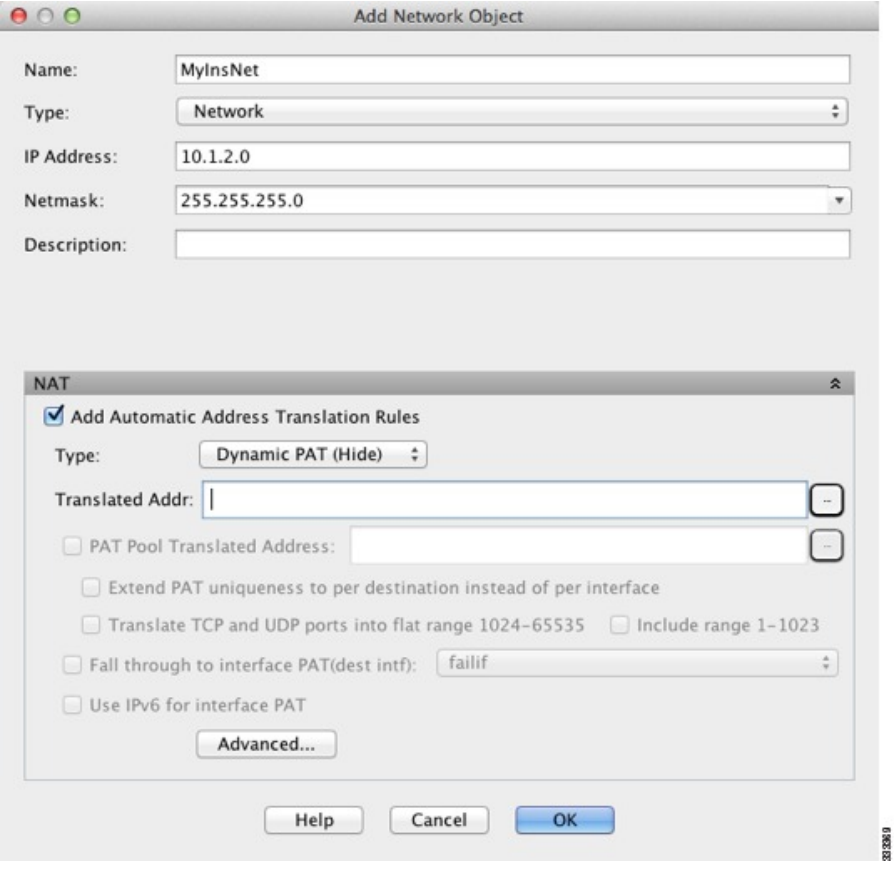

- ステップ **6** マッピング アドレスを 1 つだけ指定します。[Translated Addr] フィールドで、次のいずれかを 行ってマッピング IP アドレスを指定します。
	- ホスト IP アドレスを入力します。
	- •参照ボタンをクリックし、ホスト ネットワーク オブジェクトを選択します(または新し いホスト ネットワーク オブジェクトを作成します)。
	- (非ブリッジグループ メンバーのインターフェイスのみ)インターフェイス名を入力す るか、または参照ボタンをクリックし、[Browse Translated Addr] ダイアログボックスでイ ンターフェイスを選択します。

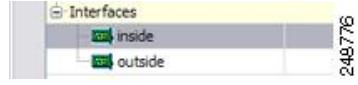

インターフェイス名を指定する場合は、インターフェイス *PAT* をイネーブルにしてくだ さい。このときに指定したインターフェイス IP アドレスがマッピング アドレスとして使 用されます。IPv6 インターフェイス アドレスを使用するには、[Use IPv6 for interface PAT] チェック ボックスもオンにする必要があります。インターフェイス PAT によって、NAT ルールはブリッジ グループのメンバーになることがない指定されたマッピング インター フェイスにのみ適用されます。(インターフェイス PAT を使用しない場合、ルールはデ フォルトですべてのインターフェイスに適用されます)。トランスペアレント モードで は、インターフェイスを指定することはできません。

- ステップ7 (任意)[Advanced]をクリックし、[Advanced NAT Settings] ダイアログボックスで次のオプショ ンを設定して [OK] をクリックします。
	- (ブリッジグループメンバーのインターフェイスに必要) [Interface]:このNATルールを 適用する実際のインターフェイス(送信元)およびマッピングインターフェイス(宛先) を指定します。デフォルトでは、ルールはブリッジ グループ メンバーを除くすべてのイ ンターフェイスに適用されます。

ステップ **8** [OK]、続いて [Apply] をクリックします。

# **PAT** プールを使用するダイナミック ネットワーク オブジェクト **PAT** の設定

この項では、PAT プールを使用するダイナミック PAT のネットワーク オブジェクト NAT を 設定する方法について説明します。

#### 手順

- ステップ **1** 新規または既存のネットワーク オブジェクトに NAT を追加します。
	- 新しいネットワークオブジェクトNATルールを追加するには、**[Configuration]**>**[Firewall]**> **[NAT Rules]** を選択し、**[Add]** > **[Add Network Object NAT Rule]** をクリックします。
	- 既存のネットワーク オブジェクトに NAT を追加するには、**[Configuration]** > **[Firewall]** > **[Objects]** > **[Network Objects/Groups]** を選択し、ネットワーク オブジェクトを編集しま す。
- ステップ **2** 新しいオブジェクトの場合は、次のフィールドに値を入力します。
	- a) [Name]:オブジェクト名。a ~ z、A ~ Z、0 ~ 9、ピリオド、ハイフン、カンマ、または アンダースコアの文字を使用してください。名前は 64 文字以下にする必要があります。
	- b) [Type]:ホスト、ネットワーク、または範囲。
	- c) [IPAddresses]:IPv4またはIPv6アドレス。ホストの場合は単一のアドレスを、範囲の場合 は開始アドレスと終了アドレスを、サブネットの場合は IPv4 ネットワーク アドレスおよ

びマスク(たとえば、10.100.10.0 255.255.255.0)または IPv6 アドレスおよびプレフィック ス長(たとえば、2001:DB8:0:CD30::/60)を入力します。

ステップ **3** [NAT] セクションが表示されていない場合は、[NAT] をクリックしてセクションを展開しま す。

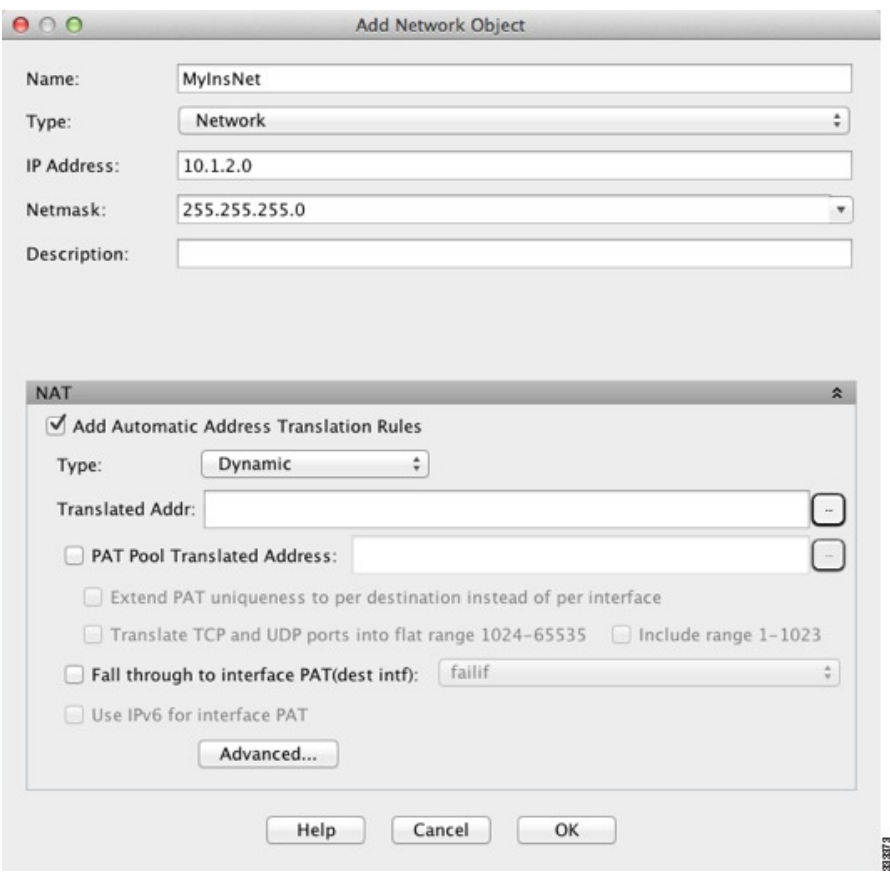

- ステップ **4** [Add Automatic Translation Rules] チェックボックスをオンにします。
- ステップ **5** PAT プールを使用するダイナミック PAT を設定している場合でも [Type] ドロップダウンリス トから [Dynamic] を選択します。
- ステップ **6** PAT プールを設定するには、次の手順を実行します。
	- a) [Translated Addr] フィールドには値を入力せず、空白のままにしてください。
	- b) [PAT Pool Translated Address] チェック ボックスをオンにしてから、参照ボタンをクリック して、PAT プール アドレスが含まれるネットワーク オブジェクトまたはグループを選択 します。または、[Browse Translated PAT Pool Address] ダイアログボックスから新しいオブ ジェクトを作成します。
		- PATプールオブジェクトまたはグループにサブネットが含まれていてはなりませ ん。IPv4アドレスとIPv6アドレスの両方をグループに入れることはできません。 1 つのタイプだけが含まれている必要があります。 (注)

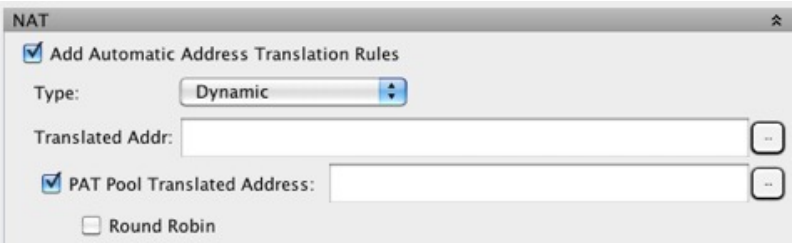

- c) (オプション)必要に応じて、次のオプションを選択します。
	- [Round Robin] :アドレスおよびポートをラウンドロビン方式で割り当てる場合。デ フォルトではラウンドロビンは使用されず、1 つの PAT アドレスのポートがすべて割 り当てられると次のPATアドレスが使用されます。ラウンドロビン方式では、プール 内の各 PAT アドレスから 1 つずつアドレス/ポートが割り当てられると最初のアドレ スに戻り、次に 2 番目のアドレスというように順に使用されます。
	- [Extend PAT uniqueness to per destination instead of per interface] (8.4(3) 以降、ただし 8.5(1) または 8.6(1) は含まず): 拡張 PAT を使用する場合。拡張 PAT では、変換情報 の宛先アドレスとポートを含め、IP アドレスごとではなく、サービスごとに 65535 個 のポートが使用されます。通常は、PAT 変換を作成するときに宛先ポートとアドレス は考慮されないため、PAT アドレスごとに 65535 個のポートに制限されます。たとえ ば、拡張 PAT を使用して、192.168.1.7:23 に向かう場合の 10.1.1.1:1027 の変換、およ び 192.168.1.7:80 に向かう場合の 10.1.1.1:1027 の変換を作成できます。
	- [Translate TCP or UDP ports into flat range (1024-65535)] (8.4(3) 以降、ただし 8.5(1) ま たは 8.6(1) は含まず):ポートの割り当て時に 1 つのフラットな範囲として 1024 ~ 65535 のポート範囲を使用する場合。変換のマッピング ポート番号を選択するとき に、ASAによって、使用可能な場合は実際の送信元ポート番号が使用されます。ただ し、このオプションを設定しないと、実際のポートが使用できない場合は、デフォル トで、マッピング ポートは実際のポート番号と同じポート範囲(1 ~ 511、512 ~ 1023、および1024~65535)から選択されます。下位範囲でポートが不足するのを回 避するには、この設定を行います。1~65535の全範囲を使用するには、[Include range 1 to 1023] チェックボックスもオンにします。
	- [Enable Block Allocation] (9.5.1 以降):ポートのブロック割り当てをイネーブルにし ます。キャリア グレードまたは大規模 PAT では、NATに 1 度に 1 つのポート変換を 割り当てさせるのではなく、各ホストにポートのブロックを割り当てることができま す。ポートのブロックを割り当てる場合、ホストからの後続の接続はブロック内の新 しい任意選択されたポートを使用します。必要に応じて、ホストが元のブロック内の すべてのポートに関してアクティブな接続を持つ場合は追加のブロックが割り当てら れます。ポート ブロックは、1024 ~ 65535 の範囲でのみ割り当てられます。ポート のブロック割り当てはラウンドロビンと互換性がありますが、拡張PATまたはフラッ トなポート範囲のオプションと一緒に使用することはできません。また、インター フェイス PAT のフォールバックを使用することもできません。
- **ステップ7** (任意、マッピングされたインターフェイスが非ブリッジ グループ メンバーのときのみ)他 のマッピング アドレスがすべて割り当て済みの場合にインターフェイス IP アドレスをバック

アップ方法として使用するには、[Fall through to interface PAT] チェック ボックスをオンにし て、インターフェイスをドロップダウン リストから選択します。インターフェイスの IPv6 ア ドレスを使用するには、[Use IPv6 for interface PAT] チェック ボックスをオンにします。

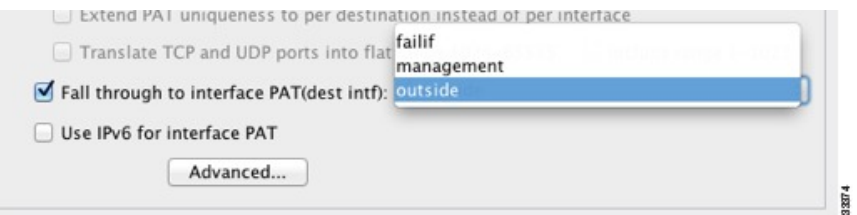

- ステップ8 (任意) [Advanced]をクリックし、[Advanced NAT Settings] ダイアログボックスで次のオプショ ンを設定して [OK] をクリックします。
	- (ブリッジグループメンバーのインターフェイスに必要) [Interface]: このNATルールを 適用する実際のインターフェイス (**送信元**) およびマッピングインターフェイス (**宛先**) を指定します。デフォルトでは、ルールはブリッジ グループ メンバーを除くすべてのイ ンターフェイスに適用されます。

ステップ **9** [OK]、続いて [Apply] をクリックします。

### ダイナミック **Twice PAT**(隠蔽)の設定

この項では、PAT プールの代わりに変換のための単一のアドレスを使用するダイナミック PAT (隠蔽)の Twice NAT を設定する方法について説明します。

### 手順

- ステップ **1 [Configuration]** > **[Firewall]** > **[NAT Rules]** を選択して、次のいずれかを実行します。
	- [Add] または [Add] > [Add NAT Rule Before Network Object NAT Rules] をクリックします。
	- [Add] > [Add NAT Rule After Network Object NAT Rules] をクリックします。
	- Twice NAT ルールを選択して [Edit] をクリックします。

[Add NAT Rule] ダイアログボックスが表示されます。

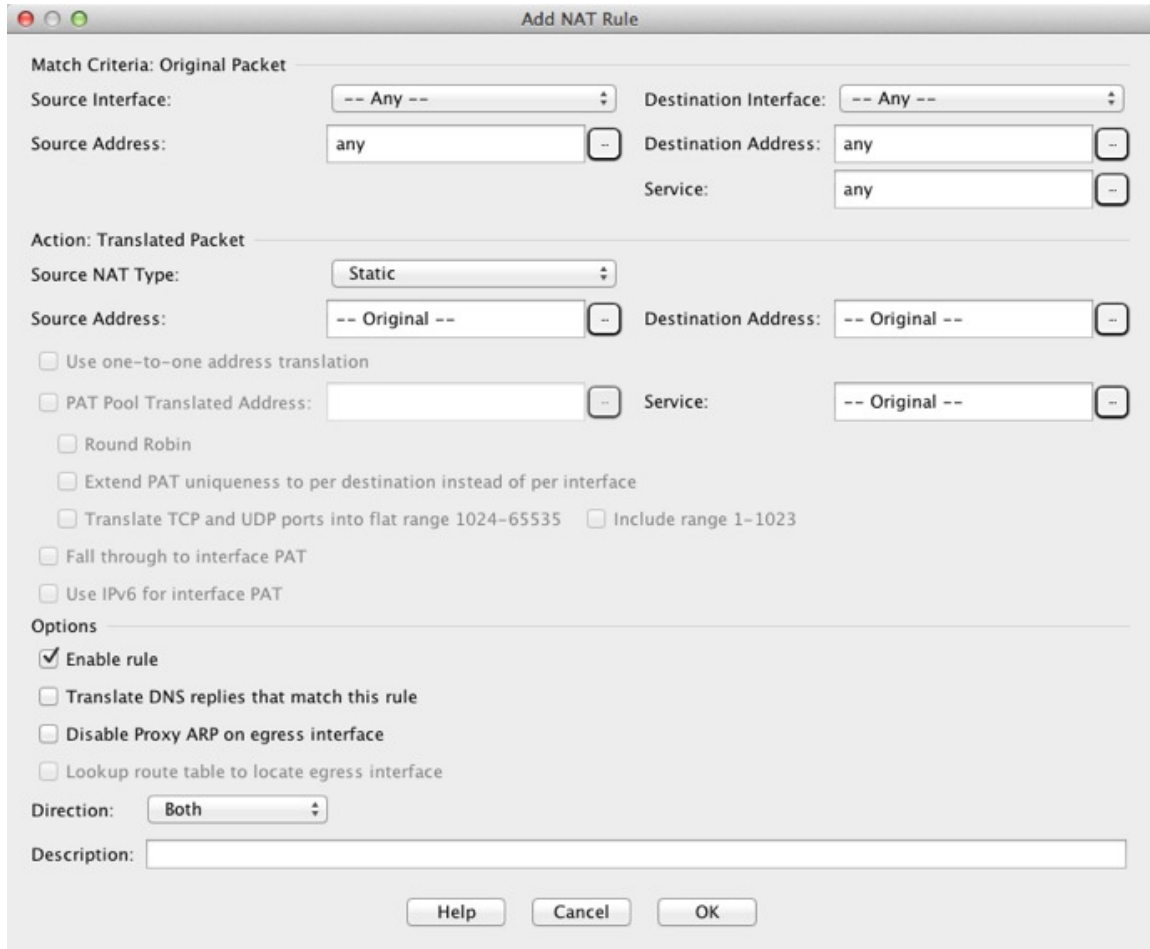

ステップ **2** (ブリッジ グループ メンバーのインターフェイスに必要)送信元インターフェイスおよび宛 先インターフェイスを設定します。

> ルーテッドモードでは、デフォルトは送信元と宛先の両方のインターフェイスです。いずれか または両方のオプションに、特定のインターフェイスを選択できます。ただし、ブリッジ グ ループメンバーのインターフェイスにルールを記述するときに、インターフェイスを選択する 必要があります。「any」にはこれらのインターフェイスが含まれていません。

- a) [Match Criteria: Original Packet] > [Source Interface] ドロップダウンリストから、送信元イン ターフェイスを選択します。
- b) [Match Criteria: Original Packet] > [Destination Interface] ドロップダウンリストから、宛先イ ンターフェイスを選択します。

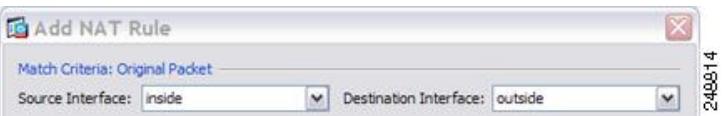

ステップ **3 [Action: Translated Packet]** > **[Source NAT Type]** ドロップダウンリストから、[Dynamic PAT (Hide)] を選択します。

この設定は送信元アドレスにのみ適用されます。宛先の変換は常にスタティックになります。

PAT プールを使用するダイナミック PAT を設定するには、[Dynamic PAT (Hide)] の代 わりに [Dynamic] を選択します。PAT [プールを使用するダイナミック](#page-265-0) Twice PAT の設 定 (242 [ページ\)](#page-265-0) を参照してください。 (注)

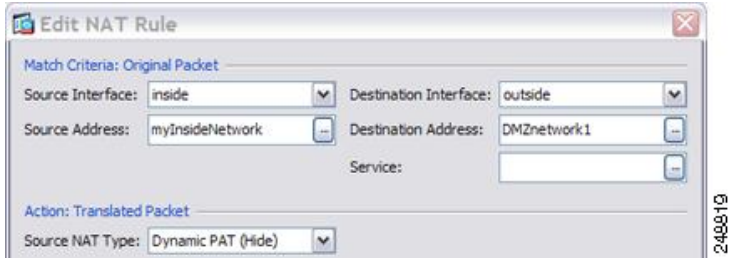

ステップ **4** パケットの元の IPv4 または IPv6 のアドレス、つまり、送信元インターフェイス ネットワーク 上に出現するときのパケットのアドレス(実際の送信元アドレスとマッピング宛先アドレス) を識別します。元のパケットと変換されたパケットの例については、次の図を参照してくださ い。

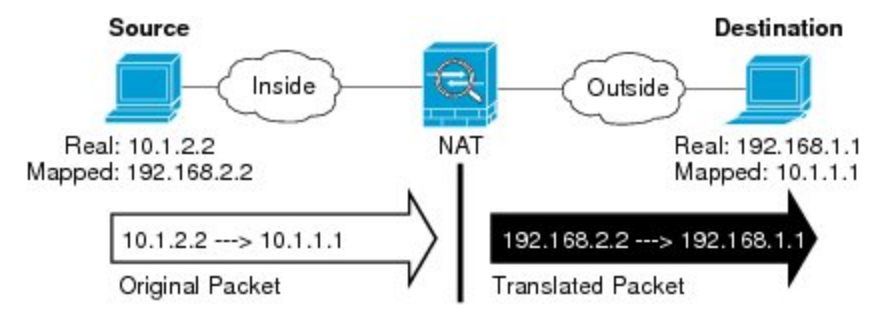

a) [Match Criteria: Original Packet] > [Source Address] について、参照ボタンをクリックして既 存のネットワーク オブジェクトまたはグループを選択するか、[Browse Original Source Address] ダイアログボックスから新しいオブジェクトまたはグループを作成します。IPv4 アドレスと IPv6 アドレスの両方をグループに入れることはできません。1 つのタイプだけ が含まれている必要があります。デフォルトは **any** です。

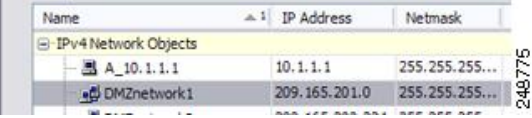

b) (任意)[Match Criteria: OriginalPacket] > [Destination Address] の場合、参照ボタンをクリッ クして既存のネットワークオブジェクト、グループ、またはインターフェイス(非ブリッ ジグループメンバーのインターフェイスのみ)を選択するか、[Browse Original Destination Address] ダイアログボックスから新しいオブジェクトまたはグループを作成します。IPv4 アドレスと IPv6 アドレスの両方をグループに入れることはできません。1 つのタイプだけ が含まれている必要があります。

Twice NAT の主な機能は、宛先 IP アドレスを含めることですが、宛先アドレスはオプショ ンです。宛先アドレスを指定した場合、このアドレスにスタティック変換を設定できる

か、単にアイデンティティ NAT を使用できます。宛先アドレスを使用せずに Twice NAT を設定して、実際のアドレスに対するネットワーク オブジェクト グループの使用または 手動でのルールの順序付けを含む、Twice NAT の他の特質の一部を活用することができま す。詳細については、[ネットワークオブジェクト](#page-231-0)NATとTwice NATの比較 (208ページ) を参照してください。

ポート変換を設定したスタティック インターフェイス NAT に限り、[Browse] ダイアログ ボックスからインターフェイスを選択します。サービス変換も必ず設定します。このオプ ションでは、[Source Interface] に特定のインターフェイスを設定する必要があります。詳 細については、「[ポート変換を設定したスタティック](#page-276-0) NAT (253 ページ)」を参照してく ださい。

- ステップ **5** パケットの変換された IPv4 または IPv6 のアドレス、つまり、宛先インターフェイス ネット ワーク上に出現するときのパケットのアドレス(マッピング送信元アドレスと実際の宛先アド レス)を識別します。必要に応じて、IPv4 と IPv6 の間で変換できます。
	- a) [Action: Translated Packet] > [Source Address] について、参照ボタンをクリックしてホスト アドレスまたはインターフェイスを定義する既存のネットワークオブジェクトを選択する か、[Browse Translated Source Address] ダイアログボックスから新しいオブジェクトを作成 します。インターフェイスはブリッジ グループ メンバーになることはできません。

インターフェイスの IPv6 アドレスを使用するには、[Use IPv6 for interface PAT] チェック ボックスをオンにします。

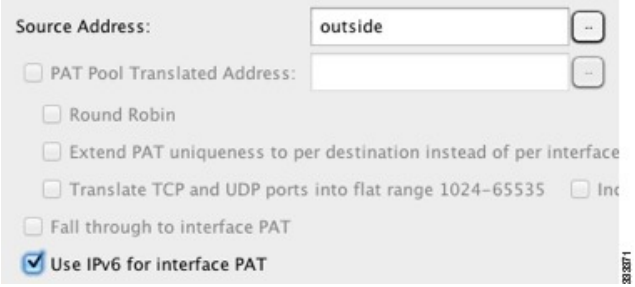

b) (任意)[Action: Translated Packet] > [Destination Address] について、参照ボタンをクリック して既存のネットワーク オブジェクトまたはグループを選択するか、[Browse Translated Destination Address] ダイアログボックスから新しいオブジェクトまたはグループを作成し ます。IPv4 アドレスと IPv6 アドレスの両方をグループに入れることはできません。1 つの タイプだけが含まれている必要があります。

宛先アドレスのアイデンティティ NAT では、実際のアドレスとマッピング アドレスの両 方に単に同じオブジェクトまたはグループを使用します。

宛先アドレスを変換する場合、スタティック マッピングは、通常 1 対 1 です。したがっ て、実際のアドレスとマッピングアドレスの数は同じです。ただし、必要に応じて異なる 数にすることができます。詳細については、[スタティック](#page-275-0) NAT (252ページ)を参照して ください。拒否されるマッピングIPアドレスについては、NATのガイドライン (212ペー [ジ\)](#page-235-0)を参照してください。

ステップ **6** (任意)サービス変換の宛先サービス ポートを識別します。

- 元のパケット ポート(マッピング宛先ポート)を識別します。[Match Criteria: Original Packet] > [Service] について、参照ボタンをクリックしてTCP ポートまたは UDP ポートを 指定する既存のサービス オブジェクトを選択するか、[Browse OriginalService] ダイアログ ボックスから新しいオブジェクトを作成します。
- 変換されたパケット ポート(実際の宛先ポート)を識別します。[Action: Original Packet] > [Service] について、参照ボタンをクリックしてTCP ポートまたは UDP ポートを指定す る既存のサービス オブジェクトを選択するか、[Browse Translated Service] ダイアログボッ クスから新しいオブジェクトを作成します。

ダイナミック NAT では、ポート変換はサポートされません。しかし、宛先変換は常にスタ ティックなので、宛先ポートに対してポート変換を実行できます。サービスオブジェクトには 送信元ポートと宛先ポートの両方を含めることができますが、この場合は、宛先ポートだけが 使用されます。送信元ポートを指定した場合、無視されます。NAT では、TCP または UDP だ けがサポートされます。ポートを変換する場合、実際のサービスオブジェクトのプロトコルと マッピング サービス オブジェクトのプロトコルの両方が同じにします(両方とも TCP または 両方とも UDP)。アイデンティティ NAT では、実際のポートとマッピング ポートの両方に同 じサービス オブジェクトを使用できます。「not equal(等しくない)」(**!=**)演算子はサポー トされていません。

次に例を示します。

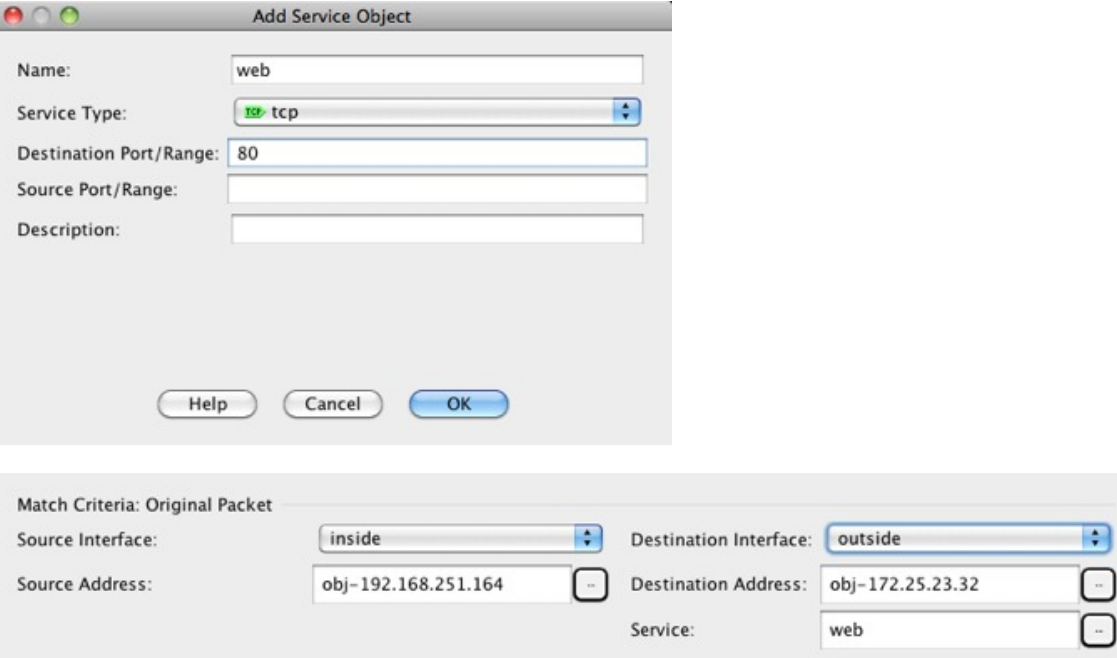

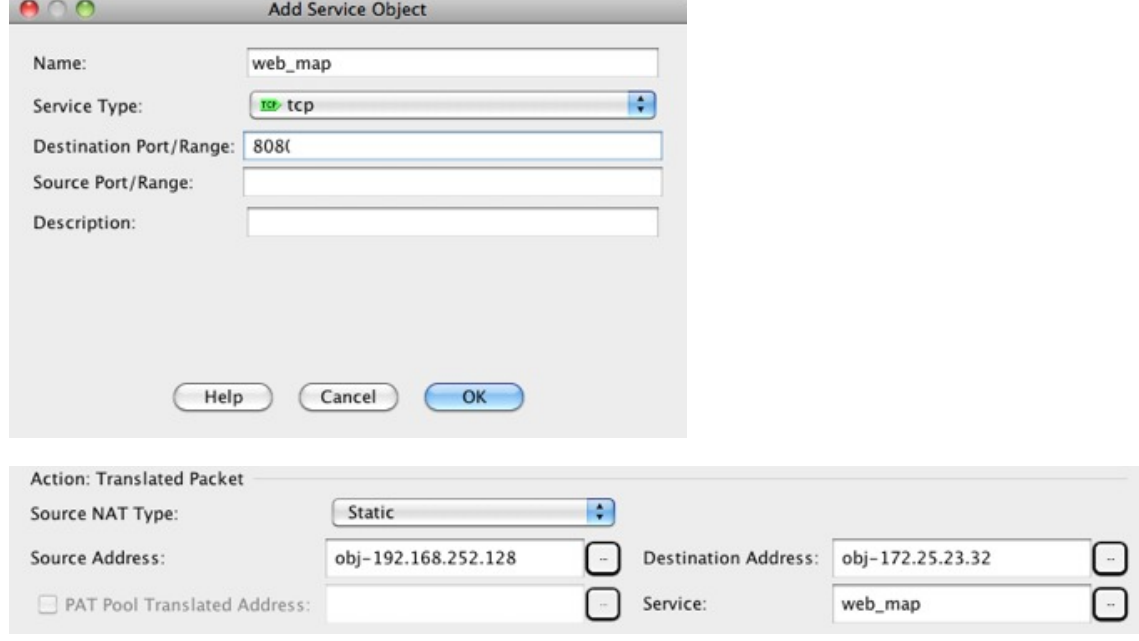

ステップ7 (任意) [Options] 領域で NAT オプションを設定します。

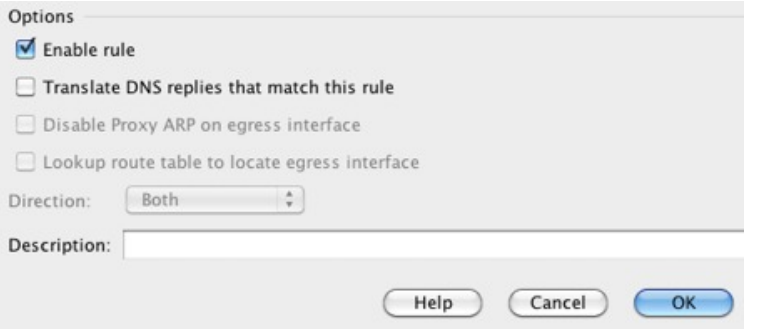

- [Enable rule]:この NAT ルールをイネーブルにします。このルールはデフォルトでイネー ブルになっています。
- [Description]:ルールに関する説明を 200 文字以内で追加します。

<span id="page-265-0"></span>ステップ **8** [OK] をクリックし、続いて [Apply] をクリックします。

## **PAT** プールを使用するダイナミック **Twice PAT** の設定

この項では、PAT プールを使用するダイナミック PAT の Twice NAT を設定する方法について 説明します。

### 手順

ステップ **1 [Configuration]** > **[Firewall]** > **[NAT Rules]** を選択して、次のいずれかを実行します。

- [Add] または **[Add]** > **[Add NAT Rule Before Network Object NAT Rules]** をクリックしま す。
- **[Add]** > **[Add NAT Rule After Network Object NAT Rules]** をクリックします。
- Twice NAT ルールを選択して [Edit] をクリックします。

[Add NAT Rule] ダイアログボックスが表示されます。

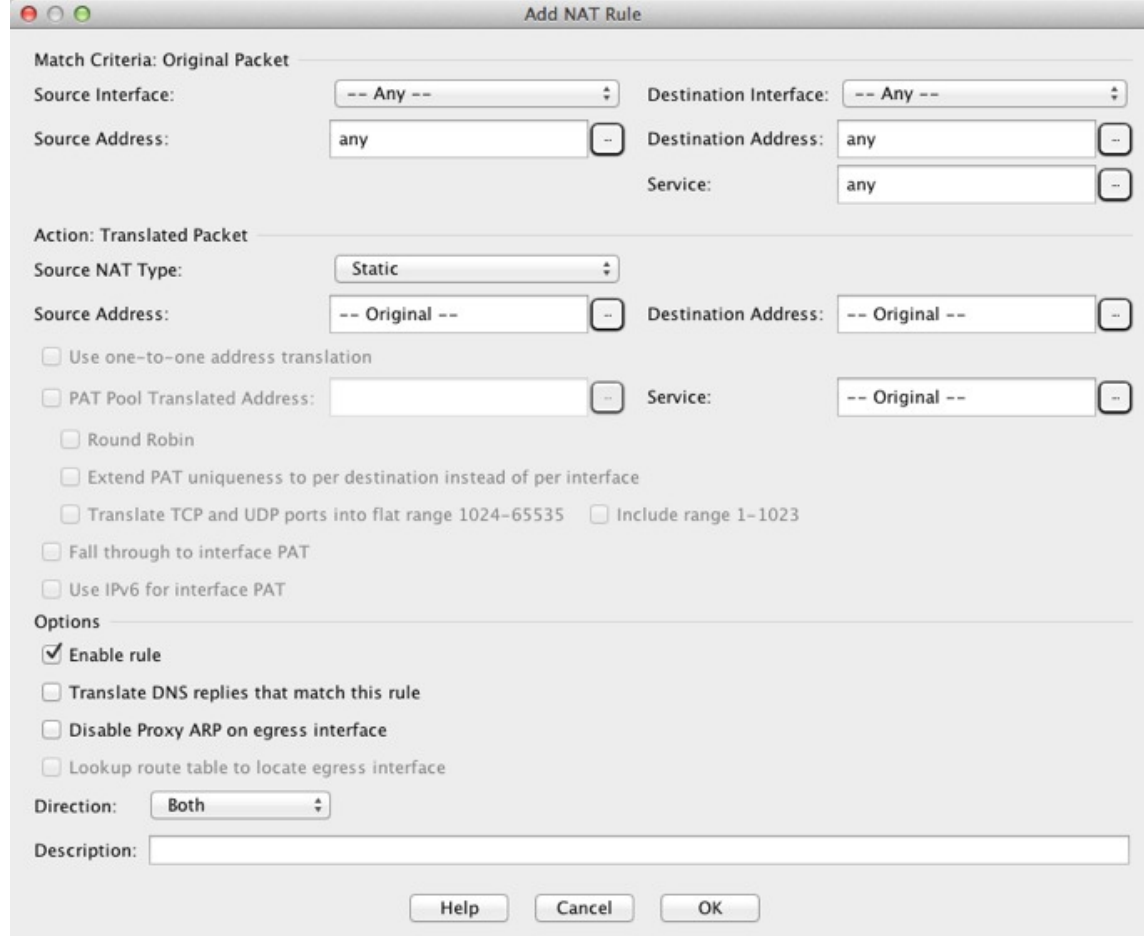

### ステップ2 (ブリッジ グループ メンバーのインターフェイスに必要)送信元インターフェイスおよび宛 先インターフェイスを設定します。

ルーテッドモードでは、デフォルトは送信元と宛先の両方のインターフェイスです。いずれか または両方のオプションに、特定のインターフェイスを選択できます。ただし、ブリッジ グ ループメンバーのインターフェイスにルールを記述するときに、インターフェイスを選択する 必要があります。「any」にはこれらのインターフェイスが含まれていません。

- a) **[Match Criteria: Original Packet]** > **[Source Interface]** ドロップダウンリストから、送信元 インターフェイスを選択します。
- b) **[Match Criteria: Original Packet]** > **[DestinationInterface]** ドロップダウンリストから、宛先 インターフェイスを選択します。

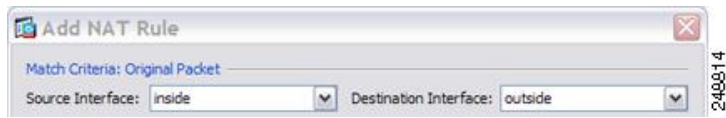

ステップ **3 [Action: Translated Packet]** > **[Source NAT Type]** ドロップダウンリストから、[Dynamic] を選択 します。

この設定は送信元アドレスにのみ適用されます。宛先の変換は常にスタティックになります。

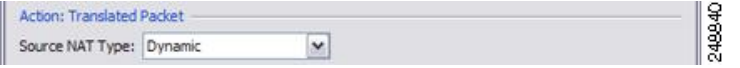

ステップ **4** パケットの元の IPv4 または IPv6 のアドレス、つまり、送信元インターフェイス ネットワーク 上に出現するときのパケットのアドレス(実際の送信元アドレスとマッピング宛先アドレス) を識別します。元のパケットと変換されたパケットの例については、次の図を参照してくださ い。

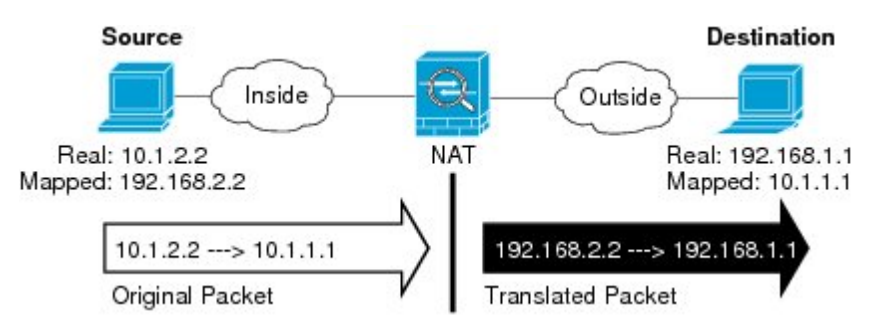

- a) **[Match Criteria: Original Packet]** > **[Source Address]** について、参照ボタンをクリックして 既存のネットワーク オブジェクトまたはグループを選択するか、[Browse Original Source Address] ダイアログボックスから新しいオブジェクトまたはグループを作成します。IPv4 アドレスと IPv6 アドレスの両方をグループに入れることはできません。1 つのタイプだけ が含まれている必要があります。デフォルトは **any** です。
- b) (任意)**[Match Criteria: Original Packet]** > **[Destination Address]** の場合、参照ボタンをク リックして既存のネットワークオブジェクト、グループ、またはインターフェイス(非ブ リッジ グループ メンバーのインターフェイスのみ)を選択するか、[Browse Original Destination Address] ダイアログボックスから新しいオブジェクトまたはグループを作成し ます。IPv4 アドレスと IPv6 アドレスの両方をグループに入れることはできません。1 つの タイプだけが含まれている必要があります。

Twice NAT の主な機能は、宛先 IP アドレスを含めることですが、宛先アドレスはオプショ ンです。宛先アドレスを指定した場合、このアドレスにスタティック変換を設定できる か、単にアイデンティティ NAT を使用できます。宛先アドレスを使用せずに Twice NAT を設定して、実際のアドレスに対するネットワーク オブジェクト グループの使用または 手動でのルールの順序付けを含む、Twice NAT の他の特質の一部を活用することができま す。詳細については[、ネットワークオブジェクト](#page-231-0)NATとTwice NATの比較 (208ページ) を参照してください。

ポート変換を設定したスタティック インターフェイス NAT に限り、[Browse] ダイアログ ボックスからインターフェイスを選択します。サービス変換も必ず設定します。このオプ ションでは、[Source Interface] に特定のインターフェイスを設定する必要があります。詳 細については、[「ポート変換を設定したスタティック](#page-276-0) NAT (253 ページ)」を参照してく ださい。

- ステップ **5** パケットの変換された IPv4 または IPv6 のアドレス、つまり、宛先インターフェイス ネット ワーク上に出現するときのパケットのアドレス(マッピング送信元アドレスと実際の宛先アド レス)を識別します。必要に応じて、IPv4 と IPv6 の間で変換できます。
	- a) [PAT Pool Translated Address] チェック ボックスをオンにしてから、参照ボタンをクリック して既存のネットワーク オブジェクトまたはグループを選択するか、[Browse Translated PAT Pool Address] ダイアログボックスから新しいオブジェクトまたはグループを作成しま す。注:[Source Address] フィールドは空のままにしておきます。

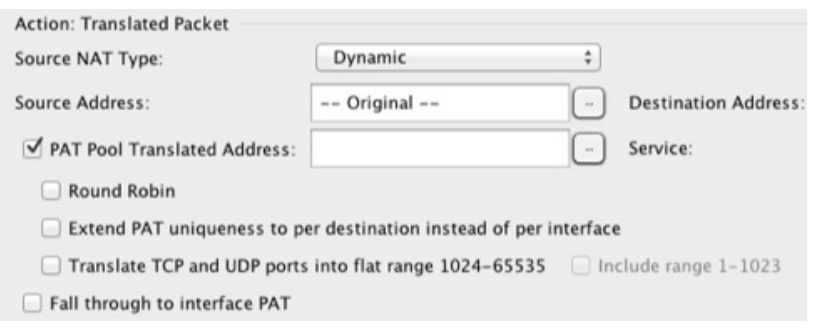

- (注) オブジェクトまたはグループは、サブネットを含むことはできません。
- b) (任意)**[Action: Translated Packet]** > **[Destination Address]** について、参照ボタンをクリッ クして既存のネットワーク オブジェクトまたはグループを選択するか、[Browse Translated Destination Address] ダイアログボックスから新しいオブジェクトまたはグループを作成し ます。

宛先アドレスのアイデンティティ NAT では、実際のアドレスとマッピング アドレスの両 方に単に同じオブジェクトまたはグループを使用します。

宛先アドレスを変換する場合、スタティック マッピングは、通常 1 対 1 です。したがっ て、実際のアドレスとマッピングアドレスの数は同じです。ただし、必要に応じて異なる 数にすることができます。詳細については[、スタティック](#page-275-0) NAT (252ページ)を参照して ください。拒否されるマッピングIPアドレスについては、NAT[のガイドライン\(](#page-235-0)212ペー [ジ\)](#page-235-0)を参照してください。

- ステップ **6** (任意)サービス変換の宛先サービス ポートを識別します。
	- 元のパケット ポート(マッピング宛先ポート)を識別します。**[Match Criteria: Original Packet]** > **[Service]** について、参照ボタンをクリックして TCP ポートまたは UDP ポートを 指定する既存のサービス オブジェクトを選択するか、[Browse OriginalService] ダイアログ ボックスから新しいオブジェクトを作成します。

• 変換されたパケット ポート(実際の宛先ポート)を識別します。**[Action: Translated Packet]** > **[Service]** について、参照ボタンをクリックして TCP ポートまたは UDP ポートを 指定する既存のサービス オブジェクトを選択するか、[Browse Translated Service] ダイアロ グボックスから新しいオブジェクトを作成します。

ダイナミック NAT では、ポート変換はサポートされません。しかし、宛先変換は常にスタ ティックなので、宛先ポートに対してポート変換を実行できます。サービスオブジェクトには 送信元ポートと宛先ポートの両方を含めることができますが、この場合は、宛先ポートだけが 使用されます。送信元ポートを指定した場合、無視されます。NAT では、TCP または UDP だ けがサポートされます。ポートを変換する場合、実際のサービスオブジェクトのプロトコルと マッピング サービス オブジェクトのプロトコルの両方が同じにします(両方とも TCP または 両方とも UDP)。アイデンティティ NAT では、実際のポートとマッピング ポートの両方に同 じサービス オブジェクトを使用できます。「not equal(等しくない)」(**!=**)演算子はサポー トされていません。

次に例を示します。

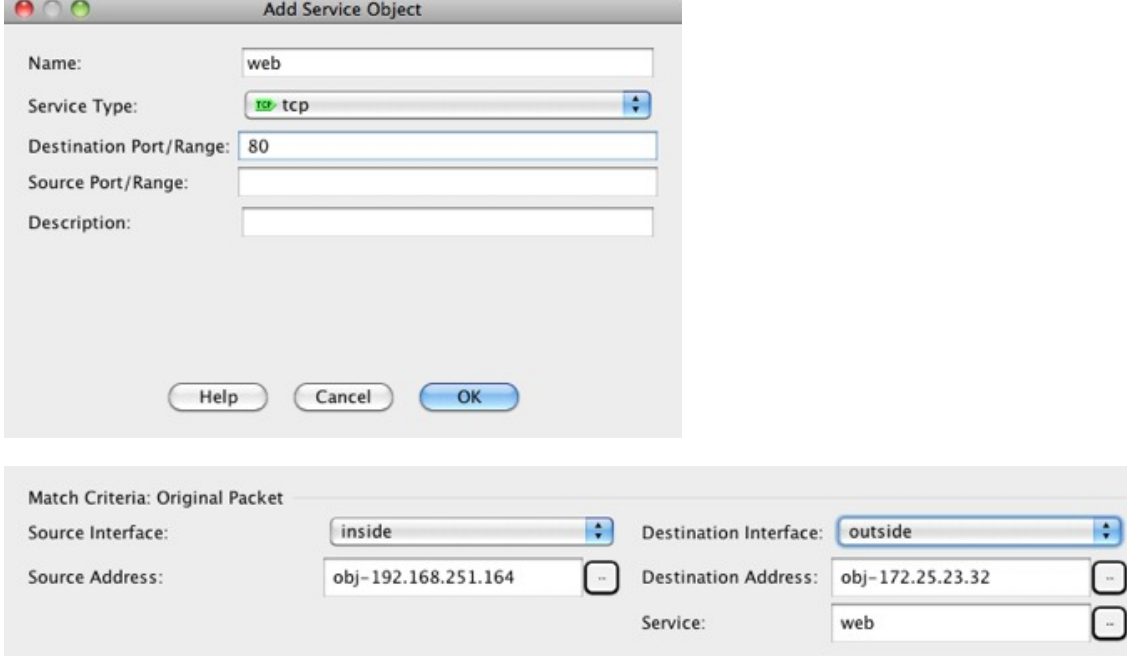

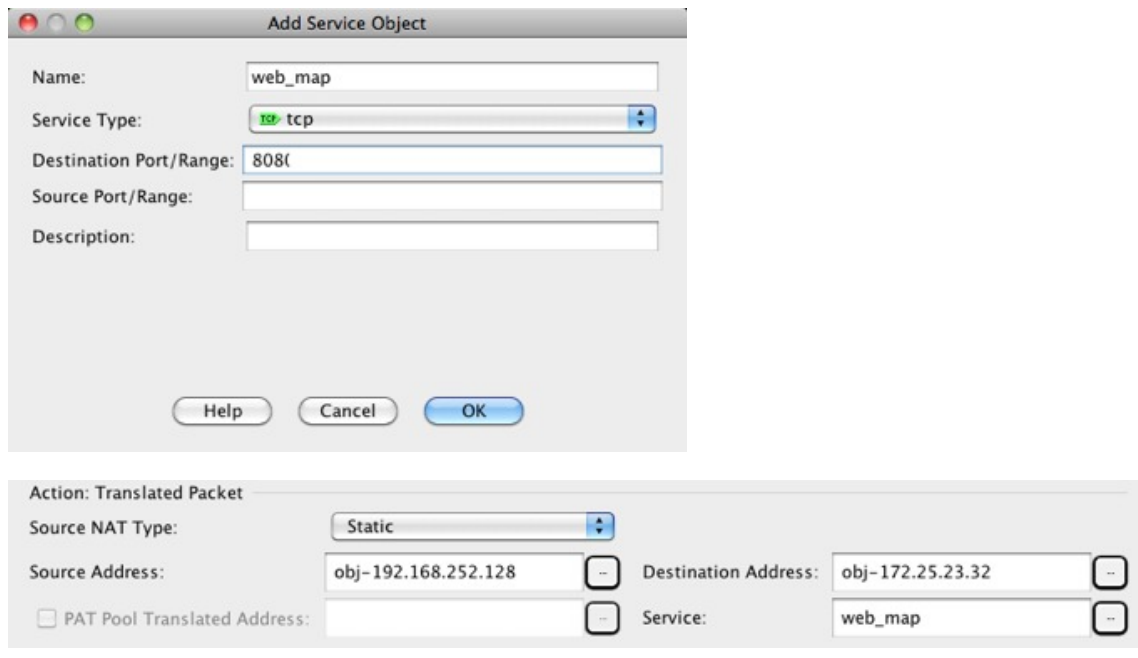

- ステップ **7** (任意)PAT プールの場合は、必要に応じて次のオプションを設定します。
	- [Round Robin]:アドレス/ポートをラウンドロビン方式で割り当てる場合。デフォルトで はラウンドロビンは使用されず、1 つの PAT アドレスのポートがすべて割り当てられると 次の PAT アドレスが使用されます。ラウンドロビン方式では、プール内の各 PAT アドレ スから 1 つずつアドレス/ポートが割り当てられると最初のアドレスに戻り、次に 2 番目 のアドレスというように順に使用されます。
	- [Extend PAT uniqueness to per destination instead of per interface] (8.4(3) 以降、ただし 8.5(1) または 8.6(1) は含まず):拡張 PAT を使用する場合。拡張 PAT では、変換情報の宛先ア ドレスとポートを含め、IPアドレスごとではなく、サービスごとに65535個のポートが使 用されます。通常は、PAT変換を作成するときに宛先ポートとアドレスは考慮されないた め、PAT アドレスごとに 65535 個のポートに制限されます。たとえば、拡張 PAT を使用 して、192.168.1.7:23 に向かう場合の 10.1.1.1:1027 の変換、および 192.168.1.7:80 に向かう 場合の 10.1.1.1:1027 の変換を作成できます。
	- [Translate TCP or UDP ports into flat range (1024-65535)] (8.4(3) 以降、ただし 8.5(1) または 8.6(1) は含まず):ポートの割り当て時に 1 つのフラットな範囲として 1024 ~ 65535 の ポート範囲を使用する場合。変換のマッピングポート番号を選択するときに、ASAによっ て、使用可能な場合は実際の送信元ポート番号が使用されます。ただし、このオプション を設定しないと、実際のポートが使用できない場合は、デフォルトで、マッピングポート は実際のポート番号と同じポート範囲(1~511、512~1023、および1024~65535)か ら選択されます。下位範囲でポートが不足するのを回避するには、この設定を行います。 1 ~ 65535 の全範囲を使用するには、[Include range 1 to 1023] チェックボックスもオンにし ます。
	- [Enable Block Allocation](9.5.1 以降): ポートのブロック割り当てをイネーブルにしま す。キャリアグレードまたは大規模 PAT の場合は、NAT に一度に 1 つずつポート変換を

割り当てさせる代わりに、各ホストのポートのブロックを割り当てることができます。 ポートのブロックを割り当てると、ホストからのその後の接続では、ブロック内のランダ ムに選択される新しいポートが使用されます。必要に応じて、ホストが元のブロック内の すべてのポートに関してアクティブな接続を持つ場合は追加のブロックが割り当てられま す。ポート ブロックは、1024 ~ 65535 の範囲でのみ割り当てられます。ポートのブロッ ク割り当てはラウンド ロビンと互換性がありますが、拡張 PAT またはフラットなポート 範囲のオプションと一緒に使用することはできません。また、インターフェイス PAT の フォールバックを使用することもできません。

ステップ **8** (任意、マッピングされたインターフェイスが非ブリッジ グループ メンバーのときのみ)他 のマッピングされた送信元アドレスがすでに割り当てられている場合に、インターフェイスIP アドレスをバックアップの手段として使用するには、[Fall through to interface PAT] チェック ボックスをオンにします。IPv6 インターフェイス アドレスを使用するには、[Use IPv6 for interface PAT] チェックボックスもオンにします。

> 宛先インターフェイス IP アドレスが使用されます。このオプションは、特定の [Destination Interface] を設定する場合にだけ使用できます。

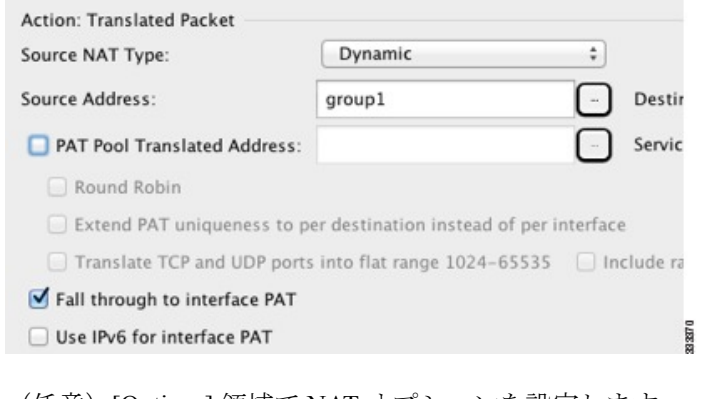

ステップ **9** (任意)[Options] 領域で NAT オプションを設定します。

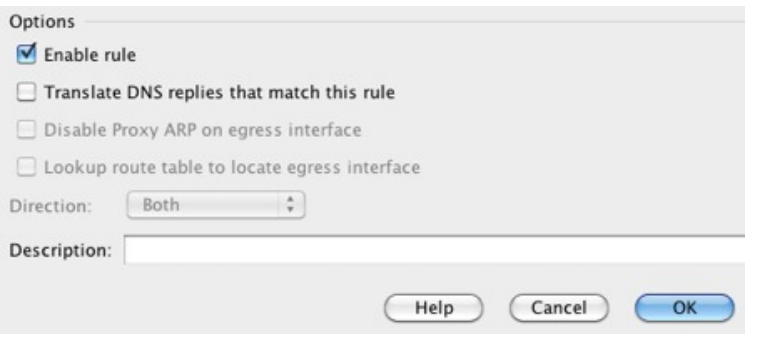

- [Enable rule]:この NAT ルールをイネーブルにします。このルールはデフォルトでイネー ブルになっています。
- [Description]:ルールに関する説明を 200 文字以内で追加します。

ステップ **10** [OK] をクリックし、続いて [Apply] をクリックします。

## ポート ブロック割り当てによる **PAT** の設定

キャリア グレードまたは大規模 PAT では、NAT に 1 度に 1 つのポート変換を割り当てさせる のではなく、各ホストにポートのブロックを割り当てることができます(RFC 6888 を参照し てください)。ポートのブロックを割り当てると、ホストからのその後の接続では、ブロック 内のランダムに選択される新しいポートが使用されます。必要に応じて、ホストが元のブロッ ク内のすべてのポートに関してアクティブな接続を持つ場合は追加のブロックが割り当てられ ます。ブロックのポートを使用する最後の xlate が削除されると、ブロックが解放されます。

ポート ブロックを割り当てる主な理由は、ロギングの縮小です。ポート ブロックの割り当て が記録され、接続が記録されますが、ポートブロック内で作成されたxlateは記録されません。 一方、ログ分析はより困難になります。

ポートのブロックは1024~65535の範囲でのみ割り当てられます。そのため、アプリケーショ ンに低いポート番号(1~1023)が必要な場合は、機能しない可能性があります。たとえば、 ポート 22(SSH)を要求するアプリケーションは、1024 ~ 65535 の範囲内のホストに割り当 てられたブロック内でマッピングされたポートを取得します。低いポート番号を使用するアプ リケーションに対してブロック割り当てを使用しない個別の NAT ルールを作成できます。 Twice NAT の場合は、ルールが確実にブロック割り当てルールの前に来るようにします。

#### 始める前に

NAT ルールの使用上の注意:

- [Round Robin] オプションは含めることができますが、PAT 一意性の拡張、フラットな範 囲の使用、またはインターフェイス PAT へのフォール スルーに関するオプションは含め ることができません。その他の送信元/宛先のアドレスとポート情報も許可されます。
- 既存のルールを置き換える場合は、NAT を変更するすべてのケースと同様、置き換える ルールに関連する xlate をクリアする必要があります。これは、新しいルールを有効にす るために必要です。それらを明示的にクリアするか、または単にタイムアウトになるまで 待ちます。
- 特定の PAT プールに対し、そのプールを使用するすべてのルールに対してブロック割り 当てを指定する(または指定しない)必要があります。1つのルールにブロックを割り当 てることはできず、別のルールに割り当てることもできません。重複する PAT プールも またロック割り当て設定を混在させることはできません。また、ポート変換ルールを含む スタティック NAT とプールを重複させることはできません。

#### 手順

ステップ **1 [Configuration]** > **[Firewall]** > **[Advanced]** > **[PAT Port Block Allocation]** を選択し、次の設定を 行います。

• [Size of the block]:各ブロックのポート数。範囲は 32 ~ 4096 です。デフォルトは 512 で す。

デフォルトを使用しない場合は、選択したサイズが64,512に均等に分割していることを確 認します(1024~65535の範囲のポート数)。確認を怠ると、使用できないポートが混入 します。たとえば、100 を指定すると、12 個の未使用ポートがあります。

- [Maximum block allocation per host]:ホストごとに割り当てることができるブロックの最大 数。制限はプロトコルごとに設定されるので、制限「4」は、ホストごとの上限が 4 つの UDP ブロック、4 つの TCP ブロック、および 4 つの ICMP ブロックであることを意味し ます。指定できる値の範囲は 1 ~ 8 で、デフォルトは 4 です。
- [PBA Interim Logging]:値を入力すると、システムで暫定ロギングがイネーブルになりま す。デフォルトでは、ポート ブロックの作成および削除中にシステムで syslog メッセー ジが生成されます。暫定ロギングをイネーブルにすると、指定した間隔でシステムで次の メッセージが生成されます。メッセージは、その時点で割り当てられているすべてのアク ティブ ポート ブロックをレポートします(プロトコル(ICMP、TCP、UDP)、送信元お よび宛先インターフェイス、IP アドレス、ポート ブロックを含む)。間隔は 21600 ~ 604800 秒(6 時間から 7 日間)を指定することができます。

%ASA-6-305017: Pba-interim-logging: Active *protocol* block of ports for translation from *real\_interface*:*real\_host\_ip* to *mapped\_interface*:*mapped\_ip\_address*/*start\_port\_num*-*end\_port\_num*

ステップ **2** PAT プールのブロック割り当てを使用する NAT ルールを追加します。

- a) **[Configuration]** > **[Firewall]** > **[NAT Rules]** を選択します。
- b) オブジェクト NAT または Twice NAT ルールを追加または編集します。
- c) 少なくとも次のオプションは設定してください。
	- (Twice NAT。)**[Original Packet]** > **[Source Address]** で発信元アドレスを定義するオ ブジェクトを選択します。
	- $[Type] = [Dynamic]$
	- [PatPoolTranslated Address]PATプールネットワークを定義するネットワークオブジェ クトを選択します。
	- [Enable Block Allocation]
- d) [OK] をクリックします。

## **Per-Session PAT** または **Multi-Session PAT**(バージョン **9.0(1)** 以降)の 設定

デフォルトでは、すべての TCP PAT トラフィックおよびすべての UDP DNS トラフィックが Per-Session PAT を使用します。トラフィックに Multi-Session PAT を使用するには、Per-Session PAT ルールを設定します。許可ルールで Per-Session PAT を使用し、拒否ルールで Multi-Session PAT を使用します。

Per-Session PAT によって PAT のスケーラビリティが向上し、クラスタリングの場合に各メン バ ユニットに独自の PAT 接続を使用できるようになります。Multi-Session PAT 接続は、マス ター ユニットに転送してマスター ユニットを所有者とする必要があります。Per-Session PAT セッションの終了時に、ASA からリセットが送信され、即座に xlate が削除されます。このリ セットによって、エンドノードは即座に接続を解放し、TIME\_WAIT状態を回避します。対照 的に、Multi-Session PAT では、PAT タイムアウトが使用されます(デフォルトでは 30 秒)。

HTTP や HTTPS などの「ヒットエンドラン」トラフィックの場合、Per-Session PAT は、1 つの アドレスによってサポートされる接続率を大幅に増やすことができます。Per-SessionPAT を使 用しない場合は、特定の IP プロトコルに対する 1 アドレスの最大接続率は約 2000/秒です。 Per-SessionPAT を使用する場合は、特定の IP プロトコルに対する 1 アドレスの接続率は 65535/ 平均ライフタイムです。

Multi-SessionPAT のメリットを活用できるトラフィック、たとえば H.323、SIP、Skinny に対し て Per-session PAT をディセーブルにするには、Per-session 拒否ルールを作成します。ただし、 これらのプロトコルで使用する UDP ポートにセッション単位の PAT も使用する場合は、それ らに許可ルールを作成する必要があります。

#### 始める前に

デフォルトでは、次のルールがインストールされます。

- any (IPv4 および IPv6) から any (IPv4 および IPv6) への TCP を許可する。
- any (IPv4 および IPv6) からドメインへの UDP を許可する。

これらのルールは、テーブルに表示されません。

これらのルールは削除できません。これらのルールは常に、手動作成されたルールの後に存在 します。ルールは順番に評価されるので、デフォルトルールを無効にすることができます。た とえば、これらのルールを完全に反転させるには、次のものを追加します。

- any(IPv4 および IPv6)から any(IPv4 および IPv6)への TCP を拒否する。
- •any(IPv4 および IPv6)からドメインへの UDP を拒否する。

#### 手順

ステップ **1 [Configuration]** > **[Firewall]** > **[Advanced]** > **[Per-Session NAT Rules]** を選択します。

ステップ **2** 次のいずれかを実行します。

- [Add] > [Add Per-Session NAT Rule] を選択します。
- ルールを選択して [Edit] をクリックします。

ステップ **3** ルールを設定します。

- [Action]:[Permit] または [Deny] をクリックします。許可ルールは、per-session PAT を使用 し、拒否ルールは multi-session PAT を使用します。
- [Source]:アドレスを入力するか、または [...] ボタンをクリックし、オブジェクトを選択 して、送信元アドレスを指定します。サービスの場合、UDP または TCP を選択します。 通常は宛先ポートだけを指定しますが、任意で送信元ポートを指定できます。[UDP/port] または [TCP/port] に入力するか、[...] ボタンをクリックして、共通の値またはオブジェク トを選択します。
- [Destination]:アドレスを入力するか、または[...]ボタンをクリックし、オブジェクトを選 択して、宛先アドレスを指定します。サービスの場合、UDP または TCP を選択します。 これは送信元サービスと一致する必要があります。任意で宛先ポートを指定できます。 [UDP/port] または [TCP/port] に入力するか、[...] ボタンをクリックして、共通の値または オブジェクトを選択します。演算子(!=(等しくない)、>(より大きい)、<(より小さ い))を使用することも、ハイフン(たとえば、100-200)を指定することもできます。

ステップ **4** [OK] をクリックし、続いて [Apply] をクリックします。

# <span id="page-275-0"></span>スタティック **NAT**

ここでは、スタティック NAT とその実装方法について説明します。

## スタティック **NAT** について

スタティック NAT では、実際のアドレスからマッピング アドレスへの固定変換が作成されま す。マッピング アドレスは連続する各接続で同じなので、スタティック NAT では、双方向の 接続(ホストへの接続とホストから接続の両方)を開始できます(接続を許可するアクセス ルールが存在する場合)。一方、ダイナミック NAT および PAT では、各ホストが以降の各変 換に対して異なるアドレスまたはポートを使用するので、双方向の開始はサポートされませ  $h_{\rm o}$ 

次の図に、一般的なスタティック NAT のシナリオを示します。この変換は常にアクティブな ので、実際のホストとリモート ホストの両方が接続を開始できます。

図 **21 :** スタティック **NAT**

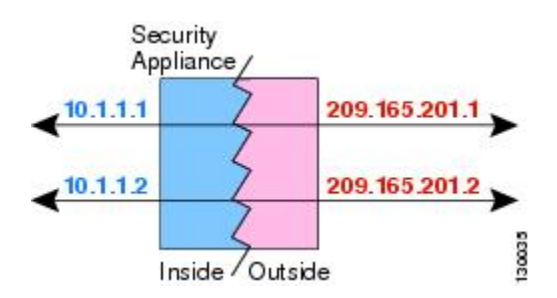

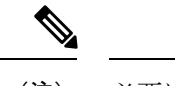

(注) 必要に応じて、双方向をディセーブルにできます。

### <span id="page-276-0"></span>ポート変換を設定したスタティック **NAT**

ポート変換を設定したスタティック NAT では、実際のプロトコルおよびポートとマッピング されたプロトコルおよびポートを指定できます。

スタティック NAT を使用してポートを指定する場合、ポートまたは IP アドレスを同じ値に マッピングするか、別の値にマッピングするかを選択できます。

次の図に、ポート変換が設定された一般的なスタティック NAT のシナリオを示します。自身 にマッピングしたポートと、別の値にマッピングしたポートの両方を示しています。いずれの ケースでも、IPアドレスは別の値にマッピングされています。この変換は常にアクティブなの で、変換されたホストとリモート ホストの両方が接続を開始できます。

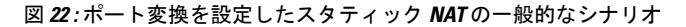

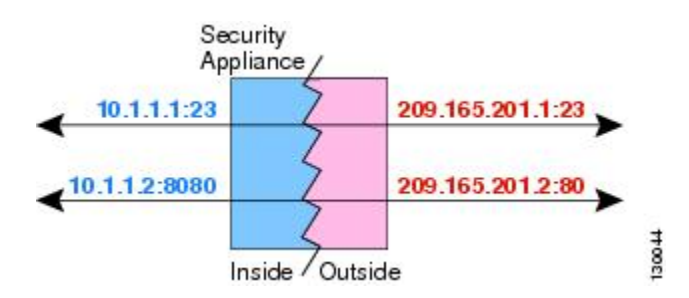

ポート変換ルールを設定したスタティック NAT は、指定されたポートの宛先 IP アドレスのみ にアクセスを制限します。NAT ルール対象外の別のポートで宛先 IP アドレスにアクセスしよ うとすると、接続がブロックされます。さらに、twice NAT の場合、NAT ルールの送信元 IP アドレスと一致しないトラフィックが宛先 IP アドレスと一致する場合、宛先ポートに関係な くドロップされます。したがって、宛先 IP アドレスに対して許可される他のすべてのトラ フィックに追加ルールを追加する必要があります。たとえば、ポートを指定せずに IP アドレ スにスタティック NAT ルールを設定し、ポート変換ルールの後ろにそれを配置できます。

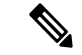

セカンダリチャネルのアプリケーションインスペクションが必要なアプリケーション(FTP、 VoIP など)を使用する場合は、NAT が自動的にセカンダリ ポートを変換します。 (注)

次に、ポート変換を設定したスタティック NAT のその他の使用例の一部を示します。

#### アイデンティティ ポート変換を設定したスタティック **NAT**

内部リソースへの外部アクセスを簡素化できます。たとえば、異なるポートでサービスを 提供する3つの個別のサーバ(FTP、HTTP、SMTPなど)がある場合は、それらのサービ スにアクセスするための単一の IP アドレスを外部ユーザに提供できます。その後、アイ デンティティ ポート変換を設定したスタティック NAT を設定し、アクセスしようとして いるポートに基づいて、単一の外部 IP アドレスを実サーバの正しい IP アドレスにマッピ

ングすることができます。サーバは標準のポート(それぞれ 21、80、および 25)を使用 しているため、ポートを変更する必要はありません。この例の設定方法については、[FTP](#page-314-0)、 HTTP、および SMTP [の単一アドレス\(ポート変換を設定したスタティック](#page-314-0) NAT) (291 [ページ\)](#page-314-0) を参照してください。

#### 標準以外のポートのポート変換を設定したスタティック **NAT**

ポート変換を設定したスタティック NAT を使用すると、予約済みポートから標準以外の ポートへの変換や、その逆の変換も実行できます。たとえば、内部 Web サーバがポート 8080 を使用する場合、ポート 80 に接続することを外部ユーザに許可し、その後、変換を 元のポート8080に戻すことができます。同様に、セキュリティをさらに高めるには、Web ユーザに標準以外のポート 6785 に接続するように指示し、その後、変換をポート 80 に戻 すことができます。

#### ポート変換を設定したスタティック インターフェイス **NAT**

スタティック NAT は、実際のアドレスをインターフェイス アドレスとポートの組み合わ せにマッピングするように設定できます。たとえば、デバイスの外部インターフェイスへ の Telnet アクセスを内部ホストにリダイレクトする場合、内部ホストの IP アドレス/ポー ト 23 を外部インターフェイス アドレス/ポート 23 にマッピングできます。

### 一対多のスタティック **NAT**

通常、スタティック NAT は 1 対 1 のマッピングで設定します。しかし場合によっては、1 つ の実際のアドレスを複数のマッピング アドレスに設定することがあります (1 対多) 。1 対多 のスタティック NAT を設定する場合、実際のホストがトラフィックを開始すると、常に最初 のマッピングアドレスが使用されます。しかし、ホストに向けて開始されたトラフィックの場 合、任意のマッピングアドレスへのトラフィックを開始でき、1つの実際のアドレスには変換 されません。

次の図に、一般的な 1 対多のスタティック NAT シナリオを示します。実際のホストが開始す ると、常に最初のマッピング アドレスが使用されるため、実際のホスト IP/最初のマッピング IP の変換は、理論的には双方向変換のみが行われます。

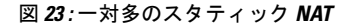

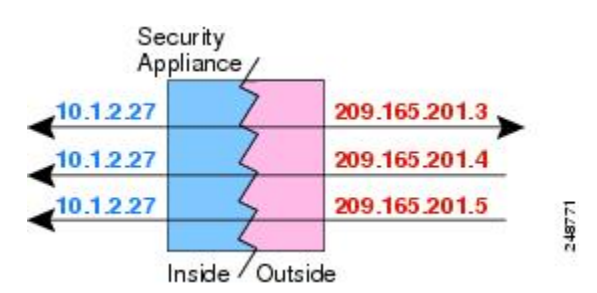

たとえば、10.1.2.27 にロード バランサが存在するとします。要求される URL に応じて、トラ フィックを正しい Web サーバにリダイレクトします。この例の設定方法については[、複数の](#page-311-0) マッピングアドレス(スタティックNAT[、一対多\)を持つ内部ロードバランサ\(](#page-311-0)288ページ) を参照してください。

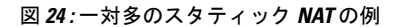

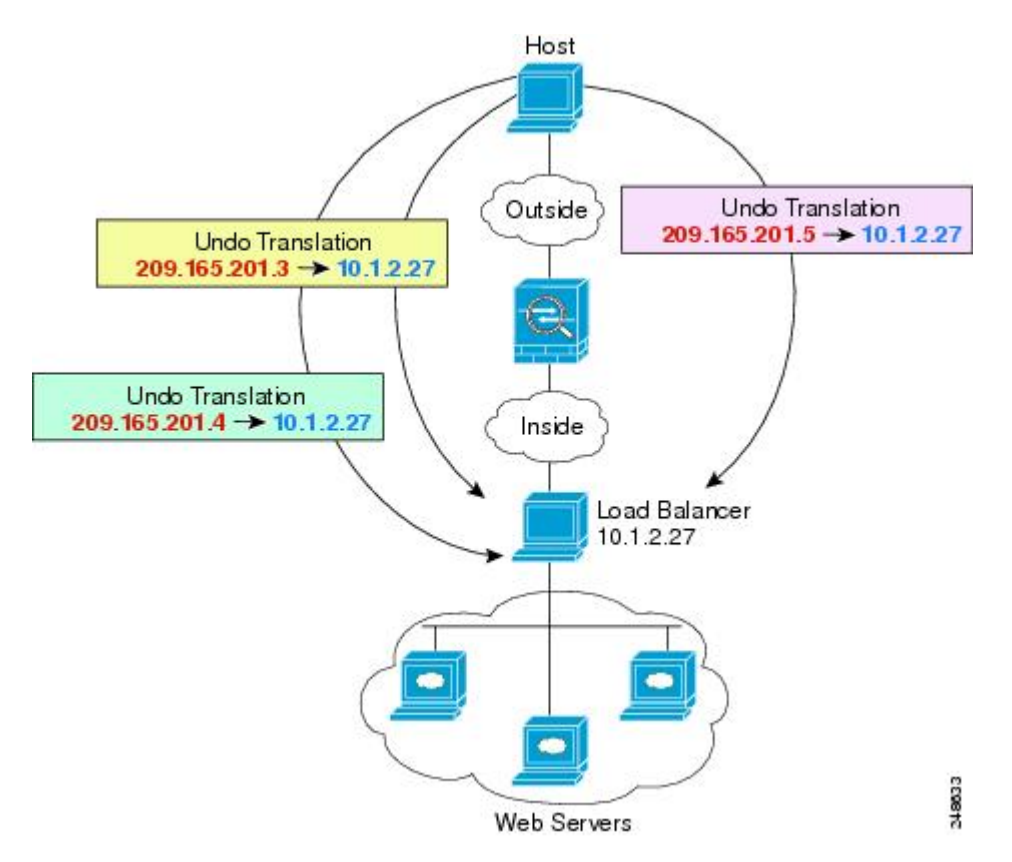

### 他のマッピング シナリオ (非推奨)

NATには、1対1、1対多だけではなく、少対多、多対少、多対1など任意の種類のスタティッ ク マッピング シナリオを使用できるという柔軟性があります。1対1マッピングまたは1対多 マッピングだけを使用することをお勧めします。これらの他のマッピングオプションは、予期 しない結果が発生する可能性があります。

機能的には、少対多は、1 対多と同じです。しかし、コンフィギュレーションが複雑化して、 実際のマッピングが一目では明らかでない場合があるため、必要とする実際の各アドレスに対 して1対多のコンフィギュレーションを作成することを推奨します。たとえば、少対多のシナ リオでは、少数の実際のアドレスが多数のマッピング アドレスに順番にマッピングされます (A は 1、B は 2、C は 3)。すべての実際のアドレスがマッピングされたら、次にマッピング されるアドレスは、最初の実際のアドレスにマッピングされ、すべてのマッピングアドレスが マッピングされるまで続行されます(A は 4、B は 5、C は 6)。この結果、実際の各アドレス に対して複数のマッピング アドレスが存在することになります。1 対多のコンフィギュレー ションのように、最初のマッピングだけが双方向であり、以降のマッピングでは、実際のホス トへのトラフィックを開始できますが、実際のホストからのすべてのトラフィックは、送信元 の最初のマッピング アドレスだけを使用できます。

次の図に、一般的な少対多のスタティック NAT シナリオを示します。

#### 図 **25 :** 少対多のスタティック **NAT**

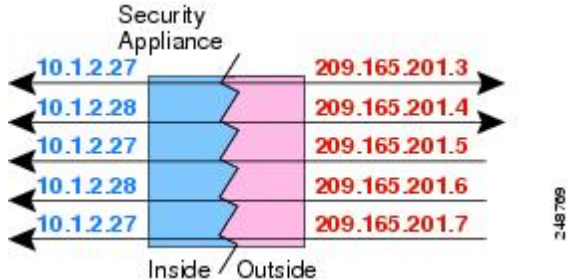

多対少または多対1コンフィギュレーションでは、マッピングアドレスよりも多くの実際のア ドレスが存在します。実際のアドレスが不足するよりも前に、マッピングアドレスが不足しま す。双方向の開始を実現できるのは、最下位の実際の IP アドレスとマッピングされたプール の間でマッピングを行ったときだけです。残りの上位の実際のアドレスはトラフィックを開始 できますが、これらへのトラフィックを開始できません。接続のリターントラフィックは、接 続の固有の5つの要素(送信元IP、宛先IP、送信元ポート、宛先ポート、プロトコル)によっ て適切な実際のアドレスに転送されます。

多対少または多対 1 の NAT は PAT ではありません。2 つの実際のホストが同じ送信元ポート 番号を使用して同じ外部サーバおよび同じ TCP 宛先ポートにアクセスする場合は、両方のホ ストが同じIPアドレスに変換されると、アドレスの競合がある(5つのタプルが一意でない) ため、両方の接続がリセットされます。 (注)

次の図に、一般的な多対少のスタティック NAT シナリオを示します。

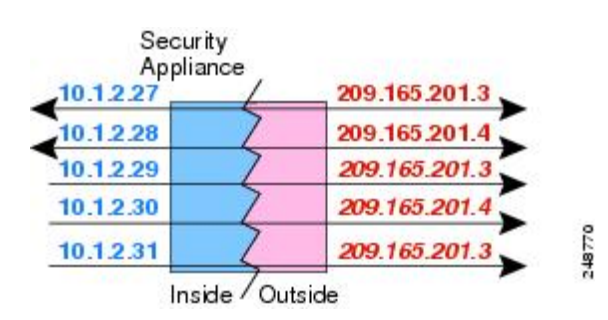

図 **26 :** 多対少のスタティック **NAT**

このようにスタティックルールを使用するのではなく、双方向の開始を必要とするトラフィッ クに1対1のルールを作成し、残りのアドレスにダイナミックルールを作成することをお勧め します。

# スタティック ネットワーク オブジェクト **NAT** またはポート変換を設 定したスタティック **NAT** の設定

この項では、ネットワーク オブジェクト NAT を使用してスタティック NAT ルールを設定す る方法について説明します。

#### 手順

- ステップ **1** 新規または既存のネットワーク オブジェクトに NAT を追加します。
	- 新しいネットワークオブジェクトを追加するには、[Configuration] > [Firewall] > [NATRules] を選択し、[Add] > [Add Network Object NAT Rule] をクリックします。
	- 既存のネットワーク オブジェクトに NAT を追加するには、[Configuration] > [Firewall] > [Objects] > [Network Objects/Groups] を選択し、ネットワーク オブジェクトを編集します。

ステップ **2** 新しいオブジェクトの場合は、次のフィールドに値を入力します。

- [Name]:オブジェクト名。a ~ z、A ~ Z、0 ~ 9、ピリオド、ハイフン、カンマ、または アンダースコアの文字を使用してください。名前は 64 文字以下にする必要があります。
- [Type]:ホスト、ネットワーク、または範囲。
- [IP Addresses]:IPv4 または IPv6 アドレス。ホストの場合は単一のアドレスを、範囲の場 合は開始アドレスと終了アドレスを、サブネットの場合は IPv4 ネットワーク アドレスお よびマスク(たとえば、10.100.10.0 255.255.255.0)またはIPv6アドレスおよびプレフィッ クス長(たとえば、2001:DB8:0:CD30::/60)を入力します。
- ステップ **3** [NAT] セクションが表示されていない場合は、[NAT] をクリックしてセクションを展開しま す。
- ステップ **4** [Add Automatic Translation Rules] チェックボックスをオンにします。
- ステップ **5** [Type] ドロップダウン リストから、[Static] を選択します。

スタティック ネットワーク オブジェクト **NAT** またはポート変換を設定したスタティック **NAT** の設定

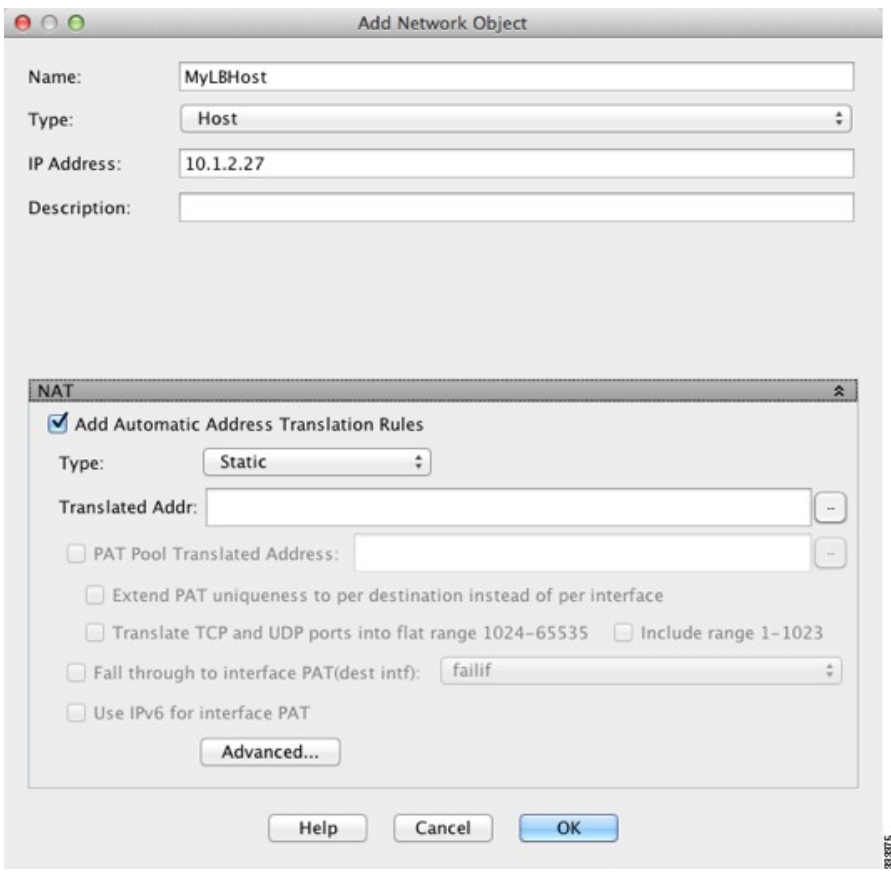

- ステップ **6** [Translated Addr] フィールドで、マッピング IP アドレスを次のいずれかとして指定します。通 常、1 対 1 のマッピングでは、実際のアドレスと同じ数のマッピング アドレスを設定します。 しかし、アドレスの数が一致しない場合もあります。詳細については、[スタティック](#page-275-0) NAT ( 252 [ページ\)を](#page-275-0)参照してください。
	- ホスト IP アドレスを入力します。これにより、ホストオブジェクトに 1 対 1 のマッピン グが提供されます。サブネットオブジェクトの場合は、インラインホストアドレスに対し て同じネットマスクが使用され、マッピングされたインラインホストのサブネット内のア ドレスに対して 1 対 1 の変換が行われます。範囲オブジェクトの場合は、マッピングされ たアドレスには、範囲オブジェクトにある同じ数のホストが含まれ、それらはマッピング されたホストアドレスから始まります。たとえば、実際のアドレスが 10.1.1.1 ~ 10.1.1.6 の範囲として定義され、172.20.1.1 をマッピング アドレスとして指定する場合、マッピン グ範囲には、172.20.1.1 ~ 172.20.1.6 が含まれます。NAT46 または NAT66 変換では、IPv6 ネットワーク アドレスを指定できます。
	- •参照ボタンをクリックし、ネットワークオブジェクトを選択します(または新しいネット ワーク オブジェクトを作成します)。IP アドレスの範囲に 1 対 1 のマッピングを行うに は、同じ数のアドレスを含む範囲を含むオブジェクトを選択します。
	- (ポート変換を設定したスタティック NAT の場合のみ)インターフェイス名を入力する か、または参照ボタンをクリックし、[Browse Translated Addr] ダイアログボックスでイン

ターフェイスを選択します。ブリッジ グループ メンバーのインターフェイスを選択する ことはできません。

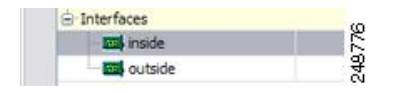

IPv6 インターフェイス アドレスを使用するには、[Use IPv6 for interfacePAT] チェック ボッ クスもオンにする必要があります。[Advanced]をクリックしてサービスポート変換も必ず 設定します(トランスペアレントモードでは、インターフェイスを指定することはできま せん)。

- ステップ **7** (任意)NAT46 の場合、[Use one-to-one address translation] をオンにします。NAT 46 の場合、 最初の IPv4 アドレスを最初の IPv6 アドレス、2 番目の IPv4 アドレスを 2 番目の IPv6 アドレ ス、以下同様に 1 対 1 で順に変換するように指定します。このオプションを指定しない場合 は、IPv4 埋め込み方式が使用されます。1 対 1 変換の場合は、このキーワードを使用する必要 があります。
- ステップ **8** (任意)[Advanced]をクリックし、[Advanced NATSettings]ダイアログボックスで次のオプショ ンを設定して [OK] をクリックします。
	- [Translate DNS replies for rule]:DNS 応答内の IP アドレスを変換します。DNS インスペク ションがイネーブルになっていることを確認してください(デフォルトではイネーブルで す)。詳細については、「NATを使用したDNSクエリと応答の書き換え (334ページ)」 を参照してください。
	- [Disable Proxy ARP on egress interface]:マッピング IP アドレスへの着信パケットのプロキ シ ARP をディセーブルにします。プロキシ ARP のディセーブル化が必要となる可能性が ある状況については、[マッピングアドレスとルーティング\(](#page-335-0)312ページ)を参照してくだ さい。
	- (ブリッジグループメンバーのインターフェイスに必要)[Interface]:このNATルールを 適用する実際のインターフェイス(送信元)およびマッピングインターフェイス(宛先) を指定します。デフォルトでは、ルールはブリッジ グループ メンバーを除くすべてのイ ンターフェイスに適用されます。
	- [Service]:ポート変換を設定したスタティックNATを設定します。プロトコルを選択して から、実際のポートとマッピングポートを入力します。ポート番号または既知のポート名 (http など)を使用できます。
- ステップ **9** [OK]、続いて [Apply] をクリックします。

スタティックルルールが二方向である(開始を実際のホストの間で許可する)ため、NATルー ル テーブルは各スタティック ルールに対して、各方向に 1 つずつ 2 つの行を表示します。

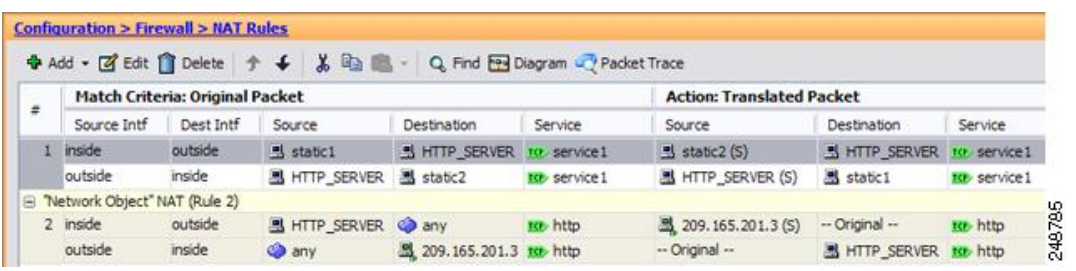

# スタティック **Twice NAT** またはポート変換を設定したスタティック **NAT** の設定

この項では、Twice NAT を使用してスタティック NAT ルールを設定する方法について説明し ます。

手順

ステップ **1 [Configuration]** > **[Firewall]** > **[NAT Rules]** を選択して、次のいずれかを実行します。

• [Add] または [Add] > [Add NAT Rule Before Network Object NAT Rules] をクリックします。

• [Add] > [Add NAT Rule After Network Object NAT Rules] をクリックします。

• Twice NAT ルールを選択して [Edit] をクリックします。

[Add NAT Rule] ダイアログボックスが表示されます。

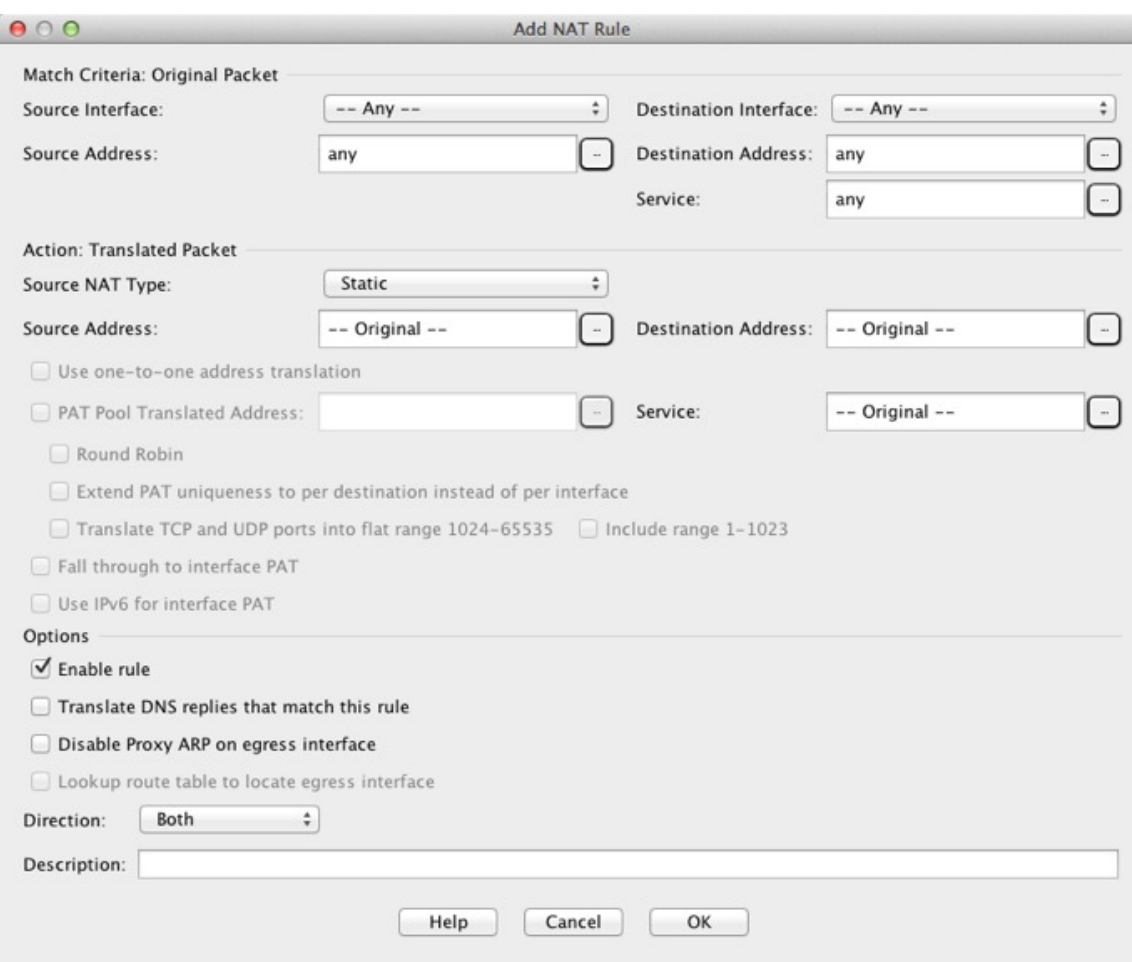

ステップ **2** (ブリッジ グループ メンバーのインターフェイスに必要)送信元インターフェイスおよび宛 先インターフェイスを設定します。

> ルーテッドモードでは、デフォルトは送信元と宛先の両方のインターフェイスです。いずれか または両方のオプションに、特定のインターフェイスを選択できます。ただし、ブリッジ グ ループメンバーのインターフェイスにルールを記述するときに、インターフェイスを選択する 必要があります。「any」にはこれらのインターフェイスが含まれていません。

- a) [Match Criteria: Original Packet] > [Source Interface] ドロップダウンリストから、送信元イン ターフェイスを選択します。
- b) [Match Criteria: Original Packet] > [Destination Interface] ドロップダウンリストから、宛先イ ンターフェイスを選択します。

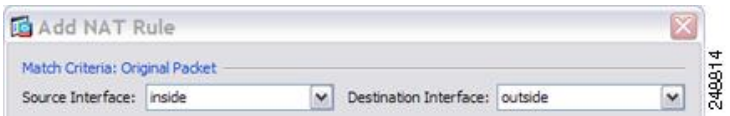

ステップ **3 [Action: Translated Packet]** > **[Source NAT Type]** ドロップダウンリストから、[Static] を選択し ます。[Static] がデフォルトの設定です。

この設定は送信元アドレスにのみ適用されます。宛先の変換は常にスタティックになります。

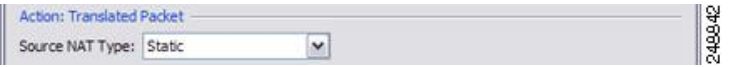

ステップ **4** パケットの元の IPv4 または IPv6 のアドレス、つまり、送信元インターフェイス ネットワーク 上に出現するときのパケットのアドレス(実際の送信元アドレスとマッピング宛先アドレス) を識別します。元のパケットと変換されたパケットの例については、次の図を参照してくださ い。

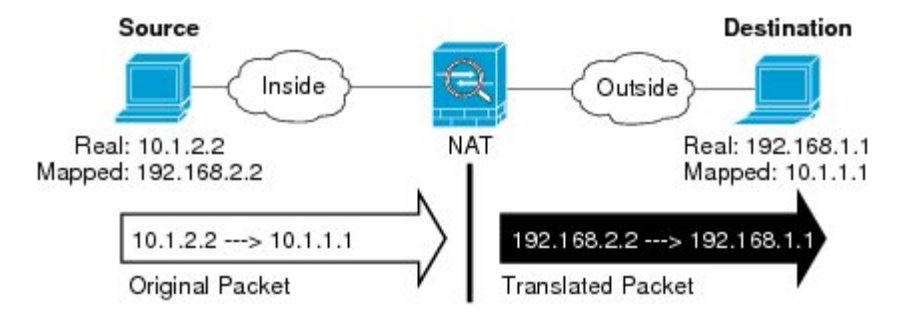

a) [Match Criteria: Original Packet] > [Source Address] について、参照ボタンをクリックして既 存のネットワーク オブジェクトまたはグループを選択するか、[Browse Original Source Address] ダイアログボックスから新しいオブジェクトまたはグループを作成します。IPv4 アドレスと IPv6 アドレスの両方をグループに入れることはできません。1 つのタイプだけ が含まれている必要があります。デフォルトは **any** ですが、アイデンティティ NAT を除 いてはこのオプションを使用しないでください。

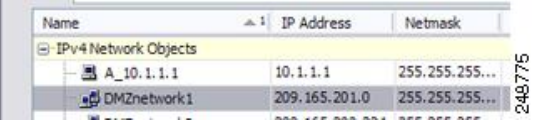

b) (任意)[Match Criteria: Original Packet] > [Destination Address] について、参照ボタンをク リックして既存のネットワークオブジェクト、グループ、またはインターフェイスを選択 するか、[Browse Original Destination Address] ダイアログボックスから新しいオブジェクト またはグループを作成します。

Twice NAT の主な機能は、宛先 IP アドレスを含めることですが、宛先アドレスはオプショ ンです。宛先アドレスを指定した場合、このアドレスにスタティック変換を設定できる か、単にアイデンティティ NAT を使用できます。宛先アドレスを使用せずに Twice NAT を設定して、実際のアドレスに対するネットワーク オブジェクト グループの使用または 手動でのルールの順序付けを含む、Twice NAT の他の特質の一部を活用することができま す。詳細については、[ネットワークオブジェクト](#page-231-0)NATとTwice NAT の比較 (208ページ) を参照してください。

ステップ **5** パケットの変換された IPv4 または IPv6 のアドレス、つまり、宛先インターフェイス ネット ワーク上に出現するときのパケットのアドレス(マッピング送信元アドレスと実際の宛先アド レス)を識別します。必要に応じて、IPv4 と IPv6 の間で変換できます。

a) [Action: Translated Packet] > [Source Address] について、参照ボタンをクリックして既存の ネットワークオブジェクトまたはグループを選択するか、[Browse Translated Source Address] ダイアログボックスから新しいオブジェクトまたはグループを作成します。

スタティック NAT のマッピングは、通常 1 対 1 です。したがって、実際のアドレスとマッ ピングアドレスの数は同じです。ただし、必要に応じて異なる数にすることができます。

ポート変換が設定されたスタティック インターフェイス NAT では、マッピング アドレス のネットワーク オブジェクト/グループではなく、インターフェイスを指定できます。イ ンターフェイスの IPv6 アドレスを使用するには、[Use IPv6 for interface PAT] チェックボッ クスをオンにします。ブリッジ グループ メンバーのインターフェイスを選択することは できません。

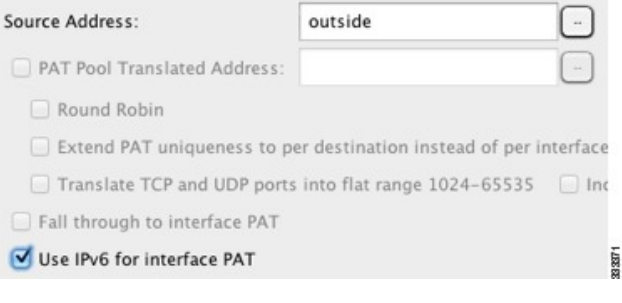

詳細については[、ポート変換を設定したスタティック](#page-276-0) NAT (253ページ)を参照してくだ さい。拒否されるマッピングIPアドレスについては、NAT[のガイドライン\(](#page-235-0)212ページ) を参照してください。

- b) (任意)[Action: Translated Packet] > [Destination Address] について、参照ボタンをクリック して既存のネットワーク オブジェクトまたはグループを選択するか、[Browse Translated Destination Address] ダイアログボックスから新しいオブジェクトまたはグループを作成し ます。
- ステップ **6** (任意)サービス変換の送信元サービス ポートまたは宛先サービス ポートを識別します。
	- •元のパケットの送信元ポートまたは宛先ポート(実際の送信元ポート**または**マッピング宛 先ポート)を識別します。[Match Criteria: OriginalPacket] > [Service] について、参照ボタン をクリックしてポートを指定する既存のサービス オブジェクトを選択するか、[Browse Original Service] ダイアログボックスから新しいオブジェクトを作成します。
	- 変換されたパケットの送信元ポートまたは宛先ポート(マッピング送信元ポートまたは実 際の宛先ポート)を識別します。[Action: Original Packet] > [Service] について、参照ボタン をクリックしてポートを指定する既存のサービス オブジェクトを選択するか、[Browse Translated Service] ダイアログボックスから新しいオブジェクトを作成します。

サービス オブジェクトは、送信元ポートと宛先ポートの両方を含むことができます。実際の サービス オブジェクトとマッピング サービス オブジェクトの両方に、送信元ポートまたは宛 先ポートのいずれかを指定する必要があります。ご使用のアプリケーションが固定の送信元 ポートを使用する場合(一部の DNS サーバなど)に送信元ポートおよび宛先ポートの両方を 指定する必要がありますが、固定の送信元ポートはめったに使用されません。オブジェクトで 送信元ポートと宛先ポートの両方を指定することはほとんどありませんが、この場合には、元

のパケットのサービス オブジェクトに実際の送信元ポート/マッピングされた宛先ポートが含 まれます。変換されたパケットのサービス オブジェクトには、マッピングされた送信元ポー ト/実際の宛先ポートが含まれます。ポートを変換する場合、実際のサービス オブジェクトの プロトコルとマッピングサービス オブジェクトのプロトコルの両方を同じにします(たとえ ば両方とも TCP にします)。アイデンティティ NAT では、実際のポートとマッピング ポート の両方に同じサービス オブジェクトを使用できます。「not equal(等しくない)」(**!=**)演算 子はサポートされていません。

次に例を示します。

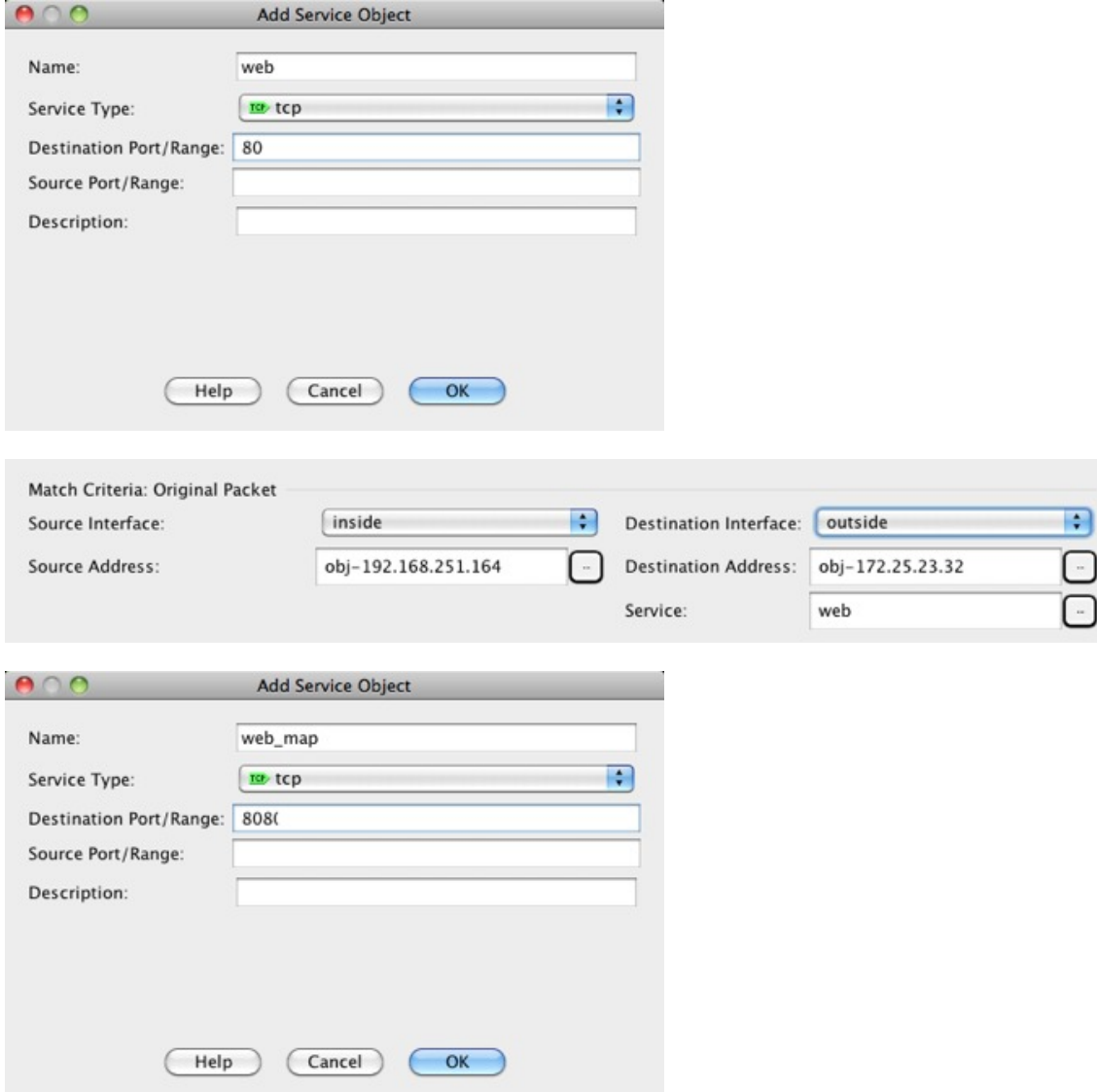
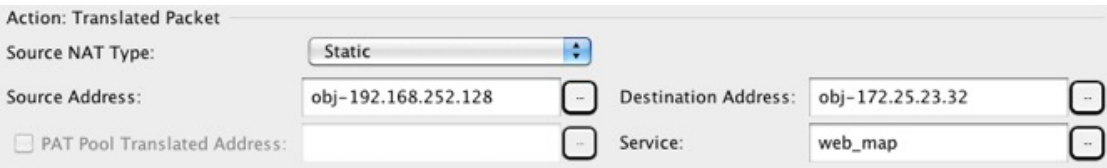

- ステップ7 (任意) NAT46 の場合、[Use one-to-one address translation] チェック ボックスをオンにします。 NAT 46 の場合、最初の IPv4 アドレスを最初の IPv6 アドレス、2 番目の IPv4 アドレスを 2 番 目の IPv6 アドレス、以下同様に 1 対 1 で順に変換するように指定します。このオプションを 指定しない場合は、IPv4 埋め込み方式が使用されます。1 対 1 変換の場合は、このキーワード を使用する必要があります。
- ステップ **8** (任意)[Options] 領域で NAT オプションを設定します。

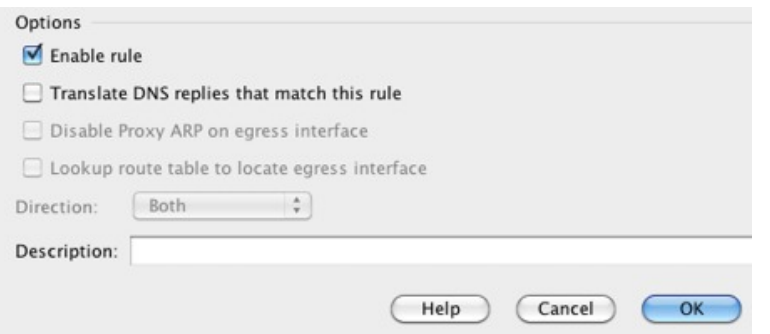

- [Enable rule]:この NAT ルールをイネーブルにします。このルールはデフォルトでイネー ブルになっています。
- (送信元専用ルールの場合)[Translate DNS replies that match this rule]: DNS 応答内の DNS Aレコードを書き換えます。DNSインスペクションがイネーブルになっていることを確認 してください(デフォルトではイネーブルです)。宛先アドレスを設定する場合、DNS修 正は設定できません。詳細については、「NAT を使用した DNS [クエリと応答の書き換え](#page-357-0) (334 [ページ\)」](#page-357-0)を参照してください。
- [Disable Proxy ARP on egress interface]:マッピング IP アドレスへの着信パケットのプロキ シ ARP をディセーブルにします。詳細については、「マッピング [アドレスとルーティン](#page-335-0) グ (312 [ページ\)](#page-335-0)」を参照してください。
- [Direction]:ルールを単方向にするには、[Unidirectional]を選択します。デフォルトは[Both] です。ルールを単方向にすると、宛先アドレスが実際のアドレスへの接続を開始するのを 回避できます。
- [Description]:ルールに関する説明を 200 文字以内で追加します。

ステップ **9** [OK] をクリックし、続いて [Apply] をクリックします。

# アイデンティティ **NAT**

IP アドレスを自身に変換する必要のある NAT コンフィギュレーションを設定できます。たと えば、NAT を各ネットワークに適するものの、1 つのネットワークを NAT から除外するとい う広範なルールを作成する場合、スタティック NAT ルールを作成して、アドレスを自身に変 換することができます。アイデンティティ NAT は、NAT からクライアント トラフィックを除 外する必要のある、リモート アクセス VPN で必要です。

次の図に、一般的なアイデンティティ NAT のシナリオを示します。

図 **27 :** アイデンティティ **NAT**

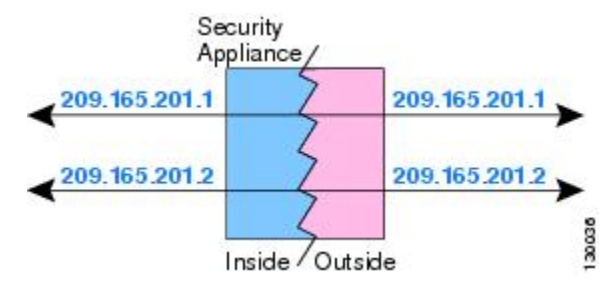

ここでは、アイデンティティ NAT の設定方法について説明します。

### アイデンティティ ネットワーク オブジェクト **NAT** の設定

この項では、ネットワーク オブジェクト NAT を使用してアイデンティティ NAT ルールを設 定する方法について説明します。

#### 手順

ステップ **1** 新規または既存のネットワーク オブジェクトに NAT を追加します。

- 新しいネットワークオブジェクトを追加するには、[Configuration] > [Firewall] > [NATRules] を選択し、[Add] > [Add Network Object NAT Rule] をクリックします。
- 既存のネットワーク オブジェクトに NAT を追加するには、[Configuration] > [Firewall] > [Objects] > [Network Objects/Groups] を選択し、ネットワーク オブジェクトを編集します。

ステップ **2** 新しいオブジェクトの場合は、次のフィールドに値を入力します。

- [Name]:オブジェクト名。a ~ z、A ~ Z、0 ~ 9、ピリオド、ハイフン、カンマ、または アンダースコアの文字を使用してください。名前は 64 文字以下にする必要があります。
- [Type]:ホスト、ネットワーク、または範囲。
- [IP Addresses]:IPv4 または IPv6 アドレス。ホストの場合は単一のアドレスを、範囲の場 合は開始アドレスと終了アドレスを、サブネットの場合は IPv4 ネットワーク アドレスお

よびマスク(たとえば、10.100.10.0 255.255.255.0)またはIPv6アドレスおよびプレフィッ クス長(たとえば、2001:DB8:0:CD30::/60)を入力します。

- ステップ **3** [NAT] セクションが表示されていない場合は、[NAT] をクリックしてセクションを展開しま す。
- ステップ **4** [Add Automatic Translation Rules] チェックボックスをオンにします。
- ステップ **5** [Type] ドロップダウン リストから、[Static] を選択します。

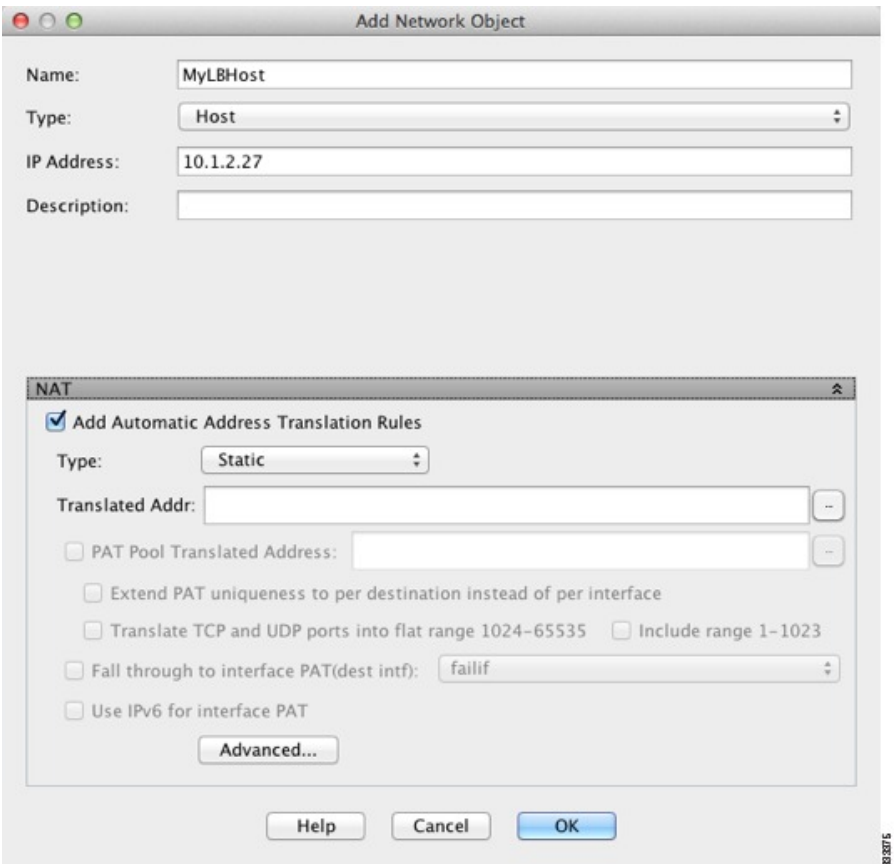

ステップ **6** [Translated Addr] フィールドで、次のいずれかの操作を行います。

- ホストオブジェクトの場合は、同じアドレスを入力します。範囲オブジェクトの場合は、 実際の範囲における最初のアドレスを入力します(範囲内の同じ数のアドレスが使用され ます)。サブネットオブジェクトの場合は、実際のサブネット内にある任意のアドレスを 入力します(サブネット内のすべてのアドレスが使用されます)。
- 参照ボタンをクリックし、ネットワークオブジェクトを選択します(または新しいネット ワーク オブジェクトを作成します)。アドレスの範囲にアイデンティティ NAT を設定す るときは、このオプションを使用します。
- ステップ7 (任意) [Advanced]をクリックし、[Advanced NAT Settings] ダイアログボックスで次のオプショ ンを設定して [OK] をクリックします。
- [Translate DNS replies for rule]:アイデンティティ NAT にこのオプションを設定しないで ください。
- [Disable Proxy ARP on egress interface]:マッピング IP アドレスへの着信パケットのプロキ シ ARP をディセーブルにします。プロキシ ARP のディセーブル化が必要となる可能性が ある状況については、[マッピングアドレスとルーティング\(](#page-335-0)312ページ)を参照してくだ さい。
- (ルーテッドモード、インターフェイスを指定) [Lookup route table to locate egress interface] : NAT コマンドに指定したインターフェイスを使用する代わりに、ルート ルックアップを 使用して出力インターフェイスを決定します。詳細については、[「出力インターフェイス](#page-338-0) の決定 (315 [ページ\)」](#page-338-0)を参照してください。
- (ブリッジグループメンバーのインターフェイスに必要)[Interface]:このNATルールを 適用する実際のインターフェイス(送信元)およびマッピングインターフェイス(宛先) を指定します。デフォルトでは、ルールはブリッジ グループ メンバーを除くすべてのイ ンターフェイスに適用されます。
- [Service]:アイデンティティ NAT にこのオプションを設定しないでください。
- ステップ **8** [OK]、続いて [Apply] をクリックします。

スタティックルールが二方向である(開始を実際のホストの間で許可する)ため、ルートルッ クアップ オプションを選択しない限り、NAT ルール テーブルは各スタティック ルールに対し て、各方向に 1 つずつ 2 つの行を表示します。

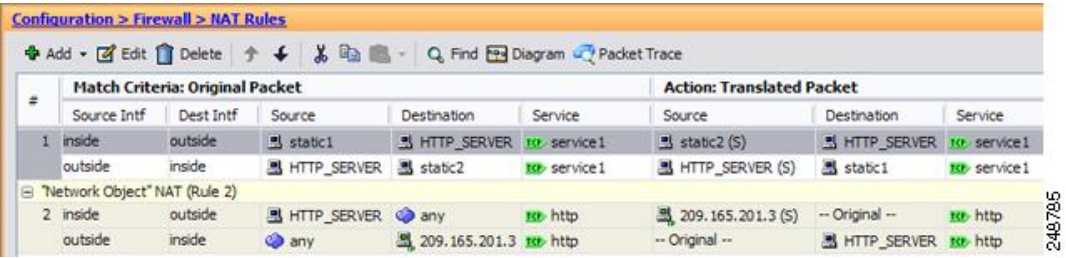

### アイデンティティ **Twice NAT** の設定

この項では、Twice NAT を使用してアイデンティティ NAT ルールを設定する方法について説 明します。

手順

- ステップ **1 [Configuration]** > **[Firewall]** > **[NAT Rules]** を選択して、次のいずれかを実行します。
	- [Add] または [Add] > [Add NAT Rule Before Network Object NAT Rules] をクリックします。
	- [Add] > [Add NAT Rule After Network Object NAT Rules] をクリックします。

• Twice NAT ルールを選択して [Edit] をクリックします。

[Add NAT Rule] ダイアログボックスが表示されます。

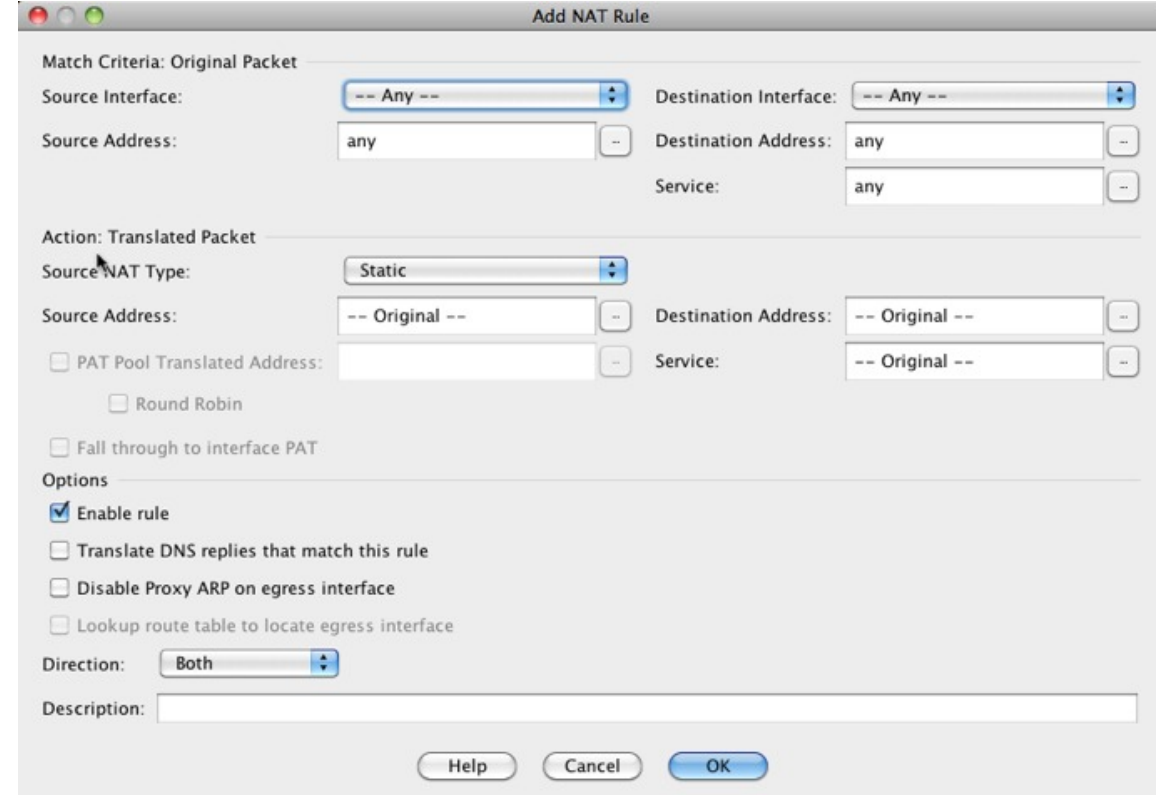

ステップ **2** (ブリッジ グループ メンバーのインターフェイスに必要)送信元インターフェイスおよび宛 先インターフェイスを設定します。

> ルーテッドモードでは、デフォルトは送信元と宛先の両方のインターフェイスです。いずれか または両方のオプションに、特定のインターフェイスを選択できます。ただし、ブリッジ グ ループメンバーのインターフェイスにルールを記述するときに、インターフェイスを選択する 必要があります。「any」にはこれらのインターフェイスが含まれていません。

- a) [Match Criteria: Original Packet] > [Source Interface] ドロップダウンリストから、送信元イン ターフェイスを選択します。
- b) [Match Criteria: Original Packet] > [Destination Interface] ドロップダウンリストから、宛先イ ンターフェイスを選択します。

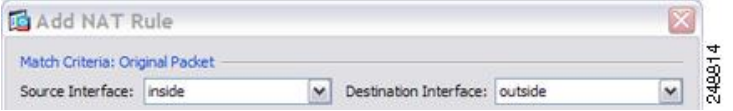

ステップ **3 [Action: Translated Packet]** > **[Source NAT Type]** ドロップダウンリストから、[Static] を選択し ます。[Static] がデフォルトの設定です。

この設定は送信元アドレスにのみ適用されます。宛先の変換は常にスタティックになります。

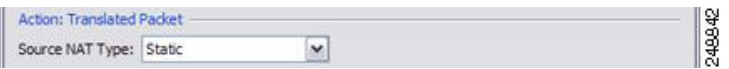

ステップ **4** パケットの元の IPv4 または IPv6 のアドレス、つまり、送信元インターフェイス ネットワーク 上に出現するときのパケットのアドレス(実際の送信元アドレスとマッピング宛先アドレス) を識別します。元のパケットと変換されたパケットの例については、次の図を参照してくださ い。ここでは、内部ホストでアイデンティティ NAT を実行しますが、外部ホストを変換しま す。

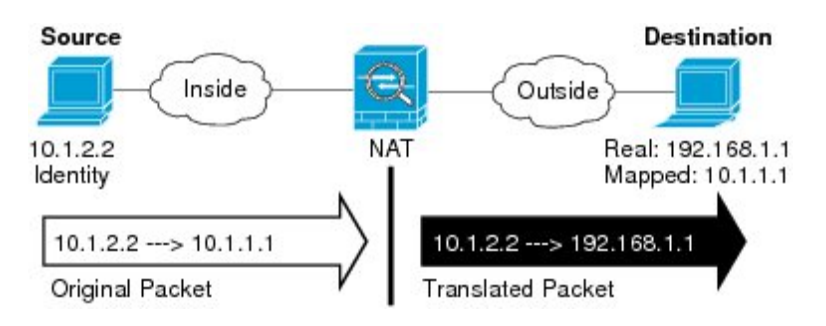

a) [Match Criteria: Original Packet] > [Source Address] について、参照ボタンをクリックして既 存のネットワーク オブジェクトまたはグループを選択するか、[Browse Original Source Address] ダイアログボックスから新しいオブジェクトまたはグループを作成します。IPv4 アドレスと IPv6 アドレスの両方をグループに入れることはできません。1 つのタイプだけ が含まれている必要があります。デフォルトは **any** です。このオプションは、マッピング アドレスも **any** に設定する場合にのみ使用します。

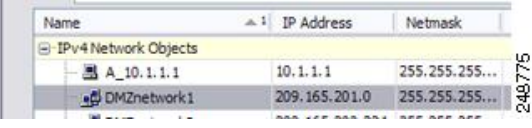

b) (任意)[Match Criteria: Original Packet] > [Destination Address] について、参照ボタンをク リックして既存のネットワークオブジェクト、グループ、またはインターフェイスを選択 するか、[Browse Original Destination Address] ダイアログボックスから新しいオブジェクト またはグループを作成します。

Twice NAT の主な機能は、宛先 IP アドレスを含めることですが、宛先アドレスはオプショ ンです。宛先アドレスを指定した場合、このアドレスにスタティック変換を設定できる か、単にアイデンティティ NAT を使用できます。宛先アドレスを使用せずに Twice NAT を設定して、実際のアドレスに対するネットワーク オブジェクト グループの使用または 手動でのルールの順序付けを含む、Twice NAT の他の特質の一部を活用することができま す。詳細については、[ネットワークオブジェクト](#page-231-0)NATとTwice NATの比較 (208ページ) を参照してください。

ポート変換を設定したスタティック インターフェイス NAT に限り、インターフェイスを 選択します。インターフェイスを指定する場合は、必ずサービス変換も設定します。詳細 については、[ポート変換を設定したスタティック](#page-276-0) NAT (253 ページ)を参照してくださ い。

- ステップ **5** 変換されたパケット アドレスを識別します。つまり、宛先インターフェイス ネットワークに 表示されるパケット アドレス(マッピング送信元アドレスと実際の宛先アドレス)です。
	- a) [Action: Translated Packet] > [Source Address] について、参照ボタンをクリックして [Browse TranslatedSourceAddress]ダイアログボックスから実際の送信元アドレスに選択したものと 同じネットワークオブジェクトまたはグループを選択します。実際のアドレスに**any**を指 定した場合は **any** を使用します。
	- b) [Match Criteria: Translated Packet] > [Destination Address] について、参照ボタンをクリックし て既存のネットワーク オブジェクトまたはグループを選択するか、[Browse Translated Destination Address] ダイアログボックスから新しいオブジェクトまたはグループを作成し ます。

宛先アドレスのアイデンティティ NAT では、実際のアドレスとマッピング アドレスの両 方に単に同じオブジェクトまたはグループを使用します。

宛先アドレスを変換する場合、スタティック マッピングは、通常 1 対 1 です。したがっ て、実際のアドレスとマッピングアドレスの数は同じです。ただし、必要に応じて異なる 数にすることができます。詳細については[、スタティック](#page-275-0) NAT (252ページ)を参照して ください。拒否されるマッピングIPアドレスについては、NAT[のガイドライン\(](#page-235-0)212ペー [ジ\)](#page-235-0)を参照してください。

- ステップ **6** (任意)サービス変換の送信元サービス ポートまたは宛先サービス ポートを識別します。
	- 元のパケットの送信元ポートまたは宛先ポート(実際の送信元ポートまたはマッピング宛 先ポート)を識別します。[Match Criteria: OriginalPacket] > [Service] について、参照ボタン をクリックしてポートを指定する既存のサービス オブジェクトを選択するか、[Browse Original Service] ダイアログボックスから新しいオブジェクトを作成します。
	- 変換されたパケットの送信元ポートまたは宛先ポート(マッピング送信元ポートまたは実 際の宛先ポート)を識別します。[Action: Original Packet]>[Service] について、参照ボタン をクリックしてポートを指定する既存のサービス オブジェクトを選択するか、[Browse Translated Service] ダイアログボックスから新しいオブジェクトを作成します。

サービス オブジェクトは、送信元ポートと宛先ポートの両方を含むことができます。実際の サービス オブジェクトとマッピング サービス オブジェクトの両方に、送信元ポートまたは宛 先ポートのいずれかを指定する必要があります。ご使用のアプリケーションが固定の送信元 ポートを使用する場合(一部の DNS サーバなど)に送信元ポートおよび宛先ポートの両方を 指定する必要がありますが、固定の送信元ポートはめったに使用されません。オブジェクトで 送信元ポートと宛先ポートの両方を指定することはほとんどありませんが、この場合には、元 のパケットのサービス オブジェクトに実際の送信元ポート/マッピングされた宛先ポートが含 まれます。変換されたパケットのサービス オブジェクトには、マッピングされた送信元ポー ト/実際の宛先ポートが含まれます。ポートを変換する場合、実際のサービス オブジェクトの プロトコルとマッピング サービス オブジェクトのプロトコルの両方を同じにします(たとえ ば両方とも TCP にします)。アイデンティティ NAT では、実際のポートとマッピング ポート の両方に同じサービス オブジェクトを使用できます。「not equal(等しくない)」(**!=**)演算 子はサポートされていません。

次に例を示します。

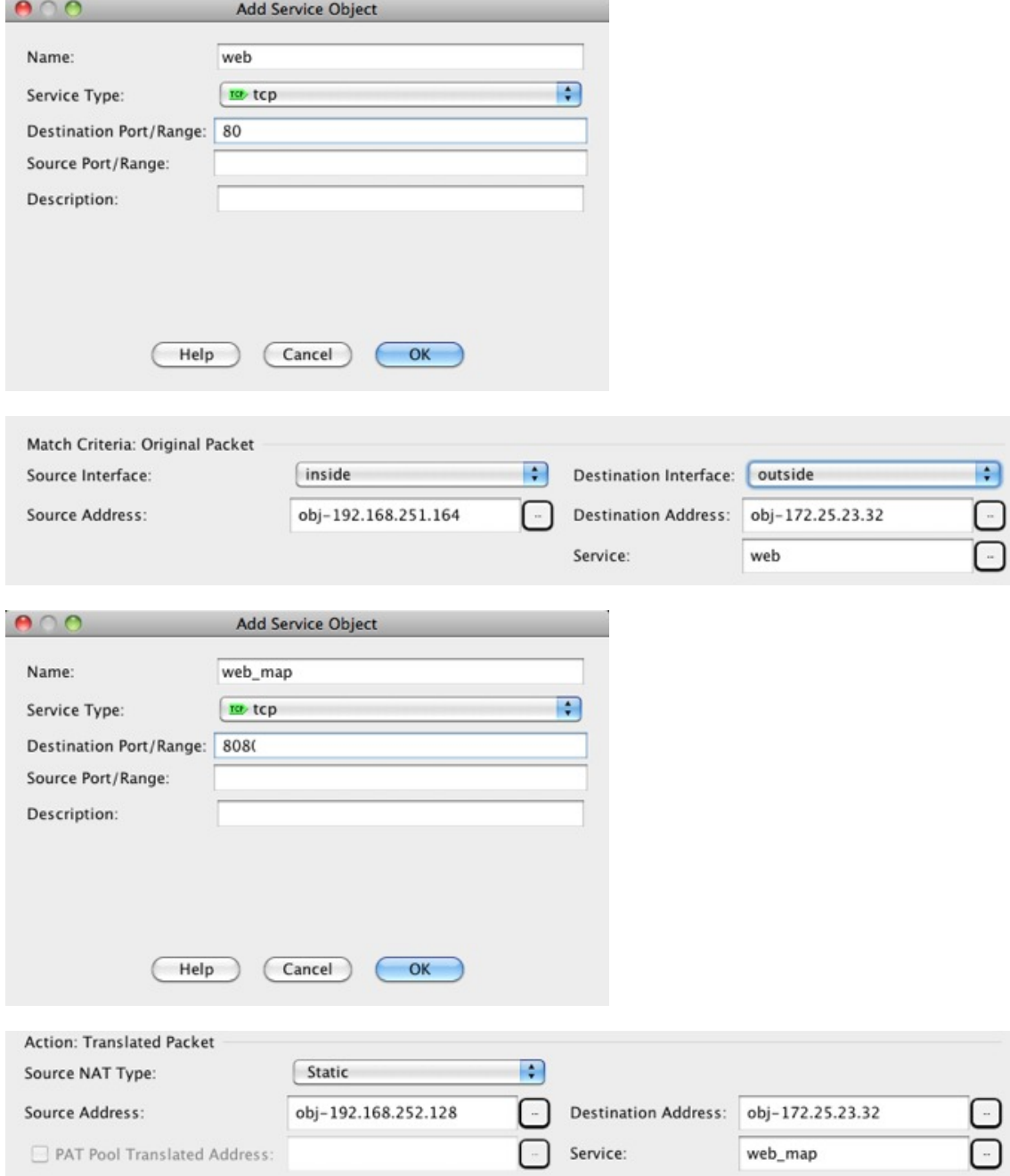

ステップ7 (任意) [Options] 領域で NAT オプションを設定します。

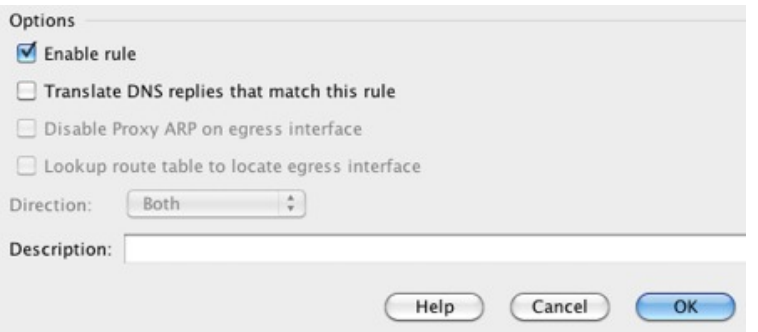

- [Enable rule]:この NAT ルールをイネーブルにします。このルールはデフォルトでイネー ブルになっています。
- (送信元専用ルールの場合)[Translate DNS replies that match this rule] : 宛先アドレスを設 定しない場合でもこのオプションを使用できますが、アドレスをそれ自身に変換している ので DNS 応答に修正が必要ないため、このオプションはアイデンティティ NAT には適用 されません。
- [Disable Proxy ARP on egress interface]:マッピング IP アドレスへの着信パケットのプロキ シ ARP をディセーブルにします。詳細については、「マッピング [アドレスとルーティン](#page-335-0) グ (312 [ページ\)](#page-335-0)」を参照してください。
- (ルーテッドモード、インターフェイスを指定) [Lookup route table to locate egress interface]: NAT コマンドに指定したインターフェイスを使用する代わりに、ルート ルックアップを 使用して出力インターフェイスを決定します。詳細については、「[出力インターフェイス](#page-338-0) の決定 (315 [ページ\)](#page-338-0)」を参照してください。
- [Direction]:ルールを単方向にするには、[Unidirectional]を選択します。デフォルトは[Both] です。ルールを単方向にすると、トラフィックが実際のアドレスへの接続を開始するのを 回避できます。この設定は、テストのために使用する場合があります。
- [Description]:ルールに関する説明を 200 文字以内で追加します。

ステップ **8** [OK] をクリックし、続いて [Apply] をクリックします。

## **NAT** のモニタリング

次のページから NAT に関するグラフを表示できます。

- [Monitoring] > [Properties] > [Connection Graphs] > [Xlates]:使用中の xlate および最も使用さ れているxlateを表示するには、[Xlate Utilization]グラフを選択します。これは、show xlate コマンドと同等です。
- [Monitoring] > [Properties] > [Connection Graphs] > [Perfmon]:NAT のパフォーマンス情報を 表示するには、[Xlate Perfmon] グラフを選択します。これは、show perfmon コマンドから の xlate 情報と同等です。

I

# **NAT** の履歴

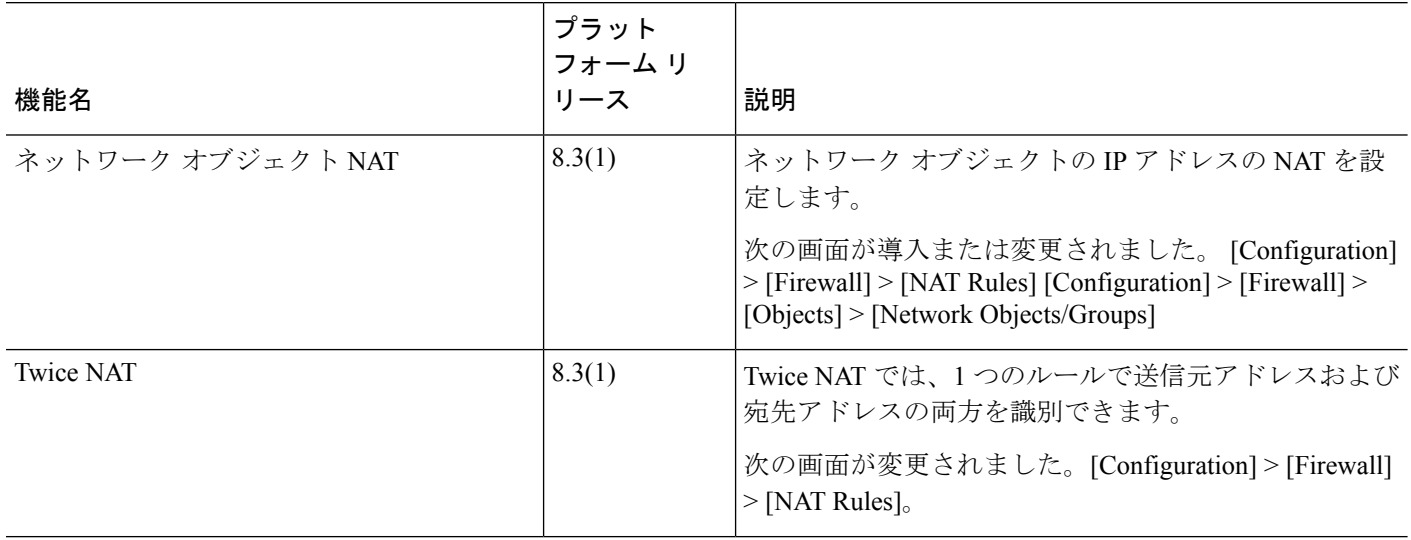

 $\mathbf I$ 

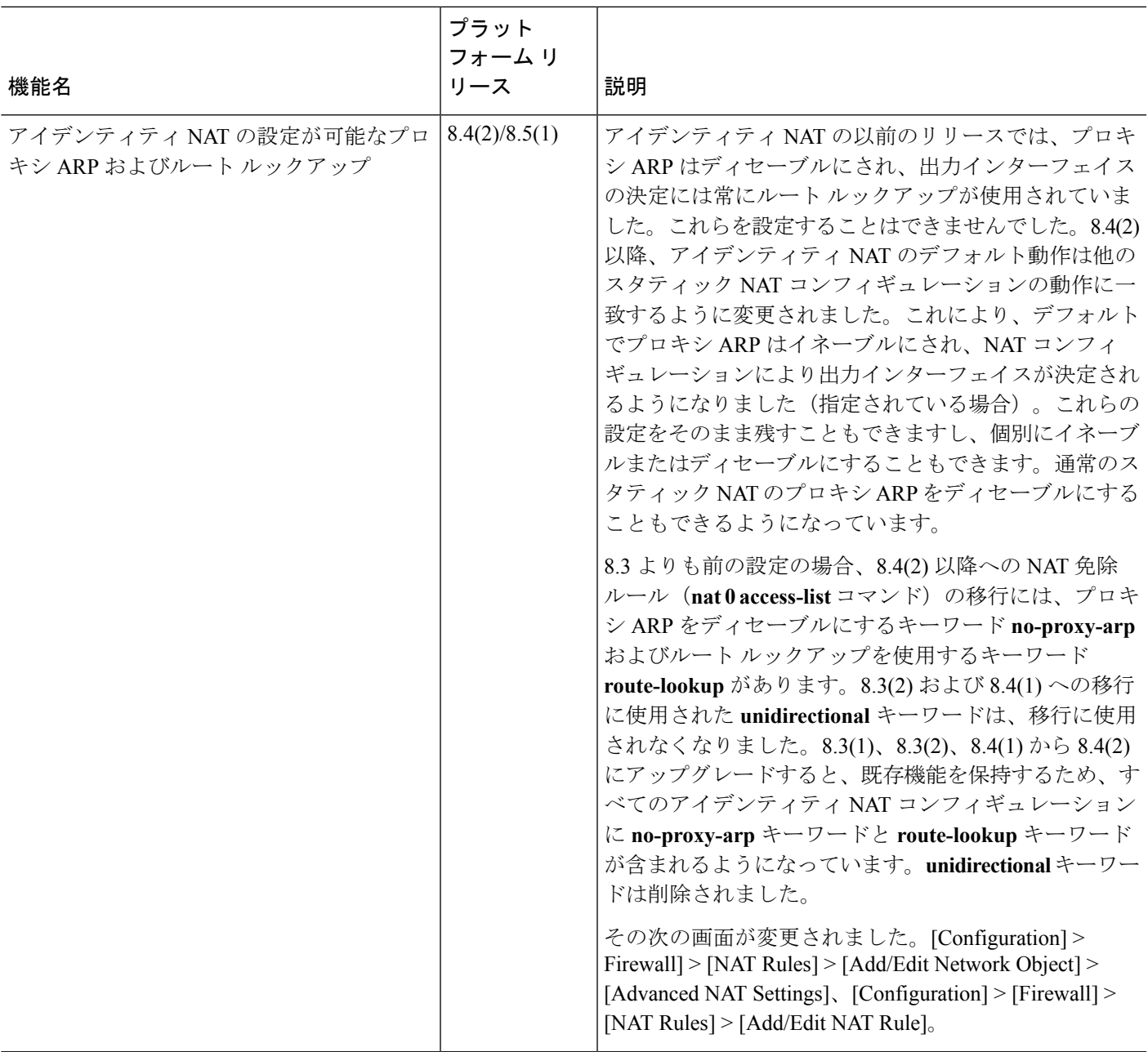

I

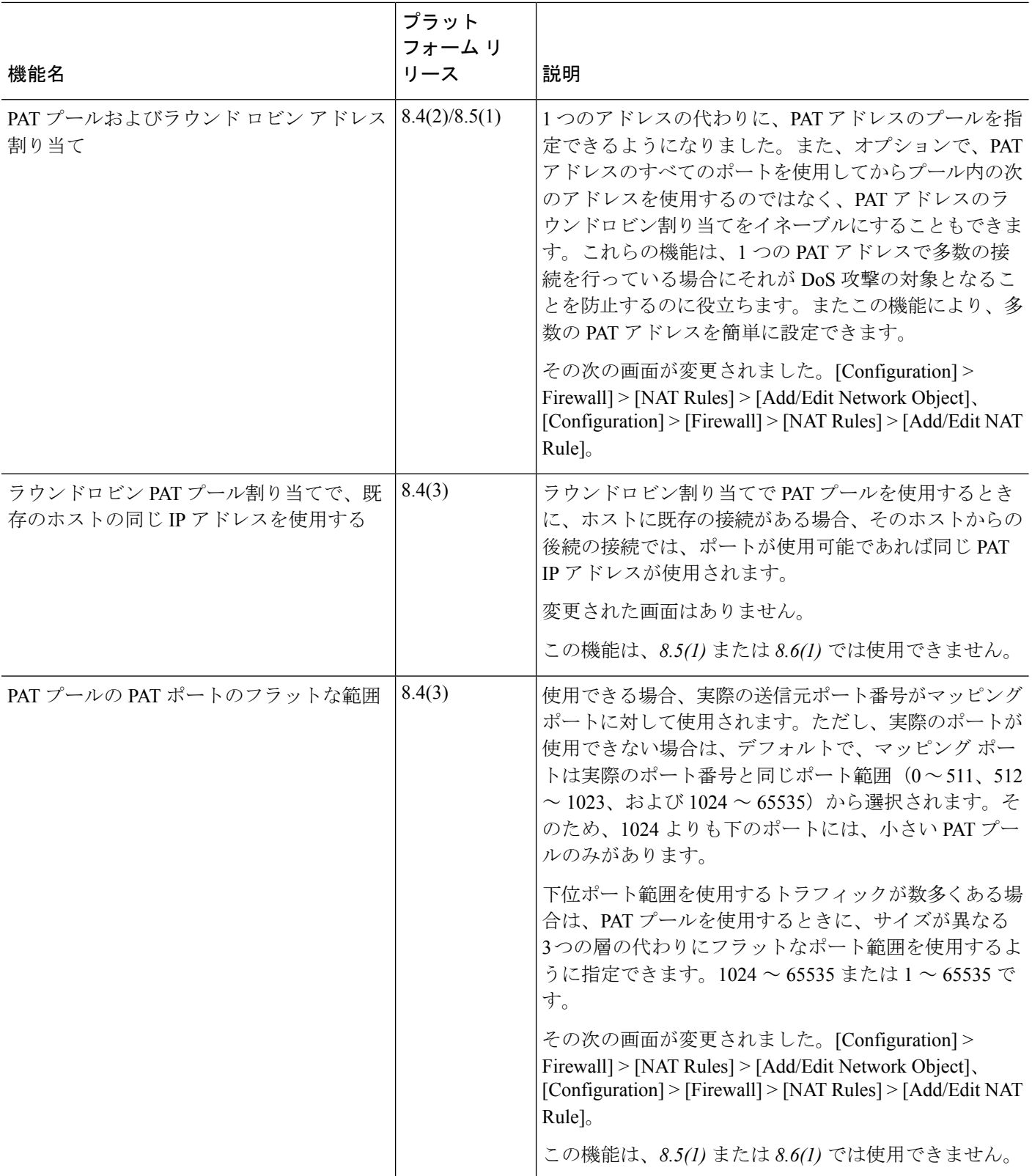

 $\mathbf I$ 

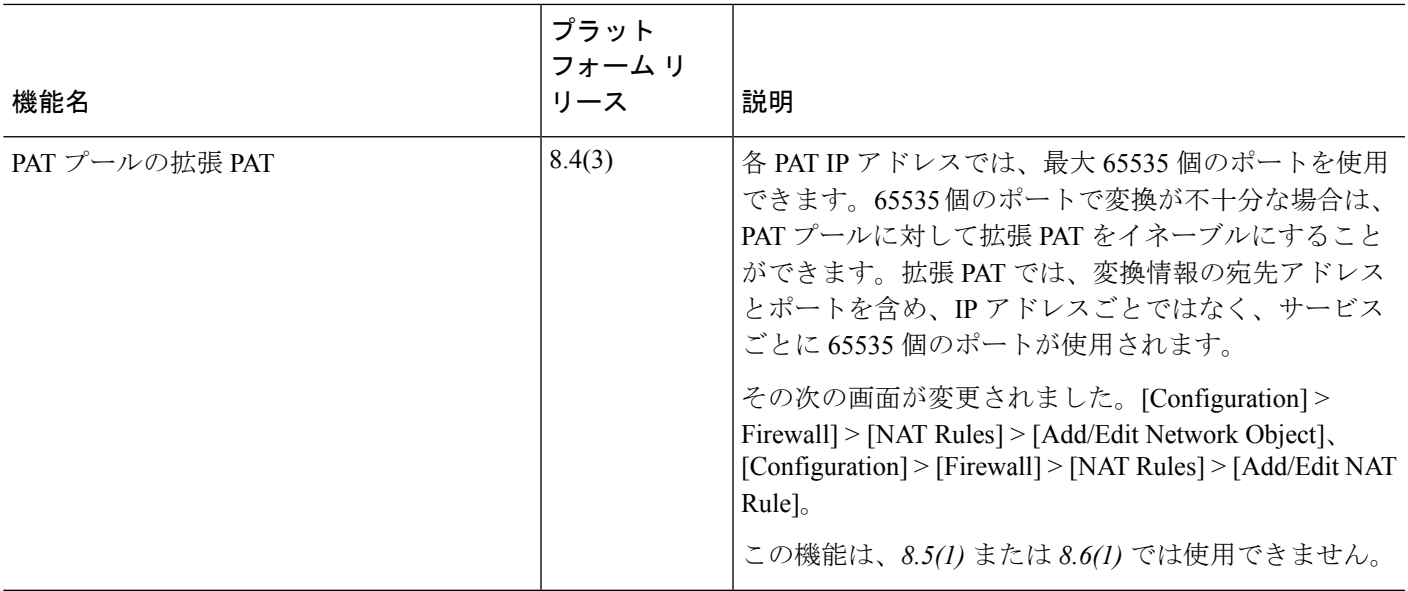

I

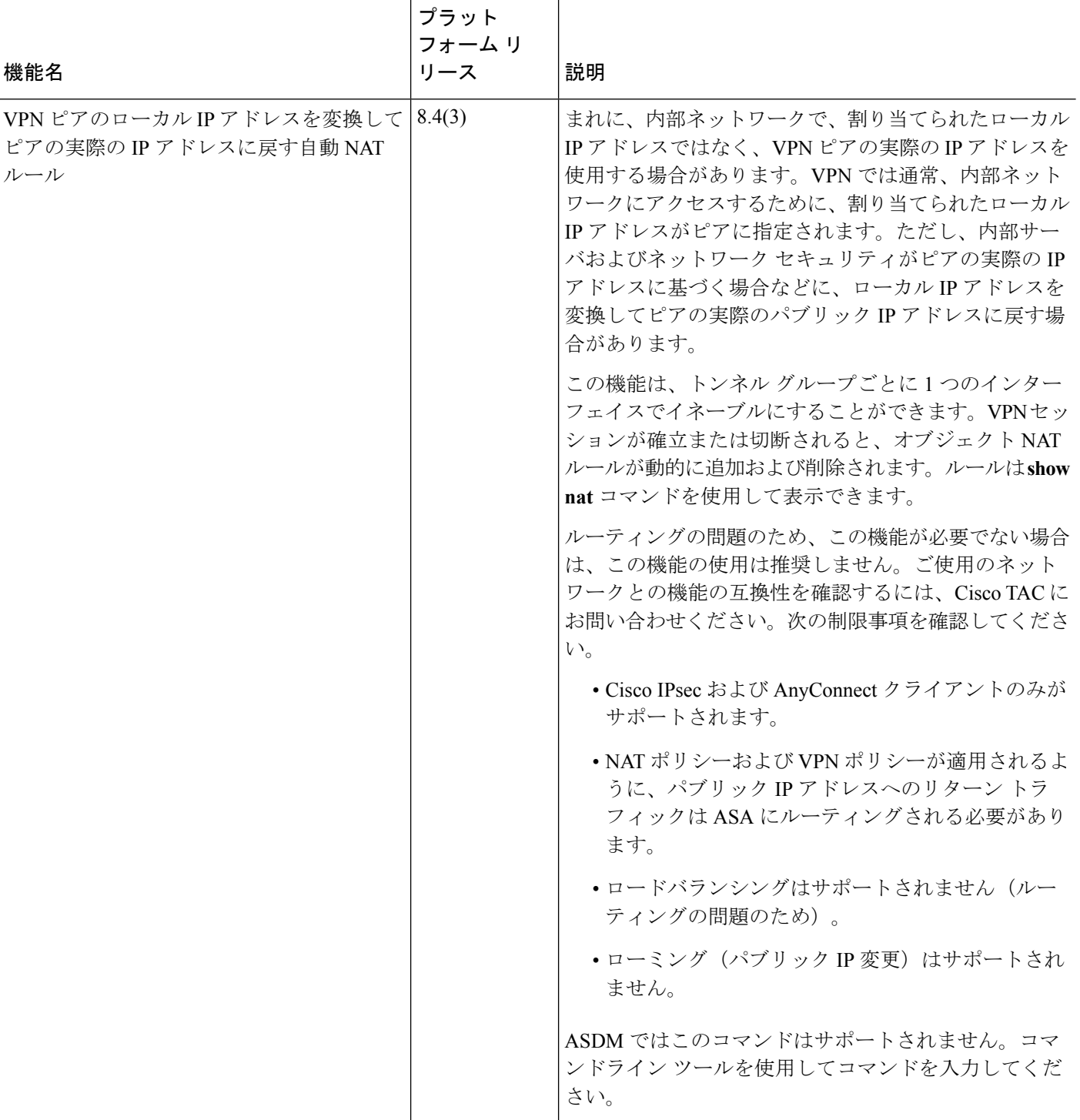

 $\mathbf I$ 

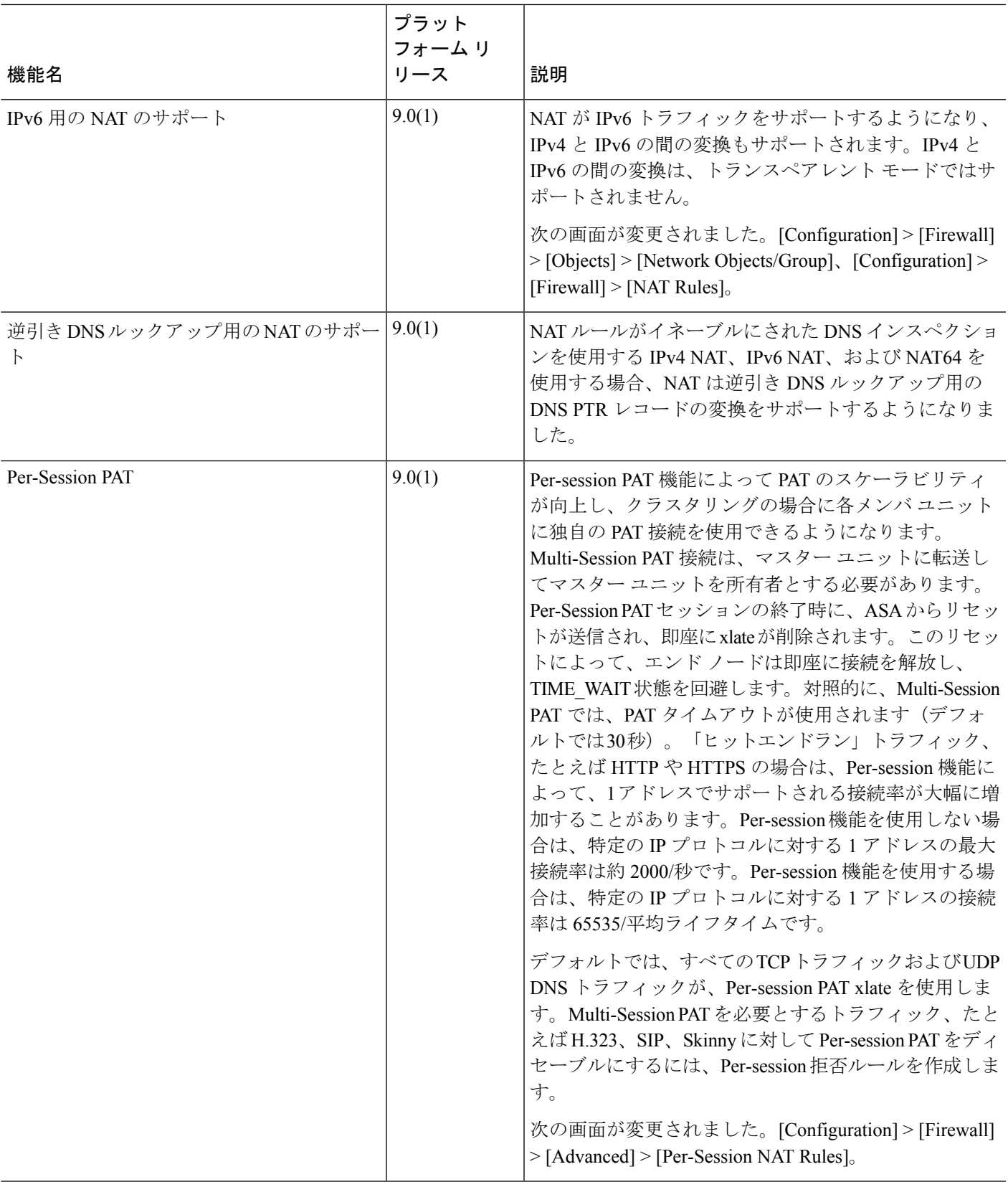

I

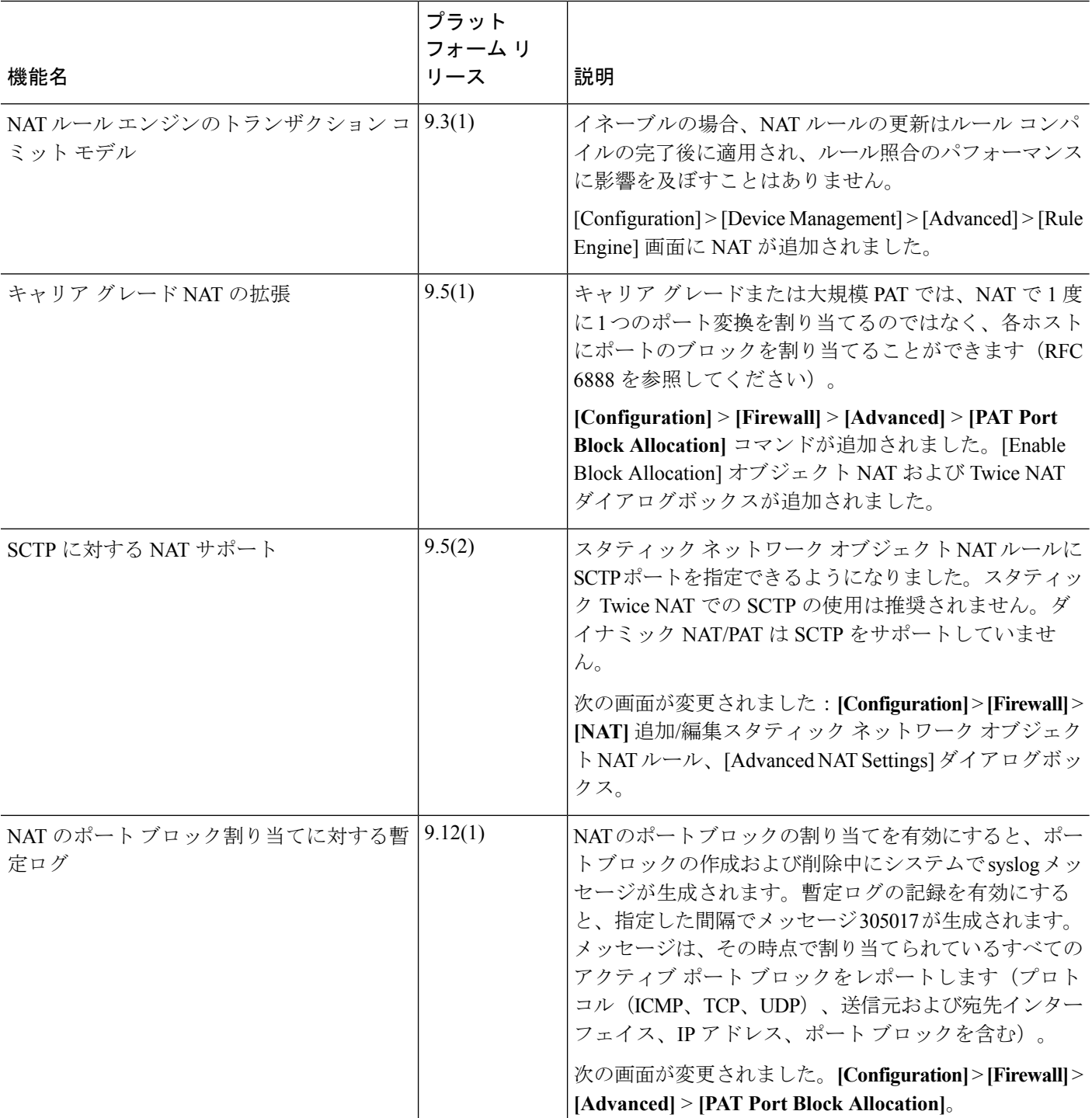

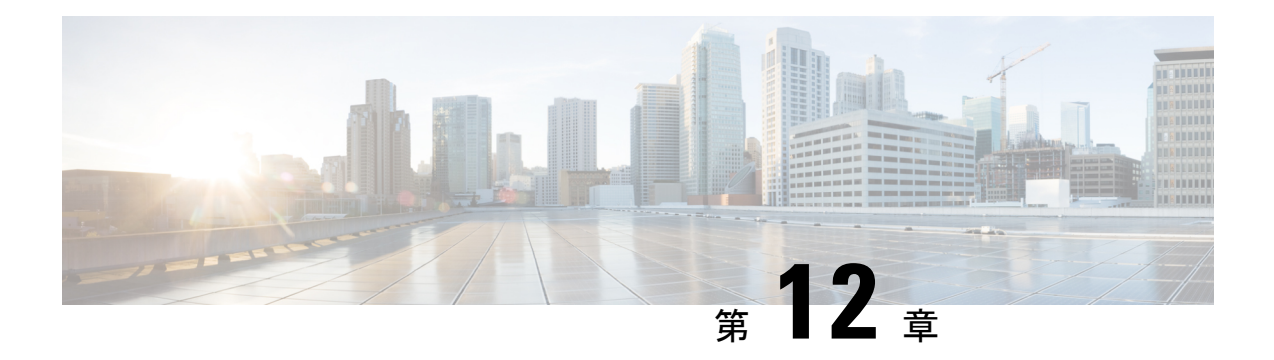

# **NAT** の例と参照

次のトピックでは、NAT を設定する例を示し、さらに高度な設定およびトラブルシューティ ングに関する情報について説明します。

- [ネットワーク](#page-304-0) オブジェクト NAT の例 (281 ページ)
- Twice NAT の例 (295 [ページ\)](#page-318-0)
- ルーテッド [モードとトランスペアレント](#page-332-0) モードの NAT (309 ページ)
- NAT [パケットのルーティング](#page-335-1) (312 ページ)
- VPN の NAT  $(316 \sim -\check{\mathcal{V}})$
- IPv6 [ネットワークの変換](#page-346-0) (323 ページ)
- NAT を使用した DNS [クエリと応答の書き換え](#page-357-0) (334 ページ)

# <span id="page-304-0"></span>ネットワーク オブジェクト **NAT** の例

次に、ネットワーク オブジェクト NATの設定例を示します。

#### 内部 **Web** サーバへのアクセスの提供(スタティック **NAT**)

次の例では、内部 Web サーバに対してスタティック NAT を実行します。実際のアドレスはプ ライベート ネットワーク上にあるので、パブリック アドレスが必要です。スタティック NAT は、固定アドレスにある Web サーバへのトラフィックをホストが開始できるようにするため に必要です

図 **28 :** 内部 **Web** サーバのスタティック **NAT**

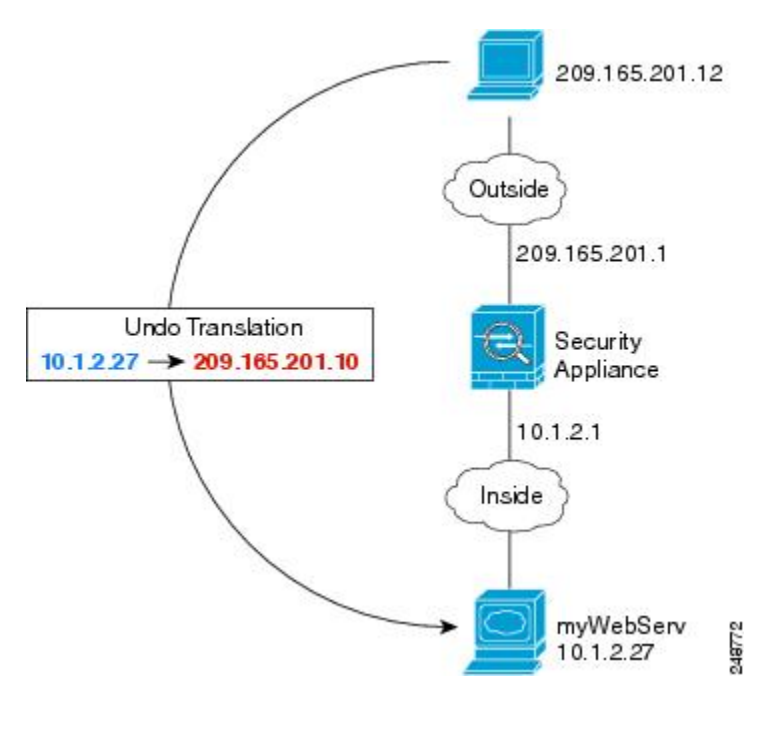

手順

- ステップ **1 [Configuration]** > **[Firewall]** > **[NAT]** を選択します。
- ステップ **2 [Add]** > **[Network Object NAT Rule]** を選択し、新しいネットワーク オブジェクトに名前を付け て Web サーバのホスト アドレスを定義します。

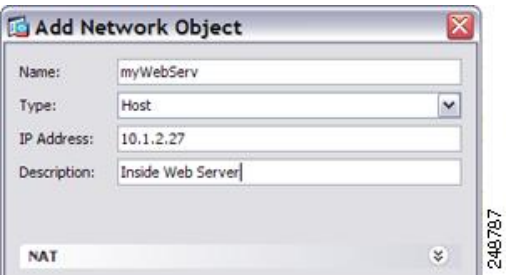

ステップ **3** オブジェクトのスタティック NAT を設定します。

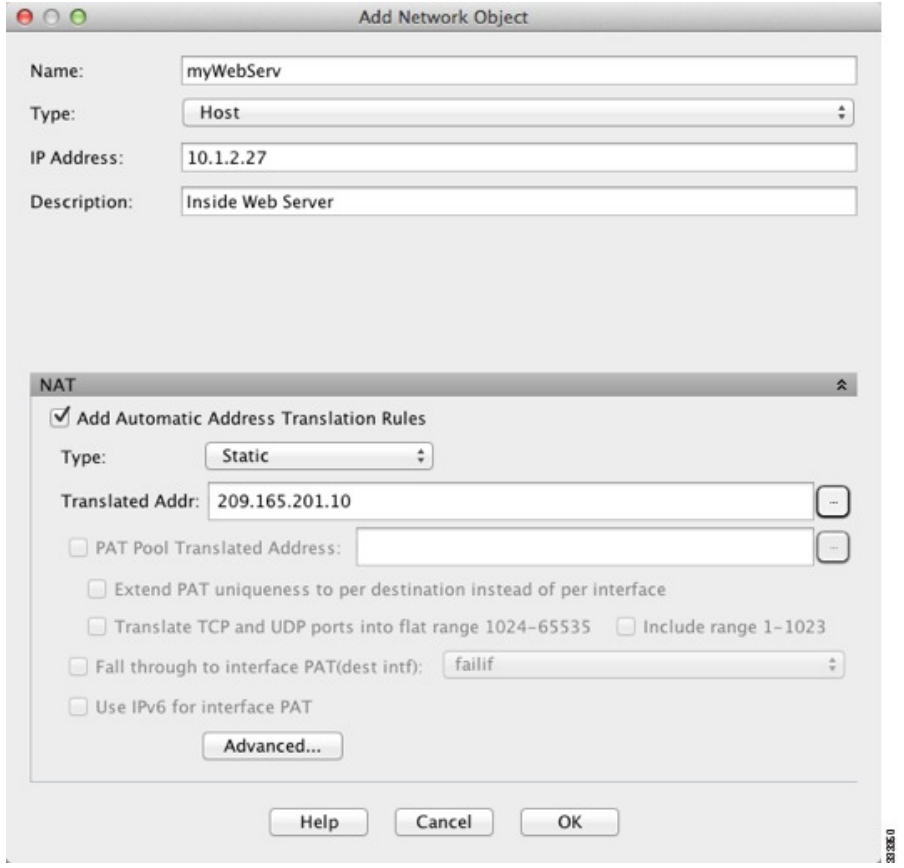

ステップ **4** [Advanced]をクリックし、実際のインターフェイスとマッピングインターフェイスを設定しま す。

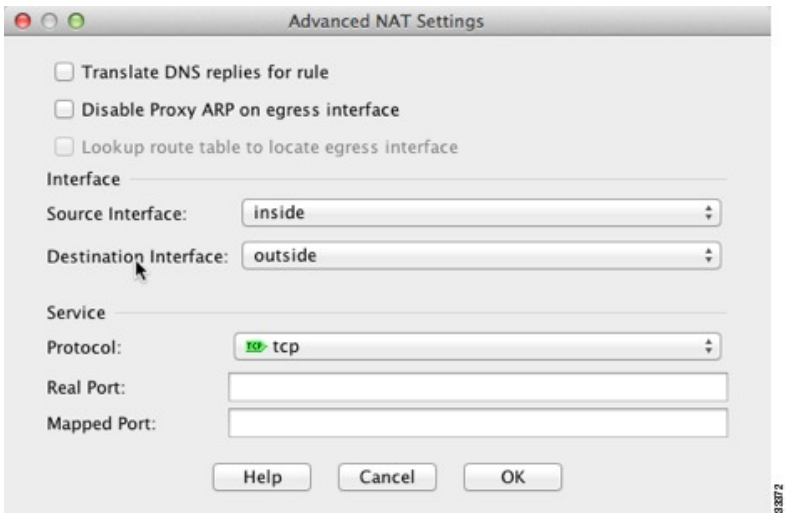

ステップ **5** [OK]をクリックして[Edit Network Object]ダイアログボックスに戻り、もう一度[OK]をクリッ クし、[Apply] をクリックします。

## **内部ホストの NAT** (ダイナミック NAT) および外部 Web サーバの NAT (スタティック **NAT**)

次の例では、プライベートネットワーク上の内部ユーザが外部にアクセスする場合、このユー ザにダイナミック NAT を設定します。また、内部ユーザが外部 Web サーバに接続する場合、 この Web サーバのアドレスが内部ネットワークに存在するように見えるアドレスに変換され ます

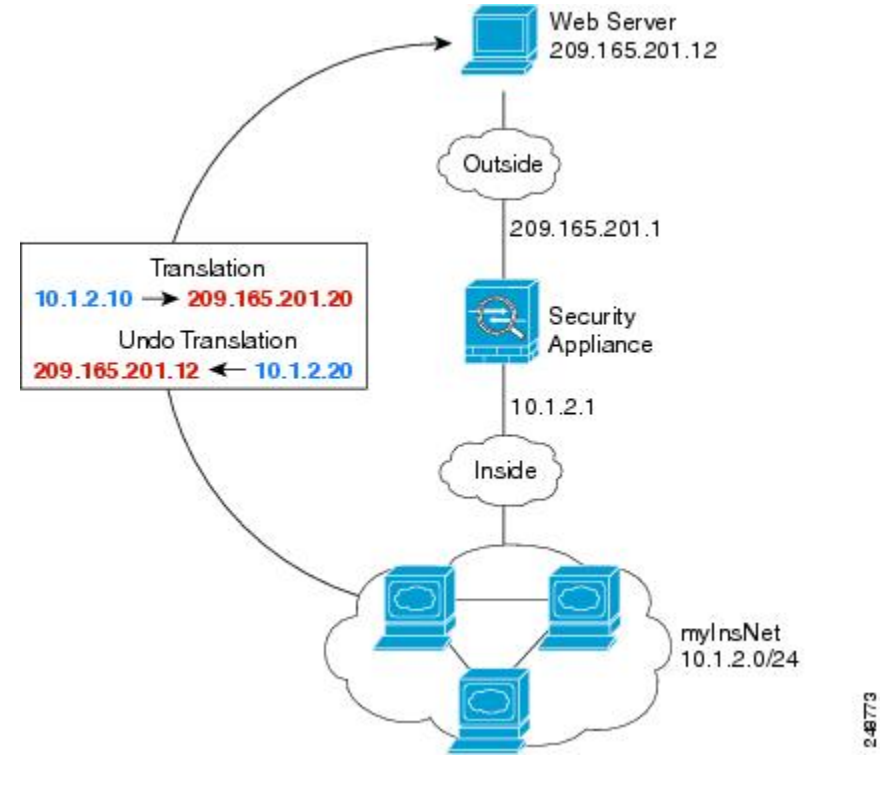

図 **29 :** 内部のダイナミック **NAT**、外部 **Web** サーバのスタティック **NAT**

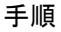

- ステップ **1 [Configuration]** > **[Firewall]** > **[NAT]** を選択します。
- ステップ **2 [Add]** > **[Network Object NAT Rule]** を選択し、新しいネットワーク オブジェクトに名前を付け て内部ネットワークを定義します。

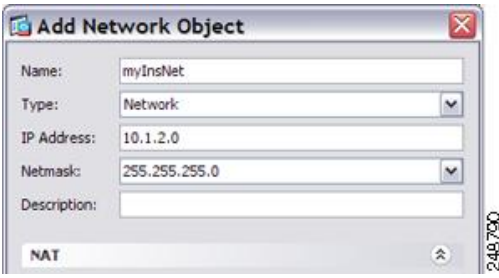

ステップ **3** 内部ネットワークのダイナミック NAT をイネーブルにします。

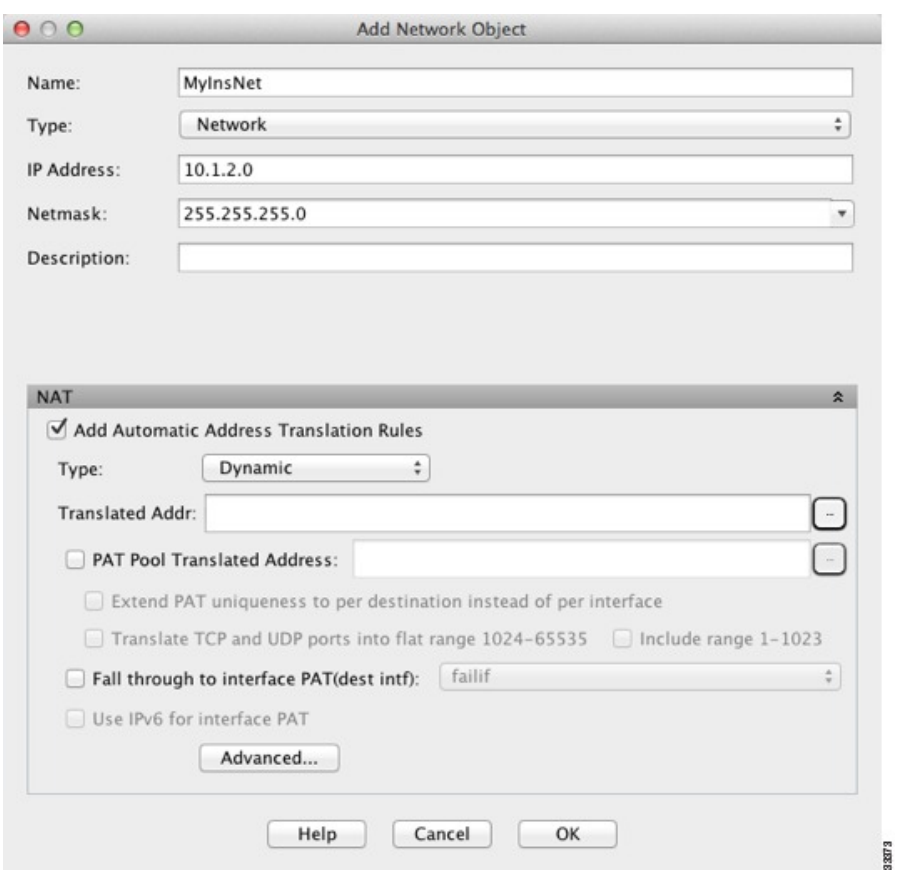

- ステップ **4** [Translated Addr] フィールドで、内部アドレスの変換先となるダイナミック NAT プールを表す 新しいネットワーク オブジェクトを追加するには、参照ボタンをクリックします。
	- a) [Add] > [Network Object] を選択し、新しいオブジェクトに名前を付けて NAT プールのアド レスの範囲を定義し、[OK] をクリックします。

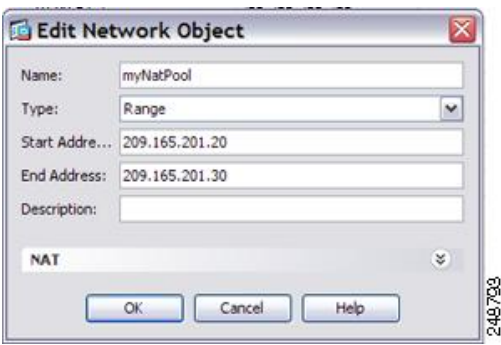

b) 新しいネットワークオブジェクトをダブルクリックで選択します。[OK]をクリックして、 NAT コンフィギュレーションに戻ります。

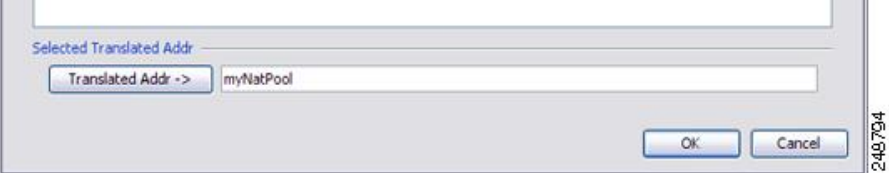

ステップ **5** [Advanced]をクリックし、実際のインターフェイスとマッピングインターフェイスを設定しま す。

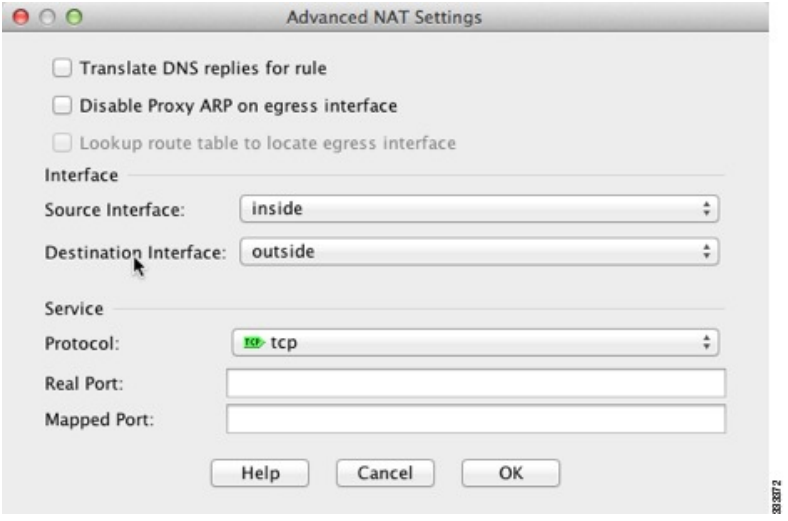

- ステップ **6** [OK]をクリックして[Edit Network Object]ダイアログボックスに戻り、もう一度[OK]をクリッ クして [NAT Rules] テーブルに戻ります。
- ステップ **7 [Add]** > **[Network Object NAT Rule]** を選択し、外部 Web サーバのオブジェクトを作成します。

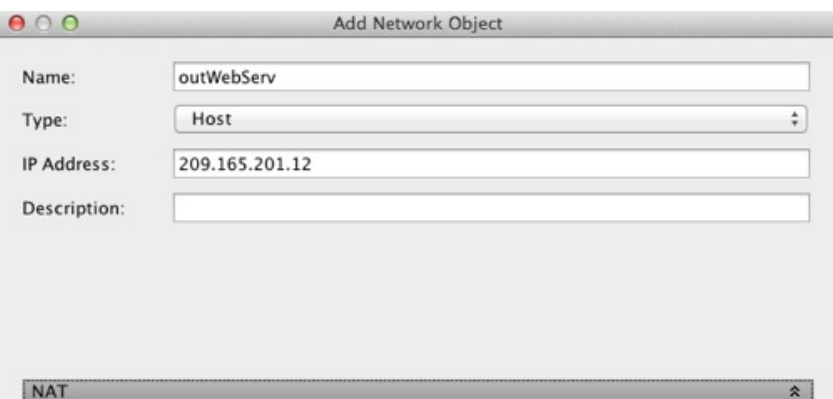

ステップ **8** Web サーバのスタティック NAT を設定します。

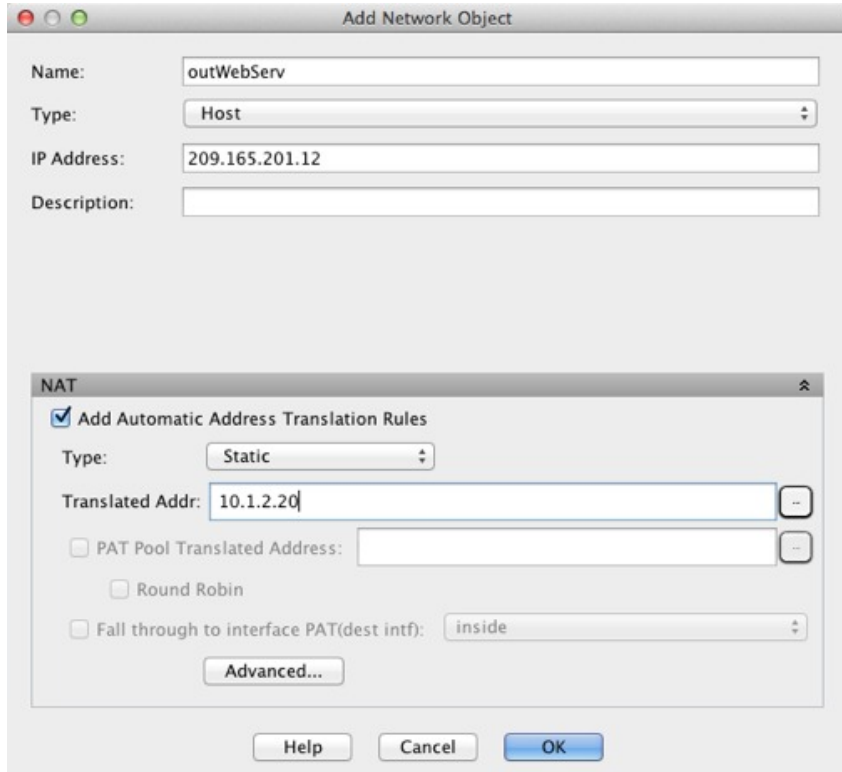

ステップ **9** [Advanced]をクリックし、実際のインターフェイスとマッピングインターフェイスを設定しま す。

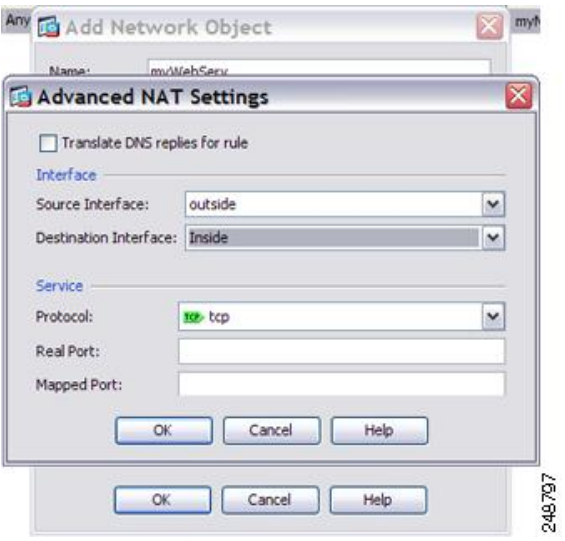

ステップ **10** [OK]をクリックして[Edit Network Object]ダイアログボックスに戻り、もう一度[OK]をクリッ クし、[Apply] をクリックします。

# 複数のマッピングアドレス(スタティック**NAT**、一対多)を持つ内部 ロード バランサ

次の例では、複数の IP アドレスに変換される内部ロード バランサを示しています。外部ホス トがマッピング IP アドレスの 1 つにアクセスする場合、1 つのロード バランサのアドレスに は変換されません。要求される URL に応じて、トラフィックを正しい Web サーバにリダイレ クトします。

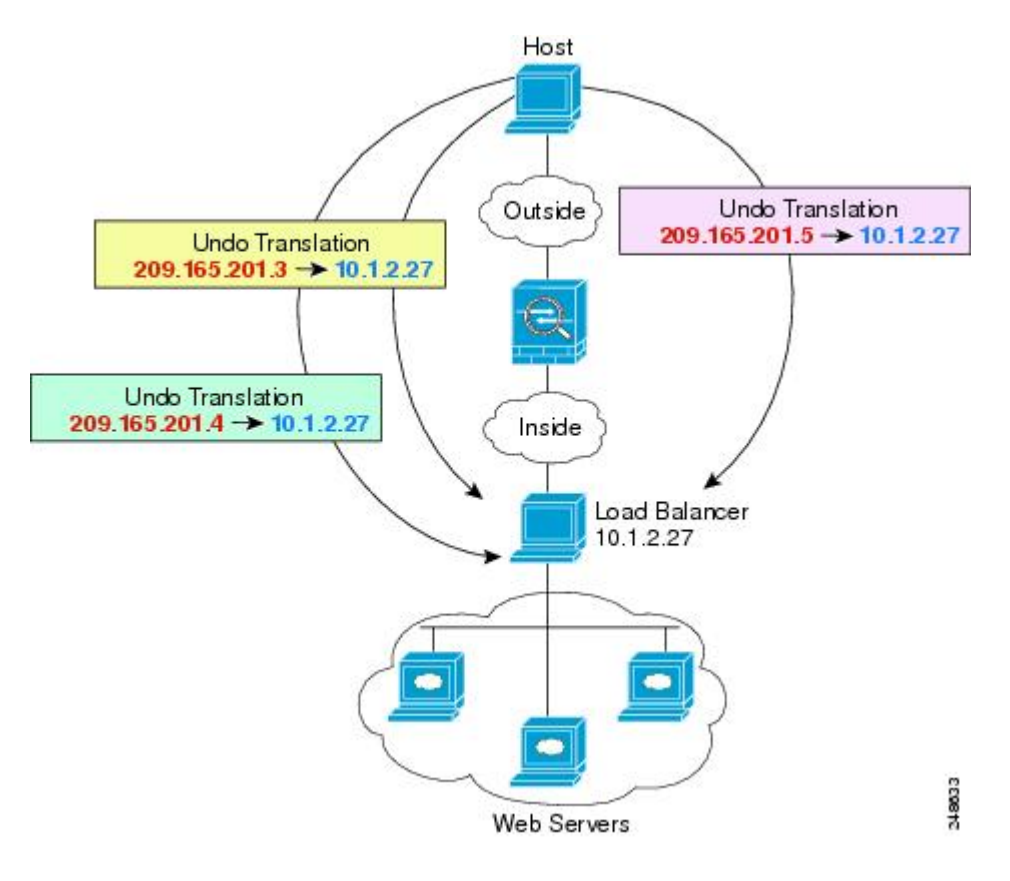

図 **30 :** 内部ロード バランサのスタティック **NAT**(一対多)

手順

- ステップ **1 [Configuration]** > **[Firewall]** > **[NAT]** を選択します。
- ステップ **2 [Add]** > **[Network Object NAT Rule]** を選択し、新しいネットワーク オブジェクトに名前を付け てロード バランサのアドレスを定義します。

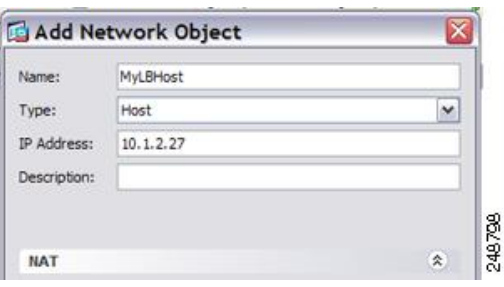

ステップ **3** ロード バランサのスタティック NAT をイネーブルにします。

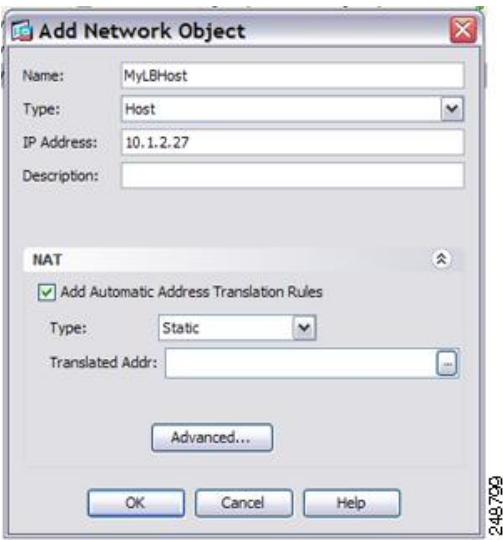

- ステップ **4** [Translated Addr] フィールドで、ロード バランサ アドレスの変換先となるスタティック NAT アドレス グループを表す新しいネットワーク オブジェクトを追加するには、参照ボタンをク リックします。
	- a) [Add] > [Network Object] を選択し、を選択し、新しいオブジェクトに名前を付けてアドレ スの範囲を定義し、[OK] をクリックします。

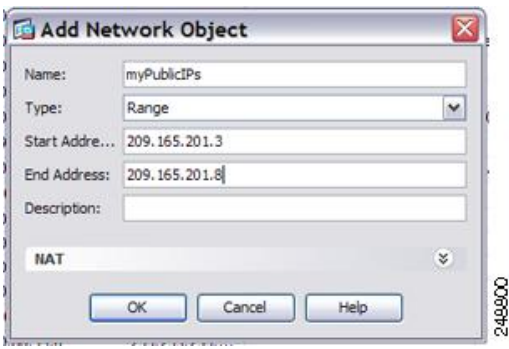

b) 新しいネットワークオブジェクトをダブルクリックで選択します。[OK]をクリックして、 NAT コンフィギュレーションに戻ります。

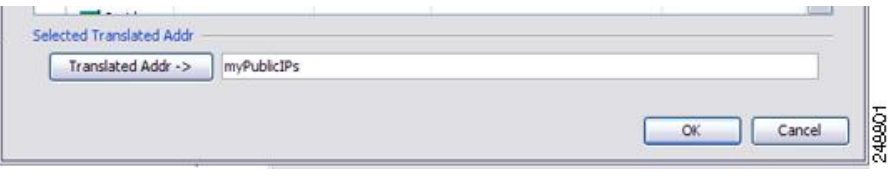

ステップ **5** [Advanced]をクリックし、実際のインターフェイスとマッピングインターフェイスを設定しま す。

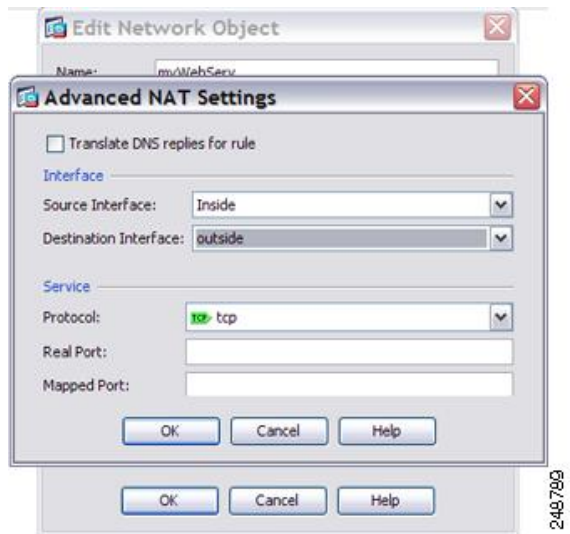

ステップ **6** [OK]をクリックして[Edit Network Object]ダイアログボックスに戻り、もう一度[OK]をクリッ クし、[Apply] をクリックします。

# **FTP**、**HTTP**、および **SMTP** の単一アドレス(ポート変換を設定したス タティック **NAT**)

次のポート変換を設定したスタティック NAT の例では、リモート ユーザは単一のアドレスで FTP、HTTP、および SMTP にアクセスできるようになります。これらのサーバは実際には、 それぞれ異なるデバイスとして実際のネットワーク上に存在しますが、ポート変換を設定した スタティック NAT ルールを指定すると、使用するマッピング IP アドレスは同じで、それぞれ 別のポートを使用することができます。

図 **31 :** ポート変換を設定したスタティック **NAT**

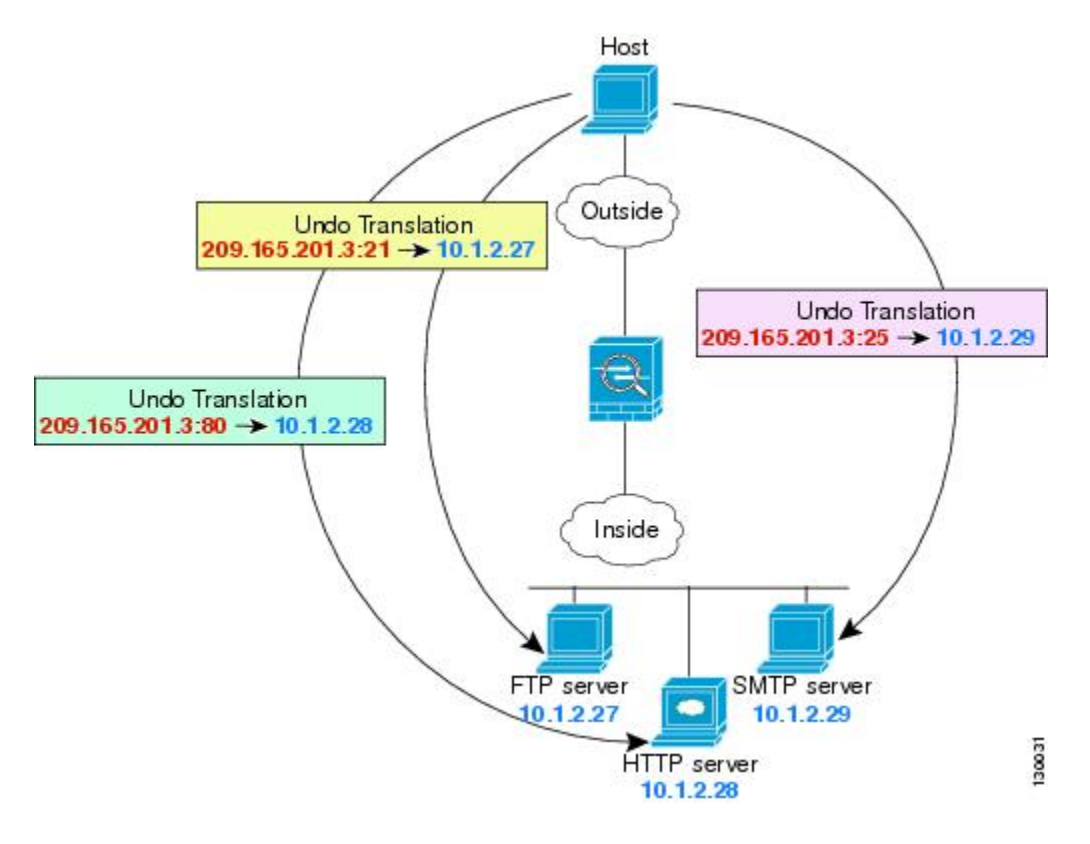

#### 手順

- ステップ **1 [Configuration]** > **[Firewall]** > **[NAT]** を選択します。
- ステップ **2** FTP サーバのポート変換ルールを設定したスタティック ネットワーク オブジェクト NAT を設 定します。
	- a) [Add] > [Network Object NAT Rule] を選択します。
	- b) 新しいネットワーク オブジェクトに名前を付けて FTP サーバ アドレスを定義し、スタ ティック NAT をイネーブルにして変換されたアドレスを入力します。

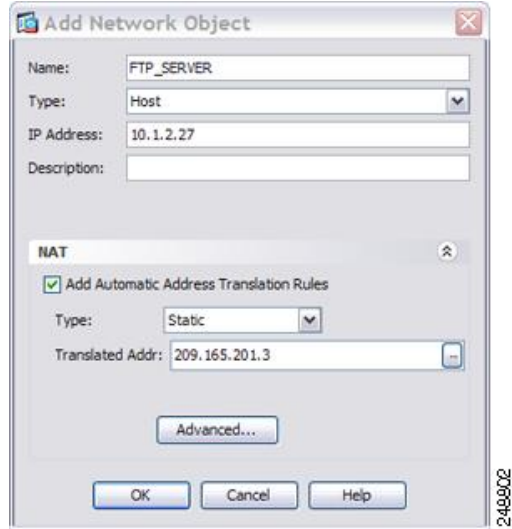

c) [Advanced]をクリックしてFTPの実際のインターフェイスおよびマッピングインターフェ イスとポート変換を設定し、FTP ポートを自身にマッピングします。

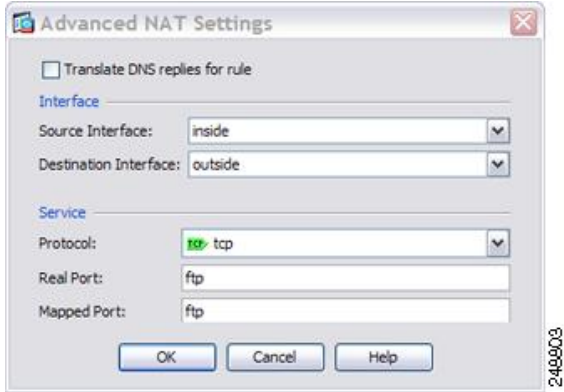

- d) [OK] をクリックしてもう一度 [OK] をクリックし、ルールを保存して [NAT] ページに戻り ます。
- ステップ **3** HTTP サーバのポート変換ルールを設定したスタティック ネットワーク オブジェクト NAT を 設定します。
	- a) [Add] > [Network Object NAT Rule] を選択します。
	- b) 新しいネットワーク オブジェクトに名前を付けて HTTP サーバ アドレスを定義し、スタ ティック NAT をイネーブルにして変換されたアドレスを入力します。

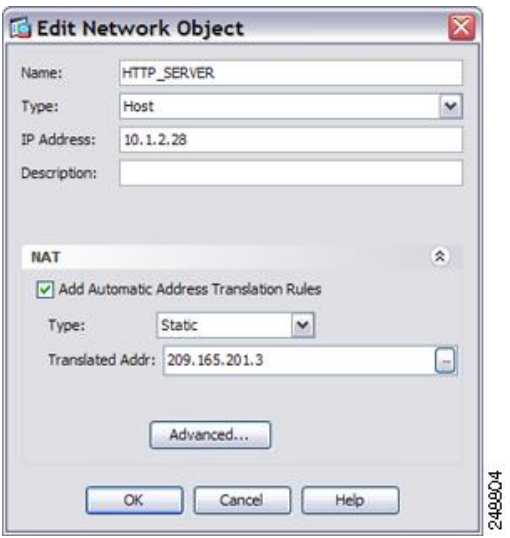

c) [Advanced] をクリックして HTTP の実際のインターフェイスおよびマッピング インター フェイスとポート変換を設定し、HTTP ポートを自身にマッピングします。

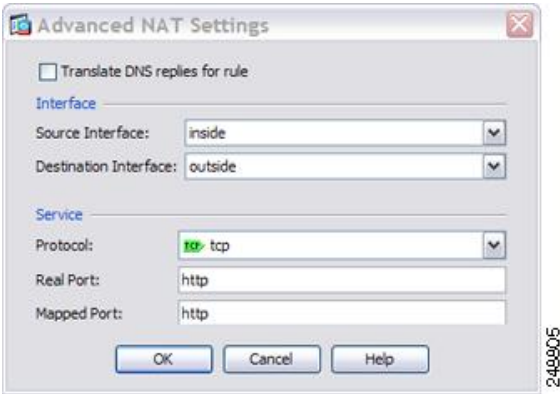

- d) [OK] をクリックしてもう一度 [OK] をクリックし、ルールを保存して [NAT] ページに戻り ます。
- ステップ **4** SMTP サーバのポート変換ルールを設定したスタティック ネットワーク オブジェクト NAT を 設定します。
	- a) [Add] > [Network Object NAT Rule] を選択します。
	- b) 新しいネットワーク オブジェクトに名前を付けて SMTP サーバ アドレスを定義し、スタ ティック NAT をイネーブルにして変換されたアドレスを入力します。

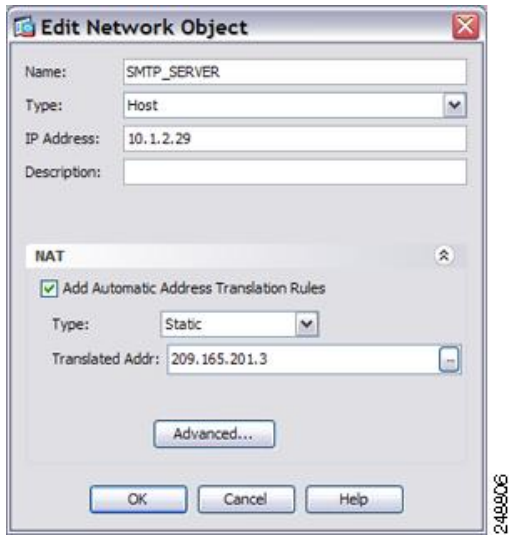

c) [Advanced] をクリックして SMTP の実際のインターフェイスおよびマッピング インター フェイスとポート変換を設定し、SMTP ポートを自身にマッピングします。

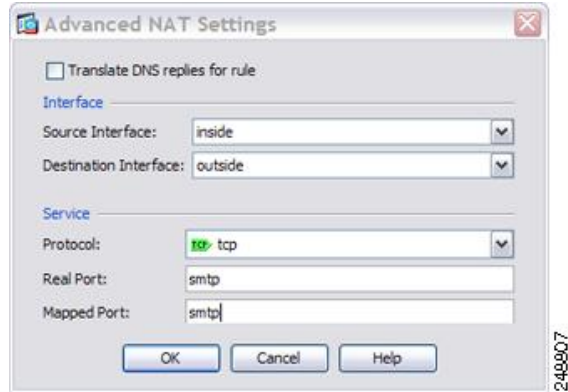

d) [OK] をクリックして [Edit Network Object] ダイアログボックスに戻り、もう一度 [OK] をク リックし、[Apply] をクリックします。

# <span id="page-318-0"></span>**Twice NAT** の例

ここでは、次の設定例を示します。

### 宛先に応じて異なる変換(ダイナミック **Twice PAT**)

次の図に、2 台の異なるサーバにアクセスしている 10.1.2.0/24 ネットワークのホストを示しま す。ホストがサーバ 209.165.201.11 にアクセスすると、実際のアドレスは 209.165.202.129:ポー

トに変換されます。ホストがサーバ 209.165.200.225 にアクセスすると、実際のアドレスは 209.165.202.130:ポートに変換されます。

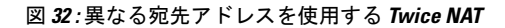

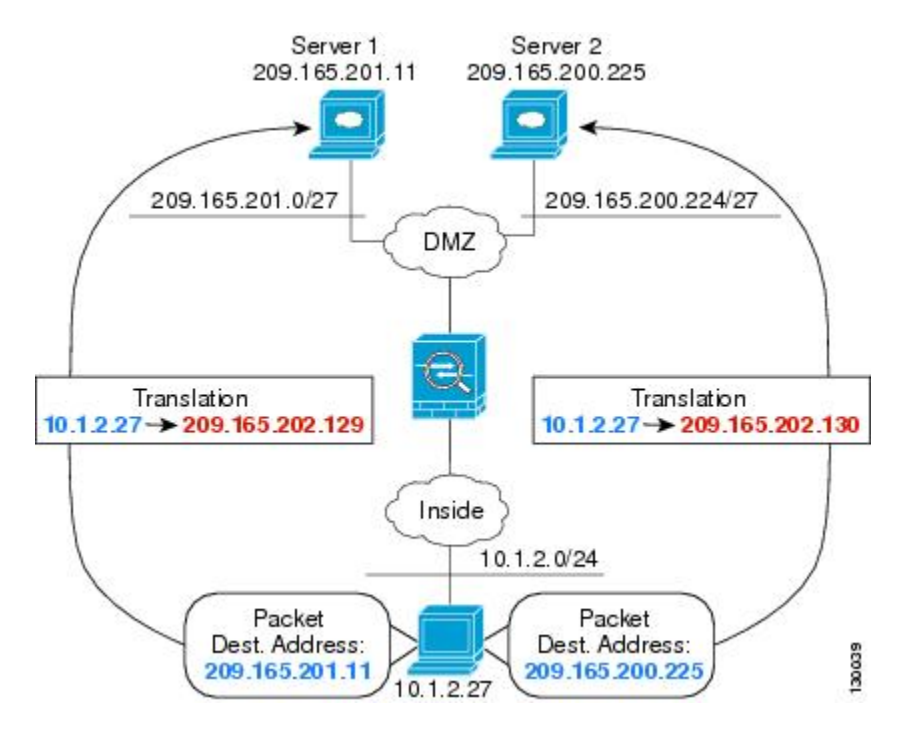

#### 手順

ステップ **1 [Configuration]** > **[Firewall]** > **[NAT Rules]** ページで、**[Add]** > **[Add NAT Rule Before Network Object NAT Rules]** をクリックしてトラフィックの NAT ルールを内部ネットワークから DMZ ネットワーク 1 に追加します。

> NAT ルールをセクション 3 (ネットワーク オブジェクト NAT ルールの後)に追加する場合 は、[Add NAT Rule After Network Object NAT Rules] を選択します。

[Add NAT Rule] ダイアログボックスが表示されます。

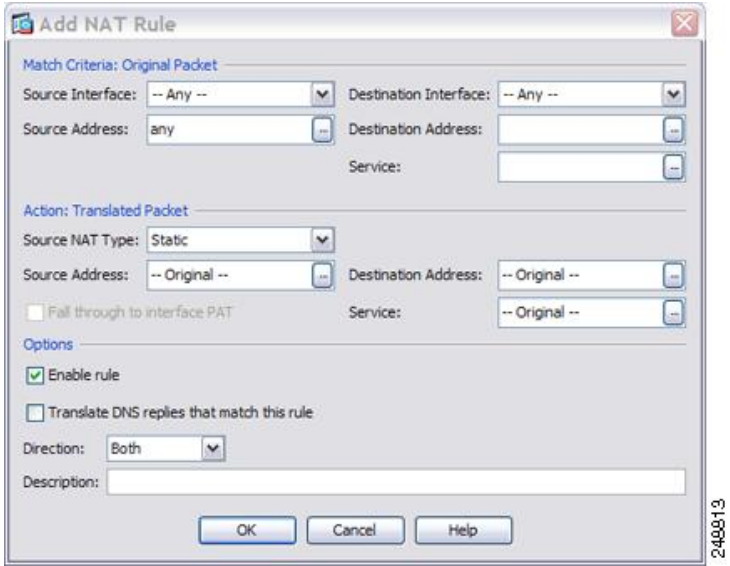

ステップ2 送信元インターフェイスおよび宛先インターフェイスを設定します。

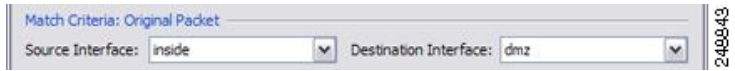

- ステップ3 [Original Source Address] について、参照ボタンをクリックして、[Browse Original Source Address] ダイアログボックスで内部ネットワークの新しいネットワーク オブジェクトを追加します。
	- a) [Add] > [Network Object] を選択します。
	- b) 内部ネットワーク アドレスを定義し、[OK] をクリックします。

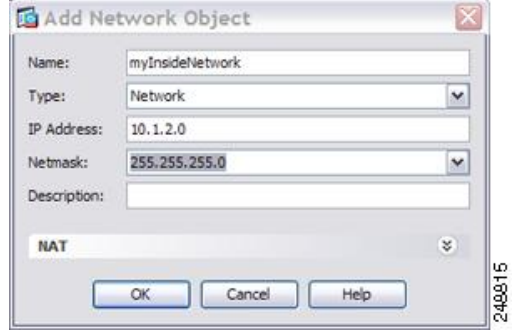

c) 新しいネットワークオブジェクトをダブルクリックで選択します。[OK]をクリックして、 NAT コンフィギュレーションに戻ります。

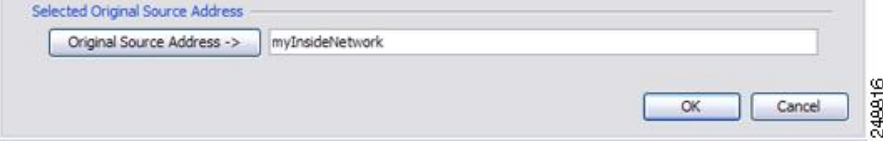

- ステップ **4** [Original Destination Address] について、参照ボタンをクリックして、[Browse Original Destination Address] ダイアログボックスで DMZ ネットワーク 1 の新しいネットワーク オブジェクトを追 加します。
	- a) [Add] > [Network Object] を選択します。
	- b) DMZ ネットワーク 1 のアドレスを定義し、[OK] をクリックします。

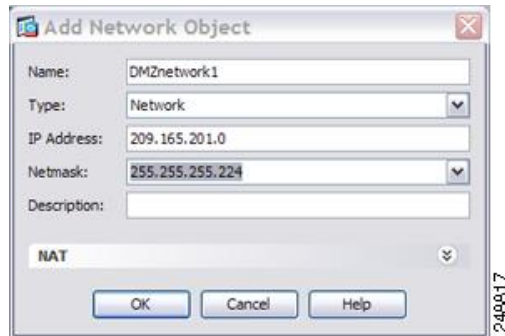

c) 新しいネットワークオブジェクトをダブルクリックで選択します。[OK]をクリックして、 NAT コンフィギュレーションに戻ります。

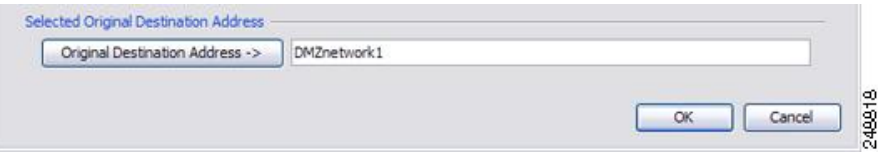

ステップ **5** NAT タイプを [Dynamic PAT (Hide)] に設定します。

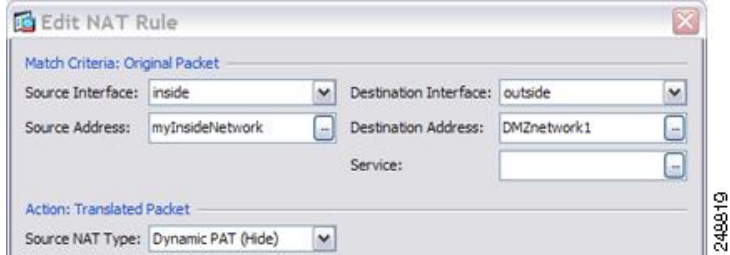

- ステップ **6** [Translated Source Address] について、参照ボタンをクリックして、[Browse Translated Source Address] ダイアログボックスで PAT アドレスの新しいネットワーク オブジェクトを追加しま す。
	- a) [Add] > [Network Object] を選択します。
	- b) PAT アドレスを定義し、[OK] をクリックします。

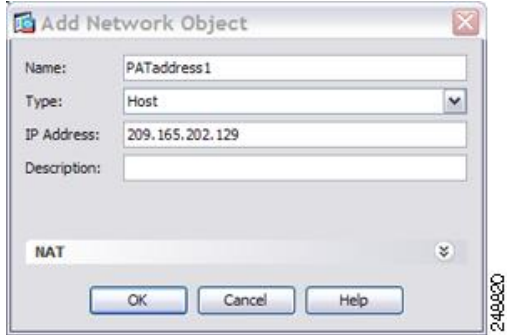

c) 新しいネットワークオブジェクトをダブルクリックで選択します。[OK]をクリックして、 NAT コンフィギュレーションに戻ります。

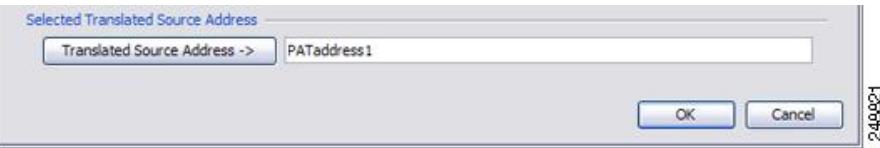

ステップ7 [Translated Destination Address] について、元の宛先アドレスの名前を入力するか (DMZnetwork1)、または参照ボタンをクリックして選択します。

> 宛先アドレスは変換しないため、元の宛先アドレスと変換された宛先アドレスに同じアドレス を指定することによって、アイデンティティ NAT を設定する必要があります。

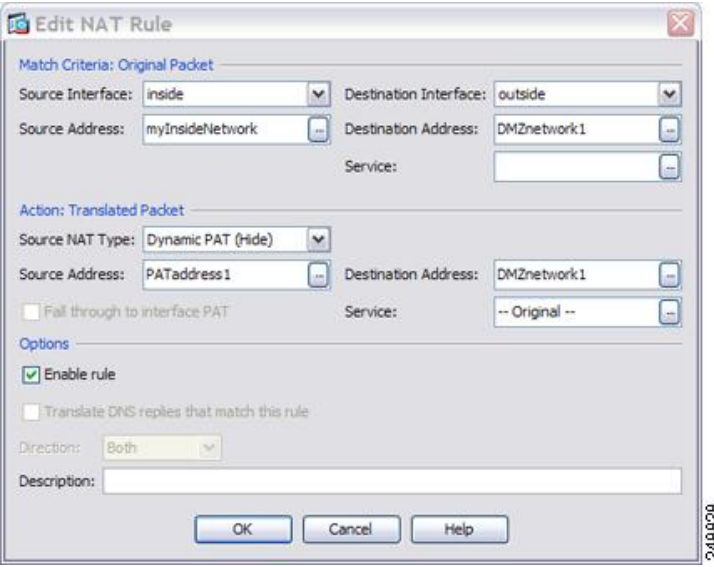

- ステップ **8** [OK] をクリックして NAT テーブルにルールを追加します。
- ステップ **9 [Add]** > **[Add NAT Rule Before Network Object NAT Rules]** または [Add NAT Rule After Network Object NAT Rules] をクリックしてトラフィックの NAT ルールを内部ネットワークから DMZ ネットワーク 2 に追加します。
- ステップ **10** 送信元インターフェイスおよび宛先インターフェイスを設定します。

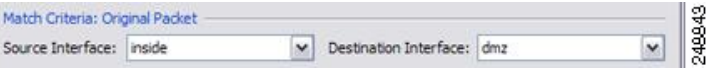

- ステップ **11** [Original Source Address] について、内部ネットワーク オブジェクトの名前を入力するか (myInsideNetwork)、または参照ボタンをクリックして選択します。
- ステップ **12** [Original Destination Address] について、参照ボタンをクリックして、[Browse Original Destination Address] ダイアログボックスで DMZ ネットワーク 2 の新しいネットワーク オブジェクトを追 加します。
	- a) [Add] > [Network Object] を選択します。
	- b) DMZ ネットワーク 2 のアドレスを定義し、[OK] をクリックします。

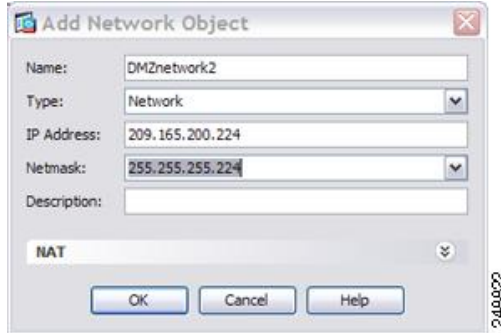

c) 新しいネットワークオブジェクトをダブルクリックで選択します。[OK]をクリックして、 NAT コンフィギュレーションに戻ります。

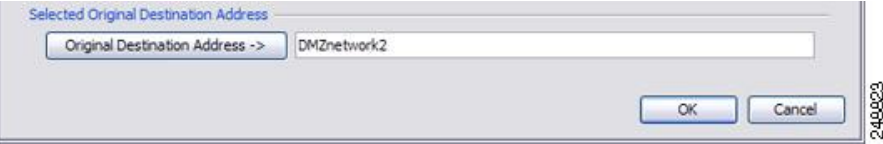

ステップ **13** NAT タイプを [Dynamic PAT (Hide)] に設定します。

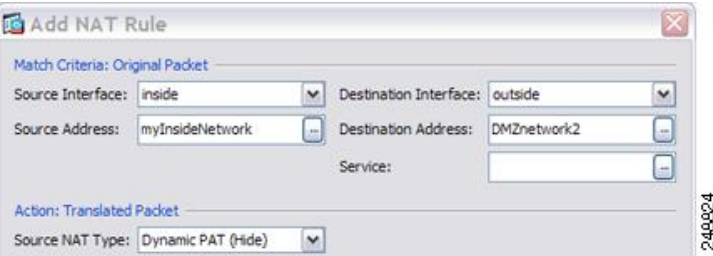

- ステップ **14** [Translated Source Address] について、参照ボタンをクリックして、[Browse Translated Source Address] ダイアログボックスで PAT アドレスの新しいネットワーク オブジェクトを追加しま す。
	- a) [Add] > [Network Object] を選択します。
	- b) PAT アドレスを定義し、[OK] をクリックします。
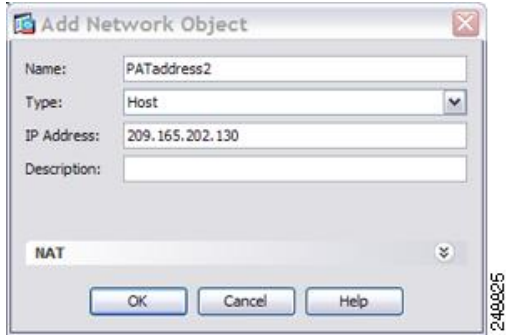

c) 新しいネットワークオブジェクトをダブルクリックで選択します。[OK]をクリックして、 NAT コンフィギュレーションに戻ります。

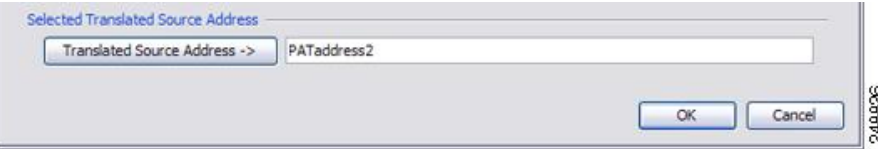

ステップ **15** [Translated Destination Address] について、元の宛先アドレスの名前を入力するか (DMZnetwork2)、または参照ボタンをクリックして選択します。

> 宛先アドレスは変換しないため、元の宛先アドレスと変換された宛先アドレスに同じアドレス を指定することによって、アイデンティティ NAT を設定する必要があります。

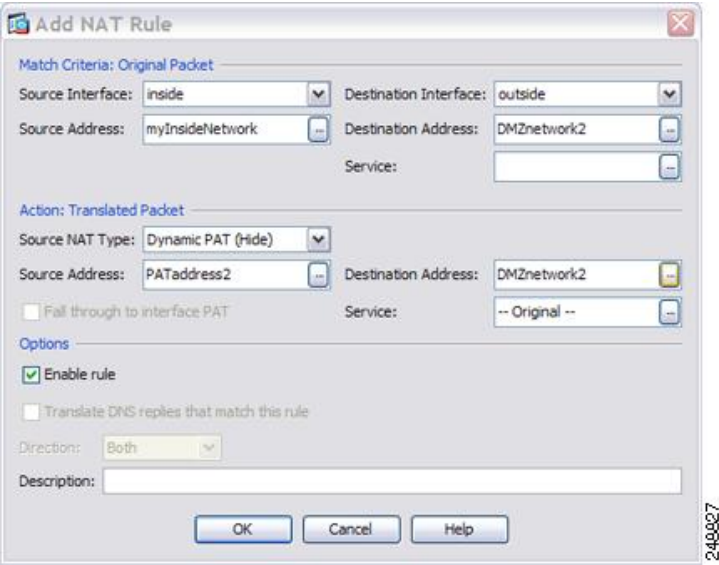

ステップ **16** [OK] をクリックして NAT テーブルにルールを追加します。

ステップ **17** [Apply] をクリックします。

## 宛先アドレスおよびポートに応じて異なる変換(ダイナミック **PAT**)

次の図に、送信元ポートおよび宛先ポートの使用例を示します。10.1.2.0/24 ネットワークのホ ストは Web サービスと Telnet サービスの両方を提供する 1 つのホストにアクセスします。ホ ストがTelnetサービスを求めてサーバにアクセスすると、実際のアドレスは209.165.202.129:*port* に変換されます。ホストが Web サービスを求めて同じサーバにアクセスすると、実際のアド レスは 209.165.202.130:*port* に変換されます。

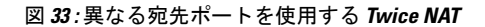

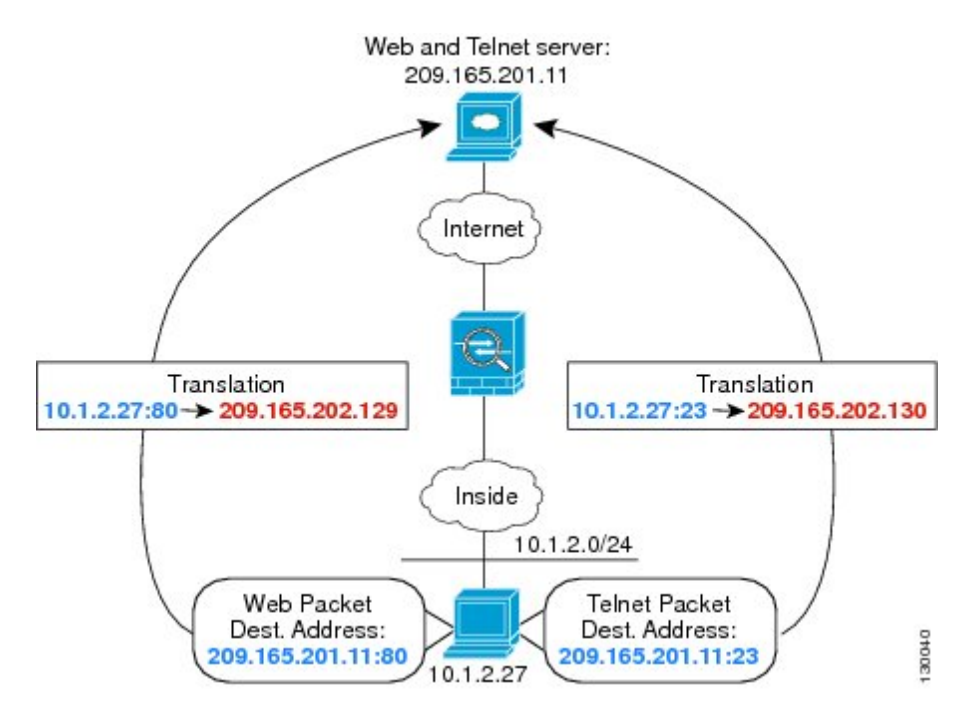

#### 手順

ステップ **1 [Configuration]** > **[Firewall]** > **[NAT Rules]** ページで、**[Add]** > **[Add NAT Rule Before Network Object NAT Rules]** をクリックしてトラフィックの NAT ルールを内部ネットワークから Telnet サーバに追加します。

> NAT ルールをセクション 3 (ネットワーク オブジェクト NAT ルールの後)に追加する場合 は、[Add NAT Rule After Network Object NAT Rules] を選択します。

[Add NAT Rule] ダイアログボックスが表示されます。

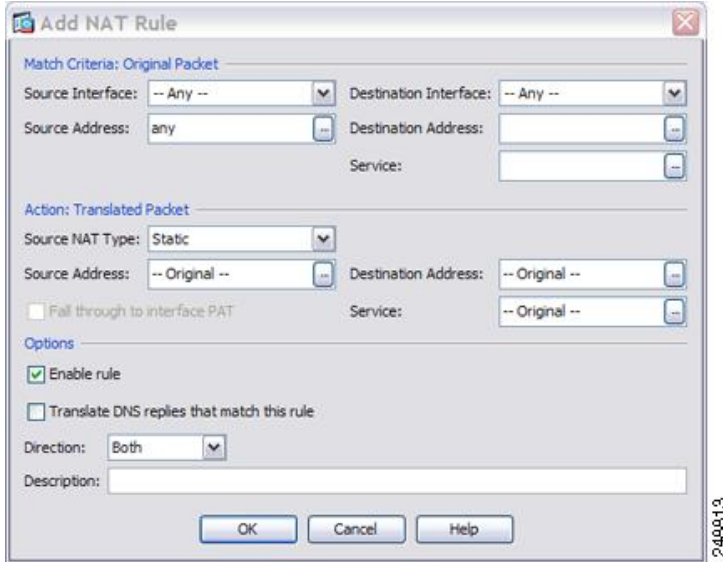

ステップ2 送信元インターフェイスおよび宛先インターフェイスを設定します。

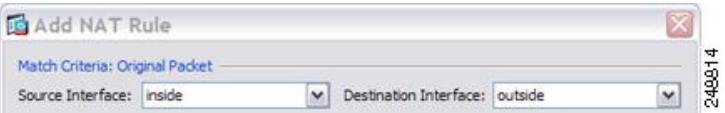

- ステップ3 [Original Source Address] について、参照ボタンをクリックして、[Browse Original Source Address] ダイアログボックスで内部ネットワークの新しいネットワーク オブジェクトを追加します。
	- a) [Add] > [Network Object] を選択します。
	- b) 内部ネットワーク アドレスを定義し、[OK] をクリックします。

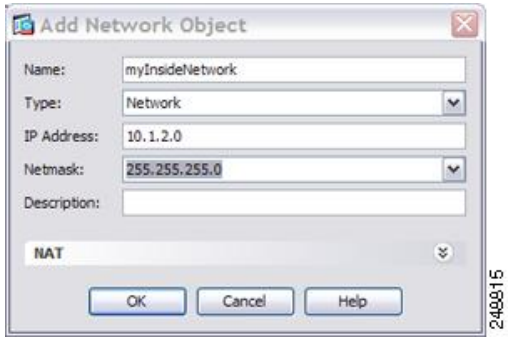

c) 新しいネットワークオブジェクトをダブルクリックで選択します。[OK]をクリックして、 NAT コンフィギュレーションに戻ります。

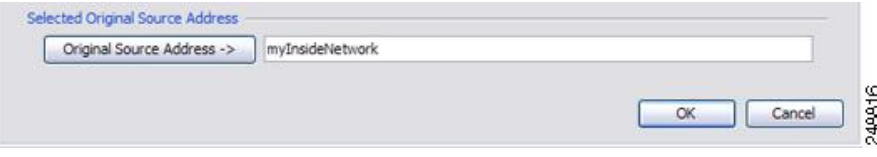

- ステップ **4** [Original Destination Address] について、参照ボタンをクリックして、[Browse Original Destination Address] ダイアログボックスで Telnet/Web サーバの新しいネットワーク オブジェクトを追加 します。
	- a) [Add] > [Network Object] を選択します。
	- b) サーバ アドレスを定義し、[OK] をクリックします。

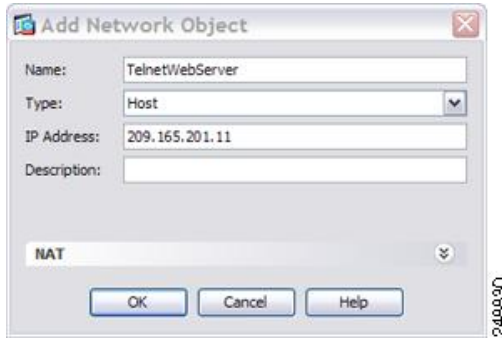

c) 新しいネットワークオブジェクトをダブルクリックで選択します。[OK]をクリックして、 NAT コンフィギュレーションに戻ります。

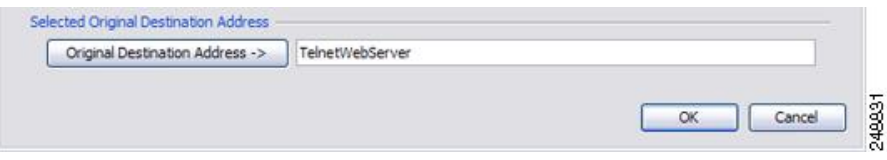

- ステップ **5** [Original Service] について、参照ボタンをクリックして、[Browse Original Service] ダイアログ ボックスで Telnet の新しいサービス オブジェクトを追加します。
	- a) [Add] > [Service Object] を選択します。
	- b) プロトコルとポートを定義し、[OK] をクリックします。

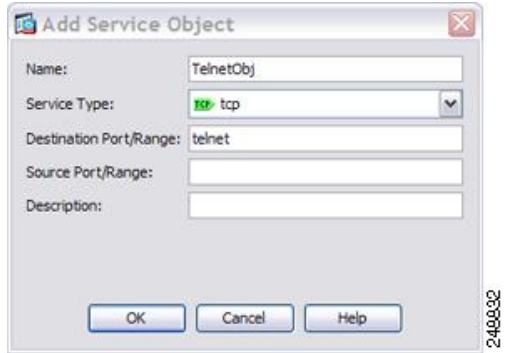

c) 新しいサービスオブジェクトをダブルクリックで選択します。[OK]をクリックして、NAT コンフィギュレーションに戻ります。

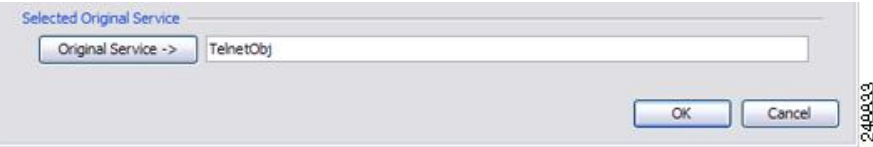

ステップ **6** NAT タイプを [Dynamic PAT (Hide)] に設定します。

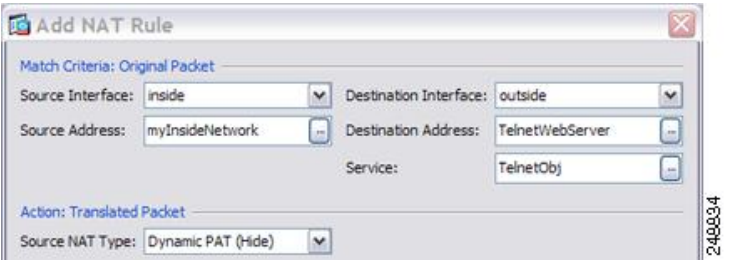

- ステップ **7** [Translated Source Address] について、参照ボタンをクリックして、[Browse Translated Source Address] ダイアログボックスで PAT アドレスの新しいネットワーク オブジェクトを追加しま す。
	- a) [Add] > [Network Object] を選択します。
	- b) PAT アドレスを定義し、[OK] をクリックします。

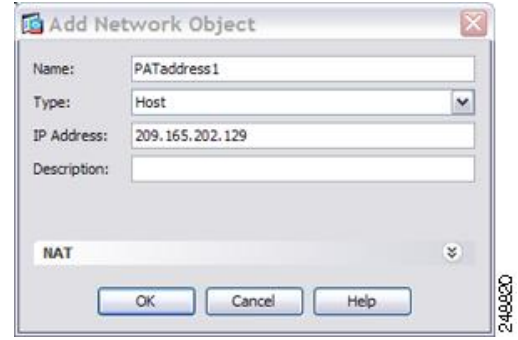

c) 新しいネットワークオブジェクトをダブルクリックで選択します。[OK]をクリックして、 NAT コンフィギュレーションに戻ります。

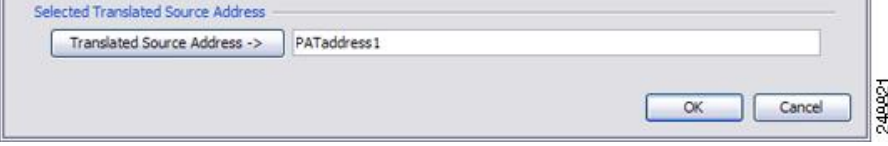

ステップ **8** [Translated Destination Address] について、元の宛先アドレスの名前を入力するか (TelnetWebServer)、または参照ボタンをクリックして選択します。

> 宛先アドレスは変換しないため、元の宛先アドレスと変換された宛先アドレスに同じアドレス を指定することによって、アイデンティティ NAT を設定する必要があります。

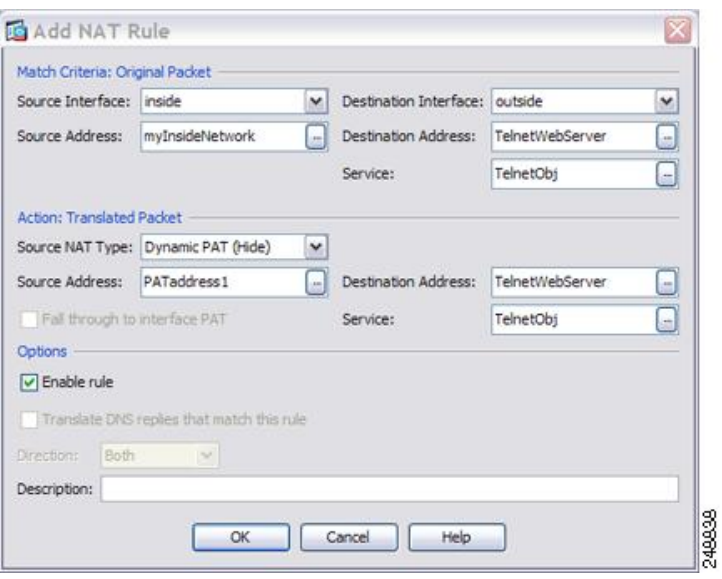

- ステップ **9** [OK] をクリックして NAT テーブルにルールを追加します。
- ステップ **10 [Add]** > **[Add NAT Rule Before Network Object NAT Rules]** または [Add NAT Rule After Network Object NAT Rules] をクリックしてトラフィックの NAT ルールを内部ネットワークから Web サーバに追加します。
- ステップ **11** 実際のインターフェイスおよびマッピング インターフェイスを設定します。

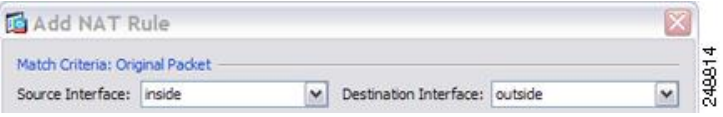

- ステップ **12** [Original Source Address] について、内部ネットワーク オブジェクトの名前を入力するか (myInsideNetwork)、または参照ボタンをクリックして選択します。
- ステップ **13** [Original Destination Address] について、Telnet/Web サーバのネットワーク オブジェクトの名前 を入力するか(TelnetWebServer)、または参照ボタンをクリックして選択します。
- ステップ **14** [Original Service] について、参照ボタンをクリックして、[Browse Original Service] ダイアログ ボックスで HTTP の新しいサービス オブジェクトを追加します。
	- a) [Add] > [Service Object] を選択します。
	- b) プロトコルとポートを定義し、[OK] をクリックします。

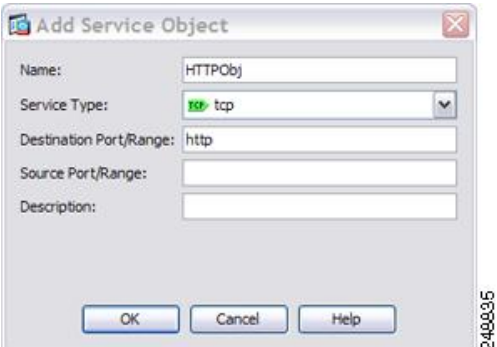

c) 新しいサービスオブジェクトをダブルクリックで選択します。[OK]をクリックして、NAT コンフィギュレーションに戻ります。

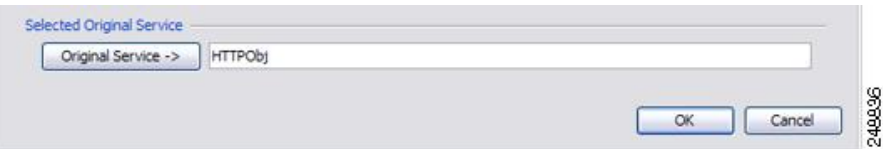

ステップ **15** NAT タイプを [Dynamic PAT (Hide)] に設定します。

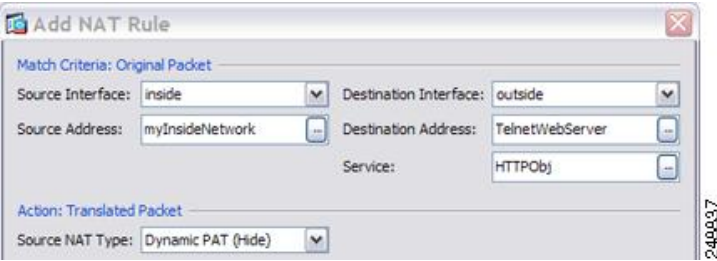

- ステップ **16** [Translated Source Address] について、参照ボタンをクリックして、[Browse Translated Source Address] ダイアログボックスで PAT アドレスの新しいネットワーク オブジェクトを追加しま す。
	- a) [Add] > [Network Object] を選択します。
	- b) PAT アドレスを定義し、[OK] をクリックします。

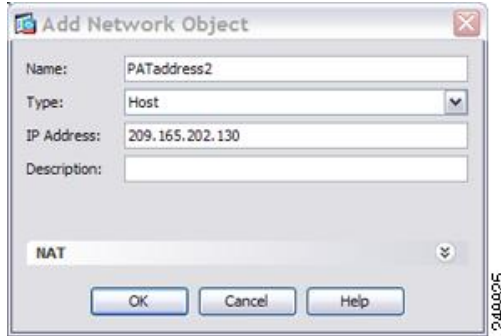

c) 新しいネットワークオブジェクトをダブルクリックで選択します。[OK]をクリックして、 NAT コンフィギュレーションに戻ります。

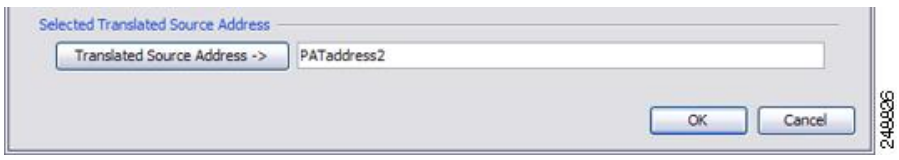

ステップ **17** [Translated Destination Address] について、元の宛先アドレスの名前を入力するか (TelnetWebServer)、または参照ボタンをクリックして選択します。

> 宛先アドレスは変換しないため、元の宛先アドレスと変換された宛先アドレスに同じアドレス を指定することによって、アイデンティティ NAT を設定する必要があります。

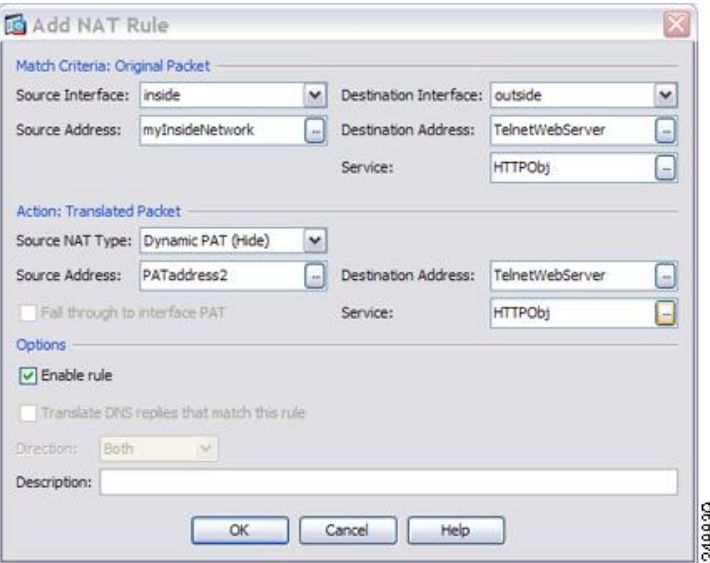

ステップ **18** [OK] をクリックして NAT テーブルにルールを追加します。 ステップ **19** [Apply] をクリックします。

## 例:宛先アドレス変換が設定された **Twice NAT**

次の図に、マッピングされるホストに接続するリモートホストを示します。マッピングされる ホストには、209.165.201.0/27 ネットワークが起点または終点となるトラフィックに限り実際 のアドレスを変換するスタティック Twice NAT 変換が設定されています。209.165.200.224/27 ネットワーク用の変換は存在しません。したがって、変換済みのホストはそのネットワークに 接続できず、そのネットワークのホストも変換済みのホストに接続できません。

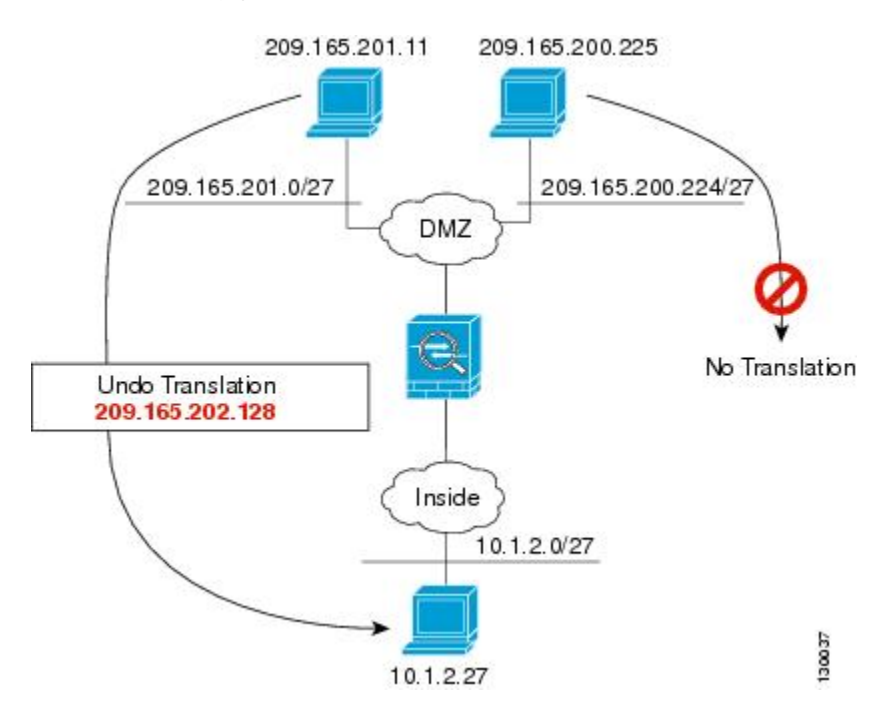

図 **34 :** 宛先アドレス変換が設定されたスタティック **Twice NAT**

# ルーテッド モードとトランスペアレント モードの **NAT**

NAT は、ルーテッド モードおよびトランスペアレント ファイアウォール モードの両方に設定 できます。次の項では、各ファイアウォールモードの一般的な使用方法について説明します。

## ルーテッド モードの **NAT**

次の図は、内部にプライベート ネットワークを持つ、ルーテッド モードの一般的な NAT の例 を示しています。

図 **35 : NAT** の例:ルーテッド モード

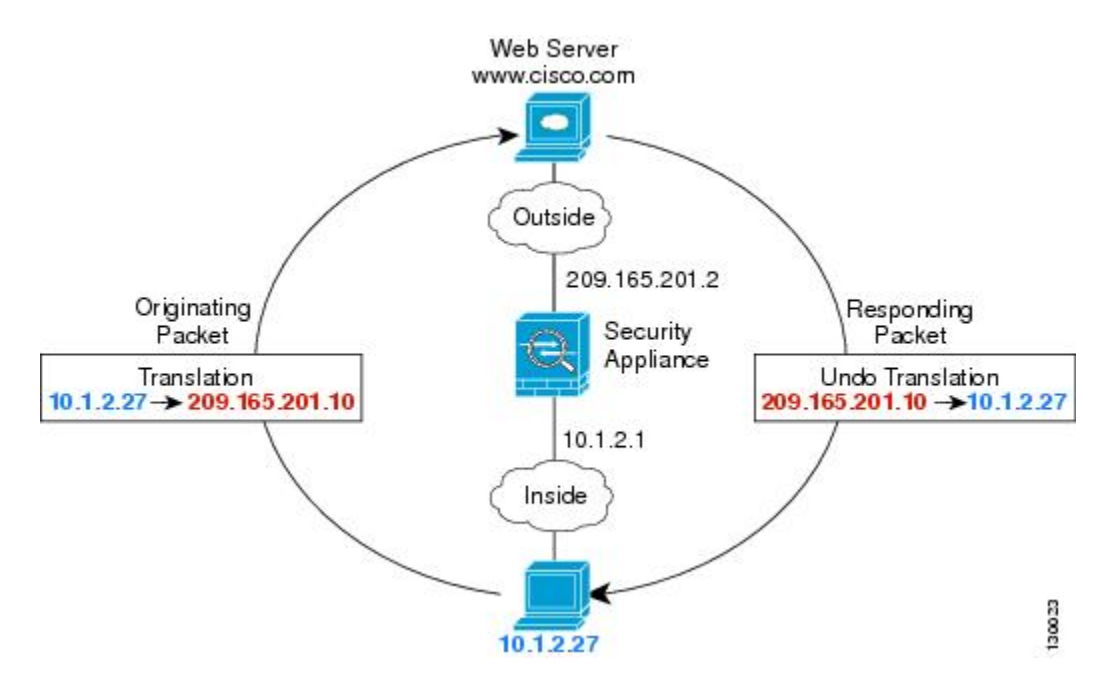

- **1.** 内部ホスト 10.1.2.27 が Web サーバにパケットを送信すると、パケットの実際の送信元ア ドレス 10.1.2.27 はマッピング アドレス 209.165.201.10 に変換されます。
- **2.** サーバが応答すると、マッピング アドレス 209.165.201.10 に応答を送信し、ASA がそのパ ケットを受信します。これは、ASA がプロキシ ARP を実行してパケットを要求するため です。
- **3.** ASA はその後、パケットをホストに送信する前に、マッピング アドレス 209.165.201.10 を 変換し、実際のアドレス 10.1.2.27 に戻します。

## トランスペアレント モードまたはブリッジ グループ内の **NAT**

NAT をトランスペアレント モードで使用すると、ネットワークで NAT を実行するためのアッ プストリームルータまたはダウンストリームルータが必要なくなります。これによりルーテッ ド モードでブリッジ グループ内で同様の機能を実行できます。

トランスペアレント モードまたは同じブリッジ グループのメンバー間のルーテッド モードの NAT には、以下の要件および制限があります。

- インターフェイスに接続されている IP アドレスがないため、マッピングされたアドレス がブリッジ グループ メンバーのインターフェイスである場合、インターフェイス PAT を 設定することはできません。
- ARPインスペクションはサポートされていません。また、何らかの理由で、一方のASAの ホストがもう一方のASAのホストに ARP 要求を送信し、開始ホストの実際のアドレスが 同じサブネットの別のアドレスにマッピングされる場合、実際のアドレスは ARP 要求で 可視のままになります。

• IPv4 および IPv6 ネットワークの間の変換はサポートされていません。2 つの IPv6 ネット ワーク間、または 2 つの IPv4 ネットワーク間の変換がサポートされます。

次の図に、インターフェイス内部と外部に同じネットワークを持つ、トランスペアレントモー ドの一般的なNATのシナリオを示します。このシナリオのトランスペアレントファイアウォー ルは NAT サービスを実行しているため、アップストリーム ルータは NAT を実行する必要が ありません。

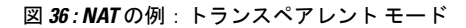

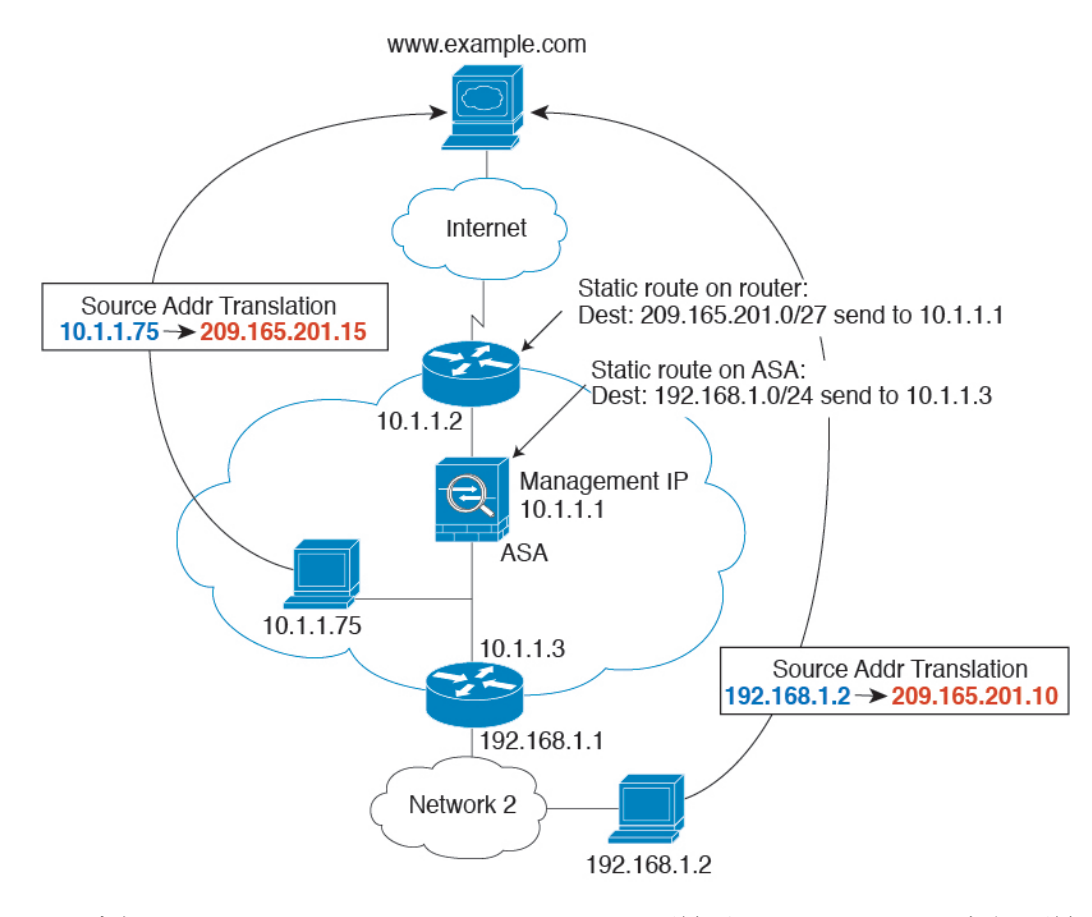

- **1.** 内部ホスト 10.1.1.75 が Web サーバにパケットを送信すると、パケットの実際の送信元ア ドレス 10.1.1.75 はマッピング アドレス 209.165.201.15 に変更されます。
- **2.** サーバが応答すると、マッピング アドレス 209.165.201.15 に応答を送信し、ASA がそのパ ケットを受信します。これは、アップストリーム ルータには、ASA の管理 IP アドレスに 転送されるスタティック ルートのこのマッピング ネットワークが含まれるためです。
- **3.** その後、ASAはマッピング アドレス 209.165.201.15 を変換して実際のアドレス 10.1.1.1.75 に戻します。実際のアドレスは直接接続されているため、ASAはそのアドレスを直接ホス トに送信します。

**4.** ホスト192.168.1.2の場合も、リターントラフィックを除き、同じプロセスが発生します。 ASAはルーティングテーブルでルートを検索し、192.168.1.0/24のASAスタティックルー トに基づいてパケットを 10.1.1.3 にあるダウンストリーム ルータに送信します。

# **NAT** パケットのルーティング

ASA は、マッピング アドレスに送信されるパケットの宛先である必要があります。ASA は、 マッピングアドレス宛てに送信されるすべての受信パケットの出力インターフェイスを決定す る必要があります。この項では、ASA が NAT を使用してパケットの受信および送信を処理す る方法について説明します。

## マッピング アドレスとルーティング

実際のアドレスをマッピングアドレスに変換する場合は、選択したマッピングアドレスによっ て、マッピング アドレスのルーティング(必要な場合)を設定する方法が決定されます。

マッピング IP アドレスに関するその他のガイドラインについては、NAT [のその他のガイドラ](#page-236-0) イン (213 [ページ\)](#page-236-0)を参照してください。

次のトピックでは、マッピング アドレスのタイプについて説明します。

### マッピング インターフェイスと同じネットワーク上のアドレス

宛先(マッピング)インターフェイスと同じネットワーク上のアドレスを使用する場合、ASA はプロキシ ARP を使用してマッピング アドレスの ARP 要求に応答し、マッピング アドレス 宛てのトラフィックを代行受信します。この方法では、ASAがその他のネットワークのゲート ウェイである必要がないため、ルーティングが簡略化されます。このソリューションは、外部 ネットワークに十分な数のフリーアドレスが含まれている場合に最も適しており、ダイナミッ ク NAT またはスタティック NAT などの 1:1 変換を使用している場合は考慮が必要です。ダイ ナミック PAT ではアドレス数が少なくても使用できる変換の数が大幅に拡張されるので、外 部ネットワークで使用できるアドレスが少ししかない場合でも、この方法を使用できます。 PAT では、マッピング インターフェイスの IP アドレスも使用できます。

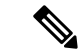

(注)

マッピング インターフェイスを任意のインターフェイスとして設定し、マッピング インター フェイスの1つとして同じネットワーク上のマッピングアドレスを指定すると、そのマッピン グ アドレスの ARP 要求を別のインターフェイスで受信する場合、入力インターフェイスでそ のネットワークのARPエントリを手動で設定し、そのMACアドレスを指定する必要がありま す。通常、マッピング インターフェイスに任意のインターフェイスを指定して、マッピング アドレスの固有のネットワークを使用すると、この状況は発生しません。**[Configuration]** > **[Device Management]** > **[Advanced]** > **[ARP]** > **[ARP Static Table]** の順に選択し、ARP を設定し ます。

### 固有のネットワーク上のアドレス

宛先(マッピングされた)インターフェイスネットワークで使用可能なアドレスより多くのア ドレスが必要な場合は、別のサブネット上のアドレスを識別できます。アップストリームルー タには、ASA を指しているマッピング アドレスのスタティック ルートが必要です。

また、ルーテッド モードの場合、宛先ネットワーク上の IP アドレスをゲートウェイとして使 用して、マッピングアドレスのASAにスタティックルートを設定し、ルーティングプロトコ ルを使用してルートを再配布することができます。たとえば、内部ネットワーク(10.1.1.0/24) に NAT を使用し、マッピング IP アドレス 209.165.201.5 を使用する場合は、209.165.201.5 255.255.255.255 (ホストアドレス)のスタティックルートを再配布可能な10.1.1.99 ゲートウェ イに設定できます。

route inside 209.165.201.5 255.255.255.255 10.1.1.99

トランスペアレント モードの場合は、実際のホストが直接接続されてる場合は、ASA をポイ ントするようにアップストリーム ルータのスタティック ルートを設定します。8.3 では、グ ローバルな管理 IP アドレスを指定します。8.4(1) 以降では、ブリッジ グループの IP アドレス を指定します。トランスペアレント モードのリモート ホストの場合、アップストリーム ルー タのスタティック ルートで代わりにダウンストリーム ルータの IP アドレスを指定できます。

### 実際のアドレスと同じアドレス(アイデンティティ **NAT**)

(8.3(1)、8.3(2)、8.4(1))アイデンティティ NAT のデフォルト動作で、プロキシ ARP はディ セーブルにされます。これは設定できません。

(8.4(2) 以降)アイデンティティ NAT のデフォルト動作で、プロキシ ARP はイネーブルにさ れ、他のスタティック NAT ルールと一致します。必要に応じてプロキシ ARP をディセーブル にできます。必要に応じて標準スタティック NAT のプロキシ ARP をディセーブルにできま す。その場合は、アップストリームルータの適切なルートがあることを確認する必要がありま す。

アイデンティティ NAT の場合、通常はプロキシ ARP が不要で、場合によっては接続性に関す る問題を引き起こす可能性があります。たとえば、任意の IP アドレスの広範なアイデンティ ティ NAT ルールを設定した場合、プロキシ ARP をイネーブルのままにしておくと、マッピン グインターフェイスに直接接続されたネットワーク上のホストの問題を引き起こすことがあり ます。この場合、マッピングネットワークのホストが同じネットワークの他のホストと通信す ると、ARP 要求内のアドレスは(任意のアドレスと一致する)NAT ルールと一致します。こ のとき、実際にはASA向けのパケットでない場合でも、ASAはこのアドレスのARPをプロキ シします。(この問題は、twice NAT ルールが設定されている場合にも発生します。NAT ルー ルは送信元と宛先のアドレス両方に一致する必要がありますが、プロキシ ARP 判定は「送信 元」アドレスに対してのみ行われます)。実際のホストの ARP 応答の前に ASA の ARP 応答 を受信した場合、トラフィックは誤って ASA に送信されます。

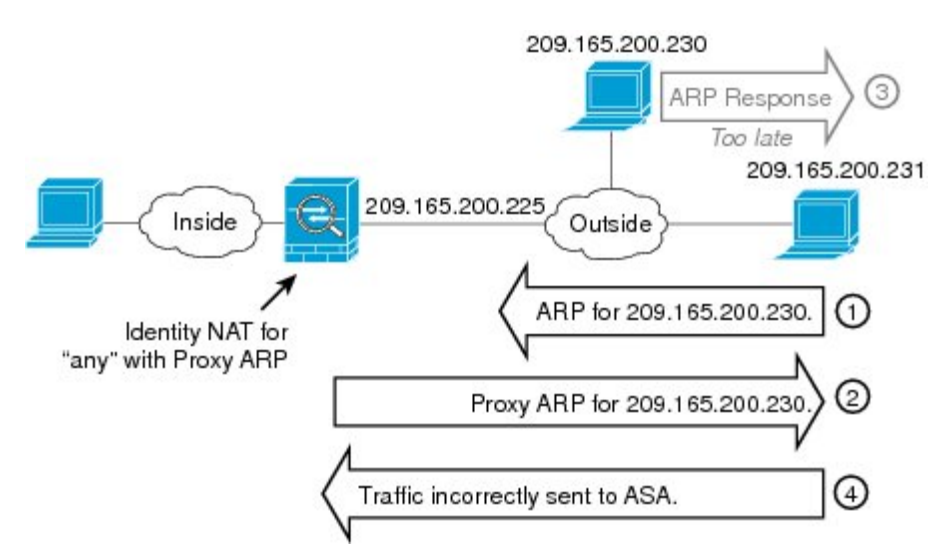

#### 図 **37 :** アイデンティティ **NAT** に関するプロキシ **ARP** の問題

まれに、アイデンティティNATに対してプロキシARPが必要になります(仮想Telnetなど)。 AAA をネットワーク アクセスに使用すると、ホストは、その他のトラフィックが通過する前 に、Telnet などのサービスを使用して ASA に対して認証する必要があります。必要なログイ ンを提供するために、ASA に仮想 Telnet サーバを設定できます。外部から仮想 Telnet アドレ スにアクセスする場合は、プロキシ ARP 機能専用アドレスのアイデンティティ NAT ルールを 設定する必要があります。仮想 Telnet の内部プロセスにより、プロキシ ARP では ASA は NAT ルールに応じて送信元インターフェイスからトラフィックを送信するのではなく、仮想 Telnet アドレス宛てのトラフィックを保持できます。(次の図を参照してください)。

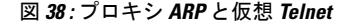

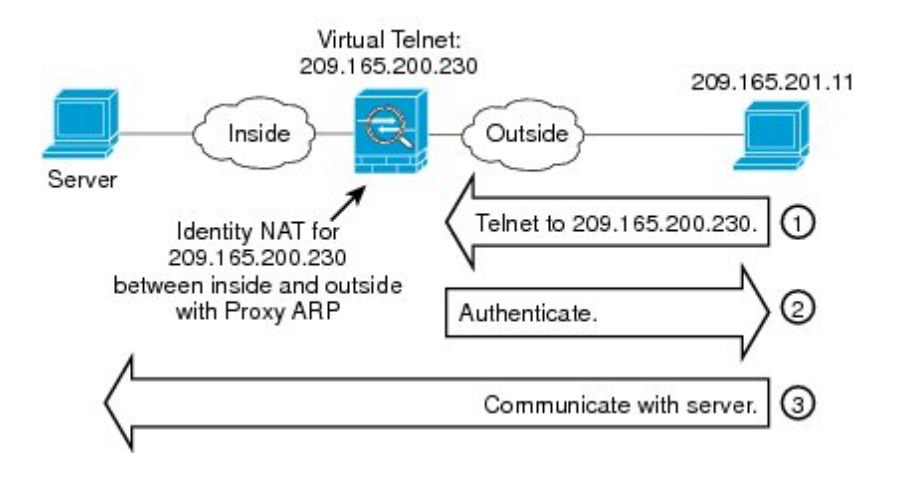

## リモート ネットワークのトランスペアレント モードのルーティング 要件

トランスペアレント モードで NAT を使用する場合、一部のタイプのトラフィックには、スタ ティックルートが必要になります。詳細については、一般的な操作の設定ガイドを参照してく ださい。

### <span id="page-338-0"></span>出力インターフェイスの決定

NAT を使用していて、ASA がマッピング アドレスのトラフィックを受信する場合、ASA は NATルールに従って宛先アドレスを逆変換し、実際のアドレスにパケットを送信します。ASA は、次の方法でパケットの出力インターフェイスを決定します。

- トランスペアレント モードまたはルーテッドモードの□ブリッジ グループ インターフェ イス:ASA は NAT ルールを使用して実際のアドレスの出力インターフェイスを決定しま す。NAT ルールの一部として送信元、宛先のブリッジ グループ メンバー インターフェイ スを指定する必要があります。
- ルーテッドモードの通常インターフェイス:ASAは、次のいずれかの方法で出力インター フェイスを決定します。
	- NAT ルールでインターフェイスを設定する:ASA は NAT ルールを使用して出力イン ターフェイスを決定します。 (8.3(1) ~ 8.4(1)) 唯一の例外はアイデンティティ NAT です。アイデンティティ NAT では、NAT コンフィギュレーションに関係なく、常に ルートルックアップが使用されます。(8.4(2)以降)アイデンティティNATの場合、 デフォルト動作は NAT コンフィギュレーションを使用することです。ただし、代わ りにオプションとして常にルートルックアップを使用することもできます。一部のシ ナリオでは、ルート ルックアップの上書きが必要になる場合があります。
	- NAT ルールでインターフェイスを設定しない:ASA はルート ルックアップを使用し て出力インターフェイスを決定します。

次の図に、ルーテッドモードでの出力インターフェイスの選択方法を示します。ほとんどの場 合、ルート ルックアップは NAT ルールのインターフェイスと同じです。ただし、一部の構成 では、2 つの方法が異なる場合があります。

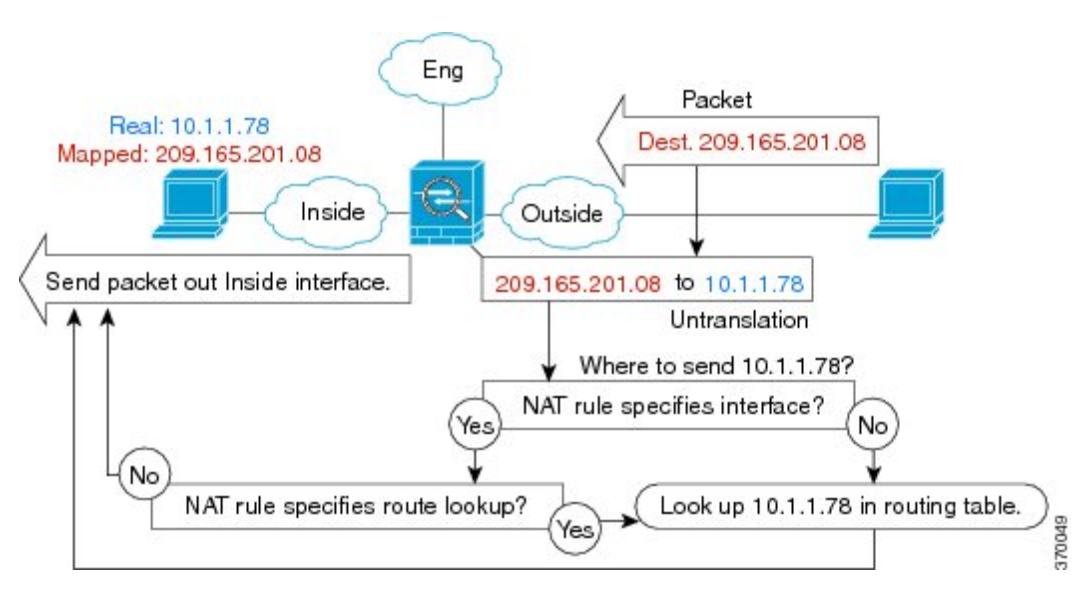

図 **39 : NAT** によるルーテッド モードでの出力インターフェイスの選択

# <span id="page-339-0"></span>**VPN** の **NAT**

次のトピックでは、さまざまなタイプの VPN を用いた NAT の使用例について説明します。

### **NAT** とリモート アクセス **VPN**

次の図に、内部サーバ (10.1.1.6) とインターネットにアクセスする VPN クライアント (209.165.201.10)の両方を示します。VPN クライアント用のスプリット トンネリング(指定 したトラフィックのみがVPNトンネル上でやりとりされる)を設定しない限り、インターネッ ト バインドされた VPN トラフィックも ASA を経由する必要があります。VPN トラフィック が ASA に渡されると、ASA はパケットを復号化し、得られたパケットには送信元として VPN クライアント ローカル アドレス (10.3.3.10) が含まれています。内部ネットワークと VPN ク ライアント ローカル ネットワークの両方で、インターネットにアクセスするために NAT に よって提供されるパブリック IP アドレスが必要です。次の例では、インターフェイス PAT ルールを使用しています。VPNトラフィックが、入ってきたインターフェイスと同じインター フェイスから出て行けるようにするには、インターフェイス内通信(別名「ヘアピン ネット ワーキング」)をイネーブルにする必要があります。

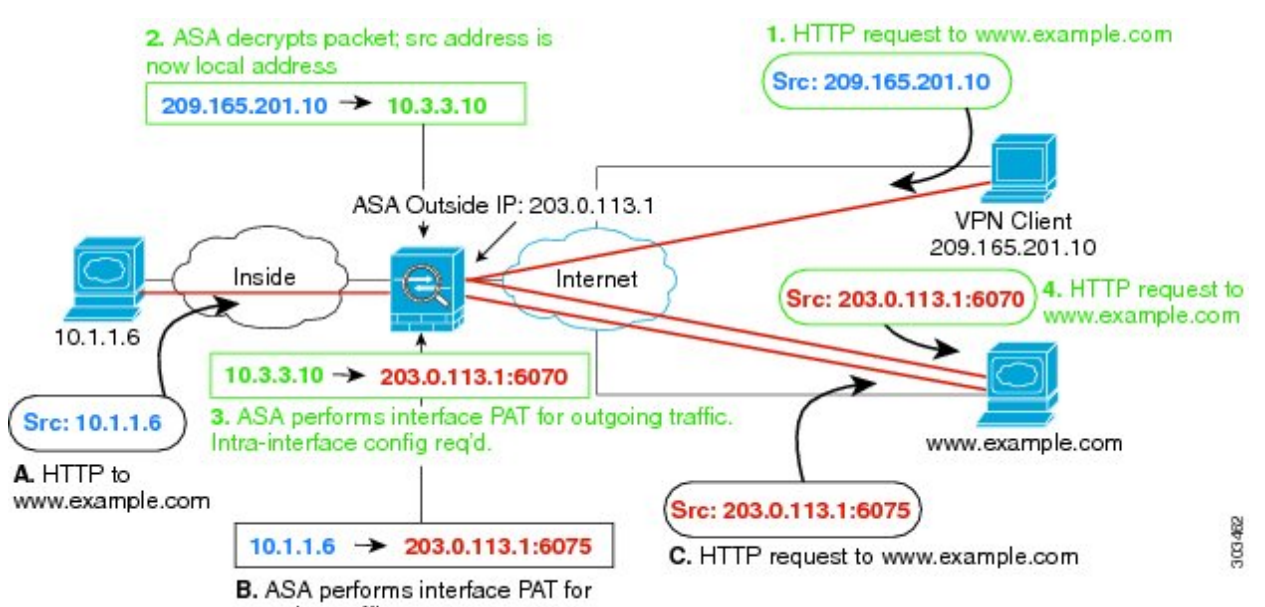

#### 図 **40 :** インターネット宛 **VPN** トラフィックのインターフェイス **PAT**(インターフェイス内)

outgoing traffic.

次の図に、内部のメール サーバにアクセスする VPN クライアントを示します。ASA は、内部 ネットワークと外部ネットワークの間のトラフィックが、インターネットアクセス用に設定し たインターフェイスPATルールに一致することを期待するので、VPNクライアント(10.3.3.10) からSMTPサーバ(10.1.1.6)へのトラフィックは、リバースパス障害が原因で廃棄されます。 10.3.3.10から10.1.1.6へのトラフィックは、NATルールに一致しませんが、10.1.1.6から10.3.3.10 へのリターン トラフィックは、送信トラフィックのインターフェイス PAT ルールに一致する 必要があります。順方向および逆方向のフローが一致しないため、ASAは受信時にパケットを ドロップします。この障害を回避するには、それらのネットワーク間のアイデンティティNAT ルールを使用して、インターフェイス PAT ルールから VPN クライアント内部のトラフィック を除外する必要があります。アイデンティティNATは同じアドレスにアドレスを変換します。

図 **<sup>41</sup> : VPN** クライアントのアイデンティティ **NAT**

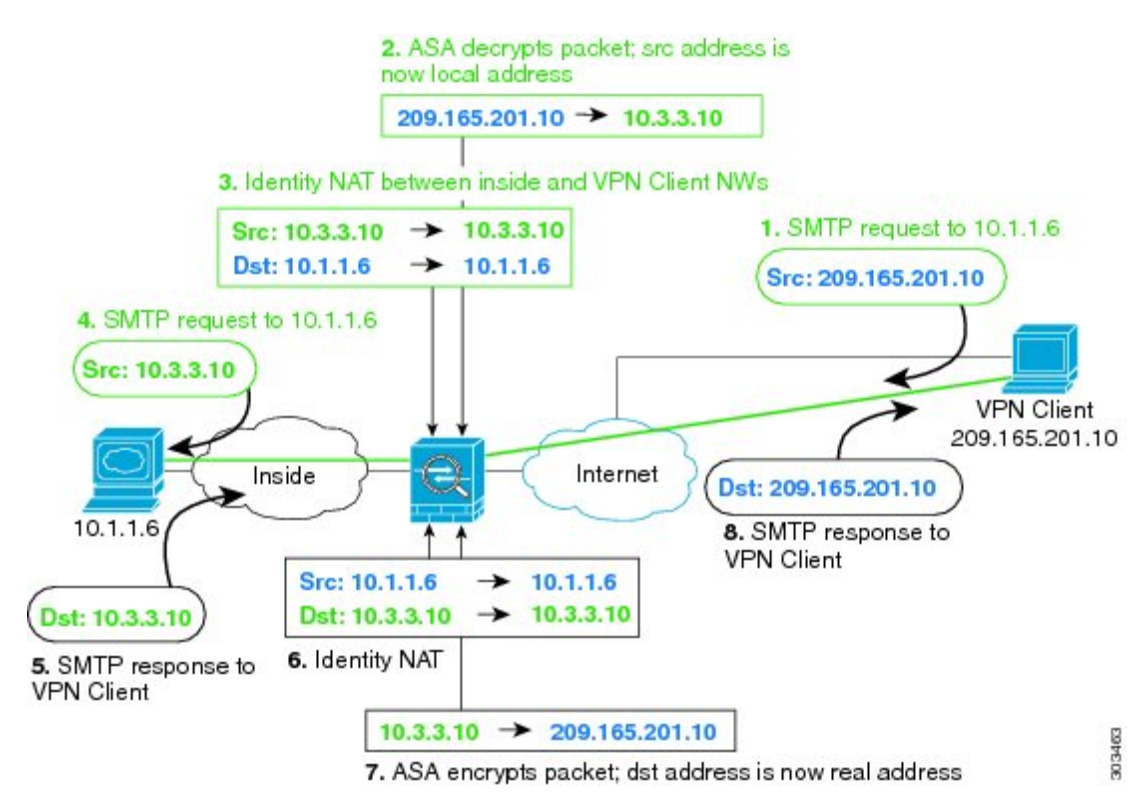

上記のネットワークのための次のサンプル NAT の設定を参照してください。

! Enable hairpin for non-split-tunneled VPN client traffic: **same-security-traffic permit intra-interface**

```
! Identify local VPN network, & perform object interface PAT when going to Internet:
object network vpn_local
subnet 10.3.3.0 255.255.255.0
nat (outside,outside) dynamic interface
```
! Identify inside network, & perform object interface PAT when going to Internet: **object network inside\_nw subnet 10.1.1.0 255.255.255.0 nat (inside,outside) dynamic interface**

! Use twice NAT to pass traffic between the inside network and the VPN client without ! address translation (identity NAT): **nat (inside,outside) source static inside\_nw inside\_nw destination static vpn\_local vpn\_local**

## <span id="page-341-0"></span>**NAT** およびサイトツーサイト **VPN**

次の図に、ボールダーとサンノゼのオフィスを接続するサイトツーサイト トンネルを示しま す。インターネットに渡すトラフィックについて(たとえばボールダーの 10.1.1.6 から www.example.com へ)、インターネットへのアクセスのために NAT によって提供されるパブ リック IP アドレスが必要です。次の例では、インターフェイス PAT ルールを使用していま

す。ただし、VPN トンネルを経由するトラフィックについては(たとえば、ボールダーの 10.1.1.6 からサンノゼの 10.2.2.78 へ)、NAT を実行しません。そのため、アイデンティティ NATルールを作成して、そのトラフィックを除外する必要があります。アイデンティティNAT は同じアドレスにアドレスを変換します。

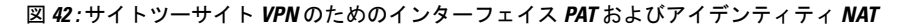

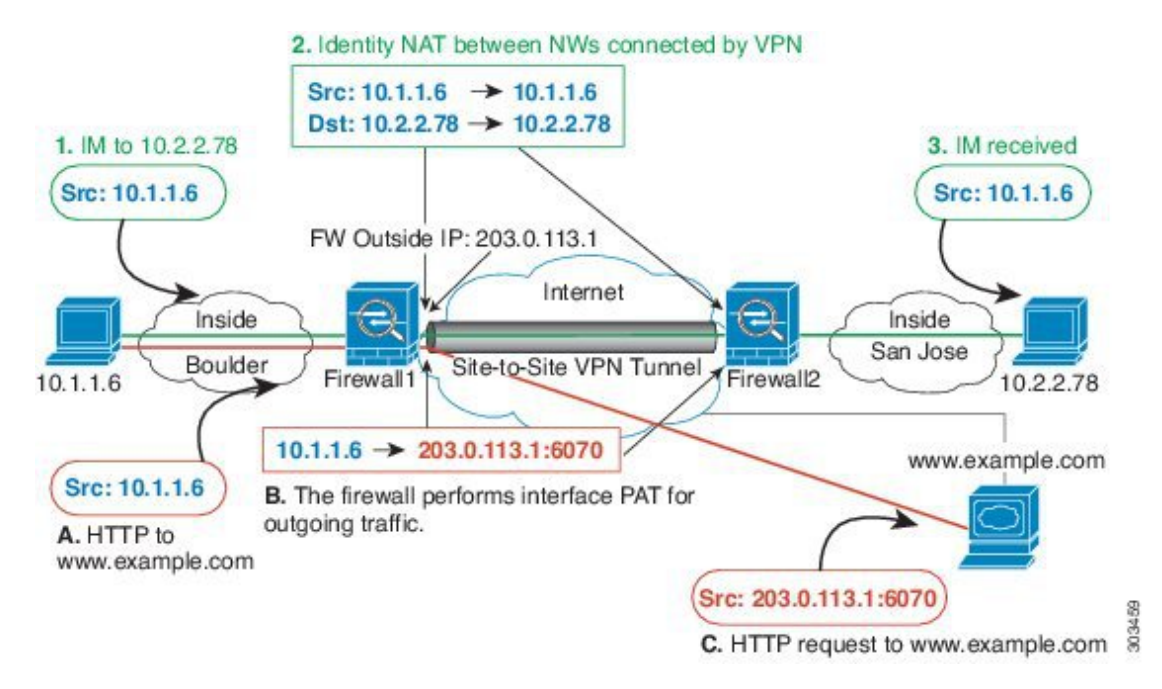

次の図に、Firewall1(ボールダー)に接続するVPNクライアントと、Firewall1 とFirewall2(サ ンノゼ) 間のサイトツーサイトトンネル上でアクセス可能なサーバ (10.2.2.78) に対する Telnet 要求を示します。これはヘアピン接続であるため、VPN クライアントからの非スプリット ト ンネルのインターネット宛トラフィックにも必要な、インターフェイス内通信を有効化する必 要があります。発信 NAT ルールからこのトラフィックを除外するため、VPN に接続された各 ネットワーク間で行うのと同様に、VPN クライアントとボールダーおよびサンノゼのネット ワーク間でアイデンティティ NAT を設定する必要もあります。

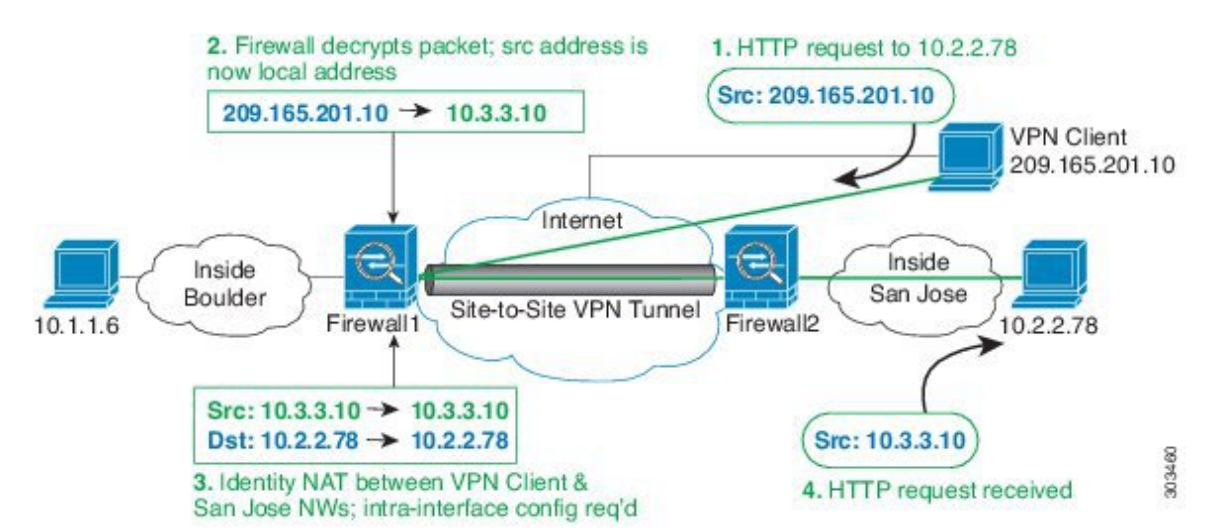

図 **43 :** サイトツーサイト **VPN** への **VPN** クライアント アクセス

2 番目の例の Firewall1 (ボールダー)については、次の NAT の設定例を参照してください。

```
! Enable hairpin for VPN client traffic:
same-security-traffic permit intra-interface
```
! Identify local VPN network, & perform object interface PAT when going to Internet: **object network vpn\_local subnet 10.3.3.0 255.255.255.0 nat (outside,outside) dynamic interface**

! Identify inside Boulder network, & perform object interface PAT when going to Internet: **object network boulder\_inside subnet 10.1.1.0 255.255.255.0 nat (inside,outside) dynamic interface**

! Identify inside San Jose network for use in twice NAT rule: **object network sanjose\_inside subnet 10.2.2.0 255.255.255.0**

! Use twice NAT to pass traffic between the Boulder network and the VPN client without ! address translation (identity NAT): **nat (inside,outside) source static boulder\_inside boulder\_inside destination static vpn\_local vpn\_local**

! Use twice NAT to pass traffic between the Boulder network and San Jose without ! address translation (identity NAT): **nat (inside,outside) source static boulder\_inside boulder\_inside destination static sanjose\_inside sanjose\_inside**

! Use twice NAT to pass traffic between the VPN client and San Jose without ! address translation (identity NAT): **nat (outside,outside) source static vpn\_local vpn\_local destination static sanjose\_inside sanjose\_inside**

Firewall2 (サンノゼ)については、次の NAT の設定例を参照してください。

! Identify inside San Jose network, & perform object interface PAT when going to Internet: **object network sanjose\_inside**

```
subnet 10.2.2.0 255.255.255.0
nat (inside,outside) dynamic interface
! Identify inside Boulder network for use in twice NAT rule:
object network boulder_inside
subnet 10.1.1.0 255.255.255.0
! Identify local VPN network for use in twice NAT rule:
object network vpn_local
subnet 10.3.3.0 255.255.255.0
! Use twice NAT to pass traffic between the San Jose network and Boulder without
! address translation (identity NAT):
nat (inside,outside) source static sanjose_inside sanjose_inside
destination static boulder_inside boulder_inside
! Use twice NAT to pass traffic between the San Jose network and the VPN client without
```

```
! address translation (identity NAT):
nat (inside,outside) source static sanjose_inside sanjose_inside
destination static vpn_local vpn_local
```
### **NAT** および **VPN** 管理アクセス

VPN を使用する場合、ASA を開始したインターフェイス以外のインターフェイスへの管理ア クセスを許可することができます。たとえば、外部インターフェイスから ASA を開始する場 合、管理アクセス機能では、ASDM、SSH、Telnet、またはSNMPを使用して内部インターフェ イスに接続することが可能です。または、内部インターフェイスに ping を実行できます。

次の図に、ASA の内部インターフェイスに Telnet 接続する VPN クライアントを示します。管 理アクセス インターフェイスを使用し、NAT [とリモート](#page-339-0) アクセス VPN (316 ページ)または NAT [およびサイトツーサイト](#page-341-0) VPN (318 ページ)に従ってアイデンティティ NAT を設定する 場合、ルート ルックアップ オプションを使用して NAT を設定する必要があります。ルート ルックアップがない場合、ASA は、ルーティング テーブルの内容に関係なく、NAT コマンド で指定されたインターフェイスからトラフィックを送信します。次の例では、出力インター フェイスは内部インターフェイスです。ASAで、内部ネットワークに管理トラフィックを送信 しません。これは、内部インターフェイスの IP アドレスには戻りません。ルート ルックアッ プ オプションを使用すると、ASA は、内部ネットワークの代わりに内部インターフェイスの IP アドレスに直接トラフィックを送信できます。VPN クライアントから内部ネットワーク上 のホストへのトラフィックの場合、ルート ルックアップ オプションがあっても正しい出力イ ンターフェイス(内部)になるため、通常のトラフィックフローは影響を受けません。ルート ルックアップオプションの詳細については、出力インターフェイスの決定 (315ページ)を参 照してください。

#### 図 **<sup>44</sup> : VPN** 管理アクセス

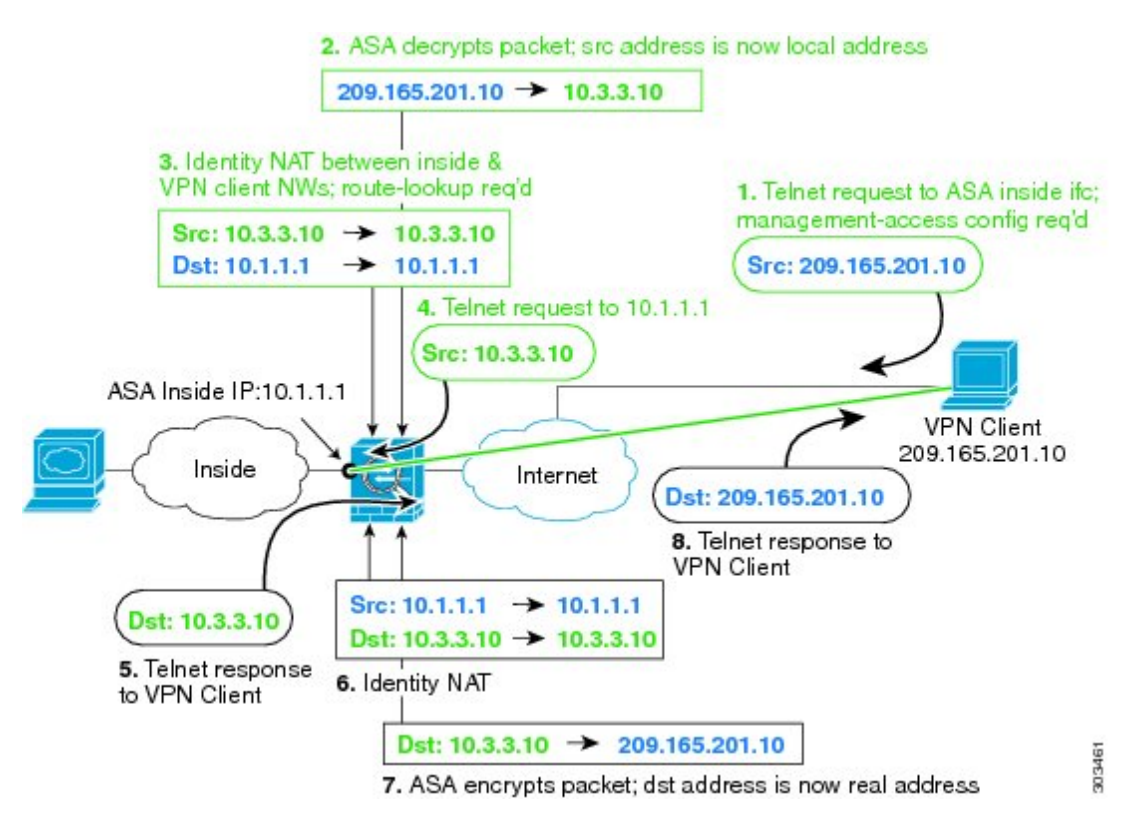

上記のネットワークのための次のサンプル NAT の設定を参照してください。

! Enable hairpin for non-split-tunneled VPN client traffic: **same-security-traffic permit intra-interface**

```
! Enable management access on inside ifc:
management-access inside
```
! Identify local VPN network, & perform object interface PAT when going to Internet: **object network vpn\_local subnet 10.3.3.0 255.255.255.0 nat (outside,outside) dynamic interface**

! Identify inside network, & perform object interface PAT when going to Internet: **object network inside\_nw subnet 10.1.1.0 255.255.255.0 nat (inside,outside) dynamic interface**

! Use twice NAT to pass traffic between the inside network and the VPN client without ! address translation (identity NAT), w/route-lookup: **nat (outside,inside) source static vpn\_local vpn\_local destination static inside\_nw inside\_nw route-lookup**

## **NAT** と **VPN** のトラブルシューティング

VPN を使用した NAT の問題をトラブルシューティングするためには、次の監視ツールを参照 してください。

- パケット トレーサ:正しく使用した場合、パケット トレーサは、パケットが該当してい る NAT ルールを表示します。
- **show natdetail**:特定の NAT ルールのヒット カウントおよび変換解除されたトラフィック を表示します。
- **show connall**:ボックストラフィックとの間の接続を含むアクティブ接続を表示します。

動作に関係のない設定と動作するための設定をよく理解するには、次の手順を実行します。

- **1.** アイデンティティ NAT を使用しない VPN を設定します。
- **2. show nat detail** と **show conn all** を入力します。
- **3.** アイデンティティ NAT の設定を追加します。
- **4. show nat detail** と **show conn all** を繰り返します。

# **IPv6** ネットワークの変換

IPv6 のみと IPv4 のみのネットワーク間でトラフィックを通過させる必要がある場合、アドレ ス タイプの変換に NAT を使用する必要があります。2 つの IPv6 ネットワークでも、外部ネッ トワークから内部アドレスを非表示にする必要がある場合もあります。

IPv6 ネットワークで次の変換タイプを使用できます。

• NAT64、NAT46: IPv6 パケットを IPv4 パケットに(またはその逆に)変換します。2 つ のポリシー、IPv6 から IPv4 への変換、および IPv4 から IPv6 への変換を定義する必要が あります。これは 1 つの twice NAT ルールで実現できますが、DNS サーバが外部ネット ワークにある場合は、おそらく DNS 応答をリライトする必要があります。宛先を指定す るときに twice NAT ルールで DNS リライトを有効にすることができないため、2 つの ネッ トワークオブジェクト NAT ルールを作成することがより適切なソリューションです。

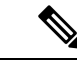

(注) NAT46 はスタティック マッピングのみをサポートします。

• NAT66:IPv6 パケットを別の IPv6 アドレスに変換します。スタティック NAT を使用する ことを推奨します。ダイナミック NAT または PAT を使用できますが、IPv6 アドレスは大 量にあるため、ダイナミック NAT を使用する必要がありません。

NAT64およびNAT 46は標準ルーテッドインターフェイスでのみ有効です。NAT66はルーテッ ドおよびブリッジ グループ メンバーのインターフェイスの両方で有効です。 (注)

### **NAT64/46**:**IPv6** アドレスの **IPv4** への変換

トラフィックが IPv6 ネットワークから IPv4 のみのネットワークにアクセスするときは、IPv6 アドレスを IPv4 アドレスに変換し、IPv4 から IPv6 へトラフィックが返される必要がありま す。2 つのアドレス プールを定義する必要があります。IPv4 ネットワークでの IPv6 アドレス をバインドする IPv4 アドレス プールと、IPv6 ネットワークの IPv4 アドレスをバインドする IPv6 アドレス プールです。

- NAT64 ルールの IPv4 アドレス プールは通常小さく、IPv6 クライアント アドレスとの 1 対 1 のマッピングを行うのに十分なアドレスがない可能性があります。ダイナミック PAT はダイナミックまたはスタティック NAT と比較して、より簡単に多数の IPv6 クライアン ト アドレスに対応できます。
- NAT46 ルールの IPv6 アドレス プールは、マッピングされる IPv4 アドレスの数と等しい か、またはそれを超える数が可能です。これにより、各 IPv4 アドレスを異なる IPv6 アド レスにマッピングできるようになります。NAT46はスタティックマッピングのみをサポー トするため、ダイナミック PAT を使用することはできません。

送信元 IPv6 ネットワーク用と、宛先 IPv4 ネットワーク用の 2 つのポリシーを定義する必要が あります。これは 1 つの twice NAT ルールで実現できますが、DNS サーバが外部ネットワーク にある場合は、おそらく DNS 応答をリライトする必要があります。宛先を指定するときに twice NAT ルールで DNS リライトを有効にすることができないため、2 つの ネットワークオブ ジェクト NAT ルールを作成することがより適切なソリューションです。

### **NAT64/46** の例:内部 **IPv6** ネットワークと外部 **IPv4** インターネット

次に示すのは単純な例で、IPv6のみの内部ネットワークがあり、インターネットに送信するト ラフィックについて IPv4 に変換する必要があります。この例では DNS 変換の必要がないこと を前提としています。そのため、単一の twice NAT ルールで NAT64 と NAT46 の両方の変換を 実行できます。

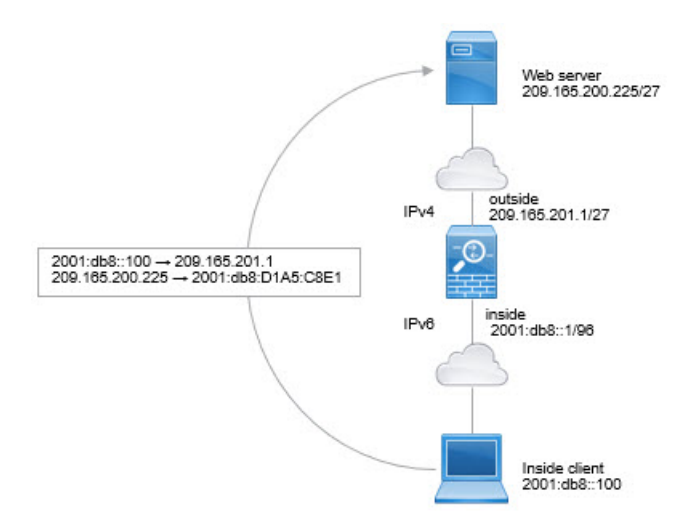

この例では、外部インターフェイスの IP アドレスとダイナミック PAT インターフェイスを使 用して、内部 IPv6 ネットワークを IPv4 に変換します。外部 IPv4 トラフィックは 2001:db8::/96 ネットワークのアドレスに静的に変換され、内部ネットワークでの送信が許可されます。

#### 手順

ステップ **1** 内部 IPv6 ネットワークのためのネットワーク オブジェクトを作成します。

- a) **[Configuration]** > **[Firewall]** > **[Objects]** > **[Network Objects/Groups]** を選択します。
- b) **[Add]** > **[Network Object]** をクリックします。
- c) 次のプロパティを使用してオブジェクトを設定します。
	- Name:たとえば、[inside\_v6] です。
	- Type:[Network] を選択します。
	- IP Version:[IPv6] を選択します。
	- IP Address:2001:db8:: と入力します。
	- Prefix Length:96 と入力します。

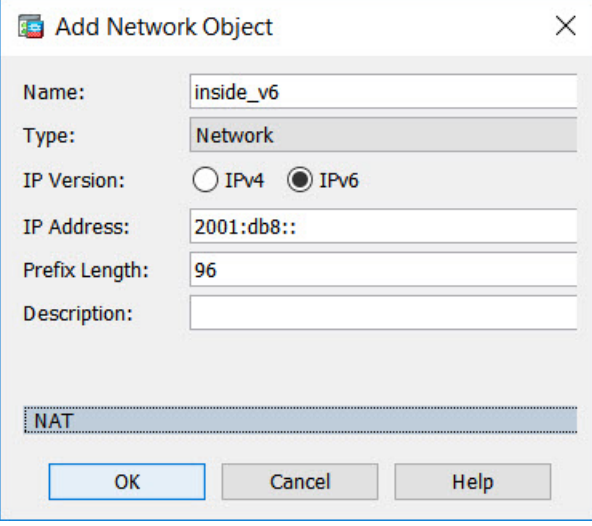

d) [OK] をクリックします。

ステップ **2** IPv6 ネットワークを IPv4 に変換して再び戻すための Twice NAT ルールを作成します。

- a) **[Configuration]** > **[Firewall]** > **[NAT Rules]** の順に選択します。
- b) **[Add]** > **[Add NAT Rule Before "Network Object" NAT Rules]** をクリックします。
- c) 次の [Match Criteria: Original Packet] オプションを設定します。
	- Source Interface:[inside] を選択します。
	- Destination Interface:[outside] を選択します。
	- Source Address: inside\_v6 ネットワークオブジェクトを選択します。
- Destination Address : inside\_v6 ネットワークオブジェクトを選択します。
- Service:デフォルトの [any] を維持します。
- d) 次の [Match Criteria: Translated Packet] オプションを設定します。
	- Source NAT Type: [Dynamic PAT (Hide)] を選択します。
	- Source Address:外部インターフェイスを選択します。
	- Destination Address:[any] を選択します。

その他のオプションはデフォルト値のままにします。

```
ダイアログボックスは次のようになります。
```
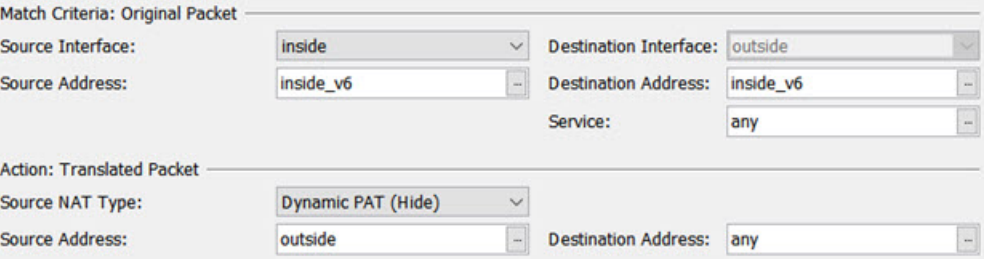

e) [OK] をクリックします。

このルールにより、内部インターフェイスの 2001:db8::/96 サブネットから外部インター フェイスに向かうすべてのトラフィックが、外部インターフェイスのIPv4アドレスを使用 して NAT64 PAT 変換されます。逆に、内部インターフェイスに入る外部ネットワークの IPv4 アドレスはすべて、組み込み IPv4 アドレス方式を使用して 2001:db8::/96 ネットワー ク上の 1 つのアドレスに変換されます。

### **NAT64/46** の例:外部 **IPv4** インターネットと **DNS** 変換を使用した内部 **IPv6** ネットワーク

以下は、IPv6のみの内部ネットワークがあり、外部のインターネットに内部ユーザが必要とす る IPv4 のみのサービスがある場合の代表的な例です。

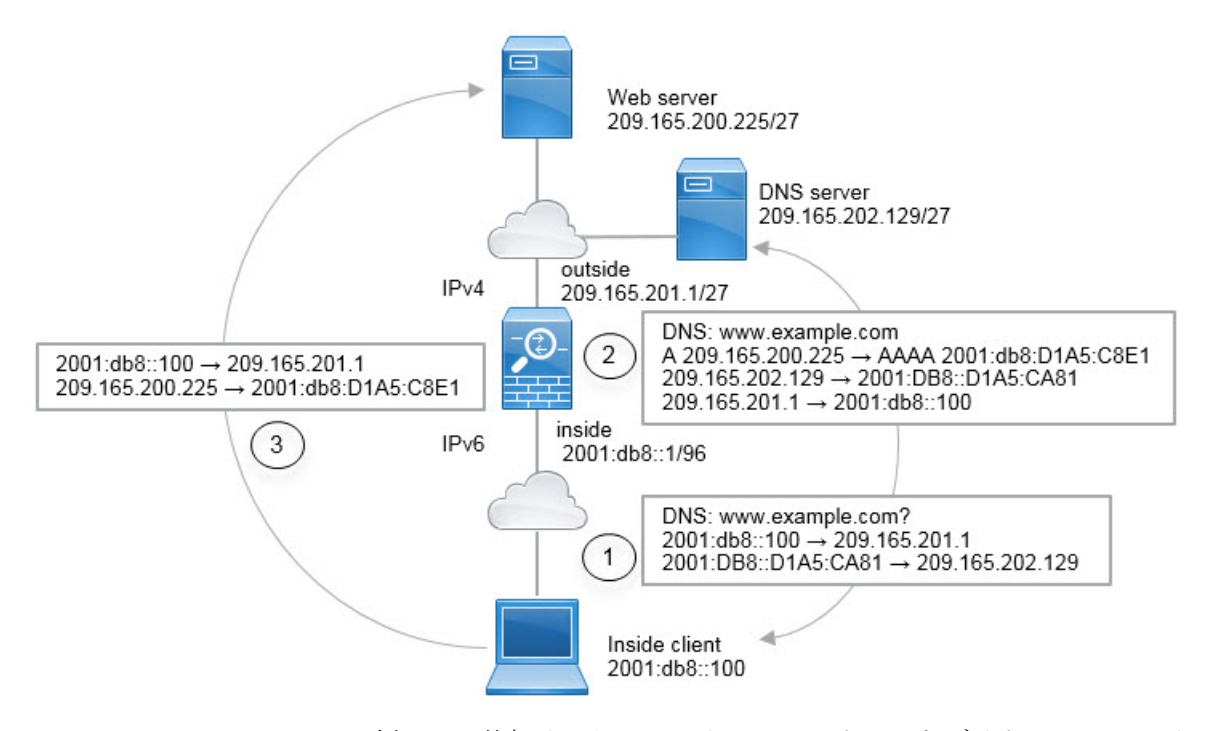

この例では、外部インターフェイスの IP アドレスとダイナミック PAT インターフェイスを使 用して、内部 IPv6 ネットワークを IPv4 に変換します。外部 IPv4 トラフィックは 2001:db8::/96 ネットワークのアドレスに静的に変換され、内部ネットワークでの送信が許可されます。外部 DNSサーバからの応答がA (IPv4) からAAAA (IPv6) レコードに変換され、アドレスがIPv4 から IPv6 に変換されるように、NAT46 ルールの DNS リライトを有効にします。

以下は、内部 IPv6 ネットワークの 2001:DB8::100 のクライアントが www.example.com を開こ うとしている場合の、Web 要求の一般的なシーケンスです。

- **1.** クライアント コンピュータは 2001:DB8::D1A5:CA81 の DNS サーバに DNS 要求を送信し ます。NAT ルールが DNS 要求の送信元と宛先に対して次の変換を行います。
	- 2001:DB8::100 から 209.165.201.1 の一意のポートへ (NAT64 インターフェイス PAT ルール)
	- 2001:DB8::D1A5:CA81 から 209.165.202.129 へ (NAT46 ルール。D1A5:CA81 は 209.165.202.129 に相当する IPv6 です)
- **2.** DNS サーバは、www.example.com が 209.165.200.225 であることを示す A レコードを使用 して応答します。DNSリライトが有効なNAT46ルールは、AレコードをIPv6相当のAAAA レコードに変換し、AAAA レコードで 209.165.200.225 を 2001:db8:D1A5:C8E1 に変換しま す。また、DNS 応答の送信元と宛先アドレスは、変換されません。
	- 209.165.202.129  $\phi$  6 2001:DB8::D1A5:CA81  $\sim$
	- 209.165.201.1  $\phi$  = 2001:db8::100  $\sim$
- **3.** IPv6 クライアントは、Web サーバの IP アドレスを持つことになり、2001:db8:D1A5:C8E1 の www.example.com への HTTP 要求を作成します。(D1A5:C8E1 は 209.165.200.225 に相 当する IPv6 です)HTTP 要求の送信元と宛先が次のように変換されます。
	- 2001:DB8::100 から 209.156.101.54 の一意のポートへ(NAT64 インターフェイス PAT ルール)
	- 2001:db8:D1A5:C8E1 から 209.165.200.225 へ (NAT46 ルール)

次の手順では、この例の指定方法について説明します。

#### 手順

ステップ **1 [Configuration]** > **[Firewall]** > **[NAT Rules]** の順に選択します。

ステップ **2** 内部 IPv6 ネットワークの NAT64 ダイナミック PAT ルールを設定します。

- a) **[Add]** > **[Network Object NAT Rule]** の順に選択します。
- b) 基本的なオブジェクト プロパティを設定します。
	- Name:たとえば、[inside\_v6] です。
	- Type:[Network] を選択します。
	- IP Version:[IPv6] を選択します。
	- IP Address:「2001:db8::」と入力します。
	- Prefix Length:「96」と入力します。
- c) NAT のタイプに応じて [Dynamic] または [Dynamic PAT (Hide)] を選択します。
- d) [Translated Address] では、参照ボタンをクリックし、「外部」インターフェイスを選択し ます。

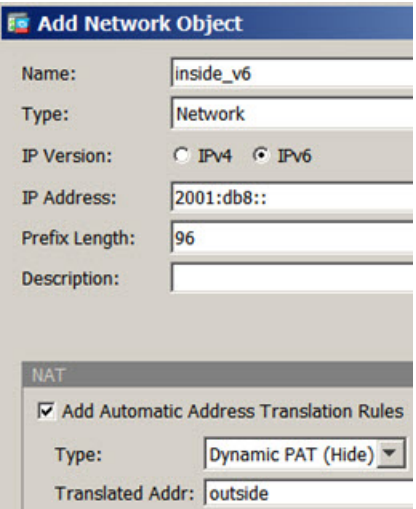

- e) [Advanced] ボタンをクリックし、次のオプションを設定します。
	- Source Interface:[inside] を選択します。
	- Destination Interface:「外部」インターフェイスがすでに選択されています。
- f) [OK] をクリックして詳細設定を保存します。
- g) [OK] をクリックして NAT ルールを追加します。

このルールにより、内部インターフェイスの 2001:db8::/96 サブネットから外部インター フェイスへのトラフィックは、外部インターフェイスの IPv4 アドレスを使用した NAT64 PAT 変換を取得します。

- ステップ **3** 外部 IPv4 ネットワークのスタティック NAT46 ルールを設定します。
	- a) **[Add]** > **[Network Object NAT Rule]** の順に選択します。
	- b) 基本的なオブジェクト プロパティを設定します。
		- Name:たとえば、[outside\_v4\_any] です。
		- Type:[Network] を選択します。
		- IP Version:[IPv4] を選択します。
		- IP Address:「0.0.0.0」と入力します。
		- Netmask:「0.0.0.0」と入力します。
	- c) 基本的な NAT プロパティを設定します。
		- NAT Type:[Static] を選択します。
		- Translated Address : 「2001:db8::/96」と入力します。

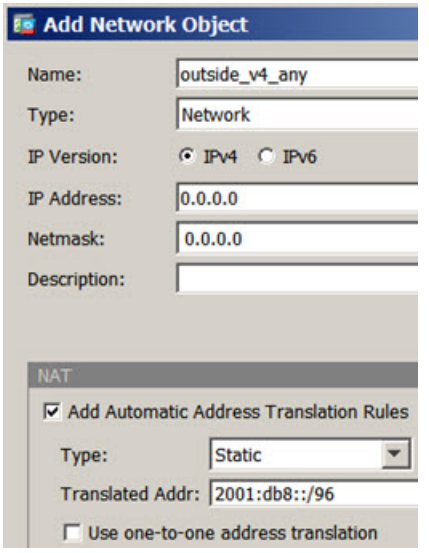

d) [Advanced] ボタンをクリックし、次のオプションを設定します。

- Translate DNS Replies for Rule:このオプションを選択します。
- Source Interface:[outside] を選択します。
- Destination Interface:[inside] を選択します。

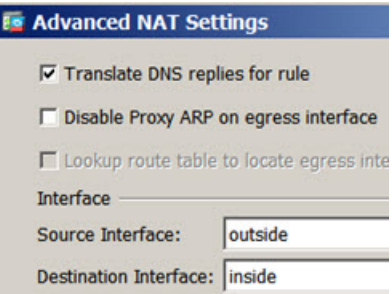

- e) [OK] をクリックして詳細設定を保存します。
- f) [OK] をクリックして NAT ルールを追加します。

このルールにより、内部インターフェイスに向かう外部ネットワークのすべてのIPv4アド レスは、組み込み IPv4 アドレス方式を使用して 2001:db8::/96 ネットワークのアドレスに 変換されます。また、DNS 応答はA (IPv4) から AAAA (IPv6) レコードに変換され、ア ドレスは IPv4 から IPv6 に変換されます。

### **NAT66**:**IPv6** アドレスから別の **IPv6** アドレスへの変換

IPv6ネットワークから別のIPv6ネットワークへ移動するとき、そのアドレスを外部ネットワー クの別の IPv6 アドレスに変換できます。スタティック NAT を使用することを推奨します。ダ イナミック NAT または PAT を使用できますが、IPv6 アドレスは大量にあるため、ダイナミッ ク NAT を使用する必要がありません。

異なるアドレス タイプの間で変換されていないため、NAT66 変換用の 1 つのルールが必要で す。これらのルールは、ネットワークオブジェクト NAT を使用して簡単にモデル化すること ができます。ただし、リターントラフィックを許可しない場合は、twice NAT のみを使用して スタティック NAT ルールを単方向にできます。

### **NAT66** の例、ネットワーク間のスタティック変換

ネットワークオブジェクト NAT を使用して、IPv6 アドレスプール間のスタティック変換を設 定できます。次の例は、2001:db8:122:2091::/96 ネットワークの内部アドレスを、 2001:db8:122:2999::/96ネットワークの外部アドレスへ変換する方法について説明しています。

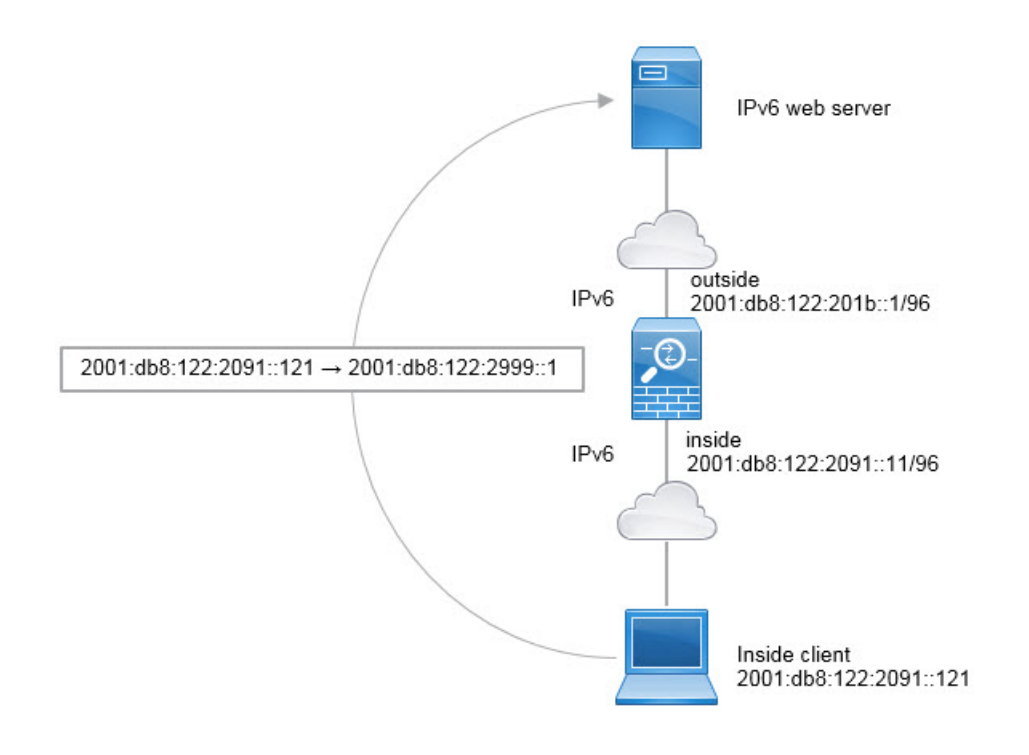

#### 手順

ステップ **1 [Configuration]** > **[Firewall]** > **[NAT Rules]** の順に選択します。

ステップ **2** 内部 IPv6 ネットワークのスタティック NAT ルールを設定します。

- a) **[Add]** > **[Network Object NAT Rule]** の順に選択します。
- b) 基本的なオブジェクト プロパティを設定します。
	- Name:たとえば、[inside\_v6] です。
	- Type:[Network] を選択します。
	- IP Version:[IPv6] を選択します。
	- IP Address:「2001:db8:122:2091::」と入力します。
	- Prefix Length:「96」と入力します。
- c) [NAT Type] に [Static] を選択します。
- d) [Translated Address] に「2001:db8:122:2999::/96」と入力します。

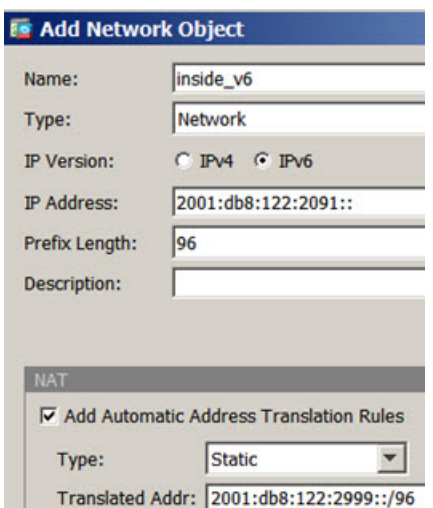

- e) [Advanced] ボタンをクリックし、次のオプションを設定します。
	- Source Interface:[inside] を選択します。

• Destination Interface:[outside] を選択します。

- f) [OK] をクリックして詳細設定を保存します。
- g) [OK] をクリックして NAT ルールを追加します。

このルールにより、内部インターフェイスの2001:db8:122:2091::/96サブネットから外部イ ンターフェイスへのすべてのトラフィックは、2001:db8:122:2999::/96 ネットワークのアド レスへのスタティック NAT66 変換を取得します。

### **NAT66** の例、シンプルな **IPv6** インターフェイス **PAT**

NAT66を実装するための簡単なアプローチは、外部インターフェイスIPv6アドレスの別のポー トに内部アドレスを動的に割り当てることです。

NAT66 のインターフェイス PAT ルールを設定すると、そのインターフェイスに設定されてい るすべてのグローバル アドレスは、PAT のマッピングに使用されます。インターフェイスの リンクローカルまたはサイトローカル アドレスは、PAT に使用されません。

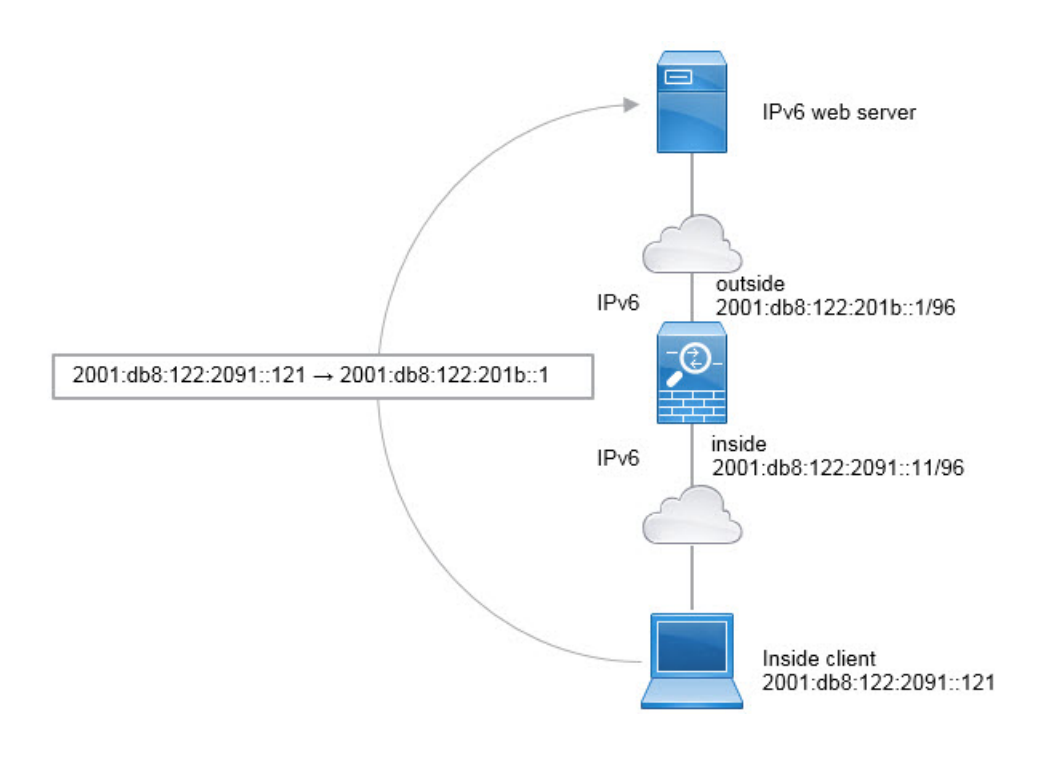

### 手順

- ステップ **1 [Configuration]** > **[Firewall]** > **[NAT Rules]** の順に選択します。
- ステップ **2** 内部 IPv6 ネットワーク用のダイナミック PAT ルールを設定します。
	- a) **[Add]** > **[Network Object NAT Rule]** の順に選択します。
	- b) 基本的なオブジェクト プロパティを設定します。
		- Name:たとえば、[inside\_v6] です。
		- Type:[Network] を選択します。
		- IP Version:[IPv6] を選択します。
		- IP Address: 「2001:db8:122:2091::」と入力します。
		- Prefix Length:「96」と入力します。
	- c) NAT のタイプに応じて [Dynamic] または [Dynamic PAT (Hide)] を選択します。
	- d) [Translated Address] では、参照ボタンをクリックし、「外部」インターフェイスを選択し ます。
	- e) [Use IPv6 for Interface PAT] オプションを選択します。

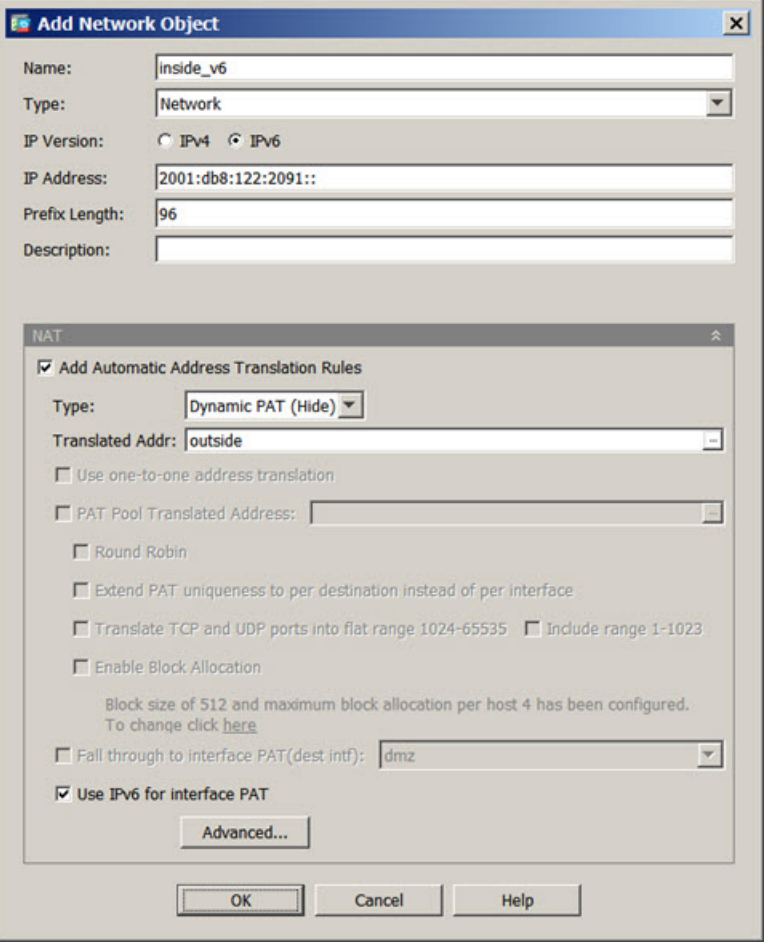

- f) [Advanced] ボタンをクリックし、次のオプションを設定します。
	- Source Interface:[inside] を選択します。
	- Destination Interface:「外部」インターフェイスがすでに選択されています。
- g) [OK] をクリックして詳細設定を保存します。
- h) [OK] をクリックして NAT ルールを追加します。

このルールでは、内部インターフェイスの2001:db8:122:2091::/96サブネットから外部イン ターフェイスへのトラフィックは、外部インターフェイス用に設定されたIPv6グローバル アドレスのいずれかへの NAT66 PAT 変換を取得します。

# **NAT** を使用した **DNS** クエリと応答の書き換え

応答内のアドレスを NAT コンフィギュレーションと一致するアドレスに置き換えて、DNS 応 答を修正するようにASAを設定することが必要になる場合があります。DNS修正は、各トラン

スレーション ルールを設定するときに設定できます。DNS 修正は DNS 改ざんとも呼ばれま す。

この機能は、NAT ルールに一致する DNS クエリと応答のアドレスを書き換えます(たとえ ば、IPv4 の A レコード、IPv6 の AAAA レコード、または逆引き DNS クエリの PTR レコー ド)。マッピング インターフェイスから他のインターフェイスに移動する DNS 応答では、A レコードはマップされた値から実際の値へリライトされます。逆に、任意のインターフェイス からマッピング インターフェイスに移動する DNS 応答では、A レコードは実際の値からマッ プされた値へ書き換えられます。

NAT ルールに DNS の書き換えを設定する必要が生じる主な状況を次に示します。

- ルールが NAT64 または NAT46 で、DNS サーバが外部ネットワークにある場合。DNS A レコード(IPv4 向け)と AAAA レコード(IPv6 向け)間の変換のために DNS を書き換え る場合。
- DNSサーバが外部に、クライアントが内部にあり、クライアントが使用する完全修飾ドメ イン名を解決すると他の内部ホストになる場合。
- DNS サーバが内部にあり、プライベート IP アドレスを使用して応答し、クライアントが 外部にあり、クライアントが完全修飾ドメイン名を指定して内部にホストされているサー バをアクセスする場合。

#### **DNS** の書き換えの制限

次に DNS リライトの制限事項を示します。

- 個々の A レコードまたは AAAA レコードに複数の PAT ルールを適用できることで、使用 する PAT ルールが不明確になるため、DNS リライトは PAT には適用されません。
- twiceNATルールを設定する場合、宛先アドレスおよび送信元アドレスを指定すると、DNS 修正を設定できません。これらの種類のルールでは、A と B に向かった場合に 1 つのアド レスに対して異なる変換が行われる可能性があります。したがって、ASA は、DNS 応答 内の IP アドレスを適切な Twice NAT ルールに一致させることができません。DNS 応答に は、DNS要求を求めたパケット内の送信元アドレスと宛先アドレスの組み合わせに関する 情報が含まれません。
- DNS クエリと応答を書き換えるには、NAT のルールに対して DNS NAT リライトを有効 にした DNS アプリケーション インスペクションを有効にする必要があります。DNS NAT のリライトを有効にした DNS アプリケーション インスペクションはデフォルトでグロー バルに適用されるため、インスペクションの設定を変更する必要は通常ありません。
- 実際には、DNS の書き換えは NAT ルールではなく xlate エントリで実行されます。した がって、ダイナミック ルールに xlate がない場合、リライトが正しく実行されません。ス タティック NAT の場合は、同じような問題が発生しません。
- DNS の書き換えによって、DNS ダイナミック アップデートのメッセージ(オペレーショ ン コード 5) は書き換えられません。

次のトピックで、NAT ルールの DNS リライトの例を示します。

## **DNS** 応答修正:**Outside** 上の **DNS** サーバ

次の図に、外部インターフェイスからアクセス可能なDNSサーバを示します。ftp.cisco.comと いうサーバが内部インターフェイス上にあります。ftp.cisco.comの実際のアドレス(10.1.3.14) を、外部ネットワーク上で可視のマッピング アドレス (209.165.201.10)にスタティックに変 換するように NAT を設定します

この場合、このスタティック ルールで DNS 応答修正をイネーブルにする必要があります。こ れにより、実際のアドレスを使用して ftp.cisco.com にアクセスすることを許可されている内部 ユーザは、マッピング アドレスではなく実際のアドレスを DNS サーバから受信できるように なります。

内部ホストが ftp.cisco.com のアドレスを求める DNS 要求を送信すると、DNS サーバは応答で マッピング アドレス(209.165.201.10)を示します。システムは、内部サーバのスタティック ルールを参照し、DNS 応答内のアドレスを 10.1.3.14 に変換します。DNS 応答修正を有効にし ない場合、内部ホストは ftp.cisco.com に直接アクセスする代わりに、209.165.201.10 にトラ フィックの送信を試みます。

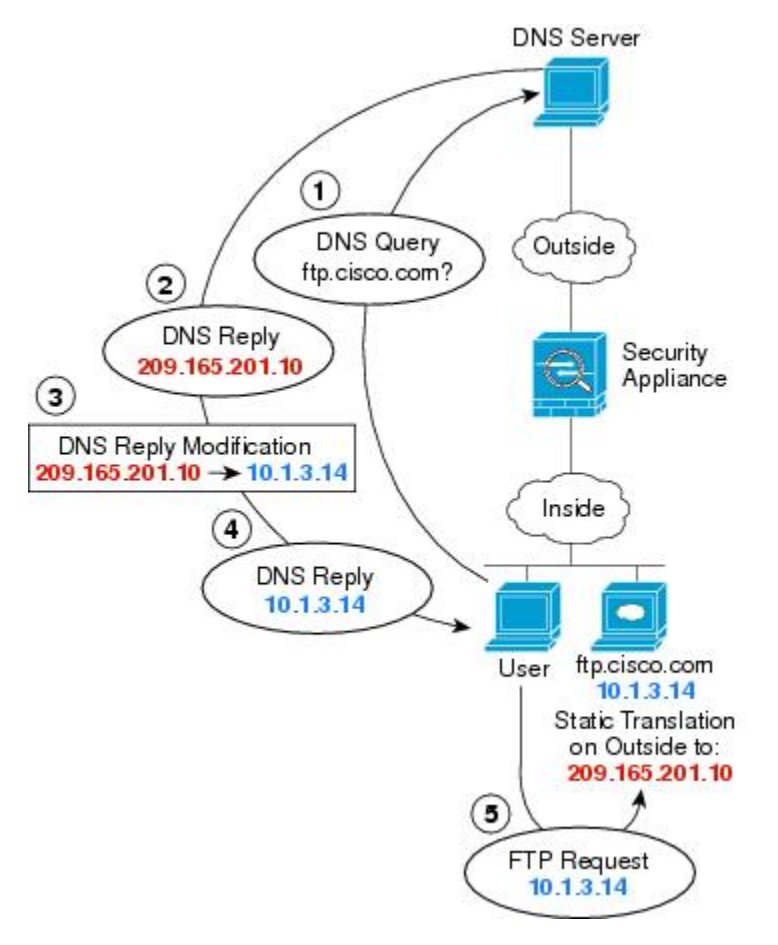
手順

- ステップ **1 [Configuration]** > **[Firewall]** > **[NAT]** を選択します。
- ステップ **2 [Add]** > **[Network Object NAT Rule]** の順に選択します。
- ステップ **3** 新しいネットワーク オブジェクトに名前を付けて FTP サーバ アドレスを定義し、スタティッ ク NAT をイネーブルにして変換されたアドレスを入力します。

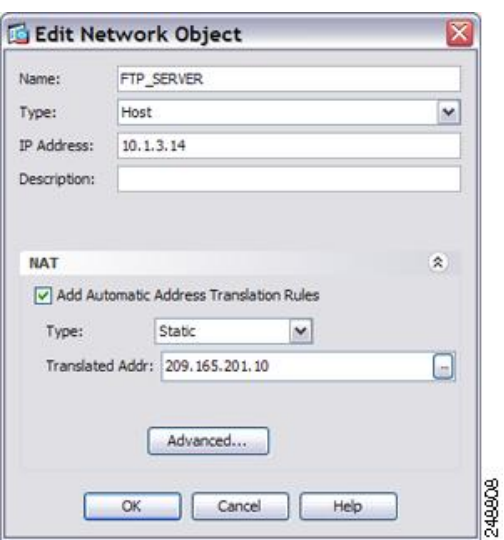

ステップ **4** [Advanced]をクリックし、実際のインターフェイスおよびマッピングインターフェイスとDNS 修正を設定します。

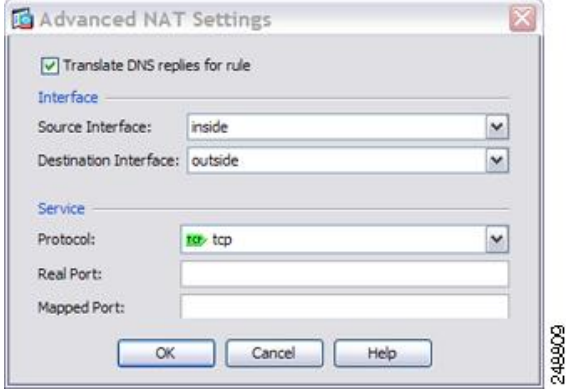

ステップ **5** [OK]をクリックして[Edit Network Object]ダイアログボックスに戻り、もう一度[OK]をクリッ クし、[Apply] をクリックします。

## **DNS**応答修正:別々のネットワーク上の**DNS**サーバ、ホスト、および サーバ

次の図に、外部 DNS サーバから DMZ ネットワークにある ftp.cisco.com の IP アドレスを要求 する内部ネットワークのユーザを示します。DNS サーバは、ユーザが DMZ ネットワーク上に 存在しない場合でも、外部とDMZ間のスタティックルールに従って応答でマッピングアドレ ス(209.165.201.10)を示します。ASA は、DNS 応答内のアドレスを 10.1.3.14 に変換します。

ユーザが実際のアドレスを使用して ftp.cisco.com にアクセスする必要がある場合、これ以上の 設定は必要ありません。内部と DMZ 間にもスタティック ルールがある場合は、このルールに 対して DNS 応答修正もイネーブルにする必要があります。DNS 応答は、2 回変更されます。 この場合、ASA は内部と DMZ 間のスタティック ルールに従ってもう一度 DNS 応答内のアド レスを 192.168.1.10 に変換します。

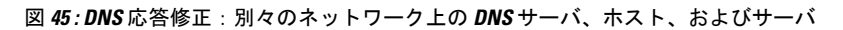

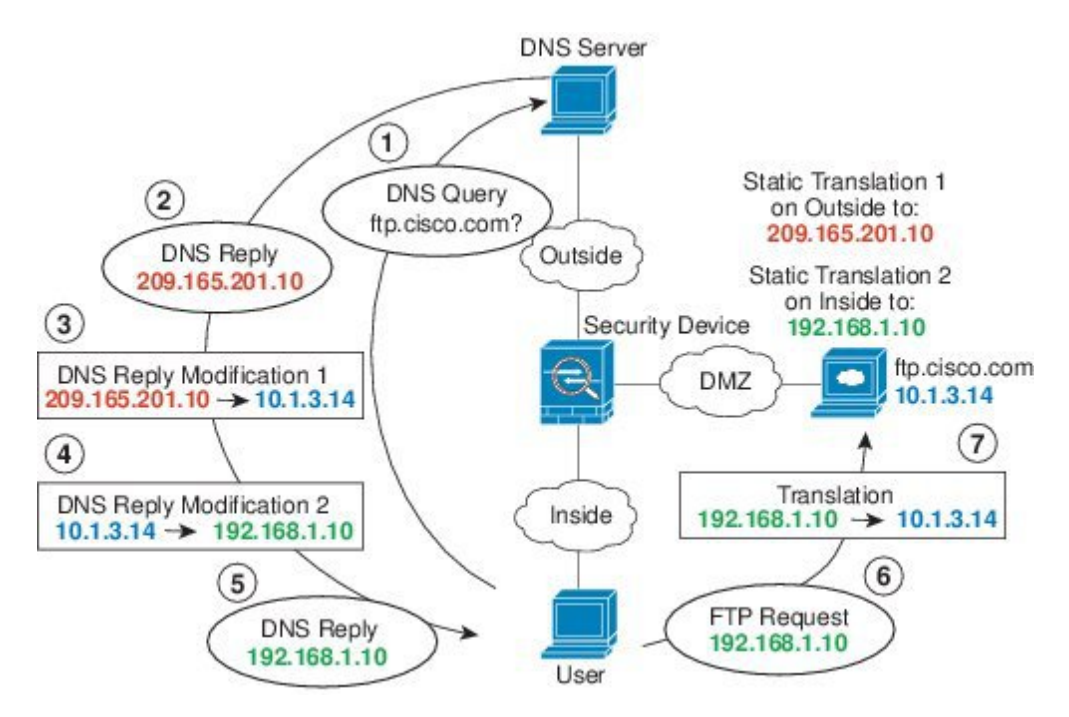

### **DNS** 応答修正:ホスト ネットワーク上の **DNS** サーバ

次の図に、外部の FTP サーバと DNS サーバを示します。システムには、外部サーバ用のスタ ティック変換があります。この場合、ftp.cisco.com のアドレスを DNS サーバに要求すると、 DNS サーバは応答で実際のアドレス 209.165.20.10 を示します。内部ユーザに ftp.cisco.com の マッピング アドレス(10.1.2.56)を使用させるには、スタティック変換用の DNS 応答修正を 設定する必要があります。

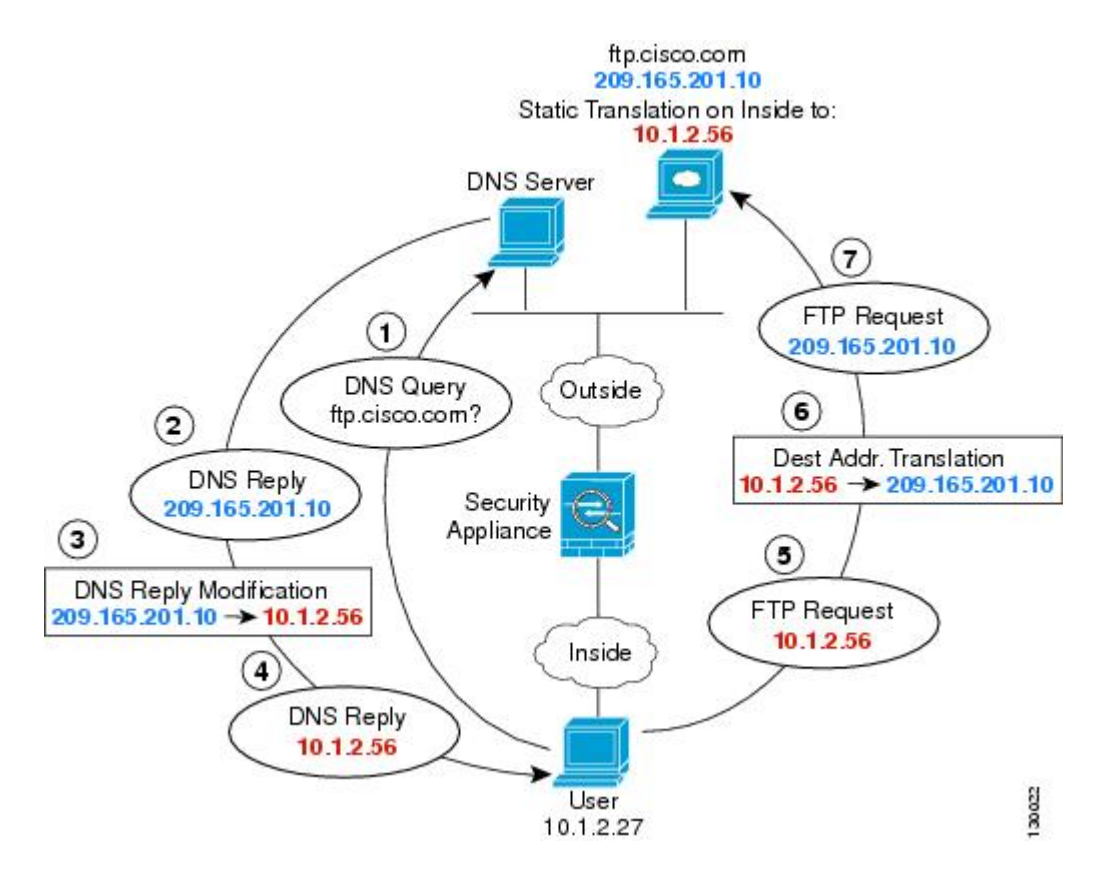

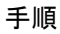

- ステップ **1 [Configuration]** > **[Firewall]** > **[NAT]** を選択します。
- ステップ **2 [Add]** > **[Network Object NAT Rule]** の順に選択します。
- ステップ **3** 新しいネットワーク オブジェクトに名前を付けて FTP サーバ アドレスを定義し、スタティッ ク NAT をイネーブルにして変換されたアドレスを入力します。

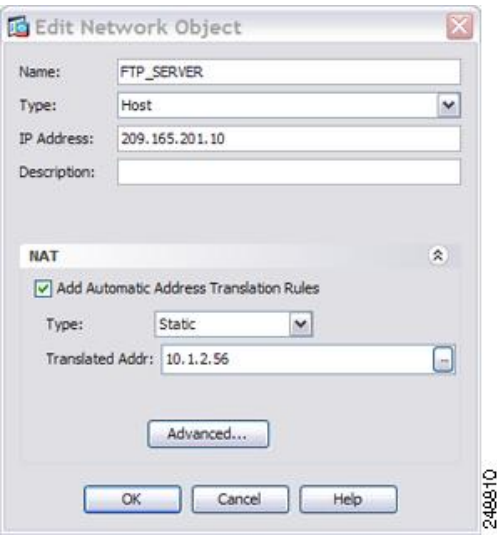

ステップ **4** [Advanced]をクリックし、実際のインターフェイスおよびマッピングインターフェイスとDNS 修正を設定します。

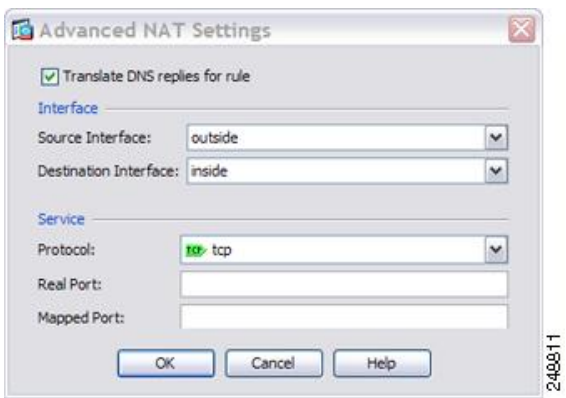

ステップ **5** [OK]をクリックして[Edit Network Object]ダイアログボックスに戻り、もう一度[OK]をクリッ クし、[Apply] をクリックします。

## **DNS64** 応答修正

次の図に、外部の IPv4 ネットワーク上の FTP サーバと DNS サーバを示します。システムに は、外部サーバ用のスタティック変換があります。この場合に、内部IPv6ユーザがftp.cisco.com のアドレスをDNSサーバに要求すると、DNSサーバは応答として実際のアドレス209.165.200.225 を返します。

ftp.cisco.com のマッピング アドレス(2001:DB8::D1A5:C8E1、ここで D1A5:C8E1 は 209.165.200.225に相当するIPv6)が内部ユーザによって使用されるようにするには、スタティッ ク変換に対して DNS 応答修正を設定する必要があります。この例には、DNS サーバのスタ ティック NAT 変換、および内部 IPv6 ホストの PAT ルールも含まれています。

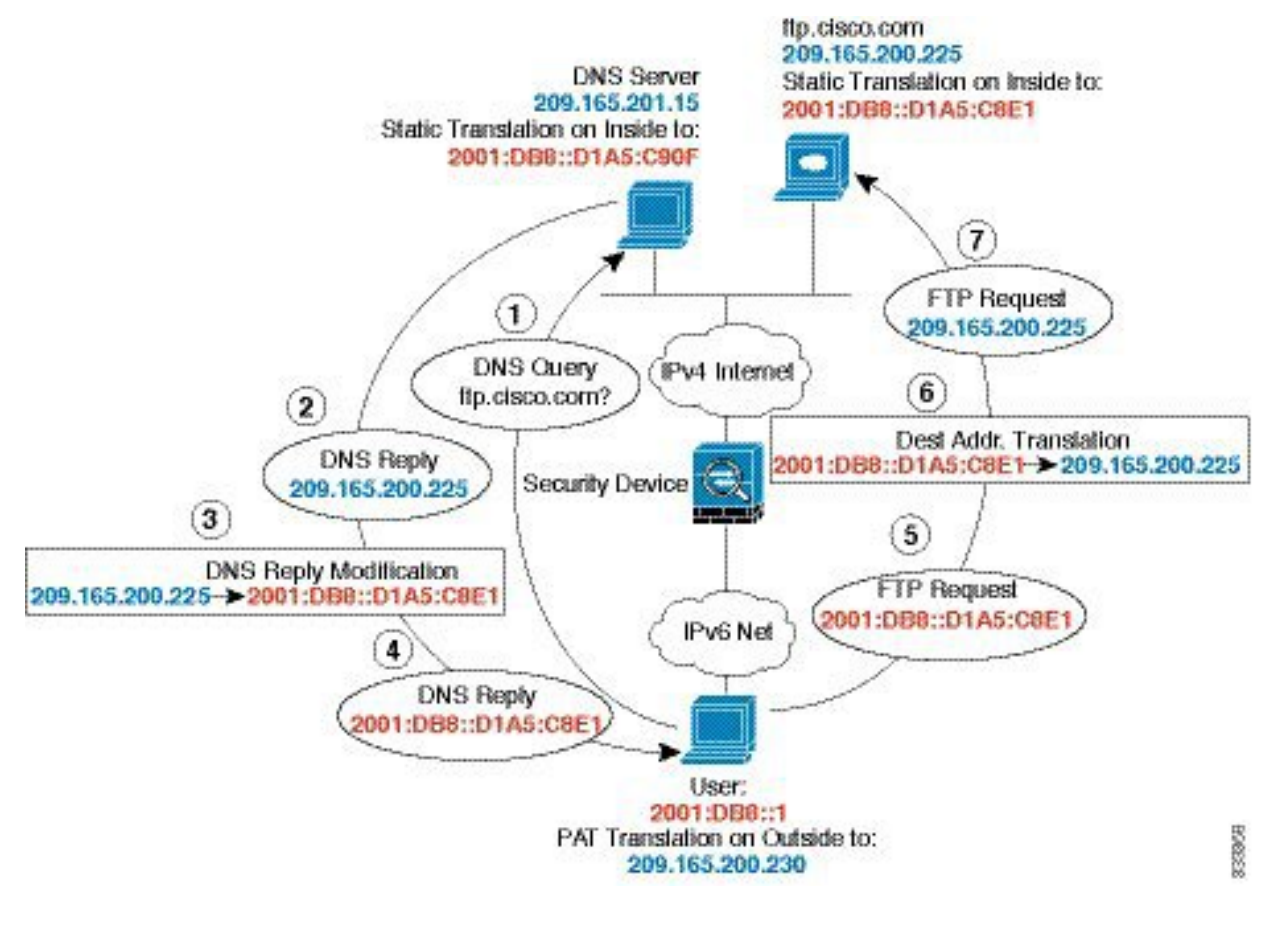

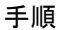

- ステップ **1 [Configuration]** > **[Firewall]** > **[NAT]** を選択します。
- ステップ **2** FTP サーバの DNS 修正を設定したスタティック ネットワーク オブジェクト NAT を設定しま す。
	- a) [Add] > [Network Object NAT Rule] を選択します。
	- b) 新しいネットワーク オブジェクトに名前を付けて FTP サーバ アドレスを定義し、スタ ティック NAT をイネーブルにして変換されたアドレスを入力します。これは NAT46 の 1 対 1 変換であるため、[Use one-to-one address translation] を選択します。

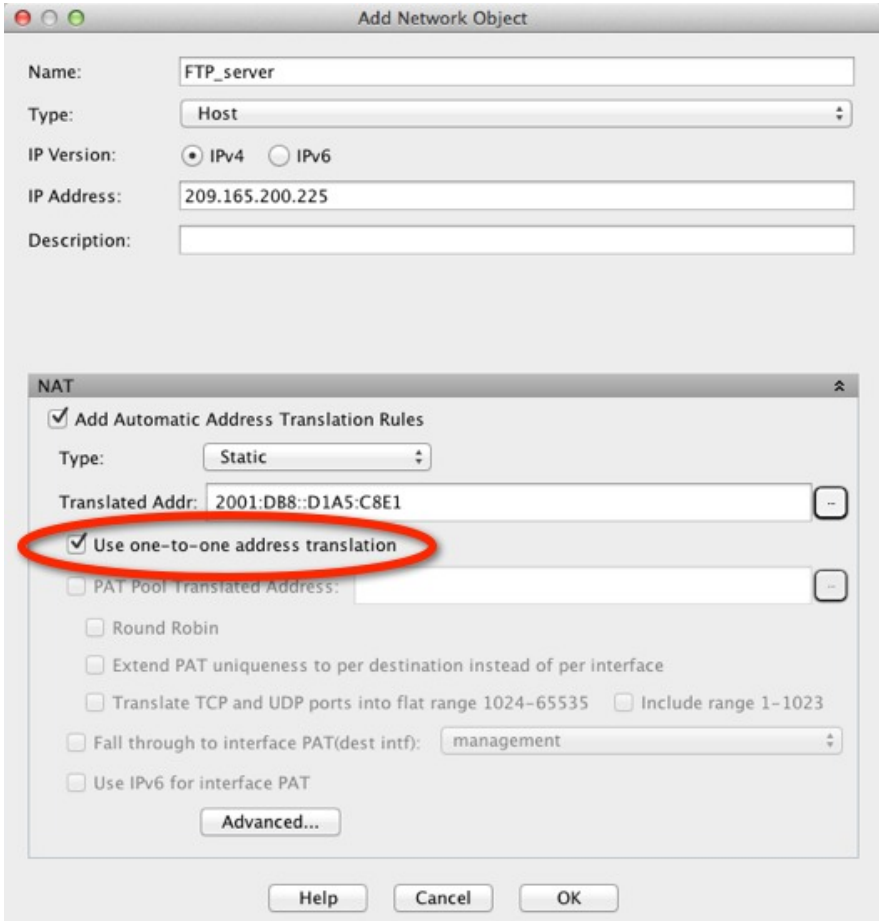

c) 実際のインターフェイスとマッピングインターフェイスおよびDNS修正を設定するには、 [Advanced] をクリックします。

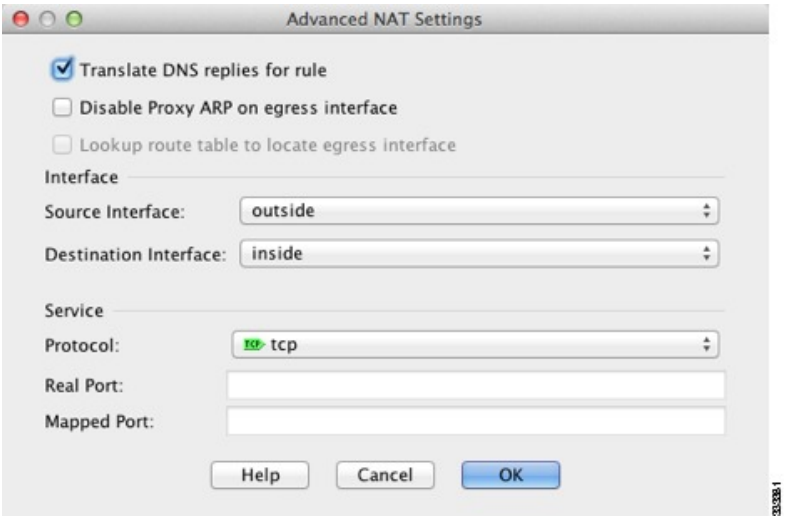

d) [OK]をクリックして[Network Object]ダイアログボックスに戻り、もう一度[OK]をクリッ クしてルールを保存します。

ステップ **3** DNS サーバのスタティック ネットワーク オブジェクト NAT を設定します。

- a) [Add] > [Network Object NAT Rule] を選択します。
- b) 新しいネットワーク オブジェクトに名前を付けて DNS サーバ アドレスを定義し、スタ ティック NAT をイネーブルにして変換されたアドレスを入力します。これは NAT46 の 1 対 1 変換であるため、[Use one-to-one address translation] を選択します。

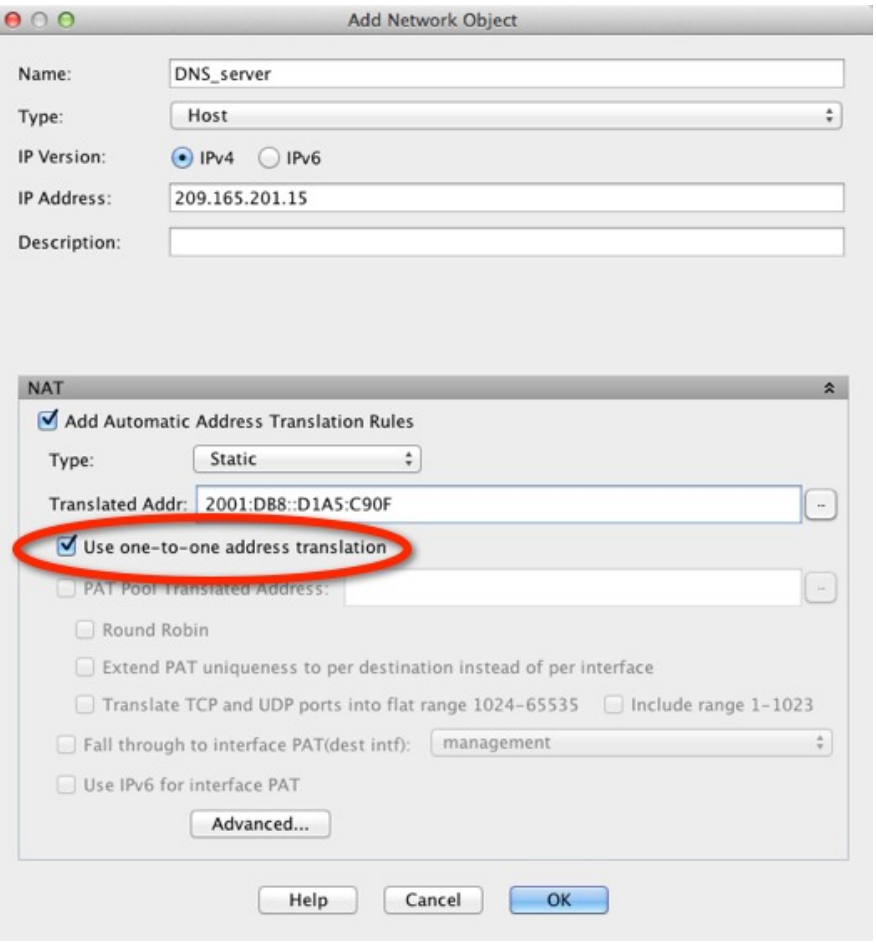

c) 実際のインターフェイスとマッピングインターフェイスを設定するには、[Advanced]をク リックします。

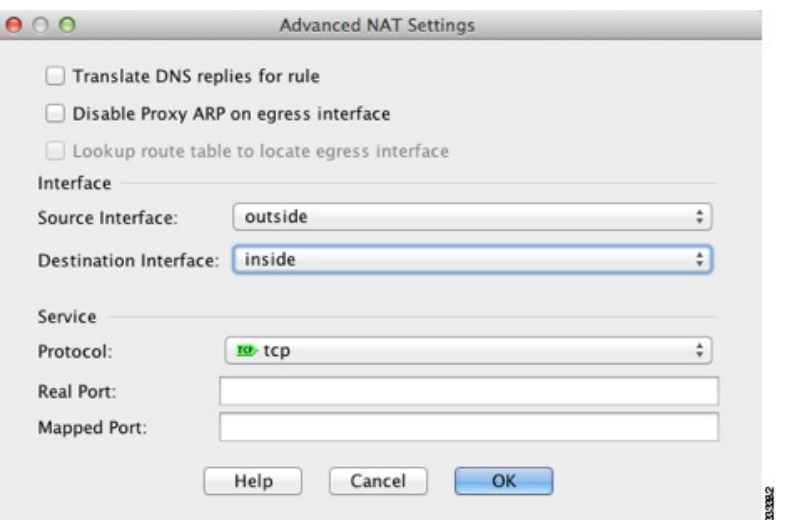

- d) [OK]をクリックして[Network Object]ダイアログボックスに戻り、もう一度[OK]をクリッ クしてルールを保存します。
- ステップ **4** 内部 IPv6 ネットワークのための PAT を設定します。
	- a) [Add] > [Network Object NAT Rule] を選択します。
	- b) 新しいネットワーク オブジェクトに名前を付けて IPv6 ネットワーク アドレスを定義し、 ダイナミック NAT を選択します。
	- c) [PAT Pool Translated Address] を選択し、[...] (参照) ボタンをクリックして PAT プール オ ブジェクトを作成します。
	- d) [Browse PAT Pool Translated Address] ダイアログボックスで、[Add] > [Network Object] を選 択します。新しいオブジェクトに名前を付けてPATプールのアドレス範囲を入力し、[OK] をクリックします。

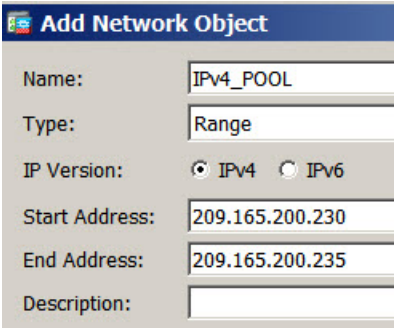

e) [BrowsePAT Pool Translated Address] ダイアログボックスで、作成した PAT プール オブジェ クトをダブルクリックして選択し、[OK] をクリックします。

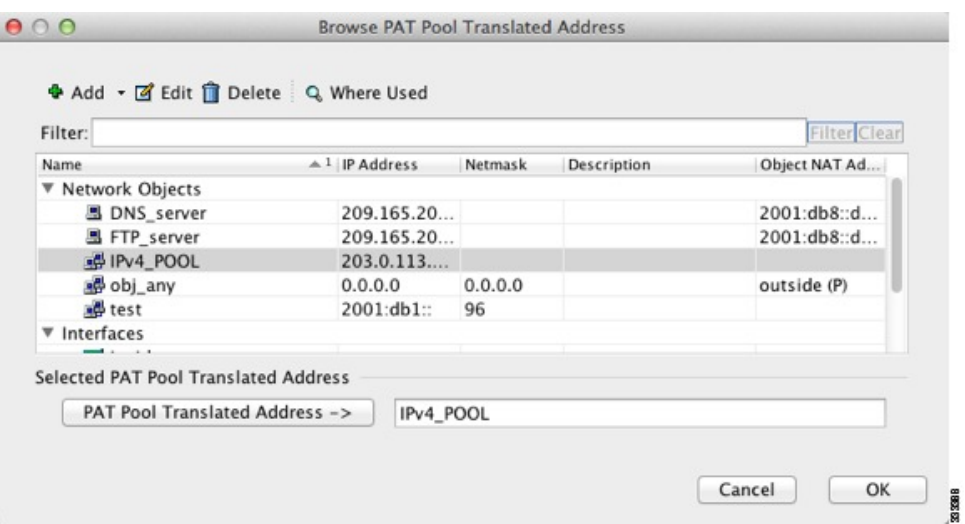

f) 実際のインターフェイスとマッピングインターフェイスを設定するには、[Advanced]をク リックします。

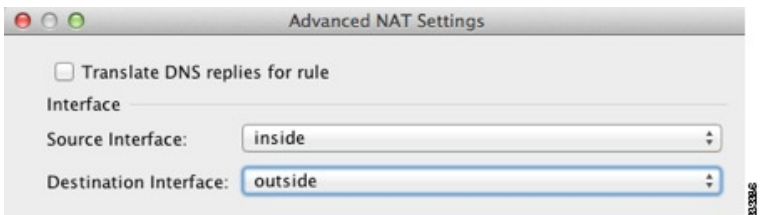

g) [OK] をクリックして [Network Object] ダイアログボックスに戻ります。

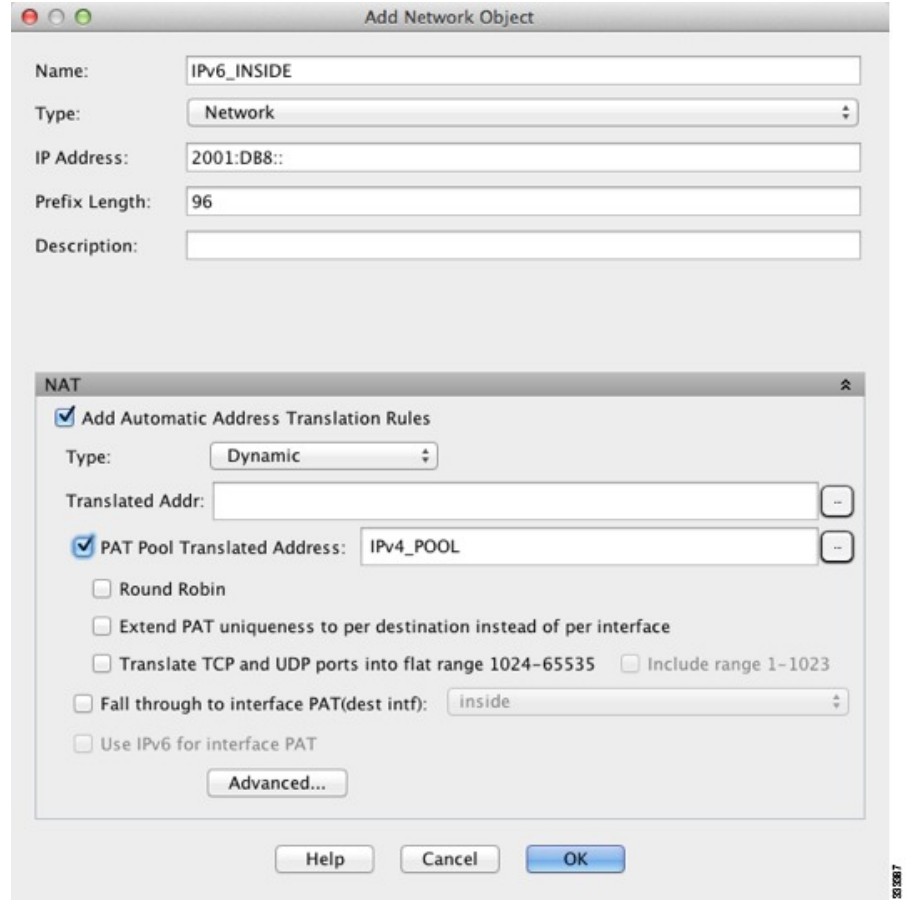

ステップ **5** [OK] をクリックし、さらに [Apply] をクリックします。

## **PTR** の変更、ホスト ネットワークの **DNS** サーバ

次の図に、外部のFTPサーバとDNSサーバを示します。ASAには、外部サーバ用のスタティッ ク変換があります。この場合、内部のユーザが 10.1.2.56 の逆引き DNS ルックアップを実行す る場合、ASA は実際のアドレスを使用して逆引き DNS クエリーを変更し、DNS サーバはサー バ名、ftp.cisco.com を使用して応答します。

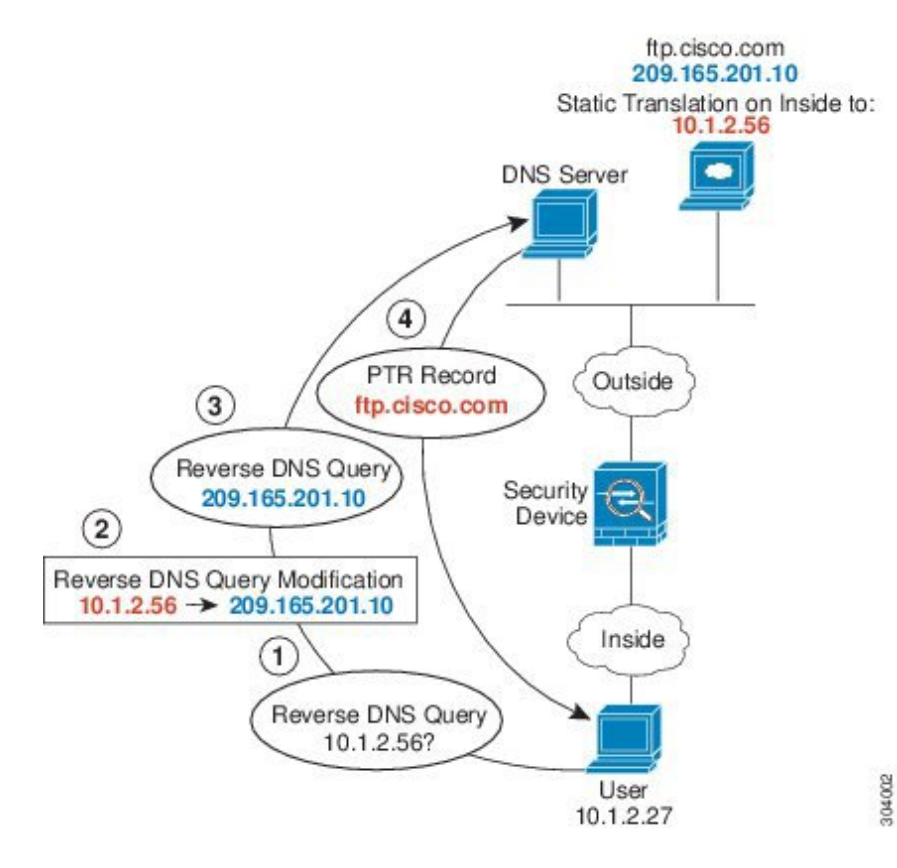

#### 図 **46 : PTR** の変更、ホスト ネットワークの **DNS** サーバ

**ASDM** ブック **2: Cisco ASA** シリーズ ファイアウォール **ASDM 7.12** コンフィグレーションガイド

I

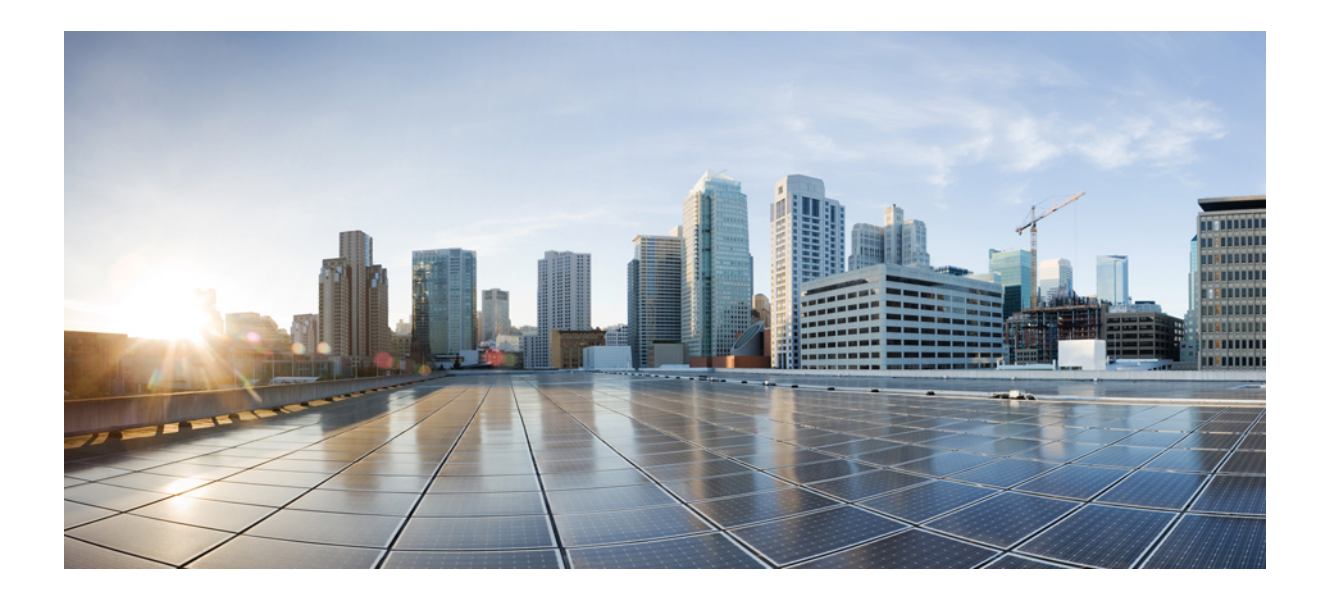

<sup>第</sup> **IV** <sup>部</sup>

# サービス ポリシーとアプリケーション イ ンスペクション

- [サービス](#page-374-0) ポリシー (351 ページ)
- アプリケーション レイヤ プロトコル [インスペクションの準備](#page-394-0) (371 ページ)
- 基本インターネット [プロトコルのインスペクション](#page-418-0) (395 ページ)
- [音声とビデオのプロトコルのインスペクション](#page-460-0) (437 ページ)
- モバイル [ネットワークのインスペクション](#page-486-0) (463 ページ)

<span id="page-374-0"></span>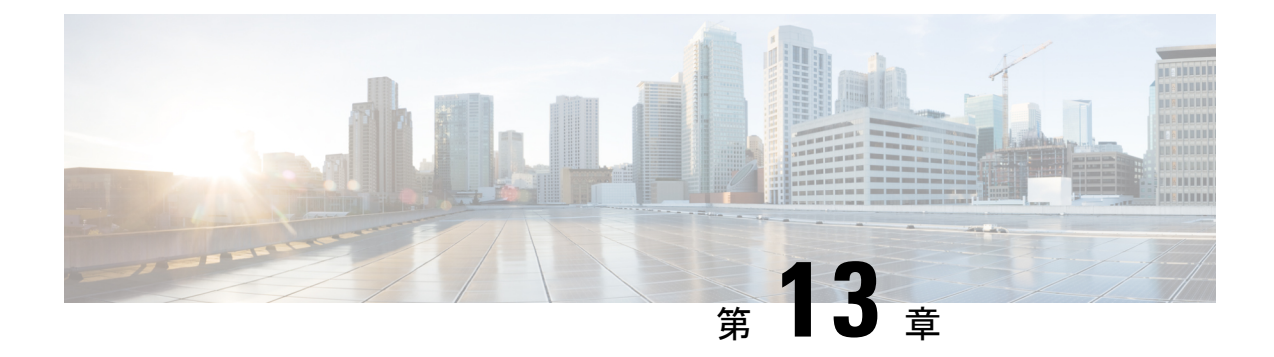

# サービス ポリシー

サービスポリシーにより、一貫性のある柔軟な方法でASAの機能を設定できます。たとえば、 サービス ポリシーを使用すると、すべての TCP アプリケーションに適用されるタイムアウト コンフィギュレーションではなく、特定の TCP アプリケーションに固有のタイムアウト コン フィギュレーションを作成できます。サービスポリシーは、1つのインターフェイスに適用さ れるか、またはグローバルに適用される複数のアクションまたはルールで構成されます。

- サービス [ポリシーについて](#page-374-1) (351 ページ)
- サービス [ポリシーのガイドライン](#page-382-0) (359 ページ)
- サービス [ポリシーのデフォルト](#page-383-0) (360 ページ)
- サービス [ポリシーの設定](#page-385-0) (362 ページ)
- サービス [ポリシーの履歴](#page-392-0) (369 ページ)

# <span id="page-374-1"></span>サービス ポリシーについて

次の各トピックでは、サービス ポリシーの仕組みについて説明します。

## サービス ポリシーのコンポーネント

サービスポリシーのポイントは、許可しているトラフィックに高度なサービスを適用すること です。アクセスルールによって許可されるトラフィックにサービスポリシーを適用し、サービ ス モジュールへのリダイレクトやアプリケーション インスペクションの適用などの特別な処 理を実行できます。

次のタイプのサービス ポリシーを使用できます。

- すべてのインターフェイスに適用される 1 つのグローバル ポリシー。
- インターフェイスごとに適用される1つのサービスポリシー。このポリシーは、デバイス を通過するトラフィックを対象とするクラスと、ASAインターフェイスに向けられた(イ ンターフェイスを通過するのではない)管理トラフィックを対象とするクラスの組み合わ せである場合があります。

各サービス ポリシーは、次の要素で構成されます。

- **1.** サービス ポリシー マップ。これはルールの順序セットであり、**service-policy** コマンドで 命名されます。ASDM では、ポリシー マップは [Service Policy Rules] ページにフォルダと して表示されます。
- **2.** ルール。各ルールは、サービス ポリシー内の、**class** コマンドと **class** に関連するコマンド 群で構成されます。ASDMでは、各ルールは個別の行に表示され、ルールの名前はクラス 名です。

class コマンドは、ルールのトラフィック照合基準を定義します。

inspect や set connection timeout などの class 関連のコマンドは、一致するトラフィックに適 用するサービスと制約を定義します。inspectコマンドは、検査対象トラフィックに適用す るアクションを定義するインスペクション ポリシー マップを指す場合があります。イン スペクション ポリシー マップとサービス ポリシー マップは同じではないことに注意して ください。

次の例では、サービス ポリシーが CLI と ASDM でどのように表示されるかを比較します。図 の吹き出しと CLI の行は 1 対 1 で対応しないことに注意してください。

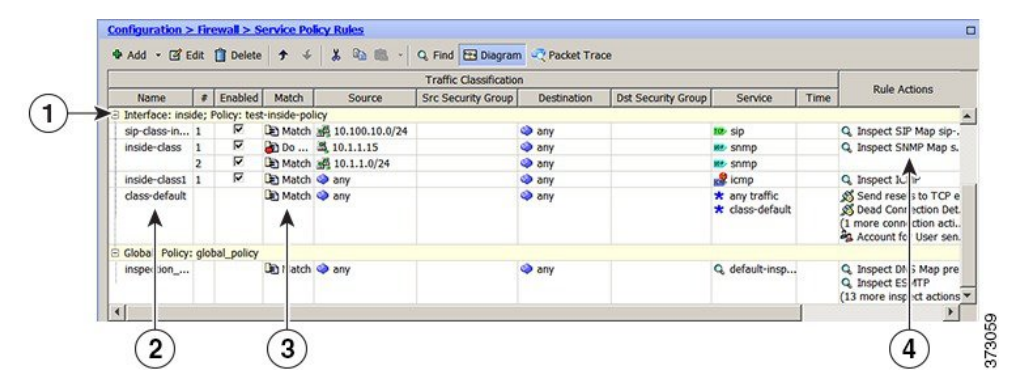

次の CLI は、上の図に示すルールによって生成されます。

#### **: Access lists used in class maps.**

```
: In ASDM, these map to call-out 3, from the Match to the Time fields.
access-list inside mpc line 1 extended permit tcp 10.100.10.0 255.255.255.0 any eq sip
access-list inside mpc 1 line 1 extended deny udp host 10.1.1.15 any eq snmp
access-list inside_mpc_1 line 2 extended permit udp 10.1.1.0 255.255.255.0 any eq snmp
access-list inside mpc 2 line 1 extended permit icmp any any
: SNMP map for SNMP inspection. Denies all but v3.
: In ASDM, this maps to call-out 4, rule actions, for the class-inside policy.
snmp-map snmp-v3only
  deny version 1
  deny version 2
  deny version 2c
: Inspection policy map to define SIP behavior.
: The sip-high inspection policy map must be referred to by an inspect sip command
: in the service policy map.
: In ASDM, this maps to call-out 4, rule actions, for the sip-class-inside policy.
policy-map type inspect sip sip-high
 parameters
    rtp-conformance enforce-payloadtype
   no traffic-non-sip
   software-version action mask log
```
uri-non-sip action mask log

```
state-checking action drop-connection log
   max-forwards-validation action drop log
    strict-header-validation action drop log
: Class map to define traffic matching for the inside-class rule.
: In ASDM, this maps to call-out 3, from the Match to the Time fields.
class-map inside-class
  match access-list inside_mpc_1
: Class map to define traffic matching for the sip-class-inside rule.
: In ASDM, this maps to call-out 3, from the Match to the Time fields.
class-map sip-class-inside
  match access-list inside_mpc
: Class map to define traffic matching for the inside-class1 rule.
: In ASDM, this maps to call-out 3, from the Match to the Time fields.
class-map inside-class1
  match access-list inside_mpc_2
: Policy map that actually defines the service policy rule set named test-inside-policy.
: In ASDM, this corresponds to the folder at call-out 1.
policy-map test-inside-policy
: First rule in test-inside-policy, named sip-class-inside. Inspects SIP traffic.
: The sip-class-inside rule applies the sip-high inspection policy map to SIP inspection.
: In ASDM, each rule corresponds to call-out 2.
  class sip-class-inside
    inspect sip sip-high
: Second rule, inside-class. Applies SNMP inspection using an SNMP map.
  class inside-class
    inspect snmp snmp-v3only
: Third rule, inside-class1. Applies ICMP inspection.
  class inside-class1
    inspect icmp
: Fourth rule, class-default. Applies connection settings and enables user statistics.
  class class-default
    set connection timeout embryonic 0:00:30 half-closed 0:10:00 idle 1:00:00
reset dcd 0:15:00 5
   user-statistics accounting
: The service-policy command applies the policy map rule set to the inside interface.
: This command activates the policies.
service-policy test-inside-policy interface inside
```
## <span id="page-376-0"></span>サービス ポリシーで設定される機能

次の表に、サービス ポリシーを使用して設定する機能を示します。

I

#### 表 **10 :** サービス ポリシーで設定される機能

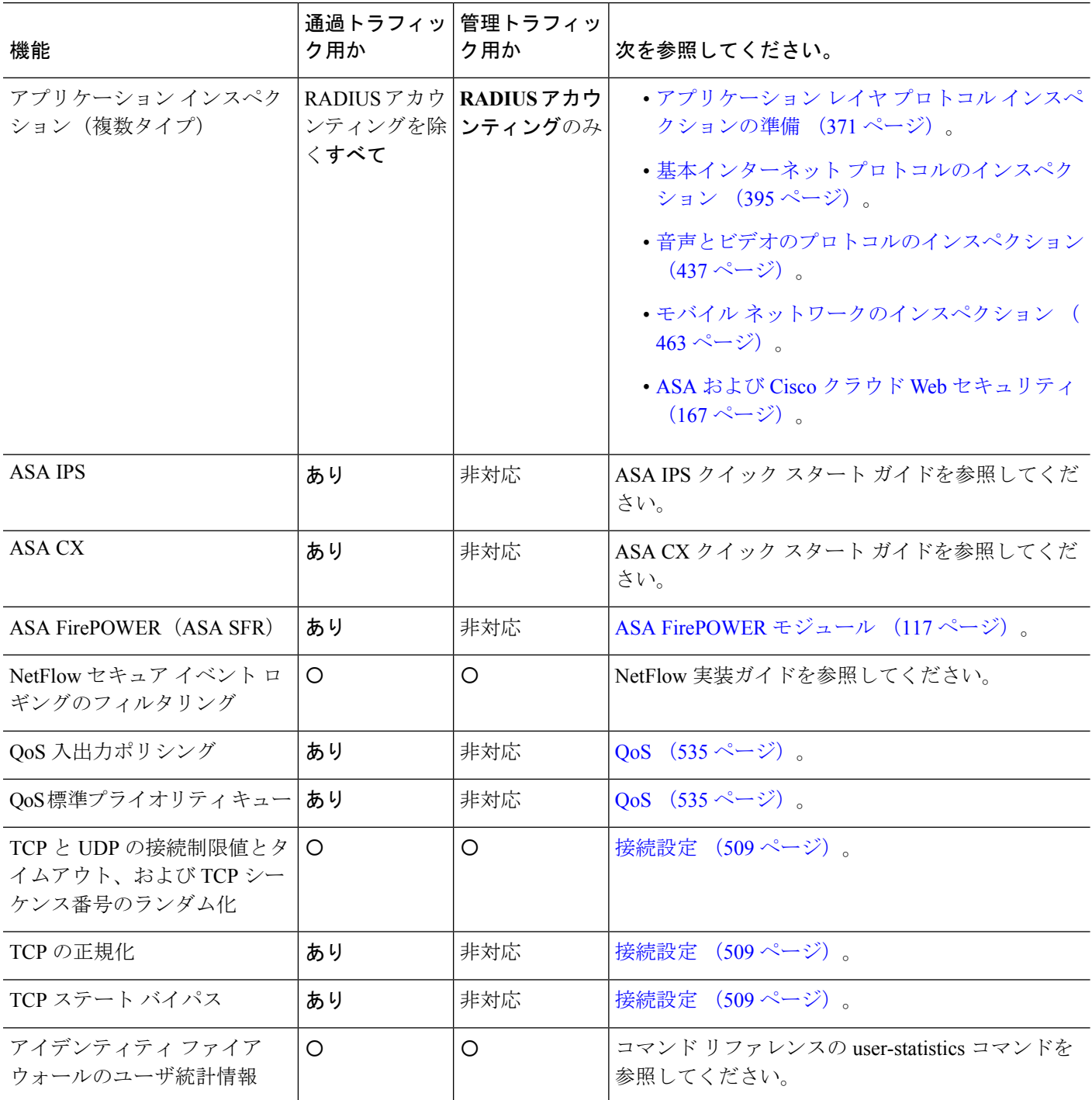

## 機能の方向性

アクションは、機能に応じて双方向または単方向にトラフィックに適用されます。双方向に適 用される機能の場合、トラフィックが両方向のクラスマップと一致した場合に、ポリシーマッ プを適用するインターフェイスを出入りするすべてのトラフィックが影響を受けます。

 $\label{eq:1} \bigotimes_{\mathbb{Z}}\mathbb{Z}_{\mathbb{Z}}$ 

グローバルポリシーを使用する場合は、すべての機能が単方向です。単一インターフェイスに 適用する場合に通常双方向の機能は、グローバルに適用される場合、各インターフェイスの入 力にのみ適用されます。ポリシーはすべてのインターフェイスに適用されるため、ポリシーは 両方向に適用され、この場合の双方向は冗長になります。 (注)

QoS プライオリティ キューなど単方向に適用される機能の場合は、ポリシー マップを適用す るインターフェイスに出入りする(機能によって異なります)トラフィックだけが影響を受け ます。各機能の方向については、次の表を参照してください。

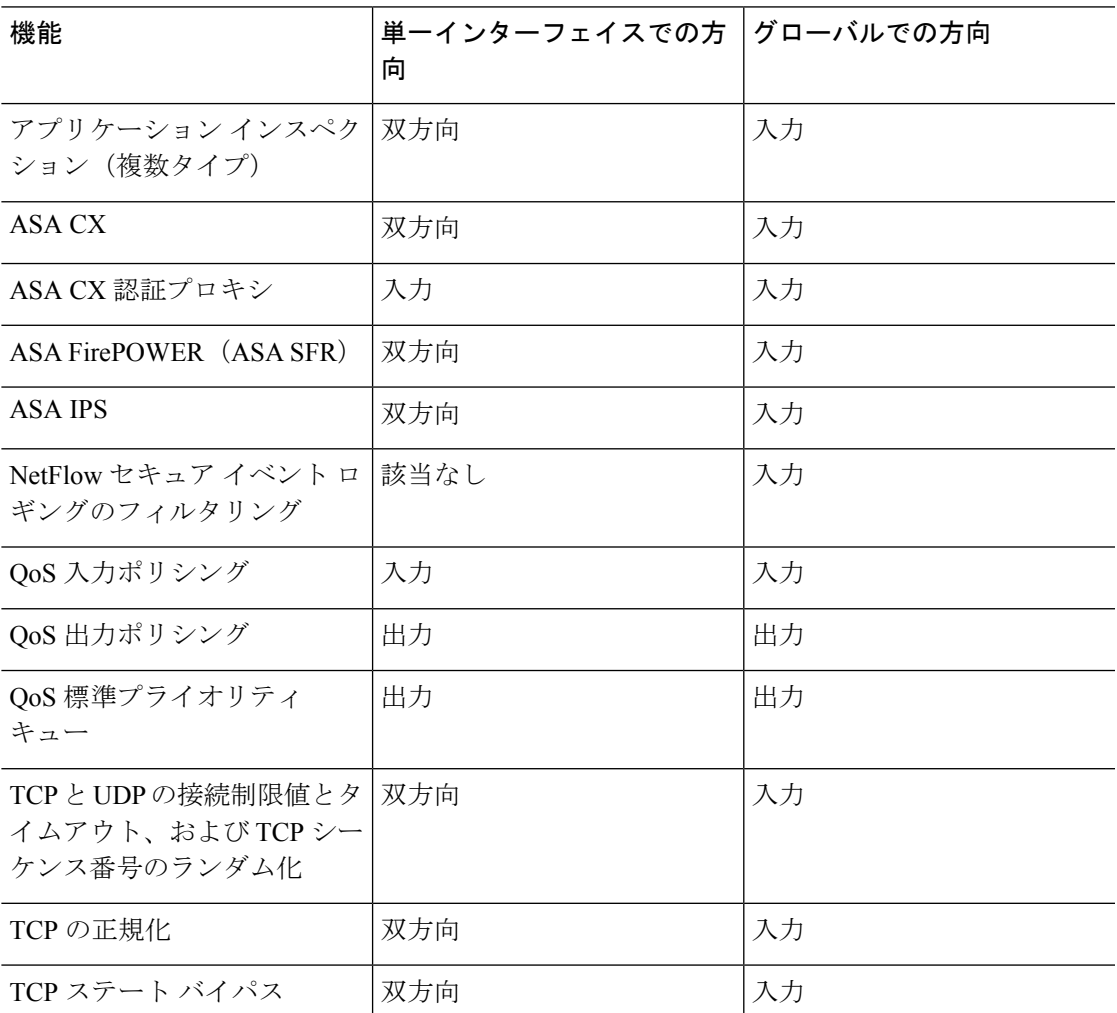

#### 表 **<sup>11</sup> :** 機能の方向性

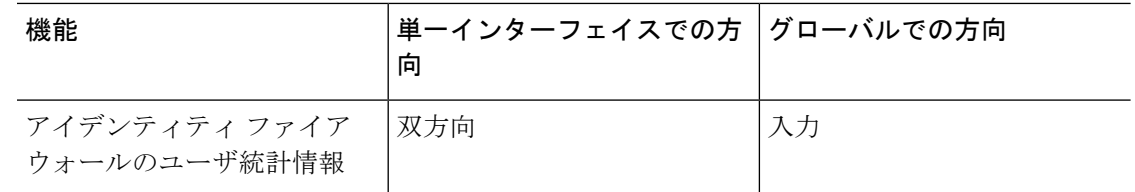

## サービス ポリシー内の機能照合

パケットは、次のルールに従って特定のインターフェイスのポリシーのルールに一致します。

- **1.** パケットは、各機能タイプのインターフェイスのにだけ一致します。
- **2.** パケットが機能タイプの ルールに一致した場合、ASA は、その機能タイプの後続の ルー ルとは照合しません。
- **3.** ただし、パケットが別の機能タイプの後続のルールと一致した場合、ASAは、後続のルー ルのアクションも適用します(サポートされている場合)。サポートされていない組み合 わせの詳細については、[特定の機能アクションの非互換性](#page-380-0) (357ページ)を参照してくだ さい。

アプリケーション インスペクションには、複数のインスペクション タイプが含まれ、ほとん どのタイプは相互に排他的です。組み合わせ可能なインスペクションの場合、各インスペク ションは個々の機能と見なされます。 (注)

#### パケット照合の例

次に例を示します。

- パケットが接続制限値のルールと一致し、アプリケーションインスペクションのルールと も一致した場合、両方のクラス マップ アクションが適用されます。
- パケットが HTTP インスペクションで 1 つの ルールと一致し、HTTP インスペクションを 含む別のルールとも一致した場合、2 番目のルールのアクションは適用されません。
- パケットが FTP インスペクションで 1 つのルールと一致し、HTTP インスペクションを含 む別のルールとも一致した場合、HTTP および FTP インスペクションは組み合わせること ができないため、2 番目の ルールのアクションは適用されません。
- パケットがHTTPインスペクションで1つのルールと一致し、さらにIPv6インスペクショ ンを含む別のルールとも一致した場合、IPv6インスペクションは他のタイプのインスペク ションと組み合わせることができるため、両方のアクションが適用されます。

### <span id="page-380-1"></span>複数の機能アクションが適用される順序

サービスポリシーの各種のアクションが実行される順序は、テーブル中に出現する順序とは無 関係です。

アクションは次の順序で実行されます。

- **1.** QoS 入力ポリシング
- **2.** TCP の正規化、TCP と UDP の接続制限値とタイムアウト、TCP シーケンス番号のランダ ム化、および TCP ステート バイパス

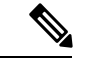

- ASA がプロキシ サービス (AAA や CSC など) を実行したり、TCP ペイロード (FTP インス ペクションなど)を変更したりするときは、TCP ノーマライザはデュアル モードで動作しま す。その場合、サービスを変更するプロキシやペイロードの前後で適用されます。 (注)
	- **3.** 他のインスペクションと組み合わせることができるアプリケーションインスペクション:
		- **1.** IPv6
		- **2.** IP オプション
		- **3.** WAAS
	- **4.** 他のインスペクションと組み合わせることができないアプリケーション インスペクショ ン:詳細については、[「特定の機能アクションの非互換性](#page-380-0) (357 ページ)」を参照してく ださい。
	- **5.** ASA IPS
	- **6.** ASA CX
	- **7.** ASA FirePOWER(ASA SFR)
	- **8.** QoS 出力ポリシング
	- **9.** QoS 標準プライオリティ キュー

NetFlow セキュア イベント ロギングのフィルタリングとアイデンティティ ファイアウォール のユーザ統計情報は順番に依存しません。 (注)

## <span id="page-380-0"></span>特定の機能アクションの非互換性

一部の機能は同じトラフィックに対して相互に互換性がありません。次のリストには、すべて の非互換性が含まれていない場合があります。各機能の互換性については、機能に関する章ま たは項を参照してください。

- QoS プライオリティ キューイングと QoS ポリシングは同じトラフィックの集合に対して 設定できません。
- ほとんどのインスペクションは別のインスペクションと組み合わせられないため、同じト ラフィックに複数のインスペクションを設定しても、ASAは1つのインスペクションだけ を適用します。HTTP インスペクションはクラウド Web セキュリティ インスペクション と組み合わせることができます。他の例外は、複数の機能アクションが適用される順序 ( 357[ページ\)](#page-380-1)に記載されています。
- トラフィックを ASA CX および ASA IPS などの複数のモジュールに送信されるように設 定することはできません。
- HTTP インスペクションは、ASA CX または ASA FirePOWER と互換性がありません。
- クラウド Web セキュリティは、ASA CX または ASA FirePOWER と互換性がありません。

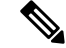

デフォルトグローバルポリシーで使用されるDefault Inspection Trafficトラフィッククラスは、 デフォルト ポートをすべてのインスペクションと照合する特別な CLI ショートカットです。 ポリシー マップで使用すると、このクラス マップでは、トラフィックの宛先ポートに基づい て、各パケットに正しいインスペクションが適用されます。たとえば、宛先がポート69のUDP トラフィックが ASA に到達すると、ASA は TFTP インスペクションを適用し、宛先がポート 21 の TCP トラフィックが到着すると、ASA は FTP インスペクションを適用します。そのた め、この場合に限って同じクラス マップに複数のインスペクションを設定できます。通常、 ASAは、ポート番号を使用して適用するインスペクションを決定しないため、標準以外のポー トなどにも柔軟にインスペクションを適用できます。 (注)

このトラフィック クラスには、クラウド Web セキュリティ インスペクション用のデフォルト ポートは含まれません(80 および 443)。

## 複数のサービス ポリシーの機能照合

TCP および UDP トラフィック(およびステートフル ICMP インスペクションがイネーブルの 場合は ICMP)の場合、サービス ポリシーはトラフィック フローに対して作用し、個々のパ ケットに限定されません。トラフィックが、1 つのインターフェイスのポリシーで定義されて いる機能に一致する既存の接続の一部である場合、そのトラフィック フローを別のインター フェイスのポリシーにある同じ機能と照合することはできません。最初のポリシーのみが使用 されます。

たとえば、HTTP トラフィックが、HTTP トラフィックを検査する内部インターフェイスのポ リシーと一致するときに、HTTP インスペクション用の外部インターフェイスに別のポリシー がある場合、そのトラフィックが外部インターフェイスの出力側でも検査されることはありま せん。同様に、その接続のリターン トラフィックが外部インターフェイスの入力ポリシーに よって検査されたり、内部インターフェイスの出力ポリシーによって検査されたりすることも ありません。

ステートフル ICMP インスペクションをイネーブルにしない場合の ICMP のように、フローと して扱われないトラフィックの場合は、リターントラフィックを戻り側のインターフェイスの 別のポリシーマップと照合できます。たとえば、内部および外部のインターフェイスでIPSを 設定するとき、内部ポリシーでは仮想センサー1を使用するのに対して、外部ポリシーでは仮 想センサー 2 を使用する場合、非ステートフル ping は仮想センサー 1 の発信側を照合するだ けでなく、仮想センサー 2 の着信側も照合します。

# <span id="page-382-0"></span>サービス ポリシーのガイドライン

#### インスペクションのガイドライン

アプリケーション インスペクションのサービス ポリシーに関する詳細なガイドラインを提供 する単独のトピックがあります。アプリケーション [インスペクションのガイドライン](#page-396-0) (373 [ページ\)](#page-396-0)を参照してください。

#### **IPv6** のガイドライン

IPv6 は次の機能でサポートされています。

- 複数の、しかしすべてではないプロトコルに対するアプリケーションインスペクション。 詳細については、アプリケーションインスペクションのガイドライン (373ページ) を参 照してください。
- ASA IPS
- ASA CX
- ASA FirePOWER
- NetFlow セキュア イベント ロギングのフィルタリング
- SCTP ステート バイパス
- TCP と UDP の接続制限値とタイムアウト、および TCP シーケンス番号のランダム化
- TCP の正規化
- TCP ステート バイパス
- アイデンティティ ファイアウォールのユーザ統計情報

#### クラスマップ(トラフィック クラス)のガイドライン

すべてのタイプのクラスマップ(トラフィッククラス)の最大数は、シングルモードでは255 個、マルチ モードではコンテキストごとに 255 個です。クラス マップには、次のタイプがあ ります。

- レイヤ 3/4 クラスマップ(通過トラフィックと管理トラフィック向け)。
- インスペクション クラス マップ
- 正規表現クラス マップ
- **match** インスペクション ポリシー マップ下で直接使用されるコマンド

この制限には、すべてのタイプのデフォルトクラスマップも含まれ、ユーザ設定のクラスマッ プを約 235 に制限します。

#### サービス ポリシーのガイドライン

- 入力インターフェイスのインターフェイス サービス ポリシーは、特定の機能に対するグ ローバルサービスポリシーより優先されます。たとえば、FTPインスペクションのグロー バル ポリシーと、TCP 正規化のインターフェイス ポリシーがある場合、FTP インスペク ションと TCP 正規化の両方がインターフェイスに適用されます。これに対し、FTP イン スペクションのグローバル ポリシーと、FTP インスペクションの入力インターフェイス ポリシーがある場合は、入力インターフェイス ポリシーの FTP インスペクションだけが そのインターフェイスに適用されます。入力またはグローバルポリシーが機能を実装して いない場合は、機能を指定する出力インターフェイスのインターフェイス サービス ポリ シーが適用されます。
- 適用できるグローバル ポリシーは 1 つだけです。たとえば、機能セット 1 が含まれたグ ローバル ポリシーと、機能セット 2 が含まれた別のグローバル ポリシーを作成できませ ん。すべての機能は 1 つのポリシーに含める必要があります。
- コンフィギュレーションに対してサービスポリシーの変更を加えた場合は、すべての新し い接続で新しいサービスポリシーが使用されます。既存の接続では、その接続が確立され た時点で設定されていたポリシーの使用が続行されます。show コマンドの出力には、古 い接続に関するデータは含まれません。

たとえば、インターフェイスから QoS サービス ポリシーを削除し、変更したバージョン を追加した場合、**show service-policy** コマンドには、新しいサービス ポリシーに一致する 新しい接続に関連付けられた QoS カウンタだけが表示されます。古いポリシーの既存の 接続はコマンド出力には表示されなくなります。

すべての接続が新しいポリシーを確実に使用するように、現在の接続を解除し、新しいポ リシーを使用して再度接続できるようにします。**clear conn** または **clear local-host** コマン ドを使用します。

## <span id="page-383-0"></span>サービス ポリシーのデフォルト

次の各トピックでは、サービス ポリシーとモジュラ ポリシー フレームワークのデフォルト設 定について説明します。

### デフォルトのサービス ポリシー設定

デフォルトでは、すべてのデフォルト アプリケーション インスペクション トラフィックに一 致するポリシーがコンフィギュレーションに含まれ、特定のインスペクションがすべてのイン

ターフェイスのトラフィックに適用されます(グローバル ポリシー)。すべてのインスペク ションがデフォルトでイネーブルになっているわけではありません。適用できるグローバルポ リシーは1つだけなので、グローバルポリシーを変更する場合は、デフォルトのポリシーを編 集するか、デフォルトのポリシーをディセーブルにして新しいポリシーを適用します。(特定 の機能では、グローバル ポリシーはインターフェイス ポリシーより優先されます)。

デフォルト ポリシーには、次のアプリケーション インスペクションが含まれます。

- DNS
- FTP
- H323 (H225)
- $\cdot$  H323 (RAS)
- RSH
- RTSP
- ESMTP
- SQLnet
- Skinny (SCCP)
- SunRPC
- XDMCP
- SIP
- NetBios
- TFTP
- IP オプション

## <span id="page-384-0"></span>デフォルトのクラス マップ(トラフィック クラス)

設定には、ASA が default-inspection-trafficDefault Inspection Traffic というデフォルト グローバ ル ポリシーで使用するデフォルトのレイヤ 3/4 クラス マップ (トラフィック クラス) が含ま れます。このクラス マップは、デフォルトのインスペクション トラフィックを照合します。 デフォルト グローバル ポリシーで使用されるこのクラスは、デフォルト ポートをすべてのイ ンスペクションと照合する特別なショートカットです。

ポリシーで使用すると、このクラスでは、トラフィックの宛先ポートに基づいて、各パケット に正しいインスペクションが適用されます。たとえば、宛先がポート 69 の UDP トラフィック が ASA に到達すると、ASA は TFTP インスペクションを適用し、宛先がポート 21 の TCP ト ラフィックが到着すると、ASA は FTP インスペクションを適用します。そのため、この場合 に限って同じクラス マップに複数のインスペクションを設定できます。通常、ASA は、ポー ト番号を使用して適用するインスペクションを決定しないため、標準以外のポートなどにも柔 軟にインスペクションを適用できます。

デフォルト コンフィギュレーションにある別のクラス マップは、class-default と呼ばれ、すべ てのトラフィックと一致します。必要であれば、Any トラフィック クラスを使用する代わり に、class-default クラスを使用できます。実際、一部の機能は class-default でしか使用できませ  $\lambda$ 

## <span id="page-385-0"></span>サービス ポリシーの設定

サービス ポリシーの設定では、インターフェイスあたりのサービス ポリシー ルール、または グローバル ポリシーのサービス ポリシー ルールを 1 つ以上追加します。ASDM では、ウィ ザードを使用してサービスポリシーを作成できます。それぞれのルールごとに、次の要素を指 定します。

- **1.** ルールを適用するインターフェイスまたはグローバル ポリシー。
- **2.** アクションを適用するトラフィック。レイヤ 3 および 4 のトラフィックを指定できます。
- **3.** トラフィック クラスに適用するアクション。トラフィック クラスごとに複数の競合しな いアクションを適用できます。

ポリシーを作成した後にルールを追加したり、ルールやポリシーを移動、変更、または削除し たりできます。次の各トピックでは、サービス ポリシーの設定方法について説明します。

## 通過トラフィックのサービス ポリシー ルールの追加

通過トラフィックのサービス ポリシー ルールを追加するには、[AddServicePolicy Rule Wizard] を使用します。ポリシーの適用範囲として特定のインターフェイスまたはグローバルのいずれ かを選択するように求められます。

- インターフェイス サービス ポリシーは、特定の機能に対するグローバル サービス ポリ シーより優先されます。たとえば、FTPインスペクションを行うグローバルポリシーと、 TCP 接続制限を行うインターフェイス ポリシーが設定されている場合、インターフェイ スにはFTPインスペクションおよびTCP接続制限がどちらも適用されます。これに対し、 FTPインスペクションのグローバルポリシーと、FTPインスペクションのインターフェイ ス ポリシーがある場合は、インターフェイス ポリシーの FTP インスペクションだけがイ ンターフェイスに適用されます。
- グローバル サービス ポリシーは、すべてのインターフェイスにデフォルト サービスを提 供します。インターフェイス固有のポリシーで上書きされない限り、グローバルポリシー が適用されます。デフォルト アプリケーション インスペクションのサービス ポリシー ルールを含むグローバル ポリシーは、デフォルトで存在します。ウィザードを使用して ルールをグローバル ポリシーに追加できます。

#### 手順

ステップ **1 [Configuration]** > **[Firewall]** > **[Service Policy Rules]** を選択し、[Add] または **[Add]** > **[AddService Policy Rule]** をクリックします。

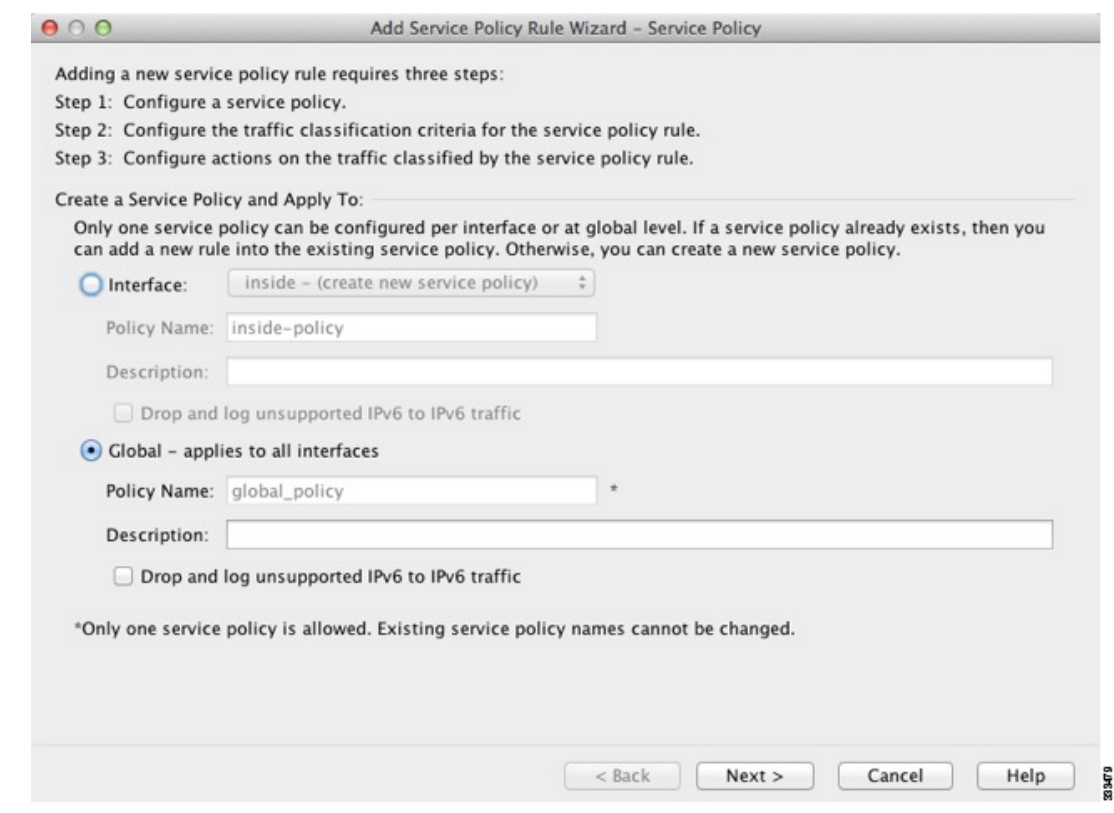

ステップ **2** [Create a Service Policy and Apply To] 領域で次の操作を行います。

- a) ポリシーを特定のインターフェイスに適用するか、すべてのインターフェイスにグローバ ルに適用するかを選択します。
- b) [Interface] を選択した場合は、インターフェイスの名前を選択します。インターフェイス にすでにポリシーが設定されている場合は、既存のポリシーにルールを追加していること になります。
- c) インターフェイスにまだサービスポリシーが設定されていない場合は、新しいポリシーの 名前を入力します。
- d) (任意) ポリシーの説明を入力します。
- e) (任意) [Drop and log unsupported IPv6 to IPv6 traffic] オプションをオンにして、IPv6 トラ フィックをサポートしないアプリケーション インスペクションによってドロップされる IPv6 トラフィックの syslog(767001)を生成します。デフォルトでは、syslog が生成され ません。
- f) [Next] をクリックします。
- ステップ **3** [Traffic Classification Criteria] ページで、次のいずれかのオプションを選択してポリシー アク ションを適用するトラフィックを指定し、[Next] をクリックします。

• [Create a new traffic class]。トラフィック クラスの名前を入力し、任意で説明を入力しま す。

基準のいずれかを使用してトラフィックを特定します。

• [DefaultInspection Traffic]:このクラスは、ASAが検査可能なすべてのアプリケーショ ンによって使用される、デフォルトの TCP および UDP ポートを照合します。[Next] をクリックすると、このクラスで定義されているサービスとポートが表示されます。

デフォルト グローバル ポリシーで使用されるこのオプションは、ルール内で使用さ れると、トラフィックの宛先ポートに基づいて、パケットごとに正しい検査が適用さ れるようにします。詳細については、デフォルトのクラス [マップ\(トラフィック](#page-384-0) ク ラス) (361 [ページ\)を](#page-384-0)参照してください。

デフォルト ポートのリストについては、デフォルト [インスペクションと](#page-398-0) NAT に関す [る制限事項\(](#page-398-0)375ページ)を参照してください。ASAには、デフォルトのインスペク ショントラフィックに一致して、すべてのインターフェイス上のトラフィックに共通 検査を適用するデフォルトグローバルポリシーが含まれます。DefaultInspectionTraffic クラスにポートが含まれているすべてのアプリケーションが、ポリシーマップにおい てデフォルトでイネーブルになっているわけではありません。

Source and Destination IP Address (ACL を使用) クラスを Default Inspection Traffic クラ スと一緒に指定して、照合されるトラフィックを絞り込むことができます。Default Inspection Traffic クラスは一致するポートとプロトコルを指定するので、アクセス リ ストのポートとプロトコルはすべて無視されます。

• [Source and Destination IP Address (uses ACL)] :このクラスは拡張アクセス リストで指 定されているトラフィックを照合します。 [**Next**] をクリックすると、アクセス コン トロール エントリの属性を入力するように求められ、ウィザードが ACL を作成しま す。必要に応じて、既存の ACL を選択できます。

ACE を定義するときに [Match] オプションを選択すると、アドレスに一致するトラ フィックにアクションを適用するルールが作成されます。[Do Not Match] オプション では、トラフィックを指定したアクションの適用から免除します。たとえば、10.1.1.25 を除いて、10.1.1.0/24 のトラフィックすべてを照合し、そのトラフィックに接続制限 を適用するとします。この場合は、2 つのルール([Match] オプションを使用した 10.1.1.0/24 に対するルールおよび [Do Not Match] オプションを使用した 10.1.1.25 に対 するルール)を作成します。必ず、Do Not Match ルールが Match ルールの上になるよ うに配置してください。順序を逆にすると、10.1.1.25が最初にMatchルールを照合す ることになります。

- このタイプの新しいトラフィッククラスを作成する場合は、最初にアクセス コントロールエントリ (ACE) を1つだけ指定できます。ルールを追加した 後は、同じインターフェイスまたはグローバルポリシーに新しいルールを追 加し、それから [Add rule to existing traffic class] を指定することによって、 ACE を追加できます(以下を参照)。 (注)
- [Tunnel Group] :このクラスは、QoS を適用するトンネル グループ(接続プロファイ ル)のトラフィックを照合します。その他にもう1つのトラフィック照合オプション

を指定してトラフィック照合対象をさらに絞込み、[AnyTraffic]、[Source andDestination IP Address (uses ACL)]、または [Default Inspection Traffic] を排除できます。

[Next]をクリックすると、トンネルグループを選択するように求められます(必要に 応じて新しい接続グループを作成できます)。各フローをポリシングするには、[Match flow destination IPaddress]をオンにします。固有のIP宛先アドレスに向かうトラフィッ クは、すべてフローと見なされます。

- **[TCP or UDP or SCTP Destination Port]**:クラスは 1 つのポートまたは連続する一定 範囲のポートを照合します。[Next] をクリックすると、プロトコルを選択してポート 番号を入力するように求められます。ASDMですでに定義されているポートを選択す るには、[...] をクリックします。
	- 複数の非連続ポートを使用するアプリケーションの場合は、[Source and ヒント Destination IP Address (uses ACL)] を使用して各ポートを照合します。
- [RTP Range]:クラス マップは、RTP トラフィックを照合します。[Next] をクリック すると、2000 ~ 65534 の間の RTP ポート範囲を入力するように求められます。範囲 内の最大ポート数は、16383 です。
- [IP DiffServ CodePoints (DSCP)]:このクラスは、IP ヘッダーの最大 8 つの DSCP 値を 照合します。[Next] をクリックすると、目的の値を選択または入力する(それらの値 を [Match] または [DSCP] リストに移動する)ように求められます。
- [IPPrecedence]:このクラス マップは、IP ヘッダーの TOS バイトによって表される、 最大 4 つの Precedence 値を照合します。[Next] をクリックすると、値を入力するよう に求められます。
- [Any Traffic]:すべてのトラフィックを照合します。
- [Add rule to existing traffic class]。 すでに同じインターフェイスにサービス ポリシー ルール を指定している場合、またはグローバル サービス ポリシーを追加する場合は、このオプ ションによって既存のアクセス リストに ACE を追加できます。このインターフェイスの サービス ポリシー ルールで [Source and Destination IP Address (uses ACL)] オプションを選 択した場合は、事前に作成したすべてのアクセス リストに ACE を追加できます。このト ラフィック クラスでは、複数の ACE を追加する場合であっても、1 セットのルール アク ションしか指定できません。この手順全体を繰り返すことによって、複数の ACE を同じ トラフィック クラスに追加できます。[Next] をクリックすると、アクセス コントロール エントリの属性を入力するように求められます。
- **[Use an existing traffic class]**。別のインターフェイスのルールで使用されるトラフィック クラスを作成した場合は、そのトラフィッククラス定義をこのルールで再使用できます。 1つのルールのトラフィッククラスを変更すると、その変更は同じトラフィッククラスを 使用するすべてのルールに継承されます。コンフィギュレーションに CLI で入力した **class-map** コマンドが含まれている場合は、それらのトラフィック クラス名も使用できま す(ただし、そのトラフィッククラスの定義を表示するには、そのルールを作成する必要 があります)。
- [Use class default as the traffic class]。このオプションでは、すべてのトラフィックを照合す る class-default クラスを使用します。class-default クラスは、ASA によって自動的に作成さ れ、ポリシーの最後に配置されます。このクラスは、アクションを何も適用しない場合で も ASA によって作成されますが、内部での使用に限られます。必要に応じて、このクラ スにアクションを適用できます。これは、すべてのトラフィックを照合する新しいトラ フィッククラスを作成するよりも便利な場合があります。class-defaultクラスを使用して、 このサービス ポリシーにルールを 1 つだけ作成できます。これは、各トラフィック クラ スを関連付けることができるのは、サービスポリシーごとに1つのルールだけであるため です。
- ステップ **4** 追加設定が必要なトラフィック一致基準を選択した場合は、目的のパラメータを入力して[Next] をクリックします。
- ステップ **5** [Rule Actions]ページで、1つまたは複数のルールアクションを設定します。適用できる機能お よびアクション(詳細情報へのリンクを含む)については、[サービスポリシーで設定される機](#page-376-0) 能 (353 [ページ\)](#page-376-0)を参照してください。
- ステップ6 [完了(Finish) ] をクリックします。

## 管理トラフィックのサービス ポリシー ルールの設定

管理目的で ASA に向けられるトラフィックのサービス ポリシー ルールを追加するには、[Add Service Policy Rule] ウィザードを使用します。ポリシーの適用範囲として特定のインターフェ イスまたはグローバルのいずれかを選択するように求められます。

- インターフェイス サービス ポリシーは、特定の機能に対するグローバル サービス ポリ シーより優先されます。たとえば、RADIUSアカウンティングインスペクションを使用す るグローバル ポリシーと接続制限を使用するインターフェイス ポリシーがある場合、 RADIUSアカウンティングと接続制限の両方がそのインターフェイスに適用されます。た だし、RADIUSアカウンティングを使用するグローバルポリシーとRADIUSアカウンティ ングを使用するインターフェイスポリシーがある場合、インターフェイスポリシーRADIUS アカウンティングだけがそのインターフェイスに適用されます。
- グローバル サービス ポリシーは、すべてのインターフェイスにデフォルト サービスを提 供します。インターフェイス固有のポリシーで上書きされない限り、グローバルポリシー が適用されます。デフォルト アプリケーション インスペクションのサービス ポリシー ルールを含むグローバル ポリシーは、デフォルトで存在します。ウィザードを使用して ルールをグローバル ポリシーに追加できます。

#### 手順

- ステップ **1 [Configuration]** > **[Firewall]** > **[Service Policy Rules]** を選択し、[Add] または **[Add]** > **[Add Management Service Policy Rule]** をクリックします。
- ステップ **2** [Create a Service Policy and Apply To] 領域で次の操作を行います。
- a) ポリシーを特定のインターフェイスに適用するか、すべてのインターフェイスにグローバ ルに適用するかを選択します。
- b) [Interface] を選択した場合は、インターフェイスの名前を選択します。インターフェイス にすでにポリシーが設定されている場合は、既存のポリシーにルールを追加していること になります。
- c) インターフェイスにまだサービスポリシーが設定されていない場合は、新しいポリシーの 名前を入力します。
- d) (任意) ポリシーの説明を入力します。
- e) [Next] をクリックします。
- ステップ **3** [Traffic Classification Criteria] ページで、次のいずれかのオプションを選択してポリシー アク ションを適用するトラフィックを指定し、[Next] をクリックします。
	- [Create a new traffic class]。トラフィック クラスの名前を入力し、任意で説明を入力しま す。

基準のいずれかを使用してトラフィックを特定します。

• [Source and Destination IP Address (uses ACL)] :このクラスは拡張アクセス リストで指 定されているトラフィックを照合します。 [**Next**] をクリックすると、アクセス コン トロール エントリの属性を入力するように求められ、ウィザードが ACL を作成しま す。必要に応じて、既存の ACL を選択できます。

ACE を定義するときに [Match] オプションを選択すると、アドレスに一致するトラ フィックにアクションを適用するルールが作成されます。[Do Not Match] オプション では、トラフィックを指定したアクションの適用から免除します。たとえば、10.1.1.25 を除いて、10.1.1.0/24 のトラフィックすべてを照合し、そのトラフィックに接続制限 を適用するとします。この場合は、2 つのルール([Match] オプションを使用した 10.1.1.0/24 に対するルールおよび [Do Not Match] オプションを使用した 10.1.1.25 に対 するルール)を作成します。必ず、Do Not Match ルールが Match ルールの上になるよ うに配置してください。順序を逆にすると、10.1.1.25が最初にMatchルールを照合す ることになります。

- **[TCP or UDP or SCTP Destination Port]**:クラスは 1 つのポートまたは連続する一定 範囲のポートを照合します。[Next] をクリックすると、プロトコルを選択してポート 番号を入力するように求められます。ASDMですでに定義されているポートを選択す るには、[...] をクリックします。
	- 複数の非連続ポートを使用するアプリケーションの場合は、[Source and Destination IP Address (uses ACL)] を使用して各ポートを照合します。 ヒント
- [Add rule to existing traffic class]。 すでに同じインターフェイスにサービス ポリシー ルール を指定している場合、またはグローバル サービス ポリシーを追加する場合は、このオプ ションによって既存のアクセス リストに ACE を追加できます。このインターフェイスの サービス ポリシー ルールで [Source and Destination IP Address (uses ACL)] オプションを選 択した場合は、事前に作成したすべてのアクセス リストに ACE を追加できます。このト ラフィック クラスでは、複数の ACE を追加する場合であっても、1 セットのルール アク ションしか指定できません。この手順全体を繰り返すことによって、複数の ACE を同じ

トラフィック クラスに追加できます。[Next] をクリックすると、アクセス コントロール エントリの属性を入力するように求められます。

- **[Use an existing traffic class]**。別のインターフェイスのルールで使用されるトラフィック クラスを作成した場合は、そのトラフィッククラス定義をこのルールで再使用できます。 1つのルールのトラフィッククラスを変更すると、その変更は同じトラフィッククラスを 使用するすべてのルールに継承されます。コンフィギュレーションに CLI で入力した **class-map** コマンドが含まれている場合は、それらのトラフィック クラス名も使用できま す(ただし、そのトラフィッククラスの定義を表示するには、そのルールを作成する必要 があります)。
- ステップ **4** 追加設定が必要なトラフィック一致基準を選択した場合は、目的のパラメータを入力して[Next] をクリックします。
- ステップ **5** [Rule Actions] ページで、1 つまたは複数のルール アクションを設定します。
	- RADIUS アカウンティング インスペクションを設定するには、[RADIUS Accounting Map] ドロップダウン リストからインスペクション マップを選択するか、または [Configure] を クリックしてマップを追加します。詳細については、「[サービスポリシーで設定される機](#page-376-0) 能 (353 [ページ\)」](#page-376-0)を参照してください。
	- 接続を設定するには、特定のトラフィック [クラスの接続の設定\(すべてのサービス\)](#page-550-0) ( 527 [ページ\)](#page-550-0)を参照してください。
- ステップ6 [完了(Finish) ] をクリックします。

### サービス ポリシー ルールの順序の管理

インターフェイス上またはグローバル ポリシー内でのサービス ポリシー ルールの順序は、ト ラフィックへのアクションの適用方法に影響します。パケットがサービスポリシーのルールを 照合する方法については、次のガイドラインを参照してください。

- パケットは、機能タイプごとにサービス ポリシーのルールを 1 つだけ照合できます。
- パケットが、1つの機能タイプのアクションを含むルールを照合する場合、ASAは、その 機能タイプを含む、後続のどのルールに対してもそのパケットを照合しません。
- ただし、そのパケットが異なる機能タイプの後続のルールを照合する場合、ASA は後続 ルールのアクションも適用します。

たとえば、パケットが接続制限のルールを照合し、アプリケーションインスペクションのルー ルも照合する場合は、両方のアクションが適用されます。

パケットがアプリケーション インスペクションのルールを照合し、アプリケーション インス ペクションを含む別のルールを照合する場合、2番目のルールアクションは適用されません。

ルールに複数の ACE が組み込まれたアクセス リストが含まれる場合は、ACE の順序もパケッ ト フローに影響します。ASA は、リストのエントリの順序に従って、各 ACE に対してパケッ

トをテストします。一致が見つかると、ACEはそれ以上チェックされません。たとえば、すべ てのトラフィックを明示的に許可する ACE を ACL の先頭に作成した場合は、残りのステート メントはチェックされません。

ルールまたはルール内での ACE の順序を変更するには、次の手順を実行します。

手順

- ステップ **1 [Configuration]** > **[Firewall]** > **[Service Policy Rules]** ペインで、上または下に動かすルールまた は ACE を選択します。
- ステップ **2** [Move Up] または [Move Down] ボタンをクリックします。

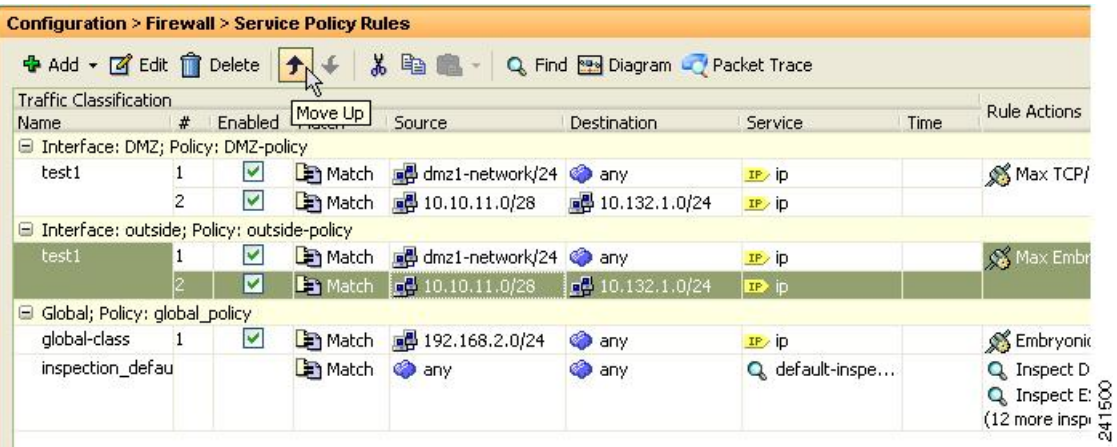

複数のサービス ポリシーで使用されるアクセス リストで ACE を並べ替えると、その 変更はすべてのサービス ポリシーで継承されます。 (注)

# <span id="page-392-0"></span>サービス ポリシーの履歴

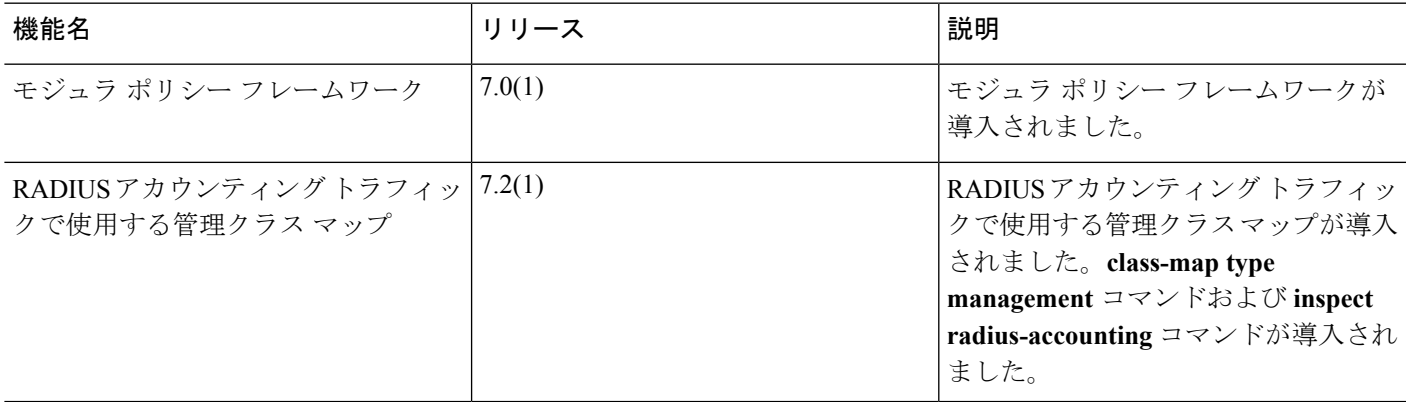

ステップ **3** ルールまたは ACE を並べ替えたら、[Apply] をクリックします。

I

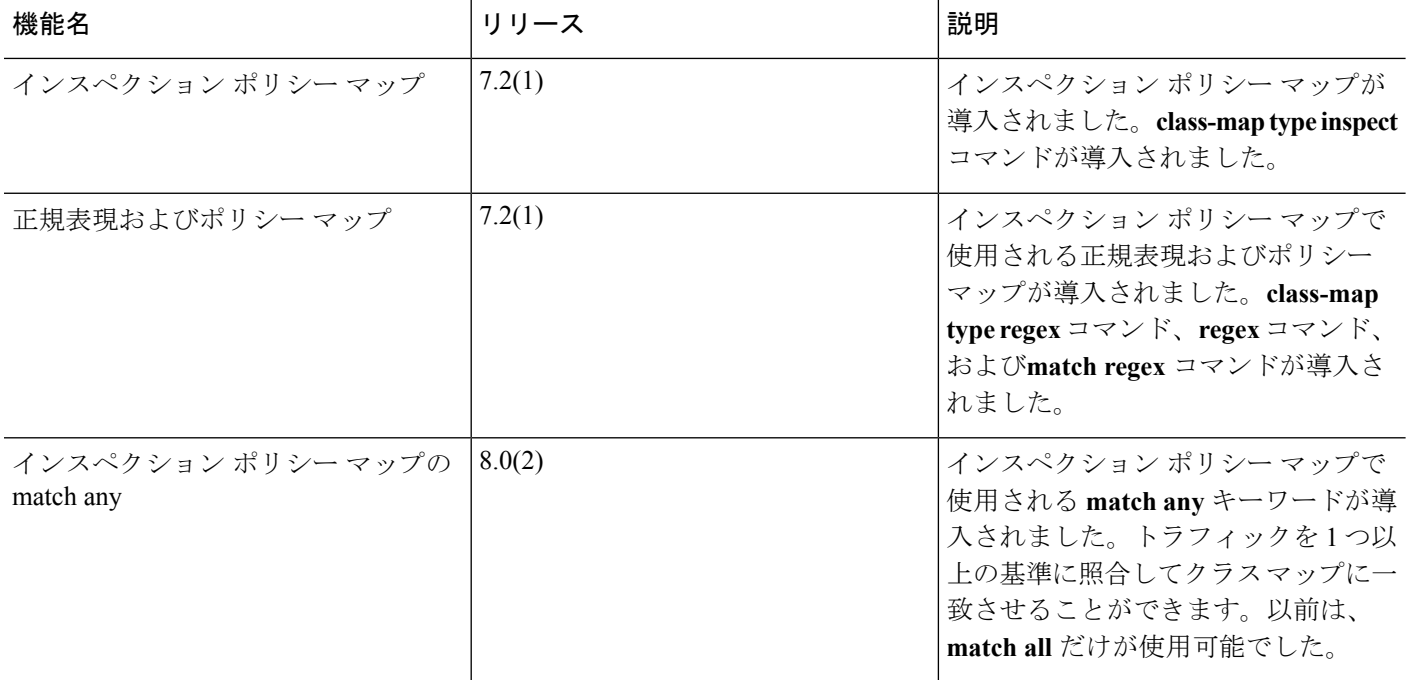

<span id="page-394-0"></span>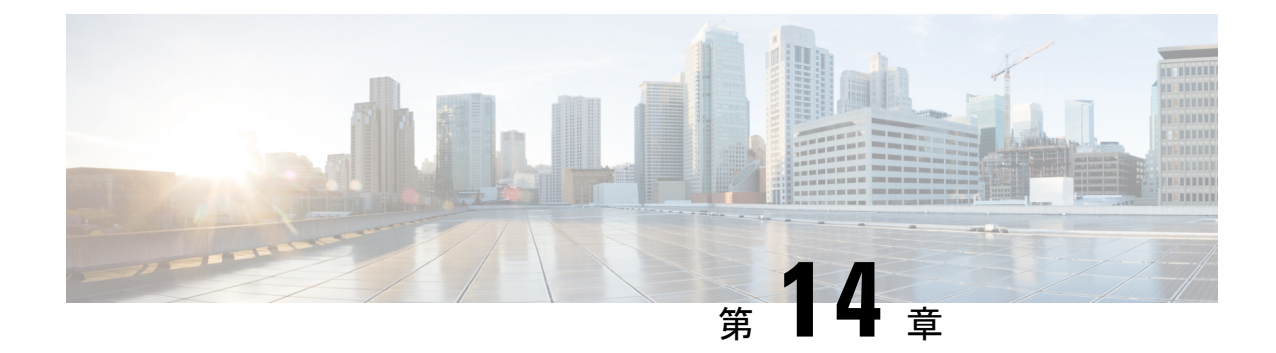

# アプリケーション レイヤ プロトコル イン スペクションの準備

次のトピックで、アプリケーション レイヤ プロトコル インスペクションを設定する方法につ いて説明します。

- アプリケーション レイヤ プロトコル [インスペクション](#page-394-1) (371 ページ)
- アプリケーション レイヤ プロトコル [インスペクションの設定](#page-404-0) (381 ページ)
- [正規表現の設定](#page-410-0) (387 ページ)
- インスペクション [ポリシーのモニタリング](#page-415-0) (392 ページ)
- アプリケーション [インスペクションの履歴](#page-416-0) (393 ページ)

# <span id="page-394-1"></span>アプリケーション レイヤ プロトコル インスペクション

インスペクション エンジンは、ユーザのデータ パケット内に IP アドレッシング情報を埋め込 むサービスや、ダイナミックに割り当てられるポート上でセカンダリチャネルを開くサービス に必要です。これらのプロトコルでは、高速パスでパケットを渡すのではなく、ASAで詳細な パケット インスペクションを行う必要があります。そのため、インスペクション エンジンが スループット全体に影響を与えることがあります。ASAでは、デフォルトでいくつかの一般的 なインスペクションエンジンがイネーブルになっていますが、ネットワークによっては他のイ ンスペクション エンジンをイネーブルにしなければならない場合があります。

次のトピックで、アプリケーション インスペクションについて詳しく説明します。

## アプリケーション プロトコル インスペクションを使用するタイミン グ

ユーザが接続を確立すると、ASA は ACL と照合してパケットをチェックし、アドレス変換を 作成し、高速パスでのセッション用にエントリを作成して、後続のパケットが時間のかかる チェックをバイパスできるようにします。ただし、高速パスは予測可能なポート番号に基づい ており、パケット内部のアドレス変換を実行しません。

多くのプロトコルは、セカンダリの TCP ポートまたは UDP ポートを開きます。既知のポート で初期セッションが使用され、動的に割り当てられたポート番号がネゴシエーションされま す。

パケットに IP アドレスを埋め込むアプリケーションもあります。この IP アドレスは送信元ア ドレスと一致する必要があり、通常、ASA を通過するときに変換されます。

これらのアプリケーションを使用する場合は、アプリケーションインスペクションをイネーブ ルにする必要があります。

IP アドレスを埋め込むサービスに対してアプリケーション インスペクションをイネーブルに すると、ASAは埋め込まれたアドレスを変換し、チェックサムや変換の影響を受けたその他の フィールドを更新します。

ダイナミックに割り当てられたポートを使用するサービスに対してアプリケーションインスペ クションをイネーブルにすると、ASAはセッションをモニタしてダイナミックに割り当てられ たポートを特定し、所定のセッションの間、それらのポートでのデータ交換を許可します。

### インスペクション ポリシー マップ

インスペクション ポリシー マップを使用して、多くのアプリケーション インスペクションで 実行される特別なアクションを設定できます。これらのマップはオプションです。インスペク ション ポリシー マップをサポートするプロトコルに関しては、マップを設定しなくてもイン スペクションをイネーブルにできます。デフォルトのインスペクションアクション以外のこと が必要な場合にのみ、これらのマップが必要になります。

インスペクション ポリシー マップは、次に示す要素の 1 つ以上で構成されています。インス ペクション ポリシー マップで使用可能な実際のオプションは、アプリケーションに応じて決 まります。

• トラフィック照合基準:アプリケーショントラフィックをそのアプリケーションに固有の 基準(URL 文字列など)と照合し、その後アクションをイネーブルにできます。

一部のトラフィック照合基準では、正規表現を使用してパケット内部のテキストを照合し ます。ポリシー マップを設定する前に、正規表現クラス マップ内で、正規表現を単独ま たはグループで作成およびテストしておいてください。

- インスペクション クラス マップ:一部のインスペクション ポリシー マップでは、インス ペクション クラス マップを使用して複数のトラフィック照合基準を含めることができま す。その後、インスペクション ポリシー マップ内でインスペクション クラス マップを指 定し、そのクラス全体でアクションをイネーブルにします。クラスマップを作成すること と、インスペクション ポリシー マップ内で直接トラフィック照合を定義することの違い は、より複雑な一致基準を作成できる点と、クラス マップを再使用できる点です。ただ し、異なる照合基準に対して異なるアクションを設定することはできません。
- パラメータ:パラメータは、インスペクション エンジンの動作に影響します。

次のトピックで、詳細に説明します。
### 使用中のインスペクション ポリシー マップの交換

サービス ポリシーのポリシー マップでインスペクションが有効になっている場合、ポリシー マップの交換は2つのステップからなるプロセスです。まず、サービスポリシーからインスペ クションを削除し、変更を適用する必要があります。次に、再度追加し、新しいポリシーマッ プ名を選択して、再度変更を適用します。

### 複数のトラフィック クラスの処理方法

インスペクション ポリシー マップには、複数のインスペクション クラス マップや直接照合を 指定できます。

1 つのパケットが複数の異なるクラスまたはダイレクト マッチに一致する場合、ASA がアク ションを適用する順序は、インスペクション ポリシー マップにアクションが追加された順序 ではなく、ASAの内部ルールによって決まります。内部ルールは、アプリケーションのタイプ とパケット解析の論理的進捗によって決まり、ユーザが設定することはできません。HTTP ト ラフィックの場合、Request Method フィールドの解析が Header Host Length フィールドの解析 よりも先に行われ、RequestMethodフィールドに対するアクションはHeaderHostLengthフィー ルドに対するアクションより先に行われます。

アクションがパケットをドロップすると、インスペクション ポリシー マップではそれ以降の アクションは実行されません。たとえば、最初のアクションが接続のリセットである場合、そ れ以降の照合基準との照合は行われません。最初のアクションがパケットのログへの記録であ る場合、接続のリセットなどの 2 番目のアクションは実行されます

パケットが、同一の複数の一致基準と照合される場合は、ポリシーマップ内のそれらのコマン ドの順序に従って照合されます。

クラス マップは、そのクラス マップ内で重要度が最低の match オプション(重要度は、内部 ルールに基づきます)に基づいて、別のクラス マップまたはダイレクト マッチと同じタイプ であると判断されます。クラス マップに、別のクラス マップと同じタイプの重要度が最低の matchオプションがある場合、それらのクラスマップはポリシーマップに追加された順序で照 合されます。各クラス マップの重要度が最低の照合が異なる場合、重要度が高い match オプ ションを持つクラス マップが最初に照合されます。

## アプリケーション インスペクションのガイドライン

### フェールオーバー

インスペクションが必要なマルチメディアセッションのステート情報は、ステートフルフェー ルオーバーのステートリンク経由では渡されません。ステートリンク経由で複製されるGTP、 M3UA、およびSIPは例外です。ステートフルフェールオーバーを取得するために、M3UAイ ンスペクションで厳密なアプリケーション サーバ プロセス(ASP)のステート チェックを設 定する必要があります。

### クラスタ

次のインスペクションはクラスタリングではサポートされていません。

- CTIQBE
- H323、H225、および RAS
- IPsec パススルー
- MGCP
- MMP
- RTSP
- SCCP (Skinny)
- WAAS

### **IPv6**

IPv6 は次のインスペクションでサポートされています。

- Diameter
- DNS over UDP
- FTP
- GTP
- HTTP
- ICMP
- IPSec パススルー
- IPv6
- M3UA
- SCCP (Skinny)
- SCTP
- SIP
- SMTP
- VXLAN

NAT64 は次のインスペクションでサポートされています。

- DNS over UDP
- FTP
- HTTP
- ICMP
- SCTP

### その他のガイドライン

- 一部のインスペクション エンジンは、PAT、NAT、外部 NAT、または同一セキュリティ インターフェイス間の NAT をサポートしません。NAT サポートの詳細については、[デ](#page-398-0) [フォルトインスペクションと](#page-398-0)NATに関する制限事項(375ページ)を参照してください。
- すべてのアプリケーション インスペクションについて、ASA はアクティブな同時データ 接続の数を 200 接続に制限します。たとえば、FTP クライアントが複数のセカンダリ接続 を開く場合、FTP インスペクション エンジンはアクティブな接続を 200 だけ許可して 201 番目の接続からはドロップし、適応型セキュリティアプライアンスはシステムエラーメッ セージを生成します。
- 検査対象のプロトコルは高度な TCP ステート トラッキングの対象となり、これらの接続 の TCP ステートは自動的には複製されません。スタンバイ装置への接続は複製されます が、TCP ステートを再確立するベスト エフォート型の試行が行われます。
- TCP接続にインスペクションが必要であるとシステムが判断した場合、システムはそれら のインスペクションの前に、パケット上でMSSおよび選択的確認応答(SACK)オプショ ンを除き、すべての TCP オプションをクリアします。その他のオプションは、接続に適 用されている TCP マップで許可されているとしてもクリアされます。
- ASA(インターフェイス)に送信される TCP/UDP トラフィックはデフォルトで検査され ます。ただし、インターフェイスに送信される ICMP トラフィックは、ICMP インスペク ションをイネーブルにした場合でも検査されません。したがって、ASA がバックアップ デフォルトルートを介して到達できる送信元からエコー要求が送信された場合など、特定 の状況下では、インターフェイスへのping(エコー要求)が失敗する可能性があります。

## <span id="page-398-0"></span>アプリケーション インスペクションのデフォルト

次のトピックで、アプリケーション インスペクションのデフォルトの動作について説明しま す。

### デフォルト インスペクションと **NAT** に関する制限事項

デフォルトでは、すべてのデフォルト アプリケーション インスペクション トラフィックに一 致するポリシーがコンフィギュレーションに含まれ、すべてのインスペクションがすべてのイ ンターフェイスのトラフィックに適用されます(グローバル ポリシー)。デフォルト アプリ ケーション インスペクション トラフィックには、各プロトコルのデフォルト ポートへのトラ フィックが含まれます。適用できるグローバル ポリシーは 1 つだけなので、グローバル ポリ シーを変更する(標準以外のポートにインスペクションを適用する場合や、デフォルトでイ ネーブルになっていないインスペクションを追加する場合など)には、デフォルトのポリシー を編集するか、デフォルトのポリシーをディセーブルにして新しいポリシーを適用する必要が あります。

次の表に、サポートされているすべてのインスペクション、デフォルトのクラスマップで使用 されるデフォルト ポート、およびデフォルトでオンになっているインスペクション エンジン (太字)を示します。この表には、NAT に関する制限事項も含まれています。この表の見方 は次のとおりです。

- デフォルト ポートに対してデフォルトでイネーブルになっているインスペクション エン ジンは太字で表記されています。
- ASAは、これらの指定された標準に準拠していますが、検査対象のパケットには準拠を強 制しません。たとえば、各 FTP コマンドは特定の順序である必要がありますが、ASA に よってその順序を強制されることはありません。

表 **12 :** サポートされているアプリケーション インスペクション エンジン

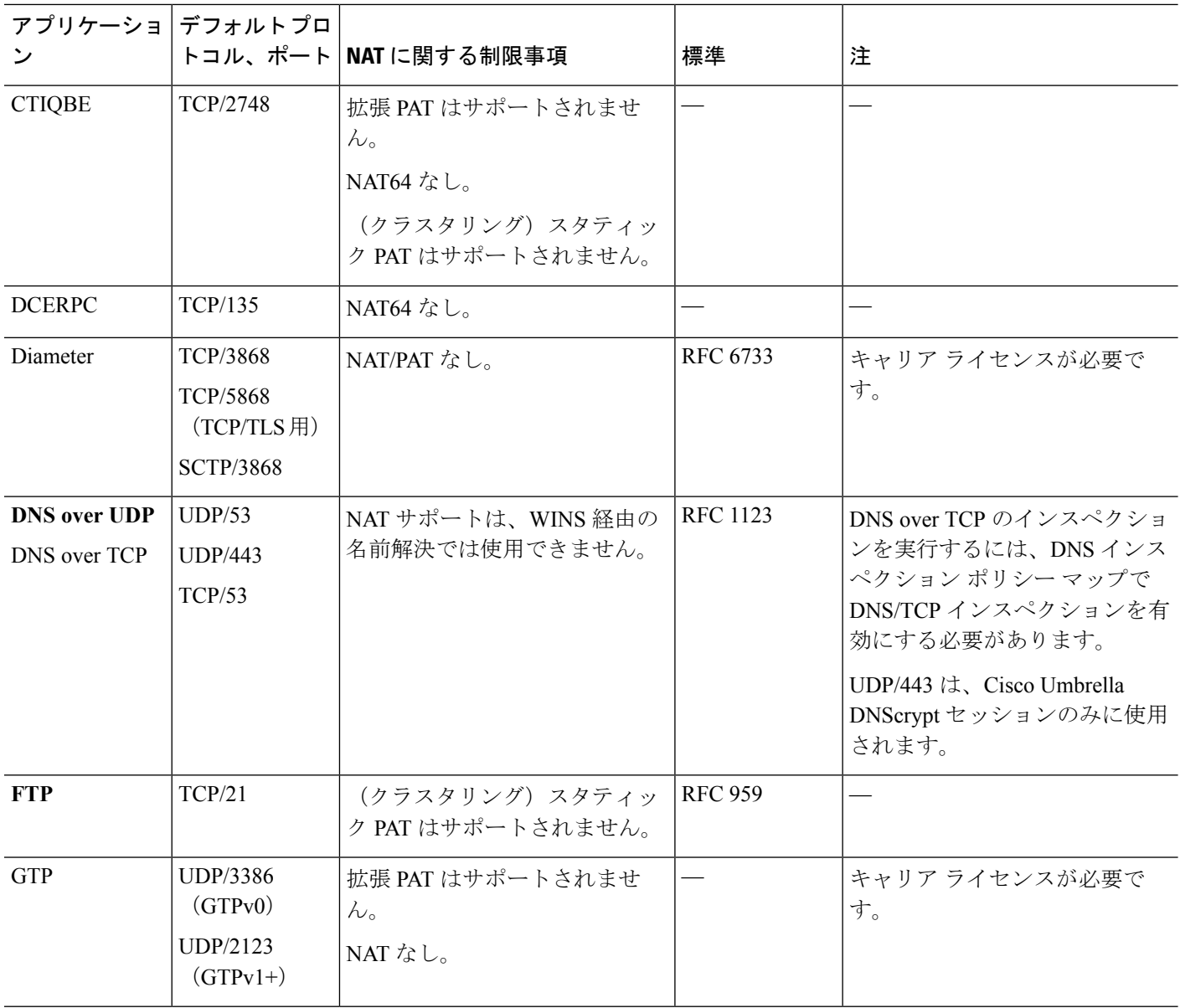

I

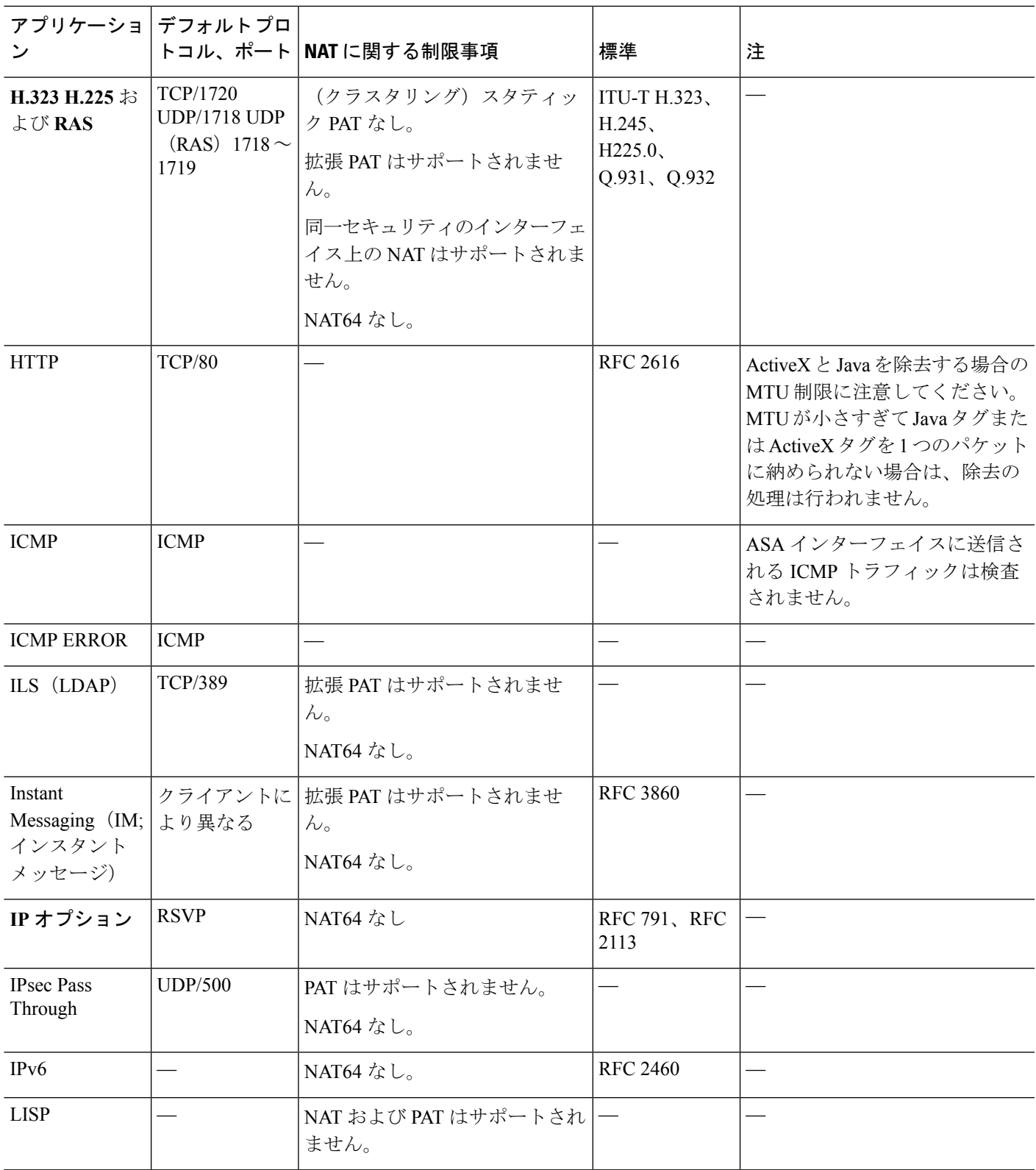

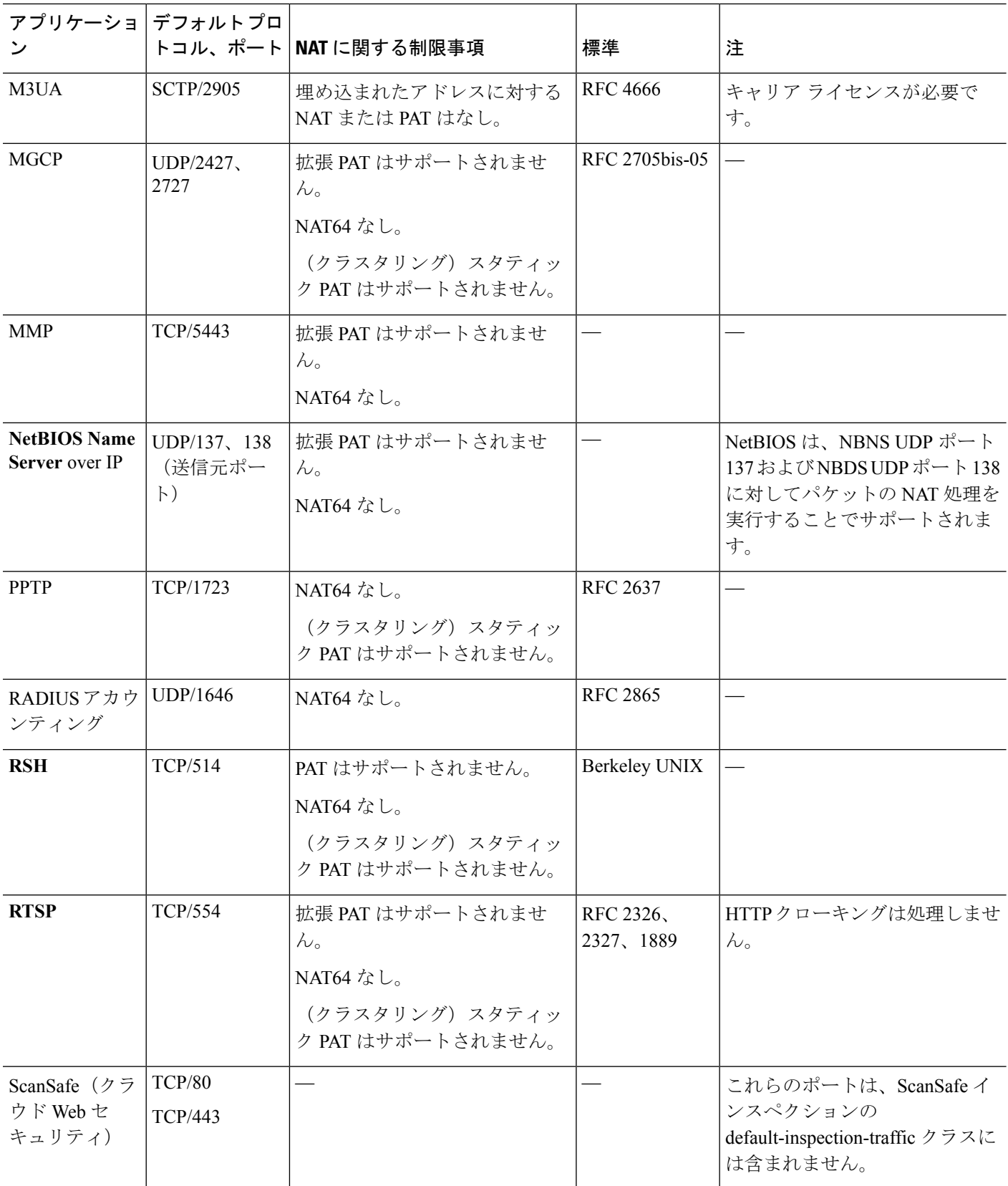

Ι

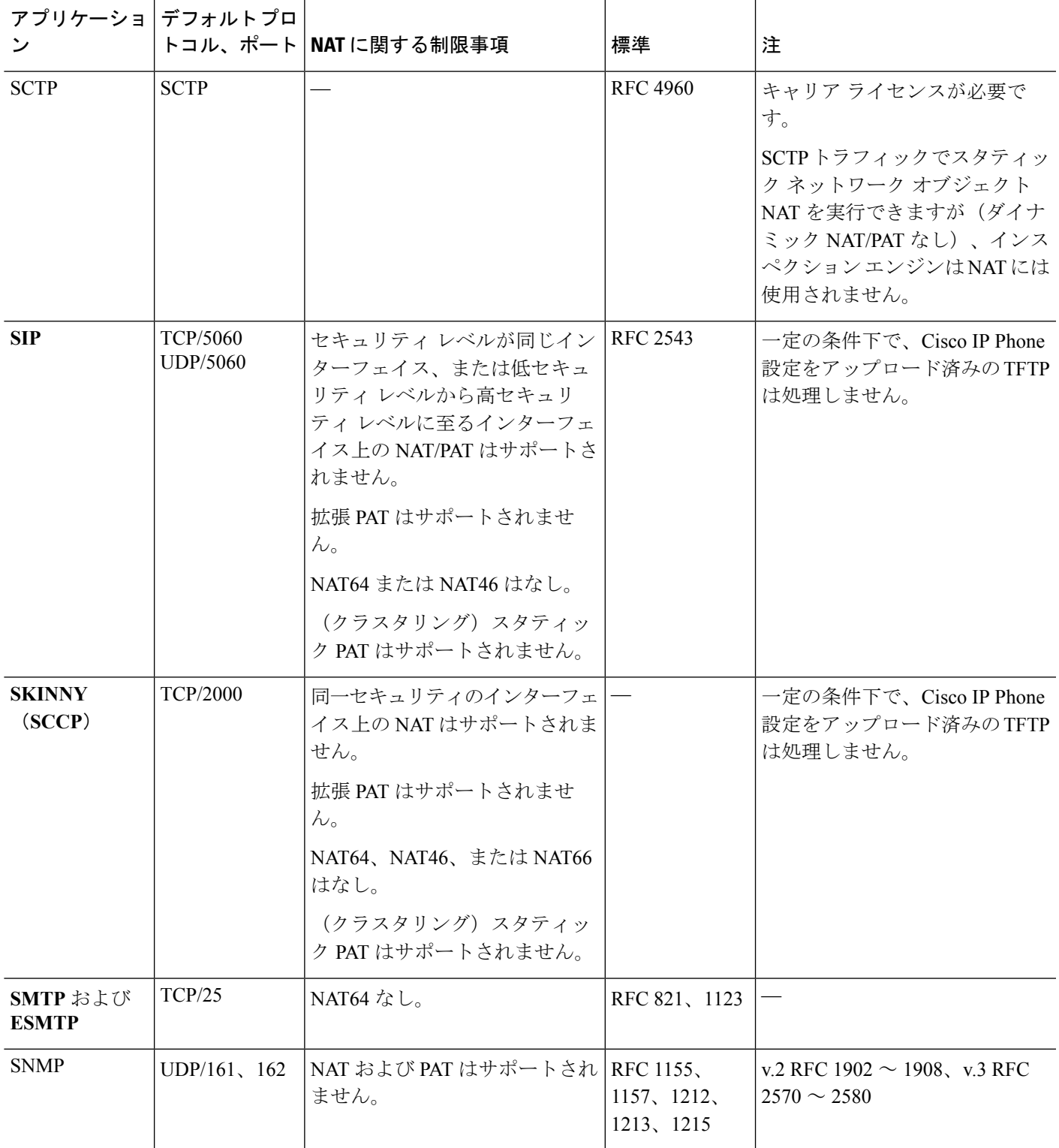

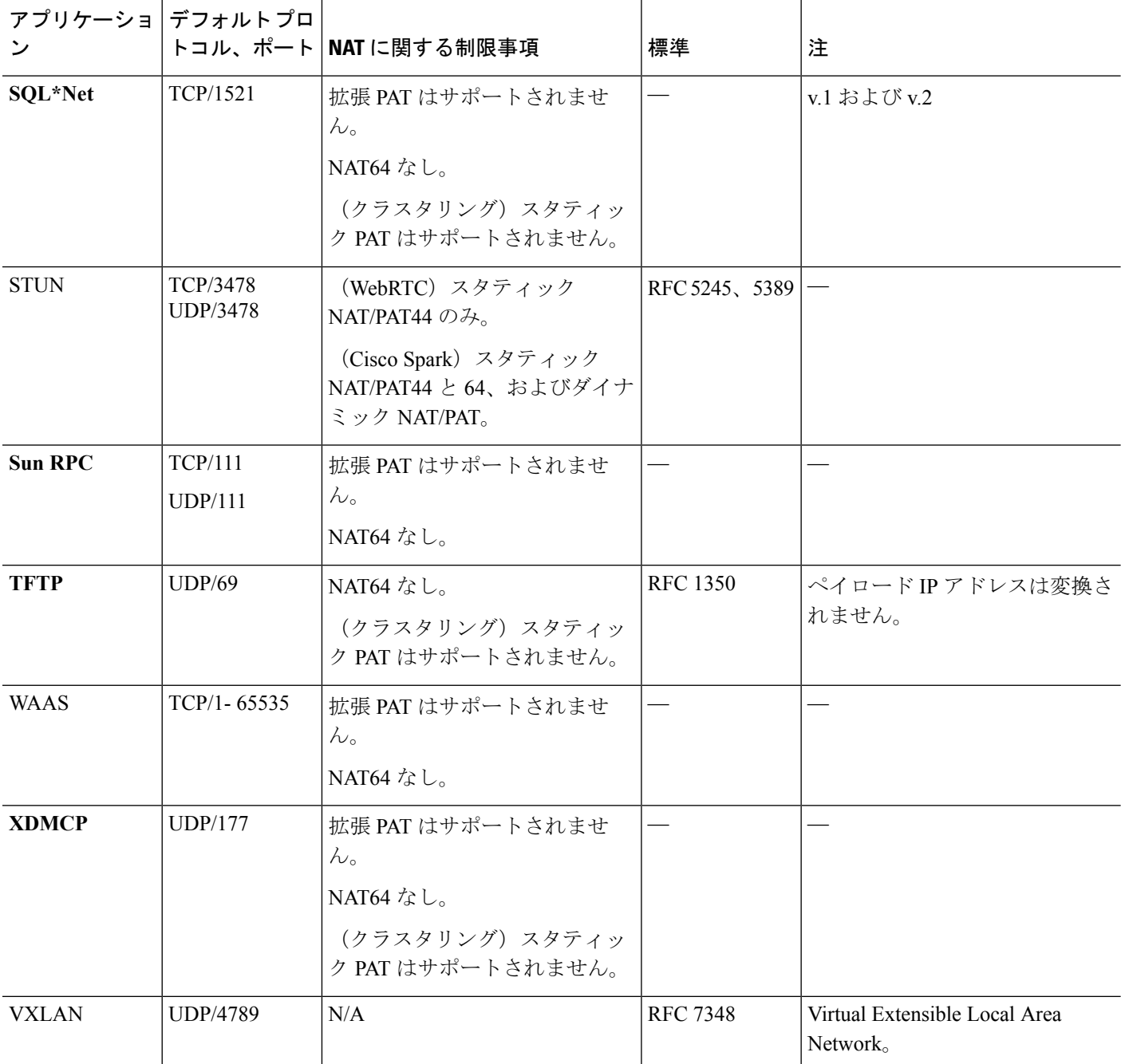

### デフォルトのインスペクション ポリシー マップ

一部のインスペクション タイプは、非表示のデフォルト ポリシー マップを使用します。たと えば、マップを指定しないで ESMTP インスペクションをイネーブルにした場合、 \_default\_esmtp\_map が使用されます。

デフォルトのインスペクションは、各インスペクションタイプについて説明しているセクショ ンで説明されています。これらのデフォルト マップは、show running-config all policy-map コマ ンドを使用して表示できます[Tools] > [Command Line Interface] を使用します。

DNS インスペクションは、明示的に設定されたデフォルト マップ preset\_dns\_map を使用する 唯一のインスペクションです。

# <span id="page-404-0"></span>アプリケーション レイヤ プロトコル インスペクション の設定

サービス ポリシーにアプリケーション インスペクションを設定します。

インスペクションは、一部のアプリケーションの標準のポートとプロトコルに関しては、デ フォルトですべてのインターフェイスでグローバルに有効になっています。デフォルトのイン スペクションの詳細については、デフォルト [インスペクションと](#page-398-0) NAT に関する制限事項 ( 375[ページ\)](#page-398-0)を参照してください。インスペクションの設定をカスタマイズする一般的な方法 は、デフォルトのグローバル ポリシーをカスタマイズすることです。または、たとえばイン ターフェイス固有のポリシーなど、必要に応じて新しいサービスポリシーを作成することもで きます。

### 始める前に

一部のアプリケーションでは、インスペクション ポリシー マップを設定することでインスペ クションをイネーブルにすると、特別なアクションを実行できます。この手順の後半の表に、 インスペクション ポリシー マップを使用できるプロトコルを示します。また、それらの設定 手順へのポインタも記載しています。これらの拡張機能を設定する場合は、インスペクション を設定する前にマップを作成します。

### 手順

ステップ **1 [Configuration]** > **[Firewall]** > **[Service Policy Rules]** の順に選択します。

- ステップ2 ルールを開きます。
	- デフォルトのグローバルポリシーを編集するには、[Global]フォルダの「inspection\_default」 ルールを選択して、[Edit] をクリックします。
	- 新しいルールを作成するには、[Add] > [Add Service Policy Rule] をクリックします。ウィ ザードの [Rules] ページまで進みます。
	- 別のインスペクションルールがある場合、またはインスペクションを追加しているルール がある場合は、それを選択して、[Edit] をクリックします。

標準以外のポートを照合する場合は、非標準ポート用の新しいルールを作成します。各インス ペクション エンジンの標準ポートについては、デフォルト [インスペクションと](#page-398-0) NAT に関する [制限事項](#page-398-0) (375 ページ)を参照してください。

必要に応じて同じサービスポリシー内に複数のルールを組み合わせることができるため、照合 するトラフィックに応じたルールを作成できます。ただし、トラフィックがインスペクション アクションを含むルールと一致し、その後同様にインスペクションアクションを含む別のルー ルとも一致した場合、最初に一致したルールだけが使用されます。

RADIUS アカウンティング インスペクションを実装している場合は、代わりに管理サービス ポリシールールを作成します。RADIUS[アカウンティングインスペクションの設定\(](#page-519-0)496ペー [ジ\)](#page-519-0)を参照してください。

- ステップ **3** [Rule Actions] ウィザード ページまたはタブで、[Protocol Inspection] タブを選択します。
- ステップ **4** (使用中のポリシーを変更)異なるインスペクション ポリシー マップを使用するために使用 中のポリシーを編集する場合は、インスペクションをディセーブルにし、新しいインスペク ション ポリシー マップ名で再度イネーブルにします。
	- a) プロトコルのチェックボックスをオンにします。
	- b) [OK] をクリックします。
	- c) [適用 (Apply) ] をクリックします。
	- d) この手順を繰り返して [Protocol Inspections] タブに戻ります。

ステップ **5** 適用したいインスペクション タイプを選択します。

デフォルトのインスペクション トラフィック クラスに対してのみ、複数のオプションを選択 できます。

一部のインスペクションエンジンでは、トラフィックにインスペクションを適用するときの追 加パラメータを制御できます。インスペクション ポリシー マップおよび他のオプションを設 定するには、インスペクション タイプの [Configure] をクリックします。既存のマップを選択 することも、新しいマップを作成することもできます。[Configuration] > [Firewall] > [Objects] > [Inspect Maps] リストから、インスペクション ポリシー マップを事前に定義できます。

次の表に、検査可能なプロトコル、インスペクション ポリシー マップまたはインスペクショ ン クラス マップを使用できるかどうか、さらにインスペクションに関する詳細情報へのポイ ンタを示します。

表 **13 :** インスペクション プロトコル

| プロトコル         |    | インスペク   インスペク<br> ション ポリ   ション クラス  <br>シー マップの   マップのサ<br> サポート    ポート | 注意                                     |
|---------------|----|-------------------------------------------------------------------------|----------------------------------------|
| <b>CTIQBE</b> | なし | なし                                                                      | CTIQBEインスペクション (437ページ) を参<br>照してください。 |

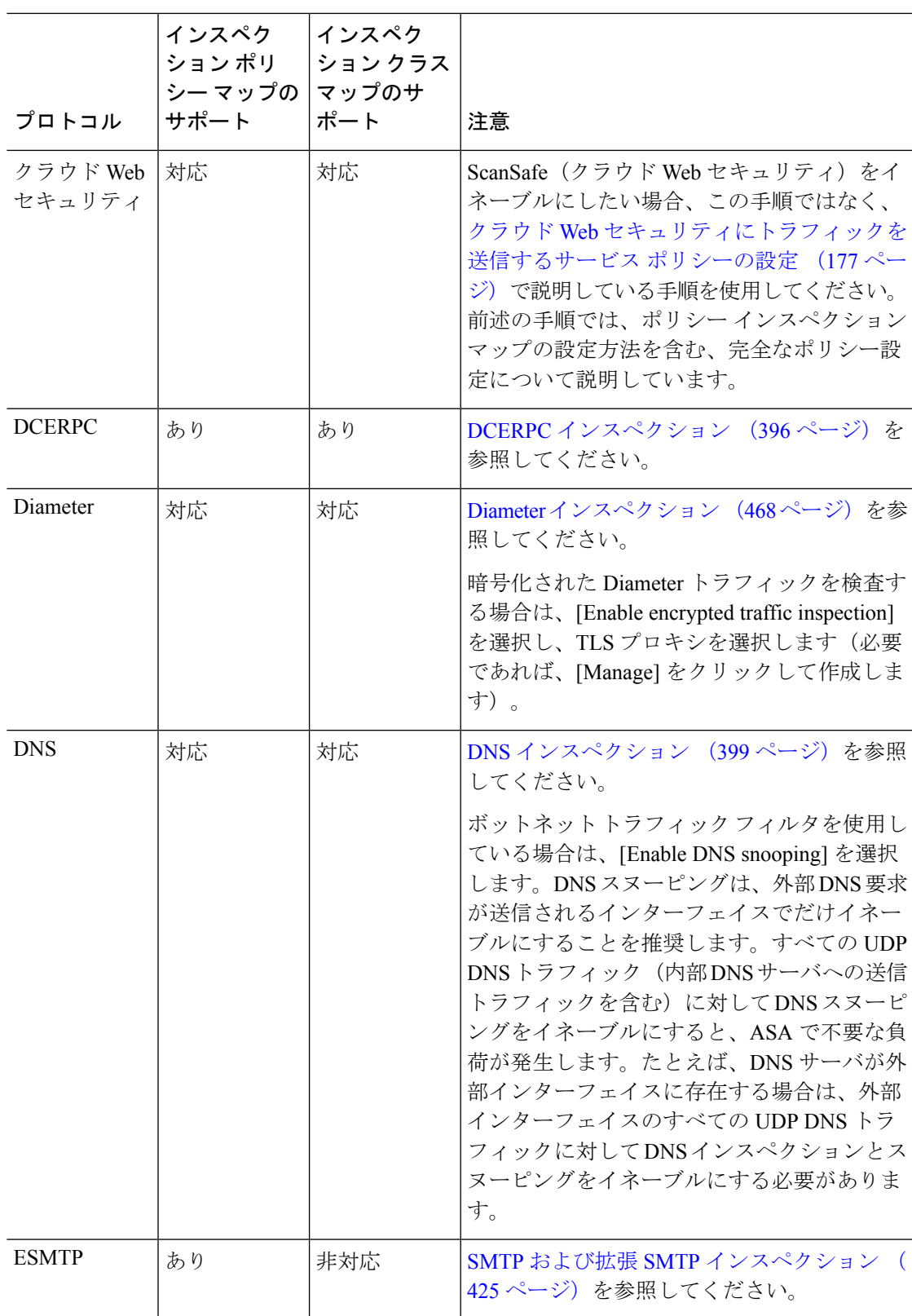

Ι

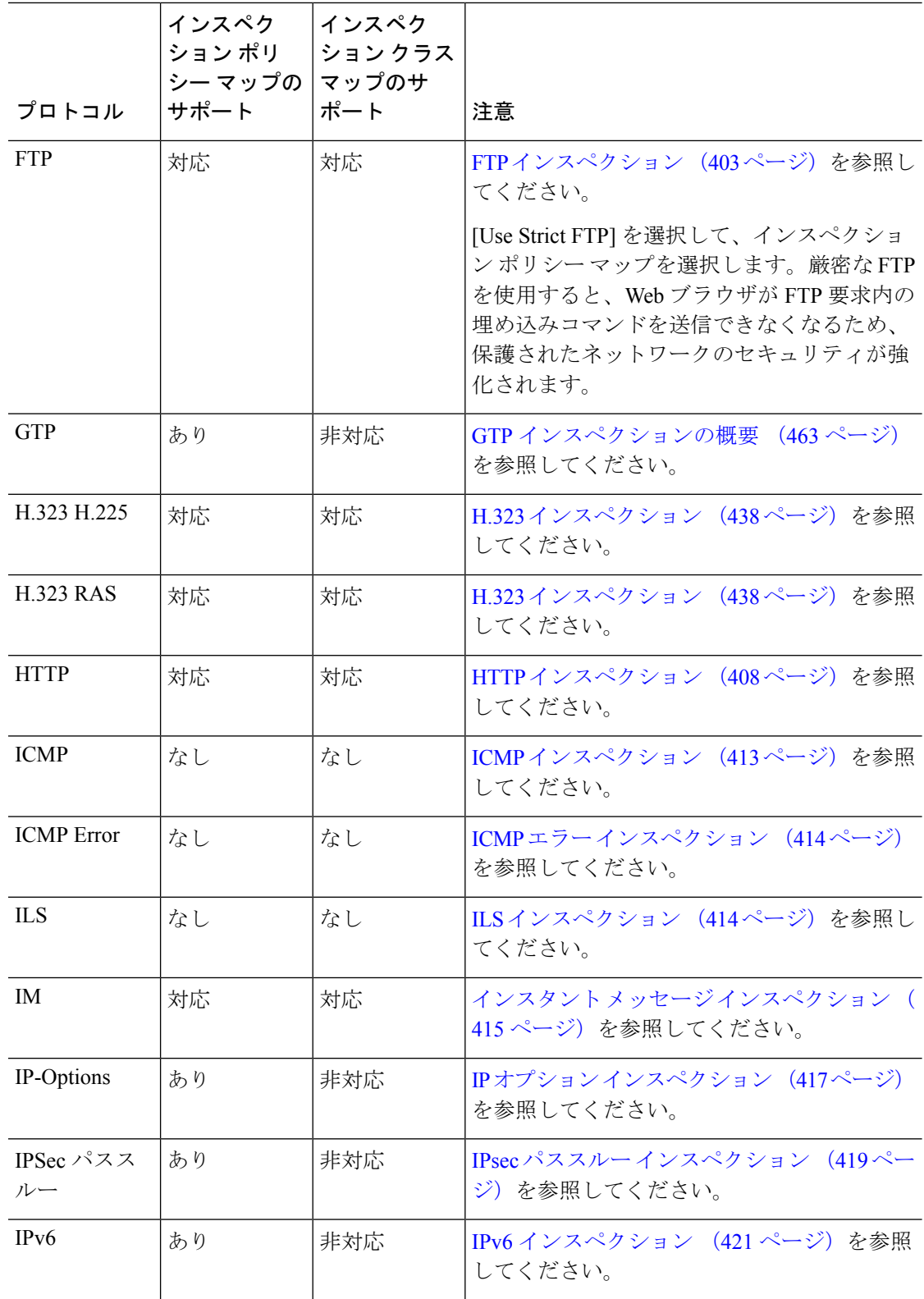

ı

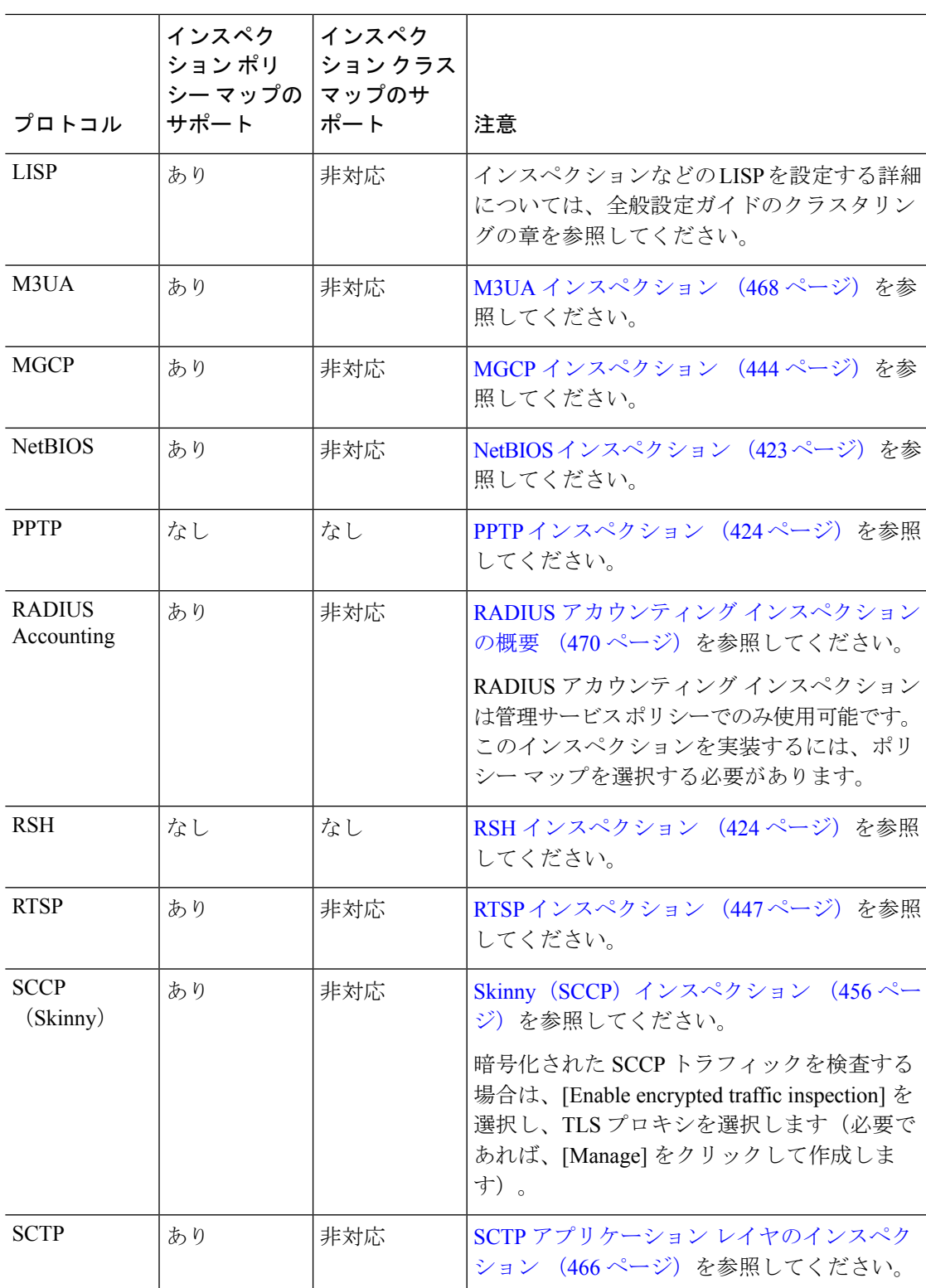

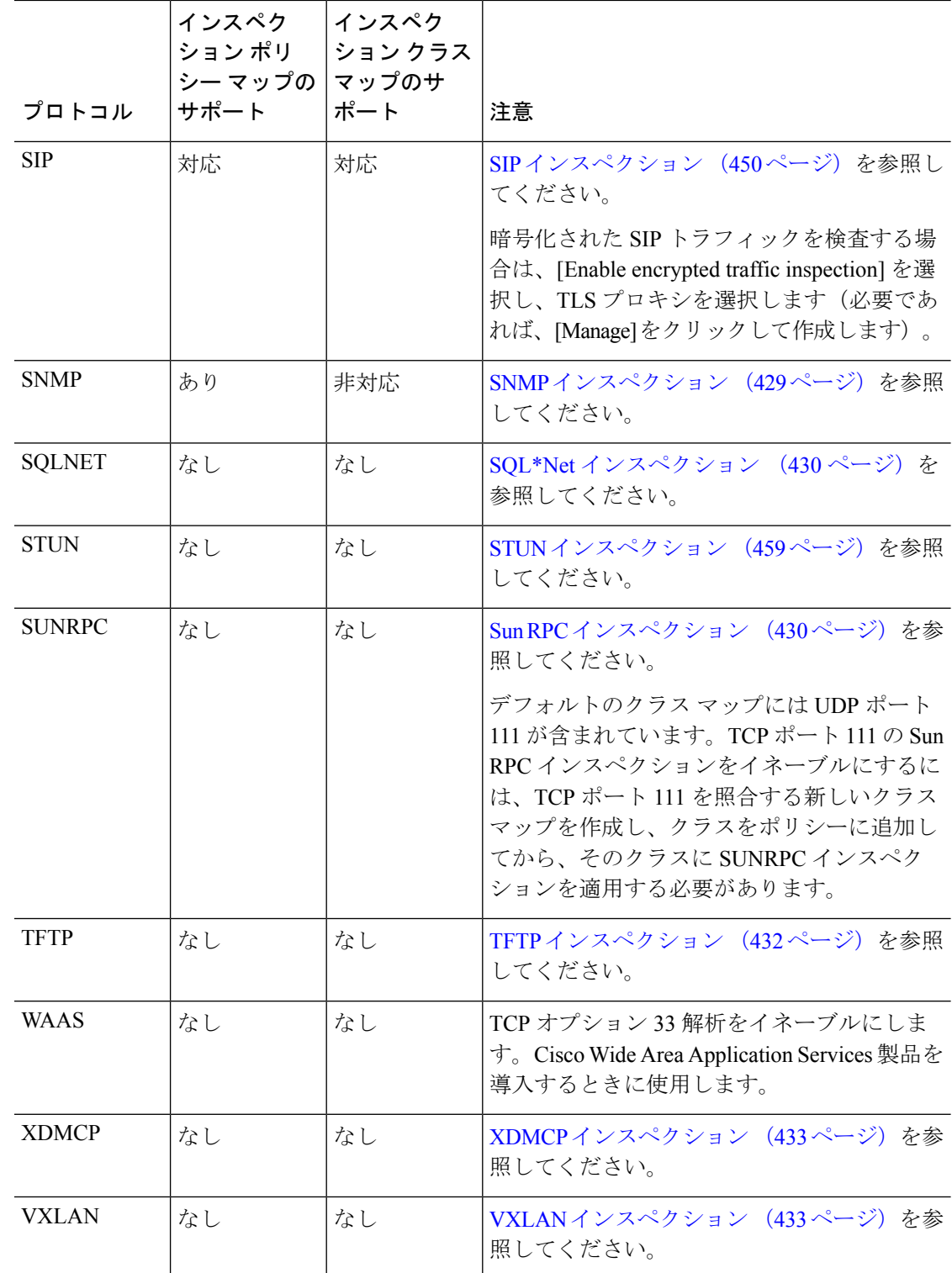

ステップ **6** [OK] または [Finish] をクリックして、サービス ポリシー ルールを保存します。

## 正規表現の設定

正規表現は、テキスト文字列のパターン照合を定義します。一部のプロトコルインスペクショ ン マップでは、正規表現を使用して、URL や特定のヘッダー フィールドのコンテンツなどの 文字列に基づいてパケットを照合できます。

## 正規表現の作成

正規表現は、ストリングそのものとしてテキストストリングと文字どおりに照合することも、 メタ文字を使用してテキストストリングの複数のバリアントと照合することもできます。正規 表現を使用して特定のアプリケーショントラフィックの内容と照合できます。たとえば、HTTP パケット内部の URL 文字列と照合できます。

### 始める前に

正規表現をパケットと照合する場合のパフォーマンスへの影響については、コマンドリファレ ンスで regex コマンドを参照してください。一般的に、長い入力文字列と照合したり、多くの 正規表現と照合しようとすると、システム パフォーマンスが低下します。

最適化のために、ASA では、難読化解除された URL が検索されます。難読化解除では、複数 のスラッシュ(/) が単一のスラッシュに圧縮されます。通常、「http://」のようなダブル ス ラッシュが使用される文字列では、代わりに「http:/」を検索してください。 (注)

次の表に、特別な意味を持つメタ文字を示します。

### 表 **<sup>14</sup> :** 正規表現のメタ文字

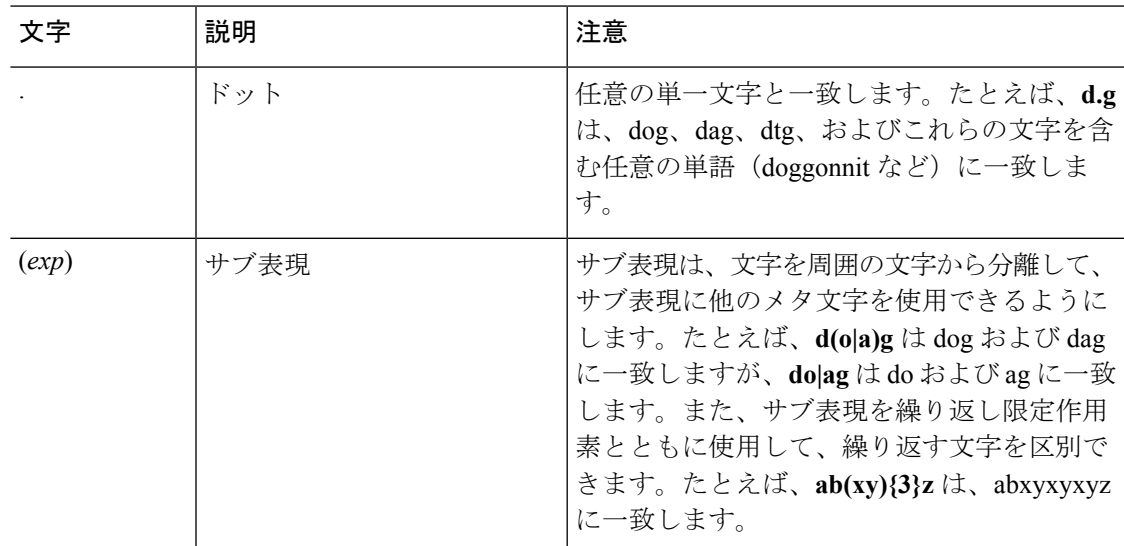

I

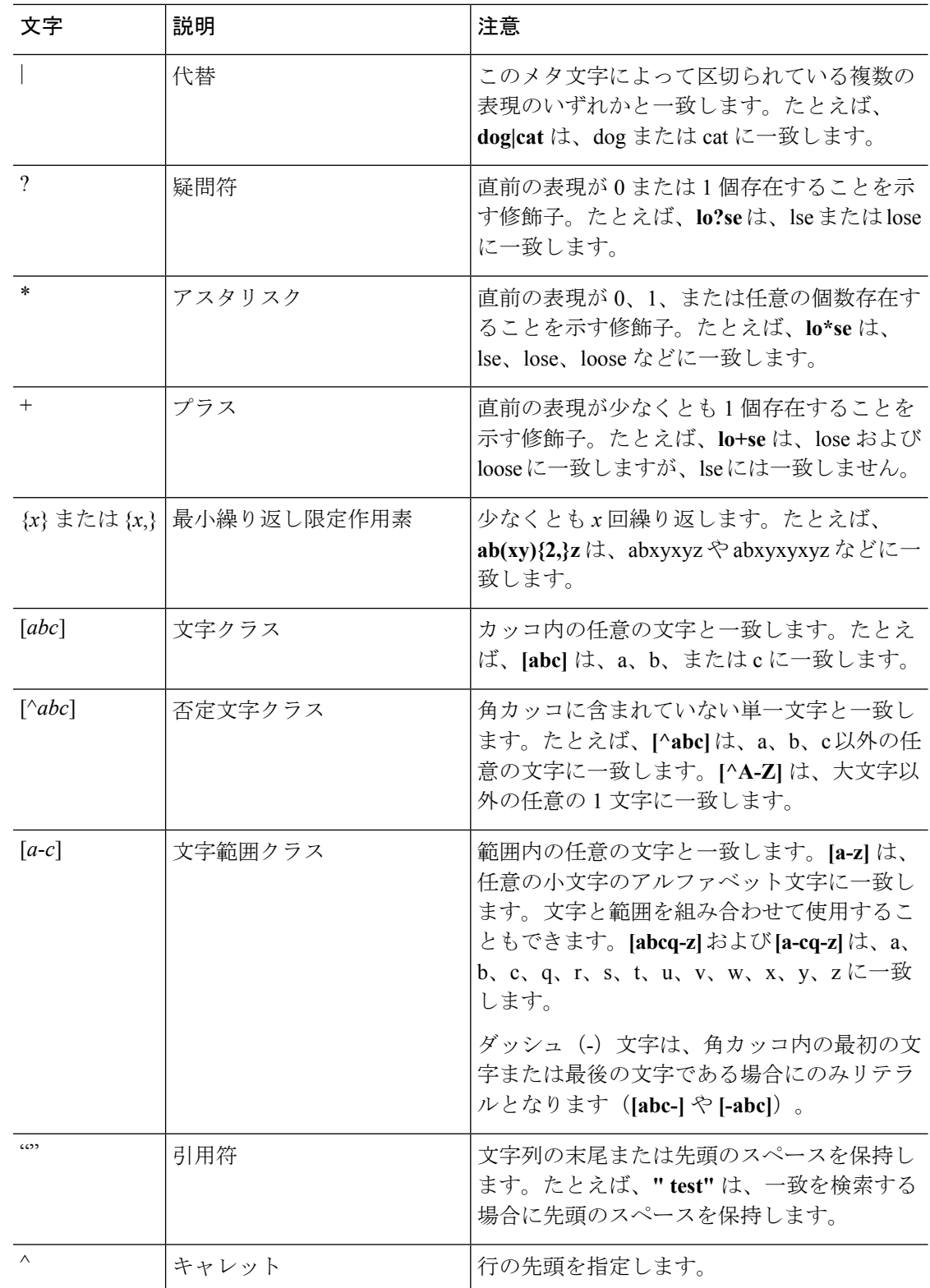

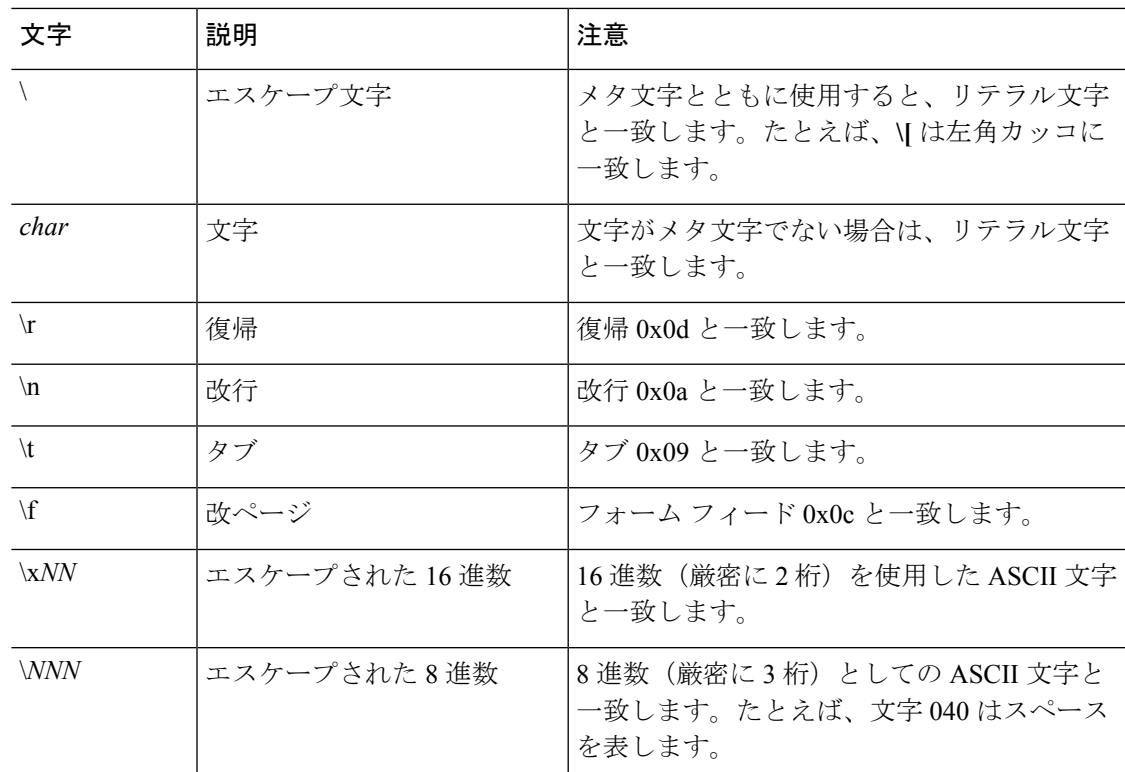

手順

- ステップ **1 [Configuration]** > **[Firewall]** > **[Objects]** > **[Regular Expressions]** を選択します。
- ステップ **2** [Regular Expressions] 領域で、次のいずれかを実行します。
	- [Add] を選択し、新しいオブジェクトを追加します。名前を入力し、任意で説明を入力し ます。
	- 既存のオブジェクトを選択し、[Edit] をクリックします。
- ステップ **3** [Value] フィールドに正規表現を入力するか、[Build] をクリックしてサポートを利用しながら 表現を作成します。

正規表現の長さは 100 文字までに制限されています。

[Build] をクリックした場合、次のプロセスを使用して表現を作成します。

- a) [BuildSnippet]領域で、次のオプションを使用して表現のコンポーネントを作成します。作 成中の表現を表示するには、この項の終わりにある [Snippet Preview] 領域を確認してくだ さい。
	- [Starts at the beginning of the line (^)]:部分式は行頭から開始し、開始場所はメタ文字の カレット(^)で示します。このオプションを使用して作成した部分式は、正規表現の 先頭に挿入してください。

• [Specify Character String]:単語やフレーズなどの特定の文字列を照合しようとしてい る場合、その文字列を入力します。

テキスト文字列の中に文字通りに使用したいメタ文字がある場合、[Escape Special Characters]を選択し、そのメタ文字の前にエスケープ文字のバックスラッシュ(\)を 追加します。たとえば、「example.com」と入力した場合、このオプションによって 「example\.com」に変換されます。

大文字および小文字を照合したい場合は、[Ignore Case] を選択します。たとえば、 「cats」は「[cC][aA][tT][sS]」に変換されます。

- [Specify Character]:特定のフレーズではなく、特定タイプの文字や文字の組み合わせ を照合しようとしている場合は、このオプションを選択し、次のオプションを使用し て文字を特定します。
	- [Negate the character]: 識別した文字を照合の対象外に指定します。
	- [Any character (.)]:すべての文字と一致させる、メタ文字のピリオド(.)を挿入 します。たとえば、**d.g** は、dog、dag、dtg、およびこれらの文字を含む任意の単 語(doggonnit など)に一致します。
	- [Character set]:文字セットを挿入します。テキストをこのセットに含まれるすべ ての文字と照合します。たとえば、[0-9A-Za-z] の場合、部分式は 0 ~ 9 の数字と A~Zの大文字および小文字と照合します。[\n\f\r\t]セットは、改行、改ページ、 復帰、タブと一致します。
	- [Special character]: エスケープが必要な文字 (\、?、 \*、 +、 |、 、 [、 (、 ^) など を挿入します。エスケープ文字はバックスラッシュ(\)で、このオプションを選 択すると自動的に入力されます。
	- [Whitespace character] :空白スペースには \n(改行)、\f(改ページ)、\r(復 帰)、\t(タブ)があります。
	- [Three digit octal number]: 8 進数を使用する ASCII 文字 (3 桁まで) と一致しま す。たとえば、\040はスペースを意味します。バックスラッシュ(\)は自動的に 入力されます。
	- [Two digit hexadecimal number] :16 進数を使用する ASCII 文字(厳密に 2 桁)と 一致します。バックスラッシュ (\) は自動的に入力されます。
	- [Specified character]: 任意の 1 文字を入力します。
- b) 次のいずれかのボタンを使用して、正規表現ボックスに部分式を追加します。正規表現 ボックスに直接入力できることにも注意してください。
	- [Append Snippet]: 部分式を正規表現の最後に追加します。
	- [Append Snippet as Alternate]: 部分式をパイプ記号(|)で区切って、正規表現の最後 に追加します。区切られた表現の一方と照合します。たとえば、**dog|cat** は、dog また は cat に一致します。

• [Insert Snippet at Cursor] : 部分式をカーソル位置に挿入します。

- c) 表現が完了するまで、部分式を追加するプロセスを繰り返します。
- d) (任意)[Selection Occurrences] では、表現またはその一部を、一致すると考えられるテキ ストとどれくらいの頻度で照合する必要があるかを選択します。[RegularExpression]フィー ルドでテキストを選択し、次のいずれかのオプションをクリックしてから[ApplytoSelection] をクリックします。たとえば、正規表現が「test me」であり、「me」を選択して [One or more times] を適用する場合、正規表現は「test (me)+」に変更されます。
	- [Zero or one times (?)] :直前の表現が 0 または 1 個存在します。たとえば、**lo?se** は、 lse または lose に一致します。
	- [One or more times (+)]:直前の表現が少なくとも 1 個存在します。たとえば、**lo+se** は、lose および loose に一致しますが、lse には一致しません。
	- [Any number oftimes(\*)]:直前の表現が0、1、または任意の個数あります。たとえば、 **lo\*se** は、lse、lose、loose などに一致します。
	- [At least]:少なくとも *x* 回繰り返します。たとえば、**ab(xy){2,}z** は、abxyxyz や abxyxyxyz などに一致します。
	- [Exactly]:*x*回だけ繰り返します。たとえば、**ab(xy){3}z**は、abxyxyxyzに一致します。
- e) 表現が意図したテキストに一致することを検証するには、[Test] をクリックします。テス トが失敗した場合は、[Test] ダイアログボックスで編集を試みるか、表現ビルダーに戻る ことができます。テキスト ダイアログの表現を編集し、[OK] をクリックすると、編集内 容が保存され、表現ビルダーに反映されます。
- f) [OK] をクリックします。

### 正規表現クラス マップの作成

正規表現クラスマップは、1つ以上の正規表現を特定します。正規表現クラスマップは、正規 表現オブジェクトを集めているにすぎません。多くの場合、正規表現オブジェクトの代わりに 正規表現クラス マップを使用できます。

### 手順

- ステップ **1 [Configuration]** > **[Firewall]** > **[Objects]** > **[Regular Expressions]** を選択します。
- ステップ **2** [Regular Expressions Classes] 領域で、次のいずれかを実行します。
	- [Add] を選択して、新しいクラス マップを追加します。名前を入力し、任意で説明を入力 します。
	- 既存のクラス マップを選択し、[Edit] をクリックします。

ステップ **3** マップに含めたい表現を選択し、[Add] をクリックします。不要なものを削除します。 ステップ **4** [OK] をクリックします。

## インスペクション ポリシーのモニタリング

インスペクション サービス ポリシーをモニタするには、次のコマンドを入力します。コマン ドを入力するには、**[Tools]** > **[Command Line Interface]** を選択します。構文の詳細と例につい ては、Cisco.com のコマンド リファレンスを参照してください。

• **show service-policy inspect** *protocol*

インスペクション サービス ポリシーの統計情報を表示します。*protocol* は、**dns** などの inspect コマンドからのプロトコルです。ただし、すべてのインスペクション プロトコル でこのコマンドを使用して統計情報が表示されるわけではありません。次に例を示しま す。

#### asa# **show service-policy inspect dns**

```
Global policy:
  Service-policy: global_policy
   Class-map: inspection default
     Inspect: dns preset dns map, packet 0, lock fail 0, drop 0, reset-drop 0,
5-min-pkt-rate 0 pkts/sec, v6-fail-close 0
       message-length maximum client auto, drop 0
       message-length maximum 512, drop 0
       dns-guard, count 0
       protocol-enforcement, drop 0
       nat-rewrite, count 0
asa#
```
#### • **show conn**

デバイスを通過するトラフィックの現在の接続を示します。さまざまなプロトコルに関す る情報を取得できるように、このコマンドにはさまざまなキーワードがあります。

- 特定の検査対象プロトコルの追加コマンドは次のとおりです。
	- **show ctiqbe**

CTIQBEインスペクションエンジンによって割り当てられたメディア接続に関する情 報を表示します。

• **show h225**

H.225 セッションの情報を表示します。

• **show h245**

スロースタートを使用しているエンドポイントによって確立されたH.245セッション の情報を表示します。

• **show h323 ras**

ゲートキーパーとその H.323 エンドポイントの間に確立されている H.323 RAS セッ ションの接続情報を表示します。

• **show mgcp** {**commands** | **sessions** }

コマンド キュー内の MGCP コマンドの数、または既存の MGCP セッションの数を表 示します。

• **show sip**

SIP セッションの情報を表示します。

• **show skinny**

Skinny(SCCP)セッションに関する情報を表示します。

• **show sunrpc-server active**

Sun RPC サービス用に開けられているピンホールを表示します。

# アプリケーション インスペクションの履歴

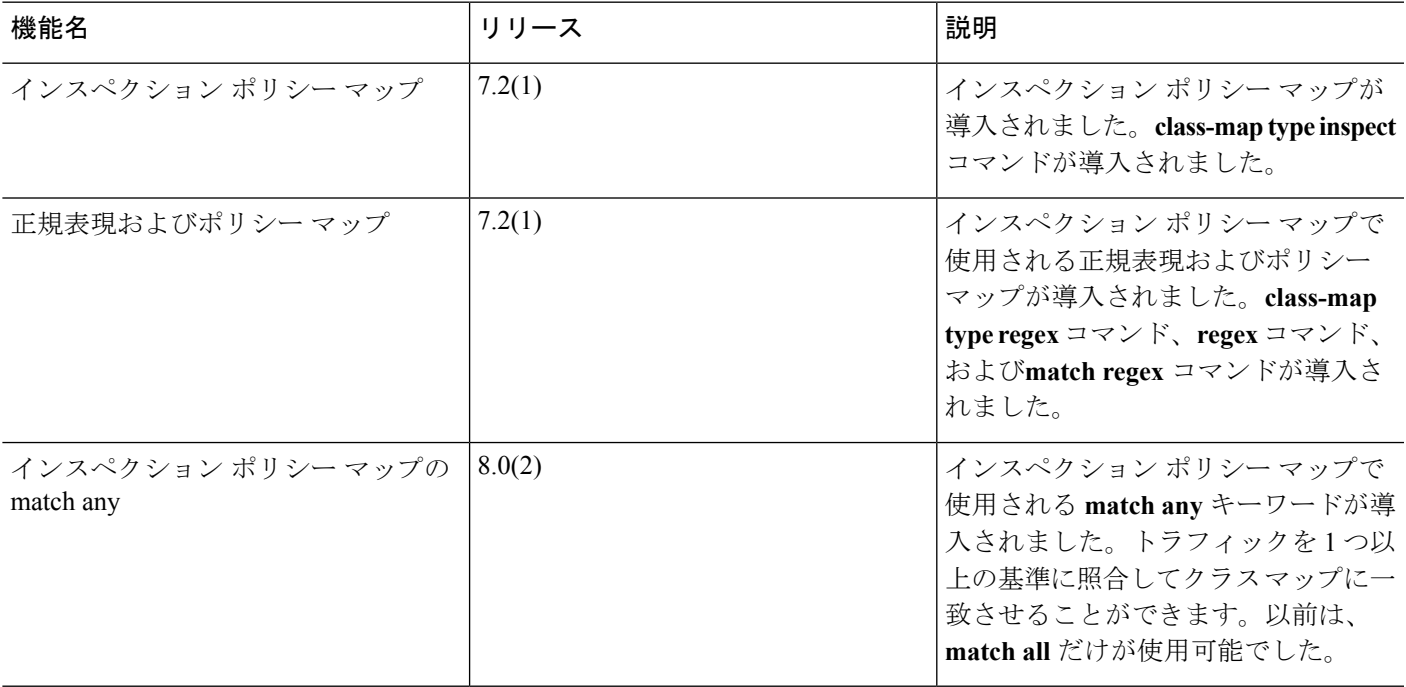

I

**ASDM** ブック **2: Cisco ASA** シリーズ ファイアウォール **ASDM 7.12** コンフィグレーションガイド

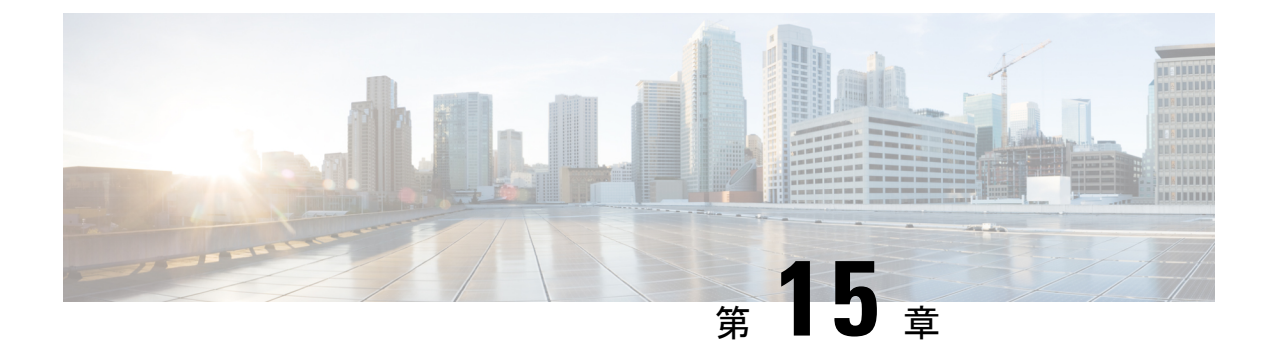

# 基本インターネット プロトコルのインス ペクション

ここでは、基本インターネット プロトコルのアプリケーション インスペクションについて説 明します。特定のプロトコルに関してインスペクションを使用する必要がある理由、およびイ ンスペクションを適用する全体的な方法については[、アプリケーション](#page-394-0) レイヤ プロトコル イ [ンスペクションの準備](#page-394-0) (371 ページ)を参照してください。

- DCERPC [インスペクション](#page-419-0) (396 ページ)
- DNS [インスペクション](#page-422-0) (399 ページ)
- FTP [インスペクション](#page-426-0) (403 ページ)
- HTTP [インスペクション](#page-431-0) (408 ページ)
- ICMP [インスペクション](#page-436-0) (413 ページ)
- ICMP エラー [インスペクション](#page-437-0) (414 ページ)
- ILS [インスペクション](#page-437-1) (414 ページ)
- インスタント メッセージ [インスペクション](#page-438-0) (415 ページ)
- IP オプション [インスペクション](#page-440-0) (417 ページ)
- IPsec パススルー [インスペクション](#page-442-0) (419 ページ)
- IPv6 [インスペクション](#page-444-0) (421 ページ)
- NetBIOS [インスペクション](#page-446-0) (423 ページ)
- PPTP [インスペクション](#page-447-0) (424 ページ)
- RSH [インスペクション](#page-447-1) (424 ページ)
- SMTP および拡張 SMTP [インスペクション](#page-448-0) (425 ページ)
- SNMP [インスペクション](#page-452-0) (429 ページ)
- SQL\*Net [インスペクション](#page-453-0) (430 ページ)
- Sun RPC [インスペクション](#page-453-1) (430 ページ)
- TFTP [インスペクション](#page-455-0) (432 ページ)
- XDMCP [インスペクション](#page-456-0) (433 ページ)
- VXLAN [インスペクション](#page-456-1) (433 ページ)
- 基本的なインターネット プロトコル [インスペクションの履歴](#page-457-0) (434 ページ)

## <span id="page-419-0"></span>**DCERPC** インスペクション

デフォルトのインスペクション ポリシーでは、DCERPC インスペクションがイネーブルにさ れていないため、この検査が必要な場合はイネーブルにします。デフォルトのグローバルイン スペクション ポリシーを編集するだけで、DCERPC インスペクションを追加できます。また は、たとえばインターフェイス固有のポリシーなど、必要に応じて新しいサービスポリシーを 作成することもできます。

次の項では、DCERPC インスペクション エンジンについて説明します。

### **DCERPC** の概要

DCERPC に基づく Microsoft リモート プロシージャ コール (MSRPC) は、Microsoft 分散クラ イアントおよびサーバアプリケーションで広く使用されているプロトコルであり、ソフトウェ ア クライアントがサーバ上のプログラムをリモートで実行できるようにします。

通常、このプロトコルの接続では、クライアントが予約済みポート番号で接続を受け入れるエ ンドポイントマッパーというサーバに、必要なサービスについてダイナミックに割り当てられ るネットワーク情報を問い合わせます。次に、クライアントは、サービスを提供しているサー バのインスタンスへのセカンダリ接続をセットアップします。セキュリティ アプライアンス は、適切なポート番号とネットワーク アドレスへのセカンダリ接続を許可し、必要に応じて NAT を適用します。

DCERPC インスペクション エンジンは、EPM とウェルノウン TCP ポート 135 上のクライアン トとの間のネイティブ TCP 通信を検査します。クライアント用に EPM のマッピングとルック アップがサポートされています。クライアントとサーバは、どのセキュリティゾーンにあって もかまいません。埋め込まれたサーバのIPアドレスとポート番号は、EPMからの応答メッセー ジで受け取ります。クライアントが EPM から返されたサーバのポートに対して複数の接続を 試みる可能性があるので、ピンホールが複数使用でき、ユーザがそのタイムアウトを設定でき るようになっています。

DCE インスペクションは、次の汎用一意識別子(UUID)とメッセージをサポートします。

- エンドポイントマッパー(EPM)UUID。すべてのEPMメッセージがサポートされます。
- ISystemMapper UUID(非 EPM)。サポートされるメッセージ タイプは次のとおりです。
	- RemoteCreateInstance opnum4
	- RemoteGetClassObject opnum3
- OxidResolver UUID(非EPM)。サポートされるメッセージは次のとおりです。
	- ServerAlive2 opnum5
- IPアドレスまたはポート情報を含まない任意のメッセージ(これらのメッセージでは検査 の必要がないため)。

## **DCERPC** インスペクション ポリシー マップの設定

DCERPC インスペクションの追加のパラメータを指定するには、DCERPC インスペクション ポリシー マップを作成します。作成したインスペクション ポリシー マップは、DCERPC イン スペクションをイネーブルにすると適用できます。

トラフィックの一致基準を定義するときに、クラスマップを作成するか、またはポリシーマッ プにmatchステートメントを直接含めることができます。クラスマップを作成することと、イ ンスペクション ポリシー マップ内で直接トラフィック照合を定義することの違いは、クラス マップを再使用できる点です。次に、インスペクション ポリシー マップの手順について説明 していますが、クラスマップで使用可能なトラフィックの一致基準についても説明します。ク ラス マップを作成するには、**[Configuration]** > **[Firewall]** > **[Objects]** > **[Class Maps]** > **[DCERPC]** の順に選択します。

 $\mathcal{L}$ 

### 手順

- ステップ **1 [Configuration]** > **[Firewall]** > **[Objects]** > **[Inspect Maps]** > **[DCERPC]** を選択します。
- ステップ **2** 次のいずれかを実行します。
	- [Add] をクリックして、新しいマップを追加します。
	- 内容を表示するマップを選択します。セキュリティ レベルを直接変更することも、 [Customize]をクリックしてマップを編集することもできます。この後の手順では、マップ をカスタマイズまたは追加するものとします。
- ステップ **3** 新しいマップの場合、名前(最大 40 文字)と説明を入力します。マップを編集するときは、 変更できるのは説明のみです。
- ステップ **4** [DCERPC Inspect Map] ダイアログボックスの [Security Level] のビューで、希望する設定に一 致するレベルを選択します。

プリセット レベルのいずれかが要件と一致する場合、以上で終了です。[OK] をクリックし、 残りの手順をとばし、DCERPC インスペクションのサービス ポリシー ルールでマップを使用 します。

設定をさらにカスタマイズする必要がある場合は、[Details] をクリックし、手順を続けます。

[UUID Filtering] ボタンは、この手順の後半で説明されるメッセージ フィルタリング ヒント を設定するショートカットです。

ステップ **5** 必要なオプションを設定します。

• [Pinhole Timeout] :ピンホール タイムアウトを設定します。クライアントが使用するサー バ情報は、複数の接続のエンドポイントマッパーから返される場合があるため、タイムア

以下で説明する手順に加えて、サービス ポリシーの作成中にインスペクション マップを設定 できます。マップの内容は、作成方法に関係なく同じです。 ヒント

ウト値はクライアントのアプリケーション環境を考慮して設定します。範囲は、0:0:1 ~ 1193:0:0 です。

- [Enforce endpoint-mapperservice]:サービスのトラフィックだけが処理されるよう、バイン ディング時にエンドポイント マッパー サービスを実行するかどうか設定します。
- [Enable endpoint-mapperservice lookup]:エンドポイント マッパー サービスのルックアップ 操作をイネーブルにするかどうか設定します。サービスルックアップのタイムアウトも適 用できます。タイムアウトを設定しない場合は、ピンホール タイムアウトが適用されま す。
- ステップ **6** (任意)[Inspections] タブをクリックして、特定のタイプのメッセージに対して実行するアク ションを定義します。

DCERPC クラス マップに基づいて、またはインスペクション マップで一致を直接設定するこ とによって、またはその両方で、トラフィックの一致基準を定義できます。

- a) 次のいずれかを実行します。
	- [Add] をクリックして、新しい基準を追加します。
	- 既存の基準を選択し、[Edit] をクリックします。
- b) [Single Match] を選択して基準を直接定義するか、または [Multiple Match] を選択して基準 を定義する DCERPC クラス マップを選択します。
- c) 基準をここで定義した場合は、基準の一致タイプとして [Match] (トラフィックは基準と 一致する必要がある)または [No Match] (トラフィックは基準と異なる必要がある)を選 択します。次に、希望する UUID を選択します。
	- **ms-rpc-epm**: Microsoft RPC EPM メッセージを照合します。
	- **ms-rpc-isystemactivator**:ISystemMapper メッセージを照合します。
	- **ms-rpc-oxidresolver**:OxidResolver メッセージを照合します。
- d) 接続をリセットするか、ログに記録するかを選択します。接続をリセットすることを選択 した場合、ロギングを有効にすることもできます。接続をリセットすると、パケットがド ロップされ、接続が閉じられ、サーバまたはクライアントに TCP リセットが送信されま す。
- e) [OK] をクリックして、基準を追加します。必要に応じてプロセスを繰り返します。

ステップ **7** [OK] をクリックします。

これで、DCERPC インスペクションのサービス ポリシーで、インスペクション マップを使用 できます。

### 次のタスク

マップを使用するためのインスペクションポリシーを設定できるようになりました。[「アプリ](#page-404-0) [ケーションレイヤプロトコルインスペクションの設定\(](#page-404-0)381ページ)」を参照してください。

## <span id="page-422-0"></span>**DNS** インスペクション

DNSインスペクションはデフォルトでイネーブルになっています。デフォルト以外の処理が必 要な場合にのみ設定する必要があります。ここでは、DNS アプリケーション インスペクショ ンについて説明します。

## **DNS** インスペクションのデフォルト

DNS インスペクションは、次のような preset\_dns\_map インスペクション クラス マップを使用 して、デフォルトでイネーブルになっています。

- 最大 DNS メッセージ長は、512 バイトです。
- DNS over TCP インスペクションは無効です。
- 最大クライアント DNS メッセージ長は、リソース レコードに一致するように自動的に設 定されます。
- DNSガードはイネーブルになり、ASAによってDNS応答が転送されるとすぐに、ASAは DNS クエリに関連付けられている DNS セッションを切断します。ASA はまた、メッセー ジ交換をモニタして DNS 応答の ID が DNS クエリの ID と一致することを確認します。
- NAT の設定に基づく DNS レコードの変換はイネーブルです。
- プロトコルの強制はイネーブルであり、DNSメッセージ形式チェックが行われます。ドメ イン名の長さが 255 文字以下、ラベルの長さが 63 文字、圧縮、ループ ポインタのチェッ クなどです。

## **DNS** インスペクション ポリシー マップの設定

デフォルトのインスペクション動作がネットワークにとって十分でない場合、DNSインスペク ション ポリシー マップを作成して DNS インスペクション アクションをカスタマイズできま す。

オプションとして、DNS インスペクション クラス マップを作成し、DNS インスペクションの トラフィック クラスを定義できます。他のオプションとしては、DNS インスペクション ポリ シー マップでトラフィック クラスを直接定義することもできます。クラス マップを作成する こととインスペクション マップでトラフィックの照合を直接定義することの違いは、クラス マップでは複雑な照合基準を作成でき、クラスマップを再利用できるという点です。この手順 ではインスペクションマップについて説明しますが、クラスマップで使用される一致基準は、 [Inspection] タブに関する手順で説明されているものと同じです。**[Configuration]** > **[Firewall]** > **[Objects]** > **[Class Maps]** > **[DNS]** を選択するか、またはインスペクション マップの設定時に作 成することによって、DNS クラス マップを設定できます。

 $\mathcal{Q}$ 

以下で説明する手順に加えて、サービス ポリシーの作成中にインスペクション マップを設定 できます。マップの内容は、作成方法に関係なく同じです。 ヒント

### 始める前に

一部のトラフィック照合オプションでは、照合のために正規表現を使用します。これらのテク ニックの 1 つを使用する場合は、最初に正規表現または正規表現のクラス マップを作成しま す。

#### 手順

- ステップ **1 [Configuration]** > **[Firewall]** > **[Objects]** > **[Inspect Maps]** > **[DNS]** を選択します。
- **ステップ2** 次のいずれかを実行します。
	- [Add] をクリックして、新しいマップを追加します。
	- 内容を表示するマップを選択します。セキュリティ レベルを直接変更することも、 [Customize]をクリックしてマップを編集することもできます。この後の手順では、マップ をカスタマイズまたは追加するものとします。
- ステップ **3** 新しいマップの場合、名前(最大 40 文字)と説明を入力します。マップを編集するときは、 変更できるのは説明のみです。
- ステップ **4** [DNS Inspect Map] ダイアログ ボックスの [Security Level] ビューで、必要なコンフィギュレー ションと最もよく一致するレベルを選択します。デフォルトのレベルは [Low] です。

プリセット レベルのいずれかが要件と一致する場合、以上で終了です。[OK] をクリックし、 残りの手順をスキップして、DNS インスペクションのサービス ポリシー ルールでマップを使 用します。

設定をさらにカスタマイズする必要がある場合は、[Details] をクリックし、手順を続けます。

- ステップ **5** [Protocol Conformance] タブをクリックし、必要なオプションを選択します。
	- [Enable DNS guard function]: DNS ガードを使用します。ASA によって DNS 応答が転送さ れるとすぐに、ASA は DNS クエリーに関連付けられている DNS セッションを切断しま す。ASA はまた、メッセージ交換をモニタして DNS 応答の ID が DNS クエリの ID と一 致することを確認します。
	- [Enable NAT re-write function] :DNS レコードを NAT の設定に基づいて変換します。
	- [Enable protocol enforcement]: DNS メッセージ形式のチェックをイネーブルにします。ド メイン名の長さが255文字以下、ラベルの長さが63文字、圧縮、ループポインタのチェッ クなどです。
- [Randomize the DNS identifier for DNS query]<sub>。</sub>
- [Enable TCPinspection]:DNSover TCPトラフィックのインスペクションを有効にします。 DNS/TCP ポート 53 トラフィックが、DNS インスペクションを適用するクラスの一部であ ることを確認します。インスペクションのデフォルト クラスには、TCP/53 が含まれてい ます。
- [Enforce TSIG resource record to be present in DNS message]: 準拠していないパケットをド ロップまたはロギングできます。必要であれば、ドロップされたパケットをロギングでき ます。
- ステップ **6** [Filtering] タブをクリックし、必要なオプションを選択します。
	- [GlobalSettings]:クライアントまたはサーバのどちらからかに関係なく、指定した最大長 を超えるパケットをドロップするかどうかを選択します(512 ~ 65535 バイト)。
	- [Server Settings]: [Drop packets that exceed specified maximum length] および [Drop packets sent to server that exceed length indicated by the RR] : サーバ DNS メッセージの最大長を設定し ます(512 ~ 65535 バイト)、または、最大長をリソース レコードでの値に設定します。 両方の設定をイネーブルにすると、小さい方の値が使用されます。
	- [Client Settings]: [Drop packets that exceed specified maximum length] および [Drop packets sent to server that exceed length indicated by the RR] : クライアント DNS メッセージの最大長を 設定します(512 ~ 65535 バイト)、または、最大長をリソース レコードでの値に設定し ます。両方の設定をイネーブルにすると、小さい方の値が使用されます。
- ステップ **7** [不一致レート(Mismatch Rate)] タブをクリックして、DNS ID 不一致レートが指定したしき い値を超えた場合のロギングを有効にするかどうかを選択します。たとえば、しきい値を3秒 あたり 30 個の不一致に設定できます。
- ステップ **8** [Inspections]タブをクリックし、トラフィックの特性に基づいて実装する特定のインスペクショ ンを定義します。

DNS クラス マップに基づいて、またはインスペクション マップで一致を直接設定することに よって、またはその両方で、トラフィックの一致基準を定義できます。

- a) 次のいずれかを実行します。
	- [Add] をクリックして、新しい基準を追加します。
	- 既存の基準を選択し、[Edit] をクリックします。
- b) [Single Match] を選択して基準を直接定義するか、または [Multiple Match] を選択して基準 を定義する DNS クラス マップを選択します。
- c) 基準をここで定義した場合は、基準の一致タイプとして [Match] (トラフィックは基準と 一致する必要がある)または [No Match] (トラフィックは基準と異なる必要がある)を選 択します。たとえば、文字列「example.com」で[NoMatch]を選択した場合、「example.com」 を含むトラフィックはすべてクラスマップの対象外になります。次に、基準を以下のよう に設定します。
- [Header Flag]:フラグが等しい必要があるか、または指定された値を含む必要がある かを選択した後、ヘッダーフラグ名を選択するか、またはヘッダーの 16 進値 (0x0 ~0xfff)を入力します。複数のヘッダー値を選択する場合、「等しい」はすべてのフ ラグがパケットに存在する必要があることを示し、「含む」はいずれか 1 つのフラグ でもパケットに存在すればよいことを示します。ヘッダー フラグ名は、**AA**(権限応 答)、**QR**(クエリー)、**RA**(使用できる再帰)、**RD**(必要な再帰)、**TC**(切り捨 て)です。
- [Type]:パケットの DNS タイプ フィールドの名前または値です。フィールド名は、**A** (IPv4アドレス)、**AXFR**(フルゾーン転送)、**CNAME**(正規の名前)、**IXFR**(増 分ゾーン転送)、**NS**(権限ネーム サーバ)、**SOA**(権限ゾーンの開始)、**TSIG**(ト ランザクション署名)です。値は、DNS タイプ フィールドの 0 ~ 65535 の任意の数 字です。特定の値または値の範囲を入力します。
- [Class]:パケットの DNS クラス フィールドの名前または値です。使用可能な唯一の フィールド名は Internet です。値は、DNS クラス フィールドの 0 ~ 65535 の任意の数 字です。特定の値または値の範囲を入力します。
- [Question]:DNS メッセージの質問部分です。
- [Resource Record]:DNS のリソース レコードです。追加、応答、権限の各リソース レ コード セクションと照合するかどうかを選択します。
- d) 一致したトラフィックに対して実行する主要なアクションを選択します。パケットのド ロップ、接続の切断、マスク(ヘッダーフラグ一致の場合のみ)、何もしない、のいずれ かです。
- e) ロギングをイネーブルまたはディセーブルにするかどうかを選択します。TSIG を強制す る場合は、ロギングをディセーブルにする必要があります。
- f) TSIG リソース レコードの存在を強制するかどうかを選択します。パケットのドロップ、 パケットのロギング、またはパケットのドロップとロギングが可能です。通常、TSIG を 強制するには [Primary Action] で [None] を選択し、[Log] で [Disable] を選択する必要があり ます。ただし、ヘッダー フラグ一致の場合は、マスクのプライマリ アクションとととも に TSIG を適用できます。
- g) [OK]をクリックして、インスペクションを追加します。必要に応じてプロセスを繰り返し ます。
- ステップ **9** [Umbrella の接続(Umbrella Connections)] タブをクリックして、クラウドでの Cisco Umbrella への接続を有効にします。

このタブは、**[**設定(**Configuration**)**]** > **[**ファイアウォール(**Firewall**)**]** > **[**オブジェクト (**Objects**)**]** > **[Umbrella]** ページで Cisco Umbrella 接続を設定した場合にのみ機能します。こ のタブでオプションを設定し、Cisco Umbrella にデバイスを登録して、そのデバイスが DNS ルックアップを Cisco Umbrella にリダイレクトできるようにする必要があります。これを行う と、Cisco Umbrella は FQDN ベースのセキュリティ ポリシーを適用できるようになります。詳 細については、Cisco [Umbrella](#page-176-0) (153 ページ)を参照してください。

• [Umbrella]:Cisco Umbrella を有効にします。必要に応じて、デバイスに適用する Cisco Umbrella ポリシーの名前を [Umbrella タグ(Umbrella Tag)] フィールドに指定します。ポ

リシーを指定しない場合は、デフォルトの ACL が適用されます。登録が完了すると、 Umbrella のデバイス ID がタグの横に表示されます。

- [Dnscrypt の有効化(Enable Dnscrypt)]:DNScrypt を有効にしてデバイスと Cisco Umbrella 間の接続を暗号化します。DNScrypt を有効にすると、Umbrella リゾルバとのキー交換ス レッドが開始されます。キー交換スレッドは、1 時間ごとにリゾルバとのハンドシェイク を実行し、新しい秘密鍵でデバイスを更新します。DNScrypt では UDP/443 を使用するた め、そのポートが DNS インスペクションに使用するクラス マップに含まれていることを 確認する必要があります。デフォルトのインスペクションクラスにはDNSインスペクショ ンに UDP/443 がすでに含まれています。
- フェール オープン:Umbrella DNS サーバが使用できない場合に DNS 解決を動作させるに は、フェール オープンをイネーブルにします。フェール オープンの状態で Cisco Umbrella DNS サーバが使用できない場合は、このポリシー マップで Umbrella 自体がディセーブル になり、DNS 要求をシステム上に設定された他の DNS サーバ (存在する場合)に移動で きるようになります。UmbrellaDNSサーバが再度使用可能になると、ポリシーマップはそ れらの使用を再開します。このオプションを選択しない場合、DNS要求はアクセスできな い Umbrella リゾルバへ移動し続けるので、応答は取得されません。
- ステップ **10** [DNS Inspect Map] ダイアログ ボックスの [OK] をクリックします。 DNS インスペクション サービス ポリシーでインスペクション マップを使用できるようになり ます。

#### 次のタスク

マップを使用するためのインスペクションポリシーを設定できるようになりました。[「アプリ](#page-404-0) [ケーションレイヤプロトコルインスペクションの設定\(](#page-404-0)381ページ)」を参照してください。

## <span id="page-426-0"></span>**FTP** インスペクション

FTPインスペクションは、デフォルトでイネーブルになっています。デフォルト以外の処理が 必要な場合にのみ設定する必要があります。ここでは、FTPインスペクションエンジンについ て説明します。

### **FTP** インスペクションの概要

FTPアプリケーションインスペクションは、FTPセッションを検査し、次の4つのタスクを実 行します。

• FTP データ転送のために動的なセカンダリ データ接続チャネルを準備します。これらの チャネルのポートは、PORT コマンドまたは PASV コマンドを使用してネゴシエートされ ます。セカンダリ チャネルは、ファイル アップロード、ファイル ダウンロード、または ディレクトリ リスト イベントへの応答で割り当てられます。

- FTP コマンド/応答シーケンスを追跡します。
- 監査証跡を生成します。
	- 取得またはアップロードされたファイルごとに監査レコード303002が生成されます。
	- Audit record 201005 is generated if the secondary dynamic channel preparation failed due to memory shortage.
- 埋め込み IP アドレスを変換します。

FTPインスペクションをディセーブルにすると、発信ユーザはパッシブモードでしか接続を開 始できなくなり、着信 FTP はすべてディセーブルになります。 (注)

### 厳密な **FTP**

厳密な FTP を使用すると、Web ブラウザが FTP 要求内の埋め込みコマンドを送信できなくな るため、保護されたネットワークのセキュリティが強化されます。厳密なFTPをイネーブルに するには、[Configuration] > [Firewall] > [Service Policy Rules] > [Edit Service Policy Rule] > [Rule Actions] > [Protocol Inspection] タブで、FTP の横にある [Configure] ボタンをクリックします。

厳密な FTP を使用するときは、オプションで FTP インスペクション ポリシー マップを指定し て、ASA を通過することが許可されない FTP コマンドを指定できます。

厳密な FTP インスペクションでは、次の動作が強制されます。

- FTP コマンドが確認応答されてからでないと、ASA は新しいコマンドを許可しません。
- ASA は、埋め込みコマンドを送信する接続をドロップします。
- 227 コマンドと PORT コマンドが、エラー文字列に表示されないように確認されます。

∕≬∖

厳密な FTP を使用すると、FTP RFC に厳密に準拠していない FTP クライアントは失敗するこ とがあります。 注意

厳密な FTP インスペクションでは、各 FTP コマンドと応答のシーケンスを追跡し、次の異常 なアクティビティがないかをチェックします。

- 切り捨てされたコマンド:PORT コマンドおよび PASV 応答コマンドのカンマの数が 5 で あるかどうかが確認されます。カンマの数が 5 でない場合は、PORT コマンドが切り捨て られていると見なされ、TCP 接続は閉じられます。
- 不正なコマンド:FTP コマンドが、RFC の要求どおりに <CR><LF> 文字で終了している かどうか確認されます。終了していない場合は、接続が閉じられます。
- RETR コマンドと STOR コマンドのサイズ:これらが、固定の定数と比較チェックされま す。サイズが定数より大きい場合は、エラーメッセージがロギングされ、接続が閉じられ ます。
- コマンドスプーフィング:PORTコマンドは、常にクライアントから送信されます。PORT コマンドがサーバから送信される場合、TCP 接続は拒否されます。
- 応答スプーフィング:PASV応答コマンド(227)は、常にサーバから送信されます。PASV 応答コマンドがクライアントから送信される場合、TCP 接続は拒否されます。これによ り、ユーザが「227 xxxxx a1, a2, a3, a4, p1, p2」を実行する場合のセキュリティ ホールが予 防できます。
- TCP ストリーム編集:ASA は、TCP ストリーム編集を検出した場合に接続が閉じられま す。
- 無効ポート ネゴシエーション:ネゴシエートされたダイナミック ポート値が、1024 未満 であるかどうかが調べられます。1~1024の範囲のポート番号は、予約済み接続用に指定 されているため、ネゴシエートされたポートがこの範囲内であった場合、TCP接続は解放 されます。
- コマンド パイプライン:PORT コマンドと PASV 応答コマンド内のポート番号の後に続く 文字数が、定数の 8 と比べられます。8 より大きい場合は、TCP 接続が閉じられます。
- ASA は SYST コマンドに対する FTP サーバの応答を連続した X で置き換えて、サーバの システム タイプが FTP クライアントに知られないようにします。このデフォルトの動作 を無効にするには、FTP マップで、**no mask-syst-reply** コマンドを使用します。

## **FTP** インスペクション ポリシー マップの設定

厳密な FTP インスペクションには、セキュリティと制御を向上させるためのコマンド フィル タリングとセキュリティチェック機能が用意されています。プロトコルとの適合性のインスペ クションには、パケットの長さのチェック、デリミタとパケットの形式のチェック、コマンド のターミネータのチェック、およびコマンドの検証が含まれます。

また、ユーザの値に基づいてFTP接続をブロックできるので、FTPサイトにダウンロード用の ファイルを置き、アクセスを特定のユーザだけに制限できます。ファイルのタイプ、サーバ 名、および他の属性に基づいて、FTP接続をブロックできます。インスペクション時にFTP接 続が拒否されると、システム メッセージのログが作成されます。

FTP インスペクションで FTP サーバがそのシステム タイプを FTP クライアントに公開するこ とを許可し、許可する FTP コマンドを制限する場合、FTP インスペクション ポリシー マップ を作成および設定します。作成したマップは、FTPインスペクションをイネーブルにすると適 用できます。

オプションとして、FTP インスペクション クラス マップを作成し、FTP インスペクションの トラフィック クラスを定義できます。他のオプションとしては、FTP インスペクション ポリ シー マップでトラフィック クラスを直接定義することもできます。クラス マップを作成する こととインスペクション マップでトラフィックの照合を直接定義することの違いは、クラス マップでは複雑な照合基準を作成でき、クラスマップを再利用できるという点です。この手順

ではインスペクションマップについて説明しますが、クラスマップで使用される一致基準は、 [Inspection] タブに関する手順で説明されているものと同じです。**[Configuration]** > **[Firewall]** > **[Objects]** > **[Class Maps]** > **[FTP]** を選択するか、またはインスペクション マップの設定時に作 成することによって、DNS クラス マップを設定できます。

 $\mathcal{L}$ 

以下で説明する手順に加えて、サービス ポリシーの作成中にインスペクション マップを設定 できます。マップの内容は、作成方法に関係なく同じです。 ヒント

### 始める前に

一部のトラフィック照合オプションでは、照合のために正規表現を使用します。これらのテク ニックの 1 つを使用する場合は、最初に正規表現または正規表現のクラス マップを作成しま す。

#### 手順

- ステップ **1 [Configuration]** > **[Firewall]** > **[Objects]** > **[Inspect Maps]** > **[FTP]** を選択します。
- ステップ **2** 次のいずれかを実行します。
	- [Add] をクリックして、新しいマップを追加します。
	- 内容を表示するマップを選択します。セキュリティ レベルを直接変更することも、 [Customize]をクリックしてマップを編集することもできます。この後の手順では、マップ をカスタマイズまたは追加するものとします。
- ステップ **3** 新しいマップの場合、名前(最大 40 文字)と説明を入力します。マップを編集するときは、 変更できるのは説明のみです。
- ステップ **4** [FTP Inspect Map] ダイアログ ボックスの [Security Level] ビューで、必要なコンフィギュレー ションと最もよく一致するレベルを選択します。デフォルトのレベルは [High] です。

プリセット レベルのいずれかが要件と一致する場合、以上で終了です。[OK] をクリックし、 残りの手順をスキップして、FTP インスペクションのサービス ポリシー ルールでマップを使 用します。

設定をさらにカスタマイズする必要がある場合は、[Details] をクリックし、手順を続けます。

- [File Type Filtering] ボタンはファイル メディアまたは MIME タイプのインスペクショ ヒント ンを設定するためのショートカットです。これについては後で説明します。
- ステップ **5** [Parameters] タブをクリックし、サーバからの接続時バナーをマスクするかどうか、または SYST コマンドへの応答をマスクするかどうかを選択します。

これらの項目をマスクすることによって、クライアントは攻撃を利する可能性のあるサーバ情 報の検出を防ぐことができます。

ステップ **6** [Inspections]タブをクリックし、トラフィックの特性に基づいて実装する特定のインスペクショ ンを定義します。

> FTP クラス マップに基づいて、またはインスペクション マップで一致を直接設定することに よって、またはその両方で、トラフィックの一致基準を定義できます。

- a) 次のいずれかを実行します。
	- [Add] をクリックして、新しい基準を追加します。

• 既存の基準を選択し、[Edit] をクリックします。

- b) [Single Match] を選択して基準を直接定義するか、または [Multiple Match] を選択して基準 を定義する FTP クラス マップを選択します。
- c) 基準をここで定義した場合は、基準の一致タイプとして [Match] (トラフィックは基準と 一致する必要がある)または [No Match] (トラフィックは基準と異なる必要がある)を選 択します。たとえば、文字列「example.com」で[NoMatch]を選択した場合、「example.com」 を含むトラフィックはすべてクラスマップの対象外になります。次に、基準を以下のよう に設定します。
	- [File Name]:転送されるファイルの名前を、選択した正規表現または正規表現クラス と照合します。
	- [File Type]:転送されるファイルの MIME またはメディア タイプを、選択した正規表 現または正規表現クラスと照合します。
	- [Server]:FTP サーバの名前を、選択した正規表現または正規表現クラスと照合しま す。
	- [User]:ログイン ユーザの名前を、選択した正規表現または正規表現クラスと照合し ます。
	- [Request Command]:パケットで使用される FTP コマンドです。以下の任意の組み合 わせです。
		- **APPE**:ファイルに追加します。
		- **CDUP**:現在の作業ディレクトリの親ディレクトリに変更します。
		- **DELE**:サーバのファイルを削除します。
		- **GET**:サーバからファイルを取得します。
		- **HELP**:ヘルプ情報を提供します。
		- **MKD**:サーバにディレクトリを作成します。
		- **PUT**:ファイルをサーバに送信します。
		- **RMD**:サーバのディレクトリを削除します。
		- **RNFR**:「変更前の」ファイル名を指定します。
		- **RNTO**:「変更後の」ファイル名を指定します。
- **SITE**:サーバ固有のコマンドの指定に使用されます。通常、これはリモート管理 に使用されます。
- **STOU**:一義的なファイル名を使用してファイルを保存します。
- d) ロギングをイネーブルまたはディセーブルにするかどうかを選択します。アクションは常 に接続をリセットします。パケットをドロップして接続を閉じ、サーバまたはクライアン トに TCP リセットを送信します。
- e) [OK]をクリックして、インスペクションを追加します。必要に応じてプロセスを繰り返し ます。
- ステップ **7** [FTP Inspect Map] ダイアログ ボックスの [OK] をクリックします。

FTP インスペクション サービス ポリシーでインスペクション マップを使用できるようになり ます。

### 次のタスク

マップを使用するためのインスペクションポリシーを設定できるようになりました。「[アプリ](#page-404-0) [ケーションレイヤプロトコルインスペクションの設定\(](#page-404-0)381ページ)」を参照してください。

## <span id="page-431-0"></span>**HTTP** インスペクション

ASA CX や ASA FirePOWER などの HTTP インスペクションおよびアプリケーション フィルタ リングに専用のモジュールを使用していない場合は、ASAにHTTPインスペクションを手動で 設定できます。

HTTPインスペクションはデフォルトのインスペクションポリシーではイネーブルにされない ため、このインスペクションが必要な場合はイネーブルにする必要があります。ただし、デ フォルトの inspect クラスにはデフォルトの HTTP ポートが含まれているので、デフォルトの グローバル インスペクション ポリシーを編集するだけで HTTP インスペクションを追加でき ます。または、たとえばインターフェイス固有のポリシーなど、必要に応じて新しいサービス ポリシーを作成することもできます。

### $\mathcal{Q}$

サービス モジュールと ASA の両方で HTTP インスペクションを設定しないでください。イン スペクションの互換性はありません。 ヒント

ここでは、HTTP インスペクション エンジンについて説明します。
### **HTTP** インスペクションの概要

 $\Omega$ 

アプリケーションおよび URL のフィルタリングを実行するサービス モジュールをインストー ルできます。これには、ASA CX や ASA FirePOWER などの HTTP インスペクションが含まれ ます。ASA上で実行されるHTTPインスペクションは、これらのモジュールと互換性がありま せん。HTTP インスペクション ポリシー マップを使用して ASA 上で手作業による設定を試み るより、専用のモジュールを使用してアプリケーションフィルタリングを設定する方がはるか に簡単であることに注意してください。 ヒント

HTTP インスペクション エンジンを使用して、HTTP トラフィックに関係する特定の攻撃やそ の他の脅威から保護します。

HTTP アプリケーション インスペクションで HTTP のヘッダーと本文をスキャンし、さまざま なデータチェックができます。これらのチェックで、HTTP構築、コンテンツタイプ、トンネ ル プロトコル、メッセージ プロトコルなどがセキュリティ アプライアンスを通過することを 防止します。

拡張 HTTP インスペクション機能はアプリケーション ファイアウォールとも呼ばれ、HTTP イ ンスペクションポリシーマップを設定するときに使用できます。これによって、攻撃者がネッ トワーク セキュリティ ポリシーに従わない HTTP メッセージを使用できないようにします。

HTTP アプリケーション インスペクションでトンネル アプリケーションと ASCII 以外の文字 を含む HTTP 要求や応答をブロックして、悪意のあるコンテンツが Web サーバに到達するこ とを防ぎます。HTTP要求や応答ヘッダーのさまざまな要素のサイズ制限、URLのブロッキン グ、HTTP サーバ ヘッダー タイプのスプーフィングもサポートされています。

拡張 HTTP インスペクションは、すべての HTTP メッセージについて次の点を確認します。

- RFC 2616 への準拠
- RFC で定義された方式だけを使用していること
- 追加の基準への準拠

### **HTTP** インスペクション ポリシー マップの設定

メッセージがパラメータに違反したときのアクションを指定するには、HTTP インスペクショ ン ポリシー マップを作成します。作成したインスペクション ポリシー マップは、HTTP イン スペクションをイネーブルにすると適用できます。

オプションとして、HTTP インスペクション クラス マップを作成し、HTTP インスペクション のトラフィッククラスを定義できます。他のオプションとしては、HTTPインスペクションポ リシー マップでトラフィック クラスを直接定義することもできます。クラス マップを作成す ることとインスペクションマップでトラフィックの照合を直接定義することの違いは、クラス マップでは複雑な照合基準を作成でき、クラスマップを再利用できるという点です。この手順 ではインスペクションマップについて説明しますが、クラスマップで使用される一致基準は、 [Inspection] タブに関する手順で説明されているものと同じです。**[Configuration]** > **[Firewall]** >

**[Objects]** > **[Class Maps]** > **[HTTP]** を選択するか、またはインスペクション マップの設定時に 作成することによって、HTTP クラス マップを設定できます。

 $\mathcal{Q}$ 

以下で説明する手順に加えて、サービス ポリシーの作成中にインスペクション マップを設定 できます。マップの内容は、作成方法に関係なく同じです。 ヒント

#### 始める前に

一部のトラフィック照合オプションでは、照合のために正規表現を使用します。これらのテク ニックの 1 つを使用する場合は、最初に正規表現または正規表現のクラス マップを作成しま す。

#### 手順

- ステップ **1 [Configuration]** > **[Firewall]** > **[Objects]** > **[Inspect Maps]** > **[HTTP]** を選択します。
- ステップ **2** 次のいずれかを実行します。
	- [Add] をクリックして、新しいマップを追加します。
	- 内容を表示するマップを選択します。セキュリティ レベルを直接変更することも、 [Customize]をクリックしてマップを編集することもできます。この後の手順では、マップ をカスタマイズまたは追加するものとします。
- ステップ **3** 新しいマップの場合、名前(最大 40 文字)と説明を入力します。マップを編集するときは、 変更できるのは説明のみです。
- ステップ **4** [HTTP Inspect Map] ダイアログ ボックスの [Security Level] ビューで、必要なコンフィギュレー ションと最もよく一致するレベルを選択します。デフォルトのレベルは [Low] です。

プリセット レベルのいずれかが要件と一致する場合、以上で終了です。[OK] をクリックし、 残りの手順をスキップして、HTTPインスペクションのサービスポリシールールでマップを使 用します。

設定をさらにカスタマイズする必要がある場合は、[Details] をクリックし、手順を続けます。

- ヒント [URI Filtering] ボタンは要求 URI のインスペクションを設定するためのショートカッ トです。これについては後で説明します。
- ステップ **5** [Parameters] タブをクリックし、必要なオプションを設定します。
	- [Body Match Maximum] :HTTP メッセージの本文照合時に検索される、最大文字数です。 デフォルトは200バイトです。大きな値を指定すると、パフォーマンスに大きな影響を与 えます。
	- [Check for protocol violations]: パケットが HTTP プロトコルに準拠しているかどうかを確 認します。違反している場合、接続のドロップ、リセット、またはログへの記録を行うこ

とができます。ドロップまたはリセットする場合は、ロギングをイネーブルにすることも できます。

- [Spoof server string]:サーバ HTTP ヘッダーの値を指定した文字列に置き換えます。最大 82 文字です。
- ステップ **6** [Inspections]タブをクリックし、トラフィックの特性に基づいて実装する特定のインスペクショ ンを定義します。

HTTPクラスマップに基づいて、またはインスペクションマップで一致を直接設定することに よって、またはその両方で、トラフィックの一致基準を定義できます。

- a) 次のいずれかを実行します。
	- [Add] をクリックして、新しい基準を追加します。
	- 既存の基準を選択し、[Edit] をクリックします。
- b) [Single Match] を選択して基準を直接定義するか、または [Multiple Match] を選択して基準 を定義する HTTP クラス マップを選択します。
- c) 基準をここで定義した場合は、基準の一致タイプとして [Match] (トラフィックは基準と 一致する必要がある)または [No Match] (トラフィックは基準と異なる必要がある)を選 択します。たとえば、文字列「example.com」で[NoMatch]を選択した場合、「example.com」 を含むトラフィックはすべてクラスマップの対象外になります。次に、基準を以下のよう に設定します。
	- [Request/Response Content Type Mismatch]:応答のコンテンツ タイプが要求の accept フィールドの MIME タイプの 1 つと一致しないパケットを照合します。
	- [Request Arguments]:要求の引数を、選択した正規表現または正規表現クラスと照合 します。
	- [RequestBodyLength]:要求の本文が指定したバイト数より大きいパケットを照合しま す。
	- [Request Body]:要求の本文を、選択した正規表現または正規表現クラスと照合しま す。
	- [Request HeaderField Count]:要求のヘッダー フィールドの数が指定した数より多いパ ケットを照合します。フィールドのヘッダータイプを正規表現または定義済みのタイ プと照合できます。定義済みのタイプは次のとおりです。accept、accept-charset、 accept-encoding、accept-language、allow、authorization、cache-control、connection、 content-encoding、content-language、content-length、content-location、content-md5、 content-range、content-type、cookie、date、expect、expires、from、host、if-match、 if-modified-since、if-none-match、if-range、if-unmodified-since、last-modified、 max-forwards、pragma、proxy-authorization、range、referer、te、trailer、transfer-encoding、 upgrade、user-agent、via、warning。
	- [Request Header Field Length]:要求のヘッダー フィールドの長さが指定したバイト数 より大きいパケットを照合します。フィールドのヘッダータイプを正規表現または定

義済みのタイプと照合できます。定義済みのタイプは、上の[RequestHeaderFieldCount] に対する一覧と同じです。

- [Request Header Field]:要求の選択したヘッダー フィールドの内容を、選択した正規 表現または正規表現クラスと照合します。事前定義されたヘッダータイプを指定する か、または正規表現を使用してヘッダーを選択できます。
- [Request Header Count]:要求のヘッダーの数が指定した数より多いパケットを照合し ます。
- [Request Header Length]:要求のヘッダーの長さが指定したバイト数より大きいパケッ トを照合します。
- [Request Header Non-ASCII]:要求のヘッダーに ASCII 以外の文字が含まれるパケット を照合します。
- [RequestMethod]:要求メソッドが定義済みのタイプまたは選択した正規表現もしくは 正規表現クラスと一致するパケットを照合します。定義済みのタイプは次のとおりで す。bcopy、bdelete、bmove、bpropfind、bproppatch、connect、copy、delete、edit、get、 getattribute、getattributenames、getproperties、head、index、lock、mkcol、mkdir、move、 notify、options、poll、post、propfind、proppatch、put、revadd、revlabel、revlog、revnum、 save、search、setattribute、startrev、stoprev、subscribe、trace、unedit、unlock、 unsubscribe。
- [Request URI Length]:要求の URI の長さが指定したバイト数より大きいパケットを照 合します。
- [Request URI]:要求の URI の内容を、選択した正規表現または正規表現クラスと照合 します。
- [Request Body]:要求の本文を、選択した正規表現または正規表現クラスあるいは ActiveX または Java アプレットの内容と照合します。
- [Response Body Length]:応答の本文の長さが指定したバイト数より大きいパケットを 照合します。
- [Response Header Field Count]:応答のヘッダー フィールドの数が指定した数より多い パケットを照合します。フィールドのヘッダータイプを正規表現または定義済みのタ イプと照合できます。定義済みのタイプは次のとおりです。accept-ranges、age、allow、 cache-control、connection、content-encoding、content-language、content-length、 content-location、content-md5、content-range、content-type、date、etag、expires、 last-modified、location、pragma、proxy-authenticate、retry-after、server、set-cookie、 trailer、transfer-encoding、upgrade、vary、via、warning、www-authenticate。
- [Response HeaderField Length]:応答のヘッダー フィールドの長さが指定したバイト数 より大きいパケットを照合します。フィールドのヘッダータイプを正規表現または定 義済みのタイプと照合できます。定義済みのタイプは、上の [Response Header Field Count] に対する一覧と同じです。
- [Response HeaderField]:応答の選択したヘッダー フィールドの内容を、選択した正規 表現または正規表現クラスと照合します。事前定義されたヘッダータイプを指定する か、または正規表現を使用してヘッダーを選択できます。
- [Response HeaderCount]:応答のヘッダーの数が指定した数より多いパケットを照合し ます。
- [ResponseHeaderLength]:応答のヘッダーの長さが指定したバイト数より大きいパケッ トを照合します。
- [Response Header Non-ASCII]:応答のヘッダーに ASCII 以外の文字が含まれるパケッ トを照合します。
- [ResponseStatus Line]:応答のステータス行の内容を、選択した正規表現または正規表 現クラスと照合します。
- d) 接続のドロップ、リセット、またはログへの記録を行うかどうか選択します。接続のド ロップまたはリセットの場合は、ロギングをイネーブルまたはディセーブルにできます。
- e) [OK]をクリックして、インスペクションを追加します。必要に応じてプロセスを繰り返し ます。
- ステップ **7** [HTTP Inspect Map] ダイアログ ボックスの [OK] をクリックします。

HTTP インスペクション サービス ポリシーでインスペクション マップを使用できるようにな ります。

#### 次のタスク

マップを使用するためのインスペクションポリシーを設定できるようになりました。[「アプリ](#page-404-0) [ケーションレイヤプロトコルインスペクションの設定\(](#page-404-0)381ページ)」を参照してください。

## **ICMP** インスペクション

ICMP インスペクション エンジンを使用すると、ICMP トラフィックが「セッション」を持つ ようになるため、TCP トラフィックや UDP トラフィックのように検査することが可能になり ます。ICMP インスペクション エンジンを使用しない場合は、ACL で ICMP が ASA を通過す るのを禁止することを推奨します。ステートフルインスペクションを実行しないと、ICMPが ネットワーク攻撃に利用される可能性があります。ICMPインスペクションエンジンは、要求 ごとに応答が 1 つだけであること、シーケンス番号が正しいことを確認します。

ただし、ASA インターフェイスに送信される ICMP トラフィックは、ICMP インスペクション をイネーブルにした場合でも検査されません。したがって、ASA がバックアップ デフォルト ルートを介して到達できる送信元からエコー要求が送信された場合など、特定の状況下では、 インターフェイスへの ping (エコー要求)が失敗する可能性があります。

ICMPインスペクションをイネーブルにする方法については、[アプリケーションレイヤプロト](#page-404-0) コル [インスペクションの設定](#page-404-0) (381 ページ)を参照してください。

## **ICMP** エラー インスペクション

ICMP エラー インスペクションをイネーブルにすると、ASA は NAT の設定に基づいて、ICMP エラー メッセージを送信する中間ホップ用の変換セッションを作成します。ASA は、変換後 の IP アドレスでパケットを上書きします。

ディセーブルの場合、ASA は、ICMP エラー メッセージを生成する中間ノード用の変換セッ ションを作成しません。内部ホストと ASA の間にある中間ノードによって生成された ICMP エラーメッセージは、NATリソースをそれ以上消費することなく、外部ホストに到達します。 外部ホストが traceroute コマンドを使用して ASA の内部にある宛先までのホップをトレースす る場合、これは適切ではありません。ASAが中間ホップを変換しない場合、すべての中間ホッ プは、マッピングされた宛先 IP アドレスとともに表示されます。

ICMPエラーインスペクションをイネーブルにする方法については[、アプリケーションレイヤ](#page-404-0) プロトコル [インスペクションの設定](#page-404-0) (381 ページ)を参照してください。

## **ILS** インスペクション

Internet Locator Service(ILS)インスペクション エンジンは、LDAP を使用してディレクトリ 情報を ILS サーバと交換する Microsoft NetMeeting、SiteServer、および Active Directory の各製 品に対して NAT をサポートします。LDAP データベースには IP アドレスだけが保存されるた め、ILS インスペクションで PAT は使用できません。

LDAP サーバが外部にある場合、内部ピアが外部 LDAP サーバに登録された状態でローカルに 通信できるように、検索応答に対して NAT を使用することを検討してください。NAT を使用 する必要がなければ、パフォーマンスを向上させるためにインスペクションエンジンをオフに することを推奨します。

ILSサーバがASA境界の内部にある場合は、さらに設定が必要なことがあります。この場合、 外部クライアントが指定されたポート (通常は TCP 389) の LDAP サーバにアクセスするため のホールが必要となります。

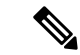

ILS トラフィック (H225 コール シグナリング) はセカンダリ UDP チャネルだけで発生するた め、TCP 接続は TCP 非アクティブ間隔の後に切断されます。デフォルトでは、この間隔は 60 分です。この値は、TCP timeout コマンドを使用して調整できます。ASDM では、これは [Configuration] > [Firewall] > [Advanced] > [Global Timeouts] ペインにあります。 (注)

ILS インスペクションには、次の制限事項があります。

- 照会要求や応答はサポートされません。
- 複数のディレクトリのユーザは統合されません。
- 複数のディレクトリに複数の ID を持っている単一のユーザは NAT には認識されません。

ILSインスペクションをイネーブルにする方法については、[アプリケーションレイヤプロトコ](#page-404-0) ル [インスペクションの設定](#page-404-0) (381 ページ)を参照してください。

## インスタント メッセージ インスペクション

インスタントメッセージ(IM)インスペクションエンジンを使用すると、IMのネットワーク 使用を制御し、機密情報の漏洩、ワームの送信、および企業ネットワークへのその他の脅威を 停止できます。

IM インスペクションはデフォルトのインスペクション ポリシーではイネーブルにされないた め、このインスペクションが必要な場合はイネーブルにする必要があります。ただし、デフォ ルトの inspect クラスにはデフォルトの IM ポートが含まれているので、デフォルトのグローバ ル インスペクション ポリシーを編集するだけで IM インスペクションを追加できます。また は、たとえばインターフェイス固有のポリシーなど、必要に応じて新しいサービスポリシーを 作成することもできます。

IM インスペクションを実装する場合は、メッセージがパラメータに違反した場合のアクショ ンを指定する IM インスペクション ポリシー マップを設定することもできます。次の手順で は、IM インスペクション ポリシー マップについて説明します。

オプションとして、IM インスペクション クラス マップを作成し、IM インスペクションのト ラフィック クラスを定義できます。他のオプションとしては、IM インスペクション ポリシー マップでトラフィック クラスを直接定義することもできます。クラス マップを作成すること とインスペクション マップでトラフィックの照合を直接定義することの違いは、クラス マッ プでは複雑な照合基準を作成でき、クラスマップを再利用できるという点です。この手順では インスペクションマップについて説明しますが、トラフィック照合のアクションを指定しない ことを除き、クラス マップは基本的に同じです。[Configuration] > [Firewall] > [Objects] > [Class Maps] > [Instant Messaging (IM)] の順に選択することによって、IM クラス マップを設定できま す。

以下で説明する手順に加えて、サービス ポリシーの作成中にインスペクション マップを設定 できます。マップの内容は、作成方法に関係なく同じです。 ヒント

#### 始める前に

一部のトラフィック照合オプションでは、照合のために正規表現を使用します。これらのテク ニックの 1 つを使用する場合は、最初に正規表現または正規表現のクラス マップを作成しま す。

### 手順

ステップ **1 [Configuration]** > **[Firewall]** > **[Objects]** > **[Inspect Maps]** > **[Instant Messaging (IM)]** の順に選択 します。

ステップ **2** 次のいずれかを実行します。

• [Add] をクリックして、新しいマップを追加します。

- マップを選択して [Edit] をクリックします。
- ステップ **3** 新しいマップの場合、名前(最大 40 文字)と説明を入力します。マップを編集するときは、 変更できるのは説明のみです。
- ステップ **4** トラフィックの特性に基づいて実装する特定のインスペクションを定義します。

IM クラス マップに基づいて、またはインスペクション マップで一致を直接設定することに よって、またはその両方で、トラフィックの一致基準を定義できます。

- a) 次のいずれかを実行します。
	- [Add] をクリックして、新しい基準を追加します。
	- 既存の基準を選択し、[Edit] をクリックします。
- b) [Single Match] を選択して基準を直接定義するか、または [Multiple Match] を選択して基準 を定義する IM クラス マップを選択します。[Manage] をクリックして、新しいクラス マッ プを作成します。
- c) 基準をここで定義した場合は、基準の一致タイプとして [Match] (トラフィックは基準と 一致する必要がある)または [No Match] (トラフィックは基準と異なる必要がある)を選 択します。たとえば、文字列「example.com」で[NoMatch]を選択した場合、「example.com」 を含むトラフィックはすべてクラス マップの対象外になります。次に、基準を設定しま す。
	- [Protocol]: 特定の IM プロトコル (Yahoo Messenger や MSN Messenger など) のトラ フィックを照合します。
	- [Service]:特定の IM サービス(チャット、ファイル転送、Web カメラ、音声チャッ ト、会議、ゲームなど)を照合します。
	- [Version]:IMメッセージのバージョンを、選択した正規表現または正規表現クラスと 照合します。
	- [Client Login Name]:選択した正規表現または正規表現クラスと IM メッセージの送信 元クライアントのログイン名を照合します。
	- [Client Peer Login Name]:選択した正規表現または正規表現クラスと IM メッセージの 宛先ピアのログイン名を照合します。
	- [Source IP Address]:送信元の IP アドレスおよびマスクを照合します。
	- [Destination IP Address]:宛先の IP アドレスおよびマスクを照合します。
	- [Filename]:IM メッセージのファイル名を、選択した正規表現または正規表現クラス と照合します。
- d) 接続のドロップ、リセット、またはログへの記録を行うかどうか選択します。接続のド ロップまたはリセットの場合は、ロギングをイネーブルまたはディセーブルにできます。
- e) [OK]をクリックして、インスペクションを追加します。必要に応じてプロセスを繰り返し ます。
- ステップ **5** [IM Inspect Map] ダイアログ ボックスの [OK] をクリックします。

IMインスペクションサービスポリシーでインスペクションマップを使用できるようになりま す。

#### 次のタスク

マップを使用するためのインスペクションポリシーを設定できるようになりました。[「アプリ](#page-404-0) [ケーションレイヤプロトコルインスペクションの設定\(](#page-404-0)381ページ)」を参照してください。

## **IP** オプション インスペクション

IP オプション インスペクションを設定して、パケット ヘッダーの [IP Options] フィールドのコ ンテンツに基づいてどの IP パケットを許可するかについて制御できます。望ましくないオプ ションがあるパケットをドロップしたり、オプションをクリア(してパケットを許可)した り、変更なしでパケットを許可したりできます。

IPオプションで提供される制御機能は、一部の状況では必須ですが、ほとんどの一般的な状況 では不要です。具体的には、IPオプションにはタイムスタンプ、セキュリティ、および特殊な ルーティングの規定が含まれています。IPオプションの使用は任意であり、このフィールドに はオプションを 0 個、1 個、またはそれ以上含めることができます。

IP オプションおよび関連する RFC の参照のリストについては、IANA のページ (<http://www.iana.org/assignments/ip-parameters/ip-parameters.xhtml>)を参照してください。

IP オプションのインスペクションはデフォルトで有効になっていますが、RSVP トラフィック に対してのみとなっています。デフォルトのマップが許可しているもの以外に追加のオプショ ンを許可するか、またはデフォルト以外のインスペクション トラフィック クラス マップを使 用することによって他のタイプのトラフィックに適用する場合にのみ、これを設定する必要が あります。

IP オプション インスペクションは、フラグメント化されたパケットでは動作しません。たと えば、オプションはフラグメントからクリアされません。 (注)

次の項では、IP オプション インスペクションについて説明します。

## **IP** オプション インスペクションのデフォルト

IP オプション インスペクションは、\_default\_ip\_options\_map インスペクション ポリシー マッ プを使用して、RSVP トラフィックのデフォルトのみで有効になります。

• Router Alert オプションは許可されます。

このオプションは、中継ルータに対し、パケットの宛先がそのルータでない場合でも、パ ケットのコンテンツを検査するよう通知します。このインスペクションは、RSVP を実装 している場合に役に立ちます。同様のプロトコルは、パケットの配信パス上にあるルータ での比較的複雑な処理を必要とします。RouterAlertオプションが含まれたRSVPパケット をドロップすると、VoIP の実装で問題が生じることがあります。

• その他のオプションを含むパケットはドロップされます。

インスペクションによってパケットがドロップされるたびに、syslog 106012が発行されま す。メッセージではドロップの原因になったオプションが示されます。show service-policy inspect ip-options コマンドを使用して、各オプションの統計情報を表示します。

### **IP** オプション インスペクション ポリシー マップの設定

デフォルト以外の IP オプション インスペクションを実行する場合は、IP オプション インスペ クション ポリシー マップを作成して、各オプション タイプの処理方法を指定します。

### $\mathcal{Q}$

以下で説明する手順に加えて、サービス ポリシーの作成中にインスペクション マップを設定 できます。マップの内容は、作成方法に関係なく同じです。 ヒント

#### 手順

- ステップ **1 [Configuration]** > **[Firewall]** > **[Objects]** > **[Inspect Maps]** > **[IP Options]** を選択します。
- ステップ **2** 次のいずれかを実行します。

• [Add] をクリックして、新しいマップを追加します。

• マップを選択して [Edit] をクリックします。

- ステップ **3** 新しいマップの場合、名前(最大 40 文字)と説明を入力します。マップを編集するときは、 変更できるのは説明のみです。
- ステップ **4** 許可するオプションを [Drop] リストから [Allow] リストに移動して選択します。

次のヒントを考慮してください。

• 「デフォルト」オプションでは、マップに含まれていないオプションのデフォルトの動作 が設定されます。これを [Allowed] リストに移動した場合は、[Drop] リストに表示されて いるオプションも許可されます。

- 許可するオプションでは、[Clear]ボックスをオンにすることで、パケットを送信する前に パケット ヘッダーからオプションを削除できます。
- 一部のオプションは、オプション タイプ番号別にリストされます。番号は全オプション タイプのオクテット(コピー、クラス、およびオプション番号)で、オクテットのオプ ションの番号部分だけではありません。これらのオプションタイプは、実際のオプション に表示されない可能性があります。非標準オプションは、インターネットプロトコルRFC 791、<http://tools.ietf.org/html/rfc791> で定義された予測されるタイプ/長さ/値の形式である必 要があります。
- パケットに複数のオプションタイプが含まれている場合、それらのタイプのいずれかに対 するアクションがパケットをドロップすることであれば、そのパケットはドロップされま す。

IP オプションおよび関連する RFC の参照のリストについては、IANA のページ (<http://www.iana.org/assignments/ip-parameters/ip-parameters.xhtml>)を参照してください。

ステップ **5** [OK] をクリックします。

IP オプション インスペクション サービス ポリシーでインスペクション マップを使用できるよ うになります。

#### 次のタスク

マップを使用するためのインスペクションポリシーを設定できるようになりました。[「アプリ](#page-404-0) [ケーションレイヤプロトコルインスペクションの設定\(](#page-404-0)381ページ)」を参照してください。

## **IPsec** パススルー インスペクション

IPsec パススルー インスペクションはデフォルトのインスペクション ポリシーではイネーブル にされないため、このインスペクションが必要な場合はイネーブルにする必要があります。た だし、デフォルトの inspect クラスにはデフォルトの IPsec ポートが含まれているので、デフォ ルトのグローバルインスペクションポリシーを編集するだけでIPsecインスペクションを追加 できます。または、たとえばインターフェイス固有のポリシーなど、必要に応じて新しいサー ビス ポリシーを作成することもできます。

ここでは、IPsec パススルー インスペクション エンジンについて説明します。

### **IPsec** パス スルー インスペクションの概要

Internet Protocol Security (IPsec) は、データストリームの各 IP パケットを認証および暗号化す ることによって、IP 通信をセキュリティで保護するためのプロトコル スイートです。IPsec に は、セッションの開始時、およびセッション中に使用される暗号キーのネゴシエーションの開 始時に、エージェント間の相互認証を確立するためのプロトコルも含まれています。IPsec を 使用して、ホスト(コンピュータ ユーザまたはサーバなど)のペア間、セキュリティ ゲート

ウェイ(ルータやファイアウォールなど)のペア間、またはセキュリティゲートウェイとホス ト間のデータ フローを保護できます。

IPsec パススルー アプリケーション インスペクションは、IKE UDP ポート 500 接続に関連付け られた ESP (IP プロトコル 50) および AH (IP プロトコル 51) トラフィックを簡単に横断で きます。このインスペクションは、冗長な ACL コンフィギュレーションを回避して ESP およ びAHトラフィックを許可し、タイムアウトと最大接続数を使用してセキュリティも確保しま す。

ESP または AH トラフィックの制限を指定するには、IPsec パススルーのポリシー マップを設 定します。クライアントあたりの最大接続数と、アイドル タイムアウトを設定できます。

NAT および非 NAT トラフィックは許可されます。ただし、PAT はサポートされません。

## **IPsec** パススルー インスペクション ポリシー マップの設定

IPsec パススルー マップでは、IPsec パススルー アプリケーション インスペクションのデフォ ルト設定値を変更できます。IPsec パススルー マップを使用すると、アクセス リストを使用し なくても、特定のフローを許可できます。

コンフィギュレーションに含まれるデフォルト マップ default ipsec\_passthru\_map では、ESP 接続に対するクライアントごとの最大数は制限なしに設定され、ESPアイドルタイムアウトは 10 分に設定されます。異なる値が必要な場合、または AH 値を設定する必要がある場合にの み、インスペクション ポリシー マップを設定する必要があります。

 $\mathcal{D}$ 

以下で説明する手順に加えて、サービス ポリシーの作成中にインスペクション マップを設定 できます。マップの内容は、作成方法に関係なく同じです。 ヒント

#### 手順

- ステップ **1 [Configuration]** > **[Firewall]** > **[Objects]** > **[Inspect Maps]** > **[IPsec Pass Through]** を選択します。
- ステップ **2** 次のいずれかを実行します。
	- [Add] をクリックして、新しいマップを追加します。
	- 内容を表示するマップを選択します。セキュリティ レベルを直接変更することも、 [Customize]をクリックしてマップを編集することもできます。この後の手順では、マップ をカスタマイズまたは追加するものとします。
- ステップ **3** 新しいマップの場合、名前(最大 40 文字)と説明を入力します。マップを編集するときは、 変更できるのは説明のみです。
- ステップ **4** [IPsec Pass Through Inspect Map] ダイアログ ボックスの [Security Level] ビューで、必要なコン フィギュレーションと最もよく一致するレベルを選択します。

プリセット レベルのいずれかが要件と一致する場合、以上で終了です。[OK] をクリックし、 残りの手順をスキップして、IPsecパススルーインスペクションのサービスポリシールールで マップを使用します。

設定をさらにカスタマイズする必要がある場合は、[Details] をクリックし、手順を続けます。

ステップ **5** ESP および AH トンネルを許可するかどうかを選択します。

プロトコルごとに、各クライアントに許可される最大接続数およびアイドルタイムアウトも設 定できます。

ステップ **6** [OK] をクリックします。

IPsec パススルー オプション インスペクション サービス ポリシーでインスペクション マップ を使用できるようになります。

## **IPv6** インスペクション

IPv6 インスペクションを使用すると、拡張ヘッダーに基づいて IPv6 トラフィックを選択的に ログに記録したりドロップしたりできます。さらに、IPv6インスペクションでは、IPv6パケッ ト内の拡張ヘッダーのタイプと順序が RFC 2460 に準拠しているかどうかも確認できます。

IPv6 インスペクションはデフォルトのインスペクション ポリシーではイネーブルにされない ため、このインスペクションが必要な場合はイネーブルにする必要があります。デフォルトの グローバル インスペクション ポリシーを編集して IPv6 インスペクションを追加できます。ま たは、たとえばインターフェイス固有のポリシーなど、必要に応じて新しいサービスポリシー を作成することもできます。

### **IPv6** インスペクションのデフォルト

IPv6インスペクションをイネーブルにし、インスペクションポリシーマップを指定しないと、 デフォルトの IPv6 インスペクション ポリシー マップが使用され、次のアクションが実行され ます。

- 既知の IPv6 拡張ヘッダーのみを許可します。準拠しないパケットはドロップされ、ログ に記録されます。
- RFC 2460 仕様で定義されている IPv6 拡張ヘッダーの順序を適用します。準拠しないパ ケットはドロップされ、ログに記録されます。
- ルーティング タイプ ヘッダーを含むパケットをドロップします。

### **IPv6** インスペクション ポリシー マップの設定

ドロップまたはロギングする拡張ヘッダーを指定するには、またはパケットの検証をディセー ブルにするには、サービス ポリシーで使用される IPv6 インスペクション ポリシー マップを作 成します。

手順

- ステップ **1 [Configuration]** > **[Firewall]** > **[Objects]** > **[Inspect Maps]** > **[IPv6]** を選択します。
- ステップ **2** 次のいずれかを実行します。
	- [Add] をクリックして、新しいマップを追加します。
	- マップを選択して [Edit] をクリックします。
- ステップ **3** 新しいマップの場合、名前(最大 40 文字)と説明を入力します。マップを編集するときは、 変更できるのは説明のみです。
- ステップ **4** [Enforcement] タブをクリックし、既知の IPv6 拡張ヘッダーだけを許可するかどうか、または RFC 2460 で定義されている IPv6 拡張ヘッダーの順序を適用するかどうかを選択します。準拠 しないパケットはドロップされ、ログに記録されます。
- ステップ **5** (任意)[Header Matches] タブをクリックし、IPv6 メッセージのヘッダーに基づいてドロップ またはログに記録するトラフィックを指定します。
	- a) 次のいずれかを実行します。
		- [Add] をクリックして、新しい基準を追加します。
		- 既存の基準を選択し、[Edit] をクリックします。
	- b) 一致する IPv6 拡張ヘッダーを選択します。
		- •認証(AH)認証ヘッダー。
		- 宛先オプション ヘッダー。
		- カプセル化セキュリティ ペイロード (ESP) ヘッダー。
		- フラグメント ヘッダー。
		- ホップバイホップ オプション ヘッダー。
		- [Routing header]:1 つのヘッダー タイプ番号または番号の範囲を指定します。
		- [HeaderCount]:パケットをドロップまたはログに記録しないで許可する拡張ヘッダー の最大数を指定します。
		- [Routing header address count]:パケットをドロップまたはログに記録しないで許可す るタイプ 0 ルーティング ヘッダー内のアドレスの最大数を指定します。
- c) パケットをドロップするか、ログに記録するかを選択します。パケットをドロップする場 合は、ロギングをイネーブルにすることもできます。
- d) [OK]をクリックして、インスペクションを追加します。必要に応じてプロセスを繰り返し ます。
- ステップ **6** [IPv6 Inspect Map] ダイアログ ボックスの [OK] をクリックします。

IPv6 インスペクション サービス ポリシーでインスペクション マップを使用できるようになり ます。

#### 次のタスク

マップを使用するためのインスペクションポリシーを設定できるようになりました。[「アプリ](#page-404-0) [ケーションレイヤプロトコルインスペクションの設定\(](#page-404-0)381ページ)」を参照してください。

## **NetBIOS** インスペクション

NetBIOSアプリケーションインスペクションでは、NetBIOSネームサービス (NBNS) パケッ トおよび NetBIOS データグラム サービス パケットに埋め込まれている IP アドレスで NAT を 実行します。また、プロトコル準拠チェックを行って、さまざまなフィールドの数や長さの整 合性を確認します。

NETBIOSインスペクションはデフォルトでイネーブルになっています。必要に応じて、NetBIOS プロトコル違反をドロップまたはログに記録するポリシー マップを作成できます。次の手順 で、NetBIOS インスペクション ポリシー マップを設定する方法について説明します。

#### 手順

- ステップ **1 [Configuration]** > **[Firewall]** > **[Objects]** > **[Inspect Maps]** > **[NetBIOS]** を選択します。
- ステップ **2** 次のいずれかを実行します。
	- [Add] をクリックして、新しいマップを追加します。
	- マップを選択して [Edit] をクリックします。
- ステップ **3** 新しいマップの場合、名前(最大 40 文字)と説明を入力します。マップを編集するときは、 変更できるのは説明のみです。
- ステップ **4** [Check for Protocol Violations] を選択します。このオプションを選択しない場合、マップを作成 する理由はありません。
- ステップ5 実行するアクションは、パケットのドロップまたはログ記録から選択します。パケットをド ロップする場合は、ロギングをイネーブルにすることもできます。
- ステップ **6** [OK] をクリックします。

NetBIOS インスペクション サービス ポリシーでインスペクション マップを使用できるように なります。

#### 次のタスク

マップを使用するためのインスペクションポリシーを設定できるようになりました。「[アプリ](#page-404-0) [ケーションレイヤプロトコルインスペクションの設定\(](#page-404-0)381ページ)」を参照してください。

## **PPTP** インスペクション

PPTP は、PPP トラフィックのトンネリングに使用されるプロトコルです。PPTP セッション は、1 つの TCP チャネルと通常 2 つの PPTP GRE トンネルで構成されます。TCP チャネルは、 PPTP GREトンネルのネゴシエートと管理に使用される制御チャネルです。GREトンネルは、 2 つのホスト間の PPP セッションを伝送します。

PPTP アプリケーション インスペクションは、イネーブルになると、PPTP プロトコル パケッ トを検査し、PPTP トラフィックを許可するために必要な GRE 接続と xlate をダイナミックに 作成します。

具体的には、ASAは、PPTPのバージョン通知と発信コールの要求/応答シーケンスを検査しま す。RFC 2637 で定義されている PPTP バージョン 1 だけが検査されます。どちらかの側から通 知されたバージョンがバージョン1でない場合、TCP制御チャネルでのそれ以降のインスペク ションはディセーブルになります。また、発信コールの要求と応答のシーケンスは追跡されま す。接続およびxlateは、以降のセカンダリGREデータトラフィックを許可するために、必要 に応じて、ダイナミックに割り当てられます。

PPTP インスペクション エンジンは、PPTP トラフィックを PAT で変換できるように、イネー ブルにする必要があります。また、PAT は、PPTP TCP 制御チャネルで修正バージョンの GRE (RFC 2637) がネゴシエートされた場合に限り、その GRE に対してだけ実行されます。PAT は、未修正バージョンの GRE (RFC 1701、RFC 1702) には実行されません。

PPTPインスペクションをイネーブルにする方法については[、アプリケーションレイヤプロト](#page-404-0) コル [インスペクションの設定](#page-404-0) (381 ページ)を参照してください。

## **RSH** インスペクション

RSH インスペクションはデフォルトでイネーブルになっています。RSH プロトコルは、TCP ポート 514 で RSH クライアントから RSH サーバへの TCP 接続を使用します。クライアントと サーバは、クライアントが STDERR 出力ストリームを受信する TCP ポート番号をネゴシエー トします。RSH インスペクションは、必要に応じて、ネゴシエートされたポート番号の NAT をサポートします。

RSH インスペクションのイネーブル化の詳細については、[アプリケーション](#page-404-0) レイヤ プロトコ ル [インスペクションの設定](#page-404-0) (381ページ)を参照してください。

## **SMTP** および拡張 **SMTP** インスペクション

ESMTP インスペクションでは、スパム、フィッシング、不正形式メッセージ攻撃、バッファ オーバーフロー/アンダーフロー攻撃などの攻撃を検出します。また、アプリケーションセキュ リティとプロトコル準拠により、正常な ESMTP メッセージだけを通し、送受信者およびメー ル中継のブロックも行います。

ESMTP インスペクションはデフォルトでイネーブルになっています。デフォルト インスペク ション マップとは異なる処理が必要な場合にのみ、設定する必要があります。

ここでは、ESMTP インスペクション エンジンについて説明します。

### **SMTP** および **ESMTP** インスペクションの概要

拡張 SMTP(ESMTP)アプリケーション インスペクションを使用すると、ASA を通過できる SMTP コマンドの種類を制限し、モニタ機能を追加することによって、SMTP ベースの攻撃か らより強固に保護できます。ESMTP は SMTP プロトコルの拡張で、ほとんどの観点で SMTP に似ています。

ESMTP アプリケーション インスペクションは、ユーザが使用できるコマンドとサーバが返送 するメッセージを制御し、その数を減らします。ESMTP インスペクションは、次の 3 つの主 要なタスクを実行します。

- SMTP 要求を 7 つの基本 SMTP コマンドと 8 つの拡張コマンドに制限します。サポートさ れるコマンドは次のとおりです。
	- 拡張 SMTP:AUTH、EHLO、ETRN、HELP、SAML、SEND、SOML、STARTTLS、 および VRFY。
	- SMTP (RFC 821): DATA、HELO、MAIL、NOOP、QUIT、RCPT、RSET。
- SMTP コマンド応答シーケンスをモニタします。
- 監査証跡の生成:メールアドレス内に埋め込まれている無効な文字が置き換えられたとき に、監査レコード108002を生成します。詳細については、RFC821を参照してください。

ESMTPインスペクションでは、次の異常なシグニチャがないかどうか、コマンドと応答のシー ケンスをモニタします。

- 切り捨てられたコマンド
- 不正なコマンド終端 (<CR><LR> で終了していない)
- MAIL コマンドと RCPT コマンドでは、メールの送信者と受信者が指定されます。異常な 文字がないか、メール アドレスがスキャンされます。縦棒(|)は削除され(ブランクに 変更されます)、「<」および「>」はメール アドレスを定義する場合にのみ許可されま す(「>」より前に「<」がある必要があります)。
- SMTP サーバによる不意の移行

• 未知またはサポート対象外のコマンドに対し、インスペクションエンジンは、パケット内 のすべての文字をXに変更し、それらは内部サーバによって拒否されます。この結果は、 「500 Command unknown: 'XXX'」のようなメッセージで表示されます。不完全なコマンド は、破棄されます。

サポート対象外のESMTPコマンドはATRN、ONEX、VERB、CHUNKINGで、プライベー ト拡張子です。

- TCP ストリーム編集
- コマンド パイプライン

ESMTPインスペクションをイネーブルにする場合、次のルールに従わないと、対話型のSMTP に使用する Telnet セッションが停止することがあります。SMTP コマンドの長さは 4 文字以上 にする必要があります。復帰と改行で終了する必要があります。次の応答を発行する前に現在 の応答を待機する必要があります。 (注)

### **ESMTP** インスペクションのデフォルト

ESMTP インスペクションは、 default esmtp\_map インスペクション ポリシー マップを使用し て、デフォルトで有効になります。

- サーバ バナーはマスクされます。ESMTP インスペクション エンジンは、文字「2」、 「0」、「0」を除くサーバの SMTP バナーの文字をアスタリスクに変更します。復帰 (CR)、および改行(LF)は無視されます。
- 暗号化接続が可能ですが、検査されません。
- 送信側と受信側のアドレスの特殊文字は認識されず、アクションは実行されません。
- コマンド行の長さが 512 より大きい接続は、ドロップされてログに記録されます。
- 受信者が 100 より多い接続は、ドロップされてログに記録されます。
- 本文の長さが 998 バイトより大きいメッセージはログに記録されます。
- ヘッダー行の長さが 998 より大きい接続は、ドロップされてログに記録されます。
- MIME ファイル名が 255 文字より長いメッセージは、ドロップされてログに記録されま す。
- 「others」に一致する EHLO 応答パラメータはマスクされます。

### **ESMTP** インスペクション ポリシー マップの設定

メッセージがパラメータに違反したときのアクションを指定するには、ESMTPインスペクショ ン ポリシー マップを作成します。作成したインスペクション ポリシー マップは、ESMTP イ ンスペクションをイネーブルにすると適用できます。

#### 始める前に

一部のトラフィック照合オプションでは、照合のために正規表現を使用します。これらのテク ニックの 1 つを使用する場合は、最初に正規表現または正規表現のクラス マップを作成しま す。

#### 手順

- ステップ **1 [Configuration]** > **[Firewall]** > **[Objects]** > **[Inspect Maps]** > **[ESMTP]** を選択します。
- ステップ **2** 次のいずれかを実行します。
	- [Add] をクリックして、新しいマップを追加します。
	- 内容を表示するマップを選択します。セキュリティ レベルを直接変更することも、 [Customize]をクリックしてマップを編集することもできます。この後の手順では、マップ をカスタマイズまたは追加するものとします。
- ステップ **3** 新しいマップの場合、名前(最大 40 文字)と説明を入力します。マップを編集するときは、 変更できるのは説明のみです。
- ステップ **4** [ESMTPInspect Map]ダイアログボックスの[Security Level]ビューで、必要なコンフィギュレー ションと最もよく一致するレベルを選択します。

プリセット レベルのいずれかが要件と一致する場合、以上で終了です。[OK] をクリックし、 残りの手順をスキップして、ESMTP インスペクションのサービス ポリシー ルールでマップを 使用します。

設定をさらにカスタマイズする必要がある場合は、[Details] をクリックし、手順を続けます。

- ヒント [MIME File Type Filtering] ボタンはファイル タイプのインスペクションを設定するた めのショートカットです。これについては後で説明します。
- ステップ **5** [Parameters] タブをクリックし、必要なオプションを設定します。
	- [Mask Server Banner] :ESMTP サーバからのバナーをマスクするかどうか。
	- [Encrypted Packet Inspection] :インスペクションなしで ESMTP over TLS(暗号化された接 続)を許可するかどうか。必要に応じて、暗号化された接続をログに記録できます。デ フォルトでは、インスペクションのない TLS セッションを許可します。このオプション の選択を解除すると、システムは暗号化セッション接続試行から STARTTLS インジケー タを削除し、強制的にプレーンテキスト接続を行います。
- ステップ **6** [Filtering] タブをクリックし、必要なオプションを設定します。
- [Configuremailrelay]:メール中継のドメイン名を指定します。接続をドロップし、必要に 応じてログに記録できます。または、ログへの記録だけを行うこともできます。
- [Check forspecial characters]:電子メールの送信者または受信者アドレスに特殊文字パイプ (|)、バック クォート、NUL が含まれるメッセージに対して実行するアクションを指定 します。接続をドロップし、必要に応じてログに記録できます。または、ログへの記録だ けを行うこともできます。
- ステップ **7** [Inspections]タブをクリックし、トラフィックの特性に基づいて実装する特定のインスペクショ ンを定義します。
	- a) 次のいずれかを実行します。
		- [Add] をクリックして、新しい基準を追加します。
		- 既存の基準を選択し、[Edit] をクリックします。
	- b) 基準の一致タイプとして、[Match] (トラフィックは基準と一致する必要がある)または [No Match] (トラフィックは基準と異なる必要がある)を選択します。たとえば、文字列 「example.com」で [No Match] を選択した場合、「example.com」を含むトラフィックはす べてクラス マップの対象外になります。次に、基準を設定します。
		- [BodyLength]:ESMTP本文メッセージの長さが指定したバイト数より大きいメッセー ジと一致します。
		- [Body Line Length] :ESMTP 本文メッセージの行の長さが指定したバイト数より大き いメッセージと一致します。
		- [Commands]:メッセージのコマンド動詞と一致します。次のコマンドの1つまたは複 数を指定できます。auth、data、ehlo、etrn、helo、help、mail、noop、quit、rcpt、rset、 saml、soml、vrfy。
		- [Command Recipient Count]: 受信者の数が指定した値より大きいメッセージと一致し ます。
		- [Command Line Length]:コマンド動詞の行の長さが指定したバイト数より大きいメッ セージと一致します。
		- [EHLO ReplyParameters] :ESMTP EHLO 応答パラメータと一致します。次のパラメー タの 1 つまたは複数を指定できます。8bitmime、auth、binaryname、checkpoint、dsn、 etrn、others、pipelining、size、vrfy。
		- [HeaderLength]:ESMTPヘッダーの長さが指定したバイト数より大きいメッセージと 一致します。
		- [HeaderLineLength]:ESMTPヘッダーの行の長さが指定したバイト数より大きいメッ セージと一致します。
		- [Header To:Fields Count] :ヘッダーの To フィールドの数が指定した値より大きいメッ セージと一致します。
- [Invalid Recipients Count] :無効な受信者の数が指定した値より大きいメッセージと一 致します。
- [MIME File Type] :MIME またはメディア ファイル タイプを、指定した正規表現また は正規表現クラスと照合します。
- [MIME Filename Length] :ファイル名が指定したバイト数より大きいメッセージと一 致します。
- [MIME Encoding] :MIME エンコーディング タイプと一致します。次のタイプの 1 つ または複数を指定できます。7bit、8bit、base64、binary、others、quoted-printable。
- [Sender Address]:送信者の電子メールアドレスを、指定した正規表現または正規表現 クラスと照合します。
- [SenderAddressLength]:送信者のアドレスが指定したバイト数より大きいメッセージ と一致します。
- c) 接続のドロップ、リセット、またはログへの記録を行うかどうか選択します。接続のド ロップまたはリセットの場合は、ロギングをイネーブルまたはディセーブルにできます。 コマンドおよびEHLO応答パラメータの場合、コマンドをマスクすることもできます。コ マンドの一致の場合、1 秒間のパケット数制限を適用することもできます。
- d) [OK]をクリックして、インスペクションを追加します。必要に応じてプロセスを繰り返し ます。
- ステップ **8** [ESMTP Inspect Map] ダイアログ ボックスの [OK] をクリックします。

ESMTPインスペクションサービスポリシーでインスペクションマップを使用できるようにな ります。

#### 次のタスク

マップを使用するためのインスペクションポリシーを設定できるようになりました。[「アプリ](#page-404-0) [ケーションレイヤプロトコルインスペクションの設定\(](#page-404-0)381ページ)」を参照してください。

## **SNMP** インスペクション

SNMP アプリケーション インスペクションでは、SNMP トラフィックを特定のバージョンの SNMP に制限できます。以前のバージョンの SNMP は安全性が低いため、セキュリティ ポリ シーを使用して特定の SNMP バージョンを拒否する必要が生じる場合もあります。ASA は、 SNMP バージョン 1、2、2c、または 3 を拒否できます。許可するバージョンは、SNMP マップ を作成して制御します。

デフォルトのインスペクションポリシーでは、SNMPインスペクションがイネーブルにされて いないため、この検査が必要な場合はイネーブルにします。デフォルトのグローバルインスペ クションポリシーを編集するだけで、SNMPインスペクションを追加できます。または、たと

えばインターフェイス固有のポリシーなど、必要に応じて新しいサービスポリシーを作成する こともできます。

### 手順

- ステップ **1 [Configuration]** > **[Firewall]** > **[Objects]** > **[Inspect Maps]** > **[SNMP]** を選択します。
- ステップ **2** [Add]をクリックするか、マップを選択し、[Edit]をクリックします。マップの追加時にマップ 名を入力します。
- ステップ **3** 拒否する SNMP のバージョンを選択します。
- ステップ **4** [OK] をクリックします。

#### 次のタスク

マップを使用するためのインスペクションポリシーを設定できるようになりました。「[アプリ](#page-404-0) [ケーションレイヤプロトコルインスペクションの設定\(](#page-404-0)381ページ)」を参照してください。

## **SQL\*Net** インスペクション

SQL\*Net インスペクションはデフォルトでイネーブルになっています。インスペクション エ ンジンは、SQL\*Netバージョン1および2をサポートしていますが、形式はTransparent Network Substrate (TNS) のみです。インスペクションでは、表形式データ ストリーム (TDS) 形式を サポートしていません。SQL\*Net メッセージは、埋め込まれたアドレスとポートについてス キャンされ、必要に応じて NAT の書き換えが適用されます。

SQL\*Net のデフォルトのポート割り当ては 1521 です。これは、Oracle が SQL\*Net 用に使用し ている値ですが、構造化照会言語 (SQL) の IANA ポート割り当てとは一致しません。アプリ ケーションが別のポートを使用する場合は、そのポートを含むトラフィッククラスにSQL\*Net インスペクションを適用します。

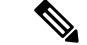

SQL 制御 TCP ポート 1521 と同じポートで SQL データ転送が行われる場合は、SQL\*Net のイ ンスペクションをディセーブルにします。SQL\*Netインスペクションがイネーブルになってい ると、セキュリティ アプライアンスはプロキシとして機能し、クライアントのウィンドウ サ イズを 65000 から約 16000 に減らすため、データ転送の問題が発生します。 (注)

SQL\*Net インスペクションをイネーブルにする方法については、[アプリケーション](#page-404-0) レイヤ プ ロトコル [インスペクションの設定](#page-404-0) (381 ページ)を参照してください。

## **Sun RPC** インスペクション

この項では、Sun RPC アプリケーション インスペクションについて説明します。

### **Sun RPC** インスペクションの概要

SunRPCプロトコルインスペクションはデフォルトではイネーブルです。SunRPCサーバテー ブルを管理するだけで、ファイアウォールの通過を許可されているサービスを識別できます。 ただし、NFSのピンホール化は、サーバテーブルの設定がなくても各サーバで実行されます。

Sun RPC は、NFS および NIS で使用されます。Sun RPC サービスはどのポート上でも実行でき ます。サーバ上のSunRPCサービスにアクセスしようとするクライアントは、そのサービスが 実行されているポートを知る必要があります。そのためには、予約済みポート 111 でポート マッパー プロセス(通常は rpcbind)に照会します。

クライアントがサービスの Sun RPC プログラム番号を送信すると、ポート マッパー プロセス はサービスのポート番号を応答します。クライアントは、ポート マッパー プロセスによって 特定されたポートを指定して、Sun RPC クエリーをサーバに送信します。サーバが応答する と、ASA はこのパケットを代行受信し、そのポートで TCP と UDP の両方の初期接続を開きま す。

Sun RPC ペイロード情報の NAT または PAT はサポートされていません。

### **Sun RPC** サービスの管理

Sun RPC サービス テーブルを使用して、確立された Sun RPC セッションに基づいて Sun RPC トラフィックを制御します。

#### 手順

- ステップ **1 [Configuration]** > **[Firewall]** > **[Advanced]** > **[SUNRPC Server]** を選択します。
- ステップ **2** 次のいずれかを実行します。
	- [Add] をクリックして新しいサーバを追加します。
	- サーバを選択して [Edit] をクリックします。

ステップ **3** サービス プロパティを設定します。

- [Interface Name] :サーバへのトラフィックが伝送されるインターフェイス。
- [IP Address/Mask] :Sun RPC サーバのアドレス。
- [Service ID] : サーバのサービス タイプ。サービス タイプ (100003 など) を判定するに は、Sun RPC サーバ マシンの UNIX または Linux コマンドラインで、sunrpcinfo コマンド を使用します。
- [Protocol]:サービスがプロトコルとして使用する TCP または UDP。
- [Port/Port Range] :サービスによって使用されているポートまたはポートの範囲。
- [Timeout]:SunRPCインスペクションによって接続のために開かれたピンホールのアイド ル タイムアウト。

ステップ **4** [OK] をクリックします。

ステップ **5** (任意)これらのサービス用に作成されたピンホールをモニタします。

Sun RPC サービスで開かれているピンホールを表示するには、**show sunrpc-server active** コマ ンドを入力します。コマンドを入力するには、**[Tools]** > **[Command Line Interface]** を選択しま す。次に例を示します。

hostname# **show sunrpc-server active** LOCAL FOREIGN SERVICE TIMEOUT ----------------------------------------------- 1 209.165.200.5/0 192.168.100.2/2049 100003 0:30:00 2 209.165.200.5/0 192.168.100.2/2049 100003 0:30:00 3 209.165.200.5/0 192.168.100.2/647 100005 0:30:00 4 209.165.200.5/0 192.168.100.2/650 100005 0:30:00

LOCAL カラムのエントリは、内部インターフェイスのクライアントまたはサーバの IP アドレ スを示します。FOREIGN カラムの値は、外部インターフェイスのクライアントまたはサーバ の IP アドレスを示します。

必要に応じ、次のコマンドを使用してこれらのサービスをクリアすることができます。 **clear sunrpc-server active**

## **TFTP** インスペクション

TFTP インスペクションはデフォルトでイネーブルになっています。

TFTP は、RFC 1350 に記述されているように、TFTP サーバとクライアントの間のファイルの 読み書きを行うための簡易プロトコルです。

インスペクションエンジンは、TFTP読み取り要求(RRQ)、書き込み要求(WRQ)、および エラー通知(ERROR)を検査し、必要に応じてダイナミックに接続と変換を作成し、TFTPク ライアントとサーバの間のファイル転送を許可します。

有効な読み取り要求(RRQ)または書き込み要求(WRQ)を受信すると、必要に応じて、ダ イナミックなセカンダリ チャネルと PAT 変換が割り当てられます。このセカンダリ チャネル は、これ以降 TFTP によってファイル転送またはエラー通知用に使用されます。

TFTP サーバだけがセカンダリ チャネル経由のトラフィックを開始できます。また、TFTP ク ライアントとサーバの間に存在できる不完全なセカンダリチャネルは1つまでです。サーバか らのエラー通知があると、セカンダリ チャネルは閉じます。

TFTP トラフィックのリダイレクトにスタティック PAT が使用されている場合は、TFTP イン スペクションをイネーブルにする必要があります。

TFTPインスペクションをイネーブルにする方法については、[アプリケーションレイヤプロト](#page-404-0) コル [インスペクションの設定](#page-404-0) (381 ページ) を参照してください。

## **XDMCP** インスペクション

XDMCP インスペクションはデフォルトでイネーブルになっています。XDMCP は、UDP ポー ト177を使用してXセッションをネゴシエートするプロトコルです。Xセッションは確立時に TCP を使用します。

XWindowsセッションを正常にネゴシエートして開始するために、ASAは、Xhostedコンピュー タからの TCP 戻り接続を許可する必要があります。戻り接続を許可するには、TCP ポートを 許可するアクセス ルールを使用できます。または、ASA で **established** コマンドを使用できま す。XDMCP がディスプレイを送信するポートをネゴシエートすると、**established** コマンドが 参照され、この戻り接続を許可すべきかどうかが確認されます。

XWindows セッション中、マネージャは予約済みポート 6000 | n 上でディスプレイ Xserver と通 信します。次の端末設定を行うと、各ディスプレイは別々に Xserver と接続します。

setenv DISPLAY Xserver:n

*n* はディスプレイ番号です。

XDMCP が使用されている場合、ディスプレイは IP アドレスを使用してネゴシエートされま す。IPアドレスは、ASAが必要に応じてNATを行うことができます。XDCMPインスペクショ ンでは、PAT はサポートされません。

XDMCP インスペクションのイネーブル化の詳細については、 [アプリケーション](#page-404-0) レイヤ プロ トコル [インスペクションの設定](#page-404-0) (381 ページ) を参照してください。

## **VXLAN** インスペクション

Virtual Extensible Local Area Network(VXLAN)インスペクションは、ASAを通過するVXLAN のカプセル化されたトラフィックで機能します。VXLANヘッダーフォーマットが標準に準拠 し、不正な形式のパケットをドロップすることを確認します。VXLAN インスペクションは、 ASA が VXLAN トンネル エンド ポイント (VTEP) または VXLAN ゲートウェイとして機能す るトラフィックでは行われません。これは、それらのチェックがVXLANパケットの通常の非 カプセル化の一部として行われるためです。

VXLAN パケットは通常、ポート 4789 の UDP です。このポートは、default-inspection-traffic ク ラスの一部であるため、inspection\_default サービス ポリシー ルールに VXLAN インスペクショ ンを追加するだけです。または、それに対してポートまたは ACL マッチングを使用してクラ スを作成することもできます。

## 基本的なインターネットプロトコルインスペクションの 履歴

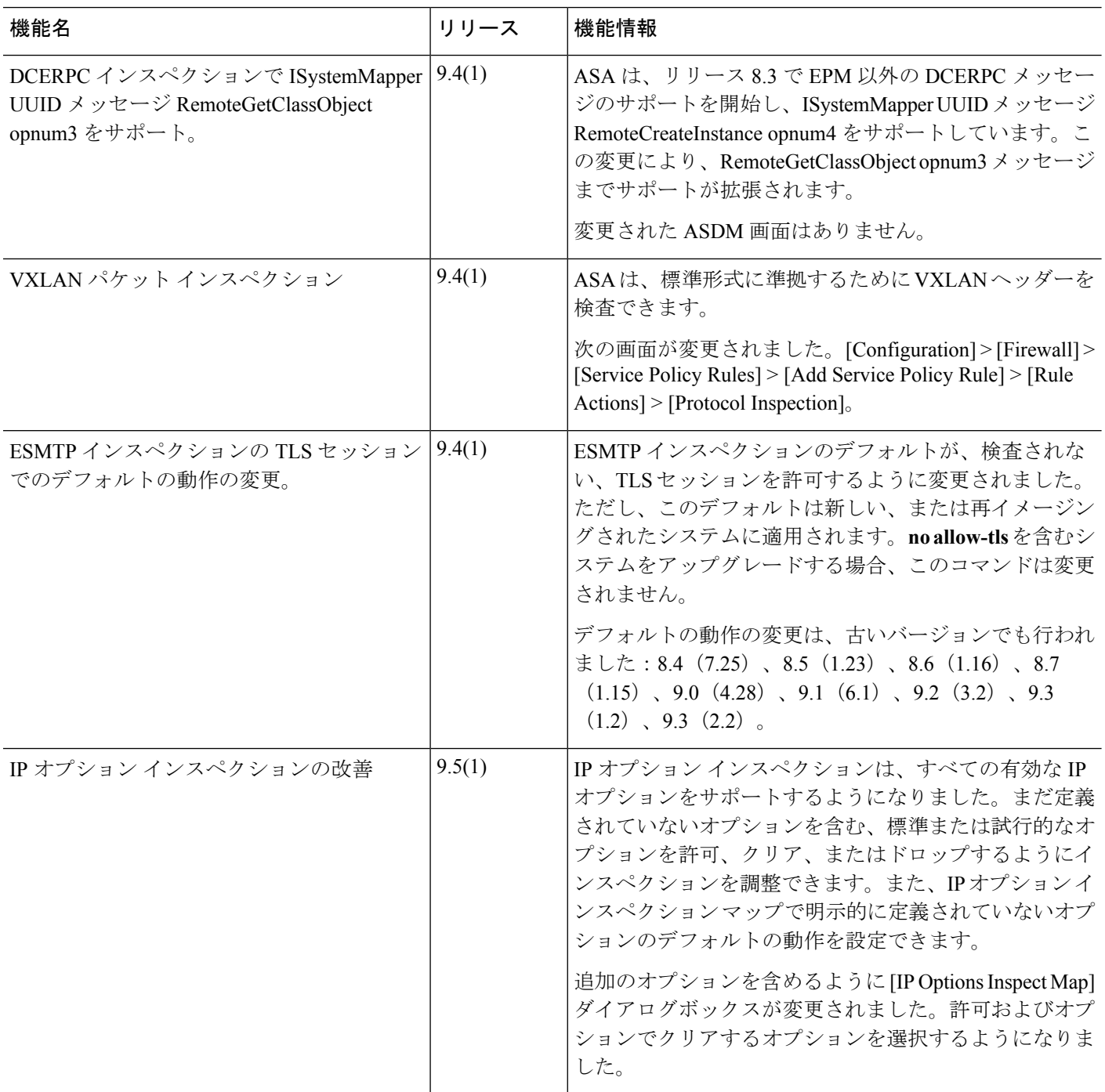

I

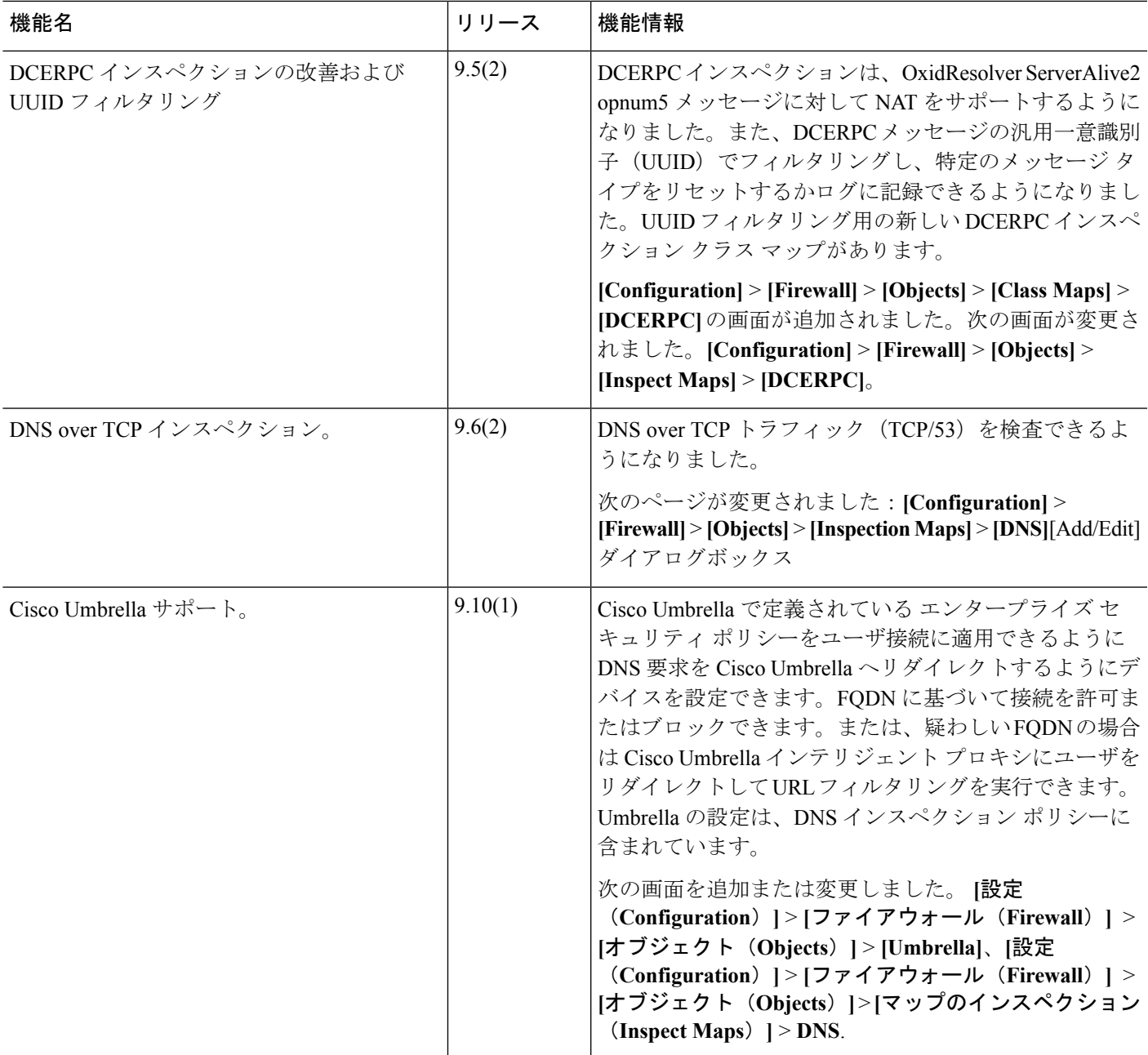

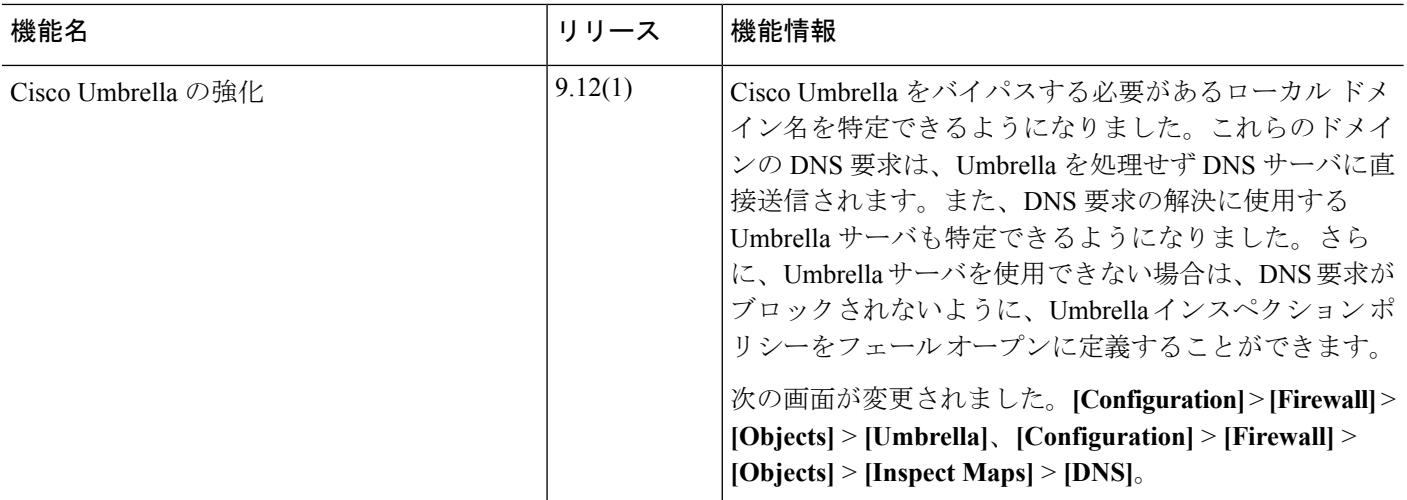

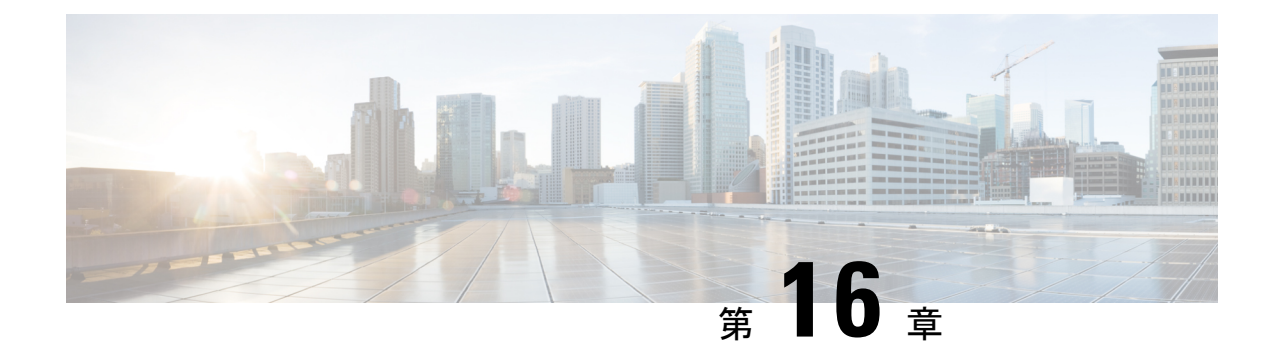

# 音声とビデオのプロトコルのインスペク ション

ここでは、音声とビデオのプロトコルのアプリケーションインスペクションについて説明しま す。特定のプロトコルに関してインスペクションを使用する必要がある理由、およびインスペ クションを適用する全体的な方法については[、アプリケーション](#page-394-0) レイヤ プロトコル インスペ [クションの準備](#page-394-0) (371 ページ)を参照してください。

- CTIQBE [インスペクション](#page-460-0) (437 ページ)
- H.323 [インスペクション](#page-461-0) (438 ページ)
- MGCP [インスペクション](#page-467-0) (444 ページ)
- RTSP [インスペクション](#page-470-0) (447 ページ)
- SIP [インスペクション](#page-473-0) (450 ページ)
- Skinny(SCCP[\)インスペクション](#page-479-0) (456 ページ)
- STUN [インスペクション](#page-482-0) (459 ページ)
- [音声とビデオのプロトコル](#page-483-0) インスペクションの履歴 (460 ページ)

## <span id="page-460-0"></span>**CTIQBE** インスペクション

CTIQBEプロトコルインスペクションは、NAT、PAT、および双方向NATをサポートします。 これによって、Cisco IPSoftPhoneと他のCisco TAPI/JTAPIアプリケーションがCiscoCallManager と連動し、ASA を経由してコール セットアップを行えるようになります。

TAPI と JTAPI は、多くの Cisco VoIP アプリケーションで使用されます。CTIQBE は、Cisco TSP が Cisco CallManager と通信するために使用されます。

CTIQBE インスペクションをイネーブルにする方法については、[アプリケーション](#page-404-0) レイヤ プ ロトコル [インスペクションの設定](#page-404-0) (381 ページ)を参照してください。

### **CTIQBE** インスペクションの制限事項

CTIQBE コールのステートフル フェールオーバーはサポートされていません。

次に、CTIQBEアプリケーションインスペクションを特定の事例で使用する際に、特別に注意 が必要な事項をまとめます。

- 2 つの Cisco IP SoftPhone が異なる Cisco CallManager に登録されていて、各 CallManager が ASAの異なるインターフェイスに接続されている場合、これら2つの電話間のコールは失 敗します。
- Cisco IP SoftPhone と比較して Cisco CallManager の方がセキュリティの高いインターフェ イス上に配置されている状態で、NAT または外部 NAT が Cisco CallManager IP アドレスに 必要な場合、マッピングはスタティックである必要があります。Cisco IP SoftPhone では Cisco CallManager IP アドレスを PC 上の Cisco TSP コンフィギュレーションで明示的に指 定することが必要なためです。
- PAT または外部 PAT を使用しているときに Cisco CallManager の IP アドレスを変換する場 合、Cisco IP SoftPhone を正常に登録するためには、TCP ポート 2748 を PAT(インター フェイス)アドレスの同一ポートに対してスタティックにマッピングする必要がありま す。CTIQBE 受信ポート(TCP 2748)は固定されていて、Cisco CallManager、Cisco IP SoftPhone、Cisco TSP のいずれにおいてもユーザによる設定はできません。

## <span id="page-461-0"></span>**H.323** インスペクション

H.323インスペクションはRAS、H.225、H.245をサポートし、埋め込まれたIPアドレスとポー トをすべて変換する機能を備えています。ステートのトラッキングとフィルタリングを実行 し、インスペクション機能のアクティベーションをカスケードできます。H.323インスペクショ ンは、電話番号のフィルタリング、T.120 のダイナミック制御、H.245 のトンネル機能制御、 HSIグループ、プロトコルのステートトラッキング、H.323通話時間制限の適用、音声/ビデオ 制御をサポートします。

H.323 検査はデフォルトではイネーブルです。デフォルト以外の処理が必要な場合にのみ設定 する必要があります。

ここでは、H.323 アプリケーション インスペクションについて説明します。

### **H.323** インスペクションの概要

H.323 インスペクションは、Cisco CallManager などの H.323 準拠のアプリケーションをサポー トします。H.323は、国際電気通信連合によって定義されている、LANを介したマルチメディ ア会議用のプロトコル群です。ASA は、H.323 v3 機能の同一コール シグナリング チャネルで の複数コールを含めて、H.323 を Version 6 までサポートします。

H.323 インスペクションをイネーブルにした場合、ASA は、H.323 Version 3 で導入された機能 である同一コール シグナリング チャネルでの複数コールをサポートします。この機能によっ てセットアップ時間が短縮され、ASA でのポート使用が減少します。

H.323 インスペクションの 2 つの主要機能は次のとおりです。

- H.225 と H.245 の両メッセージ内に埋め込まれている必要な IPv4 アドレスを NAT 処理し ます。H.323 メッセージは PER 符号化形式で符号化されているため、ASA では ASN.1 デ コーダを使用して H.323 メッセージを復号化します。
- ネゴシエートされた H.245 と RTP/RTCP 接続をダイナミックに割り当てます。RAS を使用 すると、H.225 接続もダイナミックに割り当てることができます。

### **H.323** の動作

H.323 のプロトコルのコレクションは、合計で最大 2 つの TCP 接続と 4 ~ 8 つの UDP 接続を 使用できます。FastConnect は 1 つの TCP 接続だけを使用し、RAS は登録、アドミッション、 およびステータス用に 1 つの UDP 接続を使用します。

H.323 クライアントは、最初に TCP ポート 1720 を使用して、H.323 サーバへの TCP 接続を確 立し、Q.931コールセットアップを要求します。H.323端末は、コールセットアッププロセス の一部として、H.245 TCP 接続に使用するため、クライアントに 1 つのポート番号を供給しま す。H.323ゲートキーパーが使用されている環境では、初期パケットはUDPを使用して送信さ れます。

H.323 インスペクションは、Q.931 TCP 接続をモニタして、H.245 ポート番号を決定します。 H.323 端末が、FastConnect を使用していない場合は、ASA が H.225 メッセージのインスペク ションに基づいて、H.245 接続をダイナミックに割り当てます。RAS を使用すると、H.225 接 続もダイナミックに割り当てることができます。

各 H.245 メッセージ内で、H.323 エンドポイントが、後続の UDP データ ストリームに使用す るポート番号を交換します。H.323 インスペクションは、H.245 メッセージを調査して、ポー ト番号を識別し、メディア交換用の接続をダイナミックに作成します。RTPはネゴシエートさ れたポート番号を使用し、RTCP はその次に高いポート番号を使用します。

H.323制御チャネルは、H.225、H.245、およびH.323RASを処理します。H.323インスペクショ ンでは、次のポートが使用されます。

- 1718:ゲートキーパー検出 UDP ポート
- 1719:RAS UDP ポート
- 1720:TCP 制御ポート

RASシグナリング用に予約済みH.323ポート1719のトラフィックを許可する必要があります。 さらに、H.225 コール シグナリング用に、予約済み H.323 ポート 1720 のトラフィックを許可 する必要があります。ただし、H.245 シグナリング ポートは、H.225 シグナリングのエンドポ イント間でネゴシエートされます。H.323ゲートキーパーの使用時、ASAは、ACFメッセージ と RCF メッセージのインスペクションに基づいて H.225 接続を開きます。

H.225 メッセージを検査した後、ASA は H.245 チャネルを開き、H.245 チャネルで送信される トラフィックも検査します。ASA を通過するすべての H.245 メッセージは、H.245 アプリケー ション インスペクションを受けます。このインスペクションでは、埋め込み IP アドレスが変 換され、H.245 メッセージでネゴシエートされたメディア チャネルが開かれます。

H.323 インスペクションを受けるパケットが通る各 UDP 接続は、H.323 接続としてマークさ れ、[Configuration] > [Firewall] > [Advanced] > [Global Timeouts] ペインで設定された H.323 タイ ムアウト値でタイムアウトします。

Gatekeeper がネットワーク内にある場合は、H.323 エンドポイント間のコール セットアップを イネーブルにできます。ASA には、RegistrationRequest/RegistrationConfirm(RRQ/RCF)メッ セージに基づいてコールのピンホールを開くオプションが含まれています。これらのRRQ/RCF メッセージはゲートキーパーとの間で送信されるため、コール側エンドポイントの IP アドレ スは不明であり、ASAは送信元IPアドレス/ポート0/0を通じてピンホールを開けます。デフォ ルトでは、このオプションは無効になっています。 (注)

### **H.245** メッセージでの **H.239** サポート

ASA は、2 つの H.323 エンドポイントの間に存在します。2 つの H.323 エンドポイントが、ス プレッドシート データなどのデータ プレゼンテーションを送受信できるようにテレプレゼン テーションセッションをセットアップするとき、ASAはエンドポイント間でH.239ネゴシエー ションが成功することを保証します。

H.239 は、H.300 シリーズ エンドポイントが 1 回のコールで追加ビデオ チャネルを開くことが できる機能を提供する規格です。コールで、エンドポイント(ビデオ電話など)はビデオ用 チャネルとデータ プレゼンテーション用チャネルを送信します。H.239 ネゴシエーションは H.245 チャネルで発生します。

ASA が追加メディア チャネル用とメディア制御チャネル用のピンホールを開きます。エンド ポイントは、オープン論理チャネルメッセージ(OLC)を使用して新しいチャネルの作成を通 知します。メッセージ拡張は H.245 バージョン 13 の一部です。

テレプレゼンテーションセッションの復号化と符号化は、デフォルトでイネーブルにされてい ます。H.239 の符号化と復号化は ASN.1 コーダによって実行されます。

### **H.323** インスペクションの制限事項

H.323 インスペクションは、Cisco Unified Communications Manager(CUCM)7.0 でテストおよ びサポートされています。CUCM 8.0 以降ではサポートされません。H.323 インスペクション は、他のリリースや製品で機能する場合があります。

H.323アプリケーションインスペクションの使用に関して、次の既知の問題および制限があり ます。

- PAT は拡張 PAT または per-session PAT を除きサポートされます。
- スタティック PAT は、H.323 メッセージのオプション フィールドに埋め込まれた IP アド レスを正しく変換できないことがあります。この問題が発生した場合は、H.323 でスタ ティック PAT を使用しないでください。
- 同じセキュリティ レベルのインターフェイス間の NAT ではサポートされません。
- NAT64 ではサポートされません。
- H.323インスペクションを使用するNATは、エンドポイントで直接実行される場合には、 NAT と互換性がありません。エンドポイントで NAT を実行する場合、H.323 インスペク ションは無効にしてください。

### **H.323** インスペクション ポリシー マップの設定

ネットワークに対してデフォルトのインスペクション動作が十分でない場合は、H.323 インス ペクション ポリシー マップを作成して H.323 インスペクションのアクションをカスタマイズ できます。

オプションとして、H.323 インスペクション クラス マップを作成し、H.323 インスペクション のトラフィッククラスを定義できます。他のオプションとしては、H.323インスペクションポ リシー マップでトラフィック クラスを直接定義することもできます。クラス マップを作成す ることとインスペクションマップでトラフィックの照合を直接定義することの違いは、クラス マップでは複雑な照合基準を作成でき、クラスマップを再利用できるという点です。この手順 ではインスペクションマップについて説明しますが、クラスマップで使用される一致基準は、 [Inspection] タブに関する手順で説明されているものと同じです。**[Configuration]** > **[Firewall]** > **[Objects]** > **[Class Maps]** > **[H.323]** を選択するか、またはインスペクション マップの設定時に 作成することによって、H.323 クラス マップを設定できます。

 $\mathcal{Q}$ 

ヒント 以下で説明する手順に加えて、サービス ポリシーの作成中にインスペクション マップを設定 できます。マップの内容は、作成方法に関係なく同じです。

#### 始める前に

一部のトラフィック照合オプションでは、照合のために正規表現を使用します。これらのテク ニックの 1 つを使用する場合は、最初に正規表現または正規表現のクラス マップを作成しま す。

#### 手順

ステップ **1 [Configuration]** > **[Firewall]** > **[Objects]** > **[Inspect Maps]** > **[H.323]** を選択します。

ステップ **2** 次のいずれかを実行します。

- [Add] をクリックして、新しいマップを追加します。
- 内容を表示するマップを選択します。セキュリティ レベルを直接変更することも、 [Customize]をクリックしてマップを編集することもできます。この後の手順では、マップ をカスタマイズまたは追加するものとします。
- ステップ **3** 新しいマップの場合、名前(最大 40 文字)と説明を入力します。マップを編集するときは、 変更できるのは説明のみです。

ステップ **4** [H.323 Inspect Map] ダイアログ ボックスの [Security Level] ビューで、必要なコンフィギュレー ションと最もよく一致するレベルを選択します。デフォルトのレベルは [Low] です。

> プリセット レベルのいずれかが要件と一致する場合、以上で終了です。[OK] をクリックし、 残りの手順をスキップして、H.323インスペクションのサービスポリシールールでマップを使 用します。

- ヒント [Phone Number Filtering] ボタンは着信側または発信側のインスペクションを設定する ためのショートカットです。これについては、後で説明します。
- ステップ **5** 設定をさらにカスタマイズする必要がある場合は、[Details] をクリックし、次の手順を実行し ます。
	- a) [State Checking] タブをクリックし、RAS および H.225 メッセージの状態遷移のチェックを イネーブルにするかどうか選択します。

また、RCF メッセージをチェックして、RRQ メッセージ内のコール シグナリング アドレ スのピンホールを開くこともできます。これにより、ゲートキーパーがネットワーク内に ある場合に H.323 エンドポイント間のコール セットアップがイネーブルになります。 RegistrationRequest/RegistrationConfirm(RRQ/RCF)メッセージに基づいてコールのピンホー ルを開くには、このオプションを使用します。これらのRRQ/RCFメッセージはゲートキー パーとの間で送信されるため、コール側エンドポイントのIPアドレスは不明であり、ASA は送信元IPアドレス/ポート0/0を通じてピンホールを開けます。デフォルトでは、このオ プションは無効になっています。

b) [Call Attributes] タブをクリックし、コールの制限時間(最大 1193 時間)を適用するかどう か、またはコールのセットアップ中に発信側番号と着信側番号の存在を強制するかどうか を選択します。

また、H.460.18 に従って、H.225 SETUP メッセージの前に H.225 FACILITY メッセージが 到着することを許可できます。H.323/H.225 の使用時に、接続が完了前に閉じられている コールセットアップの問題が発生した場合は、このオプションを選択して初期のメッセー ジを許可します。また、必ず H.323 RAS と H.225 の両方にインスペクションをイネーブル にしてください(デフォルトではどちらもイネーブルになっています)。

c) [Tunneling and Protocol Conformance] タブをクリックし、H.245 トンネリングをチェックす るかどうかを選択します。接続をドロップするか、ロギングすることができます。

ピンホールに流れるRTPパケットがプロトコルに準拠していることをチェックするかどう かを選択することもできます。また、準拠をチェックする場合は、シグナリング交換に基 づいてペイロードを音声またはビデオに限定するかどうかを選択できます。

- ステップ **6** 必要に応じて、[HSI Group Parameters] タブをクリックし、HSI グループを定義します。
	- a) 次のいずれかを実行します。
		- [Add] をクリックして、新しいグループを追加します。
		- 既存のグループを選択して、[Edit] をクリックします。
	- b) グループ ID (0 ~ 2147483647)と HSI の IP アドレスを指定します。
- c) HSI グループにエンドポイントを追加するには、IP アドレスを入力し、エンドポイントが ASA への接続に使用するインターフェイスを選択して、[Add>>] をクリックします。不要 になったエンドポイントを削除します。グループあたり最大 10 個のエンドポイントを設 定できます。
- d) [OK] をクリックして、グループを追加します。必要に応じてプロセスを繰り返します。
- ステップ **7** [Inspections]タブをクリックし、トラフィックの特性に基づいて実装する特定のインスペクショ ンを定義します。

トラフィック一致基準は、H.323クラスマップをベースにするか、インスペクションマップで 一致を直接設定するか、またはこの両方によって定義できます。

a) 次のいずれかを実行します。

• [Add] をクリックして、新しい基準を追加します。

- 既存の基準を選択し、[Edit] をクリックします。
- b) [Single Match] を選択して基準を直接定義するか、または [Multiple Match] を選択して基準 を定義する H.323 クラス マップを選択します。
- c) 基準をここで定義した場合は、基準の一致タイプとして [Match] (トラフィックは基準と 一致する必要がある)または [No Match] (トラフィックは基準と異なる必要がある)を選 択します。次に、基準を以下のように設定します。
	- [Called Party]:選択した正規表現または正規表現クラスに対して H.323 の着信側を照 合します。
	- [Calling Party]:選択した正規表現または正規表現クラスに対して H.323 の発信側を照 合します。
	- [Media Type]: メディア タイプ (音声、ビデオ、データ) を照合します。
- d) トラフィックの照合で実行するアクションを選択します。発信側または着信側を照合する 場合は、パケットをドロップするか、接続をドロップするか、接続をリセットできます。 メディアタイプの照合の場合、アクションは常にパケットのドロップです。このアクショ ンではロギングをイネーブルにすることができます。
- e) [OK]をクリックして、インスペクションを追加します。必要に応じてプロセスを繰り返し ます。
- ステップ **8** [H.323 Inspect Map] ダイアログ ボックスで [OK] をクリックします。

これで、このインスペクション マップを H.323 インスペクションのサービス ポリシーで使用 できるようになります。

### 次のタスク

マップを使用するためのインスペクションポリシーを設定できるようになりました。[「アプリ](#page-404-0) [ケーションレイヤプロトコルインスペクションの設定\(](#page-404-0)381ページ)」を参照してください。

## <span id="page-467-0"></span>**MGCP** インスペクション

MGCP インスペクションは、デフォルトのインスペクション ポリシーでイネーブルになって いないため、このインスペクションが必要な場合はイネーブルにする必要があります。ただ し、デフォルトの inspect クラスにはデフォルトの MGCP ポートが含まれているので、デフォ ルトのグローバル インスペクション ポリシーを編集するだけで MGCP インスペクションを追 加できます。または、たとえばインターフェイス固有のポリシーなど、必要に応じて新しい サービス ポリシーを作成することもできます。

ここでは、MGCP アプリケーション インスペクションについて説明します。

### **MGCP** インスペクションの概要

MGCP は、メディア ゲートウェイ コントローラまたはコール エージェントと呼ばれる外部の コール制御要素からメディア ゲートウェイを制御するために使用するマスター/スレーブ プロ トコルです。メディアゲートウェイは一般に、電話回線を通じた音声信号と、インターネット または他のパケット ネットワークを通じたデータ パケットとの間の変換を行うネットワーク 要素です。NAT および PAT を MGCP とともに使用すると、限られた外部(グローバル)アド レスのセットで、内部ネットワークの多数のデバイスをサポートできます。メディア ゲート ウェイの例は次のとおりです。

- トランキング ゲートウェイ。電話ネットワークと Voice over IP ネットワークとの間のイ ンターフェイスです。このようなゲートウェイは通常、大量のデジタル回線を管理しま す。
- 住宅用ゲートウェイ。従来のアナログ(RJ11)インターフェイスを Voice over IP ネット ワークに提供します。住宅用ゲートウェイの例としては、ケーブルモデムやケーブルセッ トトップ ボックス、xDSL デバイス、ブロードバンド ワイヤレス デバイスなどがありま す。
- ビジネス ゲートウェイ。従来のデジタル PBX(構内交換機)インターフェイスまたは統 合 soft PBX インターフェイスを Voice over IP ネットワークに提供します。

MGCP メッセージは UDP を介して送信されます。応答はコマンドの送信元アドレス(IP アド レスと UDP ポート番号)に返送されますが、コマンド送信先と同じアドレスからの応答は到 達しない場合があります。これは、複数のコール エージェントがフェールオーバー コンフィ ギュレーションで使用されているときに、コマンドを受信したコール エージェントが制御を バックアップ コール エージェントに引き渡し、バックアップ コール エージェントが応答を送 信する場合に起こる可能性があります。次の図は、NAT と MGCP を使用する方法を示してい ます。
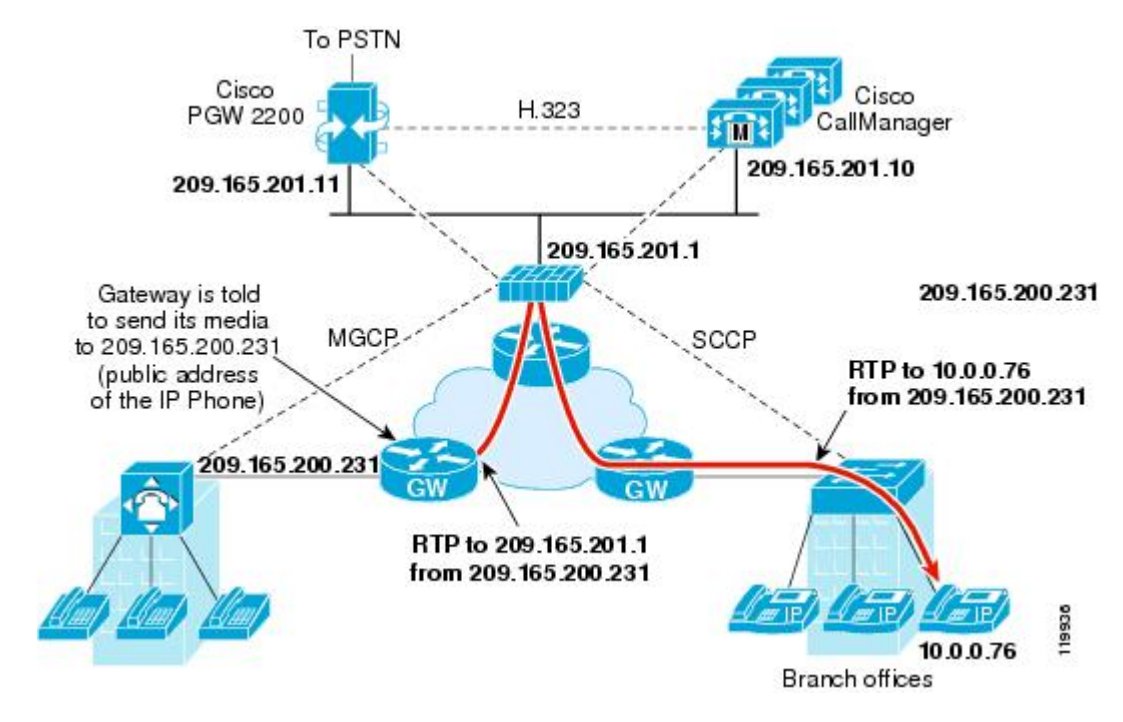

MGCP エンドポイントは、物理または仮想のデータ送信元および宛先です。メディア ゲート ウェイには、他のマルチメディア エンドポイントとのメディア セッションを確立して制御す るために、コールエージェントが接続を作成、変更、および削除できるエンドポイントが含ま れています。また、コールエージェントは、特定のイベントを検出してシグナルを生成するよ うにエンドポイントに指示できます。エンドポイントは、サービス状態の変化を自動的にコー ル エージェントに伝達します。

- 通常、ゲートウェイはUDPポート2427をリッスンしてコールエージェントからのコマン ドを受信します。
- コールエージェントがゲートウェイからのコマンドを受信するポート。通常、コールエー ジェントは UDP ポート 2727 をリッスンしてゲートウェイからコマンドを受信します。

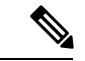

MGCP インスペクションでは、MGCP シグナリングと RTP データで異なる IP アドレスを使用 することはサポートされていません。一般的かつ推奨される方法は、ループバック IP アドレ スや仮想 IP アドレスなどの復元力のある IP アドレスから RTP データを送信することです。た だし、ASA は、MGCP シグナリングと同じアドレスから RTP データを受信する必要がありま す。 (注)

#### 図 **<sup>47</sup> : NAT** と **MGCP** の使用

## **MGCP** インスペクション ポリシー マップの設定

ASA がピンホールを開く必要のあるコール エージェントとゲートウェイがネットワークに複 数ある場合は、MGCPマップを作成します。作成したMGCPマップは、MGCPインスペクショ ンをイネーブルにすると適用できます。

#### 手順

- ステップ **1 [Configuration]** > **[Firewall]** > **[Objects]** > **[Inspect Maps]** > **[MGCP]** を選択します。
- ステップ **2** 次のいずれかを実行します。
	- [Add] をクリックして、新しいマップを追加します。
	- マップを選択して [Edit] をクリックします。
- ステップ **3** 新しいマップの場合、名前(最大 40 文字)と説明を入力します。マップを編集するときは、 変更できるのは説明のみです。
- ステップ **4** (任意)[Command Queue] タブをクリックし、MGCP コマンド キューで許容されるコマンド の最大数を指定します。デフォルトは 200 で、使用できる範囲は 1 ~ 2147483647 です。
- ステップ **5** [Gateways and Call Agents] タブをクリックし、マップのゲートウェイとコール エージェントの グループを設定します。
	- a) [Add] をクリックして新しいグループを作成するか、グループを選択して [Edit] をクリッ クします。
	- b) コール エージェント グループの [Group ID] を入力します。コール エージェント グループ で、1 つ以上のコール エージェントを 1 つ以上の MGCP メディア ゲートウェイと関連付 けます。0 ~ 2147483647 の範囲の値を指定できます。
	- c) 関連付けられているコール エージェントによって制御されるメディア ゲートウェイの IP アドレスをグループに追加するには、それらの IP アドレスを [Gateway to Be Added] に入力 し、[Add>>] をクリックします。使用しなくなったゲートウェイを削除します。 メディアゲートウェイは一般に、電話回線を通じた音声信号と、インターネットまたは他

のパケット ネットワークを通じたデータ パケットとの間の変換を行うネットワーク要素 です。通常、ゲートウェイはコマンドを、コール エージェントのデフォルト MGCP ポー ト(UDP 2727)に送信します。

d) MGCP メディア ゲートウェイを制御するコール エージェントの IP アドレスを追加するに は、それらの IP アドレスを [Call Agent to Be Added] に入力し、[Add>>] をクリックしま す。不要になったエージェントを削除します。

通常、コールエージェントはコマンドを、ゲートウェイのデフォルトMGCPポート(UDP 2427)に送信します。

- e) [MGCP Group] ダイアログボックスで [OK] をクリックします。必要に応じてプロセスを繰 り返し、他のグループを追加します。
- ステップ **6** [MGCP Inspect Map] ダイアログ ボックスで [OK] をクリックします。

これで、このインスペクション マップを MGCP インスペクション サービス ポリシーで使用で きるようになります。

#### 次のタスク

マップを使用するためのインスペクションポリシーを設定できるようになりました。[「アプリ](#page-404-0) [ケーションレイヤプロトコルインスペクションの設定\(](#page-404-0)381ページ)」を参照してください。

# **RTSP** インスペクション

RTSP インスペクションはデフォルトでイネーブルになっています。デフォルト以外の処理が 必要な場合にのみ設定する必要があります。ここでは、RTSP アプリケーション インスペク ションについて説明します。

## **RTSP** インスペクションの概要

RTSP インスペクション エンジンを使用することにより、ASA は RTSP パケットを通過させる ことができます。RTSP は、RealAudio、RealNetworks、Apple QuickTime 4、RealPlayer、および Cisco IP/TV の各接続で使用されます。

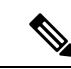

(注) Cisco IP/TV では、RTSP TCP ポート 554 および 8554 を使用します。

RTSP アプリケーションは、制御チャネルとしての TCP (例外的に UDP) とともに予約済み ポート 554 を使用します。ASA は、RFC 2326 に準拠して、TCP だけをサポートします。この TCP 制御チャネルは、クライアント上で設定されているトランスポート モードに応じて、音 声/ビデオ トラフィックの送信に使用されるデータ チャネルのネゴシエーションに使用されま す。

サポートされている RDT トランスポートは、rtp/avp、rtp/avp/udp、x-real-rdt、x-real-rdt/udp、 x-pn-tng/udp です。

ASAは、ステータスコード200のSETUP応答メッセージを解析します。SETUP応答メッセー ジが、着信方向に移動している場合、サーバは ASA との相対位置関係で外部に存在すること になるため、サーバから着信する接続に対してダイナミックチャネルを開くことが必要になり ます。この応答メッセージがアウトバウンド方向である場合、ASA は、ダイナミック チャネ ルを開く必要はありません。

RTSP インスペクションは、PAT またはデュアル NAT をサポートしていません。また、ASA は、RTSPメッセージがHTTPメッセージ内に隠されるHTTPクローキングを認識できません。

## **RealPlayer** 設定要件

RealPlayer を使用するときは、転送モードを正しく設定することが重要です。ASA では、サー バからクライアントに、またはその逆にaccess-listコマンドを追加します。RealPlayerの場合、 [Options] > [Preferences] > [Transport] > [RTSPSettings] をクリックして転送モードを変更します。

RealPlayer で TCP モードを使用する場合は、[Use TCP to Connect to Server] チェックボックスお よび [Attempt to use TCPfor all content] チェックボックスをオンにします。ASA で、インスペク ション エンジンを設定する必要はありません。

RealPlayer で UDP モードを使用する場合、[Use TCP to Connect to Server] および [Attempt to use UDP for static content] チェックボックスをオンにします。マルチキャストでの使用ができない ライブ コンテンツについては、ASA で、inspect rtsp コマンドを追加します。

## **RSTP** インスペクションの制限事項

RSTP インスペクションには次の制限が適用されます。

- ASAは、マルチキャストRTSPまたはUDPによるRTSPメッセージをサポートしません。
- ASA には、RTSP メッセージが HTTP メッセージ内に隠されている HTTP クローキングを 認識する機能はありません。
- 埋め込み IP アドレスが HTTP メッセージまたは RTSP メッセージの一部として SDP ファ イル内に含まれているため、ASAは、RTSPメッセージにNATを実行できません。パケッ トはフラグメント化できますが、ASA ではフラグメント化されたパケットに対して NAT を実行することはできません。
- Cisco IP/TV では、メッセージの SDP 部分に対して ASA が実行する変換の数は、Content Manager にあるプログラム リストの数に比例します(各プログラム リストには、少なく とも 6 個の埋め込み IP アドレスを含めることができます)。
- Apple QuickTime 4 または RealPlayer 用の NAT を設定できます。Cisco IP/TV は、ビューア と Content Manager が外部ネットワークにあり、サーバが内部ネットワークにあるときに だけ NAT を使用できます。

## **RTSP** インスペクション ポリシー マップの設定

ネットワークに対してデフォルトのインスペクション動作が十分でない場合は、RTSP インス ペクション ポリシー マップを作成して RTSP インスペクションのアクションをカスタマイズ できます。

オプションとして、RTSP インスペクション クラス マップを作成し、RTSP インスペクション のトラフィッククラスを定義できます。他のオプションとしては、RTSPインスペクションポ リシー マップでトラフィック クラスを直接定義することもできます。クラス マップを作成す ることとインスペクションマップでトラフィックの照合を直接定義することの違いは、クラス マップでは複雑な照合基準を作成でき、クラスマップを再利用できるという点です。この手順 ではインスペクションマップについて説明しますが、クラスマップで使用される一致基準は、

[Inspection] タブに関する手順で説明されているものと同じです。**[Configuration]** > **[Firewall]** > **[Objects]** > **[Class Maps]** > **[RTSP]** を選択するか、またはインスペクション マップの設定時に 作成することによって、RTSP クラス マップを設定できます。

 $\mathcal{L}$ 

以下で説明する手順に加えて、サービス ポリシーの作成中にインスペクション マップを設定 できます。マップの内容は、作成方法に関係なく同じです。 ヒント

#### 始める前に

一部のトラフィック照合オプションでは、照合のために正規表現を使用します。これらのテク ニックの 1 つを使用する場合は、最初に正規表現または正規表現のクラス マップを作成しま す。

#### 手順

- ステップ **1 [Configuration]** > **[Firewall]** > **[Objects]** > **[Inspect Maps]** > **[RTSP]** を選択します。
- ステップ **2** 次のいずれかを実行します。
	- [Add] をクリックして、新しいマップを追加します。
	- マップを選択し、[Edit] をクリックします。
- ステップ **3** 新しいマップの場合、名前(最大 40 文字)と説明を入力します。マップを編集するときは、 変更できるのは説明のみです。
- ステップ **4** [Parameters] タブをクリックし、必要なオプションを設定します。
	- [Enforce ReservePortProtection]:メディア ポート ネゴシエーション中の予約済みポートの 使用を制限するかどうか。
	- [Maximum URL Length]: メッセージで使用できる URL の最大長 (0 ~ 6000)。
- ステップ **5** [Inspections]タブをクリックし、トラフィックの特性に基づいて実装する特定のインスペクショ ンを定義します。

トラフィック一致基準は、RTSPクラスマップをベースにするか、インスペクションマップで 一致を直接設定するか、またはこの両方によって定義できます。

- a) 次のいずれかを実行します。
	- [Add] をクリックして、新しい基準を追加します。
	- 既存の基準を選択し、[Edit] をクリックします。
- b) [Single Match] を選択して基準を直接定義するか、または [Multiple Match] を選択して基準 を定義する RTSP クラス マップを選択します。
- c) 基準をここで定義した場合は、基準の一致タイプとして [Match] (トラフィックは基準と 一致する必要がある)または [No Match] (トラフィックは基準と異なる必要がある)を選 択します。たとえば、文字列「example.com」で[NoMatch]を選択した場合、「example.com」 を含むトラフィックはすべてクラスマップの対象外になります。次に、基準を以下のよう に設定します。
	- [URL Filter]:選択した正規表現または正規表現クラスに対して URL を照合します。
	- [Request Method]: announce, describe, get parameter, options, pause, play, record, redirect、setup、set\_parameters、teardown のいずれかの要求方式と照合します。
- d) トラフィックの照合で実行するアクションを選択します。URLの照合の場合は、接続をド ロップするかロギングし、ドロップした接続のロギングをイネーブルにすることができま す。要求方式の照合の場合は、レート制限(パケット/秒)を適用できます。
- e) [OK]をクリックして、インスペクションを追加します。必要に応じてプロセスを繰り返し ます。
- ステップ **6** [RTSP Inspect Map] ダイアログ ボックスの [OK] をクリックします。

これで、RTSP インスペクション サービス ポリシーでインスペクション マップを使用できる ようになります。

#### 次のタスク

マップを使用するためのインスペクションポリシーを設定できるようになりました。「[アプリ](#page-404-0) [ケーションレイヤプロトコルインスペクションの設定\(](#page-404-0)381ページ)」を参照してください。

# **SIP** インスペクション

SIP は、インターネット会議、テレフォニー、プレゼンス、イベント通知、およびインスタン トメッセージングに広く使用されているプロトコルです。テキストベースの性質とその柔軟性 により、SIP ネットワークは数多くのセキュリティ脅威にさらされます。

SIP アプリケーション インスペクションでは、メッセージ ヘッダーおよび本文のアドレス変 換、ポートの動的なオープン、および基本的な健全性チェックが行われます。SIP メッセージ の健全性を実現するアプリケーションセキュリティおよびプロトコルへの準拠と、SIPベース の攻撃の検出もサポートされます。

SIP インスペクションはデフォルトでイネーブルになっています。これは、デフォルト以外の 処理が必要な場合、または暗号化されたトラフィックのインスペクションをイネーブルにする ためにTLSプロキシを設定する場合にのみ設定する必要があります。ここでは、SIPインスペ クションについてより詳細に説明します。

## **SIP** インスペクションの概要

IETF で定義されている SIP により、特に 2 者間の音声会議などのコール処理セッションまた は「コール」が使用可能になります。SIPはSDPと連携して通話処理を行います。SDPは、メ ディアストリーム用のポートを指定します。SIPを使用することにより、ASAはSIP VoIPゲー トウェイおよび VoIP プロキシ サーバをサポートできます。SIP と SDP の定義は、次の RFC に記載されています。

- SIP: Session Initiation Protocol, RFC 3261
- SDP: Session Description Protocol、RFC 2327

ASA経由のSIPコールをサポートする場合は、シグナリングメッセージは予約済みの宛先ポー ト (UDP/TCP 5060) 経由で送信され、メディア ストリームはダイナミックに割り当てられる ため、メディア接続アドレスのシグナリング メッセージ、メディア ポート、およびメディア の初期接続を検査する必要があります。また、SIPは、IPパケットのユーザデータ部分にIPア ドレスを埋め込みます。ASA がサポートする SIP 要求 URI の最大長は 255 であることに注意 してください。

インスタントメッセージング (IM) アプリケーションでは、SIP拡張機能 (RFC3428で定義さ れている)およびSIP固有のイベント通知(RFC3265で定義されている)も使用します。ユー ザがチャット セッション(登録/サブスクリプション)を開始した後、ユーザが互いにチャッ トするときに、IM アプリケーションでは、MESSAGE/INFO 方式 202 Accept 応答を使用しま す。たとえば、2人のユーザはいつでもオンラインになる可能性がありますが、何時間もチャッ トをすることはありません。そのため、SIP インスペクション エンジンは、設定されている SIP タイムアウト値に従ってタイムアウトするピンホールを開きます。この値は、登録継続時 間よりも 5 分以上長く設定する必要があります。登録継続時間は Contact Expires 値で定義し、 通常 30 分です。

MESSAGE/INFO要求は、通常、ポート5060以外の動的に割り当てられたポートを使用して送 信されるため、SIP インスペクション エンジンを通過する必要があります。

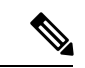

SIP インスペクションは、チャット機能のみをサポートします。ホワイトボード、ファイル転 送、アプリケーション共有はサポートされていません。RTC Client 5.0 はサポートされていま せん。 (注)

## **SIP** インスペクションの制限事項

SIP インスペクションは、Cisco Unified Communications Manager(CUCM)7.0、8.0、8.6、およ び10.5でテストされ、サポートされています。CUCM8.5または9.x.ではサポートされません。 SIP インスペクションは、他のリリースや製品で機能する場合があります。

SIP インスペクションは、埋め込まれた IP アドレスに NAT を適用します。ただし、送信元と 宛先両方のアドレスを変換するように NAT を設定している場合、外部アドレス(「trying」応 答メッセージの SIP ヘッダー内の「from」)は書き換えられません。そのため、宛先アドレス

の変換を回避するように SIP トラフィックを使用している場合は、オブジェクト NAT を使用 する必要があります。

セキュリティ レベルが同じインターフェイス、または低セキュリティ レベル (送信元)から 高セキュリティ レベル(宛先)に至るインターフェイスに対しては NAT または PAT を設定し ないでください。この設定はサポートされません。

PAT を SIP で使用する場合、次の制限事項が適用されます。

- ASA で保護されているネットワークの SIP プロキシにリモート エンドポイントを登録し ようとすると、次のような一定の条件下で登録が失敗します。
	- PAT がリモート エンドポイント用に設定されている。
	- SIP レジストラ サーバが外部ネットワークにある。
	- エンドポイントからプロキシ サーバに送信された REGISTER メッセージの接続先 フィールドにポートが設定されていない。
- SDP部分の所有者/作成者フィールド (o=) の IP アドレスが接続フィールド (c=) の IP ア ドレスと異なるパケットを SIP デバイスが送信すると、o= フィールドの IP アドレスが正 しく変換されない場合があります。これは、o=フィールドでポート値を提供しないSIPプ ロトコルの制限によるものです。PATでは、変換するためにポートが必要なので、変換は 失敗します。
- PAT を使用する場合は、ポートを持たない内部 IP アドレスを含む SIP ヘッダー フィール ドは変換されない可能性があるため、内部 IP アドレスが外部に漏れます。この漏出を避 けるには、PAT の代わりに NAT を設定します。

## デフォルトの **SIP** インスペクション

SIP インスペクションはデフォルトでイネーブルになっており、次を含むデフォルトのインス ペクション ポリシー マップを使用します。

- SIP インスタント メッセージ(IM)の拡張機能 : イネーブル
- SIP トラフィック以外の SIP ポート使用:許可
- サーバとエンドポイントの IP アドレスの非表示:ディセーブル
- ソフトウェアのバージョンと SIP 以外の URI をマスク:ディセーブル
- 1 以上の宛先ホップ カウントを保証:イネーブル
- RTP 準拠:適用強制しない
- SIP 準拠:ステート チェックとヘッダー検証を実行しない

暗号化されたトラフィックのインスペクションがイネーブルになっていないことにも注意して ください。暗号化されたトラフィックを検査するには、TLSプロキシを設定する必要がありま す。

## **SIP** インスペクション ポリシー マップの設定

ネットワークに対してデフォルトのインスペクション動作が十分でない場合は、SIP インスペ クション ポリシー マップを作成して SIP インスペクションのアクションをカスタマイズでき ます。

オプションとして、SIP インスペクション クラス マップを作成し、SIP インスペクションのト ラフィッククラスを定義できます。他のオプションとしては、SIPインスペクションポリシー マップでトラフィック クラスを直接定義することもできます。クラス マップを作成すること とインスペクション マップでトラフィックの照合を直接定義することの違いは、クラス マッ プでは複雑な照合基準を作成でき、クラスマップを再利用できるという点です。この手順では インスペクション マップについて説明しますが、クラス マップで使用される一致基準は、 [Inspection] タブに関する手順で説明されているものと同じです。**[Configuration]** > **[Firewall]** > **[Objects]** > **[Class Maps]** > **[SIP]** を選択するか、またはインスペクション マップの設定時に作 成することによって、SIP クラス マップを設定できます。

 $\mathcal{L}$ 

以下で説明する手順に加えて、サービス ポリシーの作成中にインスペクション マップを設定 できます。マップの内容は、作成方法に関係なく同じです。 ヒント

#### 始める前に

一部のトラフィック照合オプションでは、照合のために正規表現を使用します。これらのテク ニックの 1 つを使用する場合は、最初に正規表現または正規表現のクラス マップを作成しま す。

#### 手順

ステップ **1 [Configuration]** > **[Firewall]** > **[Objects]** > **[Inspect Maps]** > **[SIP]** を選択します。

ステップ **2** 次のいずれかを実行します。

- [Add] をクリックして、新しいマップを追加します。
- 内容を表示するマップを選択します。セキュリティ レベルを直接変更することも、 [Customize]をクリックしてマップを編集することもできます。この後の手順では、マップ をカスタマイズまたは追加するものとします。
- ステップ **3** 新しいマップの場合、名前(最大 40 文字)と説明を入力します。マップを編集するときは、 変更できるのは説明のみです。
- ステップ **4** [SIP Inspect Map] ダイアログ ボックスの [Security Level] ビューで、必要なコンフィギュレー ションと最もよく一致するレベルを選択します。デフォルトのレベルは [Low] です。

プリセット レベルのいずれかが要件と一致する場合、以上で終了です。[OK] をクリックし、 残りの手順をスキップして、SIPインスペクションのサービスポリシールールでマップを使用 します。

- ステップ **5** 設定をさらにカスタマイズする必要がある場合は、[Details] をクリックし、次の手順を実行し ます。
	- a) [Filtering] タブをクリックし、SIP インスタント メッセージング (IM) 拡張機能をイネー ブルにするかどうか、または SIP ポート上の SIP 以外のトラフィックを許可するかどうか を選択します。
	- b) [IP Address Privacy] タブをクリックし、サーバとエンドポイントの IP アドレスを非表示に するかどうかを選択します。
	- c) [HopCount]タブをクリックし、宛先へのホップ数が0より大きいことを確認するかどうか を選択します。これにより、宛先に到達するまで 0 にすることができない Max-Forwards ヘッダーの値がチェックされます。また、不適合なトラフィックに対して実行するアク ション(パケットのドロップ、接続のドロップ、リセット、またはログ)と、ロギングを イネーブルまたはディセーブルのどちらにするかを選択する必要もあります。
	- d) [RTP Conformance] タブをクリックし、ピンホールに流れる RTP パケットがプロトコルに 準拠していることをチェックするかどうかを選択します。また、準拠をチェックする場合 は、シグナリング交換に基づいてペイロードを音声またはビデオに限定するかどうかを選 択できます。
	- e) [SIPConformance]タブをクリックし、状態遷移チェックとヘッダーフィールドの厳密な検 証をイネーブルにするかどうかを選択します。選択したオプションごとに、不適合なトラ フィックに対して実行するアクション(パケットのドロップ、接続のドロップ、リセッ ト、またはログ)と、ロギングをイネーブルまたはディセーブルのどちらにするかを選択 します。
	- f) [Field Masking] タブをクリックし、Alert-Info および Call-Info ヘッダーの SIP 以外の URI を 検査するかどうかと、User-Agent および Server ヘッダーのサーバとエンドポイントのソフ トウェアバージョンを検査するかどうか選択します。選択したオプションごとに、実行す るアクション(マスクまたはログ記録)を選択し、ロギングをイネーブルにするかディ セーブルにするかを選択します。
	- g) [TVS Server] タブをクリックし、信頼検証サービス サーバを指定します。信頼検証サービ ス サーバは、HTTPS の確立時に Cisco Unified IP Phone がアプリケーション サーバを認証 できるようにします。最大4台のサーバを識別できます。カンマで区切られたIPアドレス を入力します。SIPインスペクションは登録された電話機ごとに各サーバに対するピンホー ルを開き、電話機はどれを使用するかを決定します。

CUCMサーバで信頼検証サービスサーバを設定します。設定でデフォルト以外のポートを 使用する場合は、ポート番号(1026 ~ 32768)を入力します。デフォルト ポートは 2445 です。

ステップ **6** [Inspections]タブをクリックし、トラフィックの特性に基づいて実装する特定のインスペクショ ンを定義します。

> トラフィック一致基準は、SIPクラスマップをベースにするか、インスペクションマップで一 致を直接設定するか、またはこの両方によって定義できます。

- a) 次のいずれかを実行します。
	- [Add] をクリックして、新しい基準を追加します。
	- 既存の基準を選択し、[Edit] をクリックします。
- b) [Single Match] を選択して基準を直接定義するか、または [Multiple Match] を選択して基準 を定義する SIP クラス マップを選択します。
- c) 基準をここで定義した場合は、基準の一致タイプとして [Match] (トラフィックは基準と 一致する必要がある)または [No Match] (トラフィックは基準と異なる必要がある)を選 択します。たとえば、文字列「example.com」で[NoMatch]を選択した場合、「example.com」 を含むトラフィックはすべてクラスマップの対象外になります。次に、基準を以下のよう に設定します。
	- [CalledParty] :選択した正規表現または正規表現クラスに対して、To ヘッダーで指定 された着信側を照合します。
	- [Calling Party]: 選択した正規表現または正規表現クラスに対して、From ヘッダーで 指定された発信側を照合します。
	- [Content Length] : 指定された長さ (0 ~ 65536 バイト) より長い SIP コンテンツ ヘッ ダーを照合します。
	- [Content Type] :Content Type ヘッダー、つまり SDP タイプか、選択した正規表現また は正規表現クラスと一致するタイプを照合します。
	- [IM Subscriber] :選択した正規表現または正規表現クラスに対して SIP IM サブスクラ イバを照合します。
	- [Message Path] :選択した正規表現または正規表現クラスに対して SIP Via ヘッダーを 照合します。
	- [Request Method] : ack, bye, cancel, info, invite, message, notify, options, prack, refer、register、subscribe、unknown、updateのいずれかのSIP要求方式を照合します。
	- [Third-PartyRegistration]:選択した正規表現または正規表現クラスに対してサードパー ティ登録の要求者を照合します。
	- [URI Length] : 指定された長さ (0 ~ 65536 バイト) を超えている、選択したタイプ (SIP または TEL)の SIP ヘッダーの URI を照合します。
- d) 一致するトラフィックに対して実行するアクション(パケットのドロップ、接続のドロッ プ、リセット、ログ)と、ログをイネーブルまたはディセーブルのどちらにするかを選択 します。「invite」および「register」に一致する要求方式の場合は、レート制限(パケット/ 秒)も適用できます。
- e) [OK]をクリックして、インスペクションを追加します。必要に応じてプロセスを繰り返し ます。
- ステップ **7** [SIP Inspect Map] ダイアログ ボックスの [OK] をクリックします。

これで、このインスペクション マップを SIP インスペクションのサービス ポリシーで使用で きるようになります。

#### 次のタスク

マップを使用するためのインスペクションポリシーを設定できるようになりました。「[アプリ](#page-404-0) [ケーションレイヤプロトコルインスペクションの設定\(](#page-404-0)381ページ)」を参照してください。

# **Skinny**(**SCCP**)インスペクション

SCCP(Skinny)アプリケーション インスペクションでは、パケット データ、ピンホールの動 的開放に埋め込まれている IP アドレスとポート番号を変換します。また、追加のプロトコル 準拠チェックと基本的なステート トラッキングも行います。

SCCP インスペクションはデフォルトではイネーブルです。これは、デフォルト以外の処理が 必要な場合、または暗号化されたトラフィックのインスペクションをイネーブルにするために TLS プロキシを設定する場合にのみ設定する必要があります。

ここでは、SCCP アプリケーション インスペクションについて説明します。

## **SCCP** インスペクションの概要

Skinny (SCCP) は、VoIP ネットワークで使用される簡易プロトコルです。SCCP を使用する Cisco IP Phone は、H.323 環境でも使用できます。Cisco CallManager と併用すると、SCCP クラ イアントは、H.323 準拠端末と同時使用できます。

ASA は、SCCP に対して PAT と NAT をサポートします。IP 電話で使用できるグローバル IP アドレスよりも IP 電話が多い場合は、PAT が必要です。Skinny アプリケーション インスペク ションは、SCCP シグナリング パケットの NAT と PAT をサポートすることで、すべての SCCP シグナリング パケットとメディア パケットが ASA を通過できるようにします。

Cisco CallManager と Cisco IP Phones 間の通常のトラフィックは SCCP を使用しており、特別な 設定をしなくても SCCP インスペクションによって処理されます。ASA は、TFTP サーバの場 所を Cisco IP Phone とその他の DHCP クライアントに送信することで、DHCP オプション 150 および 66 もサポートします。Cisco IP Phone では、デフォルト ルートを設定する DHCP オプ ション3を要求に含めることもできます。

ASA は、SCCP プロトコル バージョン 22 以前が稼働している Cisco IPPhone からのトラフィッ クのインスペクションをサポートします。 (注)

## **Cisco IP Phone** のサポート

Cisco CallManager が Cisco IP Phone と比べて高セキュリティ インターフェイスにあるトポロジ では、NAT が Cisco CallManager の IP アドレスに必要な場合、マッピングはスタティックであ る必要があります。これは、Cisco IP Phone では Cisco CallManager の IP アドレスをコンフィ ギュレーションで明示的に指定する必要があるためです。スタティック アイデンティティ エ

ントリにより、セキュリティの高いインターフェイス上の Cisco CallManager は Cisco IP Phone からの登録を受け入れることができます。

Cisco IP Phone では、TFTP サーバにアクセスして、Cisco CallManager サーバに接続するために 必要な設定情報をダウンロードする必要があります。

TFTPサーバと比較してCisco IPPhoneの方がセキュリティの低いインターフェイス上にある場 合は、ACL を使用して UDP ポート 69 の保護された TFTP サーバに接続する必要があります。 TFTPサーバに対してはスタティックエントリが必要ですが、識別スタティックエントリにす る必要はありません。NAT を使用する場合、識別スタティック エントリは同じ IP アドレスに マッピングされます。PAT を使用する場合は、同じ IP アドレスとポートにマッピングされま す。

Cisco IP Phone が TFTP サーバおよび Cisco CallManager と比べてセキュリティの高いインター フェイス上にある場合、Cisco IP Phone が接続を開始できるようにするために、ACL やスタ ティック エントリは必要ありません。

## **SCCP** インスペクションの制限事項

**SCCP** インスペクションは、Cisco Unified Communications Manager(CUCM)7.0、8.0、8.6、お よび 10.5 でテストされ、サポートされています。CUCM 8.5 または 9.x.ではサポートされませ ん。SCCP インスペクションは、他のリリースや製品で機能する場合があります。

内部の Cisco CallManager のアドレスが NAT または PAT 用に別の IP アドレスかポートを設定 している場合、ASA は TFTP を経由して転送するファイルの内容に対して NAT または PAT を サポートしていないため、外部のCisco IPPhone用の登録は失敗します。ASAはTFTPメッセー ジの NAT をサポートし、TFTP ファイル用にピンホールを開きますが、ASA は電話の登録中 に TFTP によって転送された Cisco IP Phone のコンフィギュレーション ファイルに埋め込まれ た Cisco CallManager の IP アドレスとポートを変換することはできません。

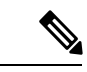

ASA は、コール セットアップ中のコールを除き、SCCP コールのステートフル フェールオー バーをサポートします。 (注)

## デフォルトの **SCCP** インスペクション

SCCP インスペクションは、次のデフォルト値を使用してデフォルトでイネーブルになってい ます。

- 登録:適用強制しない
- メッセージの最大 ID:0x181
- プレフィックスの長さの最小値:4
- メディア タイムアウト:00:05:00
- シグナリング タイムアウト:01:00:00

• RTP 準拠:適用強制しない

暗号化されたトラフィックのインスペクションがイネーブルになっていないことにも注意して ください。暗号化されたトラフィックを検査するには、TLSプロキシを設定する必要がありま す。

## **Skinny**(**SCCP**)インスペクション ポリシー マップの設定

メッセージがパラメータに違反したときのアクションを指定するには、SCCP インスペクショ ン ポリシー マップを作成します。作成したインスペクション ポリシー マップは、SCCP イン スペクションをイネーブルにすると適用できます。

#### 手順

- ステップ **1 [Configuration]** > **[Firewall]** > **[Objects]** > **[Inspect Maps]** > **[SCCP (Skinny)]** を選択します。
- ステップ **2** 次のいずれかを実行します。
	- [Add] をクリックして、新しいマップを追加します。
	- 内容を表示するマップを選択します。セキュリティ レベルを直接変更することも、 [Customize]をクリックしてマップを編集することもできます。この後の手順では、マップ をカスタマイズまたは追加するものとします。
- ステップ **3** 新しいマップの場合、名前(最大 40 文字)と説明を入力します。マップを編集するときは、 変更できるのは説明のみです。
- ステップ **4** [SCCP (Skinny) Inspect Map] ダイアログ ボックスの [Security Level] ビューで、必要なコンフィ ギュレーションと最もよく一致するレベルを選択します。デフォルトのレベルは[Low]です。

プリセット レベルのいずれかが要件と一致する場合、以上で終了です。[OK] をクリックし、 残りの手順をスキップして、SCCPインスペクションのサービスポリシールールでマップを使 用します。

- ステップ **5** 設定をさらにカスタマイズする必要がある場合は、[Details] をクリックし、次の手順を実行し ます。
	- a) [Parameters] タブをクリックし、次のオプションから選択します。
		- [Enforce endpoint registration] :コールを発信または着信する前に Skinny エンドポイン トを登録する必要があるかどうか。
		- [Maximum Message ID]:許可される最大のSCCPステーションメッセージID。デフォ ルトの最大値は 0x181 です。16 進数値は 0x0 ~ 0xffff です。
		- [SCCP Prefix Length] :最大および最小の SCCP プレフィックス長。デフォルトの最小 値は 4 で、デフォルトの最大値はありません。
- [Timeouts]:メディアおよびシグナリング接続のタイムアウトを設定するかどうか、お よびそれらのタイムアウト値。デフォルトはメディアの場合は 5 分、シグナリングの 場合は 1 時間です。
- b) [RTP Conformance] タブをクリックし、ピンホールに流れる RTP パケットがプロトコルに 準拠していることをチェックするかどうかを選択します。また、準拠をチェックする場合 は、シグナリング交換に基づいてペイロードを音声またはビデオに限定するかどうかを選 択できます。
- ステップ **6** (任意)[Message ID Filtering] タブをクリックし、SCCP メッセージのステーション メッセー ジ ID フィールドに基づいてドロップするトラフィックを指定します。
	- a) 次のいずれかを実行します。
		- [Add] をクリックして、新しい基準を追加します。
		- 既存の基準を選択し、[Edit] をクリックします。
	- b) 基準の一致タイプとして、[Match] (トラフィックは基準と一致する必要がある)または [No Match] (トラフィックは基準と異なる必要がある)を選択します。
	- c) [Value] フィールドで、0x0 ~ 0xffff の 16 進数のステーション メッセージ ID の値に基づい てトラフィックを指定します。1 つのメッセージ ID の値を入力するか、ID の範囲の開始 値と終了値を入力します。
	- d) ロギングをイネーブルまたはディセーブルにするかどうかを選択します。アクションは常 にパケットのドロップです。
	- e) [OK] をクリックして、フィルタを追加します。必要に応じてプロセスを繰り返します。
- ステップ **7** [SCCP (Skinny) Inspect Map] ダイアログ ボックスの [OK] をクリックします。

これで、このインスペクション マップを SCCP インスペクション サービス ポリシーで使用で きるようになります。

#### 次のタスク

マップを使用するためのインスペクションポリシーを設定できるようになりました。[「アプリ](#page-404-0) [ケーションレイヤプロトコルインスペクションの設定\(](#page-404-0)381ページ)」を参照してください。

# **STUN** インスペクション

RFC 5389 で定義されている Session Traversal Utilities for NAT(STUN)は、プラグインが不要 になるように、ブラウザベースのリアルタイム コミュニケーション用に WebRTC クライアン トによって使用されます。WebRTCクライアントは、多くの場合、クラウドSTUNサーバを使 用してパブリック IP アドレスおよびポートを学習します。WebRTC は、Interactive Connectivity Establishment(ICE、RFC 5245)を使用してクライアント間の接続を確認します。これらのク ライアントは、TCP やその他のプロトコルを使用することもできますが、通常、UDP を使用 します。

ファイアウォールは、多くの場合、発信 UDP トラフィックをブロックするため、Cisco Spark などの WebRTC 製品が接続を完了できないことがあります。STUN インスペクションでは、 STUN エンドポイント用のピンホールが開かれ、STUN と ICES の基本コンプライアンスが適 用されます。これにより、両側で接続チェックが確認応答された場合にクライアントの通信が 許可されます。このため、これらのアプリケーションをイネーブルにするためにアクセスルー ルで新しいポートを開く必要がなくなります。

デフォルトのインスペクションクラスでSTUNインスペクションをイネーブルにすると、STUN トラフィックに関して TCP/UDP ポート 3478 が監視されます。このインスペクションは、IPv4 アドレスと TCP/UDP のみをサポートします。

STUN インスペクションには NAT に関するいくつかの制限があります。WebRTC トラフィッ クについては、スタティック NAT/PAT44 がサポートされます。Cisco Spark はピンホールを必 要としないので、Spark は追加のタイプの NAT をサポートできます。また、ダイナミック NAT/PAT を含む NAT/PAT64 を Cisco Spark で使用することもできます。

ピンホールが複製されるとき、STUNインスペクションはフェールオーバーモードとクラスタ モードでサポートされます。ただし、トランザクション ID はユニット間で複製されません。 STUN 要求の受信後にユニットに障害が発生し、別のユニットが STUN 応答を受信した場合、 STUN 応答はドロップされます。

STUN インスペクションのイネーブル化の詳細については、[アプリケーション](#page-404-0) レイヤ プロト コル [インスペクションの設定](#page-404-0) (381 ページ) を参照してください。

# 音声とビデオのプロトコル インスペクションの履歴

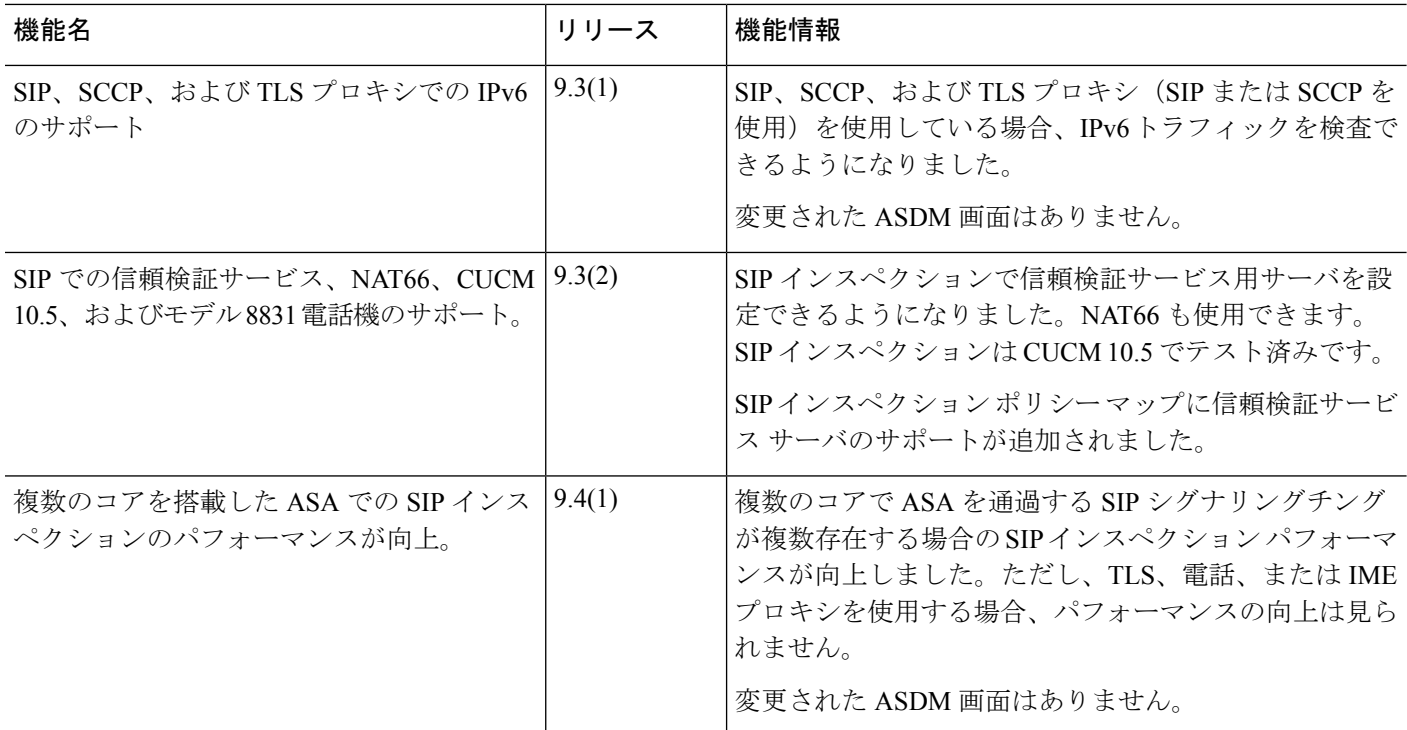

 $\overline{\phantom{a}}$ 

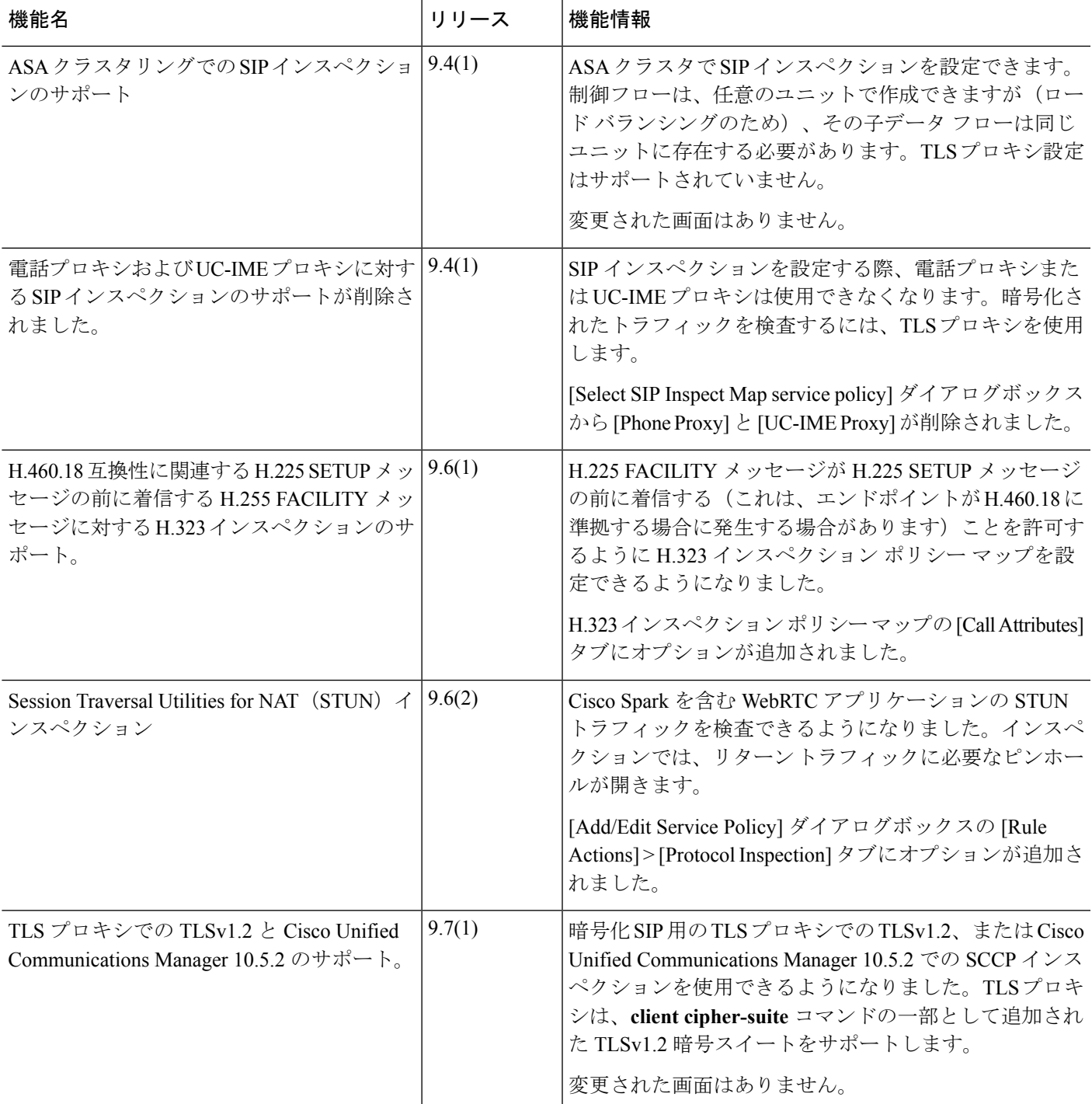

Ι

**ASDM** ブック **2: Cisco ASA** シリーズ ファイアウォール **ASDM 7.12** コンフィグレーションガイド

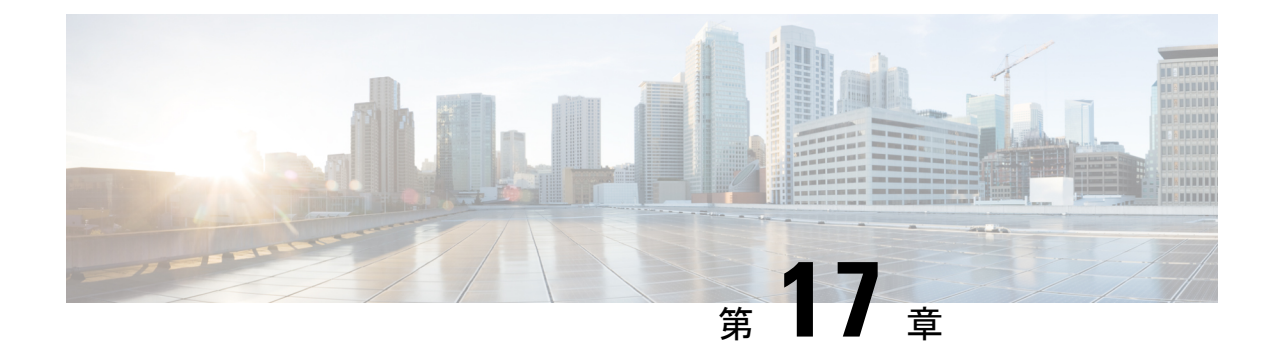

# モバイル ネットワークのインスペクショ ン

次の項では、LTE などのモバイル ネットワークで使用されるプロトコルに対するアプリケー ション インスペクションについて説明します。これらのインスペクションには、キャリア ラ イセンスが必要です。特定のプロトコルに関してインスペクションを使用する必要がある理 由、およびインスペクションを適用する全体的な方法については[、アプリケーション](#page-394-0) レイヤ プロトコル [インスペクションの準備](#page-394-0) (371 ページ)を参照してください。

- モバイル ネットワーク [インスペクションの概要](#page-486-0) (463 ページ)
- モバイル ネットワーク プロトコル [インスペクションのライセンス](#page-494-0) (471 ページ)
- GTP [インスペクションのデフォルト](#page-495-0) (472 ページ)
- モバイル ネットワーク [インスペクションの設定](#page-495-1) (472 ページ)
- モバイル ネットワーク [インスペクションのモニタリング](#page-521-0) (498 ページ)
- モバイル ネットワーク [インスペクションの履歴](#page-526-0) (503 ページ)

# <span id="page-486-0"></span>モバイル ネットワーク インスペクションの概要

次の項では、LTE などのモバイル ネットワークで使用されるプロトコルに対応するインスペ クションについて説明します。インスペクションに加えて SCTP トラフィックで利用できる サービスは他にもあります。

## **GTP** インスペクションの概要

GPRS トンネリング プロトコルは、General Packet Radio Service(GPRS)トラフィック用に GSM、UMTS および LTE ネットワークで使用されます。GTP は、トンネル制御および管理プ ロトコルを提供します。このプロトコルによるトンネルの作成、変更、および削除により、モ バイル ステーションに GPRS ネットワーク アクセスが提供されます。GTP は、ユーザ データ パケットの伝送にもトンネリング メカニズムを使用します。

サービス プロバイダー ネットワークは、GTP を使用して、エンドポイント間の GPRS バック ボーンを介してマルチプロトコル パケットをトンネリングします。GTPv0-1 では、GTP は gateway GPRS support node (GGSN) と serving GPRS support node (SGSN) 間のシグナリングの ために使用されます。GTPv2 では、シグナリングは Packet Data Network Gateway (PGW)と Serving Gateway(SGW)および他のエンドポイント間で行われます。GGSN/PGW は、GPRS ワイヤレス データ ネットワークと他のネットワーク間のインターフェイスです。SGSN/SGW は、モビリティ、データ セッション管理、およびデータ圧縮を実行します。

ASA を使用して、不正なローミング パートナーに対する保護を行えます。デバイスをホーム のGGSN/PGWエンドポイントと訪問したSGSN/SGWエンドポイント間に配置し、トラフィッ ク上で GTP インスペクションを使用します。GTP インスペクションは、これらのエンドポイ ント間のトラフィックでのみ動作します。GTPv2では、これはS5/S8インターフェイスとして 知られています。

GTP および関連する規格は、3GPP(第3世代パートナーシッププロジェクト)によって定義 されます。詳細については、<http://www.3gpp.org> を参照してください。

## **GTP** インスペクションの制限事項

次に、GTP インスペクションに関する制限事項の一部を示します。

- GTPv2 ピギーバック メッセージはサポートされていません。これらは常にドロップされ ます。
- GTPv2 emergency UE attach は、IMSI (International Mobile Subscriber Identity) が含まれてい る場合にのみサポートされます。
- GTPインスペクションは初期のデータは検査しません。つまり、セッション要求の作成直 後かつセッション応答の作成前に PGW または SGW から送信されたデータのことです。
- GTPv2 の場合、インスペクションは 3GPP 29.274 リリース 10 バージョン 13 までサポート しています。GTPv1 の場合、3GPP 29.060 のリリース 10.12 までサポートされています。 GTPv0 の場合、リリース 8 までサポートしています。
- GTPインスペクションは、セカンダリPDPコンテキストへのSGSN間ハンドオフをサポー トしていません。インスペクションは、プライマリおよびセカンダリ両方の PDP コンテ キストに対しハンドオフを実行する必要があります。

## **Stream Control Transmission Protocol**(**SCTP**)インスペクションとアク セス制御

SCTP (Stream Control Transmission Protocol) は RFC 4960 で説明されています。プロトコルは IP 経由のテレフォニー シグナリング プロトコル SS7 をサポートしており、4G LTE モバイル ネットワークアーキテクチャにおける複数のインターフェイス用の転送プロトコルでもありま す。

SCTP は、TCP や UDP と同様、プロトコル スタックの IP の最上部で動作するトランスポート 層プロトコルです。ただし、SCTP は、1 つ以上の送信元 IP アドレスまたは宛先 IP アドレス上 の2つのエンドノード間でアソシエーションと呼ばれる論理的な通信チャネルを作成します。 これはマルチホーミングと呼ばれます。アソシエーションでは、各ノード(送信元と宛先)で の IP アドレスのセットと、各ノードでのポートが定義されます。セット内の任意の IP アドレ

スは、複数の接続を形成するためにこのアソシエーションに関連付けられたデータパケットの 送信元または宛先 IP アドレスとして使用できます。各接続内では、メッセージを送信するた めに複数のストリームが存在する可能性があります。SCTP 内のストリームは、論理的なアプ リケーション データ チャネルを表します。

次の図は、アソシエーションとそのストリームとの関係を示しています。

図 **48 : SCTP** アソシエーションとストリームの関係

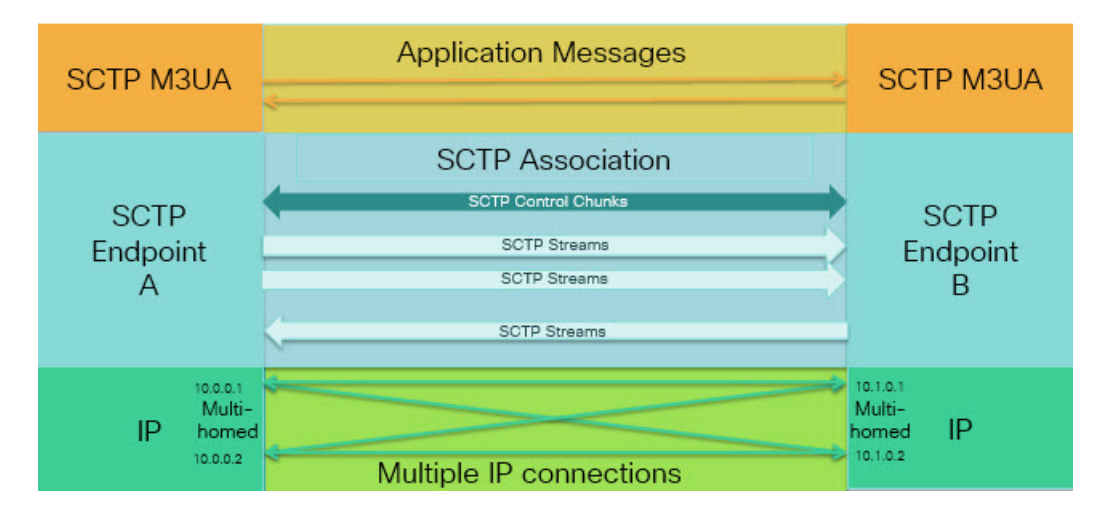

ASA を通過する SCTP トラフィックがある場合、SCTP ポートに基づいてアクセスを制御し、 アプリケーション層のインスペクションを実行して、接続を有効にし、オプションでペイロー ド プロトコル ID でフィルタリングを行い、アプリケーションを選択的にドロップ、ログに記 録、またはレート制限できます。

各ノードは、最大 3 つの IP アドレスを持つことができます。上限である 3 を超えたアドレス は無視され、アソシエーションに含まれません。セカンダリ IP アドレスのピンホールは、自 動的に開きます。これらを許可するアクセス制御ルールを記述する必要はありません。 (注)

次の項では、SCTP トラフィックで利用できるサービスについて詳しく説明します。

## **SCTP** ステートフル インスペクション

TCP と同様、SCTP トラフィックは、正しく構造化されたトラフィックと RFC 4960 の限定的 な適用についてレイヤ4で自動的に検査されます。次のプロトコル要素が検査され、適用され ます。

- チャンクのタイプ、フラグ、および長さ。
- 検証タグ。
- 送信元ポートと宛先ポート。アソシエーション リダイレクト攻撃を防ぐため。
- IP アドレス。

SCTP ステートフル インスペクションは、アソシエーションの状態に基づいてパケットの受け 入れまたは拒否を行います。

- 最初のアソシエーション確立のための 4 方向開閉シーケンスの検証。
- アソシエーションおよびストリーム内の TSN の転送進捗状況の確認。
- ハートビートの障害による中断チャンクを確認した場合のアソシエーションの終了。SCTP エンドポイントは、爆弾攻撃に応答して中断チャンクを送信する場合があります。

これらの強制チェックを行わない場合は[、特定のトラフィッククラスの接続の設定\(すべての](#page-550-0) [サービス\)](#page-550-0) (527 ページ) で説明されているように、特定のトラフィック クラスに対し SCTP ステート バイパスを設定できます。

#### **SCTP** アクセス制御

SCTPトラフィックのアクセスルールを作成できます。これらのルールはTCP/UDPポートベー スのルールと似ており、プロトコルとして単に **sctp** を使用し、ポート番号は SCTP ポートで す。SCTP 用のサービス オブジェクトまたはグループを作成するか、またはポートを直接指定 できます。次の項を参照してください。

- サービス [オブジェクトとサービス](#page-63-0) グループの設定 (40 ページ)
- 拡張 ACL の設定 (56 [ページ\)](#page-79-0)
- アクセス [ルールの設定](#page-44-0) (21 ページ)

## **SCTP NAT**

SCTPアソシエーション確立メッセージのアドレスにスタティックネットワークオブジェクト NAT を適用できます。スタティック Twice NAT を設定できますが、SCTP アソシエーションの 宛先部分のトポロジが不明であるため、これは推奨されません。ダイナミック NAT/PAT を使 用することはできません。

SCTP用のNATは、SCTPアプリケーションレイヤのインスペクションではなく、SCTPステー トフルインスペクションによって決まります。したがって、SCTPステートバイパスを設定し ている場合は、NAT トラフィックはできません。

## **SCTP** アプリケーション レイヤのインスペクション

SCTP アプリケーション SCTP インスペクションとフィルタリングを有効にすることにより、 アクセスルールをさらに絞り込むことができます。ペイロードプロトコルID(PPID)に基づ いて、SCTP トラフィック クラスを選択的にドロップ、ログに記録、またはレート制限するこ とができます。

PPID でフィルタリングする場合は、次の点に注意してください。

• PPID はデータのかたまりの中にあり、特定のパケットは複数のデータ チャンクまたは 1 つの制御チャンクを持つことができます。パケットに 1 つの制御チャンクまたは複数の データ チャンクが含まれている場合、割り当てられたアクションがドロップされてもパ ケットはドロップされません。

• PPID フィルタリングを使用してパケットをドロップまたはレート制限する場合は、トラ ンスミッタによりドロップされたパケットが再送されることに注意してください。レート 制限が適用された PPID のパケットは再試行で通過する可能性がありますが、ドロップさ れたPPIDのパケットは再びドロップされます。ネットワーク上のこのような反復的ドロッ プの最終成果を評価することができます。

## **SCTP** に関する制限事項

SCTP サポートには次の制限事項が含まれます。

- 各ノードは、最大 3 つの IP アドレスを持つことができます。上限である 3 を超えたアド レスは無視され、アソシエーションに含まれません。セカンダリ IP アドレスのピンホー ルは、自動的に開きます。これらを許可するアクセス制御ルールを記述する必要はありま せん。
- 使用されないピンホールは、5 分後にタイムアウトします。
- マルチホーム エンドポイントのデュアル スタック IPv4 および IPv6 アドレスはサポート されません。
- ネットワーク オブジェクト スタティック NAT は、唯一サポートされているタイプの NAT です。また、NAT46 および NAT64 はサポートされません。
- SCTPパケットのフラグメンテーションとリアセンブリは、Diameter、M3UA、およびSCTP の PPID ベースのインスペクションで処理されたトラフィックにのみ実行されます。
- SCTPでIPアドレスを動的に追加または削除するために使用されるASCONFチャンクは、 サポートされません。
- IP アドレスに解決できるホスト名を指定するために使用される、INIT および INIT-ACK SCTP メッセージ内のホスト名パラメータは、サポートされません。
- ASA、またはネットワーク内の他の場所で設定されているかどうかにかかわらず、 SCTP/M3UA は等コスト マルチパス ルーティング(ECMP)をサポートしません。ECMP を使用すると、復数のベストパスを介してパケットを宛先にルーティングできます。ただ し、単一の宛先へのSCTP/M3UAパケット応答は、送出されたときと同じインターフェイ スに戻る必要があります。応答が M3UA サーバから送信される可能性があるとしても、 常に送出されたときと同じインターフェイスに戻る必要があります。この問題の症状とし て、SCTP INIT-ACK パケットがドロップされます。これは、**show asp drop flow sctp-chunk-init-timeout** カウンタで確認できます。

この問題が発生した場合は、M3UA サーバへのスタティック ルートを設定するか、また はポリシーベース ルーティングを設定して、INIT-ACK パケットが INIT パケットと同じ インターフェイスを確実に通過するネットワーク設計を実装することで解決できます。

Flow drop: SCTP INIT timed out (not receiving INIT ACK)(sctp-chunk-init-timeout)

## **Diameter** インスペクション

Diameter は、LTE(Long Term Evolution)および IMS(IP Multimedia Subsystem)用の EPS (Evolved Packet System)などの次世代モバイルと固定電気通信ネットワークで使用される認 証、認可、およびアカウンティング(AAA)プロトコルです。RADIUS や TACACS がこれら のネットワークで Diameter に置き換えられます。

Diameter はトランスポート層として TCP および SCTP を使用し、TCP/TLS および SCTP/DTLS によって通信を保護します。また、オプションで、データオブジェクトの暗号化も提供できま す。Diameter の詳細については、RFC 6733 を参照してください。

Diameterアプリケーションは、課金のユーザアクセス、サービス認証、QoS、およびレートの 決定といったサービス管理タスクを実行します。Diameter アプリケーションは LTE アーキテ クチャのさまざまなコントロール プレーン インターフェイスで使用されますが、ASA は、次 のインターフェイスについてのみ、Diameterコマンドコードおよび属性値ペア(AVP)を検査 します。

- S6a:モビリティマネージメントエンティティ(MME)-ホームサブスクリプションサー ビス(HSS)
- S9:PDN ゲートウェイ(PDG)- 3GPP AAA プロキシ/サーバ
- Rx:ポリシー/課金ルール機能(PCRF) コール セッション制御機能(CSCF)

Diameterインスペクションでは、Diameterエンドポイント用にピンホールを開いて通信を可能 にします。このインスペクションは、3GPP バージョン 12 をサポートし、RFC 6733 に準拠し ています。TCP/TLS(インスペクションをイネーブルにするときにTLSを指定する場合)およ び SCTP には使用できますが、SCTP/DTLS には使用できません。SCTP Diameter セッションに セキュリティを提供するには IPsec を使用します。

パケットや接続のドロップまたはロギングなどの特別なアクションを適用するために、オプ ションで、Diameter インスペクション ポリシー マップを使用し、アプリケーション ID、コマ ンド コード、および AVP に基づいてトラフィックをフィルタリングできます。新規に登録さ れた Diameter アプリケーション用のカスタム AVP を作成できます。フィルタリングにより、 ネットワークで許可するトラフィックを微調整できます。

他のインターフェイス上で動作するアプリケーションに対するDiameterメッセージはデフォル トで許可され、渡されます。ただし、アプリケーション ID によってこれらのアプリケーショ ンを破棄するための Diameter インスペクション ポリシー マップを設定できますが、これらの サポートされていないアプリケーションに対してコマンド コードまたは AVP に基づいてアク ションを指定することはできません。 (注)

## **M3UA** インスペクション

MTP3 User Adaptation (M3UA) は、SS7 Message Transfer Part 3 (MTP3) レイヤと連動する IP ベースアプリケーション用のSS7ネットワークへのゲートウェイを提供するクライアント/サー バプロトコルです。M3UA により、IP ネットワーク上で SS7 ユーザ パート (ISUP など)を実 行することが可能になります。M3UA は RFC 4666 で定義されています。

M3UA は SCTP をトランスポート層として使用します。SCTP ポート 2905 がデフォルト ポー トです。

MTP3レイヤは、ルーティングおよびノードアドレッシングなどのネットワーク機能を提供し ますが、ノードの識別にポイント コードを使用します。M3UA 層は、発信ポイント コード (OPC)および宛先ポイント コード(DPC)を交換します。これは、IP が IP アドレスを使用 してノードを識別する仕組みと似ています。

M3UAインスペクションは、限定されたプロトコル準拠を提供します。オプションで、厳密な アプリケーション サーバ プロセス(ASP)のステート チェックおよび選択されたメッセージ の追加のメッセージの検証を実装できます。厳密な ASP のステート チェックが必要なのは、 ステートフルフェールオーバーが必要な場合、またはクラスタ内での動作が必要な場合です。 ただし、厳密な ASP のステート チェックは、上書きモードでのみ動作し、ロードシェアリン グまたはブロードキャスト モードで実行している場合は動作しません(RFC 4666 より)。イ ンスペクションは、エンドポイントごとに ASP が 1 つだけあると仮定します。

オプションで、ポイント コードまたはサービス インジケータ (SI) に基づいてアクセス ポリ シーを適用できます。また、メッセージのクラスおよびタイプに基づいてレート制限を適用で きます。

### **M3UA** プロトコル準拠

M3UAインスペクションでは、次の限定されたプロトコルを強制できます。インスペクション は、要件を満たさないパケットをドロップしてログに記録します。

- 共通のメッセージヘッダー。インスペクションでは、共通ヘッダー内のすべてのフィール ドを確認します。
	- バージョン 1 のみ。
	- メッセージの長さが正しく設定されている必要があります。
	- 予約済みの値を使用したメッセージ タイプのクラスは許可されません。
	- メッセージ クラス内での無効なメッセージ ID は許可されません。
- ペイロード データ メッセージ。
	- 特定のタイプの 1 つのパラメータのみが許可されます。
	- SCTP ストリーム 0 でのデータ メッセージは許可されません。
- [AffectedPointCode]フィールドは次のメッセージに含まれている必要があり、含まれてい ない場合、メッセージはドロップされます。利用可能な宛先(DAVA)、利用できない宛 先(DUNA)、宛先の状態監査(DAUD)、シグナリング輻輳(SCON)、利用できない 宛先ユーザ部(DUPU)、制限された宛先(DRST)。
- 次のメッセージについてメッセージタグの検証を有効にすると、特定のフィールドの内容 が確認および検証されます。検証で合格しなかったメッセージはドロップされます。
- •利用できない宛先ユーザ部 (DUPU):ユーザ/理由フィールドが存在し、有効な理由 およびユーザ コードのみが含まれている必要があります。
- エラー:すべての必須フィールドが存在し、許可された値のみが含まれている必要が あります。各エラー メッセージには、そのエラー コードの必須フィールドが含まれ ている必要があります。
- 通知:ステータスタイプおよびステータス情報フィールドには、許可された値のみが 含まれている必要があります。
- アプリケーション サーバ プロセス (ASP) の厳密な状態検証を有効にすると、システム は M3UA セッションの ASP の状態を維持し、検証結果に基づいて ASP メッセージを許可 またはドロップします。ASP の厳密な状態検証を無効にすると、すべての ASP メッセー ジが検査されずに転送されます。

#### **M3UA** インスペクションの制限事項

次に、M3UA インスペクションに関する制限事項の一部を示します。

- NAT は、M3UA データに埋め込まれている IP アドレスではサポートされません。
- M3UA の厳密なアプリケーション サーバ プロセス(ASP)状態の確認は、SCTP ステート フル インスペクションと依存性があります。SCTP ステート バイパスと M3UA の厳密な ASP 確認は、同じトラフィック上で実行しないでください。
- 厳密な ASP のステート チェックが必要なのは、ステートフル フェールオーバーが必要な 場合、またはクラスタ内での動作が必要な場合です。ただし、厳密な ASP のステート チェックは、上書きモードでのみ動作し、ロードシェアリングまたはブロードキャスト モードで実行している場合は動作しません(RFC 4666 より)。インスペクションは、エ ンドポイントごとに ASP が 1 つだけあると仮定します。

## **RADIUS** アカウンティング インスペクションの概要

RADIUSアカウンティングインスペクションの目的は、RADIUSサーバを使用したGPRSネッ トワークの過剰請求攻撃を防ぐことです。RADIUSアカウンティングインスペクションを実行 するためにキャリアライセンスは必要ありませんが、GTPインスペクションを実行し、GPRS を設定しなければ意味がありません。

GPRS ネットワークの過剰請求攻撃は、コンシューマに対して、利用していないサービスの請 求を行います。この場合、悪意のある攻撃者は、サーバへの接続をセットアップし、SGSN か ら IP アドレスを取得します。攻撃者がコールを終了しても、攻撃者のサーバはパケットの送 信を続けます。このパケットはGGSNによってドロップされますが、サーバからの接続はアク ティブなままです。攻撃者に割り当てられていた IP アドレスが解放され、正規ユーザに再割 り当てされるので、正規ユーザは、攻撃者が利用するサービスの分まで請求されることになり ます。

RADIUSアカウンティングインスペクションは、GGSNへのトラフィックが正規のものかどう かを確認することにより、このような攻撃を防ぎます。RADIUSアカウンティングの機能を正

しく設定しておくと、ASA は、RADIUS アカウンティング要求の開始メッセージと終了メッ セージに含まれる Framed IP 属性との照合結果に基づいて接続を切断します。終了メッセージ の Framed IP 属性の IP アドレスが一致している場合、ASA は、一致する IP アドレスを持つ送 信元との接続をすべて検索します。

ASAでメッセージを検証できるように、RADIUSサーバとの事前共有秘密キーを設定すること もできます。共有秘密が設定されていない場合、ASA は、ソース IP アドレスが RADIUS メッ セージを送信できるよう設定された IP アドレスであるということだけをチェックします。

GPRS をイネーブルにして RADIUS アカウンティング インスペクションを使用すると、ASA はアカウンティング要求の STOP メッセージで 3GPP-Session-Stop-Indicator をチェックして、 セカンダリ PDP コンテキストを正しく処理します。具体的には、ASA では、アカウンティン グ要求の終了メッセージがユーザ セッションおよび関連するすべての接続を終了する前に、 メッセージに 3GPP-SGSN-Address 属性が含まれる必要があります。一部のサードパーティの GGSN は、この属性をデフォルトでは送信しない場合があります。 (注)

# <span id="page-494-0"></span>モバイル ネットワーク プロトコル インスペクションの ライセンス

次のプロトコルのインスペクションには、次の表に記載されているライセンスが必要です。

- GTP
- SCTP。
- Diameter
- M3UA

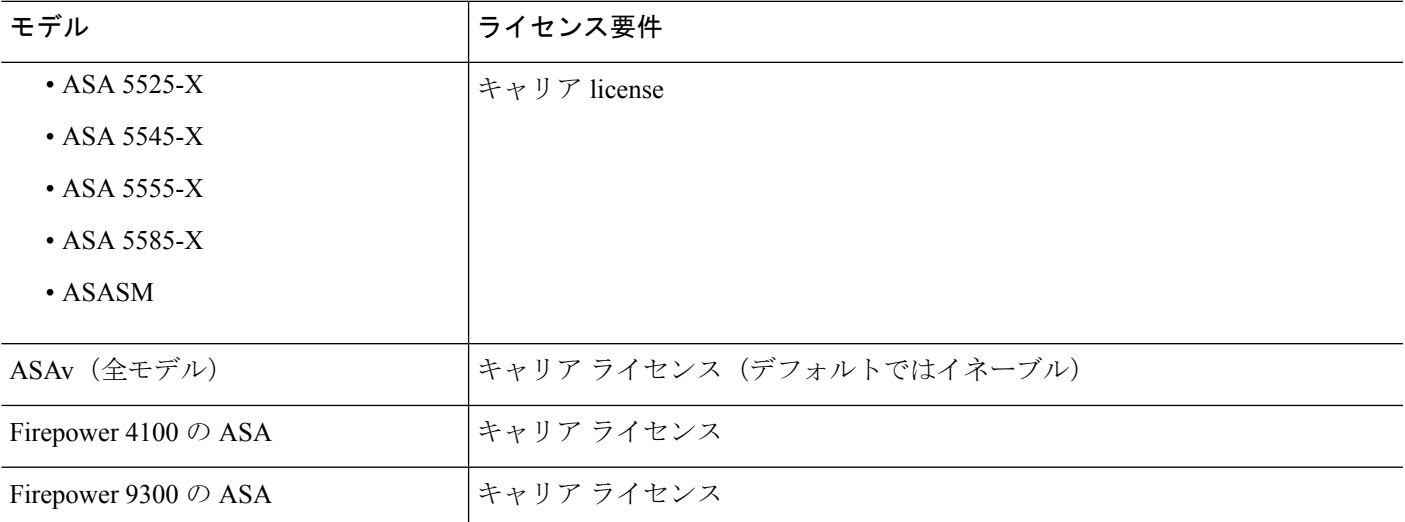

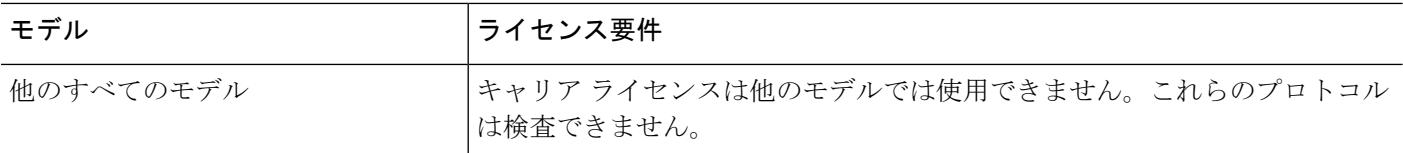

# <span id="page-495-0"></span>**GTP** インスペクションのデフォルト

GTPインスペクションはデフォルトではイネーブルになっていません。ただし、ユーザ自身の インスペクション マップを指定せずにイネーブルにすると、次の処理を行うデフォルト マッ プが使用されます。マップを設定する必要があるのは、異なる値が必要な場合のみです。

- エラーは許可されません。
- 要求の最大数は 200 です。
- トンネルの最大数は500です。これは、PDPコンテキスト(エンドポイント)の数に相当 します。
- GTPエンドポイントのタイムアウトは30分です。エンドポイントには、GSN(GTPv0,1) および SGW/PGW (GTPv2) が含まれています。
- PDP コンテキストのタイムアウトは 30 分です。GTPv2 では、これはベアラー コンテキス ト タイムアウトです。
- 要求のタイムアウトは 1 分です。
- シグナリング タイムアウトは 30 分です。
- トンネリングのタイムアウトは 1 時間です。
- T3 応答タイムアウトは 20 秒です。
- 不明なメッセージIDが許可されます。**match message v1/v2 idrange**コマンドを設定して、 サポートされていないコマンドや許可されていないコマンドをドロップしたり、ログに記 録したりできます。未定義のメッセージやシステムでサポートされていない GTP リリー スで定義されたメッセージは不明と見なされます。

# <span id="page-495-1"></span>モバイル ネットワーク インスペクションの設定

モバイルネットワークで使用されるプロトコルのインスペクションはデフォルトで有効になっ ていません。モバイルネットワークをサポートするには、それらを設定する必要があります。

#### 手順

ステップ **1** (任意)GTP [インスペクション](#page-496-0) ポリシー マップの設定 (473 ページ)。

- **ステップ2** (任意)SCTP [インスペクション](#page-500-0) ポリシー マップの設定 (477 ページ)。
- ステップ **3** (任意)Diameter [インスペクション](#page-502-0) ポリシー マップの設定 (479 ページ)。

ソフトウェアではまだサポートされていない属性値ペア(AVP)でフィルタリングする場合 は、Diameter インスペクション ポリシー マップで使用するカスタム AVP を作成できます[。カ](#page-505-0) スタム Diameter 属性値ペア (AVP) の作成 (482 ページ) を参照してください。

- ステップ **4** (任意)暗号化されたDiameterTCP/TLSトラフィックを検査する場合は、次の説明に従って、 必要な TLS プロキシを作成します。 暗号化された Diameter [セッションの検査](#page-506-0) (483 ページ)
- ステップ **5** (任意) M3UA [インスペクション](#page-514-0) ポリシー マップの設定 (491 ページ)
- ステップ **6** モバイル ネットワーク [インスペクションのサービス](#page-518-0) ポリシーの設定 (495 ページ)。
- ステップ **7** (任意)RADIUS アカウンティング [インスペクションの設定](#page-519-0) (496 ページ)。

RADIUS アカウンティング インスペクションは、過剰請求攻撃から保護します。

## <span id="page-496-0"></span>**GTP** インスペクション ポリシー マップの設定

GTP トラフィックで追加のパラメーターを実行する際にデフォルト マップがニーズを満たさ ない場合は、GTP マップを作成し、設定します。

#### 始める前に

一部のトラフィック照合オプションでは、照合のために正規表現を使用します。これらのテク ニックの 1 つを使用する場合は、最初に正規表現または正規表現のクラス マップを作成しま す。

#### 手順

- ステップ **1 [Configuration]** > **[Firewall]** > **[Objects]** > **[Inspect Maps]** > **[GTP]** を選択します。
- ステップ2 次のいずれかを実行します。
	- [Add] をクリックして、新しいマップを追加します。
	- 内容を表示するマップを選択します。マップを編集するには、[Customize]をクリックしま す。この後の手順では、マップをカスタマイズまたは追加するものとします。
- ステップ **3** 新しいマップの場合、名前(最大 40 文字)と説明を入力します。マップを編集するときは、 変更できるのは説明のみです。
- ステップ **4** [GTPInspect Map] ダイアログボックスの [Security Level] ビューで、マップの現在の設定を確認 します。

ビューはマップがデフォルト値を使用しているのか、またはカスタマイズしているのかを示し ます。設定をさらにカスタマイズする必要がある場合は、[Details] をクリックし、手順を続け ます。

- ヒント [IMSI Prefix Filtering] ボタンは、この手順の後半で説明される IMSI プレフィックス フィルタリングを設定するショートカットです。
- ステップ **5** [Permit Parameters] タブをクリックして必要なオプションを設定します。
	- [Permit Response] :ASA が GTP インスペクションを実行する場合、デフォルトで ASA は、GTP 要求で指定されていない GSN または PGW からの GTP 応答をドロップします。 これは、GSN/PGW エンドポイントのプール間でロードバランシングを使用して、GPRS の効率とスケーラビリティを高めているときに発生します。

GSN/PGW プーリングを設定し、ロード バランシングをサポートするために、GSN/PGW エンドポイントを指定するネットワーク オブジェクト グループを作成し、これを「**From Object Group**」として選択します。同様に、SGSN/SGW のためにネットワーク オブジェ クト グループを作成し、「**To Object Group**」として選択します。応答を行う GSN/PGW が GTP 要求の送信先 GSN/PGW と同じオブジェクト グループに属しており、応答してい る GSN/PGW による GTP 応答の送信が許可されている先のオブジェクト グループに SGSN/SGW がある場合に、ASA で応答が許可されます。

ネットワーク オブジェクト グループは、エンドポイントをホスト アドレスまたはエンド ポイントを含むサブネットから識別できます。

- [PermitErrors]:無効なパケットやインスペクション時にエラーが見つかったパケットを、 ドロップしないで ASA から送信することを許可するかどうか設定します。
- ステップ **6** [General Parameters] タブをクリックし、必要なオプションを設定します。
	- [Maximum Number of Requests] :応答待ちでキューに格納される GTP 要求の最大数を設定 します。
	- [Maximum Number of Tunnels] :許可されるアクティブな GTP トンネルの最大数を設定し ます。これは、PDPコンテキストまたはエンドポイントの数に相当します。デフォルトは 500 です。新しい要求はトンネルの最大数に達するとドロップされます。
	- [EnforceTimeout] :次の動作のアイドルタイムアウトを実行するかどうか設定します。タ イムアウトは hh: mm: ss 形式です。
		- [Endpoint]:GTPエンドポイントが削除されるまでの非アクティブ時間の最大値です。
		- [PDP-Context]:GTP セッションの PDP コンテキストを削除するまでの非アクティブ 時間の最大値です。GTPv2 では、これはベアラー コンテキストです。
		- [Request]:リクエストがリクエストキューから削除されるまでの非アクティブ時間の 最大値です。ドロップされた要求への後続の応答もドロップされます。
		- [Signaling]:GTP シグナリングが削除されるまでの非アクティブ時間の最大値です。
		- [T3-Response timeout]:接続を削除するまでの、応答待ち時間の最大値です。
		- [Tunnel]:GTP トンネルが切断されるまでの非アクティブ時間の最大値です。

ステップ **7** 必要に応じて[IMSIPrefixFiltering] タブをクリックして、IMSI プレフィックス フィルタリング を設定します。

> デフォルトでは、セキュリティアプライアンスは、有効なモバイルカントリコード(MCC) とモバイルネットワークコード(MNC)の組み合わせをチェックしません。IMSIプレフィッ クスフィルタリングを設定すると、受信パケットのIMSIのMCCとMNCが、設定されたMCC と MNC の組み合わせと比較され、一致しないものはドロップされます。

> モバイル カントリ コードは 0 以外の 3 桁の数字で、1 桁または 2 桁の値のプレフィックスとし て 0 が追加されます。モバイル ネットワーク コードは 2 桁または 3 桁の数字です。

> 割り当てられたすべての MCC と MNC の組み合わせを追加します。デフォルトでは、ASA は MNCとMCCの組み合わせが有効であるかどうかをチェックしないため、設定した組み合わせ が有効であるかどうかを確認する必要があります。MCC および MNC コードの詳細について は、ITU E.212 勧告『*Identification Plan for Land Mobile Stations*』を参照してください。

- ステップ **8** [Inspections]タブをクリックし、トラフィックの特性に基づいて実装する特定のインスペクショ ンを定義します。
	- a) 次のいずれかを実行します。
		- [Add] をクリックして、新しい基準を追加します。
		- 既存の基準を選択し、[Edit] をクリックします。
	- b) 基準の一致タイプとして、[Match] (トラフィックは基準と一致する必要がある)または [No Match] (トラフィックは基準と異なる必要がある)を選択します。次に、基準を設定 します。
		- [Access Point Name] :指定した正規表現または正規表現クラスとアクセス ポイント名 に一致します。デフォルトでは、有効なアクセスポイント名を持つすべてのメッセー ジが検査され、どの名前でも許可されます。
		- [Message ID] :1 ~ 255 のメッセージ ID に一致します。1 つの値または値の範囲を指 定できます。メッセージが GTPv1 向けか(GTPv0 を含む)、GTPv2 向けかを指定す る必要があります。デフォルトでは、すべての有効なメッセージIDが許可されます。
		- [MessageLength]:UDPペイロードの長さが、指定した最小値と最大値の間にあるメッ セージに一致します。
		- [Version]:0 ~ 255 の GTP バージョンに一致します。1 つの値または値の範囲を指定 できます。 デフォルトでは、すべての GTP バージョンが許可されます。
		- [MSISDN]:PDP コンテキスト作成要求、セッション作成要求、およびベアラー変更 応答のメッセージ内のモバイルステーション国際サブスクライバ電話番号(MSISDN) の情報要素を指定した正規表現または正規表現クラスと照合します。正規表現では、 特定のMSISDNまたはMSISDNの範囲を最初のx桁に基づいて識別できます。MSISDN フィルタリングは GTPv1 および GTPv2 のみでサポートされています。
		- [選択モード(Selection Mode)]:PDP コンテキスト作成要求内の選択モードの情報要 素を照合します。選択モードでは、メッセージにアクセスポイント名 (APN)の発信

元を指定しますが、次のいずれかになります。選択モードフィルタリングは、GTPv1 および GTPv2 のみでサポートされています。

- ●0:確認済み。APN はモバイル ステーションまたはネットワークによって指定さ れており、サブスクリプションが確認されています。
- 1:モバイルステーション。APNはモバイルステーションによって指定されてお り、サブスクリプションは確認されていません。
- 2:ネットワーク。APN はネットワークによって指定されており、サブスクリプ ションは確認されていません。
- 3:予約済み(未使用)
- c) メッセージ ID の一致には、パケットをドロップするかパケット/秒のレート制限を適用す るかのいずれかを選択します。他のすべての一致のアクションは、パケットをドロップし ます。すべての一致に対してロギングをイネーブルにするかどうか選択できます。
- d) [OK]をクリックして、インスペクションを追加します。必要に応じてプロセスを繰り返し ます。
- ステップ **9** [アンチリプレイの保護(Anti-ReplayProtection)]タブをクリックし、アンチリプレイオプショ ンを設定します。
	- [データ パケット リプレイ ウィンドウの有効化(Enable Data Packet Replay Window)]: GTP-U メッセージのスライディング ウィンドウを指定して、アンチリプレイを有効にす るかどうかを指定します。スライディングウィンドウのサイズはメッセージの数であり、 128、256、512、または1024になります。有効なメッセージが表示されると、ウィンドウ は新しいシーケンス番号に移行します。シーケンス番号は 0 ~ 65535 の範囲であり、最大 値に達するとラッピングされます。また、これらは PDP コンテキストごとに一意です。 メッセージは、シーケンス番号がウィンドウ内であれば有効と見なされます。アンチリプ レイは、ハッカーが GTP データ パケットをキャプチャし、それらをリプレイするときに 発生する可能性があるセッション ハイジャックや DoS 攻撃を防ぐのに役立ちます。
- ステップ **10** [ユーザスプーフィング(User-Spoofing)]タブをクリックし、アンチスプーフィングオプショ ンを設定します。
	- [GTP ヘッダーの確認(GTP Header Check)]:GTP データ パケットの内部ペイロードを確 認し、非 IP ヘッダーがある場合はそのパケットをドロップするかどうか。アンチスプー フィングを実装するには、このオプションを選択する必要があります。
	- [アンチスプーフィング(Anti-Spoofing)]:内部ペイロードの IP ヘッダー内のモバイル ユーザ IP アドレスが、セッション作成応答などの GTP 制御メッセージに割り当てられて いる IP アドレスと一致するかどうかを確認し、IP アドレスが一致しない場合はそのメッ セージをドロップするかどうか。GTP-C を通じて割り当てたものではない別の IP アドレ スを使用してハッカーが別の顧客であるように装う(スプーフィング)可能性がありま す。アンチスプーフィングは、使用されている GTP-U アドレスが実際に GTP-C を使用し て割り当てたものであるかどうかを確認します。この確認では、IPv4、IPv6、およびIPv4v6 PDN タイプがサポートされます。

モバイル端末が DHCP を使用してそのアドレスを取得する場合、GTPv2 でのエンドユー ザの IP アドレスは 0.0.0.0(IPv4)または *prefix*::0(IPv6)になります。その場合、システ ムは内部パケットで検出した最初の IP アドレスを使用してエンドユーザ IP アドレスを更 新します。次のキーワードを使用して、DHCPで取得したアドレスのデフォルトの動作を 変更できます。

- **GTPV2-DHCP-ByPass**:アドレス 0.0.0.0 または *prefix*::0 を更新しません。その代わり に、エンドユーザの IP アドレスが 0.0.0.0 または *prefix*::0 の場合はパケットを許可し ます。IPアドレスの取得にDHCPを使用すると、このオプションはアンチスプーフィ ング チェックをバイパスします。
- **GTPV2-DHCP-DROP**:アドレス 0.0.0.0 または *prefix*::0 を更新しません。その代わり に、エンドユーザの IP アドレスが 0.0.0.0 または *prefix*::0 の場合はすべてのパケット をドロップします。このオプションは、IP アドレスの取得に DHCP を使用するユー ザへのアクセスを防ぎます。
- ステップ **11** [GTP Inspect Map] ダイアログボックスの [OK] をクリックします。

これで、GTP インスペクションのサービス ポリシーで、インスペクション マップを使用でき ます。

#### 次のタスク

マップを使用するためのインスペクションポリシーを設定できるようになりました。[「モバイ](#page-518-0) ル ネットワーク [インスペクションのサービス](#page-518-0) ポリシーの設定 (495 ページ)」を参照してく ださい。

## <span id="page-500-0"></span>**SCTP** インスペクション ポリシー マップの設定

レート制限などのアプリケーション固有のペイロードプロトコルID(PPID)に基づいてSCTP トラフィックに代替アクションを適用するには、サービスポリシーで使用されるSCTPインス ペクション ポリシー マップを作成します。

PPID はデータのかたまりの中にあり、特定のパケットは複数のデータ チャンクまたは 1 つの 制御チャンクを持つことができます。パケットに1つの制御チャンクまたは複数のデータチャ ンクが含まれている場合、割り当てられたアクションがドロップされてもパケットはドロップ されません。たとえば、PPID 26 をドロップする SCTP インスペクション ポリシー マップを設 定すると、PPID 26 データ チャンクは、Diameter PPID データ チャンクを持つパケットに結合 され、そのパケットはドロップされません。 (注)

#### 手順

- ステップ **1 [Configuration]** > **[Firewall]** > **[Objects]** > **[Inspect Maps]** > **[SCTP]** を選択します。
- ステップ **2** 次のいずれかを実行します。

• [Add] をクリックして、新しいマップを追加します。

- マップを選択して [Edit] をクリックします。
- ステップ **3** 新しいマップの場合、名前(最大 40 文字)と説明を入力します。マップを編集するときは、 変更できるのは説明のみです。
- ステップ **4** SCTP データ チャンクの PPID に基づいて、トラフィックをドロップ、レート制限、またはロ グに記録します。
	- a) 次のいずれかを実行します。

• [Add] をクリックして、新しい基準を追加します。

- 既存の基準を選択し、[Edit] をクリックします。
- b) 基準の一致タイプとして、[Match] (トラフィックは PPID と一致する必要がある)または [No Match] (トラフィックは PPID と異なる必要がある)を選択します。

たとえば、Diameter PPID で [No Match] を選択した場合は、Diameter を除くすべての PPID がクラス マップから除外されます。

c) [Minimum PayloadPID]を選択し、任意で、照合する[Maximum PayloadPID]を選択します。

名前または番号(0 ~ 4294967295)で PPID を入力できます。PPID のリストから選択する には、各フィールドで [...] ボタンをクリックします。最大数の PPID を選択した場合、照 合は PPID の範囲に適用されます。

SCTP PPID の現在のリストは

<http://www.iana.org/assignments/sctp-parameters/sctp-parameters.xhtml#sctp-parameters-25> で確認 できます。

- d) 一致するパケットをドロップ(してログに記録)するか、ログに記録するか、またはレー ト制限(キロビット/秒(kbps)単位)するかを選択します。
- e) [OK]をクリックして、インスペクションを追加します。必要に応じてプロセスを繰り返し ます。
- ステップ **5** [SCTP Inspect Map] ダイアログボックスの [OK] をクリックします。

これで、SCTP インスペクション サービス ポリシーでインスペクション マップを使用できる ようになります。

#### 次のタスク

マップを使用するためのインスペクションポリシーを設定できるようになりました。[「モバイ](#page-518-0) ル ネットワーク [インスペクションのサービス](#page-518-0) ポリシーの設定 (495 ページ)」を参照してく ださい。

## <span id="page-502-0"></span>**Diameter** インスペクション ポリシー マップの設定

さまざまな Diameter プロトコル要素でフィルタリングするための Diameter インスペクション ポリシー マップを作成できます。その後、接続を選択的にドロップまたはログに記録できま す。

Diameter メッセージ フィルタリングを設定するには、これらのプロトコル要素は RFC および 技術仕様で定義されているので、これらの要素について詳しい知識を持っている必要がありま す。たとえば、IETF には、<http://www.iana.org/assignments/aaa-parameters/aaa-parameters.xhtml> に 示す登録済みアプリケーション、コマンドコード、および属性値ペアのリストがありますが、 Diameterインスペクションではリストされているすべての項目をサポートしていません。技術 仕様については、3GPP Web サイトを参照してください。

オプションとして、Diameter インスペクション クラス マップを作成し、Diameter インスペク ションのメッセージフィルタリング基準を定義できます。他のオプションとしては、Diameter インスペクション ポリシー マップでフィルタリング基準を直接定義することもできます。ク ラス マップを作成することとインスペクション マップでフィルタリング基準を直接定義する ことの違いは、クラス マップでは複雑な照合基準を作成でき、クラス マップを再利用できる という点です。この手順ではインスペクション マップについて説明しますが、クラス マップ で使用される一致基準は、[Inspection] タブに関する手順で説明されているものと同じです。 **[Configuration]** > **[Firewall]** > **[Objects]** > **[Class Maps]** > **[Diameter]** を選択するか、またはイン スペクション マップの設定時に作成することによって、Diameter クラス マップを設定できま す。

 $\mathcal{L}$ 

以下で説明する手順に加えて、サービス ポリシーの作成中にインスペクション マップを設定 できます。マップの内容は、作成方法に関係なく同じです。 ヒント

#### 始める前に

一部のトラフィック照合オプションでは、照合のために正規表現を使用します。これらのテク ニックの 1 つを使用する場合は、最初に正規表現または正規表現のクラス マップを作成しま す。

手順

- ステップ **1 [Configuration]** > **[Firewall]** > **[Objects]** > **[Inspect Maps]** > **[Diameter]** を選択します。
- ステップ **2** 次のいずれかを実行します。
	- [Add] をクリックして、新しいマップを追加します。

• マップを選択して [Edit] をクリックすると、その内容を表示できます。

- ステップ **3** 新しいマップの場合、名前(最大 40 文字)と説明を入力します。マップを編集するときは、 変更できるのは説明のみです。
- ステップ **4** [Parameters] タブをクリックし、サポート対象外の Diameter 要素を含むメッセージをログに記 録するかどうかについて希望するオプションを選択します。
	- [Unsupported Parameters]:サポート対象外の Diameter 要素を含むメッセージをログに記録 するかどうか。サポート対象外の[Application ID]、[CommandCode]、または[Attribute Value Pair] の要素をログに記録できます。
	- [Strict Diameter Validation Parameters]:RFC 6733 への厳密な Diameter プロトコルの準拠を 有効にします。デフォルトでは、インスペクションによって、DiameterのフレームがRFC に準拠していることが確認されます。セッション関連メッセージの検証およびステートマ シンの検証を追加できます。
- ステップ **5** [Inspections]タブをクリックし、トラフィックの特性に基づいて実装する特定のインスペクショ ンを定義します。

Diameter クラス マップに基づいて、またはインスペクション マップで一致を直接設定するこ とによって、またはその両方で、トラフィックの一致基準を定義できます。

- a) 次のいずれかを実行します。
	- [Add] をクリックして、新しい基準を追加します。
	- 既存の基準を選択し、[Edit] をクリックします。
- b) [Single Match] を選択して基準を直接定義するか、または [Multiple Match] を選択して基準 を定義する Diameter クラス マップを選択します。
- c) 基準をここで定義した場合は、基準の一致タイプとして [Match] (トラフィックは基準と 一致する必要がある)または [No Match] (トラフィックは基準と異なる必要がある)を選 択します。次に、基準を以下のように設定します。
	- [Application ID]:Diameter アプリケーションの名前または番号(0 ~ 4294967295)を 入力します。照合する連続番号が付されたアプリケーションの範囲がある場合は、2 番目の ID を含めることができます。アプリケーションの名前または番号別に範囲を 定義でき、第 1 ID および第 2 ID の間のすべての番号に適用されます。

これらのアプリケーションはIANAに登録されます。次のコアアプリケーションがサ ポートされますが、他のアプリケーションもフィルタ処理できます。

- **3gpp-rx-ts29214** (16777236)
- **3gpp-s6a** (16777251)
- **3gpp-s9** (16777267)
- **common-message** (0)。(基本 Diameter プロトコル)
- [CommandCode]:Diameterコマンドコードの名前または番号(0~4294967295)を入 力します。照合する連続番号が付されたコマンド コードの範囲がある場合は、2 番目
のコードを含めることができます。コマンドコードの名前または番号別に範囲を定義 でき、第 1 コードおよび第 2 コードの間のすべての番号に適用されます。

たとえば、Capability Exchange Request/Answer コマンド コード CER/CEA を照合するに は、**cer-cea** と入力します。

• [Attribute Value Pair]:属性のみによる AVP、AVP の範囲、または属性の値に基づく AVP を照合できます。[AVP Begin Value] の場合は、カスタム AVP の名前、または RFC または 3GPP 技術仕様に登録されていて、ソフトウェアで直接サポートされてい るものの名前を指定できます。リストから選択するには、フィールドで [...] ボタンを クリックします。

AVP の範囲を照合する場合は、番号のみによる [AVP End Value] を指定します。値に よって AVP を照合する場合は、2 番目のコードを指定できません。

オプションの [Vendor ID] を 0 ~ 4294967295 の範囲で指定することで、照合をさらに 絞り込むことができます。たとえば、3GPP ベンダー ID は 10415、IETF は 0。

AVP のデータ タイプがサポートされている場合にのみ、値の照合を設定できます。 たとえば、アドレス データ タイプがある AVP の IP アドレスを指定できます。AVP のリストには、それぞれのデータタイプが表示されます。どのように値を指定するか は、AVP のデータ タイプによって異なります。

- [Diameter Identity]、[Diameter URI]、[Octet String]:これらのデータ タイプを照合 するには正規表現または正規表現のクラス オブジェクトを選択します。
- [Address]:照合する IPv4 または IPv6 アドレスを指定します。たとえば、 10.100.10.10 または 2001:DB8::0DB8:800:200C:417A。
- [Time]:開始日時と終了日時を指定します。両方を指定する必要があります。時 間は 24 時間形式で指定します。
- [Numeric]:番号の範囲を指定します。有効な番号の範囲は、データタイプによっ て異なります。
	- Integer32: -2147483647  $\sim$  2147483647
	- Integer64: -9223372036854775807  $\sim$  9223372036854775807
	- Unsigned32:  $0 \sim 4294967295$
	- Unsigned64:  $0 \sim 18446744073709551615$
	- Float32:8 桁の小数点表現
	- Float64:16 桁精度の小数点表記
- d) 一致するトラフィックに対して実行するアクション(パケットのドロップ、接続のドロッ プ、またはロギング)を選択します。
- e) [OK]をクリックして、インスペクションを追加します。必要に応じてプロセスを繰り返し ます。

ステップ **6** [Diameter Inspect Map] ダイアログボックスの [OK] をクリックします。

これで、Diameter インスペクションのサービス ポリシーで、インスペクション マップを使用 できます。

### 次のタスク

マップを使用するためのインスペクションポリシーを設定できるようになりました。「[モバイ](#page-518-0) ル ネットワーク [インスペクションのサービス](#page-518-0) ポリシーの設定 (495 ページ)」を参照してく ださい。

# カスタム **Diameter** 属性値ペア(**AVP**)の作成

新しい属性値ペア(AVP)が定義され、登録されると、カスタム Diameter AVP を作成して、 Diameterインスペクションポリシーマップにそれらを定義し、使用することができます。RFC または AVP を定義するその他のソースから AVP の作成に必要な情報を取得します。

カスタムAVPは、AVP照合用のDiameterインスペクションポリシーマップまたはクラスマッ プで使用する場合にのみ、作成します。

### 手順

- ステップ **1 [Configuration]** > **[Firewall]** > **[Objects]** > **[Inspect Maps]** > **[Diameter AVP]** を選択します。
- ステップ **2** [Add] をクリックして、新しい AVP を作成します。

AVP を編集するときは、説明のみを変更できます。

- ステップ **3** 次のオプションを設定します。
	- [Name]:作成しているカスタム AVP の名前(最大 32 文字)。属性値ペアの照合を定義す る場合は、Diameter インスペクション ポリシー マップまたはクラス マップでこの名前を 参照してください。
	- [CustomCode]:カスタムAVPコード値(256~4294967295)。システムで定義済みのコー ドとベンダー ID の組み合わせを入力することはできません。
	- [Data Type]:AVP のデータ タイプ。次のいずれかの型で AVP を定義できます。新しい AVP が別の型の場合は、その型のカスタム AVP は作成できません。
		- アドレス(IP アドレスの場合)
		- Diameter ID
		- Diameter Uniform Resource Identifier (URI)
		- 32 ビット浮動小数点
		- 64 ビット浮動小数点
- 32 ビット整数
- 64 ビット整数
- オクテット文字列
- 時刻
- 32 ビットの符号なし整数
- 64 ビットの符号なし整数
- [Vendor ID]:(任意)AVP を定義したベンダーの 0 ~ 4294967295 の ID 番号。たとえば、 3GPP ベンダー ID は 10415、IETF は 0。
- [Description]: (任意) AVP の説明 (最大 80 文字)。

ステップ **4** [OK] をクリックします。

# 暗号化された **Diameter** セッションの検査

Diameter アプリケーションが TCP 上で暗号化されたデータを使用する場合、インスペクショ ンはメッセージのフィルタリングルールを実装するためにパケット内を確認することはできま せん。したがって、フィルタリング ルールを作成し、それらを暗号化された TCP トラフィッ クにも適用する場合は、TLSプロキシを設定する必要があります。暗号化されたトラフィック で厳密なプロトコルを適用するには、プロキシも必要です。この設定はSCTP/DTLSトラフィッ クには適用されません。

TLSプロキシは中間者として機能します。このプロキシは、トラフィックを復号化し、検査し てから再度暗号化し、目的の宛先に送信します。したがって、接続の両側(Diameterサーバと Diameter クライアント)は ASA を信頼する必要があり、すべての当事者が必要な証明書を保 有している必要があります。TLSプロキシを実装するには、デジタル証明書を十分に理解して おく必要があります。ASA全般設定ガイドのデジタル証明書に関する章を参照してください。

次の図は、Diameter のクライアントおよびサーバと ASA の間の関係と、信頼を確立するため の認定要件を示します。このモデルでは、Diameter クライアントは MME(モビリティ マネー ジメント エンティティ)であり、エンドユーザではありません。リンクの各側の CA 証明書 は、リンクの反対側の証明書の署名に使用されるものです。たとえば、ASAプロキシTLSサー バ CA 証明書は、Diameter/TLS クライアント証明書の署名に使用されるものです。

図 **49 : Diameter TLS** インスペクション

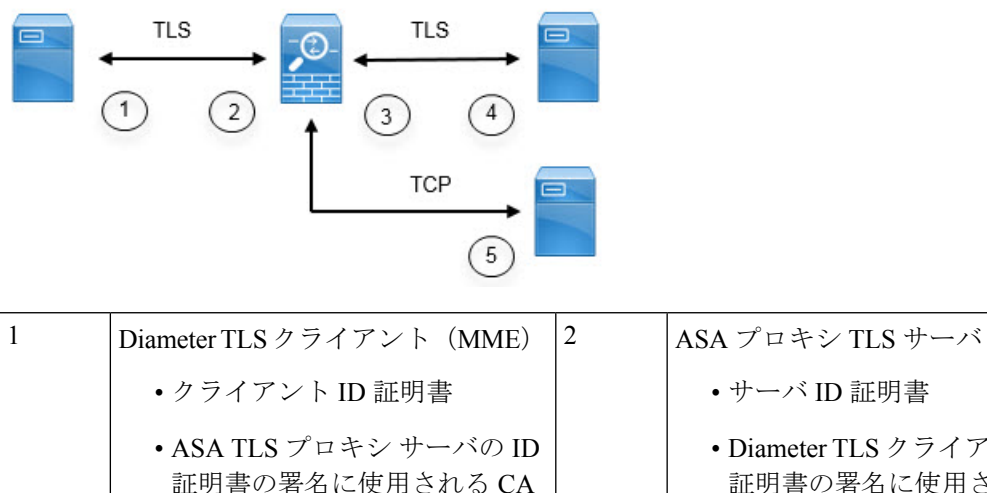

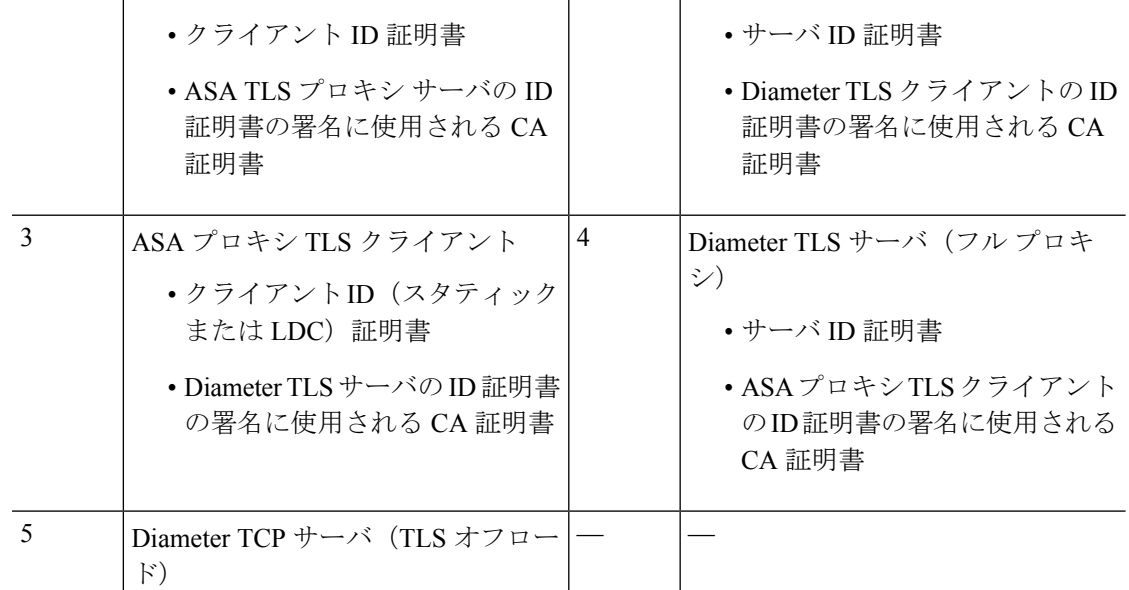

Diameter インスペクション用の TLS プロキシを設定するには、次のオプションがあります。

- •フル TLS プロキシ: ASA および Diameter クライアントと ASA および Diameter サーバ間 のトラフィックを暗号化します。TLSサーバとの信頼関係を確立するには、次のオプショ ンがあります。
	- スタティック プロキシ クライアント トラストポイントを使用します。ASA は、 Diameterサーバとの通信時に、すべてのDiameterクライアントに同じ証明書を示しま す。Diameterサーバにとって全クライアントが同じように見えるので、クライアント ごとに差別化サービスを提供することはできません。一方、このオプションは LDC 方式よりも高速です。
	- ローカルダイナミック証明書(LDC)を使用します。このオプションを使用すると、 ASA は Diameter サーバとの通信時に、Diameter クライアントごとに一意の証明書を 示します。LDC は、公開キーと ASA からの新しい署名を除き、受信したクライアン ト ID 証明書からのすべてのフィールドを保持します。この方法では、Diameter サー バでクライアントトラフィックの可視性が向上し、クライアント証明書の特性に基づ いて差別化サービスを提供できるようになります。

• TLSオフロード:ASAとDiameterクライアント間のトラフィックを暗号化しますが、ASA とDiameterサーバ間でクリアテキスト接続を使用します。このオプションは、デバイス間 のトラフィックが保護された場所から離れることがないと確信している場合に、Diameter サーバが ASA と同じデータセンターにあれば実行可能です。TLS オフロードを使用する と、必要な暗号化処理量が減るので、パフォーマンスを向上させることができます。これ は、オプションの中で最速です。Diameter サーバは、クライアントの IP アドレスのみに 基づいて差別化サービスを適用できます。

3つすべてのオプションは、ASAとDiameterクライアント間の信頼関係に対して同じ設定を使 用します。

(注)

TLS プロキシは TLSv1.0 ~ 1.2 を使用します。TLS のバージョンと暗号スイートを設定できま す。

次の項では、Diameter インスペクション用の TLS プロキシを設定する方法について説明しま す。

### <span id="page-508-0"></span>**Diameter** クライアントとのサーバ信頼関係の設定

ASA は、Diameter クライアントに対して TLS プロキシ サーバとして機能します。相互信頼関 係を確立するには:

- ASA のサーバ証明書への署名に使用された認証局(CA)証明書を Diameter クライアント にインポートする必要があります。これは、クライアントの CA 証明書ストアまたはクラ イアントが使用する他の場所に保存されている場合があります。証明書の使用の詳細につ いては、クライアントのドキュメントを参照してください。
- ASAがクライアントを信頼できるように、DiameterTLSクライアントの証明書への署名に 使用された CA 証明書をインポートする必要があります。

次の手順では、Diameter クライアントの証明書への署名に使用された CA 証明書をインポート し、ASA TLS プロキシ サーバで使用する ID 証明書をインポートする方法について説明しま す。ID証明書をインポートする代わりに、ASAで自己署名証明書を作成できます。また、TLS プロキシを作成するときにこれらの証明書をインポートすることもできます。

### 手順

ステップ **1** Diameter クライアントの証明書への署名に使用されている CA 証明書を ASA トラストポイン トにインポートします。

この手順によって、ASA が Diameter クライアントを信頼できます。

a) **[Configuration]** > **[Firewall]** > **[Advanced]** > **[Certificate Management]** > **[CA Certificates]** を 選択します。

- b) [Add] をクリックし、トラストポイントの名前を入力します。たとえば、**diameter-clients** などと入力します。
- c) 証明書を追加します。 証明書をファイルからインポートするか、PEM 形式で貼り付けるか、または SCEP を使用 してインポートできます。
- d) [Install Certificate] をクリックします。
- ステップ **2** 証明書をインポートし、ASA プロキシ サーバの ID 証明書およびキーペア用のトラストポイン トを作成します。
	- この手順によって、Diameter クライアントが ASA を信頼できます。
	- a) **[Configuration]** > **[Firewall]** > **[Advanced]** > **[Certificate Management]** > **[Identity Certificates]** を選択します。
	- b) [Add]をクリックし、トラストポイントの名前を入力します。たとえば、**tls-proxy-server-tp** などと入力します。
	- c) [Import the identity certificate from a file] を選択し、復号パスフレーズを入力し、ファイル (pkcs12 形式)を選択します。

または、新しい証明書を作成できます。

d) [Add Certificate] をクリックします。

# <span id="page-509-0"></span>**Diameter** インスペクション用のスタティック クライアント証明書によるフル **TLS** プロキ シの設定

Diameter サーバがすべてのクライアントに対して同じ証明書を受け入れることができる場合 は、Diameter サーバと通信するときに使用する ASA 用のスタティック クライアント証明書を 設定できます。

この設定では、ASA とクライアント間(Diameter [クライアントとのサーバ信頼関係の設定](#page-508-0) ( 485 [ページ\)](#page-508-0) で説明されているように)、および ASA と Diameter サーバ間に相互の信頼関係 を確立する必要があります。ASA と Diameter サーバの信頼要件は次のとおりです。

- Diameter サーバの ID 証明書への署名に使用された CA 証明書をインポートする必要があ るので、ASA は、TLS ハンドシェイク中にサーバの ID 証明書を検証できます。
- Diameter サーバも信頼しているクライアント証明書をインポートする必要があります。 Diameter サーバがまだ証明書を信頼していない場合は、その署名に使用される CA 証明書 をサーバにインポートします。詳細については、Diameterサーバのドキュメントを参照し てください。

### 手順

ステップ **1 [Configuration]** > **[Firewall]** > **[Unified Communications]** > **[TLS Proxy]** を選択します。

- ステップ **2** [Add] をクリックします。
- ステップ **3** TLSプロキシ名を指定します(たとえば**diameter-tls-static-proxy**)。[Next]をクリックします。
- ステップ **4** Diameter [クライアントとのサーバ信頼関係の設定](#page-508-0) (485 ページ) で追加した TLS サーバ プロ キシ ID 証明書を選択します。[Next] をクリックします。

まだ ID 証明書を作成していなければ、[Manage] をクリックして追加できます。[Install TLS Server'sCertificate]をクリックして、DiameterクライアントのCA証明書をインストールするこ ともできます。

必要に応じ、サーバが使用できるセキュリティアルゴリズム(暗号方式)を、使用可能なアル ゴリズムのリストからアクティブ アルゴリズムのリストに移行することによって定義できま す。暗号方式を指定しない場合、デフォルトのシステムの暗号方式が使用されます。

- テスト目的の場合、または Diameter クライアントを信頼できると確信している場合 は、この手順をスキップして、TLSプロキシコンフィギュレーションで[Enable client authentication during TLS Proxy handshake] を選択解除できます。 (注)
- ステップ **5** [Specify the proxy certificate for TLS client] を選択し、次を実行します。
	- a) ASA TLS プロキシ クライアント用の証明書を選択します。

まだ証明書を追加していない場合は、[Manage] をクリックして今すぐ追加します。

- b) Diameter サーバの証明書への署名に使用された CA 証明書をまだ追加していない場合は、 [Install TLS Client's Certificate] をクリックして追加します。
- c) (任意)クライアントが使用できるセキュリティアルゴリズム (暗号方式)を、使用可能 なアルゴリズムのリストからアクティブアルゴリズムのリストに移行することによって定 義します。

TLS プロキシが使用可能な暗号方式を定義していない場合、プロキシは **[Configuration]** > **[Device Management]** > **[Advanced]** > **[SSL Settings]** の暗号化設定によって定義されたグロー バル暗号スイートを使用します。デフォルトでは、グローバル暗号方式レベルは medium です。つまり、NULL-SHA、DES-CBC-SHA、およびRC4-MD5を除くすべての暗号方式が 使用できます。ASAで一般に使用可能なものとは異なるスイートを使用する場合にのみ、 TLS プロキシに個別の暗号方式を指定します。

- d) [Next] をクリックします。
- ステップ **6** [Finish] をクリックしてから、[Apply] をクリックします。

### 次のタスク

Diameter インスペクションで TLS プロキシを使用できるようになりました。「[モバイル](#page-518-0) ネッ [トワークインスペクションのサービスポリシーの設定](#page-518-0) (495ページ)」を参照してください。

# **Diameter** インスペクション用のローカル ダイナミック証明書によるフル **TLS** プロキシの 設定

Diameterサーバでクライアントごとに一意の証明書が必要な場合は、ローカルダイナミック証 明書(LDC)を生成するように ASA を設定することができます。これらの証明書は、クライ アントが接続している間存在し、その後は破棄されます。

この設定では、ASA とクライアント間 (Diameter [クライアントとのサーバ信頼関係の設定](#page-508-0) ( 485 [ページ\)](#page-508-0) で説明されているように)、および ASA と Diameter サーバ間に相互の信頼関係 を確立する必要があります。設定は Diameter [インスペクション用のスタティック](#page-509-0) クライアン [ト証明書によるフル](#page-509-0)TLSプロキシの設定(486ページ)で説明するものと同様ですが、Diameter クライアント証明書をインポートする代わりに ASA 上で LDC をセットアップする点が異なり ます。ASA と Diameter サーバの信頼要件は次のとおりです。

- Diameter サーバの ID 証明書への署名に使用された CA 証明書をインポートする必要があ るので、ASA は、TLS ハンドシェイク中にサーバの ID 証明書を検証できます。
- LDCトラストポイントを作成する必要があります。LDCサーバのCA証明書をエクスポー トし、Diameterサーバにインポートする必要があります。エクスポート設定は次のとおり です。証明書のインポートの詳細については、Diameterサーバのドキュメントを参照して ください。

### 手順

- ステップ **1 [Configuration]** > **[Firewall]** > **[Unified Communications]** > **[TLS Proxy]** を選択します。
- ステップ **2** [Add] をクリックします。
- ステップ **3** TLS プロキシ名を指定します(たとえば **diameter-tls-ldc-proxy**)。
- ステップ **4** Diameter [クライアントとのサーバ信頼関係の設定](#page-508-0) (485 ページ) で追加した TLS サーバ プロ キシ ID 証明書を選択します。[Next] をクリックします。

まだ ID 証明書を作成していなければ、[Manage] をクリックして追加できます。[Install TLS Server'sCertificate]をクリックして、DiameterクライアントのCA証明書をインストールするこ ともできます。

必要に応じ、サーバが使用できるセキュリティアルゴリズム(暗号方式)を、使用可能なアル ゴリズムのリストからアクティブ アルゴリズムのリストに移行することによって定義できま す。暗号方式を指定しない場合、デフォルトのシステムの暗号方式が使用されます。

- テスト目的の場合、または Diameter クライアントを信頼できると確信している場合 は、この手順をスキップして、TLSプロキシコンフィギュレーションで[Enable client authentication during TLS Proxy handshake] を選択解除できます。 (注)
- ステップ **5** [Specify the internal Certificate Authority to sign for local dynamic certificates] を選択し、次の手順を 実行します(IP フォン関連のテキストは無視してください)。

この手順は、証明書とキーが未作成であることを前提としています。必要な証明書とキーを作 成済みの場合は、それを選択し、セキュリティ アルゴリズムの手順に進んでください。

- a) ローカル ダイナミック証明書のキー ペアの場合は、[New] をクリックします。(ボタン を表示するにはダイアログボックスのサイズを変更する必要があります。)
- b) 新しいキーペアの名前(**ldc-signer-key**など)で汎用RSA証明書を作成します。[Generate Now] をクリックして、キーを作成します。

[Manage Identity Certificates] ダイアログボックスに戻ります。

- c) [Certificate] を選択して [Manage] をクリックし、ASA TLS プロキシ クライアント用の証 明書およびキーを作成します。
- d) [Manage Identity Certificates] ダイアログボックスで [Add] をクリックします。
- e) トラストポイントに名前を付けます(**ldc-server** など)。
- f) [Add a new identity certificate] を選択します。
- g) [Key Pair] では、ローカル ダイナミック証明書キー用に作成したものと同じキーを選択 します。
- h) [Certificate Subnet DN] では、必要な識別名属性を選択します。

デバイスの共通名はデフォルトです。Diameter アプリケーションにサブジェクト名に関 する固有の要件があるかどうかを確認します。

- i) [Generate self-signed certificate] を選択します。このパラメータは必須です。
- j) [Act as a local certificate authority and issue dynamic certificates to TLS Proxy] を選択します。 このオプションによって、この証明書が LDC 発行元になります。
- k) [Add Certificate] をクリックします。

[Manage Identity Certificates] ダイアログボックスに戻ります。

l) 作成したばかりの証明書を選択し、[Export] をクリックします。

Diameter サーバにインポートできるように証明書をエクスポートする必要があります。 ファイル名と PEM 形式を指定し、[Export Certificate] をクリックします。

[Manage Identity Certificates] ダイアログボックスに戻ります。

m) 証明書を選択したままで、[OK] をクリックします。

[TLS Proxy] ウィザードに戻ります。証明書が [Certificate] フィールドで選択されていな い場合は、今すぐ選択します。

n) (任意)クライアントが使用できるセキュリティアルゴリズム(暗号方式)を、使用可 能なアルゴリズムのリストからアクティブアルゴリズムのリストに移行することによっ て定義します。

TLSプロキシが使用可能な暗号方式を定義していない場合、プロキシは**[Configuration]**> **[Device Management]** > **[Advanced]** > **[SSL Settings]** の暗号化設定によって定義されたグ ローバル暗号スイートを使用します。デフォルトでは、グローバル暗号方式レベルは medium です。つまり、NULL-SHA、DES-CBC-SHA、および RC4-MD5 を除くすべての 暗号方式が使用できます。ASAで一般に使用可能なものとは異なるスイートを使用する 場合にのみ、TLS プロキシに個別の暗号方式を指定します。

o) [Next] をクリックします。

- ステップ **6** [Finish] をクリックしてから、[Apply] をクリックします。
- ステップ **7** LDC CA 証明書を Diameter サーバにインポートできるようになりました。手順については、 Diameter サーバのドキュメントを参照してください。データは Base64 形式であることに注意 してください。サーバにバイナリ形式または DER 形式が必要な場合は、OpenSSL ツールを使 用して形式を変換する必要があります。

#### 次のタスク

Diameter インスペクションで TLS プロキシを使用できるようになりました。[「モバイル](#page-518-0) ネッ [トワークインスペクションのサービスポリシーの設定](#page-518-0) (495ページ)」を参照してください。

### **Diameter** インスペクション用の **TLS** オフロードによる **TLS** プロキシの設定

ASA と Diameter サーバ間のネットワーク パスが安全であると確信している場合は、ASA と サーバ間のデータを暗号化するパフォーマンス コストを回避できます。TLS オフロードを使 用すると、TLS プロキシは Diameter クライアントと ASA の間のセッションを暗号化/復号化し ますが、Diameter サーバではクリア テキストを使用します。

この設定では、ASAとクライアント間のみに相互の信頼関係を確立する必要があり、これによ り設定が簡略化されます。次の手順を実行する前に、Diameter[クライアントとのサーバ信頼関](#page-508-0) [係の設定](#page-508-0) (485 ページ) の手順を完了します。

### 手順

- ステップ **1 [Configuration]** > **[Firewall]** > **[Unified Communications]** > **[TLS Proxy]** を選択します。
- ステップ **2** [Add] をクリックします。
- ステップ **3** TLS プロキシ名を指定します(たとえば **diameter-tls-offload-proxy**)。
- ステップ **4** Diameter [クライアントとのサーバ信頼関係の設定](#page-508-0) (485 ページ) で追加した TLS サーバ プロ キシ ID 証明書を選択します。[Next] をクリックします。

まだ ID 証明書を作成していなければ、[Manage] をクリックして追加できます。[Install TLS Server'sCertificate]をクリックして、DiameterクライアントのCA証明書をインストールするこ ともできます。

必要に応じ、サーバが使用できるセキュリティアルゴリズム(暗号方式)を、使用可能なアル ゴリズムのリストからアクティブ アルゴリズムのリストに移行することによって定義できま す。暗号方式を指定しない場合、デフォルトのシステムの暗号方式が使用されます。

- テスト目的の場合、または Diameter クライアントを信頼できると確信している場合 は、この手順をスキップして、TLSプロキシコンフィギュレーションで[Enable client authentication during TLS Proxy handshake] を選択解除できます。 (注)
- ステップ **5** [Configure the proxy client to use clear text to communicate with the remote TCP client] を選択し、 [Next] をクリックします。
- ステップ **6** [Finish] をクリックしてから、[Apply] をクリックします。

ステップ **7** Diameter ポートは TCP と TLS では異なるため、Diameter サーバからクライアントへのトラ フィックに対しては、TCP ポートを TLS ポートに変換する NAT ルールを設定します。

各 Diameter サーバ用のオブジェクト NAT ルールを作成します。

- a) **[Configuration]** > **[Firewall]** > **[NAT]** を選択します。
- b) **[Add]** > **[Object NAT Rule]** をクリックします。
- c) 基本的なプロパティを設定します。
	- [Name]:オブジェクト名(たとえば、DiameterServerA)。
	- [Type](オブジェクトの場合):[Host] を選択します。
	- [IP Version]:適宜 IPv4 または IPv6。
	- [IP Address]:Diameter サーバの IPアドレス(たとえば、10.100.10.10)。
	- [Add Automatic Address Translation]:このオプションは必ず選択してください。
	- [Type](NAT ルールの場合):[Static] を選択します。
	- [Translated Addr]:Diameter サーバの IP アドレス。これは、オブジェクトの IP アドレ スと同じになります(たとえば 10.100.10.10)。
- d) [Advanced] をクリックし、次の [Interface] および [Service] オプションを設定します。
	- [Source Interface]:Diameter サーバに接続するインターフェイスを選択します。
	- [Destination Interface]:Diameter クライアントに接続するインターフェイスを選択しま す。
	- [Protocol]:[TCP] を選択します。
	- [RealPort]:3868と入力します。これは、デフォルトのDiameterTCPポート番号です。
	- [MappedPort]:5868 と入力します。これは、デフォルトの Diameter TLS ポート番号で す。
- e) [OK] をクリックし、[Add Network Object] ダイアログボックスで [OK] をもう一度クリック します。

### 次のタスク

Diameter インスペクションで TLS プロキシを使用できるようになりました。「[モバイル](#page-518-0) ネッ [トワークインスペクションのサービスポリシーの設定](#page-518-0) (495ページ)」を参照してください。

# **M3UA** インスペクション ポリシー マップの設定

M3UA インスペクション ポリシー マップを使用して、ポイント コードに基づくアクセス制御 を設定します。また、クラスやタイプ別にメッセージをドロップおよびレート制限できます。

デフォルトのポイントコード形式はITUです。別の形式を使用している場合は、ポリシーマッ プで要求される形式を指定します。

ポイント コードまたはメッセージ クラスに基づいてポリシーを適用しない場合は、M3UA ポ リシー マップを設定する必要はありません。マップなしでインスペクションを有効にできま す。

### 手順

- ステップ **1 [Configuration]** > **[Firewall]** > **[Objects]** > **[Inspect Maps]** > **[M3UA]** を選択します。
- ステップ **2** 次のいずれかを実行します。
	- [Add] をクリックして、新しいマップを追加します。
	- マップを編集するには、マップを選択して [Edit] をクリックします。
- ステップ **3** 新しいマップの場合、名前(最大 40 文字)と説明を入力します。マップを編集するときは、 変更できるのは説明のみです。
- ステップ **4** [Parameters] タブをクリックし、必要なオプションを設定します。
	- [SS7]:ネットワークで使用されるSS7のバリアント:ITU、ANSI、Japan、China。このオ プションによって、ポイント コードの有効な形式が決定します。オプションを設定して M3UAポリシーを導入した後は、ポリシーを削除しない限り変更はできません。デフォル トのバリアントは ITU です。
	- [Enable M3UA Application Server Process (ASP) state validation] : 厳密なアプリケーション サーバ プロセス(ASP)状態の確認を実行するかどうか。システムは M3UA セッション の ASP の状態を維持し、検証結果に基づいて ASP メッセージをドロップします。ASP の 厳密な状態検証を無効にすると、すべてのASPメッセージが検査されずに転送されます。 厳密な ASP のステート チェックが必要なのは、ステートフル フェールオーバーが必要な 場合、またはクラスタ内での動作が必要な場合です。ただし、厳密な ASP のステート チェックは、上書きモードでのみ動作し、ロードシェアリングまたはブロードキャスト モードで実行している場合は動作しません(RFC 4666 より)。インスペクションは、エ ンドポイントごとに ASP が 1 つだけあると仮定します。
	- **[Enforce Timeout]** > **[Endpoint]**:M3UA エンドポイントの統計情報を削除するアイドル タ イムアウト(hh:mm:ss 形式)。タイムアウトを付けない場合は、0 を指定してください。 デフォルトは 30 分(0:30:00)です。
	- **[Enforce Timeout]** > **[Session]**:厳密な ASP 状態の確認を有効にしている場合の、M3UA セッションを削除するためのアイドル タイムアウトを hh:mm:ss 形式で設定します。タイ ムアウトを付けない場合は、0を指定してください。デフォルトは30分(0:30:00)です。 このタイムアウトを無効にすると、失効したセッションの削除を防止できます。
	- [Message Tag Validation]:指定したメッセージ タイプの特定のフィールドの内容を確認お よび検証するかどうか。検証で合格しなかったメッセージはドロップされます。検証は メッセージ タイプによって異なります。検証するメッセージを選択します。
- •利用できない宛先ユーザ部 (DUPU):ユーザ/理由フィールドが存在し、有効な理由 およびユーザ コードのみが含まれている必要があります。
- エラー:すべての必須フィールドが存在し、許可された値のみが含まれている必要が あります。各エラー メッセージには、そのエラー コードの必須フィールドが含まれ ている必要があります。
- 通知:ステータスタイプおよびステータス情報フィールドには、許可された値のみが 含まれている必要があります。
- ステップ **5** [Inspections]タブをクリックし、トラフィックの特性に基づいて実装する特定のインスペクショ ンを定義します。
	- a) 次のいずれかを実行します。
		- [Add] をクリックして、新しい基準を追加します。
		- 既存の基準を選択し、[Edit] をクリックします。
	- b) 基準の一致タイプとして、[Match] (トラフィックは基準と一致する必要がある)または [No Match] (トラフィックは基準と異なる必要がある)を選択します。次に、基準を設定 します。
		- [ClassID]:M3UAメッセージのクラスとタイプを照合します。次の表に、使用可能な 値を示します。これらのメッセージの詳細については、M3UAのRFCおよびドキュメ ンテーションを参照してください。

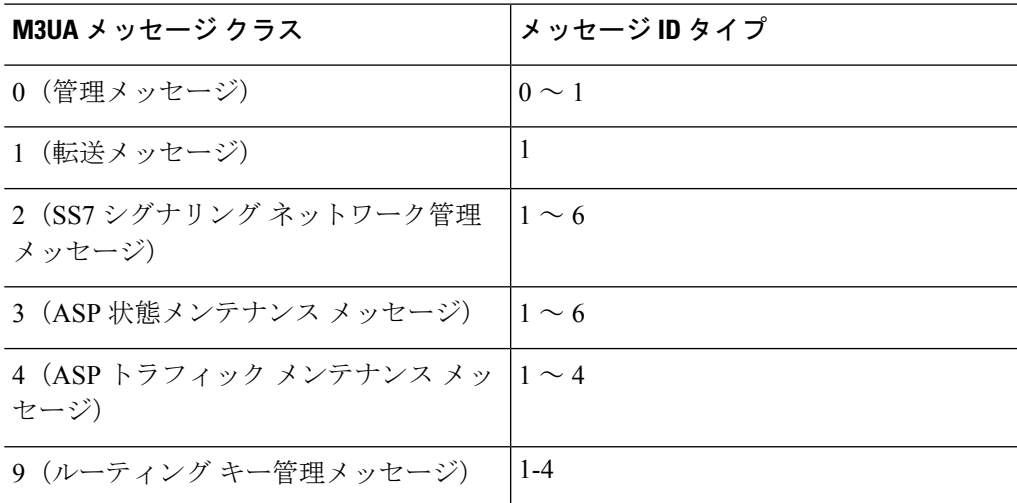

- [OPC]:発信ポイント コード、つまりトラフィックの送信元を照合します。ポイント コードは *zone*-*region*-*sp* 形式で、各要素に使用可能な値は SS7 バリアントによって異 なります。
	- **ITU**:ポイント コードは 3-8-3 形式の 14 ビット値です。値の範囲は、 [0-7]-[0-255]-[0-7] です。
- **ANSI**:ポイント コードは 8-8-8 形式の 24 ビット値です。値の範囲は、 [0-255]-[0-255]-[0-255] です。
- **Japan**:ポイント コードは 5-4-7 形式の 16 ビット値です。値の範囲は、 [0-31]-[0-15]-[0-127] です。
- **China**:ポイント コードは 8-8-8 形式の 24 ビット値です。値の範囲は、 [0-255]-[0-255]-[0-255] です。
- [DPC]:宛先ポイントコードを照合します。ポイントコードは、**OPC**について説明し ているとおり、*zone*-*region*-*sp* 形式です。
- [Service Indicator]: サービス インジケータ番号を照合します (0~15)。使用可能な サービス インジケータは次のとおりです。これらのサービス インジケータの詳細に ついては、M3UA RFC およびドキュメントを参照してください。
	- 0:シグナリング ネットワーク管理メッセージ
	- 1:シグナリング ネットワーク テストおよびメンテナンス メッセージ
	- 2:シグナリング ネットワーク テストおよびメンテナンス特別メッセージ
	- 3 : SCCP
	- 4:電話ユーザ部
	- 5:ISDN ユーザ部
	- 6:データ ユーザ部(コールおよび回線関連のメッセージ)
	- 7:データ ユーザ部(設備の登録およびキャンセル メッセージ)
	- 8:MTP テスト ユーザ部に予約済み
	- 9:ブロードバンド ISDN ユーザ部
	- 10:サテライト ISDN ユーザ部
	- 11:予約済み
	- 12:AAL タイプ 2 シグナリング
	- 13:ベアラー非依存コール制御
	- 14:ゲートウェイ制御プロトコル
	- 15:予約済み
- c) クラス ID の一致には、パケットをドロップするかパケット/秒のレート制限を適用するか のいずれかを選択します。他のすべての一致のアクションは、パケットをドロップしま す。すべての一致に対してロギングをイネーブルにするかどうか選択できます。
- d) [OK]をクリックして、インスペクションを追加します。必要に応じてプロセスを繰り返し ます。

ステップ **6** [M3UA Inspect Map] ダイアログボックスの [OK] をクリックします。

M3UA インスペクション サービス ポリシーでインスペクション マップを使用できるようにな ります。

### 次のタスク

マップを使用するためのインスペクションポリシーを設定できるようになりました。[「モバイ](#page-518-0) ル ネットワーク [インスペクションのサービス](#page-518-0) ポリシーの設定 (495 ページ)」を参照してく ださい。

# <span id="page-518-0"></span>モバイル ネットワーク インスペクションのサービス ポリシーの設定

モバイルネットワークで使用されるプロトコルのインスペクションは、デフォルトのインスペ クションポリシーでは有効になっていないので、これらのインスペクションが必要な場合は有 効にする必要があります。デフォルトのグローバル インスペクション ポリシーを編集するだ けで、これらのインスペクションを追加できます。または、たとえばインターフェイス固有の ポリシーなど、必要に応じて新しいサービス ポリシーを作成することもできます。

### 手順

ステップ **1 [Configuration]** > **[Firewall]** > **[Service Policy]** を選択して、ルールを開きます。

- •デフォルトのグローバルポリシーを編集するには、[Global]フォルダの「inspection default」 ルールを選択して、[Edit] をクリックします。
- 新しいルールを作成するには、**[Add]** > **[Add Service Policy Rule]** をクリックします。ウィ ザードの [Rules] ページまで進みます。
- モバイル ネットワーク インスペクション ルールがある場合、またはこれらのインスペク ションを追加するルールがある場合は、それを選択し、[Edit] をクリックします。
- ステップ **2** [Rule Actions] ウィザード ページまたはタブで、[Protocol Inspection] タブを選択します。
- ステップ **3** (使用中のポリシーを変更する場合。)異なるインスペクション ポリシー マップを使用する ために使用中のポリシーを編集する場合は、インスペクションをディセーブルにし、新しいイ ンスペクション ポリシー マップ名で再度イネーブルにします。
	- a) 関連するすでに選択されているチェックボックスをオフにします:[GTP]、[SCTP]、 [Diameter]
	- b) [OK] をクリックします。
	- c) [適用 (Apply) ] をクリックします。
	- d) この手順を繰り返して [Protocol Inspections] タブに戻ります。

ステップ **4** 目的のモバイル ネットワーク プロトコルを選択します:[GTP]、[SCTP]、[Diameter]

- ステップ **5** これらのプロトコルの1つ以上に対しデフォルト以外のインスペクションが必要な場合は、オ プションの横にある [Configure] をクリックして、以下を実行します。
	- a) デフォルトマップを使用するか、またはユーザが設定したインスペクションポリシーマッ プを使用するかを選択します。この時点でマップを作成できます。
	- b) (Diameter のみ。)暗号化されたメッセージの Diameter インスペクションを有効にするに は、[Enable Encrypted Traffic Inspection] を選択し、復号化に使用する TLS プロキシを選択 します。
		- Diameterインスペクション用のTLSプロキシを指定し、Diameterサーバトラフィッ クに NAT ポート リダイレクションを適用した場合(たとえば、ポート 5868 から 3868 にサーバトラフィックをリダイレクトするなど)は、グローバルに、また は入力インターフェイスのみでインスペクションを設定します。出力インター フェイスにインスペクションを適用すると、NATed Diameter トラフィックはイン スペクションをバイパスします。 (注)
	- c) [Select Inspect Map] ダイアログ ボックスの [OK] をクリックします。

ステップ **6** [OK] または [Finish] をクリックして、サービス ポリシー ルールを保存します。

# **RADIUS** アカウンティング インスペクションの設定

RADIUSアカウンティングインスペクションはデフォルトではイネーブルになっていません。 RADIUS アカウンティング インスペクションが必要な場合は設定してください。

手順

ステップ **1** RADIUS [アカウンティング](#page-519-0) インスペクション ポリシー マップの設定 (496 ページ)。

ステップ **2** RADIUS アカウンティング [インスペクションのサービス](#page-520-0) ポリシーの設定 (497 ページ)。

# <span id="page-519-0"></span>**RADIUS** アカウンティング インスペクション ポリシー マップの設定

検査に必要な属性を設定する RADIUS アカウンティング インスペクション ポリシー マップを 作成します。

手順

- ステップ **1 [Configuration]** > **[Firewall]** > **[Objects]** > **[Inspect Maps]** > **[RADIUS Accounting]** を選択します。 ステップ **2** 次のいずれかを実行します。
	- [Add] をクリックして、新しいマップを追加します。
	- マップを選択して [Edit] をクリックします。
- ステップ **3** 新しいマップの場合、名前(最大 40 文字)と説明を入力します。マップを編集するときは、 変更できるのは説明のみです。
- ステップ **4** [Host Parameters] タブをクリックし、各 RADIUS サーバまたは GGSN の IP アドレスを追加し ます。

ASAがメッセージを許可できるよう、任意で秘密キーを含めることができます。キーがない場 合、IPアドレスだけがチェックされます。ASAは、これらのホストからRADIUSアカウンティ ング メッセージのコピーを受信します。

- ステップ **5** [Other Parameters] タブをクリックし、必要なオプションを設定します。
	- [Send responses to the originator of the RADIUS accounting message] :バナーを ESMTP サーバ からマスクするかどうか設定します。
	- [Enforce user timeout] :ユーザのアイドル タイムアウトを実行するかどうか、また、タイ ムアウト値を設定します。デフォルトは 1 時間です。
	- [Enable detection of GPRS accounting]:GPRS 過剰請求の保護を実行するかどうか設定しま す。セカンダリ PDP コンテキストを適切に処理するため、ASA は、Accounting-Request の Stop および Disconnect メッセージの 3GPP VSA 26-10415 属性をチェックします。この属性 が存在する場合、ASA は、設定インターフェイスのユーザ IP アドレスに一致するソース IP を持つすべての接続を切断します。
	- [Validate Attribute] :Accounting-RequestStart メッセージを受信する際、ユーザ アカウント のテーブルを作成する場合に使用する追加基準。これらの属性は、ASAが接続を切断する かどうかを決定する場合に役立ちます。

検証する追加属性を指定しない場合は、Framed IP アドレス属性の IP アドレスのみに基づ いて決定されます。追加属性を設定し、ASAが現在追跡されているアドレスを含むが、そ の他の検証する属性が異なるアカウンティング開始メッセージを受信すると、古い属性を 使用して開始するすべての接続は、IPアドレスが新しいユーザに再割り当てされたという 前提で、切断されます。

値の範囲は 1 ~ 191 で、このコマンドは複数回入力できます。属性番号および説明のリス トについては、http://www.iana.org/assignments/radius-types を参照してください。

<span id="page-520-0"></span>ステップ **6** [OK] をクリックします。

これで、RADIUSアカウンティングインスペクションのサービスポリシーで、インスペクショ ン マップを使用できます。

## **RADIUS** アカウンティング インスペクションのサービス ポリシーの設定

デフォルトのインスペクション ポリシーでは、RADIUS アカウンティング インスペクション はイネーブルにされてないため、この検査が必要な場合はイネーブルにします。RADIUSアカ ウンティング インスペクションは ASA のトラフィック用に指示されますので、標準ルールで はなく、管理インスペクション ルールとして設定してください。

#### 手順

- ステップ **1 [Configuration]** > **[Firewall]** > **[Service Policy]** を選択して、ルールを開きます。
	- 新しいルールを作成するには、[Add] > [Add Management Service Policy Rule] をクリックし ます。ウィザードの [Rules] ページまで進みます。
	- RADIUS アカウンティング インスペクション ルールまたは、RADIUS アカウンティング インスペクションを追加する管理ルールがある場合は、それを選択して、[Edit] をクリッ クし、[Rule Actions] タブをクリックします。
- ステップ **2** (使用中のポリシーを変更するには)使用中のポリシーを編集して別のインスペクションポリ シーマップを使用するには、RADIUSアカウンティングインスペクションを無効にしてから、 新しいインスペクション ポリシー マップの名前で再度イネーブルにしてください。
	- a) RADIUS アカウンティング マップに [None] を選択します。
	- b) [OK] をクリックします。
	- c) [適用 (Apply) ] をクリックします。
	- d) この手順を繰り返して [Protocol Inspections] タブに戻ります。
- ステップ **3** 目的の [RADIUS Accounting Map] を選択します。この時点でマップを作成できます。詳細につ いては、RADIUS [アカウンティング](#page-519-0) インスペクション ポリシー マップの設定 (496 ページ) を参照してください。
- ステップ **4** [OK] または [Finish] をクリックしてマネジメント サービス ポリシー ルールを保存します。

# モバイルネットワークインスペクションのモニタリング

ここでは、モバイル ネットワーク インスペクションをモニタリングする方法について説明し ます。

# **GTP** インスペクションのモニタリング

GTP コンフィギュレーションを表示するには、特権 EXEC モードで show service-policy inspect gtp コマンドを入力します。コマンドを入力するには、**[Tools]** > **[Command Line Interface]** を 選択します。

**show service-policy inspect gtp statistics** コマンドを使用して、GTP インスペクションの統計情 報を表示します。次にサンプル出力を示します。

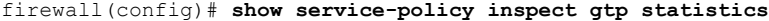

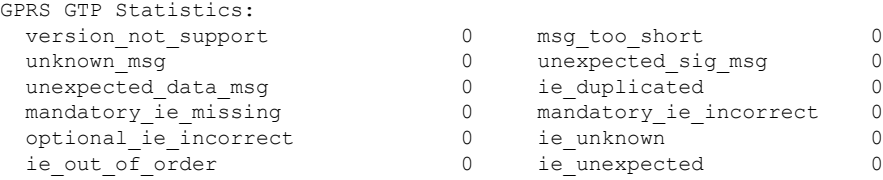

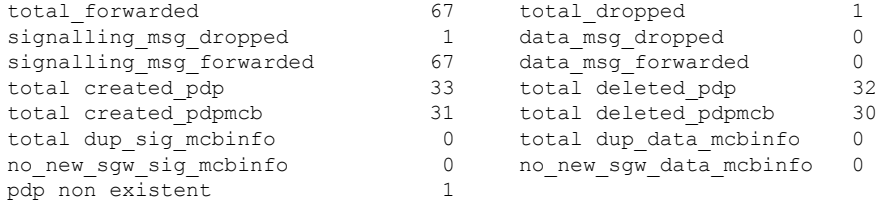

**show service-policy inspect gtp statistics** *ip\_address* コマンドに IP アドレスを入力すると、特定 の GTP エンドポイントの統計情報を取得できます。

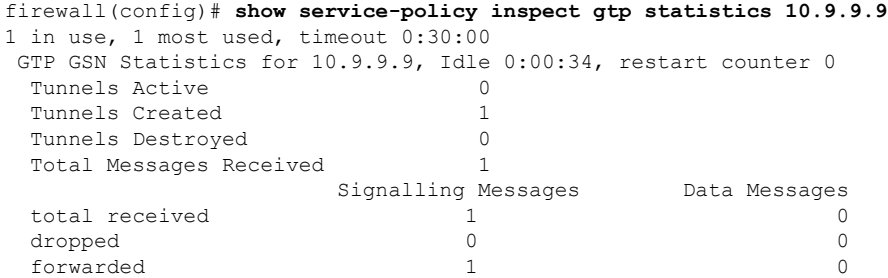

**show service-policy inspect gtp pdp-context** コマンドを使用して、PDP コンテキストに関する情 報を表示します。GTPv2 の場合、これはベアラー コンテキストです。次に例を示します。

ciscoasa(config)# **show service-policy inspect gtp pdp-context** 4 in use, 5 most used

Version v1, TID 050542012151705f, MS Addr 2005:a00::250:56ff:fe96:eec, SGSN Addr 10.0.203.22, Idle 0:52:01, Timeout 3:00:00, APN ssenoauth146

Version v2, TID 0505420121517056, MS Addr 100.100.100.102, SGW Addr 10.0.203.24, Idle 0:00:05, Timeout 3:00:00, APN ssenoauth146

Version v2, TID 0505420121517057, MS Addr 100.100.100.103, SGW Addr 10.0.203.25, Idle 0:00:04, Timeout 3:00:00, APN ssenoauth146

Version v2, TID 0505420121517055, MS Addr 100.100.100.101, SGW Addr 10.0.203.23, Idle 0:00:06, Timeout 3:00:00, APN ssenoauth146

ciscoasa(config)# **show service-policy inspect gtp pdp-context detail** 1 in use, 1 most used

Version v1, TID 050542012151705f, MS Addr 2005:a00::250:56ff:fe96:eec, SGSN Addr 10.0.203.22, Idle 0:06:14, Timeout 3:00:00, APN ssenoauth146

user\_name (IMSI): 50502410121507 MS address: 2005:a00::250:56ff:fe96:eec nsapi: 5 linked nsapi: 5 primary pdp: Y sgsn is Remote sgsn\_addr\_signal: 10.0.203.22 sgsn\_addr\_data: 10.0.203.22 ggsn\_addr\_signal: 10.0.202.22 ggsn\_addr\_data: 10.0.202.22 sgsn control teid: 0x00000001 sgsn data teid: 0x000003e8<br>ggsn control teid: 0x000f4240 ggsn data teid: 0x001e8480 ggsn control teid: 0x000f4240 ggsn data teid: 0x001e8480 signal sequence: 18 state: Ready ...

PDPまたはベアラーコンテキストは、IMSIとNSAPI(GTPv0-1)またはIMSIとEBI(GTPv2) の値の組み合わせであるトンネルID (TID)によって識別されます。GTPトンネルは、それぞ れ別個の GSN または SGW/PGW ノードにある、2 つの関連するコンテキストによって定義さ れ、トンネルIDによって識別されます。GTPトンネルは、外部パケットデータネットワーク とモバイル サブスクライバ(MS)ユーザとの間でパケットを転送する場合に必要です。

# **SCTP** のモニタリング

次のコマンドを使用して、SCTP をモニタできます。コマンドを入力するには、**[Tools]** > **[Command Line Interface]** を選択します。

### • **show service-policy inspect sctp**

SCTP インスペクションの統計情報を表示します。sctp-drop-override カウンタは、PPID が ドロップ アクションに一致するたびに増加しますが、パケットには PPID が異なるデータ のかたまりが含まれていたのでパケットはドロップされません。次に例を示します。

```
ciscoasa# show service-policy inspect sctp
Global policy:
 Service-policy: global_policy
   Class-map: inspection default
      Inspect: sctp sctp, packet 153302, lock fail 0, drop 20665, reset-drop 0,
5-min-pkt-rate 0 pkts/sec, v6-fail-close 0, sctp-drop-override 4910
       Match ppid 30 35
          rate-limit 1000 kbps, chunk 2354, dropped 10, bytes 21408, dropped-bytes
 958
       Match: ppid 40
           drop, chunk 5849
        Match: ppid 55
           log, chunk 9546
```
• **show sctp** [**detail**]

現在の SCTP Cookie およびアソシエーションを表示します。SCTP アソシエーションに関 する詳細情報を表示するには、**detail** キーワードを追加します。詳細ビューには、マルチ ホーミング、複数のストリーム、およびフラグメント再構成に関する情報も表示されま す。

#### ciscoasa# **show sctp**

```
AssocID: 71adeb15
Local: 192.168.107.12/50001 (ESTABLISHED)
Remote: 192.168.108.122/2905 (ESTABLISHED)
Secondary Conn List:
   192.168.108.12(192.168.108.12):2905 to 192.168.107.122(192.168.107.122):50001
   192.168.107.122(192.168.107.122):50001 to 192.168.108.12(192.168.108.12):2905
   192.168.108.122(192.168.108.122):2905 to 192.168.107.122(192.168.107.122):50001
   192.168.107.122(192.168.107.122):50001 to 192.168.108.122(192.168.108.122):2905
   192.168.108.12(192.168.108.12):2905 to 192.168.107.12(192.168.107.12):50001
    192.168.107.12(192.168.107.12):50001 to 192.168.108.12(192.168.108.12):2905
```
• **show conn protocol sctp**

現在の SCTP 接続に関する情報を表示します。

• **show local-host** [**connection sctp** *start*[*-end*]]

インターフェイスごとに、ASAを経由してSCTP接続を行うホストに関する情報を表示し ます。特定の数または範囲のSCTP接続を持つホストのみを表示するには、**connectionsctp** キーワードを追加します。

• **show traffic**

**sysopt traffic detailed-statistics** コマンドを有効にしている場合は、インターフェイスごと の SCTP 接続とインスペクションの統計情報が表示されます。

# **Diameter** のモニタリング

次のコマンドを使用して、Diameter をモニタできます。コマンドを入力するには、**[Tools]** > **[Command Line Interface]** を選択します。

• **show service-policy inspect diameter**

```
Diameter インスペクションの統計情報を表示します。次に例を示します。
```

```
ciscoasa# show service-policy inspect diameter
Global policy:
  Service-policy: global_policy
   Class-map: inspection default
     Inspect: Diameter Diameter map, packet 0, lock fail 0, drop 0, -drop 0,
5-min-pkt-rate 0 pkts/sec, v6-fail-close 0
       Class-map: log_app
           Log: 5849
         Class-map: block_ip
            drop-connection: 2
```
• **show diameter**

各 Diameter 接続のステータス情報を表示します。次に例を示します。

```
ciscoasa# show diameter
Total active diameter sessions: 5
Session 3638
       ==========
       ref_count: 1 val = .; 1096298391; 2461;
           Protocol : diameter Context id : 0
           From inside:211.1.1.10/45169 to outside:212.1.1.10/3868
...
```
• **show conn detail**

接続情報を表示します。Diameter 接続は、Q フラグを使用してマークされます。

• **show tls-proxy**

TLSプロキシをDiameterインスペクションで使用する場合は、そのプロキシに関する情報 が表示されます。

# **M3UA** のモニタリング

次のコマンドを使用して、M3UA をモニタできます。コマンドを入力するには、**[Tools]** > **[Command Line Interface]** を選択します。

• **show service-policy inspect m3ua drops**

M3UA インスペクションに対するドロップの統計情報を表示します。

• **show service-policy inspect m3ua endpoint** [*IP\_address*]

M3UA エンドポイントの統計情報を表示します。エンドポイントの IP アドレスを指定し て、特定のエンドポイントに関する情報を表示できます。ハイアベイラビリティまたはク ラスタ化されたシステムでは、統計情報はユニットごとに提供され、ユニット間で同期さ れません。次に例を示します。

ciscoasa# sh service-policy inspect m3ua endpoint M3UA Endpoint Statistics for 10.0.0.100, Idle : 0:00:06 : Forwarded Dropped Total Received All Messages 21 5 26 DATA Messages 9 5 5 14 M3UA Endpoint Statistics for 10.0.0.110, Idle : 0:00:06 : Forwarded Dropped Total Received All Messages 21 8 29 DATA Messages 9 8 8 17

#### • **show service-policy inspect m3ua session**

厳密なアプリケーションサーバプロセス(ASP)状態の確認を有効にすると、M3UAセッ ションに関する情報が表示されます。情報には、送信元アソシエーション ID、セッショ ンがシングルまたはダブルいずれの交換であるか、また、クラスタの場合はクラスタオー ナーセッションとバックアップセッションのいずれであるかが含まれます。3つ以上のユ ニットを持つクラスタでは、ユニットがクラスタから抜けた後に戻って来る場合、古い バックアップセッションが表示されることがあります。これらの古いセッションは、セッ ション タイムアウトを無効にしていなければ、タイムアウト時に削除されます。

```
Ciscoasa# show service-policy inspect m3ua session
0 in use, 0 most used
Flags: o - cluster owner session, b - cluster backup session
       d - double exchange (x ), s - single exchange
AssocID: cfc59fbe in Down state, idle:0:00:05, timeout:0:01:00, bd
AssocID: dac2e123 in Active state, idle:0:00:18, timeout:0:01:00, os
```
• **show service-policy inspect m3ua table**

分類ルールを含むランタイム M3UA インスペクション テーブルを表示します。

• **show conn detail**

接続情報を表示します。M3UA 接続は、v フラグを使用してマークされます。

Ι

# モバイル ネットワーク インスペクションの履歴

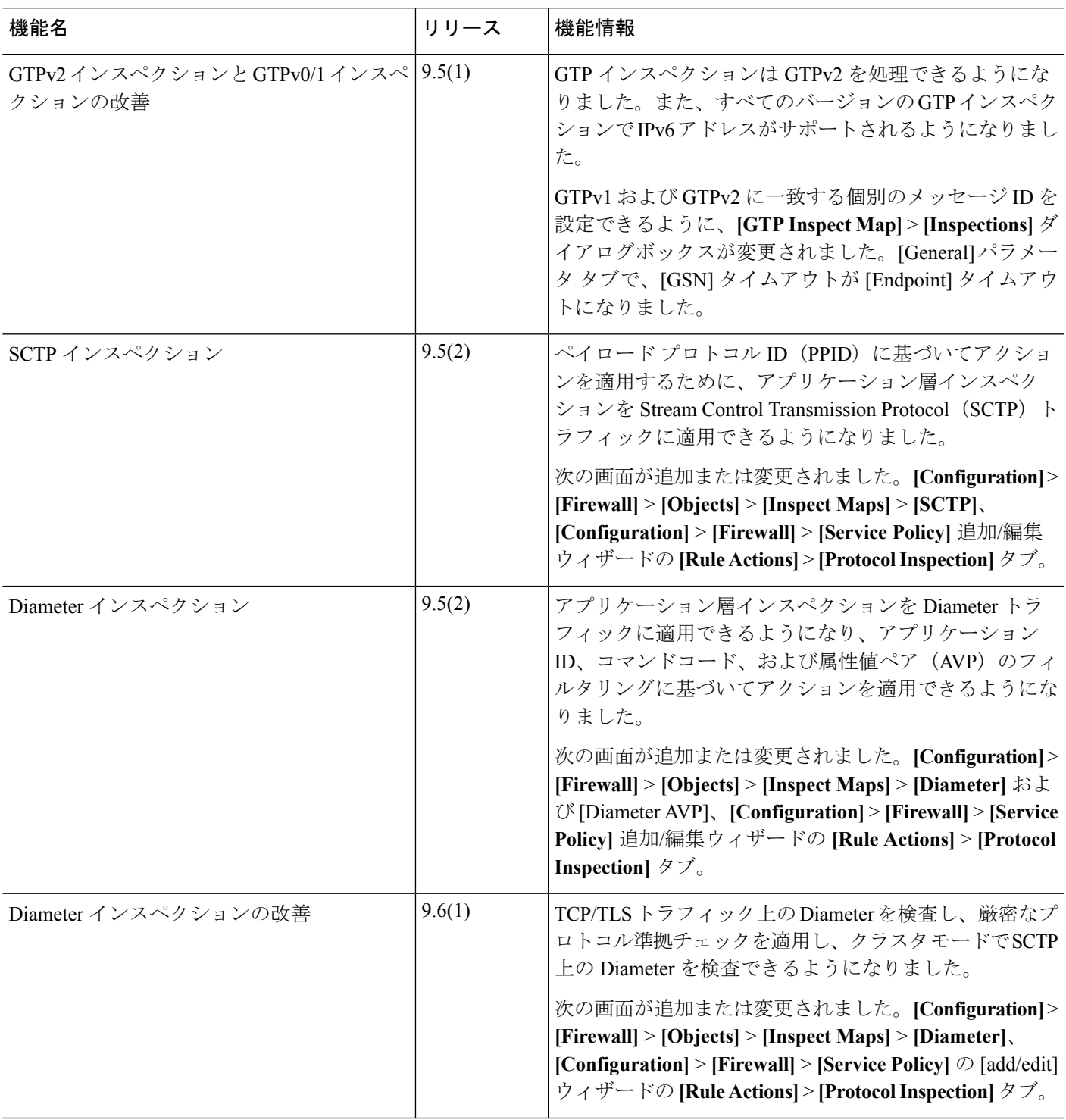

I

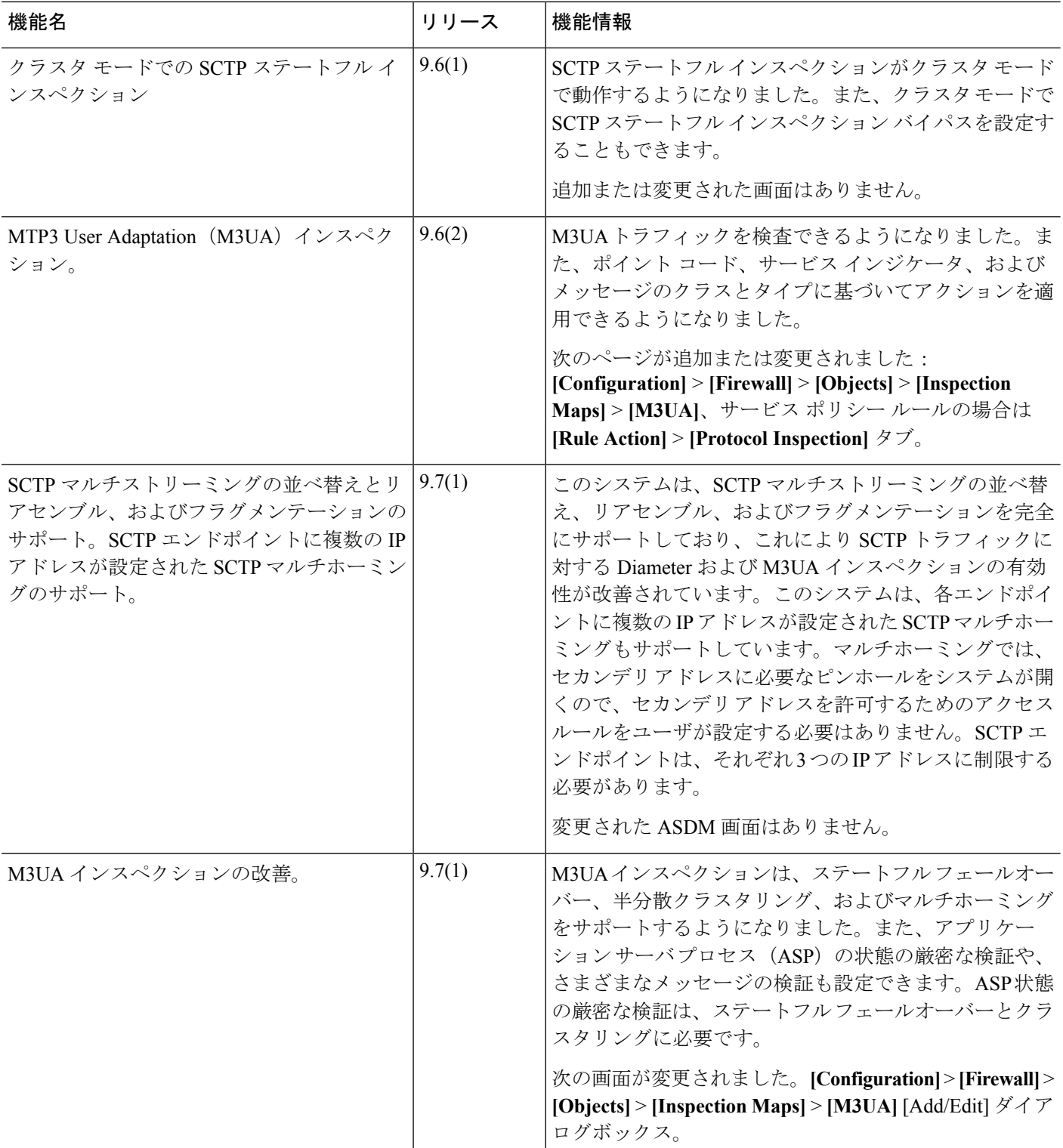

Ι

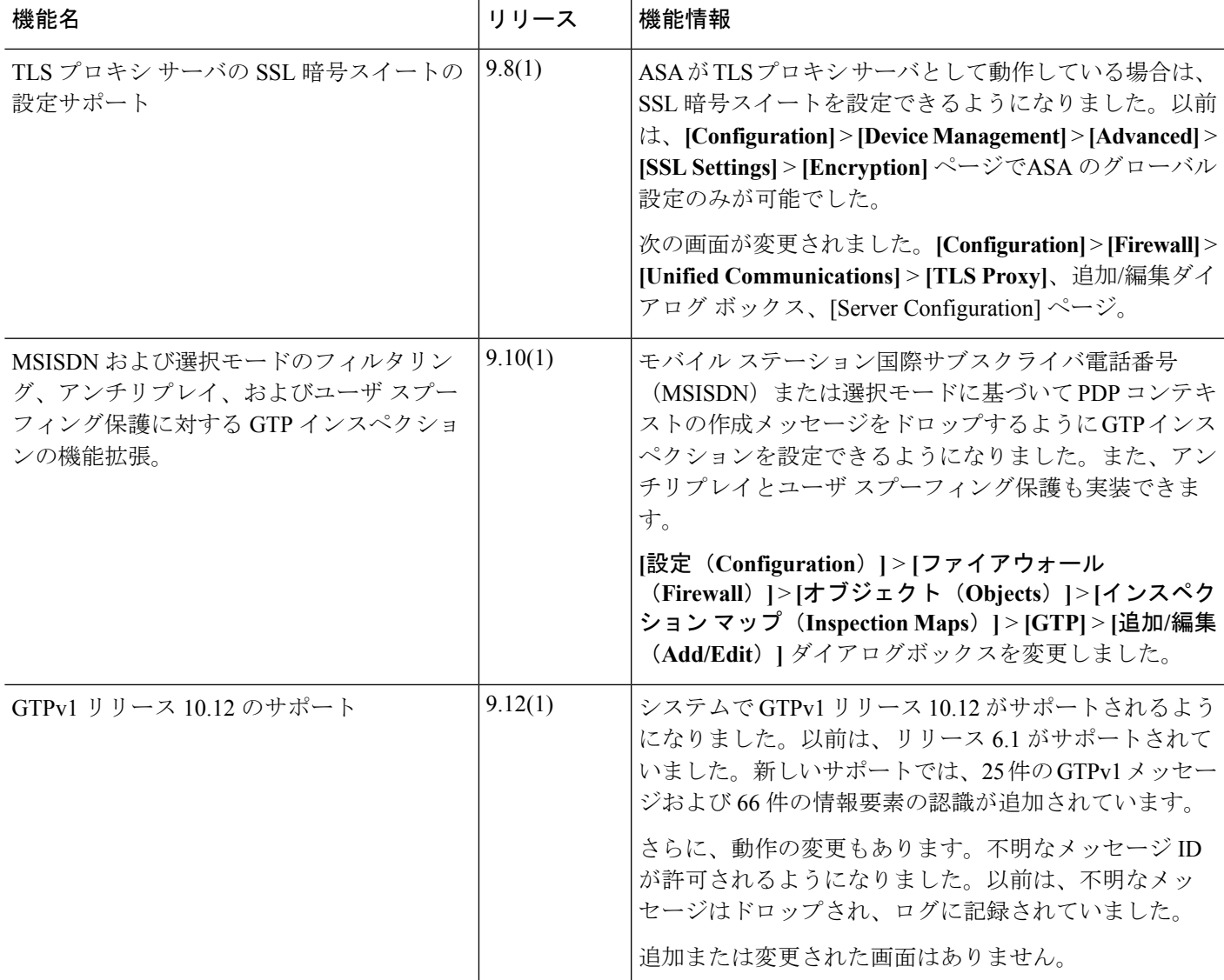

I

**ASDM** ブック **2: Cisco ASA** シリーズ ファイアウォール **ASDM 7.12** コンフィグレーションガイド

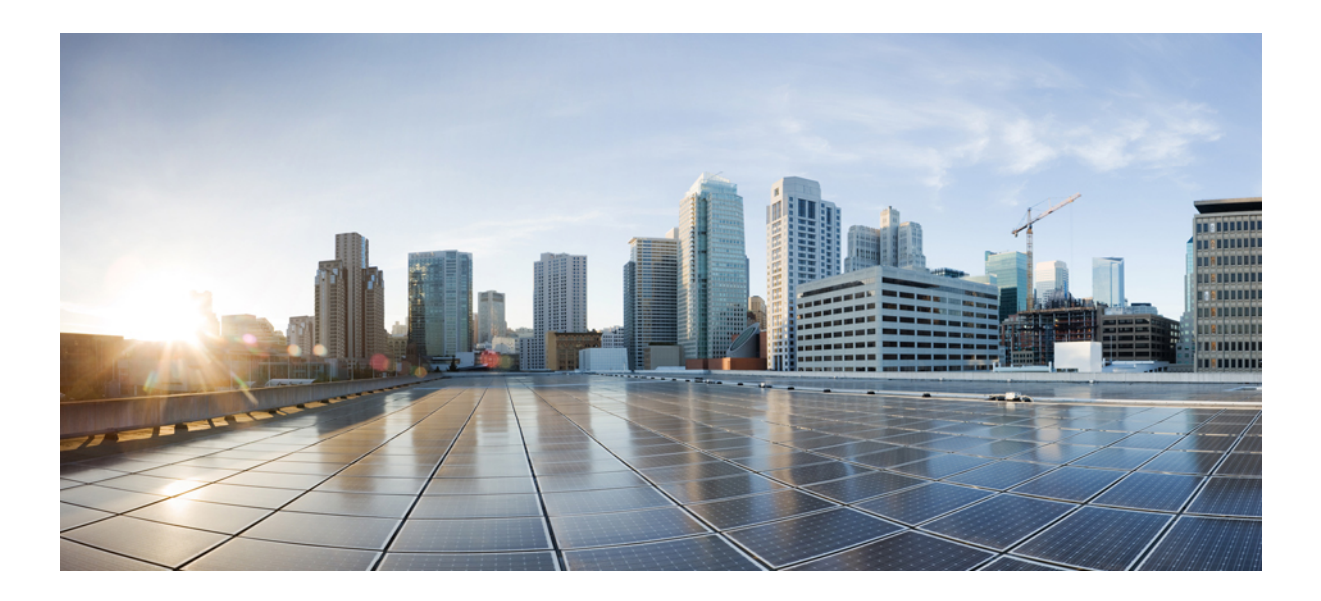

# <sup>第</sup> **V** <sup>部</sup>

# 接続管理と脅威の検出

- [接続設定](#page-532-0) (509 ページ)
- $\cdot$  QoS  $(535 \leftarrow \rightarrow \rightarrow)$
- [脅威の検出](#page-570-0) (547 ページ)

<span id="page-532-0"></span>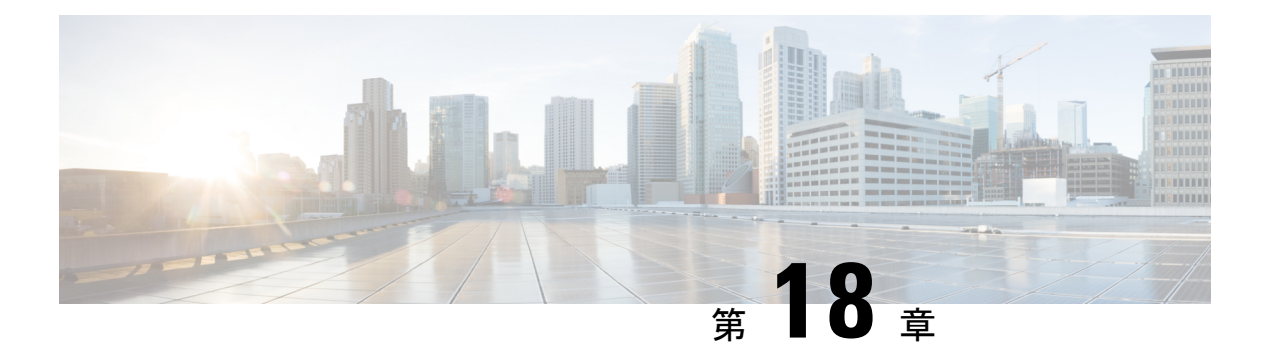

# 接続設定

この章では、ASA を経由する接続用、または、ASA を宛先とする管理接続用の接続を設定す る方法について説明します。

- [接続設定に関する情報](#page-532-1) (509 ページ)
- [接続の設定](#page-533-0) (510 ページ)
- [接続のモニタリング](#page-553-0) (530 ページ)
- [接続設定の履歴](#page-554-0) (531 ページ)

# <span id="page-532-1"></span>接続設定に関する情報

接続の設定は、ASA を経由する TCP フローなどのトラフィック接続の管理に関連するさまざ まな機能で構成されます。一部の機能は、特定のサービスを提供するために設定する名前付き コンポーネントです。

接続の設定には、次が含まれています。

- さまざまなプロトコルのグローバル タイムアウト:すべてのグローバル タイムアウトに デフォルト値があるため、早期の接続の切断が発生した場合にのみグローバルタイムアウ トを変更する必要があります。
- トラフィック クラスごとの接続タイムアウト:サービス ポリシーを使用して、特定のタ イプのトラフィックのグローバルタイムアウトを上書きできます。すべてのトラフィック クラスのタイムアウトにデフォルト値があるため、それらの値を設定する必要はありませ  $h_{\rm o}$
- 接続制限と **TCP** 代行受信:デフォルトでは、ASA を経由する(または宛先とする)接続 の数に制限はありません。サービス ポリシー ルールを使用して特定のトラフィック クラ スに制限を設定することで、サービス妨害(DoS)攻撃からサーバを保護できます。特 に、初期接続(TCPハンドシェイクを完了していない初期接続)に制限を設定できます。 これにより、SYN フラッディング攻撃から保護されます。初期接続の制限を超えると、 TCP代行受信コンポーネントは、プロキシ接続に関与してその攻撃が抑制されていること を確認します。
- **Dead Connection Detection**(**DCD;** デッド接続検出):アイドル タイムアウトの設定を超 えたために接続が閉じられるように、頻繁にアイドル状態になっても有効な接続を維持す る場合、Dead Connection Detection をイネーブルにして、アイドル状態でも有効な接続を 識別してそれを維持することができます(接続のアイドルタイマーをリセットすることに よって)。アイドル時間を超えるたびに、DCD は接続の両側にプローブを送信して、接 続が有効であることを両側で合意しているかどうかを確認します。**show service-policy** コ マンド出力には、DCDからのアクティビティ量を示すためのカウンタが含まれています。
- **TCP** シーケンスのランダム化:それぞれの TCP 接続には 2 つの ISN(初期シーケンス番 号)が割り当てられており、そのうちの1つはクライアントで生成され、もう1つはサー バで生成されます。デフォルトでは、ASA は、着信と発信の両方向で通過する TCP SNY の ISN をランダム化します。ランダム化により、攻撃者が新しい接続に使用される次の ISNを予測して新しいセッションをハイジャックするのを阻止します。必要に応じて、ト ラフィック クラスごとにランダム化をディセーブルにすることができます。
- **TCP** 正規化:TCP ノーマライザは、異常なパケットから保護します。一部のタイプのパ ケット異常をトラフィック クラスで処理する方法を設定できます。
- **TCP**ステートバイパス:ネットワークで非対称ルーティングを使用するかどうかをチェッ クする TCP ステートをバイパスできます。
- **SCTP**ステートバイパス:SCTPプロトコル検証が必要なければ、StreamControlTransmission Protocol (SCTP) のステートフル インスペクションをバイパスできます。
- フローのオフロード: フローが NIC 自体で切り替えられる超高速パスにオフロードされる トラフィックを識別して選択できます。オフロードによって、大容量ファイルの転送な ど、データ集約型アプリケーションのパフォーマンスを向上させることができます。

# <span id="page-533-0"></span>接続の設定

接続制限、タイムアウト、TCP正規化、TCPシーケンスのランダム化、存続可能時間(TTL) のデクリメントには、ほとんどのネットワークに適切なデフォルト値があります。これらの接 続の設定が必要となるのは、独自の要件があり、ネットワークに特定のタイプの設定がある場 合、または早期のアイドル タイムアウトによる異常な接続切断が発生した場合のみです。

その他の接続関連機能は無効になっています。これらのサービスは、一般的なサービスとして ではなく、特定のトラフィッククラスにのみ設定します。これらの機能には次のものが含まれ ています:TCP 代行受信、TCP ステート バイパス、Dead Connection Detection(DCD; デッド接 続検出)、SCTP ステート バイパス、フロー オフロード。

次の一般的な手順では、考えられるすべての接続の設定について説明します。必要に応じて実 装する設定を選んでください。

#### 手順

- ステップ **1** [グローバルタイムアウトの設定\(](#page-534-0)511ページ)。これらの設定は、デバイスを通過するすべて のトラフィックに対してさまざまなプロトコルのデフォルトのアイドルタイムアウトを変更し ます。早期のタイムアウトによりリセットされる接続に問題がある場合は、まずグローバルタ イムアウトを変更してください。
- ステップ **2** SYN フラッド DoS [攻撃からのサーバの保護\(](#page-537-0)TCP 代行受信) (514 ページ)。この手順を使 用して、TCP 代行受信を設定します。
- ステップ **3** 異常な TCP [パケット処理のカスタマイズ\(](#page-539-0)TCP マップ、TCP ノーマライザ) (516 ページ) (特定のトラフィック クラスについてデフォルトの TCP 正規化の動作を変更する場合)。
- ステップ4 非同期ルーティングのTCPステートチェックのバイパス (TCPステートバイパス) (519ペー [ジ\)](#page-542-0)(このタイプのルーティング環境がある場合)。
- ステップ **5** TCP[シーケンスのランダム化のディセーブル\(](#page-545-0)522ページ)(デフォルトのランダム化が特定 の接続データをスクランブルしている場合)。
- ステップ **6** [大規模フローのオフロード\(](#page-546-0)523ページ)(コンピューティング集約型のデータセンターのパ フォーマンスを改善する必要がある場合)。
- ステップ7 特定のトラフィッククラスの接続の設定(すべてのサービス) (527ページ)。これは、接続 の設定用の汎用手順です。これらの設定は、サービス ポリシー ルールを使用して、特定のト ラフィック クラスのグローバルのデフォルト値を上書きできます。これらのルールを使用し て、TCPノーマライザのカスタマイズ、TCPシーケンスのランダム化の変更、パケットの存続 可能時間のデクリメント、およびその他のオプション機能の実装も行います。

# <span id="page-534-0"></span>グローバル タイムアウトの設定

さまざまなプロトコルの接続スロットと変換スロットのグローバル アイドル タイムアウト期 間を設定できます。指定したアイドル時間の間スロットが使用されなかった場合、リソースは 空いているプールに戻されます。

グローバル タイムアウトを変更すると、サービス ポリシーによる特定のトラフィック フロー 用に上書きできる新しいデフォルトのタイムアウトが設定されます。

### 手順

- ステップ **1 [Configuration]** > **[Firewall]** > **[Advanced]** > **[Global Timeouts]** を選択します。
- ステップ **2** 変更するタイムアウトのボックスをオンにして新しい値を入力することで、タイムアウトを設 定します。

すべての期間は *hh*:*mm*:*ss* 形式で表示され、ほとんどの場合、最大期間は 1193:0:0 です。 [Authentication absolute] と [Authentication inactivity] を除くすべての場合において、チェック ボックスをオフにすると、タイムアウトがデフォルト値に戻ります。これら2つの場合にチェッ クボックスをオフにすることは、新しい接続ごとに再認証することを意味します。

タイムアウトをディセーブルにするには、0 を入力します。

- [Connection]:接続スロットが解放されるまでのアイドル時間。この期間は5分以上にする 必要があります。デフォルトは 1 時間です。
- [Half-Closed]:TCPハーフクローズ接続を閉じるまでのアイドル時間。最小は30秒です。 デフォルトは 10 分です。
- [UDP]:UDP 接続を閉じるまでのアイドル時間。この期間は 1 分以上にする必要がありま す。デフォルトは 2 分です。
- [ICMP]:全般的なICMP状態が終了するまでのアイドル時間。デフォルト(および最小) は 2 秒です。
- [ICMP Error]:ASA が ICMP エコー応答パケットを受信してから ICMP 接続を削除するま でのアイドル時間で、0:0:0 から 0:1:0 の間、または ICMP timeout 値のいずれか低い方で す。デフォルトは 0(ディセーブル)です。このタイムアウトが無効で、ICMP インスペ クションを有効にすると、ASAでは、エコー応答が受信されるとすぐにICMP接続を削除 します。したがってその(すでに閉じられた)接続用に生成されたすべてのICMPエラー は破棄されます。このタイムアウトは ICMP 接続の削除を遅らせるので、重要な ICMP エ ラーを受信できます。
- [H.323]:H.245(TCP)および H.323(UDP)メディア接続が終了するまでのアイドル時 間。デフォルト(および最小)は 5 分です。H.245 と H.323 のいずれのメディア接続にも 同じ接続フラグが設定されているため、H.245(TCP)接続は H.323(RTP および RTCP) メディア接続とアイドル タイムアウトを共有します。
- [H.225]:H.225 シグナリング接続を閉じるまでのアイドル時間。デフォルトは 1 時間で す。すべての呼び出しがクリアされた後に接続をすぐにクローズするには、タイムアウト 値を 1 秒(0:0:1)にすることを推奨します。
- [MGCP]:MGCP メディア接続が削除されるまでのアイドル時間。デフォルトは 5 分です が、最小で 1 秒に設定できます。
- [MGCP PAT] : MGCP PAT 変換を削除するまでのアイドル時間。デフォルトは 5 分です。 最小時間は 30 秒です。
- [TCPProxyReassembly]:再構築のためバッファ内で待機しているパケットをドロップする までのアイドル タイムアウト(0:0:10 ~ 1193:0:0)。デフォルトは、1 分(0:1:0)です。
- [Floating Connection]: 1 つのネットワークに複数のルートが存在しており、それぞれメト リックが異なる場合、ASAは接続確立時点でメトリックが最良のルートを使用します。よ り適切なルートが使用可能になった場合は、このタイムアウトによって接続が閉じられる ので、その適切なルートを使用して接続を再確立できます。デフォルトは0です(接続は タイムアウトしません)。より良いルートを使用できるようにするには、タイムアウト値 を 0:0:30 ~ 1193:0:0 の間で設定します。
- [SCTP]: Stream Control Transmission Protocol(SCTP)接続を閉じるまでのアイドル時間 (0:1:0 ~ 1193:0:0)。デフォルトは 2 分(0:2:0)です。
- [Stale Routes]:古いルートをルータの情報ベースから削除する前に保持する時間。これら のルートは OSPF などの内部ゲートウェイ プロトコル用です。デフォルトは 70 秒 (00:01:10)です。指定できる範囲は 00:00:10 ~ 00:01:40 です。
- [SUNRPC]:SunRPCスロットが解放されるまでのアイドル時間。この期間は1分以上にす る必要があります。デフォルトは 10 分です。
- [SIP]:SIP シグナリング ポート接続を閉じるまでのアイドル時間。この期間は 5 分以上に する必要があります。デフォルトは 30 分です。
- [SIP メディア (SIP Media) ]: SIP メディア ポート接続を閉じるまでのアイドル時間。こ の期間は1分以上にする必要があります。デフォルトは2分です。SIP メディア タイマー は、SIP UDP メディア パケットを使用する SIP RTP/RTCP で、UDP 非アクティブ タイム アウトの代わりに使用されます。
- [SIP 暫定メディア(SIP Provisional Media)] : SIP 暫定メディア接続のタイムアウト値(1 ~ 30 分)。デフォルトは 2 分です。
- [SIP インバイト(SIP Invite)]:暫定応答のピンホールとメディア xlate を閉じるまでのア イドル時間(0:1:0 ~ 00:30:0)。デフォルトは、3 分(0:3:0)です。
- [SIP 接続解除(SIP Disconnect)] : CANCEL メッセージまたは BYE メッセージで 200 OK を受信しなかった場合に、SIP セッションを削除するまでのアイドル時間(0:0:1~ 00:10:0)。デフォルトは 2 分(0:2:0)です。
- [Authentication absolute]:認証キャッシュがタイムアウトになり、ユーザが新しい接続を再 認証する必要が生じるまでの期間。このタイマーは、AAA のルールであるカットスルー プロキシでのみ使用されます。この期間は、変換スロットタイムアウトよりも短い必要が あります。システムは、ユーザが新しい接続を開始するまで待機します。すべての新しい 接続で認証を強制するキャッシングを無効にする前に、次の制限事項を考慮してくださ い。
	- 接続でパッシブ FTP を使用する場合は、この値を 0 に設定しないでください。
	- [認証絶対タイムアウト(Authentication Absolute)] が 0 の場合、HTTPS 認証は動作し ないことがあります。HTTPS 認証後に、ブラウザが複数の TCP 接続を開始して Web ページをロードすると、最初の接続は通過しますが、その後の接続では認証が起動さ れます。このため、ユーザには、認証の成功後も常に認証ページが表示されます。こ れを回避するには、認証の絶対タイムアウトを1秒に設定します。この回避策を使用 すると、認証されていないユーザが同じ送信元 IP アドレスからアクセスすれば 1 秒 間だけファイアウォールを通過できるおそれがあります。
- [Authentication inactivity]:認証キャッシュがタイムアウトになり、ユーザが新しい接続を 再認証する必要が生じるまでのアイドル時間。この期間は、変換スロット値よりも短い必 要があります。このタイムアウトはデフォルトで無効になっています。このタイマーは、 AAA のルールであるカットスルー プロキシでのみ使用されます。
- [Translation Slot]:NAT 変換スロットが解放されるまでのアイドル時間。この期間は 1 分 以上にする必要があります。デフォルトは 3 時間です。
- **PAT** 変換スロット(8.4(3) 以降、8.5(1) および 8.6(1) を除く)。PAT 変換スロットが解放 されるまでのアイドル時間(0:0:30~ 0:5:0)。デフォルトは 30 秒です。前の接続がアッ プストリーム デバイスで引き続き開いている可能性があるため、開放された PAT ポート を使用する新しい接続をアップストリームルータが拒否する場合、このタイムアウトを増 やすことができます。
- [ConnectionHolddown]:接続で使用されているルートがもう存在していない、または非ア クティブになったときに、システムが接続を保持する時間。このホールドダウン期間内に ルートがアクティブにならない場合、接続は解放されます。接続ホールドダウンタイマー の目的は、ルートが発生してすぐにダウンする可能性がある場合に、ルートフラッピング の影響を減らすことです。ルートの収束がもっと早く発生するようにホールドダウンタイ マーを減らすことができます。デフォルトは 15 秒です。指定できる範囲は 00:00:00 ~ 00:00:15 です。

ステップ **3** [Apply] をクリックします。

# <span id="page-537-0"></span>**SYN** フラッド **DoS** 攻撃からのサーバの保護(**TCP** 代行受信)

攻撃者が一連の SYN パケットをホストに送信すると、SYN フラッディング サービス妨害 (DoS)攻撃が発生します。これらのパケットは通常、スプーフィングされたIPアドレスから 発信されます。SYN パケットのフラッディングが定常的に生じると、SYN キューが一杯にな る状況が続き、正規ユーザからの接続要求に対してサービスを提供できなくなります。

SYNフラッディング攻撃を防ぐために初期接続数を制限できます。初期接続とは、送信元と宛 先の間で必要になるハンドシェイクを完了していない接続要求のことです。

接続の初期接続しきい値を超えると、ASA はサーバのプロキシとして動作し、SYN Cookie 方 式を使用してクライアント SYN 要求に対する SYN-ACK 応答を生成します (SYN Cookie の詳 細については、Wikipedia を参照してください)。ASA がクライアントから ACK を受信する と、クライアントが本物であることを認証し、サーバへの接続を許可できます。プロキシを実 行するコンポーネントは、TCP 代行受信と呼ばれます。

SYN フラッド攻撃からサーバを保護するためのエンドツーエンド プロセスでは、接続制限を 設定し、TCP 代行受信の統計情報をイネーブルにし、結果をモニタする必要があります。

### 始める前に

- 保護するサーバの TCP SYN バックログ キューより低い初期接続制限を設定していること を確認します。これより高い初期接続制限を設定すると、有効なクライアントが、SYN攻 撃中にサーバにアクセスできなくなります。初期接続制限に適切な値を決定するには、 サーバの容量、ネットワーク、サーバの使用状況を入念に分析してください。
- ASA モデル上の CPU コア数によっては、同時接続および初期接続の最大数が、各コアに よる接続の管理方法が原因で、設定されている数を超える場合があります。最悪の場合、 ASA は最大 *n*-1 の追加接続および初期接続を許可します。ここで、*n* はコアの数です。た とえば、モデルに 4 つのコアがあり、6 つの同時接続および 4 つの初期接続を設定した場

合は、各タイプで3つの追加接続を使用できます。ご使用のモデルのコア数を確認するに は、**show cpu core** コマンドを入力します。

手順

- ステップ **1 [Configuration]** > **[Firewall]** > **[Service Policy]** を選択します。
- ステップ **2 [Add]** > **[Add Service Policy Rule]** をクリックします。

または、保護するサーバのルールがすでにある場合、ルールを編集します。

- ステップ **3** ルールを特定のインターフェイスに適用するか、すべてのインターフェイスにグローバルに適 用するかどうかを選択して、[Next] をクリックします。
- ステップ **4** トラフィック分類の場合は、[Source and Destination IP Addresses(uses ACL)] を選択して、[Next] をクリックします。
- ステップ **5** ACL ルールの場合は、サーバの IP アドレスを [Destination] に入力して、サーバのプロトコル を指定します。通常は、[Source]に**any**を使用します。終了したら、[Next]をクリックします。

たとえば、Web サーバ 10.1.1.5 および 10.1.1.6 を保護する場合は、次のように入力します。

- [Source]  $=$  any 1
- [Destination] =  $10.1.1.5$ ,  $10.1.1.6$
- [Destination Protocol] = tcp/http
- ステップ **6** [Rule Actions] ページで、[Connection Settings] タブをクリックし、次のオプションを入力しま す。
	- [初期接続(Embryonic Connections)]:ホストごとの初期 TCP 接続の最大数を 2000000 ま での範囲で指定します。デフォルトは **0** で、最大初期接続数が許可されることを示しま す。たとえば、これを 1000 に設定できます。
	- [クライアントごとの初期接続(Per Client Embryonic Connections)]:クライアントごとの 同時初期TCP接続の最大数(2000000まで)。クライアントごとの最大初期接続数の接続 を ASA からすでに開いているクライアントが新しい TCP 接続を要求すると、ASA は接続 を阻止します。たとえば、これを 50 に設定できます。
- ステップ **7** [Finish] をクリックしてルールを保存し、[Apply] をクリックしてデバイスを更新します。
- ステップ **8 [Configuration]** > **[Firewall]** > **[Threat Detection]**を選択して、少なくとも[Threat DetectionStatistics] グループの [TCP Intercept] 統計情報をイネーブルにします。

すべての統計情報をイネーブルにしたり、TCP代行受信だけをイネーブルにしたりすることが できます。また、モニタリング ウィンドウとレートを調整することもできます。

ステップ **9 [Home]** > **[Firewall Dashboard]** を選択し、[Top Ten Protected Servers under SYN Attack] ダッシュ ボードを確認して結果をモニタします。

[Detail] ボタンをクリックすると、履歴サンプリング データが表示されます。ASA はレート間 隔の間に攻撃の数を30回サンプリングするので、デフォルトの30分間隔では、60秒ごとに統 計情報が収集されます。

統計情報をクリアするには、[Tools] > [Command Line Interface] を使用して **clear threat-detection statistics tcp-intercept** コマンドを入力します。

# <span id="page-539-0"></span>異常な **TCP** パケット処理のカスタマイズ(**TCP** マップ、**TCP** ノーマラ イザ)

TCP ノーマライザは、異常なパケットを識別します。これは、ASA による検出時に処理(パ ケットを許可、ドロップ、またはクリア)させることができます。TCP 正規化は、攻撃から ASA を保護するのに役立ちます。TCP 正規化は常にイネーブルになっていますが、機能の一 部の動作をカスタマイズできます。

TCPノーマライザをカスタマイズするには、まず、TCPマップを使用して設定を定義します。 次に、サービスポリシーを使用して、選択したトラフィッククラスにマップを適用できます。

### 手順

- ステップ **1 [Configuration]** > **[Firewall]** > **[Objects]** > **[TCP Maps]** を選択します。
- ステップ **2** 次のいずれかを実行します。

• [Add] をクリックして、新しい TCP マップを追加します。マップの名前を入力します。

• マップを選択して [Edit] をクリックします。

ステップ **3** [Queue Limit] フィールドに、バッファに格納して TCP 接続の正しい順序に設定できる、異常 なパケットの最大数を 0 ~ 250 パケットの範囲で入力します。

> デフォルト値の0は、この設定がディセーブルであり、トラフィックのタイプに応じたデフォ ルトのシステム キュー制限が使用されることを意味します。

- アプリケーションインスペクション、IPS、およびTCPcheck-retransmissionの接続のキュー 制限は 3 パケットです。ASA が異なるウィンドウ サイズの TCP パケットを受信した場合 は、アドバタイズされた設定と一致するようにキュー制限がダイナミックに変更されま す。
- 他の TCP 接続の場合は、異常なパケットはそのまま通過します。

[Queue Limit] を 1 以上に設定すると、すべての TCP トラフィックに対して許可される異常な パケットの数がこの設定と一致します。たとえば、アプリケーションインスペクション、IPS、 および TCP check-retransmission トラフィックの場合、[Queue Limit] 設定が優先されるため、 TCPパケットからのアドバタイズされた設定はすべて無視されます。その他のTCPトラフィッ
クについては、異常なパケットはバッファに格納されて、そのまま通過するのではなく、正し い順序に設定されます。

ステップ **4** [Timeout] フィールドで、異常なパケットがバッファに残存できる最大期間を 1 ~ 20 秒の間で 設定します。

> これらのパケットが配列されず、タイムアウト期間内に渡されなかった場合は、ドロップされ ます。デフォルトは 4 秒です。[Queue Limit] が 0 に設定されない場合は、すべてのトラフィッ クに関してタイムアウトを変更できません。[Timeout] が有効になるには、制限を 1 以上に設 定する必要があります。

- ステップ **5** [Reserved Bits] では、TCP ヘッダーに予約済みビットがあるパケットの処理方法([Clear and allow](パケットを許可する前にビットを削除する)、[Allow only](ビットを変更しない(デ フォルト))、または [Drop](パケットを削除する))を選択します。
- ステップ **6** 次のいずれかのオプションを選択します。
	- [Clear urgentflag]:パケットを許可する前にパケットのURGフラグをクリアします。URG フラグは、ストリーム中の他のデータよりもプライオリティの高い情報がこのパケットに 含まれていることを示すために使用します。TCP RFC では、URG フラグの正確な解釈が 明確にされていません。そのため、エンドシステムは緊急オフセットをさまざまな方法で 処理しており、これが攻撃に対する脆弱性になることがあります。
	- [Drop connection on window variation] :予想外のウィンドウ サイズの変更が発生した接続 をドロップします。ウィンドウ サイズ メカニズムによって、TCP は大きなウィンドウを アドバタイズでき、続いて、過剰な量のデータを受け入れずに、はるかに小さなウィンド ウをアドバタイズできます。TCP仕様により、「ウィンドウの縮小」は極力避けることが 推奨されています。
	- [Drop packets that exceed maximum segment size] :ピアで設定した MSS を超過したパケット をドロップします。
	- [Check if transmitted data is the same as original] :一貫性のない TCP 再送信を防止する再送 信データ チェックを有効にします。
	- [Drop packets which have past-window sequence]:ウィンドウ シーケンス番号を超えている パケット、つまり、TCP パケットのシーケンス番号が TCP 受信ウィンドウの右端よりも 大きい場合に、パケットをドロップします。これらのパケットを許可するには、このオプ ションを選択解除し、[Oueue Limit] を 0 (キュー制限をディセーブルにする)に設定しま す。
	- [Drop SYN Packets with data] :データを含む SYN パケットをドロップします。
	- [Enable TTL EvasionProtection] :接続の最大 TTL を最初のパケットで TTL によって決定さ せます。後続パケットのTTLは削減できますが、増やすことはできません。システムは、 TTL をその接続の以前の最小 TTL にリセットします。これによって、TTL を回避した攻 撃から保護します。

たとえば、攻撃者はTTLを非常に短くしてポリシーを通過するパケットを送信できます。 TTLがゼロになると、ASAとエンドポイントの間のルータはパケットをドロップします。 この時点で、攻撃者は TTL を長くした悪意のあるパケットを送信できます。このパケッ

トは、ASA にとって再送信のように見えるため、通過します。一方、エンドポイント ホ ストにとっては、このパケットが攻撃者によって受信された最初のパケットになります。 この場合、攻撃者はセキュリティによる攻撃の防止を受けず、攻撃に成功します。

- [Verify TCP Checksum] :TCP チェックサムを検証し、検証に失敗したパケットをドロップ します。
- [Drop SYNACK Packets with data]:データを含む TCP SYNACK パケットをドロップしま す。
- [Drop packets with invalid ACK]:無効な ACK を含むパケットをドロップします。次のよう な場合に無効な ACK が検出される可能性があります。
	- TCP 接続が SYN-ACK-received ステータスでは、受信した TCP パケットの ACK 番号 が次の TCP パケット送信のシーケンス番号と同じでない場合、その ACK は無効で す。
	- 受信した TCP パケットの ACK 番号が次の TCP パケット送信のシーケンス番号より大 きい場合は常に、その ACK は無効です。
	- (注) 無効な ACK を含む TCP パケットは、WAAS 接続で自動的に許可されます。
- ステップ **7** (任意)[TCPオプション(TCP Options)]タブをクリックして、TCPオプションを含むパケッ トに対するアクションを設定します。

パケットを許可する前にオプションをクリアしたり、パケットに特定のタイプの単一オプショ ンが含まれている場合にパケットを許可したり、パケットに特定のタイプのオプションが複数 含まれていてもパケットを許可したりすることができます。デフォルトでは、他のすべてのオ プションのクリア時に、特定のオプションがパケットごとに1回だけ表示される場合(それ以 外の場合はパケットはドロップされます)に5つの名前付きオプションを許可します。また、 MD5 または番号付きオプションのいずれかを含むパケットをドロップするように選択するこ ともできます。TCP 接続をインスペクションする場合、設定に関係なく MSS オプションと選 択的応答確認(SACK)オプションを除き、すべてのオプションがクリアされます。

a) [Selective Acknowledgement] 、[TCP Timestamp] 、および [Window Scale] オプションに対す るアクションを選択します。

タイムスタンプ オプションを消去すると、PAWS と RTT がディセーブルになります。

b) [MSS](最大セグメント サイズ) オプションに対するアクションを選択します。

通常の許可アクション、複数許可アクション、およびクリア アクションに加え、[最大値 の指定 (Specify Maximum) 1を選択して、最大セグメントサイズ (68~65535) を入力で きます。デフォルトの TCP MSS は、**[Configuration]** > **[Firewall]** > **[Advanced]** > **[TCP Options]** ページで定義されます。

c) **MD5** オプションを含むパケットを許可するかどうかを選択します。

チェックボックスを選択解除すると、MD5 オプションを含むパケットはドロップされま す。オプションを選択すると、通常アクション(許可、複数許可、またはクリア)を適用 できます。

d) 番号の範囲別にオプションに対するアクションを選択します。

6 ~ 7、9 ~ 18、および 20 ~ 255 番のオプションはデフォルトでクリアされています。代 わりにオプションを許可するか、またはオプションを含むパケットをドロップできます。 さまざまなオプション範囲ごとに異なるアクションを指定できます。単に範囲の上下の数 字を入力し、アクションを選択し、[Add] をクリックします。単一オプションに対するア クションを設定するには、上下の範囲に同じ数字を入力します。

設定した範囲を削除する場合は、その範囲を選択し、「削除 (Delete) 1をクリックします。

ステップ **8** [OK] および [Apply] をクリックします。

サービス ポリシーで TCP マップを使用できるようになります。マップがトラフィックに影響 するのは、サービス ポリシーを通して適用された場合だけです。

- ステップ **9** サービス ポリシーを使用して、TCP マップをトラフィック クラスに適用します。
	- a) [Configuration] > [Firewall] > [Service Policy Rules] の順に選択します。
	- b) ルールを追加または編集します。ルールをグローバルに適用したり、インターフェイスに 適用したりすることができます。たとえば、すべてのトラフィックに対して異常なパケッ トの処理をカスタマイズするには、すべてのトラフィックに一致するグローバルルールを 作成します。[Rule Actions] ページに進みます。
	- c) [Connection Settings] タブをクリックします。
	- d) [Use TCP Map] を選択し、作成したマップを選択します。
	- e) [Finish] または [OK] をクリックしてから、[Apply] をクリックします。

## 非同期ルーティングの **TCP** ステート チェックのバイパス(**TCP** ステー ト バイパス)

ネットワークで非同期ルーティング環境を設定し、特定の接続の発信フローと着信フローが 2 つの異なる ASA デバイスを通過できる場合は、影響を受けるトラフィックに TCP ステート バ イパスを実装する必要があります。

ただし、TCPステートバイパスによってネットワークのセキュリティが弱体化するため、非常 に詳細に限定されたトラフィック クラスでバイパスを適用する必要があります。

ここでは、問題と解決策についてより詳細に説明します。

### 非同期ルーティングの問題

デフォルトで、ASAを通過するすべてのトラフィックは、適応型セキュリティアルゴリズムを 使用して検査され、セキュリティ ポリシーに基づいて許可またはドロップされます。ASA で は、各パケットの状態(新規接続であるか、または確立済み接続であるか)がチェックされ、 そのパケットをセッション管理パス(新規接続の SYN パケット)、高速パス(確立済みの接 続)、またはコントロールプレーンパス(高度なインスペクション)に割り当てることによっ て、ファイアウォールのパフォーマンスが最大化されます。

高速パスの既存の接続に一致する TCP パケットは、セキュリティ ポリシーのあらゆる面の再 検査を受けることなくASAを通過できます。この機能によってパフォーマンスは最大になりま す。ただし、SYNパケットを使用してファストパスにセッションを確立する方法、およびファ スト パスで行われるチェック (TCP シーケンス番号など) が、非対称ルーティング ソリュー ションの障害となる場合があります。これは、接続の発信フローと着信フローの両方が同じ ASAを通過する必要があるためです。

たとえば、ある新しい接続がセキュリティアプライアンス1に到達するとします。SYNパケッ トはセッション管理パスを通過し、接続のエントリが高速パステーブルに追加されます。この 接続の後続パケットがセキュリティアプライアンス1を通過した場合、高速パス内のエントリ に一致するのでこのパケットは送信されます。しかし、後続のパケットがセキュリティアプラ イアンス2に到着すると、SYNパケットがセッション管理パスを通過していないために、高速 パスにはその接続のエントリがなく、パケットはドロップされます。次の図は、非対称ルー ティングの例を示したもので、アウトバウンド トラフィックはインバウンド トラフィックと は異なる ASA を通過しています。

図 **50 :** 非対称ルーティング

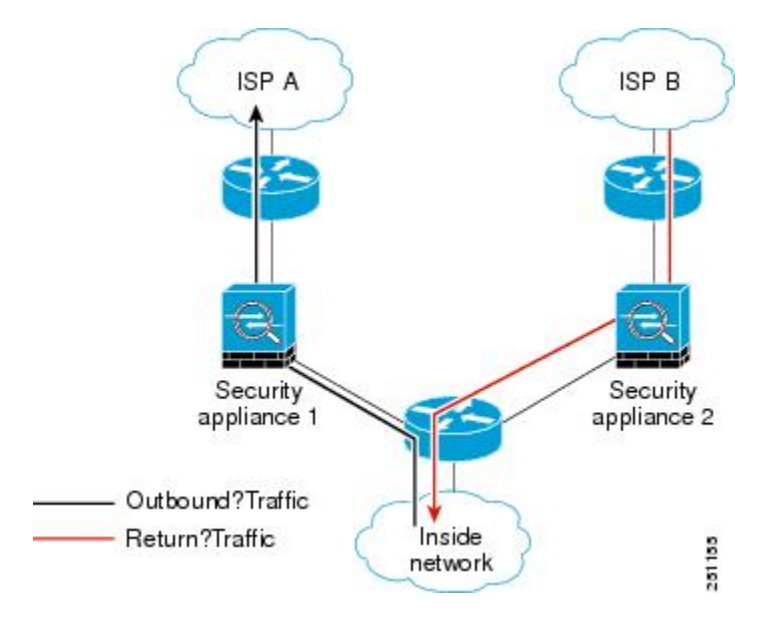

アップストリームルータに非対称ルーティングが設定されており、トラフィックが2つのASA デバイスを通過することがある場合は、特定のトラフィックに対して TCP ステート バイパス を設定できます。TCP ステート バイパスは、高速パスでのセッションの確立方法を変更し、 高速パスのインスペクションをディセーブルにします。この機能では、UDP接続の処理と同様 の方法で TCP トラフィックが処理されます。指定されたネットワークと一致した非 SYN パ ケットがASAに入った時点で高速パスエントリが存在しない場合、高速パスで接続を確立する ために、そのパケットはセッション管理パスを通過します。いったん高速パスに入ると、トラ フィックは高速パスのインスペクションをバイパスします。

### **TCP** ステート バイパスのガイドラインと制限事項

### **TCP** ステート バイパスでサポートされない機能

TCP ステート バイパスを使用するときは、次の機能はサポートされません。

- アプリケーションインスペクション:インスペクションでは、着信トラフィックと発信ト ラフィックの両方が同じ ASA を通過する必要があるため、インスペクションは TCP ス テート バイパス トラフィックに適用されません。
- AAA 認証セッション:ユーザがある ASA で認証される場合、他の ASA 経由で戻るトラ フィックは、その ASA でユーザが認証されていないため、拒否されます。
- TCP代行受信、最大初期接続制限、TCPシーケンス番号ランダム化:ASAでは接続の状態 が追跡されないため、これらの機能は適用されません。
- TCP 正規化:TCP ノーマライザはディセーブルです。
- サービス モジュール機能:TCP ステート バイパスと、ASA FirePOWER などの任意のタイ プのサービスモジュール上で実行されるアプリケーションを使用することはできません。
- ステートフル フェールオーバー。

### **TCP** ステート バイパスのガイドライン

変換セッションは ASA ごとに個別に確立されるため、TCP ステート バイパス トラフィック用 に両方のデバイスでスタティック NAT を設定する必要があります。ダイナミック NAT を使用 すると、デバイス 1 でのセッションに選択されるアドレスは、デバイス 2 でのセッションに選 択されるアドレスとは異なります。

### **TCP** ステート バイパスの設定

非同期ルーティング環境で TCP ステート チェックをバイパスするには、影響を受けるホスト またはネットワークにのみに適用するトラフィッククラスを注意深く定義してから、サービス ポリシーを使用してトラフィック クラスで TCP ステート バイパスをイネーブルにします。バ イパスによってネットワークのセキュリティが低下するため、そのアプリケーションをできる だけ制限します。

### 始める前に

特定の接続に2分間トラフィックがない場合、接続はタイムアウトします。このデフォルトは TCP ステート バイパス トラフィック クラスの [アイドル接続タイムアウト(Idle Connection Timeout)] を変更するとオーバーライドできます通常の TCP 接続は、デフォルトで 60 分後に タイムアウトします。

### 手順

ステップ **1 [Configuration]** > **[Firewall]** > **[Service Policy]** を選択します。

ステップ **2 [Add]** > **[Add Service Policy Rule]** をクリックします。

または、ホストのルールがすでにある場合、ルールを編集します。

- ステップ **3** ルールを特定のインターフェイスに適用するか、すべてのインターフェイスにグローバルに適 用するかどうかを選択して、[Next] をクリックします。
- ステップ **4** トラフィック分類の場合は、[Source and Destination IP Addresses(uses ACL)] を選択して、[Next] をクリックします。
- ステップ **5** ACL ルールの場合は、[Source] と [Destination] にルートの両端のホストの IP アドレスを入力し て、プロトコルを TCP として指定します。終了したら、[Next] をクリックします。

10.1.1.1 ~ 10.2.2.2 の間で TCP ステート チェックをバイパスする場合は、次のように入力しま す。

- [Source] =  $10.1.1.1$
- [Destination] =  $10.2.2.2$
- [Destination Protocol] = tcp
- ステップ **6** [Rule Actions] ページで、[Connection Settings] タブをクリックし、[TCP State Bypass] を選択し ます。
- ステップ **7** [Finish] をクリックしてルールを保存し、[Apply] をクリックしてデバイスを更新します。

## **TCP** シーケンスのランダム化のディセーブル

各 TCP 接続には、クライアントで生成される ISN とサーバで生成される ISN の 2 つの ISN が あります。ASA は、着信と発信の両方向で通過する TCP SNY の ISN をランダム化します。

保護対象のホストのISNをランダム化することにより、攻撃者が新しい接続に使用される次の ISN を予測して新しいセッションをハイジャックするのを阻止します。

たとえば、データがスクランブルされるため、必要に応じて TCP 初期シーケンス番号ランダ ム化をディセーブルにすることができます。次に例を示します。

- 別の直列接続されたファイアウォールでも初期シーケンス番号がランダム化され、トラ フィックに影響することはないものの、両方のファイアウォールでこの動作を実行する必 要がない場合。
- ASA で eBGP マルチホップを使用しており、eBGP ピアで MD5 を使用している場合。ラ ンダム化により、MD5 チェックサムは分解されます。
- ASA で接続のシーケンスをランダム化しないようにする必要がある WAAS デバイスを使 用する場合。
- ISA 3000 のハードウェア バイパスを有効にします。ISA 3000 がデータ パスの一部でなく なると、TCP 接続はドロップされます。

手順

- ステップ **1 [Configuration]** > **[Firewall]** > **[Service Policy]** を選択します。
- ステップ **2 [Add]** > **[Add Service Policy Rule]** をクリックします。

または、ターゲットのトラフィックのルールがすでにある場合、ルールを編集します。

- ステップ **3** ルールを特定のインターフェイスに適用するか、すべてのインターフェイスにグローバルに適 用するかどうかを選択して、[Next] をクリックします。
- ステップ **4** トラフィック分類の場合は、トラフィック一致のタイプを識別します。クラスマップは、TCP トラフィック用にします。TCP ポート一致を行う特定のホストを識別したり (ACL を使用し て)、任意のトラフィックと照合したりすることができます。[Next]をクリックし、ACLでホ ストを設定するか、ポートを定義して、[Next] を再度クリックします。

たとえば、10.2.2.2 に送信するすべての TCP トラフィックに対して TCP シーケンス番号ランダ ム化をディセーブルにする場合は、次のように入力します。

- [Source] = any 1
- [Destination] =  $10.2.2.2$
- [Destination Protocol] = tcp
- ステップ **5** [Rule Actions] ページで、[Connection Settings] タブをクリックし、[Randomize Sequence Number] をオフにします。
- ステップ **6** [Finish] をクリックしてルールを保存し、[Apply] をクリックしてデバイスを更新します。

## 大規模フローのオフロード

データセンターのFirepower 4100/9300シャーシ(FXOS1.1.3以降)でASAを展開する場合は、 トラフィックがNIC自体で切り替えられる超高速パスにオフロードされるトラフィックを識別 して選択できます。オフロードによって、大容量ファイルの転送など、データ集約型アプリ ケーションのパフォーマンスを向上させることができます。

- ハイパフォーマンスコンピューティング(HPC)調査サイト。ここでは、ASAはストレー ジと高コンピューティング ステーション間で展開されます。1 つの調査サイトが NFS 経 由のFTPファイル転送またはファイル同期を使用してバックアップを行うと、大量のデー タ トラフィックが ASA 上のすべてのコンテキストに影響を与えます。NFS を介する FTP ファイル転送およびファイル同期のオフロードによって、他のトラフィックへの影響が軽 減されます。
- 主にコンプライアンス目的で使用される HighFrequency Trading(HFT)。ここでは、ASA はワークステーションと Exchange 間で展開されます。セキュリティは通常は問題にはな りませんが、遅延は大きな問題です。

オフロードされる前に、ASA は接続の確立時にアクセス ルールやインスペクションなどの通 常のセキュリティ処理を最初に適用します。ASAのセッションも切断されます。ただし、一旦 接続が確立されると、オフロードされる資格があれば、さらなる処理が ASA ではなく NIC で 行われます。

オフロードされたフローは、基本的な TCP フラグとオプションのチェック、設定した場合に はチェックサムの確認などの、制限されたステートフルインスペクションを受信し続けます。 システムは必要に応じてさらなる処理のためにファイアウォールシステムへのパケットを選択 的に増やすことができます。

オフロードが可能なフローを識別するには、フロー オフロード サービスを適用するサービス ポリシールールを作成します。一致するフローはその後、次の条件を満たす場合にオフロード されます。

- IPv4 アドレスのみ。
- TCP、UDP、GRE のみ。
- 標準または 802.1Q タグ付きイーサネット フレームのみ。
- (トランスペアレント モードのみ。)インターフェイスを 2 つだけ含むブリッジ グルー プのマルチキャスト フロー。

オフロードされたフローのリバース フローもオフロードされます。

### フロー オフロードの制限事項

すべてのフローをオフロードできるわけではありません。オフロードの後でも、フローを特定 の条件下でのオフロードから除外することができます。次に、制限事項の一部を示します。

### オフロードできないフロー

次のタイプのフローはオフロードできません。

- IPv6 アドレッシングを使用するフロー。
- TCP、UDP、GRE 以外のプロトコルに対するフロー。

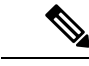

(注) PPTP GRE 接続はオフロードできません。

- インスペクションが必要なフロー。FTPなど場合によっては、コントロールチャネル はオフロードできませんがセカンダリ データ チャネルはオフロードできます。
- ASA Firepower など別のモジュールを通過するフロー。
- IPsec および VPN 接続。
- •存続可能時間(TTL)値を減少させるフロー。
- 暗号化または復号化を必要とするフロー。
- ルーテッド モードのマルチキャスト フロー。
- 3 つ以上のインターフェイスがあるブリッジ グループに対するトランスペアレント モードのマルチキャスト フロー。
- TCP インターセプト フロー。
- AAA 関連のフロー。
- Vpath、VXLAN 関連のフロー。
- URL フィルタリング。
- Tracer フロー。
- セキュリティ グループでタグ付けされたフロー。
- クラスタで非対称フローが発生した場合に備えて、別のクラスタノードから転送され るリバース フロー。
- クラスタ内の一元化されたフロー(フローのオーナーがマスターでない場合)。

### オフロードを無効にする条件

フローがオフロードされた後、フロー内のパケットは次の条件を満たす場合に ASA に返 され、さらに処理されます。

- タイムスタンプ以外の TCP オプションが含まれている。
- フラグメント化されている。
- •これらは等コストマルチパス (ECMP) ルーティングの対象であり、入力パケットは 1 つのインターフェイスから別のインターフェイスに移動する。

### フロー オフロードの設定

フローオフロードを設定するには、サービスをイネーブルにしてから、オフロードする対象ト ラフィックを識別するサービスポリシーを作成する必要があります。サービスを有効または無 効にするにはリブートが必要です。ただし、サービスポリシーを追加または編集するには、リ ブートする必要はありません。

フローのオフロードは、Firepower 4100/9300 シャーシ の ASA (FXOS 1.1.3 以降)のみで使用 可能です。

(注)

デバイス サポートの詳細については、

<http://www.cisco.com/c/en/us/td/docs/security/firepower/9300/compatibility/fxos-compatibility.html> を 参照してください。

### 手順

ステップ **1** フロー オフロード サービスをイネーブルにします。

サービスを有効または無効にするたびに、システムをリロードする必要があります。

マルチコンテキスト モードでは、フロー オフロードを有効または無効にすると、すべてのコ ンテキストのフローオフロードが有効または無効になります。コンテキストごとに異なる設定 を使用することはできません。

クラスタまたはフェールオーバーペアの場合、ヒットレスなモード変更を行うには、次の事項 を考慮する必要があります。

- クラスタリング:最初にマスターユニットでサービスを有効にしますが、マスターユニッ トをすぐにはリブートしないでください。代わりに、クラスタの各メンバーを最初にリ ブートしてから、マスターに戻ってリブートします。その後、マスター ユニットでオフ ロード サービス ポリシーを設定できます。
- フェールオーバー:最初にアクティブユニットでサービスを有効にしますが、すぐにはリ ブートしないでください。代わりに、スタンバイユニットをリブートしてから、アクティ ブ ユニットをリブートします。次に、アクティブ ユニット上でオフロード サービス ポリ シーを設定します。
- a) **[Configuration]** > **[Firewall]** > **[Advanced]** > **[Offload Engine]** を選択します。
- b) [Enable Offload Engine] を選択します。
- c) [Apply] をクリックします。
- d) [Save] をクリックし、変更内容をスタートアップ コンフィギュレーションに保存します。
- e) **[Tools]** > **[System Reload]** を選択して、デバイスをリブートします。

ステップ **2** オフロードする対象のトラフィックを識別するサービス ポリシー ルールを作成します。

- a) **[Configuration]** > **[Firewall]** > **[Service Policy]** を選択します。
- b) **[Add]** > **[Add Service Policy Rule]** をクリックします。

または、ホストのルールがすでにある場合、ルールを編集します。

- c) ルールを特定のインターフェイスに適用するか、すべてのインターフェイスにグローバル に適用するかどうかを選択して、[Next] をクリックします。
- d) トラフィック分類の場合は、アクセス リスト(**[Source and Destination IP Addresses (uses ACL)]**)またはポート(**[TCP or UDP or SCTP Destination Port]**)による照合が最も一般的 なオプションです。オプションを選択して [Next] をクリックします。
- e) ACL またはポートの条件を入力します。終了したら、[Next] をクリックします。

たとえば、10.1.1.0/255.255.255.224 サブネット上のすべての TCP トラフィックをオフロー ドの対象とする場合は、次のように入力します。

- [Source] = 10.1.1.0/255.255.255.224 (または 10.1.1.0/27)
- [Destination] = any
- [Destination Protocol] = tcp
- f) [Rule Actions] ページで、[Connection Settings] タブをクリックし、[Flow Offload] を選択し ます。
- g) [Finish] をクリックしてルールを保存し、[Apply] をクリックしてデバイスを更新します。

### 特定のトラフィック クラスの接続の設定(すべてのサービス)

サービス ポリシーを使用して、特定のトラフィック クラスに対してさまざまな接続の設定を 行うことができます。サービス ポリシーを使用して、次の内容を実行します。

- DoS 攻撃と SYN フラッディング攻撃から保護するのに使用される接続制限と接続タイム アウトをカスタマイズします。
- アイドル状態でも有効な接続を維持するように、Dead Connection Detection(DCD; デッド 接続検出)を実装します。
- TCP シーケンス番号ランダム化が不要な場合、それをディセーブルにします。
- TCP ノーマライザが異常な TCP パケットから保護する方法をカスタマイズします。
- 非同期ルーティングの対象であるトラフィックに対して TCP ステート バイパスを実装し ます。バイパス トラフィックはインスペクションの対象になりません。
- SCTPステートフルインスペクションをオフにするには、StreamControlTransmissionProtocol (SCTP)ステート バイパスを実装します。
- サポート対象のハードウェア プラットフォームのパフォーマンスを向上させるには、フ ロー オフロードを実装します。
- ASA がトレース ルート出力に表示されるように、パケットの存続可能時間(TTL)をデ クリメントします。

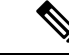

パケット存続時間(TTL)をデクリメントすると、TTL が 1 のパ ケットはドロップされますが、接続にTTLがより大きいパケット を含むと想定されるセッションでは、接続が開かれます。OSPF hello パケットなどの一部のパケットは TTL = 1 で送信されるた め、トランスペアレントモードの ASA デバイスでは、パケット 存続時間をデクリメントすると予期しない結果が発生する可能性 があります。ASAがルーテッドモードで動作している場合は、パ ケット存続時間の設定をデクリメントしても OSPF のプロセスに 影響を与えません。 (注)

同時に使用できない TCP ステート バイパスと TCP ノーマライザのカスタマイズを除き、特定 のトラフィック クラスに対してこれらの設定の任意の組み合わせを設定できます。

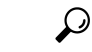

この手順は、ASAを通過するトラフィックのサービスポリシーを示します。管理(to the box) トラフィックに対して接続の最大数と初期接続の最大数を設定することもできます。 ヒント

### 始める前に

TCP ノーマライザをカスタマイズする場合は、続行する前に必要な TCP マップを作成してく ださい。

#### 手順

- ステップ **1 [Configuration]** > **[Firewall]** > **[Service Policy]** を選択して、ルールを開きます。
	- 新しいルールを作成するには、[Add] > [Add Service Policy Rule] をクリックします。ウィ ザードの [Rules] ページまで進みます。
	- 接続の設定を変更するルールがある場合は、それを選択して [Edit] をクリックします。
- ステップ **2** [Rule Actions] ウィザード ページまたはタブで、[Connection Settings] タブを選択します。
- ステップ **3** 最大接続数を設定するには、[Maximum Connections] 領域で次の値を設定します。
	- [Maximum TCP & UDP Connections][Maximum TCP, UDP and SCTP Connections] :  $(TCP,$ UDP、SCTP)トラフィック クラスのすべてのクライアントで同時に接続される最大数 (2000000まで)。デフォルトは0で、最大可能接続数が許可されることを示します。TCP 接続の場合、これは確立された接続のみに適用されます。
	- [Embryonic Connections] :ホストごとの初期 TCP 接続の最大数を 2000000 までの範囲で指 定します。初期接続とは、送信元と宛先の間で必要になるハンドシェイクを完了していな い接続要求のことです。デフォルトは **0** で、最大初期接続数が許可されることを示しま す。0 以外の制限を設定することで、TCP 代行受信をイネーブルにします。代行受信に よって、TCP SYN パケットを使用してインターフェイスをフラッディングする DoS 攻撃 から内部システムを保護します。また、クライアントごとのオプションを設定して、SYN フラッディングから保護します。
	- [Per Client Connections]: (TCP、UDP、SCTP)クライアントごとの同時接続の最大数を 指定します(最大 2000000)。クライアントあたりの最大接続数の接続をすでに開いてい るクライアントが新しい接続を試みると、ASAは、その接続を拒否してパケットをドロッ プします。TCP接続の場合、これには確立済み接続、ハーフオープン接続、ハーフクロー ズ接続が含まれています。
	- [Per Client Embryonic Connections]:クライアントごとの同時 TCP 初期接続の最大数を 2000000までの範囲で指定します。クライアントごとの最大初期接続数の接続をASAから すでに開いているクライアントが新しい TCP 接続を要求すると、ASA は接続を阻止しま す。
- ステップ **4** 接続タイムアウトを設定するには、[TCP Timeout] 領域で次の値を設定します。
- [Embryonic Connection Timeout] :初期(ハーフオープン)TCP 接続スロットが解放される までのアイドル時間。接続のタイムアウトをディセーブルにするには、0:0:0 を入力しま す。デフォルトは 30 秒です。
- [HalfClosedConnectionTimeout]:ハーフクローズ接続を閉じるまでのアイドルタイムアウ ト期間(0:5:0(9.1(1) 以前の場合)または 0:0:30(9.1(2) 以降の場合)~ 1193:0:0)。デ フォルト値は0:10:0です。ハーフクローズの接続はDCDの影響を受けません。また、ASA は、ハーフクローズ接続を切断するときにリセットを送信しません。
- [Idle Connection Timeout] : (TCP だけでなく、あらゆるプロトコルの)接続スロットが解 放されるまでのアイドル時間。接続のタイムアウトをディセーブルにするには、0:0:0 を 入力します。この期間は 5 分以上にする必要があります。デフォルトは 1 時間です。
- [Send reset to TCP endpoints before timeout] :ASA が、接続スロットを解放する前に接続の エンドポイントに TCP リセット メッセージを送信するかどうか。
- [Dead Connection Detection (DCD)]: Dead Connection Detection (DCD; デッド接続検出) を イネーブルにするかどうか。アイドル接続の期限が切れる前に、ASA はエンド ホストに プローブを送信して接続が有効であるかどうかを判断します。両方のホストが応答した場 合は、接続が維持されます。それ以外の場合は、接続が解放されます。最大試行回数(デ フォルトは5で、範囲は1~255)と、DCDプローブに応答がない場合に別のプローブを 送信するまで待機する期間である試行間隔(デフォルトは0:0:15で、範囲は0:0:1~24:0:0) を設定します。トランスペアレント ファイアウォール モードで動作している場合、エン ドポイントにスタティック ルートを設定する必要があります。クラスタ内では DCD を使 用できません。

または高可用性構成で動作しているシステムでは、間隔を1分 (0:1:0) 未満に設定しない ことを推奨します。接続をシステム間で移動する必要がある場合、必要な変更には 30 秒 以上かかり、変更が行われる前に接続が削除される場合があります。

ステップ **5** シーケンス番号のランダム化をディセーブルにするには、[RandomizeSequence Number]をオフ にします。

> 保護対象のホストのISNをランダム化することにより、攻撃者が新しい接続に使用される次の ISN を予測して新しいセッションをハイジャックするのを阻止します。

- ステップ **6** TCP ノーマライザの動作をカスタマイズするには、[Use TCP Map] をオンにし、ドロップダウ ンリストあら既存のTCPマップを選択するか(選択可能な場合)、[New]をクリックして新し い TCP マップを追加します。
- ステップ **7** クラスに一致するパケット存続可能時間(TTL)をデクリメントするには、[Decrement time to live for a connection] をオンにします。

TTL のデクリメントは、ASA がトレース ルートにホップの 1 つとして表示されるために必要 です。また、[Configuration] > [Device Management] > [Management Access] > [ICMP] で ICMP 到 達不能メッセージのレート制限を増やす必要もあります。

- ステップ **8** TCP ステート バイパスをイネーブルにするには、[TCP State Bypass] をオンにします。
- ステップ **9** SCTP ステート バイパスをイネーブルにするには、[SCTP State Bypass] をオンにします。

SCTP ステートフル インスペクションをオフにするには、SCTP ステート バイパスを実装しま す。詳細については、SCTP ステートフル [インスペクション](#page-488-0) (465 ページ)を参照してくださ い。

ステップ **10** (Firepower 4100/9300 シャーシ の ASA、FXOS 1.1.3 以降のみ。)フロー オフロードを有効に するには、[Flow Offload] をオンにします。

> フローがNIC自体で切り替えられる超高速パスにオフロードされる適切なトラフィック。オフ ロード サービスを有効にする必要もあります。**[Configuration]** > **[Firewall]** > **[Advanced]** > **[Offload Engine]** を選択します。

ステップ **11** [OK] または [Finish] をクリックします。

## 接続のモニタリング

次のページを使用して、接続をモニタします。

- **[Home]** > **[Firewall Dashboard]** で、[Top Ten Protected Servers under SYN Attack] ダッシュ ボードを確認して TCP 代行受信をモニタします。[Detail] ボタンをクリックすると、履歴 サンプリングデータが表示されます。ASA はレート間隔の間に攻撃の数を 30 回サンプリ ングするので、デフォルトの 30 分間隔では、60 秒ごとに統計情報が収集されます。
- **[Monitoring]** > **[Properties]** > **[Connections]** で、現在の接続を表示します。
- **[Monitoring]** > **[Properties]** > **[Connection Graphs]** で、パフォーマンスをモニタします。
- さらに、**[Tools]** > **[Command Line Interface]** を使用して次のコマンドを入力できます。
	- **show conn** [**detail**]

接続情報を表示します。詳細情報は、フラグを使用して特別な接続の特性を示します。た とえば、「b」フラグは、TCPステート バイパスの対象であるトラフィックを示します。

• **show flow-offload**{**info** [**detail**] | **cpu** | **flow** [**count** | **detail**] | **statistics**}

全般的なステータス情報、オフロードの CPU 使用率、オフロードされたフローの数と詳 細、オフロードされたフロー統計情報を含む、フローのオフロードに関する情報を示しま す。

• **show service-policy**

Dead Connection Detection (DCD; デッド接続検出)の統計情報を含むサービス ポリシーの 統計情報を表示します。

• **show threat-detection statistics top tcp-intercept** [**all** | **detail**]

攻撃を受けて保護された上位 10 サーバを表示します。**all** キーワードは、トレースされて いるすべてのサーバの履歴データを表示します。**detail** キーワードは、履歴サンプリング データを表示します。ASA はレート間隔の間に攻撃の数を 30 回サンプリングするので、 デフォルトの 30 分間隔では、60 秒ごとに統計情報が収集されます。

I

# 接続設定の履歴

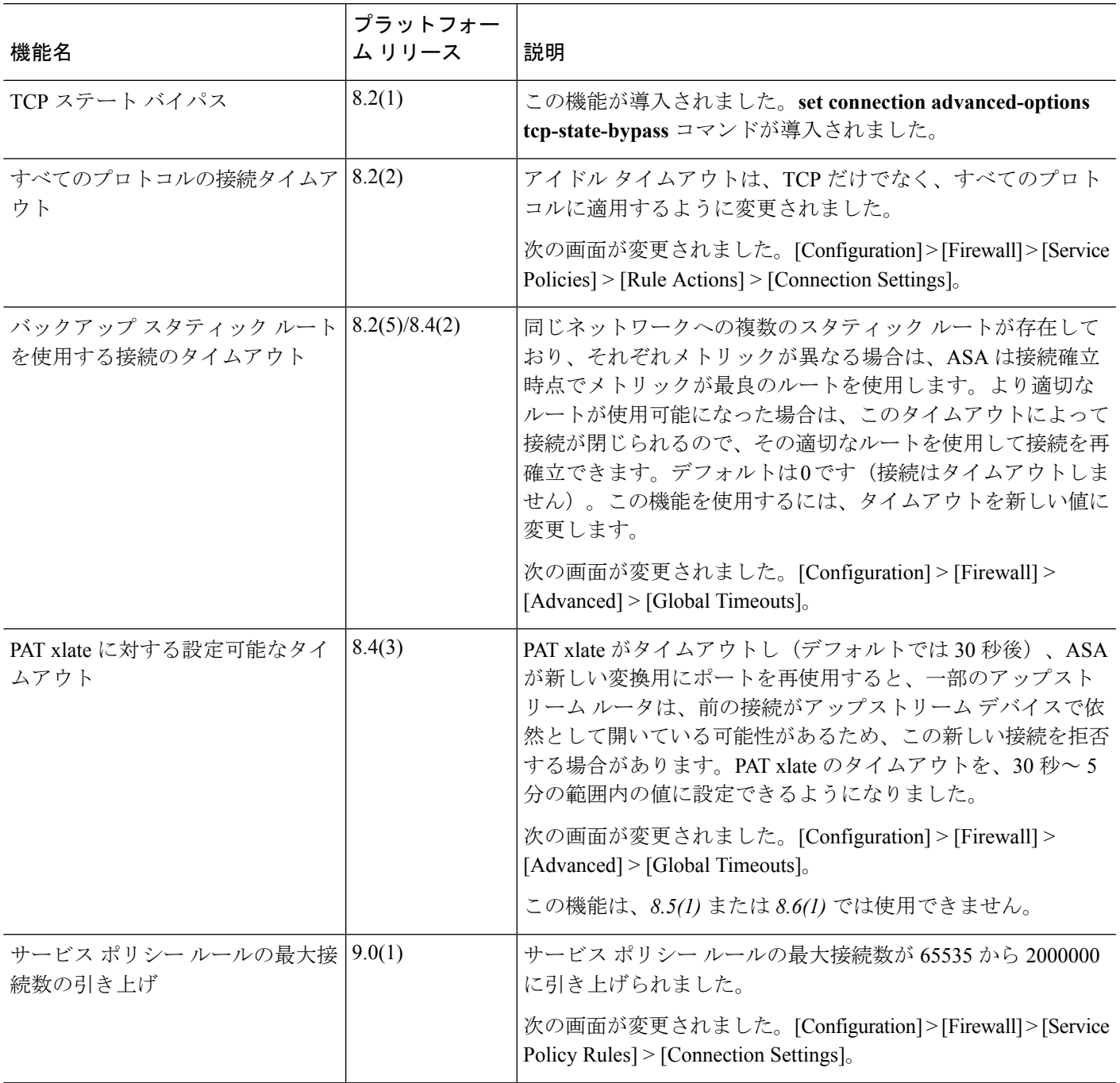

I

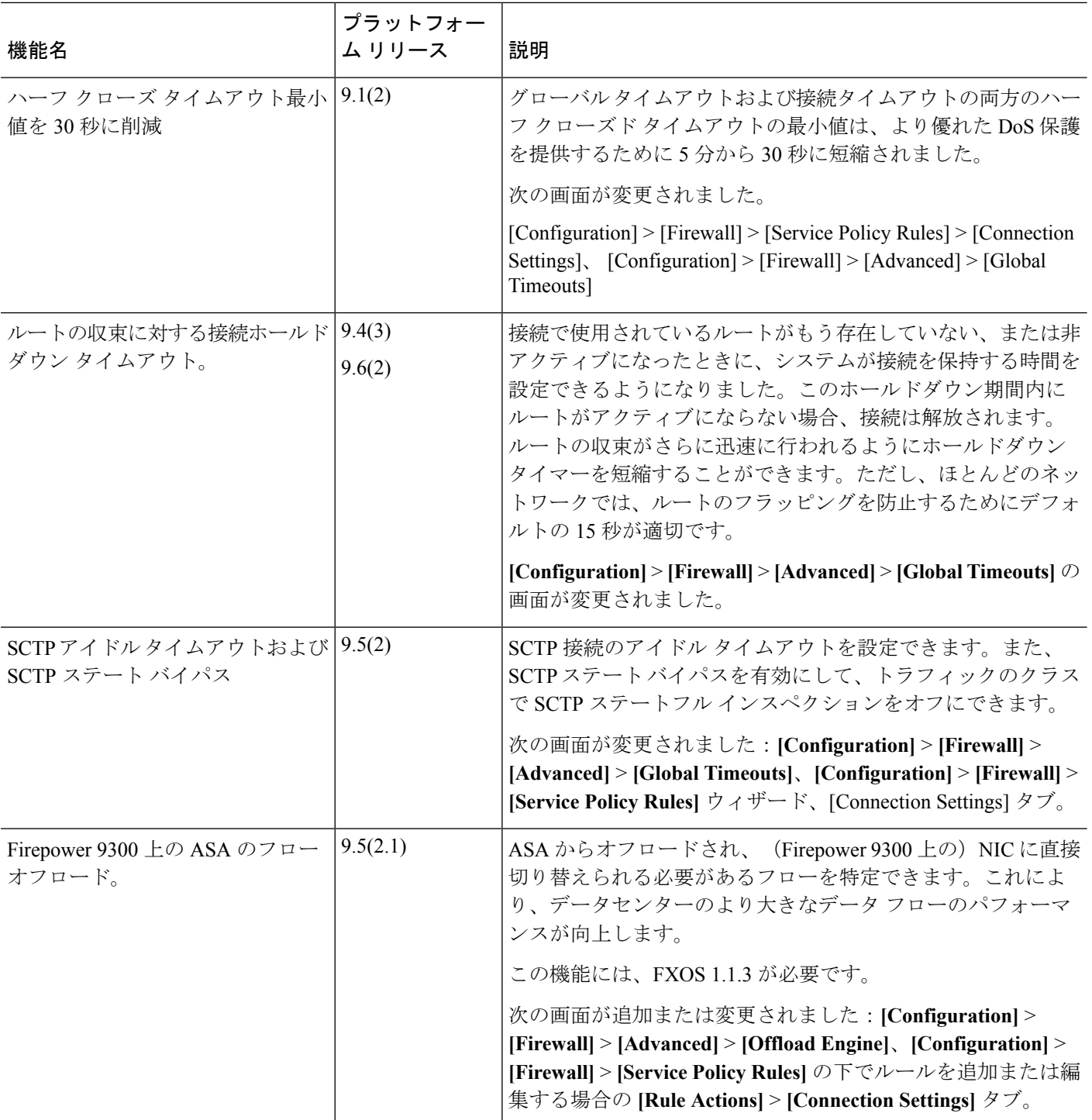

 $\mathbf I$ 

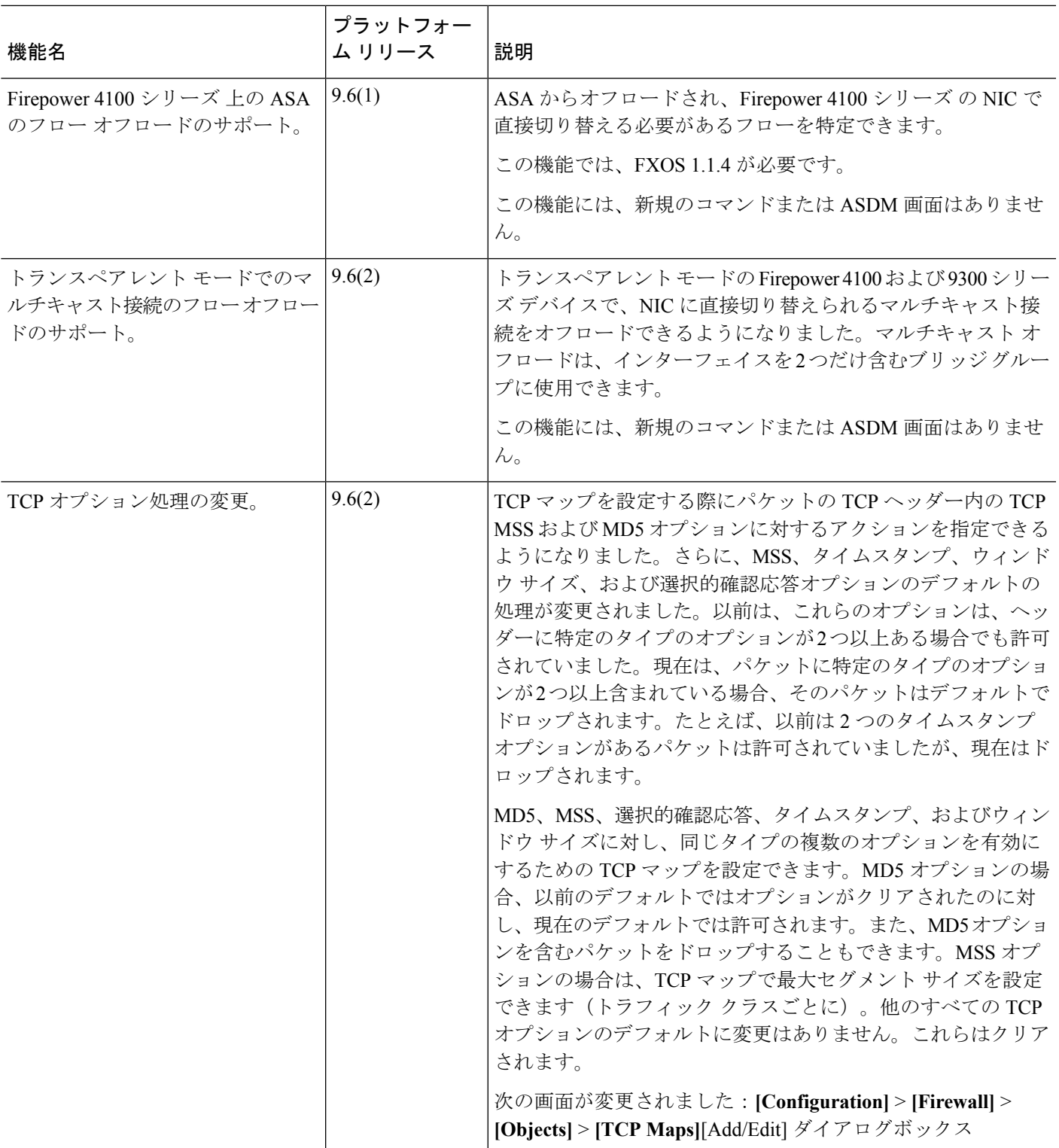

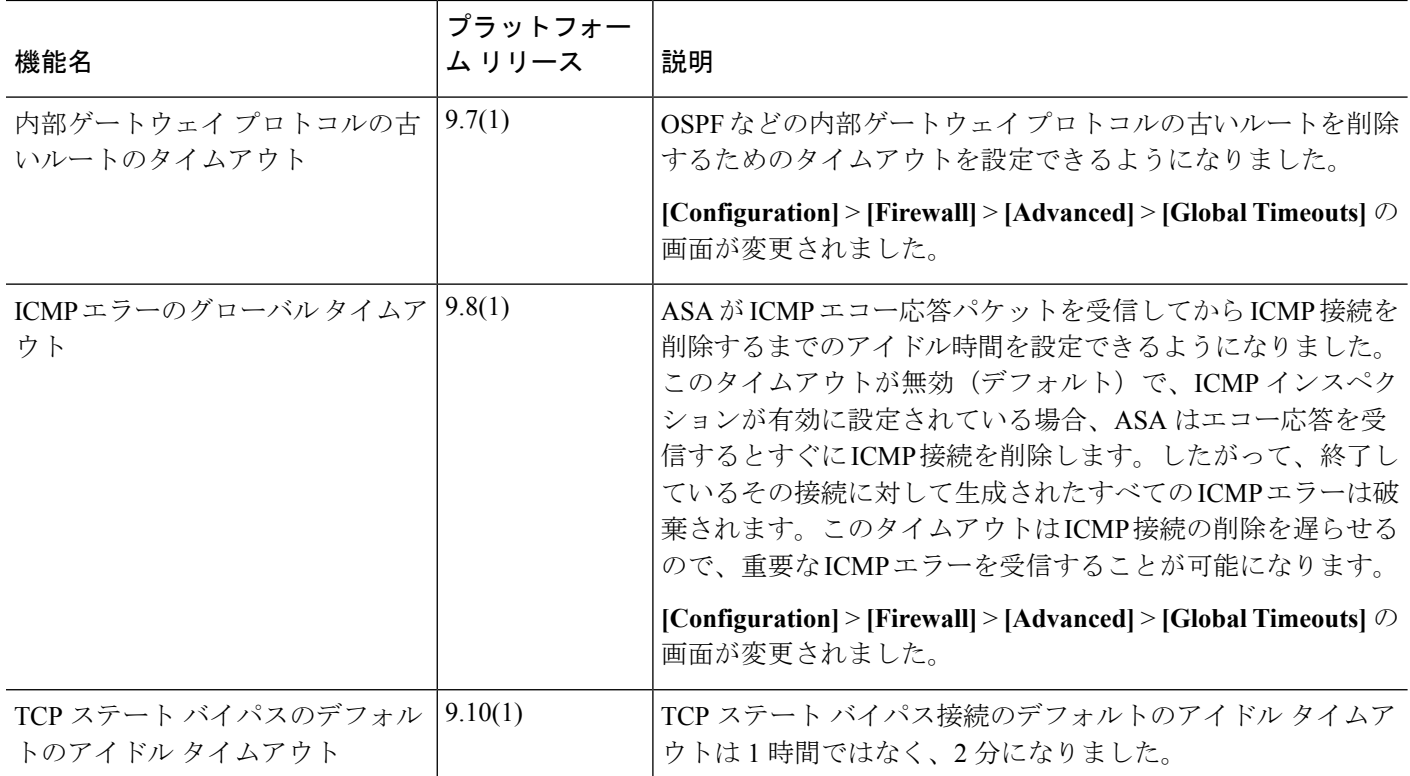

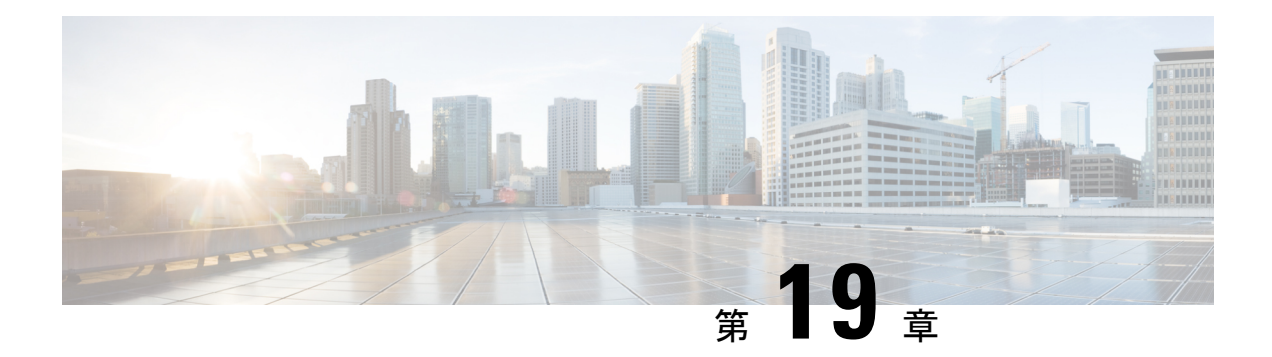

# **QoS**

衛星接続を使用した長距離電話では、会話が、短い間ですが認識できる程度に割り込みされ、 不定期に中断されることがあります。このような中断は、ネットワークで送信されるパケット が到着する間隔の時間で、遅延と呼ばれます。音声やビデオなどのネットワークトラフィック では、長時間の遅延は許容されません。Quality ofService(QoS)機能を使用すると、重要なト ラフィックのプライオリティを高くし、帯域幅の過剰な使用を防ぎ、ネットワークボトルネッ クを管理してパケットのドロップを防止できます。

- ASASMについては、ASASMの代わりにスイッチでQoSを実行することを推奨します。スイッ チの方が、この領域においては多機能です。一般的に、QoS は、ASA よりも広範な機能を持 つ傾向がある、ネットワーク内のルータおよびスイッチで実行するのが最適です。 (注)
	- ここでは、QoS ポリシーの適用方法について説明します。
		- QoS [について](#page-558-0) (535 ページ)
		- QoS [のガイドライン](#page-561-0) (538 ページ)
		- OoS の設定 (538 [ページ\)](#page-561-1)
		- QoS [のモニタ](#page-566-0) (543 ページ)
		- QoS の履歴 (545 [ページ\)](#page-568-0)

## <span id="page-558-0"></span>**QoS** について

常に変化するネットワーク環境では、QoSは1回限りの構成ではなく、ネットワーク設計の継 続的で不可欠な要素であることを考慮する必要があります。

この項では、ASA で使用できる QoS 機能について説明します。

## サポートされている **QoS** 機能

ASA は、次の QoS の機能をサポートしています。

- ポリシング:分類されたフローがネットワーク帯域幅を大量に使用するのを防ぐため、ク ラスごとの最大使用帯域幅を制限できます。詳細については、「[ポリシング](#page-560-0) (537 ペー [ジ\)」](#page-560-0)を参照してください。
- プライオリティ キューイング: Voice over IP (VoIP) のような遅延を許されない重要なト ラフィックについて、トラフィックを低遅延キューイング (LLQ) に指定することで、常 に他のトラフィックより先に送信できます。「[プライオリティ](#page-560-1) キューイング (537 ペー [ジ\)」](#page-560-1)を参照してください。

## トークン バケットとは

トークン バケットは、フロー内のデータを規制するデバイス(トラフィック ポリサーなど) の管理に使用されます。トークン バケット自体には、廃棄ポリシーまたはプライオリティ ポ リシーはありません。むしろ、トークンバケットは、フローによって規制機能が過剰に働く場 合に、トークンを廃棄し、送信キューの管理の問題はフローに任せます。

トークン バケットは、転送レートの正式な定義です。トークン バケットには、バースト サイ ズ、平均レート、時間間隔という 3 つのコンポーネントがあります。平均レートは通常 1 秒間 のビット数で表されますが、次のような関係によって、任意の 2 つの値を 3 番目の値から求め ることができます。

平均レート = バースト サイズ / 時間間隔

これらの用語の定義は次のとおりです。

- 平均レート:認定情報レート(CIR)とも呼ばれ、単位時間に送信または転送できるデー タ量の平均値を指定します。
- バースト サイズ: 認定バースト (Bc) サイズとも呼ばれ、スケジューリングに関する問 題を発生させることなく単位時間内に送信できるトラフィックの量を、バーストあたりの バイト数で指定します。
- 時間間隔:測定間隔とも呼ばれ、バーストごとの時間を秒単位で指定します。

トークンバケットのたとえで言えば、トークンは特定のレートでバケットに入れられます。バ ケット自体には指定された容量があります。バケットがいっぱいになると、新しく到着する トークンは廃棄されます。各トークンは、送信元が一定の数のビットをネットワークに送信す るための権限です。パケットを送信するため、規制機能はパケットサイズに等しい数のトーク ンをバケットから削除する必要があります。

パケットを送信するための十分なトークンがバケットにない場合、パケットは、パケットが廃 棄されるか、ダウン状態とマークされるまで待機します。バケットがすでにトークンで満たさ れている場合、着信トークンはオーバーフローし、以降のパケットには使用できません。した がって、いつでも、送信元がネットワークに送信できる最大のバーストは、バケットのサイズ にほぼ比例します。

## <span id="page-560-0"></span>ポリシング

ポリシングは、設定した最大レート(ビット/秒単位)を超えるトラフィックが発生しないよ うにして、1つのトラフィッククラスが全体のリソースを占有しないようにする方法です。ト ラフィックが最大レートを超えると、ASAは超過した分のトラフィックをドロップします。ま た、ポリシングでは、許可されるトラフィックの最大単一バーストも設定されます。

## <span id="page-560-1"></span>プライオリティ キューイング

LLQ プライオリティ キューイングを使用すると、特定のトラフィック フロー(音声やビデオ のような遅延の影響を受けやすいトラフィックなど)をその他のトラフィックよりも優先でき ます。プライオリティ キューイングでは、インターフェイスで LLQ プライオリティ キューが 使用されます(インターフェイスのプライオリティキューの設定 (541ページ) を参照してく ださい)。一方、他のトラフィックはすべて「ベストエフォート」キューに入ります。キュー は無限大ではないため、いっぱいになってオーバーフローすることがあります。キューがいっ ぱいになると、以降のパケットはキューに入ることができず、すべてドロップされます。これ はテール ドロップと呼ばれます。キューがいっぱいになることを避けるには、キューのバッ ファサイズを大きくします。送信キューに入れることのできるパケットの最大数も微調整でき ます。これらのオプションを使用して、プライオリティキューイングの遅延と強固さを制御で きます。LLQ キュー内のパケットは、常に、ベストエフォート キュー内のパケットよりも前 に送信されます。

### <span id="page-560-2"></span>**QoS** 機能の相互作用のしくみ

ASA で必要な場合は、個々の QoS 機能を単独で設定できます。ただし、普通は、たとえば一 部のトラフィックを優先させて、他のトラフィックによって帯域幅の問題が発生しないように するために、複数の QoS 機能を ASA に設定します。次のことを設定できます。

プライオリティ キューイング(特定のトラフィックについて)+ ポリシング(その他のトラ フィックについて)

同じトラフィックのセットに対して、プライオリティキューイングとポリシングを両方設定す ることはできません。

### **DSCP (DiffServ) の保存**

DSCP(DiffServ)のマーキングは、ASA を通過するすべてのトラフィックで維持されます。 ASA は、分類されたトラフィックをローカルにマーク/再マークすることはありません。たと えば、すべてのパケットの完全優先転送 (EF) DSCPビットを受け取り、「プライオリティ」 処理が必要かどうかを判断し、ASAにそれらのパケットをLLQに入れさせることができます。

# <span id="page-561-0"></span>**QoS** のガイドライン

### コンテキスト モードのガイドライン

シングル コンテキスト モードでだけサポートされます。マルチ コンテキスト モードをサポー トしません。

### ファイアウォール モードのガイドライン

ルーテッド ファイアウォール モードでだけサポートされています。トランスペアレント ファ イアウォール モードはサポートされません。

### **IPv6** のガイドライン

IPv6 はサポートされません。

### モデルのガイドライン

- (ASA 5512-X ~ ASA 5555-X) プライオリティキューイングは、Management 0/0 インター フェイスでサポートされていません。
- (ASASM) ポリシングだけがサポートされます。

### その他のガイドラインと制限事項

- QoS は単方向に適用されます。ポリシー マップを適用するインターフェイスに出入りす る(QoS 機能によって異なります)トラフィックだけが影響を受けます。
- プライオリティトラフィックに対しては、**class-default**クラスマップは使用できません。
- プライオリティキューイングの場合、プライオリティキューは物理インターフェイス用に 設定する必要があります。
- ポリシングでは、to-the-box トラフィックはサポートされません。
- ポリシングでは、VPNトンネルとの間で送受信されるトラフィックはインターフェイスの ポリシングをバイパスします。
- ポリシングでは、トンネル グループ クラス マップを照合する場合、出力ポリシングのみ がサポートされます。

## <span id="page-561-1"></span>**QoS** の設定

ASA に QoS を実装するには、次の手順を使用します。

手順

- ステップ **1** プライオリティ [キューのキューおよび](#page-562-0) TX リング制限の決定 (539 ページ)。
- ステップ **2** [インターフェイスのプライオリティ](#page-564-0) キューの設定 (541 ページ)。
- ステップ **3** プライオリティ [キューイングとポリシング用のサービス](#page-565-0) ルールの設定 (542 ページ)。

## <span id="page-562-0"></span>プライオリティ キューのキューおよび **TX** リング制限の決定

プライオリティ キューおよび TX リング制限を決定するには、次のワークシートを使用しま す。

### キュー制限のワークシート

次のワークシートは、プライオリティキューのサイズを計算する方法を示しています。キュー は無限大ではないため、いっぱいになってオーバーフローすることがあります。キューがいっ ぱいになると、以降のパケットはキューに入ることができず、すべてドロップされます(テー ルドロップと呼ばれます)。キューがいっぱいになることを避けるには、[インターフェイスの](#page-564-0) プライオリティキューの設定 (541ページ)に従ってキューのバッファサイズを調節します。

ワークシートに関するヒント:

- アウトバウンド帯域幅:たとえば、DSL のアップリンク速度は 768 Kbps などです。プロ バイダーに確認してください。
- 平均パケットサイズ:この値は、コーデックまたはサンプリングサイズから決定します。 たとえば、VoIP over VPN の場合は、160 バイトなどを使用します。使用するサイズがわ からない場合は、256 バイトにすることをお勧めします。
- •遅延:遅延はアプリケーションによって決まります。たとえば、VoIP の場合の推奨され る最大遅延は 200 ミリ秒です。使用する遅延がわからない場合は、500 ミリ秒にすること をお勧めします。

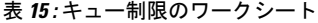

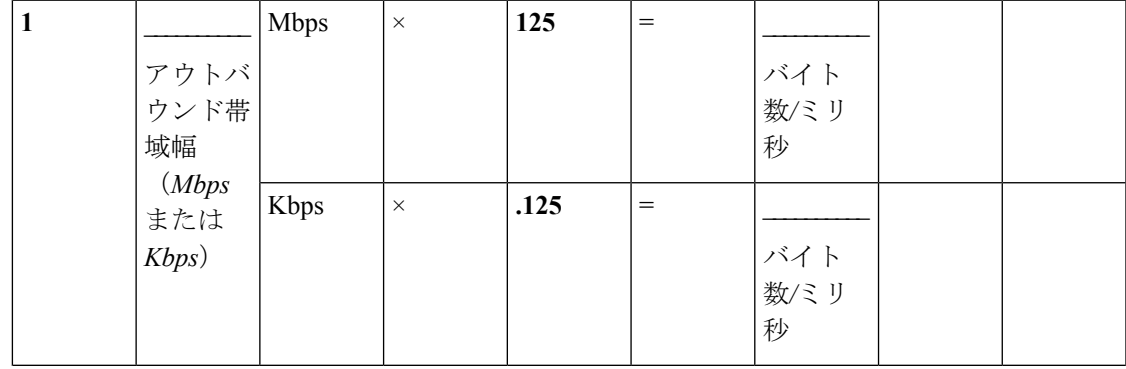

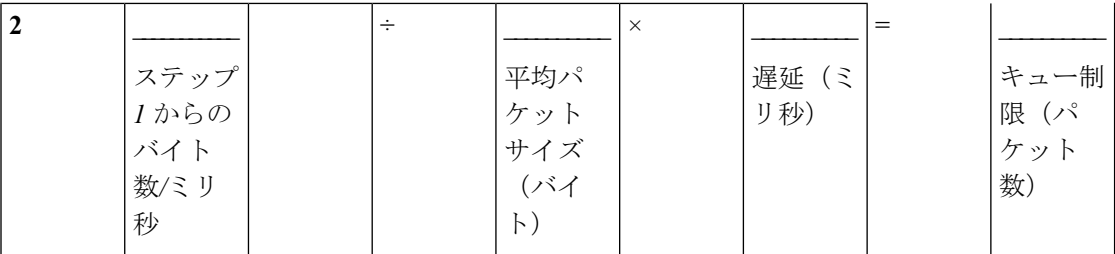

### **TX** リング制限のワークシート

次のワークシートは、TXリング制限の計算方法を示しています。この制限により、イーサネッ ト送信ドライバが受け入れるパケットの最大数が決まります。この制限に達すると、ドライバ はパケットをインターフェイスのキューに差し戻し、輻輳が解消されるまでパケットをバッ ファに格納できるようにします。この設定により、ハードウェアベースの送信リングがプライ オリティの高いパケットに対して制限以上の余分な遅延を発生させないことが保証されます。

ワークシートに関するヒント:

- アウトバウンド帯域幅:たとえば、DSL のアップリンク速度は 768 Kbps などです。プロ バイダーに確認してください。
- 最大パケット サイズ:通常、最大サイズは 1538 バイト、またはタグ付きイーサネットの 場合は 1542 バイトです。ジャンボ フレームを許可する場合(プラットフォームでサポー トされている場合)、パケット サイズはさらに大きくなる場合があります。
- 遅延:遅延はアプリケーションによって決まります。たとえば、VoIP のジッタを制御す るには、20 ミリ秒を使用します。

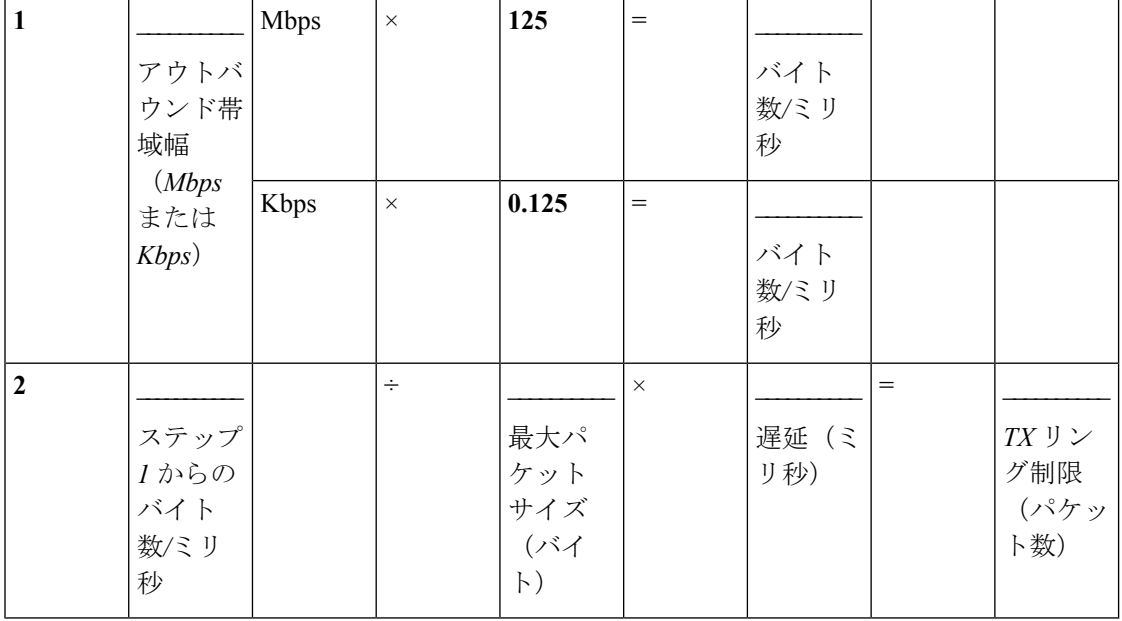

#### 表 **16 : TX** リング制限のワークシート

## <span id="page-564-0"></span>インターフェイスのプライオリティ キューの設定

物理インターフェイスでトラフィックに対するプライオリティキューイングをイネーブルにす る場合は、各インターフェイスでプライオリティキューを作成する必要もあります。各物理イ ンターフェイスは、プライオリティトラフィック用と、他のすべてのトラフィック用に、2つ のキューを使用します。他のトラフィックについては、必要に応じてポリシングを設定できま す。

### 始める前に

- (ASASM) ASASM では、プライオリティ キューイングはサポートされません。
- (ASA 5512-X ~ ASA 5555-X)プライオリティキューイングは、Management 0/0 インター フェイスでサポートされていません。

### 手順

- ステップ **1 [Configuration]** > **[Device Management]** > **[Advanced]** > **[Priority Queue]** を選択して、[Add] をク リックします。
- ステップ **2** 次のオプションを設定します。
	- [Interface]:プライオリティ キューをイネーブルにする物理インターフェイスの名前、ま たは ASASM の場合は VLAN インターフェイス名。
	- キュー制限:指定したインターフェイスが 500 ミリ秒の間隔で送信できる平均 256 バイト の パケットの数。指定できる値の範囲は 0 ~ 2048 で、2048 がデフォルトです。

ネットワーク ノードに 500 ミリ秒よりも長く留まるパケットは、エンドツーエンド アプ リケーションでタイムアウトをトリガーする可能性があります。そのようなパケットは、 各ネットワーク ノードで破棄できます。

キューは無限大ではないため、いっぱいになってオーバーフローすることがあります。 キューがいっぱいになると、以降のパケットはキューに入ることができず、すべてドロッ プされます(テール ドロップと呼ばれます)。キューがいっぱいになることを避けるた め、このオプションを使用してキューのバッファ サイズを大きくできます。

このオプションの範囲の上限値は実行時に動的に決まります。主な決定要素は、キューの サポートに必要となるメモリと、デバイス上で使用可能なメモリの量です。

キューの制限を指定すると、優先順位の高い低遅延のキューとベストエフォートキューの 両方に影響が及びます。

• 送信リング制限 :プライオリティ キューの深さ。これは、指定したインターフェイスが 10 ミリ秒の間隔で送信できる最大 1550 バイトのパケットの数です。指定できる値の範囲 は 3 ~ 511 で、511 がデフォルトです。

この設定により、ハードウェアベースの伝送リングが優先順位の高いパケットに課す余分 な遅延が 10 ミリ秒を超えないことが保証されます。

このオプションは、Ethernet 伝送ドライバに送ることができる低遅延または通常プライオ リティのパケットの最大数を設定します。この最大数を超えると、Ethernet 伝送ドライバ がインターフェイスのキューにパケットを押し戻し、輻輳が解消されるまでパケットを キューにバッファします。

値の範囲の上限は、実行時にダイナミックに決定されます。主な決定要素は、キューのサ ポートに必要となるメモリと、デバイス上で使用可能なメモリの量です。

伝送リング制限の制限値を指定すると、優先順位の高い低遅延のキューとベストエフォー ト キューの両方に影響が及びます。

ステップ **3** [OK] をクリックし、さらに [Apply] をクリックします。

# <span id="page-565-0"></span>プライオリティ キューイングとポリシング用のサービス ルールの設 定

同じポリシー マップ内の異なるクラス マップに対し、プライオリティ キューイングとポリシ ングを設定できます。有効な QoS 設定については、QoS [機能の相互作用のしくみ](#page-560-2) (537 ペー [ジ\)](#page-560-2)を参照してください。

### 始める前に

- プライオリティトラフィックに対しては、**class-default**クラスマップは使用できません。
- (ASASM)ASASM はポリシングだけをサポートします。
- ポリシングでは、to-the-box トラフィックはサポートされません。
- ポリシングでは、VPNトンネルとの間で送受信されるトラフィックはインターフェイスの ポリシングをバイパスします。
- ポリシングでは、トンネル グループ クラス マップを照合する場合、出力ポリシングのみ がサポートされます。
- プライオリティ トラフィックの場合は、遅延が問題になるトラフィックだけを指定しま す。
- ポリシングトラフィックの場合は、他のすべてのトラフィックをポリシングすることも、 トラフィックを特定のタイプに制限することもできます。

#### 手順

ステップ **1 [Configuration]** > **[Firewall]** > **[Service Policy]** を選択して、ルールを開きます。

新しいサービス ポリシー ルールの一部として QoS を設定できます。または、既存のサービス ポリシーを編集することもできます。

ステップ **2** ウィザードで [Rules] ページにウィザードに進み、途中でインターフェイス(またはグローバ ル)とトラフィック照合基準を選択します。

> ポリシングトラフィックに関しては、優先していない全トラフィックをポリシングするように 選択するか、トラフィックを一定の種類に制限できます。

- トラフィック照合に ACL を使用する場合、ポリシングは ACL で指定された方向にの ヒント み適用されます。つまり、送信元から宛先に向かうトラフィックがポリシングされ、 宛先から送信元に向かうトラフィックはポリシングされません。
- ステップ **3** [Rule Actions] ダイアログボックスで、[QoS] タブをクリックします。
- ステップ **4** [Enable priority for this flow] を選択します。

このサービス ポリシー ルールが個別のインターフェイス用の場合、ASDM は自動的にこのイ ンターフェイス用のプライオリティキューを作成します([Configuration]>[DeviceManagement]> [Advanced] > [Priority Queue]。詳細については、[インターフェイスのプライオリティ](#page-564-0) キューの 設定 (541 [ページ\)](#page-564-0)を参照してください)。このルールがグローバル ポリシー用の場合は、 サービス ポリシー ルールを設定する前に、1 つ以上のインターフェイスにプライオリティ キューを手動で追加する必要があります。

- ステップ **5** 指定したタイプのトラフィック ポリシングをイネーブルにするには、[Enable policing] を選択 して、[Input policing] または [Output policing](または両方の)チェックボックスをオンにしま す。トラフィック ポリシングのタイプごとに、次のオプションを設定します。
	- [Committed Rate]: このトラフィックフローのレート制限。これは、8000~20000000000の 範囲の値で、許容最大速度(ビット/秒)を指定します。
	- [Conform Action] :レートが適合バースト値未満の場合に実行するアクション。値は、 transmit または drop です。
	- [Exceed Action] :レートが適合レート値と適合バースト値の間になっている場合に、この アクションを実行します。値は、transmit または drop です。
	- [Burst Rate]: 1000 ~ 512000000 の範囲の値で、適合レート値までトラフィックを抑制す るまでに、持続したバーストにおいて許可される最大瞬間バイト数を指定します。

<span id="page-566-0"></span>ステップ **6** [Finish]、[Apply] の順にクリックします。

## **QoS** のモニタ

ここでは、QoS をモニタする方法について説明します。

ASDM の QoS をモニタするには、コマンドライン インターフェイス ツールでコマンドを入力 します。

## **QoS** ポリシーの統計情報

トラフィック ポリシングの QoS 統計情報を表示するには、**show service-policy police** コマンド を使用します。

```
hostname# show service-policy police
```

```
Global policy:
Service-policy: global fw policy
Interface outside:
Service-policy: qos
 Class-map: browse
   police Interface outside:
    cir 56000 bps, bc 10500 bytes
   conformed 10065 packets, 12621510 bytes; actions: transmit
   exceeded 499 packets, 625146 bytes; actions: drop
   conformed 5600 bps, exceed 5016 bps
  Class-map: cmap2
   police Interface outside:
    cir 200000 bps, bc 37500 bytes
   conformed 17179 packets, 20614800 bytes; actions: transmit
   exceeded 617 packets, 770718 bytes; actions: drop
   conformed 198785 bps, exceed 2303 bps
```
## **QoS** プライオリティの統計情報

**priority**コマンドを実装するサービスポリシーの統計情報を表示するには、**show service-policy priority** コマンドを使用します。

```
hostname# show service-policy priority
Global policy:
Service-policy: global fw policy
Interface outside:
Service-policy: qos
  Class-map: TG1-voice
   Priority:
   Interface outside: aggregate drop 0, aggregate transmit 9383
```
「Aggregate drop」は、このインターフェイスでの合計ドロップ数を示しています。「aggregate transmit」は、このインターフェイスで送信されたパケットの合計数を示しています。

## **QoS** プライオリティ キューの統計情報

インターフェイスのプライオリティ キュー統計情報を表示するには、**show priority-queue** statistics コマンドを使用します。ベストエフォート (BE) キューと低遅延キュー (LLQ) の両 方の統計情報が表示されます。次の例に、test という名前のインターフェイスに対する **show priority-queue statistics** コマンドの使用方法を示します。

```
hostname# show priority-queue statistics test
```

```
Priority-Queue Statistics interface test
```
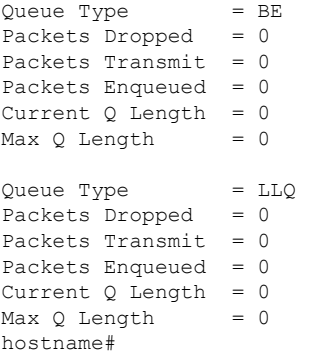

この統計情報レポートの内容は次のとおりです。

- 「Packets Dropped」は、このキューでドロップされたパケットの合計数を示します。
- 「Packets Transmit」は、このキューで送信されたパケットの合計数を示します。
- 「PacketsEnqueued」は、このキューでキューイングされたパケットの合計数を示します。
- 「Current Q Length」は、このキューの現在の深さを示します。
- 「Max Q Length」は、このキューで発生した最大の深さを示します。

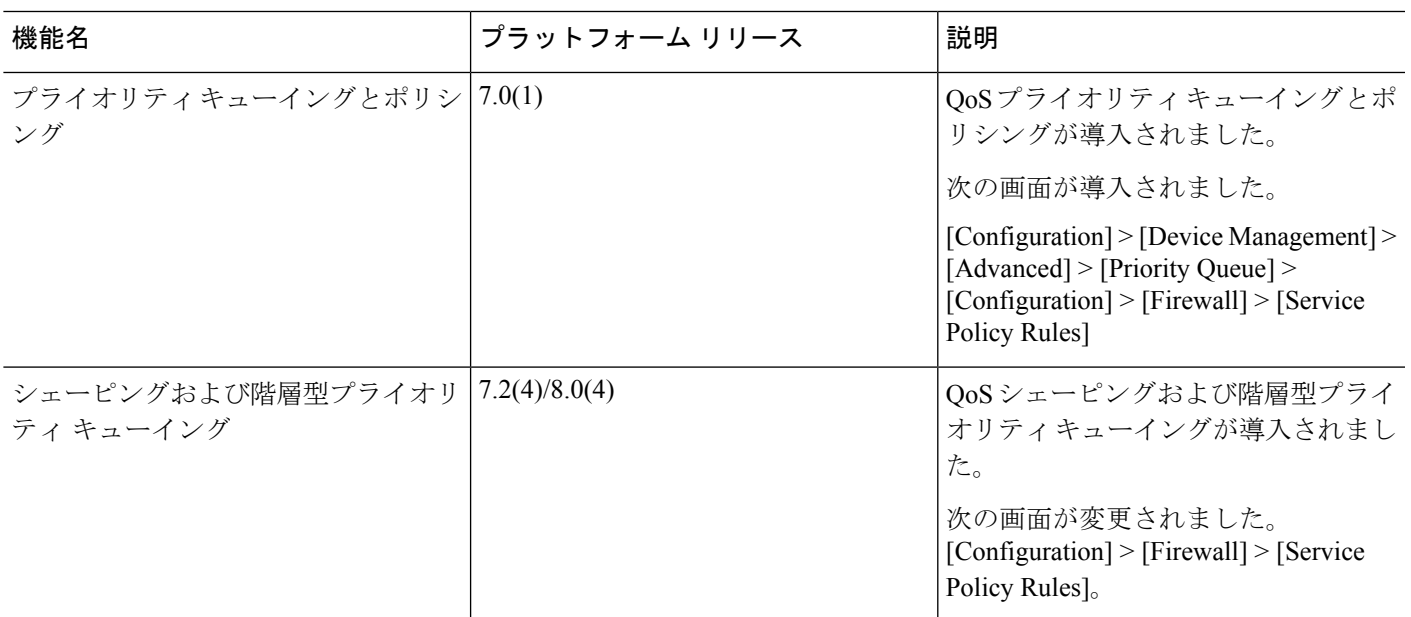

# <span id="page-568-0"></span>**QoS** の履歴

I

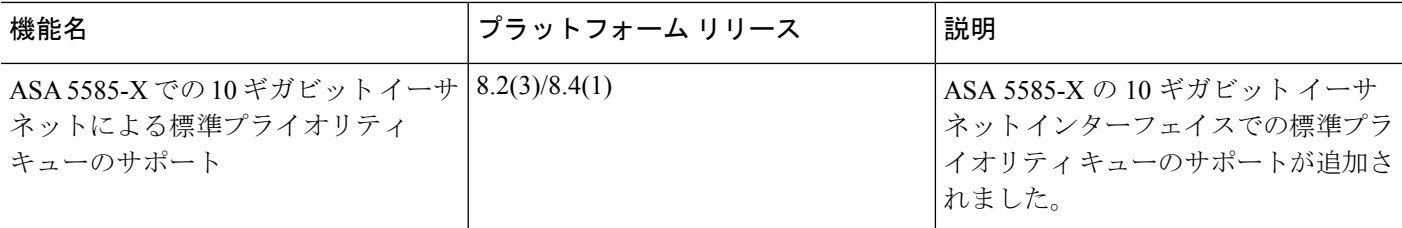

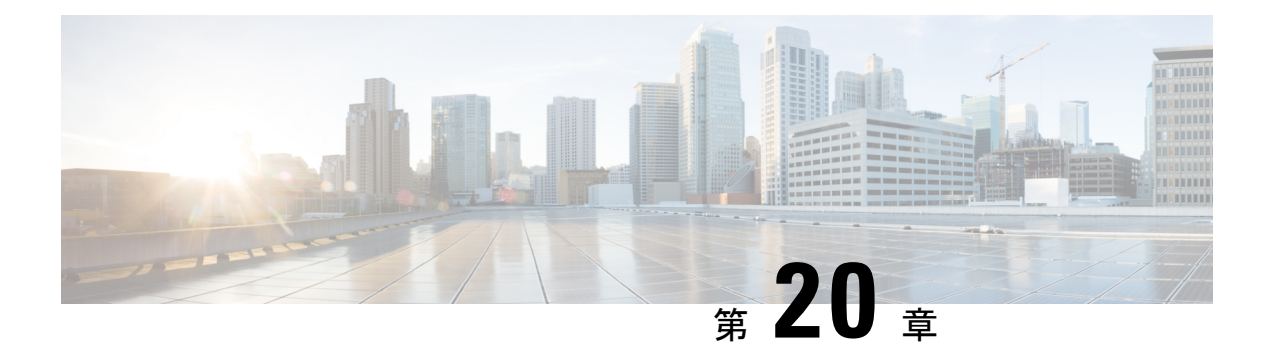

# 脅威の検出

次のトピックでは、脅威検出の統計情報およびスキャン脅威検出を設定する方法について説明 します。

- [脅威の検出](#page-570-0) (547 ページ)
- [脅威検出のガイドライン](#page-573-0) (550 ページ)
- [脅威検出のデフォルト](#page-573-1) (550 ページ)
- [脅威検出の設定](#page-574-0) (551 ページ)
- [脅威検出のモニタリング](#page-577-0) (554 ページ)
- [脅威検出の履歴](#page-578-0) (555 ページ)

## <span id="page-570-0"></span>脅威の検出

ASA の脅威検出は、攻撃に対して最前線で防御する機能です。脅威検出は、パケット ドロッ プの統計を分析し、トラフィックパターンに基づいた「トップ」レポートを蓄積することで、 レイヤ 3 と 4 にトラフィックのベースラインを作成します。一方、IPS または次世代 IPS サー ビスを提供するモジュールは、ASAが許可したトラフィックの攻撃ベクトルをレイヤ7まで識 別して軽減させますが、すでに ASA がドロップしたトラフィックは認識できません。そのた め、脅威検出と IPS を一緒に使用することで、より総合的な脅威に対する防御を可能にしま す。

脅威検出は次の要素から構成されています。

• さまざまな脅威を収集する複数レベルの統計情報

脅威検出統計情報は、ASAに対する脅威の管理に役立ちます。たとえば、スキャン脅威検 出をイネーブルにすると、統計情報を見ることで脅威を分析できます。次の2種類の脅威 検出統計情報を設定できます。

- 基本脅威検出統計情報:システムに対する攻撃アクティビティについての全体的な情 報を含みます。基本脅威検出統計情報はデフォルトでイネーブルになっており、パ フォーマンスに対する影響はありません。
- 拡張脅威検出統計情報:オブジェクトレベルでアクティビティを追跡するので、ASA は個別のホスト、ポート、プロトコル、または ACL についてのアクティビティを報

告できます。拡張脅威検出統計情報は、収集される統計情報によってはパフォーマン スに大きく影響するので、デフォルトでは ACL の統計情報だけがイネーブルになっ ています。

• ホストがスキャンを実行する時期を決定するスキャン脅威検出機能オプションとして、ス キャン脅威であることが特定されたホストを排除できます。

## 基本脅威検出統計情報

ASAは、基本脅威検出統計情報を使用して、次の理由でドロップしたパケットおよびセキュリ ティ イベントの割合をモニタします。

- ACL による拒否。
- 不正なパケット形式 (invalid-ip-header や invalid-tcp-hdr-length など)。
- 接続制限の超過(システム全体のリソース制限とコンフィギュレーションで設定されてい る制限の両方)。
- DoS 攻撃の検出(無効な SPI、ステートフル ファイアウォール検査の不合格など)。
- 基本ファイアウォール検査に不合格。このオプションは、このリストのファイアウォール に関連したパケットドロップをすべて含む複合レートです。インターフェイスの過負荷、 アプリケーションインスペクションで不合格のパケット、スキャン攻撃の検出など、ファ イアウォールに関連しないパケット ドロップは含まれていません。
- 疑わしい ICMP パケットの検出。
- アプリケーション インスペクションに不合格のパケット。
- インターフェイスの過負荷。
- スキャン攻撃の検出。このオプションでは、たとえば最初の TCP パケットが SYN パケッ トでない、またはスリーウェイ ハンドシェイクで TCP 接続に失敗したなどのスキャン攻 撃をモニタします。フルスキャン脅威検出では、このスキャン攻撃レート情報を収集し、 ホストを攻撃者として分類して自動的に排除することによって対処します。
- 不完全セッションの検出(TCP SYN 攻撃の検出や戻りデータなし UDP セッション攻撃の 検出など)。

ASA は、脅威を検出するとただちにシステム ログ メッセージ(733100)を送信します。ASA は、一定間隔における平均イベントレートと短期バースト間隔におけるバーストイベントレー トの 2 種類のレートを追跡します。バースト レート間隔は、平均レート間隔の 1/30 または 10 秒のうち、どちらか大きいほうです。ASAは、受信するイベントごとに平均レート制限とバー スト レート制限をチェックします。両方のレートが超過している場合、ASA は、バースト期 間におけるレートタイプごとに最大1つのメッセージの割合で2つの別々のシステムメッセー ジを送信します。

基本脅威検出は、ドロップまたは潜在的な脅威が存在した場合にだけパフォーマンスに影響し ます。このようなシナリオでも、パフォーマンスへの影響はわずかです。

### 拡張脅威検出統計情報

拡張脅威検出統計情報は、ホスト、ポート、プロトコル、ACLなどの個別のオブジェクトにつ いて、許可されたトラフィック レートとドロップされたトラフィック レートの両方を表示し ます。

<u>/i\</u>

拡張統計情報をイネーブルにすると、イネーブルにする統計情報のタイプに応じて、ASAのパ フォーマンスが影響を受けます。ホストの統計情報をイネーブルにすると、パフォーマンスに 大きく影響します。トラフィックの負荷が高い場合は、このタイプの統計情報を一時的にイ ネーブルにすることを検討してください。ただし、ポート統計情報の影響はそれほど大きくあ りません。 注意

### スキャン脅威検出

典型的なスキャン攻撃では、あるホストがサブネット内の IP アドレスにアクセスできるかど うかを 1 つずつ試します(サブネット内の複数のホストすべてを順にスキャンするか、1 つの ホストまたはサブネットの複数のポートすべてを順にスイープする)。スキャン脅威検出機能 は、いつホストがスキャンを実行するかを判別します。トラフィックシグニチャに基づくIPS スキャン検出とは異なり、ASAの脅威検出スキャンでは、広範なデータベースが保持され、こ れに含まれるホスト統計情報をスキャン アクティビティに関する分析に使用できます。

ホスト データベースは、不審なアクティビティを追跡します。このようなアクティビティに は、戻りアクティビティのない接続、閉じているサービス ポートへのアクセス、脆弱な TCP 動作(非ランダム IPID など)、およびその他の多くの動作が含まれます。

スキャン脅威レートを超過すると、ASA は syslog メッセージ (733101) を送信し、必要に応 じて攻撃者を排除します。ASA は、一定間隔における平均イベント レートと短期バースト間 隔におけるバースト イベント レートの 2 種類のレートを追跡します。バースト イベント レー トは、平均レート間隔の 1/30 または 10 秒のうち、どちらか大きいほうです。スキャン攻撃の 一部と見なされるイベントが検出されるたびに、ASA は平均レート制限とバースト レート制 限をチェックします。ホストから送信されるトラフィックがどちらかのレートを超えると、そ のホストは攻撃者と見なされます。ホストが受信したトラフィックがどちらかのレートを超え ると、そのホストはターゲットと見なされます。

次の表に、スキャン脅威検出のデフォルトのレート制限を示します。

表 **<sup>17</sup> :** スキャンによる脅威の検出のデフォルトのレート制限

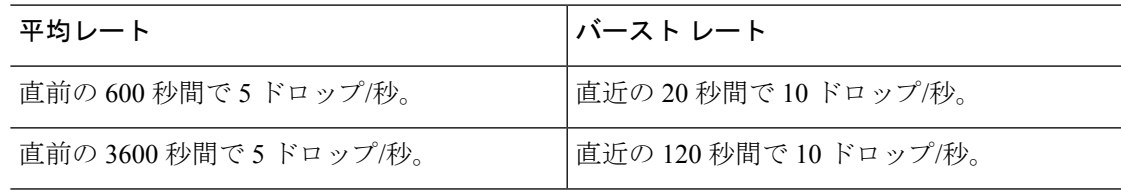

 $\triangle$ 

スキャンによる脅威の検出機能は、ホストおよびサブネットベースのデータ構造を作成し情報 を収集する間、ASA のパフォーマンスとメモリに大きく影響することがあります。 注意

# <span id="page-573-0"></span>脅威検出のガイドライン

セキュリティ コンテキストのガイドライン

高度な脅威統計を除き、脅威検出はシングル モードのみでサポートされます。マルチ モード では、TCP 代行受信の統計情報が唯一サポートされている統計情報です。

### モニタ対象トラフィックのタイプ

- through-the-boxトラフィックだけがモニタされます。to-the-boxトラフィックは、脅威検出 に含まれません。
- ACL によって拒否されたトラフィックは、スキャン脅威検出をトリガーしません。ASA から許可され、フローを作成したトラフィックだけがスキャン脅威検出の影響を受けま す。

# <span id="page-573-1"></span>脅威検出のデフォルト

基本脅威検出統計情報は、デフォルトでイネーブルになっています。

次の表に、デフォルト設定を示します。これらのデフォルト設定すべてを表示するには、**show running-config all threat-detection** コマンドを [Tools] > [Command Line Interface] で使用します。 高度な統計情報では、ACL の統計情報はデフォルトでイネーブルになっています。

表 **18 :** 基本的な脅威の検出のデフォルト設定

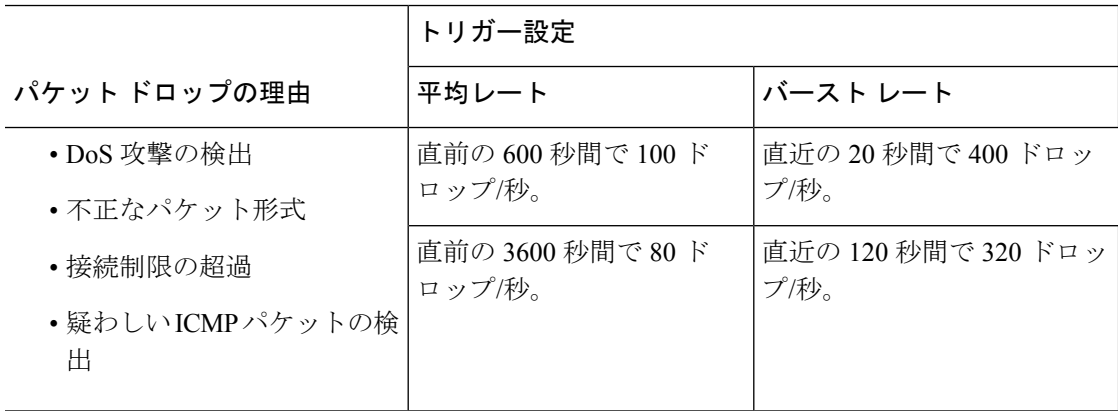

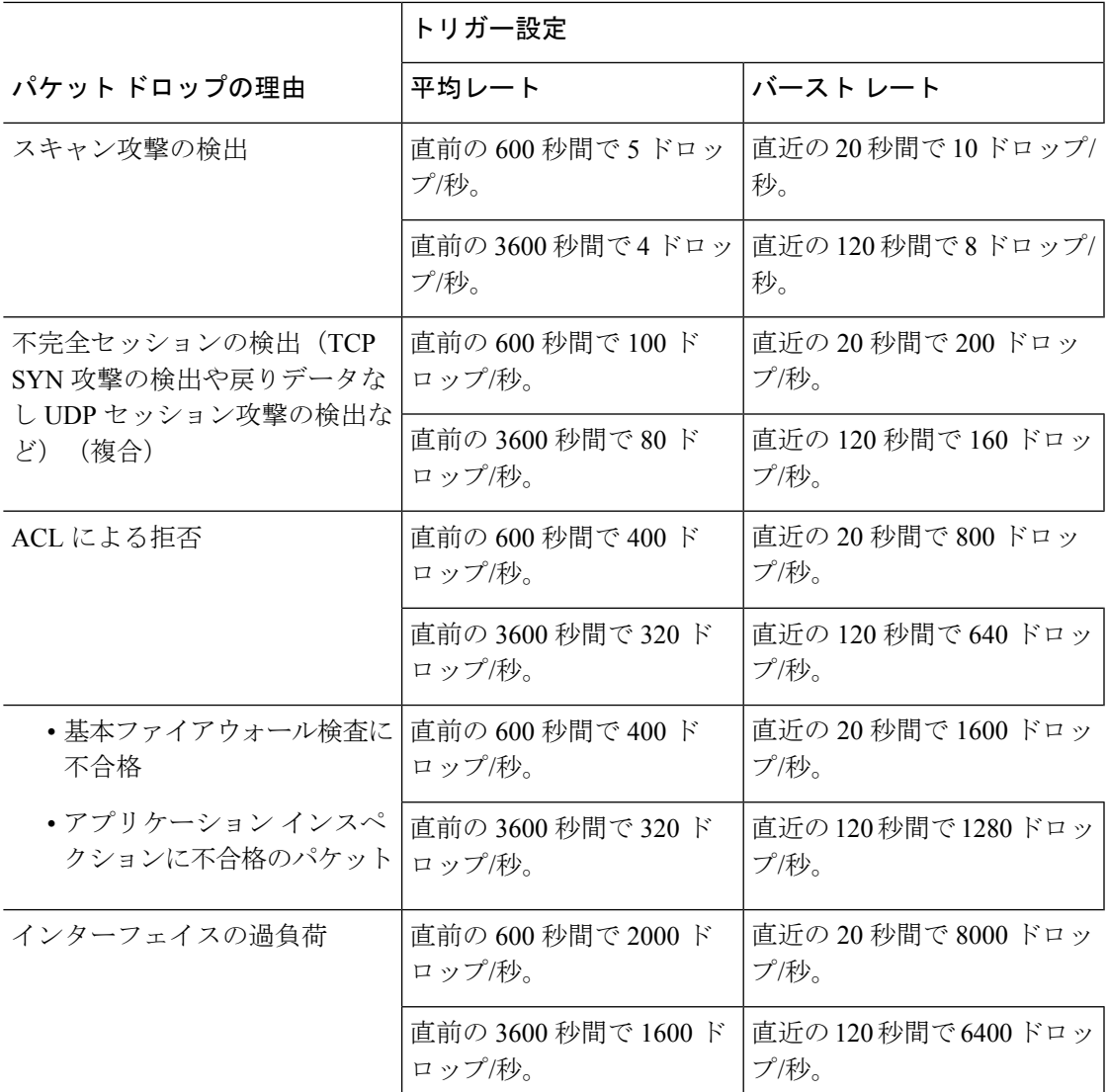

# <span id="page-574-0"></span>脅威検出の設定

基本脅威検出統計情報はデフォルトでイネーブルになっており、ユーザが必要とする唯一の脅 威検出サービスである場合があります。さらに脅威検出サービスを実行する場合は、次の手順 を使用します。

手順

ステップ **1** [基本脅威検出統計情報の設定](#page-575-0) (552 ページ)。

基本脅威検出統計情報には、DoS攻撃(サービス拒絶攻撃)などの攻撃に関連している可能性 があるアクティビティが含まれます。

ステップ **2** [拡張脅威検出統計情報の設定](#page-575-1) (552 ページ)。

ステップ **3** [スキャン脅威検出の設定](#page-576-0) (553 ページ)。

## <span id="page-575-0"></span>基本脅威検出統計情報の設定

基本脅威検出統計情報は、デフォルトでイネーブルになっています。ディセーブルにすること も、一度ディセーブルにしたあと再度イネーブルにすることもできます。

### 手順

- ステップ **1 [Configuration]** > **[Firewall]** > **[Threat Detection]** を選択します。
- ステップ **2** 必要に応じて、[Enable Basic Threat Detection] を選択または選択解除します。
- ステップ **3** [Apply] をクリックします。

### <span id="page-575-1"></span>拡張脅威検出統計情報の設定

広範な統計情報を収集するように ASA を設定することができます。デフォルトでは、ACL の 統計情報はイネーブルになっています。他の統計情報をイネーブルにするには、次の手順を実 行します。

### 手順

- ステップ **1 [Configuration]** > **[Firewall]** > **[Threat Detection]** を選択します。
- ステップ **2** [Scanning Threat Statistics] 領域で、次のオプションのいずれかを選択します。
	- [Enable All Statistics]
	- [Disable All Statistics]
	- [Enable Only Following Statistics]
- ステップ **3** [Enable Only Following Statistics] を選択した場合は、次のオプションから 1 つ以上を選択しま す。
	- [Hosts]:ホスト統計情報をイネーブルにします。ホストがアクティブで、スキャン脅威ホ ストデータベース内に存在する限り、ホスト統計情報は累積されます。ホストは、非アク ティブになってから 10 分後にデータベースから削除されます(統計情報もクリアされま す)。
	- [AccessRules](デフォルトでイネーブル):アクセスルールの統計情報をイネーブルにし ます。
- [Port]:TCP/UDP ポートの統計情報をイネーブルにします。
- [Protocol]:TCP/UDP 以外の IP プロトコルの統計情報をイネーブルにします。
- [TCP-Intercept]:TCP 代行受信によってインターセプトされた攻撃に関する統計をイネー ブルにします(TCP 代行受信をイネーブルにする方法については、SYN [フラッド](#page-537-0) DoS 攻 [撃からのサーバの保護\(](#page-537-0)TCP 代行受信) (514 ページ) を参照してください)。
- ステップ **4** ホスト、ポート、およびプロトコルの統計情報については、収集するレート間隔の数を変更で きます。[Rate Intervals] 領域で、統計タイプのそれぞれに対して [1 hour]、[1 and 8 hours]、また は [1, 8 and 24 hours] を選択します。デフォルトの間隔は [1 hour] で、メモリ使用量が低く抑え られます。
- ステップ **5** TCP 代行受信の統計情報については、次のオプションを [TCP Intercept Threat Detection] 領域で 設定できます。
	- [Monitoring Window Size]:履歴モニタリングの時間枠のサイズを 1 ~ 1440 分の範囲内で 設定します。デフォルトは30分です。ASAはレート間隔の間に攻撃の数を30回サンプリ ングするので、デフォルトの 30 分間隔では、60 秒ごとに統計情報が収集されます。
	- [Burst Threshold Rate]:syslog メッセージ生成のしきい値を 25 ~ 2147483647 の範囲内で設 定します。デフォルトは 1 秒間に 400 です。バースト レートがこれを超えると、syslog メッセージ 733104 が生成されます。
	- [Average ThresholdRate]:syslogメッセージ生成の平均レートのしきい値を25~2147483647 の範囲内で設定します。デフォルトは 1 秒間に 200 回です。平均レートがこれを超える と、syslog メッセージ 733105 が生成されます。

デフォルト値を復元するには、[Set Default] ボタンをクリックします。

ステップ **6** [Apply] をクリックします。

#### スキャン脅威検出の設定

攻撃者を識別し、必要に応じて排除するため、スキャン脅威検出を設定できます。

#### 手順

- ステップ **1 [Configuration]** > **[Firewall]** > **[Threat Detection]** を選択します。
- ステップ **2** [Enable Scanning Threat Detection] を選択します。
- ステップ **3** (任意)ASAがホストを攻撃者と識別した場合に自動的にホスト接続を終了させるには、[Shun Hosts detected by scanning threat] を選択し、必要に応じて次のオプションを入力します。
	- ホスト IP アドレスを回避対象から除外するには、[Networks excluded from shun] フィール ドにアドレスまたはネットワークオブジェクト名はを入力します。複数のアドレスまたは

サブネットは、カンマで区切って入力できます。IP アドレス オブジェクトのリストから ネットワークを選択するには、[...] ボタンをクリックします。

• (任意)攻撃ホストの除外期間を設定するには、[SetShunDuration]を選択し、10~2592000 秒の間の値を入力します。デフォルトの期間は3600秒(1時間)です。デフォルト値を復 元するには、[Set Default] をクリックします。

ステップ **4** [Apply] をクリックします。

## 脅威検出のモニタリング

次のトピックでは、脅威検出のモニタリングとトラフィック統計情報を表示する方法を説明し ます。

#### 基本脅威検出統計情報のモニタリング

基本脅威検出統計情報を表示するには、[Home] > [Firewall Dashboard] > [Traffic Overview] を選 択します。

### 拡張脅威検出統計情報のモニタリング

次のダッシュボードを使用して拡張脅威検出統計情報をモニタリングできます。

- [Home] > [Firewall Dashboard] > [Top 10 Access Rules]:最も多くヒットしたアクセス ルール を表示します。許可および拒否はこのグラフでは区別されません。拒否されたトラフィッ クは、[Traffic Overview] > [Dropped Packets Rate] グラフで追跡できます。
- [Home] > [Firewall Dashboard] > [Top Usage Statistics]: [Top 10 Sources] および [Top 10 Destinations] タブには、ホストの統計情報が表示されます。脅威検出アルゴリズムに起因 して、フェールオーバーリンクとステートリンクの組み合わせとして使用されるインター フェイスは上位 10 個のホストに表示されることがあります。これは予期された動作であ り、表示される IP アドレスは無視できます。

[Top 10 Services] タブには、ポートとプロトコルの両方の統計情報が表示され(表示する には、両方がイネーブルに設定されている必要があります)、TCP/UDP ポートと IP プロ トコルタイプを組み合わせた統計情報が表示されます。TCP(プロトコル6)とUDP(プ ロトコル 17)は、IP プロトコルの表示には含まれていませんが、TCP ポートと UDP ポー トはポートの表示に含まれています。これらのタイプ(ポートまたはプロトコル)の1つ の統計情報だけをイネーブルにすると、イネーブルにされた統計情報だけが表示されま す。

• [Home] > [Firewall Dashboard] > [Top Ten Protected Servers under SYN Attack]: TCP 代行受信 の統計情報を表示します。[Detail] ボタンをクリックすると、履歴サンプリング データが 表示されます。ASA はレート間隔の間に攻撃の数を 30 回サンプリングするので、デフォ ルトの 30 分間隔では、60 秒ごとに統計情報が収集されます。

 $\mathbf I$ 

# 脅威検出の履歴

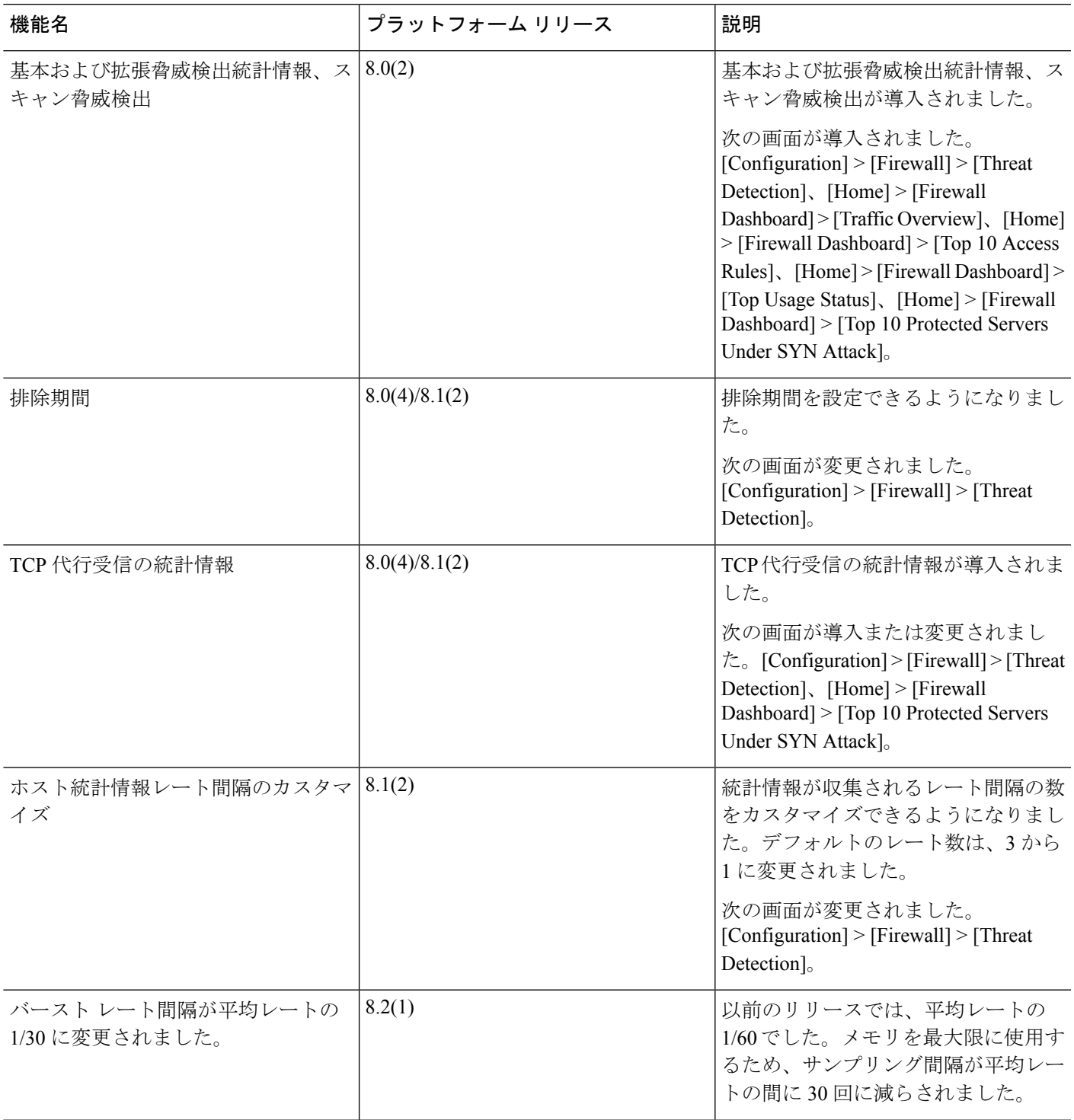

I

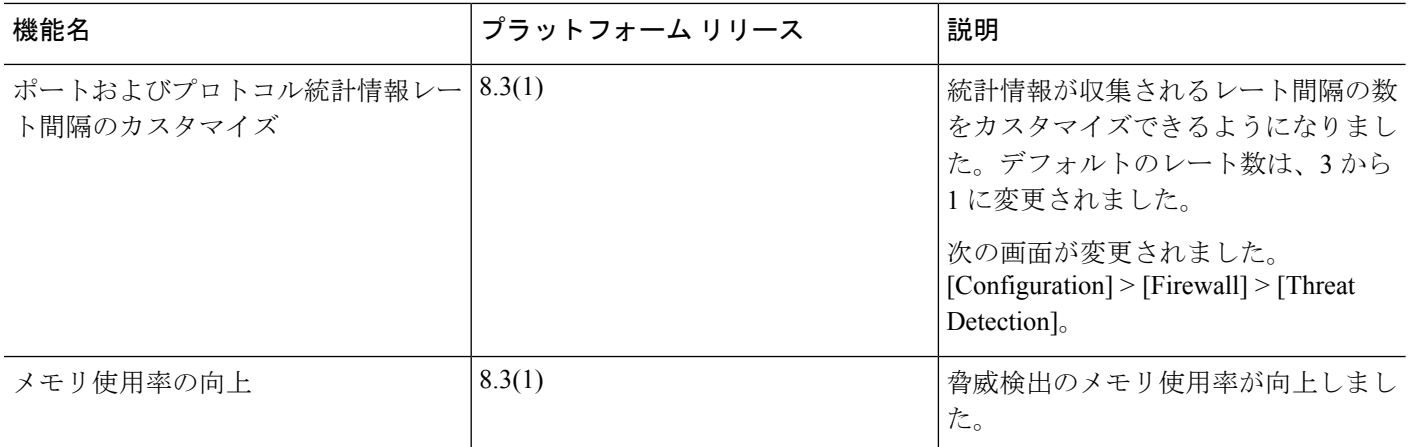

٦